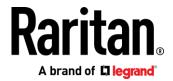

# **BCM2 Series Power Meter**

User Guide

Xerus Firmware v3.6.10

Copyright © 2020 Raritan, Inc. BCM2-1E-v3.6.10-E October 2020 255-64-0003-00

# Welcome

This document contains proprietary information that is protected by copyright. All rights reserved. No part of this document may be photocopied, reproduced, or translated into another language without express prior written consent of Raritan, Inc.

© Copyright 2020 Raritan, Inc. All third-party software and hardware mentioned in this document are registered trademarks or trademarks of and are the property of their respective holders.

FreeType Project Copyright Notice

Portions of this software are copyright © 2015 The FreeType Project (www.freetype.org). All rights reserved.

**FCC Information** 

This equipment has been tested and found to comply with the limits for a Class A digital device, pursuant to Part 15 of the FCC Rules. These limits are designed to provide reasonable protection against harmful interference in a commercial installation. This equipment generates, uses, and can radiate radio frequency energy and if not installed and used in accordance with the instructions, may cause harmful interference to radio communications. Operation of this equipment in a residential environment may cause harmful interference.

VCCI Information (Japan)

この装置は、クラスA情報技術装置です。この装置を家庭環境で使用すると電波妨害を引き起こすことがあります。この場合には使用者が適切な対策を講ずるよう要求されることがあります。 VCCI-A

Raritan is not responsible for damage to this product resulting from accident, disaster, misuse, abuse, non-Raritan modification of the product, or other events outside of Raritan's reasonable control or not arising under normal operating conditions.

If a power cable is included with this product, it must be used exclusively for this product.

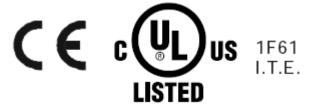

# **BCM2 Series Power Meter - Xerus**

Firmware v3.6.10 User Guide

|  |  |  | _ |
|--|--|--|---|
|  |  |  |   |
|  |  |  |   |
|  |  |  |   |
|  |  |  |   |
|  |  |  |   |
|  |  |  |   |
|  |  |  |   |
|  |  |  |   |

# **Safety Information**

#### DANGER!

#### HAZARD OF ELECTRIC SHOCK, EXPLOSION, OR ARC FLASH

- Follow safe electrical work practices. See NFPA 70E in the USA, or applicable local codes.
- This equipment must only be installed and serviced by qualified electrical personnel.
- Read, understand and follow the instructions before installing this product.
- Turn off all power supplying equipment before working on or inside the equipment.
- Any covers that may be displaced during the installation must be reinstalled before powering the unit.
- Use a properly rated voltage sensing device to confirm power is off.
- DO NOT DEPEND ON THIS PRODUCT FOR VOLTAGE INDICATION
- Failure to follow these instructions will result in death or serious injury.

#### **NOTICE**

- This product is not intended for life or safety applications.
- Do not install this product in hazardous or classified locations.
- The installer is responsible for conformance to all applicable codes.
- Mount this product inside a suitable fire and electrical enclosure.

#### **CAUTION**

#### RISK OF EQUIPMENT DAMAGE

- This product is designed only for use with 0.33V output current transducers (CTs).
- DO NOT USE CURRENT OUTPUT (e.g. 5A) CTs ON THIS PRODUCT.
- Failure to follow these instructions can result in overheating and permanent equipment damage.

For use in a Pollution Degree 2 or better environment only. A Pollution Degree 2 environment must control conductive pollution and the possibility of condensation or high humidity. Consider the enclosure, the correct use of ventilation, thermal properties of the equipment, and the relationship with the environment. Installation category: CAT II or CAT III

Provide a disconnect device to disconnect the meter from the supply source. Place this device in close proximity to the equipment and within easy reach of the operator, and mark it as the disconnecting device. The disconnecting device shall meet the relevant requirements of IEC 60947-1 and IEC 60947-3 and shall be suitable for the application. Disconnecting fuse holders can be used in the USA and Canada. Provide overcurrent protection and disconnecting device for supply conductors with approved current limiting devices suitable for protecting the wiring.

If the equipment is used in a manner not specified by the manufacturer, the protection provided by the device may be impaired.

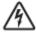

This symbol indicates an electrical shock hazard exists.

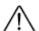

Documentation must be consulted where this symbol is used on the product.

| Welcome     |                                                                              |            |
|-------------|------------------------------------------------------------------------------|------------|
| Safety Info | ormation                                                                     | iv         |
| Chapter 1   | Installation and Initial Configuration                                       | 1          |
| Produ       | uct Models                                                                   |            |
|             | ware Installation                                                            |            |
|             | BCM2 Series Hardware Installation                                            |            |
|             | PM Series Hardware Installation: PMC-1000, PMC-1001, PMM-1000, PMB-1960, PMI | MC-1000 12 |
| Login       | and Configuration                                                            | 2!         |
|             | Configuring Power Meters and Branch Circuit Monitors                         | 20         |
| Using       | the BCM2's Display                                                           | 3          |
|             | Operating the Dot-Matrix LCD Display                                         | 32         |
|             | Alerts                                                                       | 33         |
|             | Power Meters                                                                 | 30         |
|             | Peripherals                                                                  | 40         |
| Chapter 2   | Connecting External Equipment (Optional)                                     | 44         |
| Conne       | ecting Raritan Environmental Sensor Packages                                 | 44         |
|             | Identifying the Sensor Port                                                  |            |
|             | DX2 Sensor Packages                                                          | 4!         |
|             | DX Sensor Packages                                                           | 4          |
|             | DPX3 Sensor Packages                                                         | 48         |
|             | DPX2 Sensor Packages                                                         | 50         |
|             | DPX Sensor Packages                                                          | 53         |
|             | Using an Optional DPX3-ENVHUB4 Sensor Hub                                    |            |
|             | Mixing Diverse Sensor Types                                                  | 59         |
| Conne       | ecting Asset Management Strips                                               |            |
|             | Combining Regular Asset Strips                                               | 6!         |
|             | Introduction to Asset Tags                                                   |            |
|             | Connecting Regular Asset Strips to BCM2                                      |            |
|             | Connecting Blade Extension Strips                                            |            |
|             | Connecting Composite Asset Strips (AMS-Mx-Z)                                 |            |
|             | ecting a Logitech Webcam                                                     |            |
|             | ecting a GSM Modem                                                           |            |
|             | ecting an Analog Modem                                                       |            |
|             | ecting an External Beeper                                                    |            |
| Wirel       | ess Network Connection                                                       |            |
|             | USB Wireless LAN Adapters                                                    | 7          |

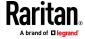

|     | Supported Wireless LAN Configuration        | 78  |
|-----|---------------------------------------------|-----|
| Cha | apter 3 Using the Web Interface             | 79  |
|     | Supported Web Browsers                      | 79  |
|     | Changing Your Password                      |     |
|     | Introduction to the Web Interface           |     |
|     | Menu                                        | 83  |
|     | The Yellow- or Red-Highlighted Sensors      | 85  |
|     | Viewing the Dashboard                       |     |
|     | Dashboard - Power Meters                    | 88  |
|     | Dashboard - Alerted Sensors                 | 88  |
|     | Dashboard - Alarms                          | 90  |
|     | Dashboard - Power Meter History             | 92  |
|     | PMC Power Metering Controller               | 93  |
|     | Power Meters                                |     |
|     | Viewing the Power Meter Data                | 94  |
|     | Power Meter Management                      | 96  |
|     | Enable Modbus Access                        | 96  |
|     | Viewing the Panel Data                      | 97  |
|     | Panel Mains Circuit Management              | 100 |
|     | Panel Branch Circuits Operations            | 101 |
|     | Setting Power Thresholds                    | 102 |
|     | Export Readings as CSV                      | 109 |
|     | Peripherals                                 | 111 |
|     | Yellow- or Red-Highlighted Sensors          | 117 |
|     | Managed vs Unmanaged Sensors/Actuators      | 119 |
|     | Sensor/Actuator States                      | 120 |
|     | Finding the Sensor's Serial Number          | 121 |
|     | Identifying the Sensor Position and Channel | 122 |
|     | Managing One Sensor or Actuator             | 124 |
|     | Individual Sensor/Actuator Pages            | 126 |
|     | Sensor/Actuator Location Example            | 131 |
|     | Feature Port                                | 132 |
|     | Asset Strip                                 | 134 |
|     | External Beeper                             | 142 |
|     | Schroff LHX/SHX                             | 143 |
|     | Power CIM                                   | 148 |
|     | User Management                             | 149 |
|     | Creating Users                              | 150 |
|     | Editing or Deleting Users                   | 154 |
|     | Creating Roles                              | 155 |
|     | Editing or Deleting Roles                   | 157 |
|     | Setting Your Preferred Measurement Units    |     |
|     | Setting Default Measurement Units           |     |
|     | Setting Up Roles                            |     |
|     | Permissions                                 | 160 |
|     | Creating a Role                             | 161 |

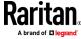

|      | Modifying a Role                                                                                                    | 161 |
|------|----------------------------------------------------------------------------------------------------|-----|
|      | Device Settings                                                                                                    | 163 |
|      | Configuring Network Settings                                                                                                    | 165 |
|      | Configuring Network Services                                                                                                    | 192 |
|      | Configuring Security Settings                                                                                                    | 201 |
|      | Setting the Date and Time                                                                                                    | 225 |
|      | Event Rules and Actions                                                                                                    | 229 |
|      | Setting Data Logging                                                                                                    | 288 |
|      | Configuring Data Push Settings                                                                                                    | 289 |
|      | Monitoring Server Accessibility                                                                                                    | 298 |
|      | Front Panel Settings                                                                                                    | 302 |
|      | Configuring the Serial Port                                                                                                    | 303 |
|      | Lua Scripts                                                                                                    | 305 |
|      | Maintenance                                                                                                    | 311 |
|      | Device Information                                                                                                    | 313 |
|      | Viewing Connected Users                                                                                                    | 318 |
|      | Viewing or Clearing the Local Event Log                                                                                                    | 320 |
|      | Updating the BCM2 Firmware                                                                                                    | 321 |
|      | Viewing Firmware Update History                                                                                                    | 325 |
|      | Bulk Configuration                                                                                                    | 326 |
|      | Backup and Restore of Device Settings                                                                                                    | 333 |
|      | Network Diagnostics                                                                                                    | 335 |
|      | Downloading Diagnostic Information                                                                                                    | 336 |
|      | Hardware Issue Detection                                                                                                    | 336 |
|      | Rebooting the BCM2                                                                                                    | 338 |
|      | Resetting All Settings to Factory Defaults                                                                                                    | 338 |
|      | Retrieving Software Packages Information                                                                                                    | 339 |
|      | Webcam Management                                                                                                    | 340 |
|      | Configuring Webcams and Viewing Live Images                                                                                                    | 342 |
|      | Sending Links to Snapshots or Videos                                                                                                    | 345 |
|      | Viewing and Managing Locally-Saved Snapshots                                                                                                    | 347 |
|      | Changing Storage Settings                                                                                                    | 349 |
| Chap | ter 4 Using SNMP                                                                                                    | 353 |
|      | Enabling and Configuring SNMP                                                                                                    | 353 |
|      | SNMPv2c Notifications                                                                                                    |     |
|      | SNMPv3 Notifications                                                                                                    |     |
|      | Downloading SNMP MIB                                                                                                    |     |
|      | SNMP Gets and Sets                                                                                                    |     |
|      | The BCM2 MIB                                                                                                    |     |
|      | Retrieving Energy Usage                                                                                                    |     |
|      | A Note about Enabling Thresholds                                                                                                    |     |
|      | The control of the control of the co |     |

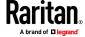

| Chapter 5 | Using the Command Line Interface                | 362 |
|-----------|-------------------------------------------------|-----|
| About     | the Interface                                   | 362 |
| Loggir    | ng in to CLI                                    | 363 |
|           | With HyperTerminal                              | 363 |
|           | With SSH or Telnet                              | 364 |
|           | With an Analog Modem                            | 365 |
|           | Different CLI Modes and Prompts                 | 365 |
|           | Closing a Local Connection                      | 366 |
| The ?     | Command for Showing Available Commands          | 366 |
| Query     | ring Available Parameters for a Command         | 367 |
| Showi     | ing Information                                 | 368 |
|           | Network Configuration                           | 368 |
|           | Date and Time Settings                          | 372 |
|           | Default Measurement Units                       | 373 |
|           | Environmental Sensor Information                | 373 |
|           | Environmental Sensor Package Information        | 375 |
|           | Actuator Information                            | 376 |
|           | Environmental Sensor Threshold Information      | 377 |
|           | Environmental Sensor Default Thresholds         | 378 |
|           | Security Settings                               | 379 |
|           | Authentication Settings                         | 380 |
|           | Existing User Profiles                          | 381 |
|           | Existing Roles                                  | 382 |
|           | Serial Port Settings                            | 382 |
|           | EnergyWise Settings                             | 382 |
|           | Asset Strip Settings                            | 383 |
|           | Rack Unit Settings of an Asset Strip            | 383 |
|           | Blade Extension Strip Settings                  |     |
|           | Event Log                                       |     |
|           | Network Connections Diagnostic Log              |     |
|           | Server Reachability Information                 |     |
|           | Command History                                 |     |
|           | Reliability Data                                |     |
|           | Reliability Error Log                           |     |
|           | Examples                                        |     |
| Cleari    | ng Information                                  |     |
|           | Clearing Event Log                              |     |
|           | Clearing Diagnostic Log for Network Connections |     |
| Config    | guring the BCM2 Device and Network              |     |
|           | Entering Configuration Mode                     |     |
|           | Quitting Configuration Mode                     |     |
|           | Network Configuration Commands                  |     |
|           | Time Configuration Commands                     |     |
|           | Checking the Accessibility of NTP Servers       |     |
|           | Security Configuration Commands                 |     |
|           | User Configuration Commands                     |     |

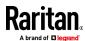

|     | Role Configuration Commands                                 | 458 |
|-----|-------------------------------------------------------------|-----|
|     | Authentication Commands                                     | 462 |
|     | Environmental Sensor Configuration Commands                 | 474 |
|     | Configuring Environmental Sensors' Default Thresholds       |     |
|     | Actuator Configuration Commands                             | 481 |
|     | Server Reachability Configuration Commands                  | 482 |
|     | EnergyWise Configuration Commands                           | 485 |
|     | Asset Management Commands                                   | 487 |
|     | Serial Port Configuration Commands                          | 494 |
|     | Multi-Command Syntax                                        | 496 |
|     | Actuator Control Operations                                 | 498 |
|     | Switching On an Actuator                                    | 498 |
|     | Switching Off an Actuator                                   | 499 |
|     | Example - Turning On a Specific Actuator                    | 499 |
|     | Unblocking a User                                           | 499 |
|     | Resetting the BCM2                                          | 500 |
|     | Restarting the PDU                                          | 500 |
|     | Resetting Active Energy Readings                            | 500 |
|     | Resetting to Factory Defaults                               | 501 |
|     | Network Troubleshooting                                     | 501 |
|     | Entering Diagnostic Mode                                    | 502 |
|     | Quitting Diagnostic Mode                                    | 502 |
|     | Diagnostic Commands                                         | 502 |
|     | Retrieving Previous Commands                                | 504 |
|     | Automatically Completing a Command                          | 505 |
|     | Logging out of CLI                                          | 505 |
|     |                                                             |     |
| Cha | pter 6 Using SCP Commands                                   | 507 |
|     | Firmware Update via SCP                                     | 507 |
|     | Bulk Configuration via SCP                                  |     |
|     | Backup and Restore via SCP                                  |     |
|     | Downloading Diagnostic Data via SCP                         |     |
|     | Uploading or Downloading Raw Configuration Data             |     |
|     | Keys that Cannot Be Uploaded                                |     |
|     |                                                             |     |
| App | pendix A Configuration or Firmware Upgrade with a USB Drive | 517 |
|     |                                                             |     |
|     | Device Configuration/Upgrade Procedure                      |     |
|     | System and USB Requirements                                 |     |
|     | Configuration Files                                         |     |
|     | fwupdate.cfg                                                |     |
|     | config.txt                                                  |     |
|     | devices.csv                                                 |     |
|     | Creating Configuration Files via Mass Deployment Utility    |     |
|     | Data Encryption in 'config.txt'                             | 529 |
|     |                                                             |     |

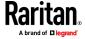

| Firmware Upgrade via USB                                     | 530     |
|--------------------------------------------------------------|---------|
| Appendix B Bulk Configuration or Firmware Upgrade via DHCP/T | FTP 532 |
| Bulk Configuration/Upgrade Procedure                         | 533     |
| TFTP Requirements                                            |         |
| DHCP IPv4 Configuration in Windows                           |         |
| DHCP IPv6 Configuration in Windows                           |         |
| DHCP IPv4 Configuration in Linux                             |         |
| DHCP IPv6 Configuration in Linux                             | 553     |
| Appendix C Raw Configuration Upload and Download             | 555     |
| Downloading Raw Configuration                                |         |
| Download via Web Browsers                                    | 555     |
| Download via Curl                                            | 556     |
| Uploading Raw Configuration                                  | 557     |
| Upload via Curl                                              | 558     |
| Curl Upload Return Codes                                     | 559     |
| Appendix D Resetting to Factory Defaults                     | 561     |
| Using the Reset Button                                       | 562     |
| Using the CLI Command                                        | 562     |
| Appendix E LDAP Configuration Illustration                   | 563     |
| Step A. Determine User Accounts and Groups                   | 563     |
| Step B. Configure User Groups on the AD Server               | 564     |
| Step C. Configure LDAP Authentication on the BCM2            | 564     |
| Step D. Configure Roles on the BCM2                          | 567     |
| Appendix F Updating the LDAP Schema                          | 569     |
| Returning User Group Information                             |         |
| From LDAP/LDAPS                                              | 569     |
| From Microsoft Active Directory                              | 569     |

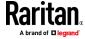

| Setting the Registry to Permit Write Operations to the Schema | 570 |
|---------------------------------------------------------------|-----|
| Creating a New Attribute                                      |     |
| Adding Attributes to the Class                                |     |
| Updating the Schema Cache                                     |     |
| Editing rciusergroup Attributes for User Members              |     |
| Appendix G RADIUS Configuration Illustration                  | 576 |
| Standard Attributes                                           | 576 |
| NPS Standard Attribute Illustration                           | 576 |
| FreeRADIUS Standard Attribute Illustration                    | 594 |
| Vendor-Specific Attributes                                    | 595 |
| NPS VSA Illustration                                          | 595 |
| FreeRADIUS VSA Illustration                                   | 607 |
| AD-Related Configuration                                      | 608 |
| Appendix H Additional BCM2 Information                        | 612 |
| RJ45-to-DB9 Cable Requirements for Modem Connections          | 612 |
| Reserving IP Addresses in DHCP Servers                        |     |
| Reserving IP in Windows                                       | 613 |
| Reserving IP in Linux                                         | 615 |
| Sensor Threshold Settings                                     | 616 |
| Thresholds and Sensor States                                  | 617 |
| "To Assert" and Assertion Timeout                             | 620 |
| "To De-assert" and Deassertion Hysteresis                     | 622 |
| Altitude Correction Factors                                   | 625 |
| Ways to Probe Existing User Profiles                          | 626 |
| Raritan Training Website                                      | 626 |
| Role of a DNS Server                                          | 626 |
| Installing the USB-to-Serial Driver (Optional)                | 627 |
| Initial Network Configuration via CLI                         | 628 |
| Device-Specific Settings                                      | 635 |
| TLS Certificate Chain                                         | 636 |
| What is a Certificate Chain                                   | 636 |
| Illustration - GMAIL SMTP Certificate Chain                   | 639 |

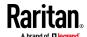

| Appendix I | Third Party Licenses         | 643 |
|------------|------------------------------|-----|
|            | - Bind9                      |     |
| Licenses   | - Clish                      | 653 |
|            | - Dropbear                   |     |
| Licenses   | - FreeType                   | 664 |
| Licenses   | - IW                         | 666 |
| Licenses   | - JSON-C                     | 667 |
| Licenses   | - LIBTIRPC                   | 668 |
| Licenses   | - LIBXML2                    | 668 |
| Licenses   | - Mbus                       | 669 |
| Licenses   | - Net-SNMP                   | 669 |
| Licenses   | - Open LDAP                  | 678 |
| Licenses   | - OpenSSL                    | 680 |
|            | - Wireless-RegDB             |     |
| Licenses   | - WPA Supplicant and Hostapd | 683 |
| Index      |                              | 685 |

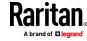

# **Chapter 1** Installation and Initial Configuration

- This equipment must only be installed and serviced by qualified electrical personnel.
- Read, understand and follow the instructions before installing this product.
- See **Safety Information** (on page iv).

# In This Chapter

| Product Models           | 1  |
|--------------------------|----|
| Hardware Installation    | 2  |
| Login and Configuration  | 25 |
| Using the BCM2's Display | 31 |

# **Product Models**

BCM2 software applies to both the Power Meter Series modular power meter and branch circuit monitor products (PMM, PMB, PMMC, and PMC), and the BCM2 power meter product.

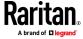

#### Hardware Installation

BCM2 supports two hardware options. Select your hardware version for installation instructions:

- **BCM2 Series Hardware Installation** (on page 2)
- PM Series Hardware Installation: PMC-1000, PMC-1001, PMM-1000, PMB-1960, PMMC-1000 (on page 12)

#### **BCM2 Series Hardware Installation**

#### **Safety Information**

#### DANGER!

#### HAZARD OF ELECTRIC SHOCK, EXPLOSION, OR ARC FLASH

- Follow safe electrical work practices. See NFPA 70E in the USA, or applicable local codes.
- This equipment must only be installed and serviced by qualified electrical personnel.
- Read, understand and follow the instructions before installing this product.
- Turn off all power supplying equipment before working on or inside the equipment.
- Any covers that may be displaced during the installation must be reinstalled before powering the unit.
- Use a properly rated voltage sensing device to confirm power is off.
- DO NOT DEPEND ON THIS PRODUCT FOR VOLTAGE INDICATION
- Failure to follow these instructions will result in death or serious injury.

#### NOTICE

- This product is not intended for life or safety applications.
- Do not install this product in hazardous or classified locations.
- The installer is responsible for conformance to all applicable codes.
- Mount this product inside a suitable fire and electrical enclosure.

# **CAUTION**

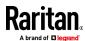

#### RISK OF EQUIPMENT DAMAGE

- This product is designed only for use with 0.33V output current transducers (CTs).
- DO NOT USE CURRENT OUTPUT (e.g. 5A) CTs ON THIS PRODUCT.
- Failure to follow these instructions can result in overheating and permanent equipment damage.

For use in a Pollution Degree 2 or better environment only. A Pollution Degree 2 environment must control conductive pollution and the possibility of condensation or high humidity. Consider the enclosure, the correct use of ventilation, thermal properties of the equipment, and the relationship with the environment. Installation category: CAT II or CAT III

Provide overcurrent protection and disconnecting device for supply conductors with approved current limiting devices suitable for protecting the wiring.

If the equipment is used in a manner not specified by the manufacturer, the protection provided by the device may be impaired.

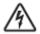

This symbol indicates an electrical shock hazard exists.

Documentation must be consulted where this symbol is used on the product.

#### **Equipment Maintenance and Service**

**WARNING!** This equipment must only be installed by qualified electrical personnel. This product contains no user serviceable parts. Do not open, alter or disassemble this product. All repairs and servicing must be performed by Raritan authorized service personnel. Failure to comply with this warning may result in electric shock, personal injury and death.

#### Raritan

400 Cottontail Lane, Somerset, NJ 08873 USA

#### **Product Overview**

Raritan's BCM2 hardware is a branch circuit monitor that supports the Xerus technology platform.

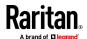

- 96 channel branch circuit monitor.
- Models available with or without built-in meter controller, with power line cords or field wiring terminals.
- One meter controller (built-in or external) interconnects one to eight BCM2.
- Built-in controller is top or front mountable.
- External controller rack mounts or attaches to PDU access door.

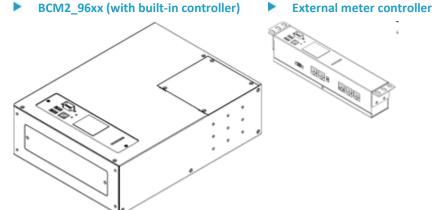

Mounting kits are available for subfloor, rack or wall. Floor and rack mount kits hold one or two BCM2 meters.

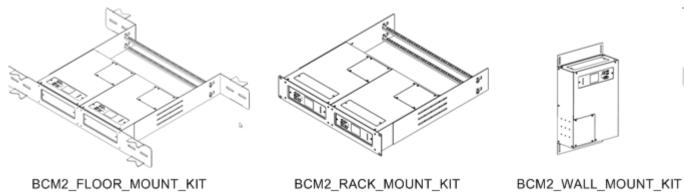

#### **Product Specifications**

# **Voltage Measurement Inputs:**

Input Range\* for BCM2-9610 90-120VLN, 156-208VLL
Input Range\* for BCM2-9610Y 90-277VLN, 156-480VLL
Input Range\* for BCM2-9611 220-240VLN, 380-415VLL

Measurement Category CAT III, Pollution Level 2

Frequency 47-63 Hz

Input Impedance  $10M\Omega$ 

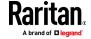

\*Ratings for models with field wiring terminals. For models with factory installed line-cords, rating is limited by plug and ratings are labeled on back on unit.

#### **Current Measurement Inputs:**

Input Range 0-333mV

Input Impedance  $10k\Omega$ 

CT Type Voltage Output = 333mV at rated

current

CT Rated Current 1-1200A

#### **Meter Measurement Accuracy:**

Active Power & Energy 0.5%: IEC 62053 Class .5, EN 50470-3

Class C

Reactive Power & Energy 2%

RMS Voltage & Current 0.2%

Frequency 0.1%

Sample Rate 64x AC frequency (phase locked)

Measurement Update Rate 3 seconds: IEC 61000-4-30 Class S

#### **Power Requirements:**

Voltage 90-240V

Current 0.2A

Overvoltage Category CAT III, Pollution Level 2

Frequency 50-60 Hz

### **Environmental:**

Operating Temperature 0-60°C

Operating Humidity 5-85%RH

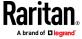

Operating Elevation 0-3000m

**Conformance:** 

Safety UL/EN 61010-1

EMC/EMI EN61326-1, FCC Part 15 Class A

#### **BCM2** Rear Panel Connectors and Controls

Voltage measurement input. Model dependent: line cord or conduit knockout

Meter power input. Not present on line cord models.

Meter Bus connectors. Daisy chains multiple meters to common controller.

Meter Bus Terminator Switch. Electrically terminates meter bus.

Meter ID switches. Assigns each meter a unique ID number.

Eight branch circuit CT connectors (CT1 through CT8).

**G** Panel mains CT connector.

Ground connection point (optionally grounds meter to rack).

10/100 base-t Ethernet jack. (Models with built-in meter controller.)

MODBUS RTU isolated RS485. (Models with built-in meter controller.)

Sensor port. (Models with built-in meter controller.)

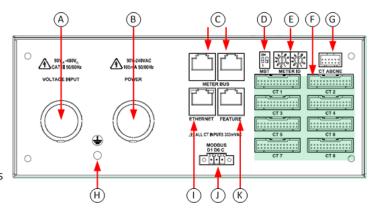

#### **Meter Controller Connectors and Controls**

RS-232 for serial CLI or phone-line modem access.

RJ45 port provided on iX7 models.

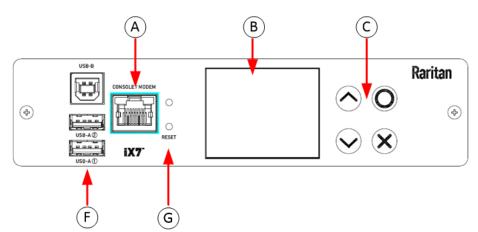

- B LCD displays meter readings and configuration.
- (C) Keypad: up, down, select, cancel.
- D 10/100 base-t Ethernet.
- Sensor port (temperature, humidity, contact closure)
- (F) USB A & B ports: flash drives, WIFI, serial port.
- Pin-hole access controller reset button.
- MODBUS RTU isolated RS-485.

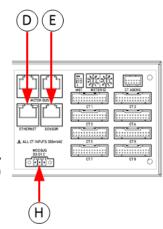

#### **Voltage Measurement and Power Wiring**

BCM2-96xx series products are available with factory installed line cords (PLUGGABLE EQUIPMENT) or conduit knockouts and field wiring terminals (PERMANENTLY CONNECTED EQUIPMENT).

This section describes how to wire models with conduit knockouts and field wiring terminals. Models with factory installed line cords are not end user wired and must not be opened or modified.

There are two conduit knockouts on the rear panel – one for voltage inputs (voltages that are measured), the other for power (power to run the product). In most cases, only voltage inputs are wired because power can be derived from the voltage inputs (see jumpers in figure).

Product power is taken from the voltage inputs using two jumpers. A separate circuit can be used for power which insures BCM2 continues to operate when voltages inputs fail. A separate power circuit MUST be used if the voltage inputs exceed power rating (90-240VAC). When using a separate circuit, remove factory jumpers and wire circuit to the power L1 and L2 terminals.

- Terminals accept 14-18 AWG solid or stranded wire. Use ring terminals on stranded wire. Use wire rated 75°C or higher.
- Jumpers power unit from voltage inputs. Move or remove as necessary.

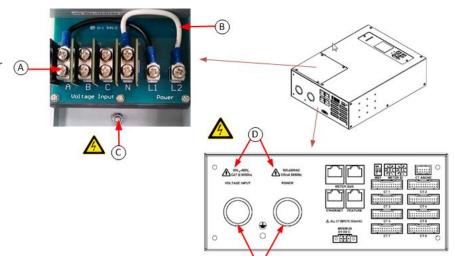

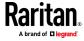

- **C** Connect ground wires to stud.
- Verify circuit voltages match product ratings.
- E ½ and ¾ conduit fitting knockouts

| Panel Voltage       | Voltage | Inputs |   |   | Power |    | CT ABCNE |   |   |   |   |
|---------------------|---------|--------|---|---|-------|----|----------|---|---|---|---|
|                     | Α       | В      | С | N | L1    | L2 | Α        | В | С | N | Е |
| 1-phase 120V, 230V  | Х       |        |   | Х | А     | N  | Х        |   |   | 0 | 0 |
| 1-phase 208V        | Х       | Х      |   | 0 | А     | В  | Х        |   |   | 0 | 0 |
| Split-phase 120/240 | Х       | Х      |   | Х | А     | В  | Х        | Х |   | 0 | 0 |
| 3-phase 4-wire      | Х       | Х      | Х |   | А     | В  | Х        | Х | Х | 0 | 0 |
| 3-phase 5-wire      | Х       | Х      | Х | Х | А     | N  | Х        | Х | Х | 0 | 0 |

Note: X: Selection, Blank: Non-selection, O: Option

### **Current Transformer (CT) Wiring**

- Multi-conductor CT cable. Available lengths: 3m, 10m.
- B Connect labeled end into matching labeled rear panel connector
- CT plugs into 2-pin locking connector (Molex 43640-0201)
- Main Circuit: 3 phase lines (A,B,C), Neutral (N), Earth (E).
- Branch Circuits have two labels: Red labels for odd/even numbered panels.
  White labels for sequentially numbered panels.

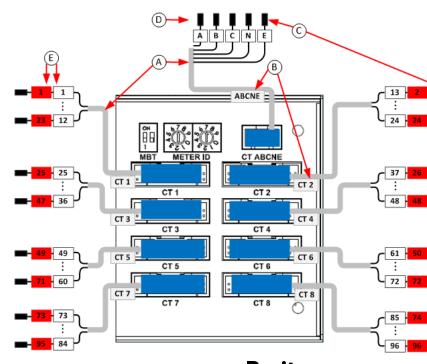

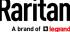

- All CTs 333mV output. DO NOT use current output CT.
- CT can be connected to live circuit in either direction. Meter auto corrects polarity.
- CT must be completely closed and tab locked to ensure proper energy metering.

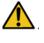

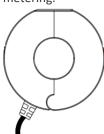

| Branch Circuit          | Description                                           | <b>Current Transformers</b> |                   |
|-------------------------|-------------------------------------------------------|-----------------------------|-------------------|
|                         |                                                       | How Many                    | Connect To        |
| Line-Neutral (LN)       | 120V/230V circuit wired to 1-pole circuit breaker     | 1                           | phase line        |
| Line-Line (LL)          | 208/240/400V circuit wired to 2-pole circuit breaker  | 1                           | either phase line |
| Line-Line-Neutral (LLN) | 120V+208/240V circuit wired to 2-pole circuit breaker | 2                           | each phase line   |
| Three-Phase (LLL, LLLN) | 3-phase circuit wired to 3-pole circuit breaker       | 3                           | each phase line   |

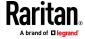

#### **Panel Wiring Example**

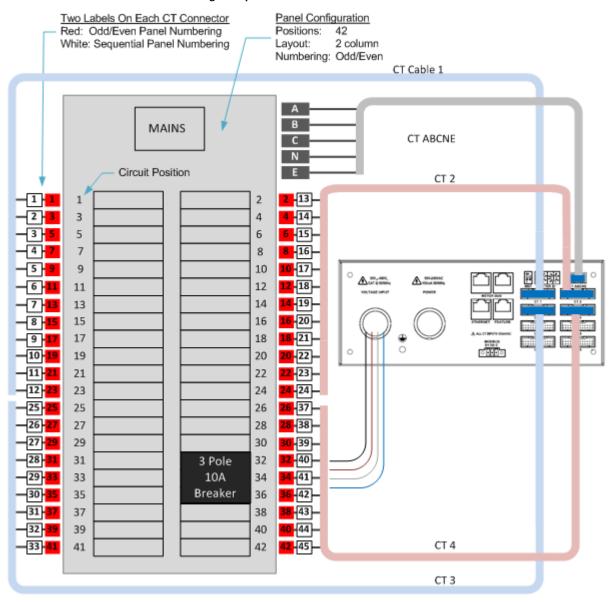

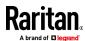

#### **Controller Wiring to Meters**

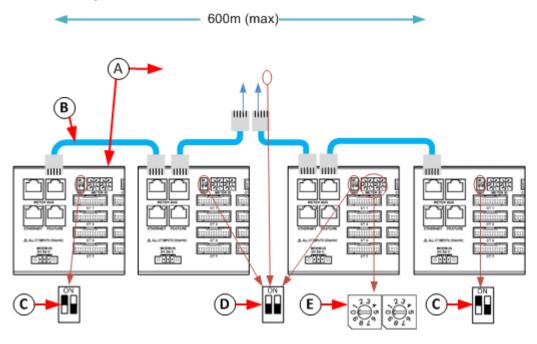

# Daisy chain:

- Meter with built-in controller + 1 to 7 controller-less meters
- (A) or
  - external controller + 1 to 8 controller-less meters.
- All cables shielded Cat-5, each cable: 100m max. length.
- Switch MBT (terminator) ON for devices at ends of daisy chain.
- Switch MBT OFF for devices in middle of daisy chain.
- Assign each meter unique ID: valid values 01 through 08

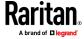

PM Series Hardware Installation: PMC-1000, PMC-1001, PMM-1000, PMB-1960, PMMC-1000

#### **Safety Information**

#### DANGER!

#### HAZARD OF ELECTRIC SHOCK, EXPLOSION, OR ARC FLASH

- Follow safe electrical work practices. See NFPA 70E in the USA, or applicable local codes.
- This equipment must only be installed and serviced by qualified electrical personnel.
- Read, understand and follow the instructions before installing this product.
- Turn off all power supplying equipment before working on or inside the equipment.
- Any covers that may be displaced during the installation must be reinstalled before powering the unit.
- Use a properly rated voltage sensing device to confirm power is off.
- DO NOT DEPEND ON THIS PRODUCT FOR VOLTAGE INDICATION
- Failure to follow these instructions will result in death or serious injury.

#### NOTICE

- This product is not intended for life or safety applications.
- Do not install this product in hazardous or classified locations.
- The installer is responsible for conformance to all applicable codes.
- Mount this product inside a suitable fire and electrical enclosure.

# CAUTION

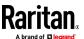

#### **RISK OF EQUIPMENT DAMAGE**

- This product is designed only for use with 0.33V output current transducers (CTs).
- DO NOT USE CURRENT OUTPUT (e.g. 5A) CTs ON THIS PRODUCT.
- Failure to follow these instructions can result in overheating and permanent equipment damage.

For use in a Pollution Degree 2 or better environment only. A Pollution Degree 2 environment must control conductive pollution and the possibility of condensation or high humidity. Consider the enclosure, the correct use of ventilation, thermal properties of the equipment, and the relationship with the environment. Installation category: CAT II or CAT III

Provide a disconnect device to disconnect the meter from the supply source. Place this device in close proximity to the equipment and within easy reach of the operator, and mark it as the disconnecting device. The disconnecting device shall meet the relevant requirements of IEC 60947-1 and IEC 60947-3 and shall be suitable for the application. Disconnecting fuse holders can be used in the USA and Canada. Provide overcurrent protection and disconnecting device for supply conductors with approved current limiting devices suitable for protecting the wiring.

If the equipment is used in a manner not specified by the manufacturer, the protection provided by the device may be impaired.

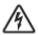

This symbol indicates an electrical shock hazard exists.

Documentation must be consulted where this symbol is used on the product.

#### **Equipment Maintenance and Service**

**WARNING!** This equipment must only be installed by qualified electrical personnel. This product contains no user serviceable parts. Do not open, alter or disassemble this product. All repairs and servicing must be performed by Raritan authorized service personnel. Failure to comply with this warning may result in electric shock, personal injury and death.

#### Raritan

400 Cottontail Lane, Somerset, NJ 08873 USA

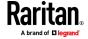

#### **Product Overview - PM Series Power Meters**

Raritan PM series power meters is a modular power metering solution that is a flexible alternative to the all-in-one BCM2 hardware. All solutions support Xerus technology platform.

The PM series includes controllers, power meters, and branch circuit monitor modules.

In each configuration, you must have exactly one controller component. In the PM series, there are 2 controller options:

- 1. PMC is a controller-only module.
- 2. PMMC is a controller with 1 built-in power meter.

PMM: a 3-phase power meter with neutral and earth current monitoring.

PMB: a 96 channel branch circuit monitor that plugs into PMM. A PMM+PMB monitors a panel board mains and branch circuit.

PMC: power meter controller. One PMC controls up to 70 PMM or 8 PMM+PMB. Interconnection uses standard shielded CAT-5 cable. All modules receive redundant power and continue to function as long as one or more PMM remain powered.

PMMC: PMM with a built-in power meter controller. Control up to 69 additional PMM or 8 PMB PMM + PMB.

Raritan PM series power meters are designed for ease of use:

CTs are available in various ratings and contain built-in burden resistors so they can be snapped onto live wires without damage.

CT orientation is not critical because meter auto-corrects polarity for any CT installed backwards.

CT connections are made close to branch circuits using multi-conductor wiring harnesses with individual CT wire-pairs labeled and terminated with a keyed connector.

#### **PMM**

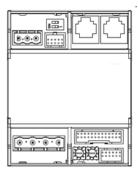

#### **PMC**

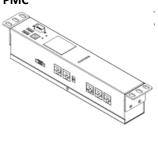

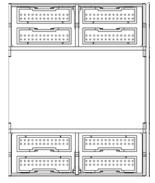

# **PMMC**

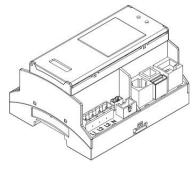

**Product Specification** 

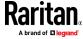

#### **Voltage Measurement Inputs:**

Input Range\* 90-277VLN, 156-480VLL

Measurement Category CAT III, Pollution Level 2

Frequency 47-63 Hz

Input Impedance  $10M\Omega$ 

\*Ratings for models with field wiring terminals. For models with factory installed line-cords, rating is limited by plug and ratings are labeled on back on unit.

# **Current Measurement Inputs:**

Input Range 0-333mV

Input Impedance  $10k\Omega$ 

CT Type Voltage Output = 333mV at rated

current

CT Rated Current 1-1200A

#### **Meter Measurement Accuracy:**

Active Power & Energy 0.5%: IEC 62053 Class .5, EN 50470-3

Class C

Reactive Power & Energy 2%

RMS Voltage & Current 0.2%

Frequency 0.1%

Sample Rate 64x AC frequency (phase locked)

Measurement Update Rate 3 seconds: IEC 61000-4-30 Class S

# **Power Requirements:**

Voltage 90-240V

Current 0.2A

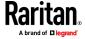

#### Chapter 1: Installation and Initial Configuration

Overvoltage Category CAT III, Pollution Level 2

Frequency 50-60 Hz

Mechanical:

Terminal Block Screw Torque 0.37 ft-lb (0.5Nm) to 0.44 ft-lb

(0.6Nm)

Terminal Block Wire Size 14-24AWG (.5-1.6mm)

Terminal Wire Temperature Rating > 75 degree C

DIN Rail T35 (35mm)

**Environmental:** 

Operating Temperature 0-60°C

Operating Humidity 5-85%RH

Operating Elevation 0-3000m

**Conformance:** 

Safety UL/EN 61010-1

EMC/EMI EN61326-1, FCC Part 15 Class A

# Power Meter (PMM) Connectors and Controls

(A) Voltage Measurement.

**B** Power

**c** Factory Use (Do not connect.)

(**D**) Meter Bus Terminator Switch

(E) Meter Bus Connectors. Connects PMM to

Controller.

**F** Factory Use (Do not connect.)

(G) Multi-conductor Cable CT ABCNE

Connector

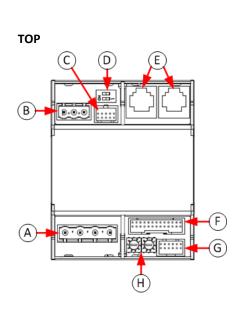

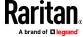

- (H) Meter ID Configuration Switch
- (I) Expansion Port. Connects PMM to PMB

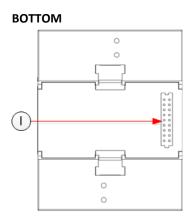

# **Power Meter Branch Monitor (PMB) Connectors**

- Multi-conductor cable CT 1 connector.
- Multi-conductor cable CT 2 connector.
- Multi-conductor cable CT 3 connector.
- Multi-conductor cable CT 4 connector.
- Multi-conductor cable CT 5 connector.
- 6 Multi-conductor cable CT 6 connector.
- 7 Multi-conductor cable CT 7 connector.
- Multi-conductor cable CT 8 connector.

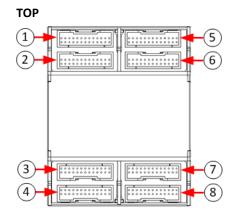

### воттом

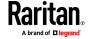

(A) Expansion port. Connects PMB to PMM or PMMC.

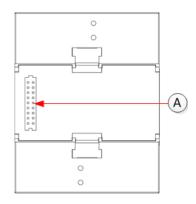

#### **Power Meter with Controller (PMMC)**

- (A) Meter Bus Connectors
- (B) Meter Bus Terminator Switch
- (c) Meter ID Configuration Switch
- **D** Power
- **E** Ethernet
- (F) USB-A and USB-B
- **G** Sensor Port
- Multi-conductor Cable CT ABCNE Connector
- (I) Modbus
- J Voltage Measurement

Expansion Port is on bottom side of unit. Connects PMMC to PMB.

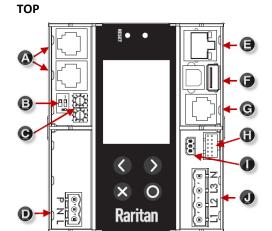

END

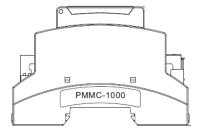

#### Power Meter Controller (PMC) iX6/iX7

- (A) MODBUS RTU isolated RS-485
- (B) Meter bus connector (to PMM)

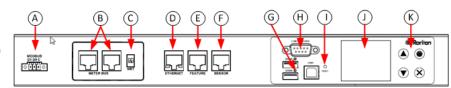

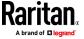

(C) Meter bus terminator switch

(D) 10/100 base-t Ethernet.

Feature port (Raritan asset strip)

Sensor port (temperature, humidity, etc.)

G USB A & B (flash drives, WIFI, serial port)

(H) RS-232 (terminal CLI, modem)

(I) Pin-hole access reset button

LCD (meter readings, settings, configuration)

(K) Keypad

Note: iX7 PMC and BCM2 devices have RJ45 console connectors. iX6 has a DE-9 console connector.

#### **DIN Rail Mounting PMM + PMB**

Expansion Connector supplied with PMB.

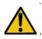

Do not hot-plug the Expansion Port! PMM and PMB must be disconnected from all power source before plugging Expansion Port.

Snap Expansion Connector to Expansion Ports on bottoms of PMM and PMB or PMMC and PMB.

\*Example shows PMC model.

#### **BOTTOM**

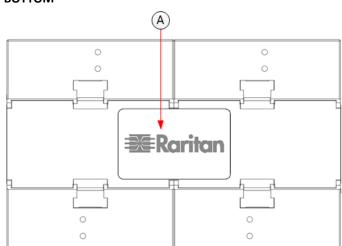

- (B) 35mm DIN rail
- (c) PMM

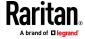

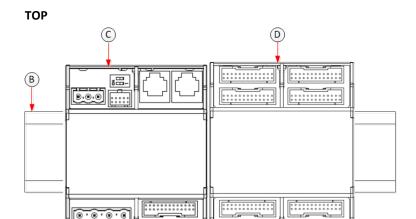

- (**D**) PMB
- Modules snap into rail. Pull white tab here to remove.

#### **Voltage and Current Measurement Wiring**

- Protect phase lines with fused disconnects rated for available short circuit current at connection point.
- All wiring: 14-22 AWG, 75°C, solid or stranded. Do not solder tin wire ends.
- All CT: 333mV output at rated current. Do not use current output CT. CTs can be connected to live circuits. Connect CT in either direction.

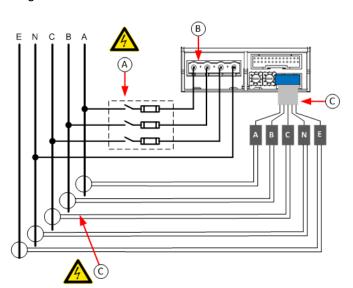

| Circuit Type | Circuit Description                         | Wiring Connections |   |   |   |    |   |   |
|--------------|---------------------------------------------|--------------------|---|---|---|----|---|---|
|              |                                             | Voltage            |   |   |   | СТ |   |   |
|              |                                             | А                  | В | С | N | Α  | В | С |
| Single-Phase | L-N (120V,230V,240V)                        | Х                  |   |   | Х | Χ  |   |   |
|              | L-L (208V, 400V)                            | Х                  | Х |   |   | Χ  |   |   |
| Split-Phase  | North American 120/240V Panel, 2L+N circuit | Х                  | Х |   | Х | Х  | Х |   |
| Three-Phase  | 3L, 3-phase without neutral                 | Х                  | Х | Х |   | Χ  | Х | Х |
|              | 3L+N, 3-phase with neutral                  | х                  | Х | Х | Х | Х  | Х | Х |

Note: X: Selection, Blank: Non-selection

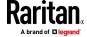

#### **PMB Branch Circuit Wiring**

- CT plugs into 2-pin locking connector (Molex 43640-0201)
- Branch Circuits have two labels: Red labels for odd/even numbered panels. White labels for sequentially numbered panels.
- C Multi-conductor CT cable. Available lengths: 3m, 10m.
- Connect labeled end into matching labeled connector

All CTs 333mV output. DO NOT use current output CT.

CT can be connected to live circuit in either direction. Meter auto corrects polarity.

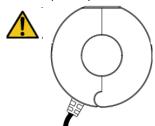

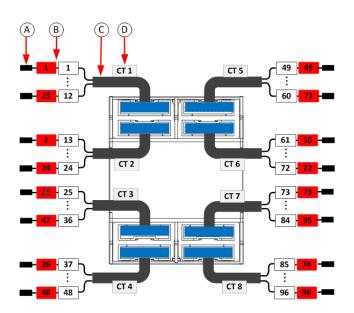

| Branch Circuit          | Description                                           | Current Transformers |                   |  |
|-------------------------|-------------------------------------------------------|----------------------|-------------------|--|
|                         |                                                       | How Many             | Connect To        |  |
| Line-Neutral (LN)       | 120V/230V circuit wired to 1-pole circuit breaker     | 1                    | phase line        |  |
| Line-Line (LL)          | 208/240/400V circuit wired to 2-pole circuit breaker  | 1                    | either phase line |  |
| Line-Line-Neutral (LLN) | 120V+208/240V circuit wired to 2-pole circuit breaker | 2                    | each phase line   |  |
| Three-Phase (LLL, LLLN) | 3-phase circuit wired to 3-pole circuit breaker       | 3                    | each phase line   |  |

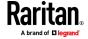

#### **PMM Power Wiring**

PMM can be powered from the voltage measurement inputs or from an auxiliary AC power source. Powering from the voltage measurement inputs minimizes circuitry, but the meter may stop functioning if the voltage turns off.

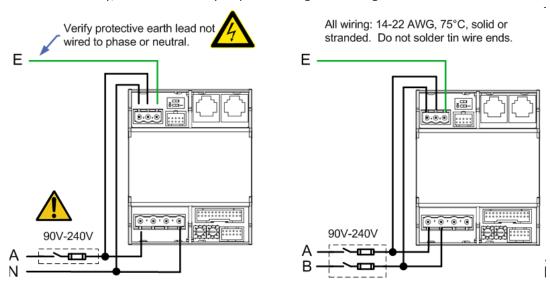

Powering from an auxiliary single phase circuit is required when the voltage measurement circuit exceeds 240V, or when continued operation is required if the voltage measurement inputs turn off.

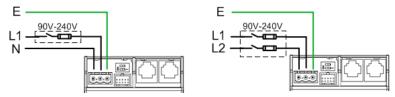

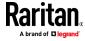

#### **PMMC Power Wiring**

PMMC can be powered from the voltage measurement inputs or from an auxiliary AC power source. Powering from the voltage measurement inputs minimizes circuitry, but the meter may stop functioning if the voltage turns off.

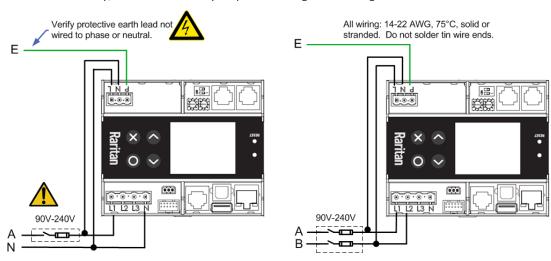

Powering from an auxiliary single phase circuit is required when the voltage measurement circuit exceeds 240V, or when continued operation is required if the voltage measurement inputs turn off.

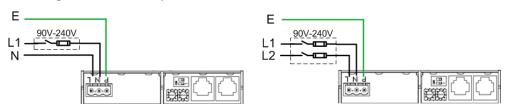

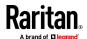

#### **Controller Wiring to Meters**

The PMC controller supports up to 70 power meters (PMM) **OR** eight branch circuit meters (PMM+PMB) using daisy-chain wiring with shielded cat 5 Ethernet cable. The wiring order of the modules and controller is not important.

The PMMC controller supports 69 additional power meters (PMM), **OR** 7 additional branch circuit meters (PMM+PMB).

Note: Diagram shows PMC model. Wiring is the same for PMMC model, except that the first PMM is built into the PMMC.

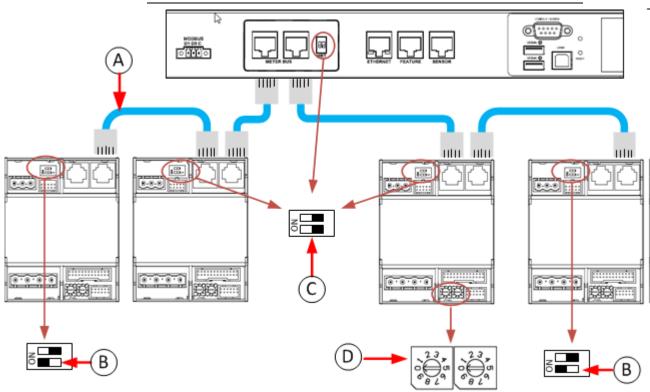

- All cables shielded Cat-5, each cable:100m max. length.
- B Switch MBT (terminator) ON for devices at ends of daisy chain.
- Switch MBT OFF for devices in middle of daisy chain.

Assign each meter unique ID:

D • 01-70: PMM without PMB • 01-08: PMM with PMB

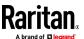

#### Two Labels On Each CT Connector Panel Configuration Red: Odd/Even Panel Numbering White: Sequential Panel Numbering 2 column Layout: Numbering: Odd/Even CT Cable 1 В MAINS CT Cable ABCNE С N Circuit Position E CT Cable 2 2 -13 -1 - 1 1 2 - 3 3 4 4 -14 -6 5 6 15 -3 - 5 7 8 8 - 16 -**10**-17 5 - 9 9 10 11 12 **12**-18 -7 -1: 13 14 14-19-8 -1 15 16 **16**-20 -17 18 **18** - 21 -9 -1 -10 -<mark>19</mark> 19 20 <mark>20</mark> - 22 -11 - 21 21 22 <mark>22</mark> - 23 -12 - <mark>23</mark> 23 24 **24** - 24 --25 -<mark>25</mark> 25 26 <mark>26</mark> - 37 --26 -<mark>27</mark> 27 28 **28** - 38 -27 -2 29 30 **30** - 39 --28 -<mark>31</mark> 31 3 Pole 32 **32** - 40 --29 -<mark>33</mark> 33 10A 34 <mark>34</mark>-41-30 <mark>- 35</mark> Breaker 35 36 <mark>36</mark> - 42 --31 -<mark>37</mark> 37 38 **38**-43 --32 -<mark>39</mark> 40 40 44 -39 CT Cable 4 -33 -<mark>41</mark> 41 42 42 - 45 -CT Cable 3

# **Panel Layout**

# **Login and Configuration**

Connect your PC directly to the BCM2 to complete the initial configuration.

# To access the web interface at the rack:

- 1. Disable the wireless interface of the PC.
- 2. Connect a cat 5 cable between the PC and BCM2 network ports.
- 3. Open a browser. Enter the URL "https://pdu.local". The login page appears.

If the URL does not resolve, use the IP address of the PMC. Retrieve the direct IP address using the LCD display: Menu > Device Information, scroll to the IPV4 settings. Enter the IP address in the web browser: "https://IP address/"

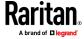

4. Login with the default username and password. Allow 30 seconds for first connection. Password change is forced upon first login.

Username: adminPassword: raritan

# **Configuring Power Meters and Branch Circuit Monitors**

You can configure your product with a spreadsheet, or in the product's web interface.

# To configure with a spreadsheet:

Go to Raritan.com and download the configuration spreadsheet from the BCM2 Support page. Follow the instructions in the spreadsheet.

# To configure with the product web interface:

Make a network connection to the product. See *Login and Configuration* (on page 25). Follow the instructions in this guide, starting with: *Scan Power Meters* (on page 26).

#### **Scan Power Meters**

- 1 Click Power Meters.
- If nothing is configured, scan begins immediately in the Unconfigured Meters section. Click Rescan to refresh the list.
- Click the power meter or panel in the discovered list to configure it.

Types:

PM: 3-phase Panel: BCM

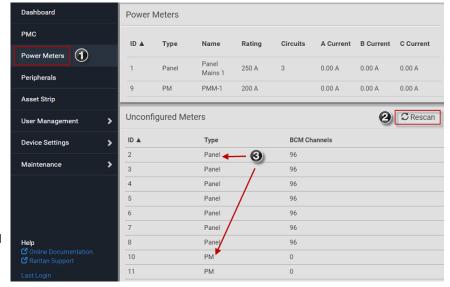

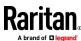

# **Configure Power Meter**

1 Enter a name.

Select the circuit type:

- Single Phase
  - Split Phase
  - 3-phase
- Enter the mains circuit breaker rating.

Select the checkbox for each CT installed.

- Enter the CT rating. Ratings are marked on the CT.
- (5) Click OK.

The configured power meter displays in the dashboard and Power Meters page.

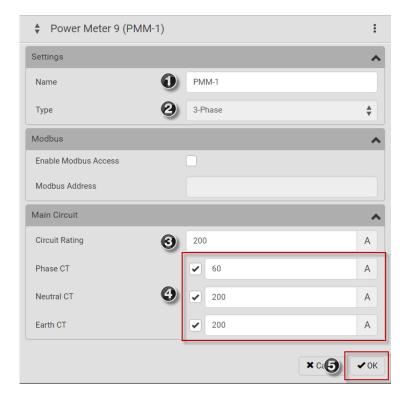

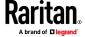

# **Configure Panel Mains Circuit**

1 Enter a name.

Select the circuit type:

- **(2**)
- Single Phase
- Split Phase
- 3-phase

Enter the number of circuit positions in the panel.

Select the panel layout: one or two columns.

Select the circuit position numbering style: sequential or odd/even.

- Enter the current rating (circuit breaker rating) of the circuit.
  - Select the checkbox for each CT installed.
- Enter the CT rating. Ratings are marked on the CT.
- 6 Click OK.

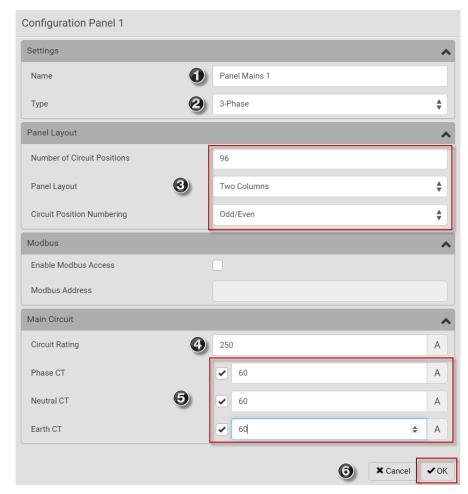

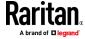

# **Configure Panel Branch Circuits**

In the Power Meters **(1)** page, click the panel.

> The Panel details page opens.

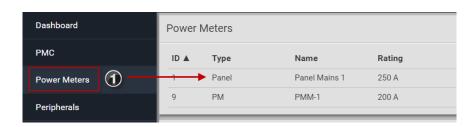

In the Panel Branch Circuits section, click the (2) circuit position to open the pop-up menu.

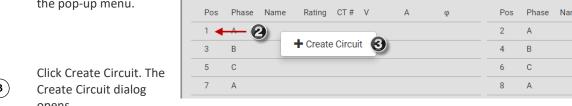

Panel Branch Circuits

**3** opens.

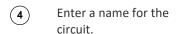

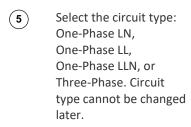

Enter the current rating (6) of the circuit in Amps.

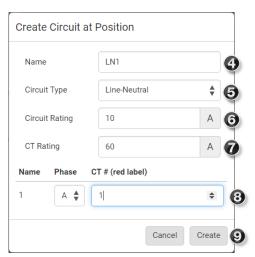

Click the Phase or CT# to (8) edit the automatic labels.

Click Create. (9)

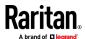

7

Enter the rating of the CT connected at this circuit position in Amps.

Circuits appear in the list with a black bracket around the circuit positions.

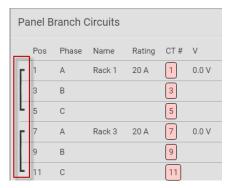

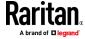

# Using the BCM2's Display

# **Automatic Mode:**

The BCM2 has a display with automatic and manual modes. In automatic mode, the display scrolls through readings.

# **0** w Reactive Power 0 var Active Energy 0 Wh

Main Menu Alerts

Power Meters

Peripherals

Device Info

Active Power

Power Meter 9

# **Manual Mode:**

In manual mode, you can select readings and settings to view.

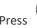

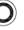

O or X to view the Main Menu.

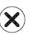

X Back

To return to automatic mode, press once or several times.

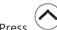

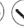

Press to choose a menu item.

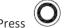

# **Power Meters list**

# **Power Meter details**

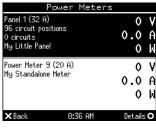

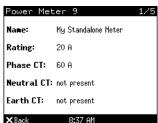

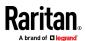

# Operating the Dot-Matrix LCD Display

Enter manual mode when you want to operate the dot-matrix LCD display. You can use the dot-matrix LCD display to:

- Show information of the BCM2, built-in components, or connected peripheral devices
- Control actuators if any
- Control outlets if your model supports outlet-switching

# Color changes of the display's top and bottom bars:

In the manual mode, both the top and bottom bars will turn yellow or red to indicate the presence of any alert. For color definitions, see *The Yellow-or Red-Highlighted Sensors* (on page 85, "*Yellow- or Red-Highlighted Sensors*" on page 117).

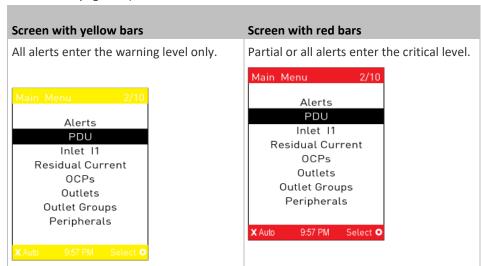

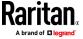

Both bars turn black when there are NO alerts.

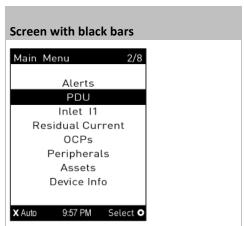

#### **Alerts**

The "Alerts" menu command shows a list of the following alerted sensors, including both internal and external sensors.

- Any numeric sensor that enters the warning or critical range if the thresholds have been enabled
- State sensors that enter the alarmed state
- Any tripped circuit breakers or blown fuses

Tip: The same information is available in the web interface's Dashboard. See Dashboard - Alerted Sensors (on page 88).

If there are no alerted sensors, the LCD display shows the message "No Alerts."

# To view alerted sensors:

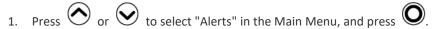

Alerted sensors, if any, are highlighted in either red or yellow. For color definitions, see *The Yellow- or Red-Highlighted Sensors* (on page 85, "Yellow- or Red-Highlighted Sensors" on page 117).

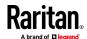

The top and bottom bars on the LCD display may be yellow or red, depending on the type(s) of available alerts. See *Operating the Dot-Matrix LCD Display* (on page 32).

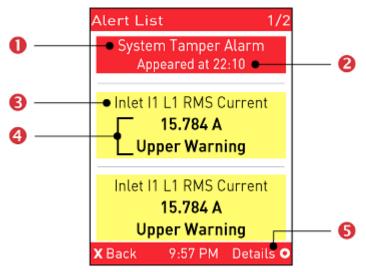

| Number | Description                                                                                                  |
|--------|----------------------------------------------------------------------------------------------------|
| 0      | Alarm names.                                                                                                 |
| 2      | The time the alarm occurred.                                                                                 |
|        | If the alarm occurred at least two times, then more information is shown.                                    |
|        | <ul><li>Number of alarms</li></ul>                                                                           |
|        | <ul> <li>The first occurrence time</li> </ul>                                                                |
|        | ■ The last occurrence time                                                                                   |
| ❸      | Alerted sensor names.                                                                                        |
| 4      | Sensor readings and/or states.                                                                               |
|        | A numeric sensor shows both the reading and state. A state sensor or actuator shows the state only.          |
|        | Available states are listed below. For further information, see <b>Sensor/Actuator States</b> (on page 120). |
|        | <ul> <li>Alarmed</li> </ul>                                                                                  |
|        | <ul> <li>Lower Critical = below lower critical</li> </ul>                                                    |
|        | <ul><li>Lower Warning = below lower warning</li></ul>                                                        |
|        | <ul> <li>Upper Warning = above upper warning</li> </ul>                                                      |
|        | <ul><li>Upper Critical = above upper critical</li></ul>                                                      |
|        | <ul> <li>Open (only available for Raritan PDUs with overcurrent protectors)</li> </ul>                       |
| 6      | The 'Details' command appears for alarms only.                                                               |
|        | • If your Alert List comprises alerted sensors only, then 'Details' is not shown.                            |

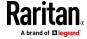

- 3. Press or view additional pages. When there are multiple pages, page numbers appear in the top-right corner of the display.
- 4. (Optional) If there are alarms in the Alert List, you can perform the following operations.
  - a. Press to view detailed information of the alarm.

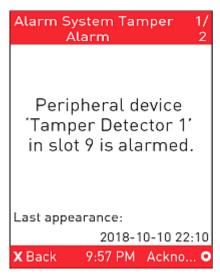

- b. (Optional) If the alarm occurred more than one time, the numbers of current page and total pages are shown in the top-right corner, similar to the above diagram. Press or to view the information of other occurrences.
- c. To acknowledge all alarms now, press **O**.

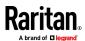

# **Power Meters**

The Power Meters menu option displays information and readings for each power meter. Use the arrow buttons to navigate through all power meters.

From all Power Meters pages, **X** (BACK) displays the Main Menu

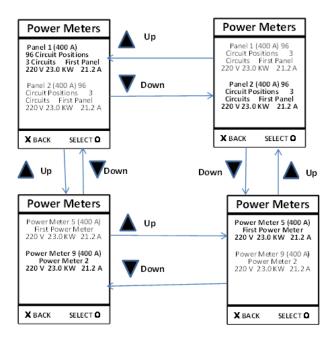

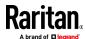

#### **Panels**

Navigate to a panel from the power meter details and press O (select) to display the panel details and readings.

From all Panel Details pages, **X** (BACK) displays Power Meters screen

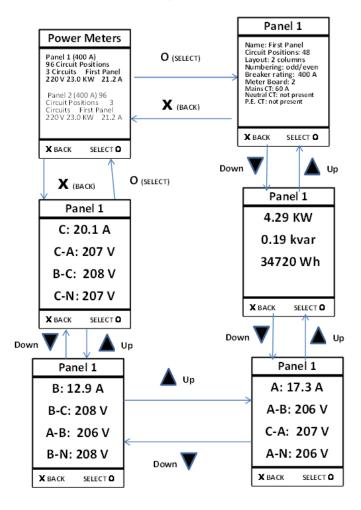

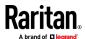

#### **Branch Circuits**

Navigate to a branch circuit from the panel details and press O (select) to display the branch circuit details and readings.

From all Branch Circuits pages, X (BACK) displays the Panel Details page

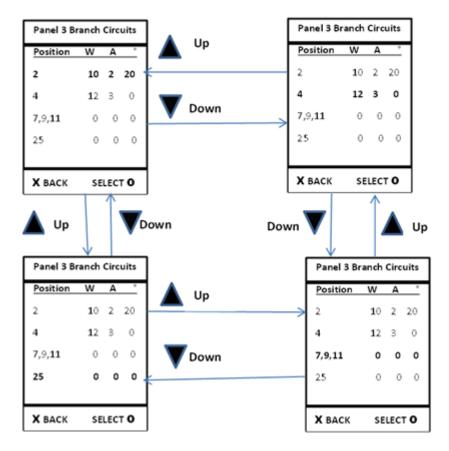

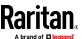

#### **Branch Circuit Details**

# From all Branch Details pages, X (BACK) displays Panel Branch Circuits screen

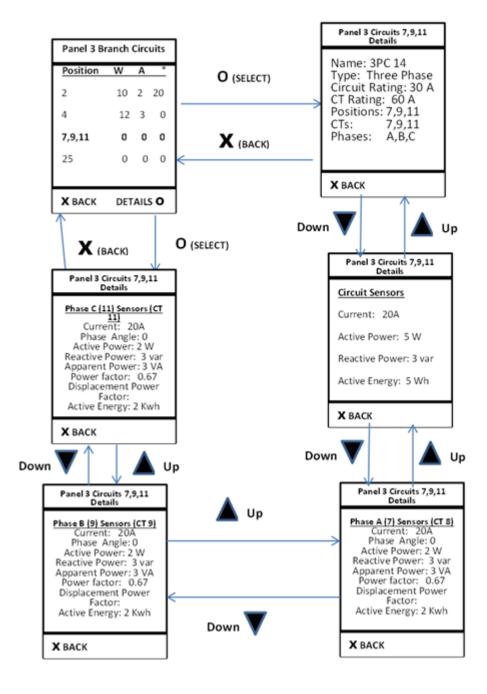

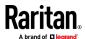

# **Peripherals**

If there are no Raritan environmental sensor packages connected to your BCM2, the LCD display shows the message "*No managed devices*" for the "Peripherals" menu command.

If you have enabled the front panel actuator control function, you can switch on or off a connected actuator using the LCD display. See Miscellaneous.

# To show environmental sensor or actuator information:

- 1. Press or to select "Peripherals" in the Main Menu, and press
- 2. The display shows a list of environmental sensors/actuators.
  - If the desired sensor or actuator is not visible, press or to scroll up or down.
  - When the list exceeds one page, the currently-selected sensor/actuator's ID number and total of managed sensors/actuators are indicated in the top-right corner of the display.
  - If any sensor enters the warning, critical, or alarmed state, like 'Tamper Detector 1' shown below, it is highlighted in yellow or red. For color definitions, see *The Yellow- or Red-Highlighted Sensors* (on page 85, "Yellow- or Red-Highlighted Sensors" on page 117).

The top and bottom bars also turn yellow or red. See *Operating the Dot-Matrix LCD Display* (on page 32).

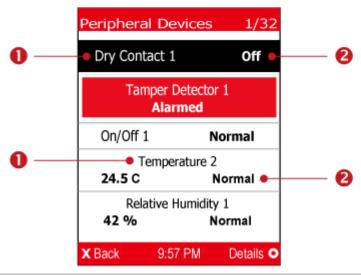

| Number | Description               |
|--------|---------------------------|
| 0      | Sensor or actuator names. |

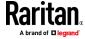

| Number | Description                                                                                                    |
|--------|----------------------------------------------------------------------------------------------------|
| 2      | Sensor or actuator states as listed below. For further information, see<br>Sensor/Actuator States (on page 120). |
|        | n/a = unavailable                                                                                                |
|        | ■ Normal                                                                                                    |
|        | <ul> <li>Alarmed</li> </ul>                                                                                      |
|        | Lower Critical = below lower critical                                                                            |
|        | <ul><li>Lower Warning = below lower warning</li></ul>                                                            |
|        | <ul><li>Upper Warning = above upper warning</li></ul>                                                            |
|        | <ul><li>Upper Critical = above upper critical</li></ul>                                                          |
|        | ■ On                                                                                                    |
|        | ■ Off                                                                                                    |
|        | ■ Open                                                                                                    |
|        | Closed                                                                                                    |
|        | A numeric sensor shows both the reading and state. A state sensor or actuator shows the state only.              |

3. To view an environmental sensor or actuator's detailed information, press or or or actuator, and press or a similar to the following is shown.

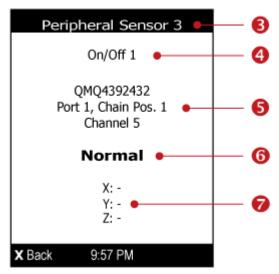

| Number | Description                                                                 |
|--------|-----------------------------------------------------------------------------|
| 6      | The ID number assigned to this sensor or actuator.                          |
|        | <ul><li>A sensor shows "Peripheral Sensor x" (x is the ID number)</li></ul> |
|        | <ul><li>An actuator shows "Peripheral Actuator x"</li></ul>                 |
| 4      | Sensor or actuator name.                                                    |

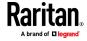

| Number | Description                                                                                                    |
|--------|----------------------------------------------------------------------------------------------------|
| 6      | <ul> <li>The following information is listed.</li> <li>Serial number</li> <li>Chain position, which involves the following information:         <ul> <li>Port <n>: <n> is the number of the sensor port where this sensor or actuator is connected. This number is always 1 for BCM2.</n></n></li> <li>Chain Pos. <n>: <n> is the sensor or actuator's position in a sensor daisy chain.</n></n></li> </ul> </li> <li>Note: Only Raritan's DX, DX2, DPX2 and DPX3 series provide the chain position in the sensor of the sensor or actuator.</li> </ul> |
|        | <ul> <li>information.</li> <li>If this sensor or actuator is on a sensor package with multiple channels, such as DX2-DH2C2, its channel number is indicated as "Channel x", where x is a number.</li> </ul>                                                                                                    |
| 6      | Depending on the sensor type, any of the following information is displayed:  State of a state sensor: Normal, Alarmed, Open or Closed.  State of an actuator: On or Off.  Reading of a numeric sensor.                                                                                                    |
| 7      | X, Y, and Z coordinates which you specify for this sensor or actuator. See <i>Individual Sensor/Actuator Pages</i> (on page 126).                                                                                                    |

# To switch on or off an actuator:

1. Follow the above steps 1 to 3 to select an actuator.

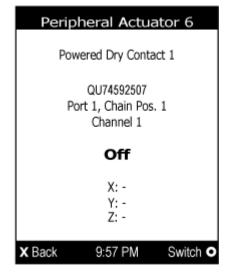

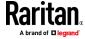

2. Press to turn on or off the actuator. A confirmation message similar to the following is shown.

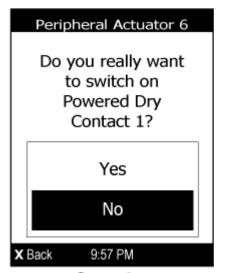

- 3. Press igotimes or igotimes to select Yes or No, and then press igotimes.
- 4. Verify that the actuator status shown on the LCD display has been changed.

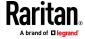

# Chapter 2 Connecting External Equipment (Optional)

More features are available if you connect Raritan's or third-party external equipment to your BCM2.

# In This Chapter

| Connecting Raritan Environmental Sensor Packages | 44 |
|--------------------------------------------------|----|
| Connecting Asset Management Strips               |    |
| Connecting a Logitech Webcam                     | 75 |
| Connecting a GSM Modem                           |    |
| Connecting an Analog Modem                       | 76 |
| Connecting an External Beeper                    | 77 |
| Wireless Network Connection                      | 77 |

# **Connecting Raritan Environmental Sensor Packages**

BCM2 supports all types of Raritan environmental sensor packages, including DPX, DPX2, DPX3, DX and DX2 sensor packages. DPX series is the first generation while DX2 series is the latest generation.

For detailed information on each sensor package, refer to the Environmental Sensors and Actuators Guide (or Online Help) on Raritan website's **Support page** (http://www.raritan.com/support/).

An environmental sensor package may comprise sensors only or a combination of sensors and actuators.

BCM2 can manage a maximum of 32 sensors and/or actuators. The supported maximum cabling distance is 98 feet (30 meters), except for DPX sensor packages.

For information on connecting different types of sensor packages, see:

- **DX2 Sensor Packages** (on page 45)
- **DX Sensor Packages** (on page 47)
- DPX3 Sensor Packages (on page 48)
- DPX2 Sensor Packages (on page 50)
- DPX Sensor Packages (on page 53)

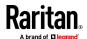

# **Identifying the Sensor Port**

Warning: If you purchase Raritan's environmental sensor packages, make sure you connect them to the correct port on the BCM2, or damages may be caused to BCM2 and/or connected sensor packages.

# How to identify the SENSOR port:

- The correct port is labeled SENSOR.
- The SENSOR port is marked with YELLOW color, as shown below.

#### SENSOR

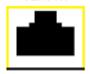

OR

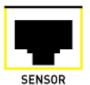

# **DX2 Sensor Packages**

You can cascade up to 12 DX2 sensor packages.

When cascading DX2, remember that the BCM2 only supports a maximum of 32 sensors and/or actuators.

If there are more than 32 sensors and/or actuators connected, every sensor and/or actuator after the 32nd one is NOT managed by the BCM2.

Tip: To manage the last several sensors/actuators after 32nd function, you can release some "managed" sensors or actuators, and then manually bring the last several sensors/actuators into management. See **Peripherals** (on page 111).

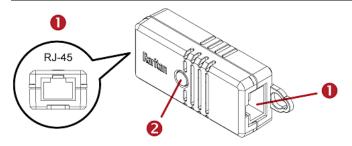

| Numbers | Components                                                                   |
|---------|------------------------------------------------------------------------------|
| 0       | RJ-45 ports, each of which is located on either end of a DX2 sensor package. |
| 2       | LED, which indicates the sensor package's status                             |

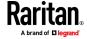

#### Connect DX2 to the BCM2:

- 1. Connect a standard network patch cable (CAT5e or higher) to either RJ-45 port on a DX2 sensor package.
- 2. If you want to cascade DX2 packages, get an additional standard network patch cable (CAT5e or higher) and then:
  - a. Plug one end of the cable into the remaining RJ-45 port on the prior DX2 package.
  - b. Plug the other end into either RJ-45 port on an additional DX2 package.

Repeat the same steps to cascade more DX2 packages.

Exception: You CANNOT cascade DX2-DH2C2 packages. A BCM2 supports only one DX2-DH2C2.

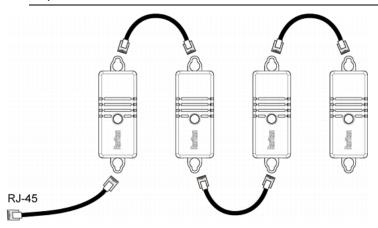

- 3. Connect the first DX2 sensor package to the BCM2 by plugging its cable's connector into the RJ-45 SENSOR port of the BCM2.
- 4. If needed, connect a DPX2 sensor package to the end of the DX2 chain. See *Connecting a DPX2 Sensor Package to DX2, DX or DPX3* (on page 52).

Warning: DX2-DH2C2 and asset management strip(s) are mutually exclusive so do NOT connect both of them to the BCM2 simultaneously.

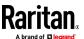

# **DX Sensor Packages**

Most DX sensor packages contain terminals for connecting detectors or actuators. For information on connecting actuators or detectors to DX terminals, refer to the Environmental Sensors and Actuators Guide (or Online Help) on Raritan website's *Support page* (http://www.raritan.com/support/).

You can cascade up to 12 DX sensor packages.

When cascading DX, remember that the BCM2 only supports a maximum of 32 sensors and/or actuators.

If there are more than 32 sensors and/or actuators connected, every sensor and/or actuator after the 32nd one is NOT managed by the BCM2.

For example, if you cascade 12 DX packages, and each package contains 3 functions (a function is a sensor or actuator), the BCM2 does NOT manage the last 4 functions because the total 36 (12\*3=36) exceeds 32 by 4.

Tip: To manage the last several sensors/actuators after 32nd function, you can release some "managed" sensors or actuators, and then manually bring the last several sensors/actuators into management. See **Peripherals** (on page 111).

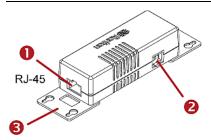

| Numbers  | Components                                                                  |
|----------|-----------------------------------------------------------------------------|
| 0        | RJ-45 ports, each of which is located on either end of a DX sensor package. |
| 2        | RJ-12 port, which is reserved for future use and now blocked.               |
| <b>6</b> | Removable rackmount brackets.                                               |

#### Connect DX to the BCM2:

- 1. Connect a standard network patch cable (CAT5e or higher) to either RJ-45 port on a DX sensor package.
- 2. If you want to cascade DX packages, get an additional standard network patch cable (CAT5e or higher) and then:
  - Plug one end of the cable into the remaining RJ-45 port on the prior DX package.
  - b. Plug the other end into either RJ-45 port on an additional DX package. Repeat the same steps to cascade more DX packages.

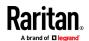

Exception: You CANNOT cascade DX-PD2C5 sensor packages. One BCM2 supports only one DX-PD2C5.

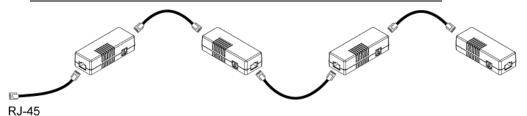

- 3. Connect the first DX sensor package to the BCM2 by plugging its cable's connector into the RJ-45 SENSOR port of the BCM2.
- 4. If needed, connect a DPX2 sensor package to the end of the DX chain. See *Connecting a DPX2 Sensor Package to DX2, DX or DPX3* (on page 52).

Warning: DX-PD2C5 or DX2-DH2C2, and asset management strip(s) are mutually exclusive so do NOT connect both of them to the PMC simultaneously.

# **DPX3 Sensor Packages**

A DPX3 sensor package features the following:

- Its connection interface is RJ-45.
- You can cascade a maximum of 12 DPX3 sensor packages.

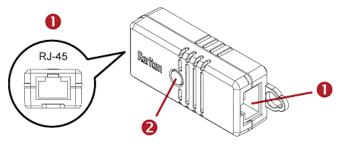

| Numbers | Components                                                                    |
|---------|-------------------------------------------------------------------------------|
| 0       | RJ-45 ports, each of which is located on either end of a DPX3 sensor package. |
| 2       | LED for indicating the sensor status.                                         |

#### To connect DPX3 to the BCM2:

- 1. Connect a standard network patch cable (CAT5e or higher) to either RJ-45 port on the DPX3 sensor package.
- 2. If you want to cascade DPX3 sensor packages, get an additional standard network patch cable (CAT5e or higher) and then:

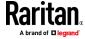

- a. Plug one end of the cable into the remaining RJ-45 port on the prior DPX3
- b. Plug the other end into either RJ-45 port on an additional DPX3. Repeat the same steps to cascade more DPX3 sensor packages.

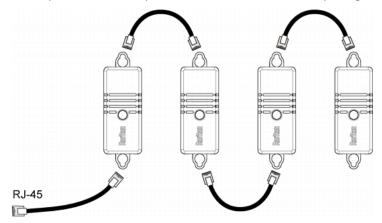

- 3. Connect the first DPX3 sensor package to the BCM2 by plugging its cable's connector into the RJ-45 SENSOR port of the BCM2.
- 4. If needed, connect a DPX2 sensor package to the end of the DPX3 chain. See *Connecting a DPX2 Sensor Package to DX2, DX or DPX3* (on page 52).

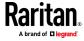

# **DPX2 Sensor Packages**

A DPX2 sensor cable is shipped with a DPX2 sensor package. This cable is made up of one RJ-12 connector and one to three head connectors. You have to connect DPX2 sensor packages to the sensor cable.

For more information on DPX2 sensor packages, access the Environmental Sensors and Actuators Guide (or Online Help) on Raritan website's **Support page** (http://www.raritan.com/support/).

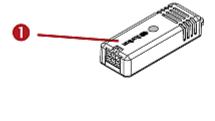

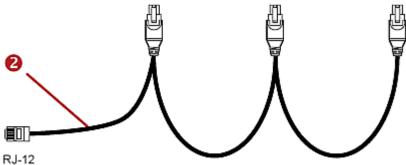

| Item |                                                                      |
|------|----------------------------------------------------------------------|
| 0    | DPX2 sensor package                                                  |
| 2    | DPX2 sensor cable with one RJ-12 connector and three head connectors |

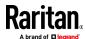

The following procedure illustrates a DPX2 sensor cable with three head connectors. Your sensor cable may have fewer head connectors.

Warning: If there are free head connectors between a DPX2 sensor cable's RJ-12 connector and the final attached DPX2 sensor package, the sensor packages following the free head connector(s) on the same cable do NOT work properly. Therefore, always occupy all head connectors prior to the final sensor package with a DPX2 sensor package.

# To connect DPX2 to the BCM2:

 Connect a DPX2 sensor package to the first head connector of the DPX2 sensor cable.

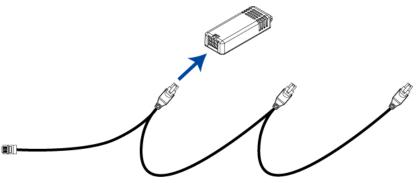

2. Connect remaining DPX2 sensor packages to the second and then the third head connector.

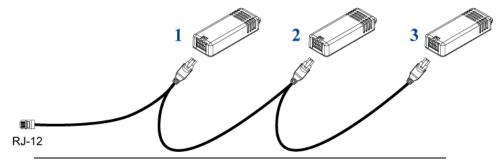

Tip: If the number of sensors you are connecting is less than the number of head connectors on your sensor cable, connect them to the first one or first two head connectors to ensure that there are NO free head connectors prior to the final DPX2 sensor package attached.

- 3. Use an RJ-12 to RJ-45 adapter to connect the DPX2 sensor package(s) to the BCM2.
  - a. Connect the adapter's RJ-12 connector to the DPX2 sensor cable.
  - b. Connect the adapter's RJ-45 connector to the RJ-45 SENSOR port of the BCM2.

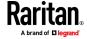

OR you can directly connect the DPX2 sensor package to a DX sensor chain without using any RJ-12 to RJ-45 adapter. See *Connecting a DPX2 Sensor Package to DX2, DX or DPX3* (on page 52).

# Connecting a DPX2 Sensor Package to DX2, DX or DPX3

You can connect one DPX2 sensor package to the "end" of a DX2, DX or DPX3 sensor chain. It is strongly recommended to use an RJ-12 to RJ-45 adapter for connecting DPX2 to the final DX2, DX or DPX3 in the chain.

The maximum number of DX2, DX or DPX3 sensor packages in the chain must be less than 12 when a DPX2 sensor package is involved.

The following diagrams illustrate DX sensor chain only, but the same principles also apply to DX2 and DPX3 sensor chains if connecting DPX2 to the end of DX2 or DPX3 sensor chains.

# When connecting a DPX2 sensor package containing "three" DPX2 sensors:

A maximum of nine DX sensor packages can be cascaded because 12-3=9.

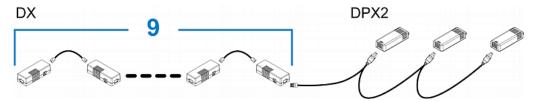

# When connecting a DPX2 sensor package containing "two" DPX2 sensors:

A maximum of ten DX sensor packages can be cascaded because 12-2=10.

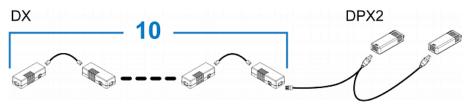

# When connecting a DPX2 sensor package containing "one" DPX2 sensor:

A maximum of eleven DX sensor packages can be cascaded because 12-1=11.

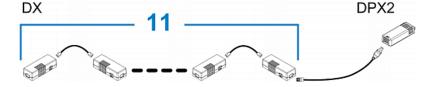

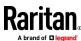

# **DPX Sensor Packages**

Most DPX sensor packages come with a factory-installed sensor cable, whose sensor connector is RJ-12.

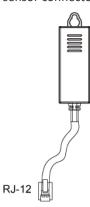

For the cabling length restrictions, see *Supported Maximum DPX Sensor Distances* (on page 57).

Warning: For proper operation, wait for 15-30 seconds between each connection operation or each disconnection operation of environmental sensor packages.

# To directly connect a DPX with a factory-installed sensor cable:

An RJ-12 to RJ-45 adapter is required to connect a DPX sensor package to BCM2.

- a. Connect the adapter's RJ-12 connector to the DPX sensor cable.
- Connect the adapter's RJ-45 connector to the RJ-45 SENSOR port of the BCM2.

# To directly connect a differential air pressure sensor:

- 1. Connect a Raritan-provided phone cable to the IN port of a differential air pressure sensor.
- 2. Get an RJ-12 to RJ-45 adapter. Connect the adapter's RJ-12 connector to the other end of the phone cable.
- 3. Connect this adapter's RJ-45 connector to the RJ-45 SENSOR port on the BCM2.

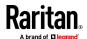

4. If intended, connect one DPX sensor package to the OUT port of the differential air pressure sensor. It can be any DPX sensor package, such as a DPX-T3H1.

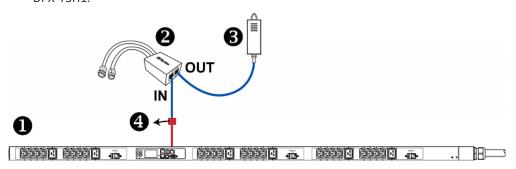

| 0 | The BCM2                                  |
|---|-------------------------------------------|
| 2 | Raritan differential air pressure sensors |
| 6 | One DPX sensor package (optional)         |
| 4 | RJ-12 to RJ-45 adapter                    |

# Using an Optional DPX-ENVHUB4 Sensor Hub

Optionally, you can connect a Raritan *DPX-ENVHUB4* sensor hub to the BCM2. This allows you to connect up to four DPX sensor packages to the BCM2 via the hub.

This sensor hub supports DPX sensor packages only. Do NOT connect DPX2, DPX3, DX or DX2 sensor packages to it.

DPX-ENVHUB4 sensor hubs CANNOT be cascaded. You can connect only one hub to each SENSOR port on the BCM2.

Tip: The Raritan sensor hub that supports ALL types of Raritan environmental sensor packages is DPX3-ENVHUB4. See **Using an Optional DPX3-ENVHUB4 Sensor Hub** (on page 58).

### To connect DPX sensor packages via the DPX-ENVHUB4 hub:

- 1. Connect the DPX-ENVHUB4 sensor hub to the BCM2.
  - a. Plug one end of the Raritan-provided phone cable (4-wire, 6-pin, RJ-12) into the IN port (Port 1) of the hub.
  - b. Get an RJ-12 to RJ-45 adapter. Connect this adapter's RJ-12 connector to the other end of the phone cable.
  - c. Connect this adapter's RJ-45 connector to the PDU's RJ-45 SENSOR port.
- 2. Connect DPX sensor packages to any of the four OUT ports on the hub.

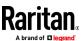

3 IN 4

This diagram illustrates a configuration with a sensor hub connected.

|   | 100                          |
|---|------------------------------|
| 0 | BCM2                         |
| 2 | RJ-12 to RJ-45 adapter       |
| 6 | Raritan-provided phone cable |
| 4 | DPX-ENVHUB4 sensor hub       |
| 6 | DPX sensor packages          |

# Using an Optional DPX-ENVHUB2 cable

A Raritan *DPX-ENVHUB2* cable doubles the number of connected environmental sensors per SENSOR port.

This cable supports DPX sensor packages only. Do NOT connect DPX2, DPX3, DX or DX2 sensor packages to it.

# To connect DPX sensor packages via the DPX-ENVHUB2 cable:

- 1. Use an RJ-12 to RJ-45 adapter to connect the DPX-ENVHUB2 cable to BCM2.
  - a. Connect the adapter's RJ-12 connector to the cable.
  - b. Connect the adapter's RJ-45 connector to the RJ-45 SENSOR port on the BCM2.

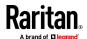

2. The cable has two RJ-12 sensor ports. Connect DPX sensor packages to the cable's sensor ports.

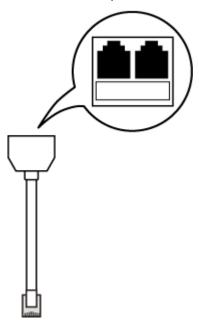

3. Repeat the above steps if there are additional SENSOR ports on your BCM2.

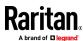

#### **Supported Maximum DPX Sensor Distances**

When connecting the following DPX sensor packages to the BCM2, you must follow two restrictions.

- DPX-CC2-TR
- DPX-T1
- DPX-T3H1
- DPX-AF1
- DPX-T1DP1

# **Sensor connection restrictions:**

- Connect a DPX sensor package to the BCM2 using the sensor cable pre-installed (or provided) by Raritan. You MUST NOT extend or modify the sensor cable's length by using any tool other than the Raritan's sensor hubs.
- If using a DPX-ENVHUB4 sensor hub, the cabling distance between the BCM2 and the sensor hub is up to 33' (10 m).

# Maximum distance illustration:

The following illustrates the maximum distance when connecting DPX sensor packages with a maximum 16' (5 m) sensor cable to the BCM2 via a sensor hub.

• The sum of a DPX-T3H1 sensor cable's length is 16 feet (5 meters).

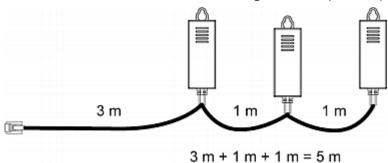

• The total cabling length between the BCM2 and one DPX-T3H1 is 49' (15 m) as illustrated below.

Note that the length 16 feet (5 meters) is the length of each DPX-T3H1 sensor cable, which is defined in the above diagram.

BCM2

→ 33' (10 m) cable

1 sensor hub

→ 16' (5 m) cable

→ Up to 4 DPX-T3H1 sensor packages

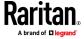

# Using an Optional DPX3-ENVHUB4 Sensor Hub

A Raritan DPX3-ENVHUB4 sensor hub is physically and functionally similar to the DPX-ENVHUB4 sensor hub, which increases the number of sensor ports for the BCM2, except for the following differences:

- All ports on the DPX3-ENVHUB4 sensor hub are RJ-45 instead of RJ-12 as the DPX-ENVHUB4 sensor hub.
- The DPX3-ENVHUB4 sensor hub supports all Raritan environmental sensor packages, including DPX, DPX2, DPX3, DX and DX2 sensor packages.

To connect diverse types of sensor packages to this sensor hub, you must follow the combinations shown in the section titled *Mixing Diverse Sensor Types* (on page 59).

#### To connect Raritan sensor packages via the DPX3-ENVHUB4 hub:

- 1. Connect the DPX3-ENVHUB4 sensor hub to the BCM2 using a standard network patch cable (CAT5e or higher).
  - a. Plug one end of the cable into the IN port (Port 1) of the hub.
  - b. Plug the other end of the cable into the RJ-45 SENSOR port of the BCM2.
- Connect the Raritan sensor packages to any of the four OUT ports on the hub.
  - An RJ-12 to RJ-45 adapter is required for connecting a DPX or DPX2 sensor package to the hub.

This diagram illustrates a configuration with a sensor hub connected.

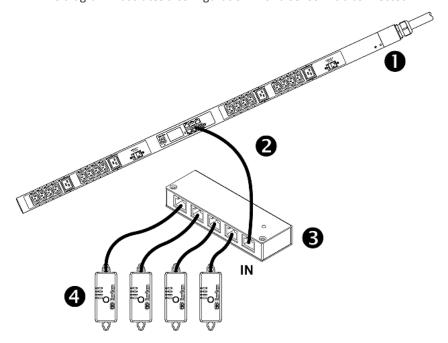

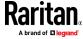

| 0 | BCM2                        |
|---|-----------------------------|
| 2 | A standard network cable    |
| 6 | DPX3-ENVHUB4 sensor hub     |
| 4 | Any Raritan sensor packages |

# **Mixing Diverse Sensor Types**

You can mix diverse sensor packages on one BCM2 according to the following sensor combination principles. In some scenarios, the DPX3-ENVHUB4 sensor hub is required.

When mixing different sensor types, remember that the BCM2 only supports a maximum of 32 sensors/actuators.

BCM2 does NOT support any other sensor-mixing combinations than those described in this section.

In most illustrations below, any DX or DPX3 sensor package can be replaced with a DX2 sensor package.

For those illustrations where DX, DPX3 and DX2 are interchangeable, they are all marked with the following oval image.

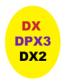

Important: Unlike DX or DPX3 series, DX2 CANNOT be connected with DPX sensor package(s).

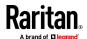

#### ► 1 DX + 1 DPX:

• It is strongly recommended to use an RJ-12 to RJ-45 adapter to connect the DPX sensor package to the DX sensor package.

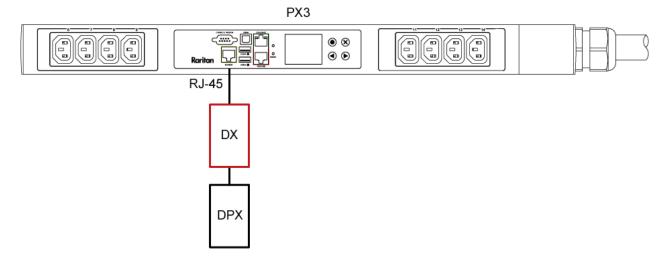

# Diverse combinations via the DPX3-ENVHUB4 sensor hub:

- You must use the DPX3-ENVHUB4 sensor hub instead of the old DPX-ENVHUB4 sensor hub. Each port on the hub supports any of the following:
  - One individual DX2 sensor package
  - A chain of DX2 sensor packages
  - One individual DX sensor package
  - A chain of DX sensor packages
  - One individual DPX3 sensor package
  - A chain of DPX3 sensor packages
  - One individual DPX2 sensor package
  - One individual DPX sensor package

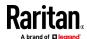

- An RJ-12 to RJ-45 adapter is recommended to connect a DPX or DPX2 sensor package to DPX3-ENVHUB4.
- In the following diagrams, the sensor package in "green" can be replaced by a DPX2 sensor package. The sensor package in "blue" can be one DPX2, DPX3, DX or DX2 sensor package.

This section only illustrates the following three combinations, but actually there are tens of different combinations by using the DPX3-ENVHUB4 sensor hub.

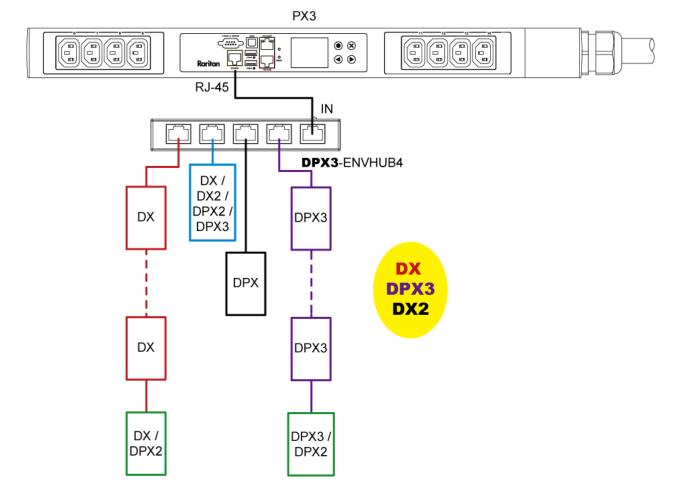

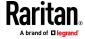

Chapter 2: Connecting External Equipment (Optional)

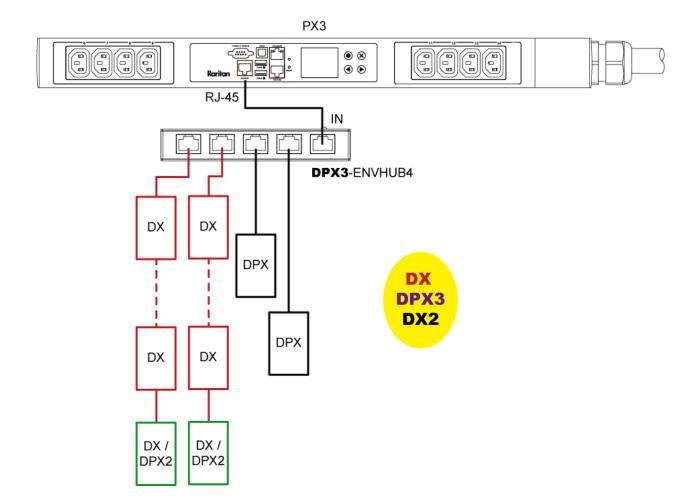

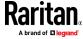

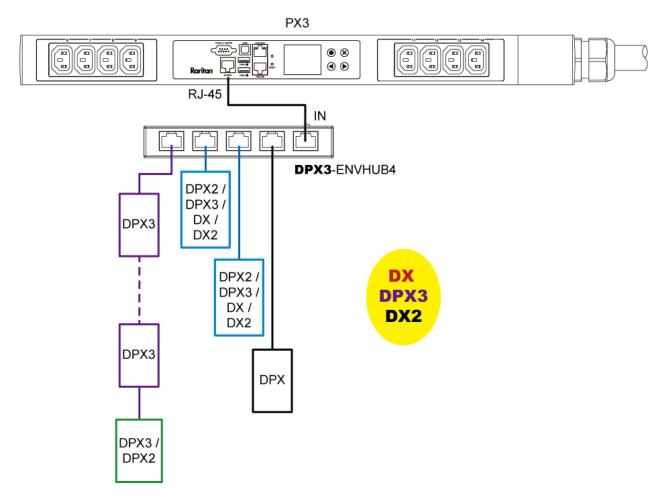

## Mix DX2, DX and DPX3 in a sensor chain:

Any DX or DX2 sensor package in a chain can be replaced by a DPX3 sensor package, or vice versa. The total number of sensor packages in this chain cannot exceed 12.

For example, the following diagram shows a sensor chain comprising DX2, DX and DPX3 sensor packages.

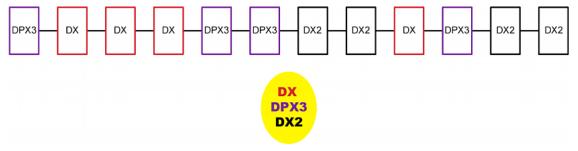

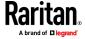

You can add a DPX2 sensor package to the end of such a sensor-mixing chain if needed. See *Connecting a DPX2 Sensor Package to DX2, DX or DPX3* (on page 52).

# **Connecting Asset Management Strips**

This section applies to PX3 only. PXC does not have the FEATURE port

You can remotely track the locations of up to 64 IT devices in the rack by connecting asset management strips (asset strips) to the BCM2 after IT devices are tagged electronically.

To use the asset management feature, you need the following items:

- Raritan asset strips: An asset strip transmits the asset management tag's ID and positioning information to the BCM2.
- Raritan asset tags: An asset management tag (asset tag) is adhered to an IT device. The asset tag uses an electronic ID to identify and locate the IT device.

Warning: DX-PD2C5 or DX2-DH2C2, and asset management strip(s) are mutually exclusive so do NOT connect both of them to the PMC simultaneously.

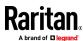

#### **Combining Regular Asset Strips**

Each tag port on the regular asset strips corresponds to a rack unit and can be used to locate IT devices in a specific rack (or cabinet).

For each rack, you can attach asset strips up to 64U long, consisting of one MASTER and multiple SLAVE asset strips.

The difference between the master and slave asset strips is that the master asset strip has an RJ-45 connector while the slave does not.

The following diagram illustrates some asset strips. Note that Raritan provides more types of asset strips than the diagram.

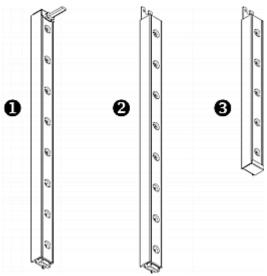

| 0 | 8U MASTER asset strip with 8 tag ports         |
|---|------------------------------------------------|
| 2 | 8U SLAVE asset strip with 8 tag ports          |
| 6 | 5U "ending" SLAVE asset strip with 5 tag ports |

Note: Unlike general slave asset strips, which have one DIN connector respectively on either end, the ending slave asset strip has one DIN connector on only one end. An ending asset strip is installed at the end of the asset strip assembly.

## To assemble asset strips:

- 1. Connect a MASTER asset strip to a SLAVE asset strip.
  - Plug the white male DIN connector of the slave strip into the white female DIN connector of the master strip.

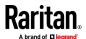

 Make sure that the U-shaped sheet metal adjacent to the male DIN connector is inserted into the rear slot of the master strip. Screw up the U-shaped sheet metal to reinforce the connection.

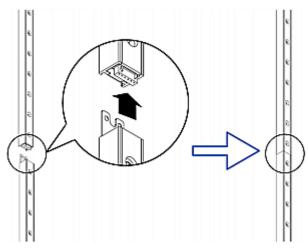

- 2. Connect another slave strip to the one being attached to the master strip in the same manner as Step 1.
- 3. Repeat the above step to connect more slave strips.
  - The length of the asset strip assembly can be up to 64U with a maximum of 12 strips in a chain. Note that AMS-48U counts as 6 strips.
  - The final slave strip can be any length, depending on the actual height of your rack.
  - Connect the "ending" asset strip as the final one in the assembly.
- 4. Vertically attach the asset strip assembly to the rack, next to the IT equipment, making each tag port horizontally align with a rack unit.
- 5. The asset strips are automatically attracted to the rack because of magnetic stripes on the back.

Note: The asset strip is implemented with a tilt sensor so it can be mounted upside down.

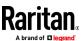

#### **Introduction to Asset Tags**

You need both asset strips and asset tags for tracking IT devices.

Asset tags provide an ID number for each IT device. The asset tags are adhered to an IT device at one end and plugged in to an asset strip at the other.

The asset strip is connected to the BCM2, and the asset tag transmits the ID and positioning information to the asset strip.

The following diagram illustrates an asset tag. Note that there are two types of asset tags: non-programmable and programmable tags. The only difference is that programmable asset tags allow you to customize each tag's ID or barcode number while non-programmable ones have factory default ID or barcode numbers, which you cannot change.

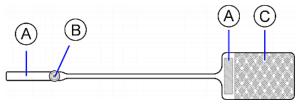

| A | Barcode (ID number), which is available on either end of the "non-programmable" asset tag |
|---|-------------------------------------------------------------------------------------------|
| В | Tag connector                                                                             |
| С | Adhesive area with the tape                                                               |

Note: The barcode of each "non-programmable" asset tag is unique and is displayed in the BCM2 device's web interface for identification.

#### **Connecting Regular Asset Strips to BCM2**

The cabling distance between an asset strip assembly and the BCM2 can be up to 10 meters.

## To connect regular asset strips to the BCM2 device:

- 1. Affix the adhesive end of an asset tag to each IT device through the tag's tape.
- 2. Plug the connector of each asset tag into the corresponding tag port on the asset strip.
- 3. Connect the asset strip assembly to the BCM2 device, using a network patch cable (CAT5e or higher).
  - Connect one end of the cable to the RJ-45 connector on the MASTER asset strip
  - Connect the other end of the cable to the FEATURE port on the BCM2 device.

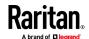

The BCM2 device supplies power to the connected asset strip assembly. All LEDs on the asset strip assembly may cycle through different colors during the power-on process if the asset strip's firmware is being upgraded by the BCM2. After the power-on or firmware upgrade process completes, the LEDs show solid colors. Note that the LED color of the tag ports with asset tags connected will be different from the LED color of the tag ports without asset tags connected.

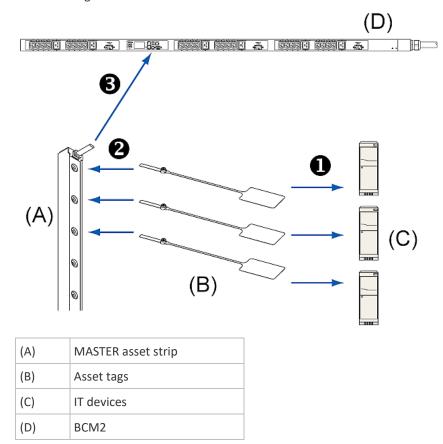

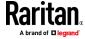

# **Connecting Blade Extension Strips**

For blade servers, which are contained in a single chassis, you can use a blade extension strip to track individual blade servers.

Raritan's blade extension strip functions similar to a Raritan asset strip but requires a tag connector cable for connecting it to a tag port on the regular or composite asset strip. A blade extension strip contains 4 to 16 tag ports.

The following diagrams illustrate a tag connector cable and a blade extension strip with 16 tag ports.

## Tag connector cable

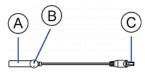

| A | Barcode (ID number) for the tag connector cable          |
|---|----------------------------------------------------------|
| В | Tag connector                                            |
| С | Cable connector for connecting the blade extension strip |

Note: A tag connector cable has a unique barcode, which is displayed in the BCM2 device's web interface for identifying each blade extension strip where it is connected.

## Blade extension strip with 16 tag ports

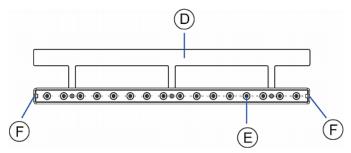

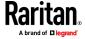

Chapter 2: Connecting External Equipment (Optional)

| D | Mylar section with the adhesive tape                   |
|---|--------------------------------------------------------|
| E | Tag ports                                              |
| F | Cable socket(s) for connecting the tag connector cable |

Note: Each tag port on the blade extension strip is labeled a number, which is displayed as the slot number in the BCM2 device's web interface.

#### To install a blade extension strip:

- 1. Connect the tag connector cable to the blade extension strip.
  - Plug the cable's connector into the socket at either end of the blade extension strip.

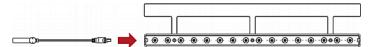

Move the blade extension strip toward the bottom of the blade chassis
until its mylar section is fully under the chassis, and verify that the blade
extension strip does not fall off easily. If necessary, you may use the
adhesive tape in the back of the mylar section to help fix the strip in place.

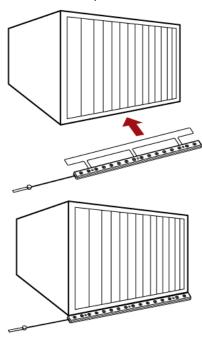

- 3. Connect one end of an asset tag to a blade server and the other end to the blade extension strip.
  - a. Affix the adhesive part of the asset tag to one side of a blade server through the tag's tape.

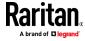

b. Plug the tag connector of the asset tag into a tag port on the blade extension strip.

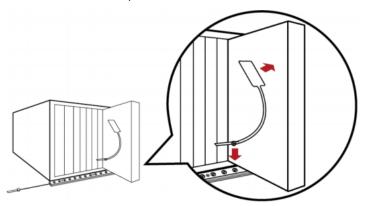

- 4. Repeat the above step until all blade servers in the chassis are connected to the blade extension strip via asset tags.
- 5. Plug the tag connector of the blade extension strip into the closest tag port of the regular or composite asset strip on the rack.

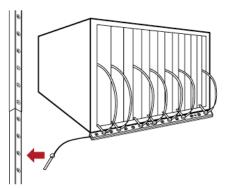

6. Repeat the above steps to connect additional blade extension strips. Up to 128 asset tags on blade extension strips are supported per FEATURE port.

Note: If you need to temporarily disconnect the blade extension strip from the asset strip, wait at least 1 second before re-connecting it back, or the BCM2 device may not detect it.

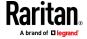

#### Connecting Composite Asset Strips (AMS-Mx-Z)

Composite asset strip models:

- AMS-M2-Z and AMS-M3-Z
- AMS-M2U

Composite asset strips function the same as regular MASTER asset strips except for the following differences:

- Two RJ-45 connectors.
- Multiple composite asset strips can be daisy chained.
- Fewer tag ports than regular asset strips.
  - AMS-M2-Z: two tag ports, AMS-M3-Z: three tag ports; AMS-M2U: two tag ports.

Composite asset strips are especially useful for tracking large devices, such as SAN boxes or IT equipment mounted in non-traditional rack space.

The following diagram illustrates the differences between AMS-M2U, which has RJ-45 ports on each end, and the AMS-M3-Z, which has RJ-45 ports on a cable whip.

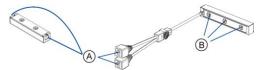

| A | Two RJ-45 connectors |
|---|----------------------|
| В | Tag ports            |

#### To connect composite asset strips to the BCM2 device:

If there are only 2 or 3 IT devices to track, you can connect only one AMS-M2-Z/AMS-M3-Z or AMS-M2U to the BCM2 device. In this case, go to step 2. If there are more than 2 or 3 IT devices, you need to daisy chain multiple composite asset strips and start from step 1.

Note: You can mix multiple AMS-M2-Z and AMS-M3-Z together, but mixing these models with AMS-M2U is not supported.

- 1. (Optional) Daisy chain multiple composite asset strips.
  - a. Connect a standard network patch cable that is within 2 meters to the RJ-45 connector labeled "Output" on the first composite asset strip.
  - b. Connect the other end of the cable to the RJ-45 connector labeled "Input" on the secondary composite asset strip.

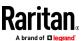

- c. Repeat the same steps to connect more composite asset strips. See Daisy-Chain Limitations of Composite Asset Strips (on page 74) for the maximum number of composite asset strips supported per chain.
- 2. Connect the composite asset strip(s) to the BCM2 device via a standard network patch cable (CAT5e or higher).
  - a. Connect one end of the cable to the RJ-45 port labeled "Input" on the composite asset strip.
    - For a composite asset strip chain, connect the cable to the "Input" port of the first asset strip.
  - b. Connect the other end of the cable to the FEATURE port on the BCM2 device.
- Affix an asset tag to the IT device. Then connect this asset tag to the
  composite asset strip by plugging the tag connector into the tag port on
  the composite asset strip. For details, see *Connecting Regular Asset Strips*to BCM2 (on page 67).
- 4. (Optional) For a chain, it is highly recommended using the cable ties to help hold the weight of all connecting cables.

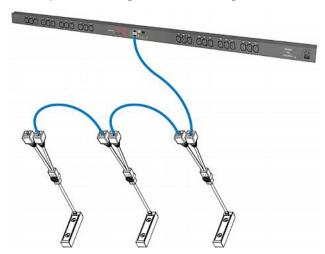

5. Repeat Step 3 to connect IT devices to the other composite asset strips in the chain.

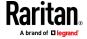

#### **Daisy-Chain Limitations of Composite Asset Strips**

There are some limitations when daisy chaining composite asset strips AMS-M2Z, AMS-M3Z, and AMS-M2U.

- The maximum cable length between composite asset strips is 2 meters, but the total cable length cannot exceed 10 meters.
- The maximum number of composite asset strips that can be daisy chained depends on the Raritan product you purchased.
- You can mix multiple AMS-M2-Z and AMS-M3-Z together in a chain, but mixing these models with AMS-M2U is not supported.
- AMS-M2U supports any regular asset strip. AMS-M2-Z and AMS-M3-Z do not support AMS-48U.

| Raritan devices                                                                                  | Maximum strips per chain                      |
|--------------------------------------------------------------------------------------------------|-----------------------------------------------|
| EMX2-111,<br>PX2 PDUs,<br>BCM1 (NOT BCM2 series)                                                 | Up to 4 composite asset strips are supported. |
| Smart Rack Controller,<br>EMX2-888,<br>PX3 PDUs,<br>PX3TS transfer switches<br>PMC (BCM2 series) | Up to 6 composite asset strips are supported. |

Note: In case you hot swap or hot plug any AMS-Mx-Z in a chain, causing the FEATURE port of the BCM2 to malfunction, you can power cycle or reset the BCM2 to restore the FEATURE port.

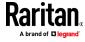

## **Connecting a Logitech Webcam**

Connect webcams to BCM2 in order to view videos or snapshots of the webcam's surrounding area.

The following USB Video Class (UVC) compliant webcam is supported:

- Logitech® HD pro C920
- Logitech® Webcam® Pro 9000, Model 960-000048

Other UVC-compliant webcams may also work. However, Raritan has neither tested them nor claimed that they will work properly.

Tip: You can easily find a list of UVC-compliant webcams on the Internet.

The BCM2 supports up to two webcams. After connecting a webcam, you can retrieve visual information from anywhere through the BCM2 web interface.

For more information on the Logitech webcam, refer to the user documentation accompanying it.

#### To connect a webcam:

- 1. Connect the webcam to the USB-A port on the BCM2. The BCM2 automatically detects the webcam.
- 2. Position the webcam properly.

Important: If a USB hub is used to connect the webcam, make sure it is a "powered" hub.

Snapshots or videos captured by the webcam are immediately displayed in the BCM2 web interface after the connection is complete. See *Configuring Webcams and Viewing Live Images* (on page 342).

## **Connecting a GSM Modem**

The following Cinterion\* GSM modems can be connected to the BCM2 in order to send SMS messages containing event information.

- MC52iT
- MC55iT
- EHS6T

See Available Actions (on page 247) for more information on SMS messages.

Note: BCM2 cannot receive SMS messages.

#### To connect the GSM modem:

 Connect the GSM modem to the serial port labeled CONSOLE / MODEM on the BCM2.

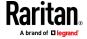

- A third party RJ-45 to "DB9 male" adapter/cable is required for this connection. See *RJ45-to-DB9 Cable Requirements for Modem Connections* (on page 612).
- 2. Configure the GSM modem as needed. See the supporting GSM modem help for information on configuring the GSM modem.
- 3. Configure the GSM modem settings in the BCM2 to specify the modem's SIM PIN number and the recipient phone number. See *Configuring the Serial Port* (on page 303).

## **Connecting an Analog Modem**

The BCM2 supports remote dial-in communications to access the CLI through an analog modem. This dial-in feature provides an additional alternative to access the BCM2 when the LAN access is not available. To dial in to the BCM2, the remote computer must have a modem connected and dial the correct phone number.

Below are the analog modems that the BCM2 supports for sure:

- NETCOMM IG6000 Industrial Grade SmartModem
- US Robotics 56K modem

modem.

The BCM2 may also support other analog modems which Raritan did not test. Note that the BCM2 does NOT support dial-out or dial-back operations via the

#### To connect an analog modem:

- 1. Plug a telephone cord into the phone jack of the supported modem.
- Plug the modem's RS-232 cable into the serial port labeled CONSOLE / MODEM on the BCM2.
  - A third party RJ-45 to "DB9 male" adapter/cable is required for this connection. See *RJ45-to-DB9 Cable Requirements for Modem Connections* (on page 612).

You need to enable the modem dial-in support to take advantage of this feature, see *Configuring the Serial Port* (on page 303).

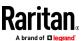

# **Connecting an External Beeper**

This section applies to PX3 only. PXC does not have the FEATURE port.

The BCM2 supports the use of an external beeper for audio alarms.

External beepers that are supported include but may not be limited to the following:

Mallory Sonalert MODEL SNP2R

After having an external beeper connected, you can create event rules for the BCM2 to switch on or off the external beeper when specific events occur. See *Event Rules and Actions* (on page 229).

#### To connect an external beeper:

- 1. Connect a standard network patch cable to the FEATURE port of the BCM2.
- Plug the other end of the cable into the external beeper's RJ-45 socket.
   The beeper can be located at a distance up to 330 feet (100 m) away from the BCM2.

#### **Wireless Network Connection**

If intended, you can connect your BCM2 to a wireless network instead of a wired network.

#### To make a wireless connection:

Do one of the following:

- Plug a supported USB wireless LAN adapter into the USB-A port on your BCM2.
- Connect a USB hub to the USB-A port on the BCM2. Then plug the supported USB wireless LAN adapter into the appropriate USB port on the hub.

See *USB Wireless LAN Adapters* (on page 77) for a list of supported wireless LAN adapters.

## **USB Wireless LAN Adapters**

The BCM2 supports the following USB Wi-Fi LAN adapters.

| Wi-Fi LAN adapters  | Supported 802.11 protocols |
|---------------------|----------------------------|
| SparkLAN WUBR-508N  | A/B/G/N                    |
| Proxim Orinoco 8494 | A/B/G                      |
| Zyxel NWD271N       | B/G                        |

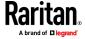

| Wi-Fi LAN adapters    | Supported 802.11 protocols |
|-----------------------|----------------------------|
| Edimax EW-7722UnD     | A/B/G/N                    |
| TP-Link TL-WDN3200 v1 | A/B/G/N                    |
| Raritan USB WIFI      | A/B/G/N                    |

## **Supported Wireless LAN Configuration**

If wireless networking is preferred, ensure that the wireless LAN configuration of your BCM2 matches the access point. The following is the wireless LAN configuration that the BCM2 supports.

Network type: 802.11 A/B/G/N

Protocol: WPA2 (RSN)

 Key management: WPA-PSK, or WPA-EAP with PEAP and MSCHAPv2 authentication

Encryption: CCMP (AES)

Tip: Supported 802.11 network protocols vary according to the wireless LAN adapter being used with the BCM2. See *USB Wireless LAN Adapters* (on page 77).

Note: You must configure BCM2 to enable its wireless LAN interface. See the topic titled *Configuring Network Settings* (on page 165) in the User Guide.

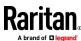

# **Chapter 3** Using the Web Interface

Use the web interface of the BCM2 for configuration and administration.

You must enable JavaScript in the web browser for proper operation.

## Default login:

- Username: admin
- Password: raritan
- You are prompted to change the defaults at your first login.

# To login to the web interface:

- 1. In a supported browser, go to the IP address of the PMC (BCM2).
- 2. Login and accept security warnings.

# **In This Chapter**

| Supported Web Browsers            | 79  |
|-----------------------------------|-----|
| Changing Your Password            | 80  |
| Introduction to the Web Interface | 80  |
| Viewing the Dashboard             | 87  |
| PMC Power Metering Controller     | 93  |
| Power Meters                      | 94  |
| Peripherals                       | 111 |
| Feature Port                      |     |
| User Management                   | 149 |
| Setting Up Roles                  |     |
| Device Settings                   |     |
| Maintenance                       |     |
| Webcam Management                 | 340 |

# **Supported Web Browsers**

- Internet Explorer® 11
- Firefox® 52 and later
- Safari® (Mac)
- Google® Chrome® 52 and later
- Android 4.2 and later
- iOS 7.0 and later

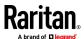

## **Changing Your Password**

You need appropriate permissions to change your password. Refer to the following for details.

To change other users' passwords, Change Local User Management privilege is required. See Editing or Deleting Users (on page 154).

## **Password requirements:**

- Case sensitive.
- 4 to 64 characters.

#### Password change required on first login:

- On first login, password change is forced and strong passwords are enabled by default. The new password must be at least 8 characters and contain at least one upper case letter, one lower case letter, and one digit.
- Change the default password and click OK.

#### To change your password via the Change Password command:

You must have the Change Own Password permission to change your own password. See *Creating a Role* (on page 161, "Creating Roles" on page 155).

Choose User Management > Change Password. Change the password and click Save.

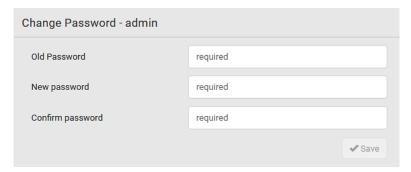

#### Introduction to the Web Interface

The web interface consists of four areas as shown below.

#### **Operation:**

- 1. Click any menu or submenu item in the area of
- 2. That item's data/setup page is then opened in the area of **2**.

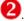

3. Now you can view or configure settings on the opened page.

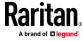

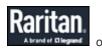

To return to the main menu and the Dashboard page, click the top-left corner.

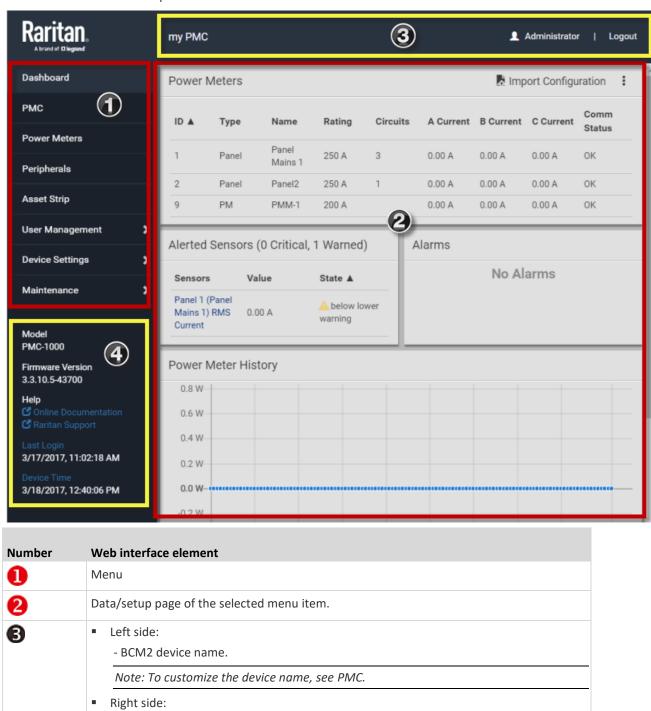

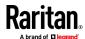

# Chapter 3: Using the Web Interface

| Number | Web interface element                                                                                            |
|--------|----------------------------------------------------------------------------------------------------|
|        | - Displayed language, which is English (EN) by default. You can change it.                                       |
|        | - Your login name, which you can click to view your user account settings.                                       |
|        | - Logout button.                                                                                                 |
| 4      | From top to bottom                                                                                               |
|        | ■ Your BCM2 model.                                                                                               |
|        | <ul> <li>Current firmware version.</li> </ul>                                                                    |
|        | <ul> <li>Online Documentation: link to the online help of BCM2.</li> </ul>                                       |
|        | - See Browsing through the Online Help.                                                                          |
|        | <ul> <li>Raritan Support: link to Raritan Technical Support webpage.</li> </ul>                                  |
|        | <ul> <li>Date and time of your user account's last login.</li> </ul>                                             |
|        | - Click <b>Last Login</b> to view your login history.                                                            |
|        | <ul> <li>BCM2 system time, which is converted to the time zone of your computer or mobile<br/>device.</li> </ul> |
|        | - Click <b>Device Time</b> to open the Date/Time setup page.                                                     |

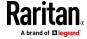

# Menu

Depending on your model and hardware configuration, your menu may show some or all items.

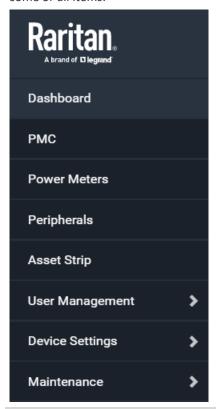

| Information shown                                                                                                  |
|----------------------------------------------------------------------------------------------------|
| Summary of the BCM2 status, including a list of alerted sensors and alarms, if any.                                |
| See <i>Viewing the Dashboard</i> (on page 87).                                                                     |
| Device data and settings, such as the device name and MAC address. See PMC.                                        |
| Power meters and panels data and settings. See Power Meters.                                                       |
| Status and settings of Raritan environmental sensor packages, if connected.  See <i>Peripherals</i> (on page 111). |
|                                                                                                    |

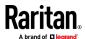

| Menu                                                                                                    | Information shown                                                                                                    |  |
|----------------------------------------------------------------------------------------------------|----------------------------------------------------------------------------------------------------|--|
| The name 'Feature<br>Port(s)' will be<br>replaced with one<br>of the device<br>names listed to<br>the right | Status and settings of the device connected to the Feature port(s), which can be one of the following.  Asset Strip  External Beeper  LHX 20  SHX 30  LHX 40  Power CIM  See <i>Feature Port</i> (on page 132). |  |
| Webcam,<br>Webcam Snapshots                                                                                 | The webcam-related menu items appear only when there are webcam(s) connected to the BCM2.  Webcam live snapshots/video and webcam settings.  See <i>Webcam Management</i> (on page 340).                        |  |
| User Management                                                                                             | Data and settings of user accounts and groups, such as password change.  See <i>User Management</i> (on page 149).                                                                                              |  |
| Device Settings                                                                                             | Device-related settings, including network, security, system time, event rules and more.  See <i>Device Settings</i> (on page 163).                                                                             |  |
| Maintenance                                                                                                 | Device information and maintenance commands, such as firmware upgrade, device backup and reset.  See <i>Maintenance</i> (on page 311).                                                                          |  |

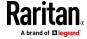

If a menu item contains the submenu, the submenu is shown after clicking that item.

- To return to the previous menu list, do any below:

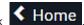

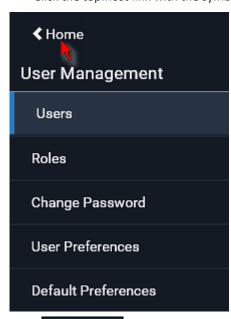

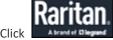

on the top-left corner to return to the main menu.

## The Yellow- or Red-Highlighted Sensors

When a numeric sensor's reading enters the warning or critical range, the background color of that sensor's row turns to yellow or red for alerting you.

For a discrete (on/off) sensor, the row changes the background color when the sensor enters the abnormal state.

See the table for the meaning of each color:

| Color | State                                                                                                    |
|-------|----------------------------------------------------------------------------------------------------|
| White | The background is white in one of the following scenarios:                                                                                                    |
|       | • For a numeric sensor, no thresholds have been enabled.                                                                                                    |
|       | • If any thresholds have been enabled for a numeric sensor, the sensor reading is within the normal range, which is between the lower and upper warning thresholds. |
|       | • For a discrete (on/off) sensor, the sensor state is normal.                                                                                                    |
|       | The sensor is unavailable or unmanaged.                                                                                                    |

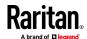

| Color  | State                                                                                           |
|--------|-------------------------------------------------------------------------------------------------|
| Yellow | The reading drops below the lower warning threshold or rises above the upper warning threshold. |

| Red | The meaning of the red color varies depending on the sensor type:                                                                                                    |
|-----|----------------------------------------------------------------------------------------------------|
|     | <ul> <li>For a numeric sensor, this color indicates the reading drops<br/>below the lower critical threshold or rises above the upper<br/>critical threshold.</li> </ul> |
|     | <ul> <li>For a discrete (on/off) sensor, this color indicates the sensor<br/>is in the "alarmed" state.</li> </ul>                                                       |

To find the exact meaning of the alert, read the information shown in the State (or Status) column:

- below lower critical: The numeric sensor's reading drops below the lower critical threshold.
- below lower warning: The numeric sensor's reading drops below the lower warning threshold.
- above upper critical: The numeric sensor's reading reaches or exceeds the upper critical threshold.
- above upper warning: The numeric sensor's reading reaches or exceeds the upper warning threshold.
- alarmed: The discrete sensor is NOT in the normal state.

For information on the thresholds, see *Setting Power Thresholds* (on page 102).

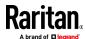

# **Viewing the Dashboard**

When you log in to the web interface, the Dashboard page is displayed by default. This page provides an overview of the BCM2 device's status.

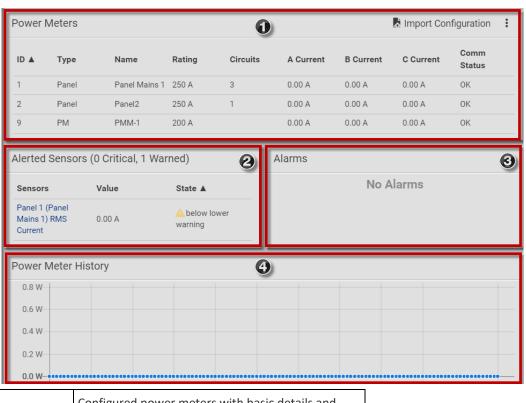

| 1   | Configured power meters with basic details and current readings for each phase . |
|-----|----------------------------------------------------------------------------------|
|     | See <b>Dashboard - Power Meters</b> (on page 88).                                |
| 2   | Enabled thresholds show alerts in red and yellow.                                |
|     | See <b>Dashboard - Alerted Sensors</b> (on page 88)                              |
| (3) | Alarms that need attention.                                                      |
| 3   | See <i>Dashboard - Alarms</i> (on page 90).                                      |
|     | Chart of recent data.                                                            |
| •   | See <b>Dashboard - Power Meter History</b> (on page 92).                         |

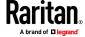

#### **Dashboard - Power Meters**

The Power Meters section of the Dashboard shows all configured power meters and panels, with some details for each.

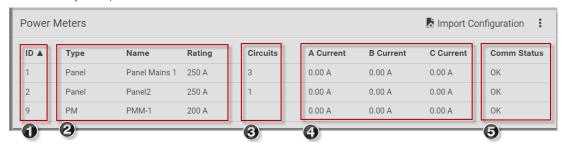

1) ID: The PMM rotary switch setting for the power meter.

Type: Panel or PM

Name: The configured name

Rating: The configured circuit rating.

(3) Circuits: The number of configured circuits

A Current/B Current/C Current: The current reading in Amps for each

phase.

# **Dashboard - Alerted Sensors**

When any internal sensors or environmental sensor packages connected to the BCM2 enter an abnormal state, the Alerted Sensors section in the Dashboard show them for alerting users. This section also lists tripped circuit breakers or blown fuses, if available.

To view detailed information or configure each alerted sensor, you can click each sensor's name to go to individual sensor pages. See *Individual Sensor/Actuator Pages* (on page 126).

If wanted, you can resort the list by clicking the desired column header. See Sorting a List.

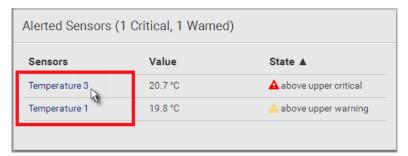

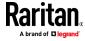

# Summary in the section title:

Information in parentheses adjacent to the title is the total number of alerted sensors.

# For example:

- 1 Critical: 1 sensor enters the critical or alarmed state.
  - Numeric sensors enter the critical state.
  - State sensors enter the alarmed state.
- 1 Warned: 1 'numeric' sensor enters the warning state.

# List of alerted sensors:

Two icons are used to indicate various sensor states.

| Icons    | Sensor states                                               |
|----------|-------------------------------------------------------------|
| <b>A</b> | Numeric sensors:  above upper warning below lower warning   |
| <b>A</b> | Numeric sensors:  above upper critical below lower critical |
|          | State sensors:  alarmed state                               |

For details, see *Sensor/Actuator States* (on page 120).

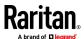

#### Dashboard - Alarms

If configuring any event rules which require users to take the acknowledgment action, the Alarms section will list any event which no one acknowledges yet since event occurrence.

Note: For information on event rules, see **Event Rules and Actions** (on page 229).

Only users with the 'Acknowledge Alarms' permission can manually acknowledge an alarm.

## To acknowledge an alarm:

• Click Acknowledge, and that alarm then disappears from the Alarms section.

# Alarms

Name: System Tamper Alarm

Reason: Peripheral device 'Tamper Detector 1' in slot 11 is alarmed. First Appearance: 7/4/2017, 7:55:44 AM Eastern Daylight Time Last Appearance: 7/4/2017, 7:58:20 AM Eastern Daylight Time

Count: 3

More Alerts: 1 more reasons ♥

Acknowledge

This table explains each column of the alarms list.

| Field            | Description                                                                              |
|------------------|------------------------------------------------------------------------------------------|
| Name             | Custom name of the Alarm action.                                                         |
| Reason           | The first event that triggers the alert.                                                 |
| First Appearance | Date and time when the event indicated in the Reason column occurred for the first time. |
| Last Appearance  | Date and time when the event indicated in the Reason column occurred for the last time.  |
| Count            | Number of times the event indicated in the Reason column has occurred.                   |

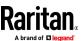

| Field       | Description                                                                                                    |
|-------------|----------------------------------------------------------------------------------------------------|
| More Alerts | This field appears only when there are more than one types of events triggering this alert.                                                                                                |
|             | If there are other types of events (that is, other reasons) triggering the same alert, the total number of additional reasons is displayed. You can click it to view a list of all events. |

The date and time shown on the BCM2 web interface are automatically converted to your computer's time zone. To avoid time confusion, it is suggested to apply the same time zone settings as those of BCM2 to your computer or mobile device.

Tip: You can also acknowledge all alarms by operating the LCD display. Refer to Alerts Notice in a Yellow or Red Screen.

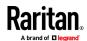

#### **Dashboard - Power Meter History**

The history graph for the power meter helps you observe whether there were abnormal events within the past range of time. The default is to show the active power data.

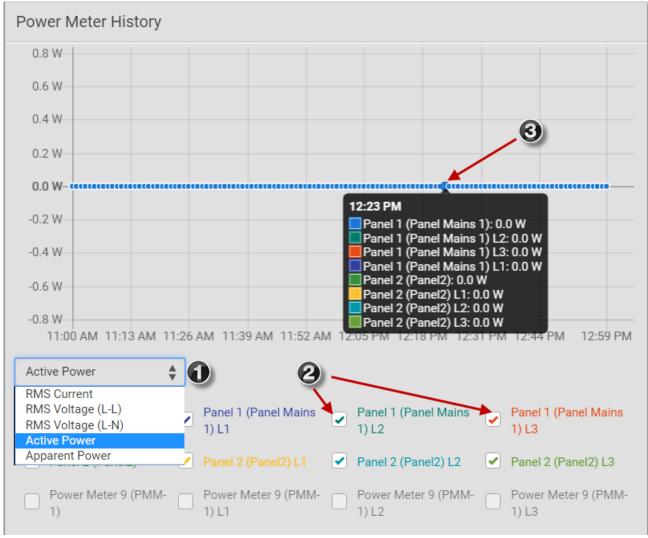

- Select a different data type by clicking the selector below the diagram.
  - RMS Current
  - RMS Voltage Line to Line
  - RMS Voltage Line to Neutral
  - Active power
  - Apparent power

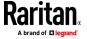

(1)

- Select the checkbox for the lines you want to add to the diagram. Each line is assigned a custom color.
- Hover the mouse over the graph line to view details for the minute. Each line color is coordinated in the details.

# **PMC Power Metering Controller**

Click PMC in the Menu to open the Power Metering Controller page.

You can view details on the PMC:

- Firmware Version
- Serial Number
- MAC Address
- Internal beeper state

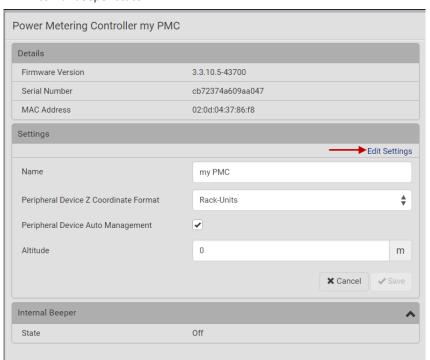

## To edit PMC settings:

- Click the Edit Settings link. The following settings can be changed.
- 1. Name: The name of the PMC appears in the top bar of the web interface.
- 2. Peripheral Device Z Coordinate Format: Select Rack Units or Free Form.

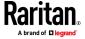

- If set to Rack Units, the Z coordinate field in the peripheral device settings only allows to enter numerical values. If set to Free-form, any input is allowed. The label of the input field on the peripheral device settings page will indicate which format is expected.
- 3. Peripheral Device Auto Management: Select the checkbox to enable. Selects whether newly plugged peripheral devices are automatically assigned to an empty slot (if any is available).
- 4. Altitude: Set the altitude in meters for the differential air pressure sensor.
- 5. Click Save.

#### **Power Meters**

To view or manage the connected panels and power meters, click Power Meters in the menu.

The Power Meters page contains all configured power meters and panels, allows you to scan for unconfigured meters, and gives access to all configuration possibilities.

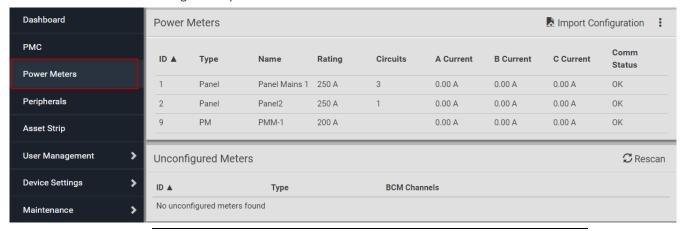

For help with configuring power meters and panels, see **Configuring Power Meters and Branch Circuit Monitors** (on page 26).

#### **Viewing the Power Meter Data**

To view power meter data, go to the Power Meters page and click to select a power meter. You can also select a power meter from the dashboard.

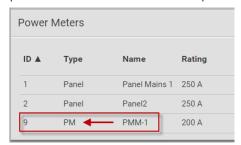

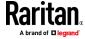

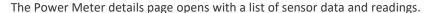

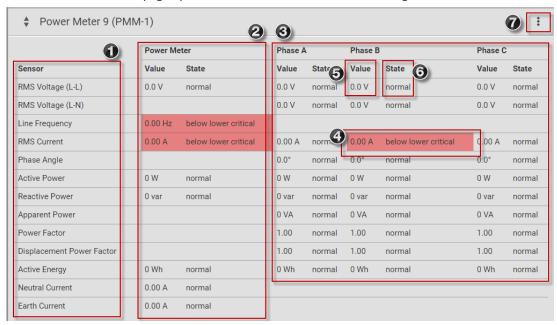

- 1 Sensor list
- Readings in total for the power meter.
- Readings for each phase.
- If thresholds have been configured for a sensor, and a reading meets a threshold, the data is highlighted red or yellow.
- 5 Value contains the reading for the sensor.
- 6 State indicates if readings are normal, warning or critical.
- (7) Click actions menu for more options.

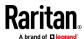

#### **Power Meter Management**

This section introduces the operations for a power meter module. For information on the power meter's sensor data, see *Viewing the Power Meter Data* (on page 94).

#### To access power meter management options:

• Click Power Meters in the menu, then select a power meter. In the power meter details page, click the actions icon in the top right corner.

The following options are available:

- Edit Thresholds: See Configure Thresholds (on page 102).
- Configure: You can edit some details of the power meter configuration.
   See Configure Power Meter (on page 27).
- Reset Active Energy: See below.
- Delete: Click Delete to delete this power meter.

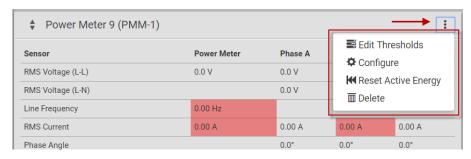

#### To reset active energy:

Click Reset Active energy to reset the power meter's active energy to 0 (zero) Wh. Only users with the "Change PMC, PMB & PMM Configuration" permission can reset active energy readings.

Tip: To reset all active energy readings simultaneously, see Resetting All Active Energy. To reset a branch circuit's active energy, see Panel Branch Circuits Operations (on page 101). To reset a panel's active energy, see Panel Mains Circuit Management (on page 100).

#### **Enable Modbus Access**

For details on Modbus, see Configuring Modbus TCP and/or RTU.

#### To enable Modbus access:

- 1. Select the power meter or panel in the Power Meters page.
- 2. Click the actions icon to open the options, then choose Configure.
- 3. Select the Enable Modbus Access checkbox, and assign a "unique" Modbus address to the power meter.

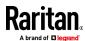

- This Modbus address must be different from that of the main controller, any panel or power meter module connected to this BCM2, or the BCM2 does NOT allow you to save this dialog.
- If Modbus/RTU is enabled, make sure this Modbus address is also different from those of other devices on the same Modbus RTU bus.
- 4. Click OK to save.

### **Viewing the Panel Data**

To view panel data, including mains circuit and branch circuits, go to the Power Meters page and click to select a panel. You can also select a panel from the dashboard.

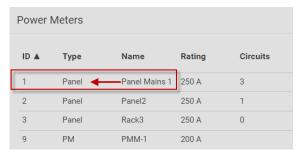

The Panel details page opens with a list of sensor data and readings at the top, and a list of Panel Branch Circuits at the bottom.

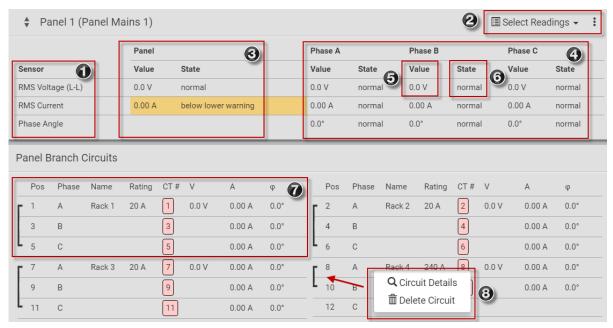

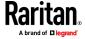

### Chapter 3: Using the Web Interface

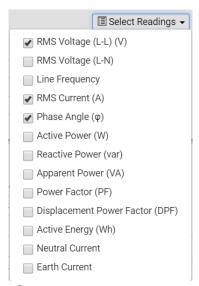

- (1) A short list of readings is available by default.
- To add more readings, click Select Readings, then choose the sensors to add. See graphic for menu details.

Click actions menu for more options. See *Panel Mains Circuit Management* (on page 100).

(3) Readings in total for the panel.

If thresholds have been configured for a sensor, and a reading meets a threshold, the data is highlighted red or yellow.

- (4) Readings for each phase.
- (5) Value contains the reading for the sensor.
- 6 State indicates if readings are normal, warning or critical.
- 7 Branch circuit details and readings.
- 8 Click a branch circuit to show the menu: Circuit Details to open a new page. Or, delete a circuit.

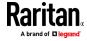

### Panel Branch Circuit Details page:

Click a configured circuit, then choose Circuit Details to open a new page with panel branch circuits details. Similar to the panel details, the circuit details displays readings at the circuit level.

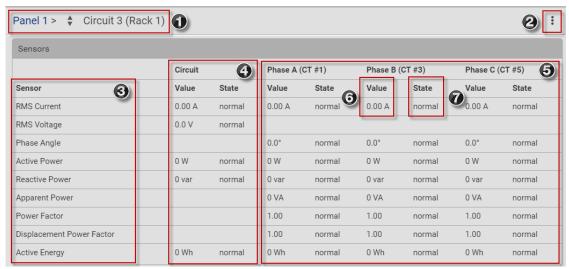

Note: Branch circuit RMS voltage is the minimum of Line-Line or Line-Neutral RMS voltage readings. NO alerts will be available for a branch circuit's RMS voltage even when voltage thresholds are set for it.

| 1 | Panel name and circuit name. Click the arrows to scroll through the configured branch circuits.         |
|---|----------------------------------------------------------------------------------------------------|
| 2 | Click actions menu for more options. See <i>Panel Branch Circuits Operations</i> (on page 101).         |
| 3 | Sensor list. This list may be filtered by the Select Readings settings in the Panel Mains Circuit page. |
| 4 | Total readings for the whole circuit.                                                                   |
| 5 | Readings for each phase. Each phase is labeled with the CT number.                                      |
| 6 | Value contains the reading for the sensor.                                                              |
| 7 | State indicates if readings are normal, warning or critical.                                            |

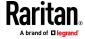

### **Panel Mains Circuit Management**

This section introduces the operations for a panel. For information on the panel's sensor data, see *Viewing the Panel Data* (on page 97).

## To access panel management options:

Click Power Meters in the menu, then select a panel. In the panel details page, click the actions icon in the top right corner.

The following options are available:

- Edit Thresholds: See *Configure Thresholds* (on page 102).
- Configure: You can edit some details of the panel configuration. See
   Configure Panel Mains Circuit (on page 28).
- Export Readings as CSV: See **Export Readings as CSV** (on page 109)
- Reset Active Energy: See below.
- Delete: Click Delete to delete this power meter.

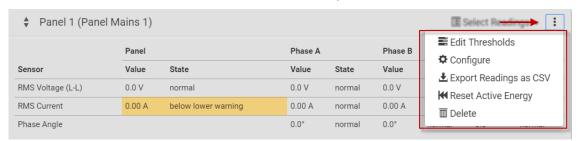

### To reset Active Energy:

Click Reset Active Energy to reset this panel's active energy reading to 0 (zero) Wh. Only users with the "Change PMC, PMB & PMM Configuration" permission can reset active energy readings.

Tip: To reset all active energy readings simultaneously, see Resetting All Active Energy. To reset a branch circuit's active energy, see Panel Branch Circuits

Operations (on page 101). To reset a Power Meter's active energy, see Power Meter Management (on page 96).

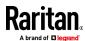

### **Panel Branch Circuits Operations**

This section introduces the operations for the Panel Branch Circuits section. To manage branch circuits, click the desired branch circuit to open a menu.

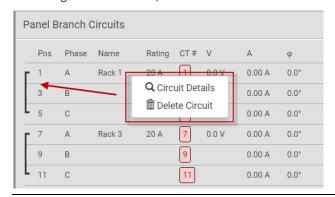

Note: For information on creating panel branch circuits, see **Configure Panel Branch Circuits** (on page 29). For information on the Panel Branch Circuits section's sensor data, see **Viewing the Panel Data** (on page 97).

### Circuit Details:

A circuit page showing the circuit readings and detailed information opens. Click the actions menu at top right corner. The following options are available:

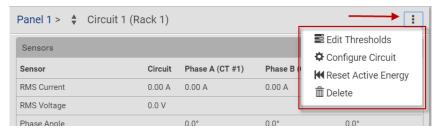

- Edit Thresholds: See Configure Thresholds (on page 102).
- Configure Circuit: Click to open the circuit's setup dialog. See **Configure Panel Branch Circuits** (on page 29).
- Reset Active Energy: This button resets this circuit's active energy to 0
  (zero) Wh. Only users with the "Change PMC, PMB & PMM Configuration"
  permission can reset active energy readings.
- Delete: Click to delete this circuit.

Tip: To reset all active energy readings simultaneously, see Resetting All Active Energy. To reset a panel's active energy, see Panel Mains Circuit Management (on page 100). To reset a power meter's active energy, see Power Meter Management (on page 96).

Note: NO alerts will be available for a branch circuit's RMS voltage even though you have set the voltage thresholds for it.

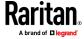

## **Setting Power Thresholds**

Setting and enabling the thresholds causes the BCM2 to generate alert notifications when it detects that any component's power state crosses the thresholds. See *The Yellow- or Red-Highlighted Sensors* (on page 85, "*Yellow-or Red-Highlighted Sensors*" on page 117).

There are four thresholds for each sensor: Lower Critical, Lower Warning, Upper Warning and Upper Critical.

- Upper and Lower Warning thresholds indicate the sensor reading enters the warning level.
- Upper and Lower Critical thresholds indicate the sensor reading enters the critical level.

To avoid generating a large amount of alert events, you can set the assertion timeout and deassertion hysteresis.

Note: After setting the thresholds, remember to configure event rules. See **Event Rules and Actions** (on page 229).

#### **Configure Thresholds**

In the Power Meters page, click the panel or power meter.

The details page opens.

In the details page, click the actions icon, then choose Edit Thresholds.

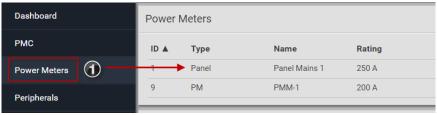

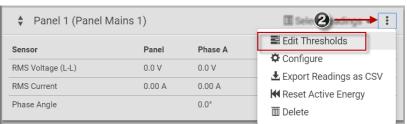

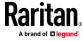

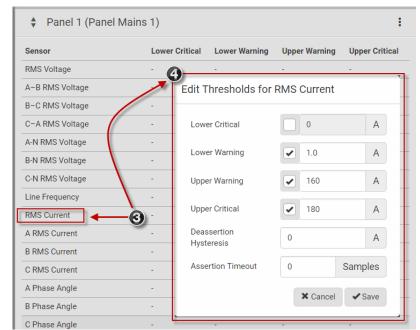

The sensor list displays.

Click a sensor to open the Edit Threshold dialog.

Select the checkbox for the level, and enter the threshold current in amps. Click OK.

This example shows RMS
Current thresholds set for upper warning and critical levels for the circuit max current rating, and a lower warning set for 1 amp.

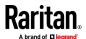

#### "To Assert" and Assertion Timeout

If multiple sensor states are available for a specific sensor, the BCM2 asserts a state for it whenever a bad state change occurs.

### To assert a state:

To assert a state is to announce a new, "worse" state.

Below are bad state changes that cause the BCM2 to assert.

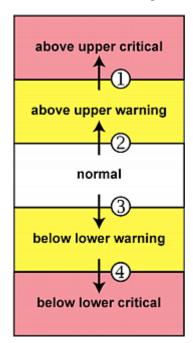

- 1. above upper warning --> above upper critical
- 2. normal --> above upper warning
- 3. normal --> below lower warning
- 4. below lower warning --> below lower critical

## Assertion Timeout:

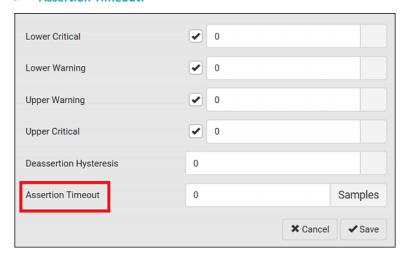

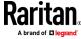

In the threshold settings, the Assertion Timeout field postpones the "assertion" action. It determines how long a sensor must remain in the "worse" new state before the BCM2 triggers the "assertion" action. If that sensor changes its state again within the specified wait time, the BCM2 does NOT assert the worse state.

To disable the assertion timeout, set it to 0 (zero).

Note: For most sensors, the measurement unit in the "Assertion Timeout" field is sample. Sensors are measured every second, so the timing of a sample is equal to a second. Raritan's BCM2 is an exception to this, with a sample of 3 seconds.

## ► How "Assertion Timeout" is helpful:

If you have created an event rule that instructs the BCM2 to send notifications for assertion events, setting the "Assertion Timeout" is helpful for eliminating a number of notifications that you may receive in case the sensor's readings fluctuate around a certain threshold.

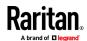

### "To De-assert" and Deassertion Hysteresis

After the BCM2 asserts a worse state for a sensor, it may de-assert that state later on if the readings improve.

### To de-assert a state:

To de-assert a state is to announce the end of the previously-asserted worse state.

Below are good state changes that cause the BCM2 to de-assert the previous state.

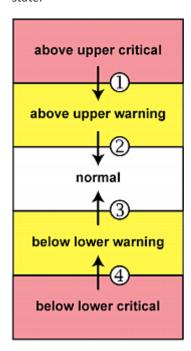

- 1. above upper critical --> above upper warning
- 2. above upper warning --> normal
- 3. below lower warning --> normal
- 4. below lower critical --> below lower warning

Deassertion Hysteresis:

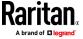

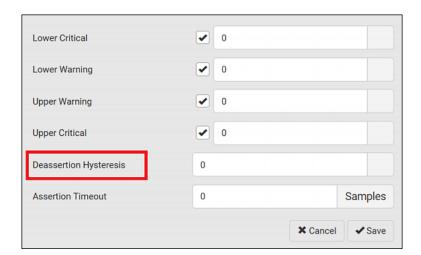

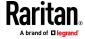

In the threshold settings, the Deassertion Hysteresis field determines a new level to trigger the "deassertion" action.

This function is similar to a thermostat, which instructs the air conditioner to turn on the cooling system when the temperature exceeds a pre-determined level. "Deassertion Hysteresis" instructs the BCM2 to de-assert the worse state for a sensor only when that sensor's reading reaches the pre-determined "deassertion" level.

For upper thresholds, this "deassertion" level is a decrease against each threshold. For lower thresholds, this level is an increase to each threshold. The absolute value of the decrease/increase is exactly the hysteresis value.

For example, if Deassertion Hysteresis = 2, then the deassertion level of each threshold is either "+2" or "-2" as illustrated below.

| Threshold value     | Deassertion value                     |
|---------------------|---------------------------------------|
| Upper Critical = 33 | Deassertion level = 31  • 33 - 2 = 31 |
| Upper Warning = 25  | Deassertion level = 23  • 25 - 2 = 23 |
| Lower Critical = 10 | Deassertion level = 12  ■ 10 + 2 = 12 |
| Lower Warning = 18  | Deassertion level = 20 • 18 + 2 = 20  |

To use each threshold as the "deassertion" level instead of determining a new level, set the Deassertion Hysteresis to 0 (zero).

Note: The difference between Upper Warning and Lower Warning must be at least "two times" of the deassertion value.

## ► How "Deassertion Hysteresis" is helpful:

If you have created an event rule that instructs the BCM2 to send notifications for deassertion events, setting the "Deassertion Hysteresis" is helpful for eliminating a number of notifications that you may receive in case a sensor's readings fluctuate around a certain threshold.

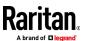

## **Export Readings as CSV**

Export instantaneous readings from the power meter controller as a CSV file. The export file may be helpful to diagnose issues.

You can export readings from each configured power meter and panel.

### Power meter includes the following readings:

- ID
- Name
- Line to Line Voltages
- L1-L2, L2-L3, L3-L1
- Line to Neutral voltages
- L1-N
- L2-N
- L3-N
- Frequency
- L1 Current, L2 Current, L3 Current
- L1 Active Power, L2 Active Power, L3 Active Power
- L1 Reactive Power, L2 Reactive Power, L3 Reactive Power

## Panel includes the following readings:

- Mains Sensors
  - Line to Line Voltages
    - L1-L2, L2-L3, L3-L1
- Line to Neutral voltages
  - L1-N
  - L2-N
  - L3-N
- Frequency
- L1 Current, L2 Current, L3 Current
- L1 Active Power, L2 Active Power, L3 Active Power
- L1 Reactive Power, L2 Reactive Power, L3 Reactive Power
- For each configured circuit
  - Name
  - For each circuit pole

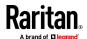

# Chapter 3: Using the Web Interface

- Position
- Phase
- CT Number
- Current
- Active Power
- Reactive Power

## To export readings as CSV:

- 1. Click Power Meters in the Menu.
- 2. Click the actions icon, then choose Export Readings as CSV.

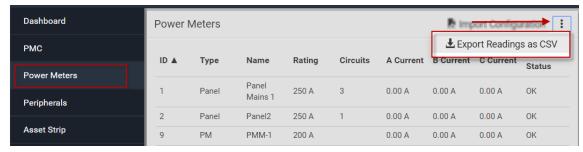

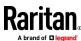

## **Peripherals**

If there are Raritan environmental sensor packages connected to the BCM2, they are listed on the Peripherals page. See *Connecting Raritan Environmental Sensor Packages* (on page 44).

An environmental sensor package comprises one or some of the following sensors/actuators:

- Numeric sensors: Detectors that show both readings and states, such as temperature sensors.
- State sensors: Detectors that show states only, such as contact closure sensors.
- Actuators: An actuator controls a system or mechanism so it shows states only.

BCM2 communicates with *managed* sensors/actuators only and retrieves their data. It does not communicate with unmanaged ones. See *Managed vs Unmanaged Sensors/Actuators* (on page 119).

When the number of "managed" sensors/actuators has not reached the maximum, BCM2 automatically brings newly-detected sensors/actuators under management by default.

One BCM2 can manage a maximum of 32 sensors/actuators.

Note: To disable the automatic management function, refer to the final table in this section. You need to manually manage a sensor/actuator only when it is not under management.

When any sensor/actuator is no longer needed, you can unmanage/release it. Open the Peripheral Devices page by clicking Peripherals in the Menu. Then you can:

 Perform actions on multiple sensors/actuators by using the control/action icons on the top-right corner.

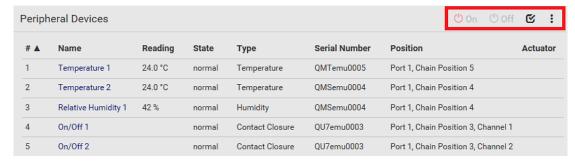

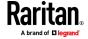

 Go to an individual sensor's or actuator's data/setup page by clicking its name.

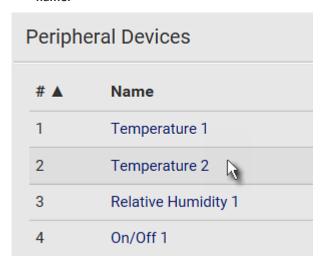

If wanted, you can resort the list by clicking the desired column header. See Sorting a List.

## Sensor/actuator overview on this page:

If any sensor enters an alarmed state, it is highlighted in yellow or red. See *The Yellow- or Red-Highlighted Sensors* (on page 85, "*Yellow- or Red-Highlighted Sensors*" on page 117). An actuator is never highlighted.

| Column        | Description                                                                                                    |
|---------------|----------------------------------------------------------------------------------------------------|
| Name          | By default the BCM2 assigns a name comprising the following two elements to a newly-managed sensor/actuator.                                                                       |
|               | <ul><li>Sensor/actuator type, such as "Temperature" or "Dry<br/>Contact."</li></ul>                                                                                                |
|               | <ul> <li>Sequential number of the same sensor/actuator<br/>type, like 1, 2, 3 and so on.</li> </ul>                                                                                |
|               | You can customize the name. See <i>Individual Sensor/Actuator Pages</i> (on page 126).                                                                                             |
| Reading       | Only managed 'numeric' sensors show this data, such as temperature and humidity sensors.                                                                                           |
| State         | The data is available for all sensors and actuators. See<br>Sensor/Actuator States (on page 120).                                                                                  |
| Туре          | Sensor or actuator type.                                                                                                    |
| Serial Number | This is the serial number printed on the sensor package's label. It helps to identify your Raritan sensors/actuators. See <i>Finding the Sensor's Serial Number</i> (on page 121). |

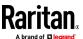

| Column   | Description                                                                               |
|----------|-------------------------------------------------------------------------------------------|
| Position | The data indicates where this sensor or actuator is located in the sensor chain.          |
|          | See <i>Identifying the Sensor Position and Channel</i> (on page 122).                     |
| Actuator | Indicates whether this sensor package is an actuator or not. If yes, the symbol is shown. |

### To release or manage sensors/actuators:

When the total of managed sensors/actuators reaches the maximum value, you cannot manage additional ones. The only way to manage any sensor/actuator is to release or replace the managed ones. To replace a managed sensor/actuator, see *Managing One Sensor or Actuator* (on page 124). To release any one, follow this procedure.

1. Click to make checkboxes appear in front of sensors/actuators.

Tip: To perform the desired action on only one sensor/actuator, simply click that sensor/actuator without making the checkboxes appear.

- 2. Select multiple sensors/actuators.
  - To release sensors/actuators, you must select "managed" ones only.
     See Sensor/Actuator States (on page 120).
  - To manage sensors/actuators, you must select "unmanaged" ones only.
  - To select ALL sensors/actuators, select the topmost checkbox in the header row.

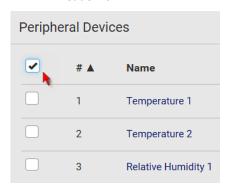

3. To release selected ones, click > Release.

To manage them, click > Manage.

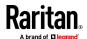

The management action triggers a "Manage Peripheral Device" dialog.
 Simply click Manage if you are managing multiple sensors/actuators.

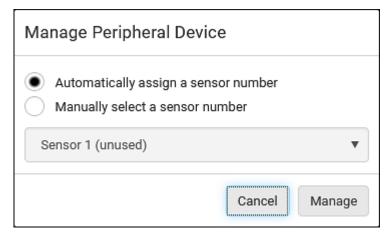

- If you are managing only one sensor/actuator, you can choose to assign an ID number by selecting "Manually select a sensor number." See Managing One Sensor or Actuator (on page 124).
- Now released sensors/actuators become "unmanaged."
   Managed ones show one of the managed states.
- ► To configure sensor/actuator-related settings:
- 1. Click > Peripheral Device Setup.
- 2. Now you can configure the fields.
  - Click to select an option.
  - Adjust the numeric values.
  - Select or deselect the checkbox.

| Field                                                                                                    | Function                                                                                                    | Note                                                                                                    |
|----------------------------------------------------------------------------------------------------|----------------------------------------------------------------------------------------------------|----------------------------------------------------------------------------------------------------|
| Peripheral device Z coordinate format                                                                                                    | Determines how to describe the vertical locations (Z coordinates) of Raritan environmental sensor packages.  • Options: Rack units and Free-form See Z Coordinate Format. | To specify the location of any sensor/actuators in the data center, see <i>Individual Sensor/Actuator Pages</i> (on page 126). |
| Peripheral device auto management Enables or disables the automatic management feature for Raritan environmental sensor packages.  • The default is to enable it. |                                                                                                    | See How the Automatic Management Function Works.                                                                               |

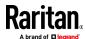

| Field                            | Function                                                                                                    | Note                                                                                                    |
|----------------------------------|----------------------------------------------------------------------------------------------------|----------------------------------------------------------------------------------------------------|
| Altitude                         | Specifies the altitude of BCM2 above sea level when a Raritan's differential air pressure sensor is attached.  Range: -425 to 3000 meters (-1394 to 9842 feet)  Note that it can be a negative value down to -425 meters (-1394 feet) because some locations are below the sea level. | <ul> <li>The device's altitude is associated with the altitude correction factor. See Altitude Correction Factors (on page 625).</li> <li>The default altitude measurement unit is meter. See Setting Default Measurement Units (on page 159).</li> <li>You can have the measurement unit vary between meter and foot according to user credentials. See Setting Your Preferred Measurement Units (on page 158).</li> </ul>                                               |
| Active powered dry contact limit | Determines the maximum number of "active" powered dry contact actuators that is permitted concurrently.  Range: 0 to 24  Default: 1                                                                                                    | <ul> <li>An "active" actuator is the one that is turned ON, or, if with a door handle connected, is OPENED.</li> <li>This setting only applies to "powered dry contact" (PD) actuators rather than normal "dry contact" actuators.</li> <li>You need either 'Change Peripheral Device Configuration' privilege or 'Administrator Privileges' to change its upper limit.</li> <li>To turn on/off the connected actuators, see <i>Peripherals</i> (on page 111).</li> </ul> |

- 3. Click Save.
- 4. To return to the sensor list on the Peripheral Devices page, click "Peripheral Devices" on the top.

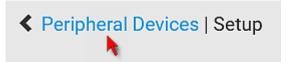

## To configure default threshold settings:

Note that any changes made to default threshold settings not only re-determine the initial threshold values that will apply to newly-added sensors but also the threshold values of the already-managed sensors where default thresholds are being applied. See *Individual Sensor/Actuator Pages* (on page 126).

Click > Default Threshold Setup.

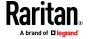

2. Click the desired sensor type (required), and then click Edit Thresholds.

| Peripheral Device Default Thresholds |                |               |               |                 |
|--------------------------------------|----------------|---------------|---------------|-----------------|
|                                      |                |               |               | Edit Thresholds |
| Sensor Type ▲                        | Lower Critical | Lower Warning | Upper Warning | Upper Critical  |
| Absolute Humidity                    | 2 g/m³         | 4 g/m³        | 20 g/m³       | 22 g/m³         |
| Air Flow                             | 0.4 m/s        | 0.8 m/s       | 2.6 m/s       | 3.2 m/s         |
| Air Pressure                         | -              | _             | 80 Pa         | 100 Pa          |
| Relative Humidity                    | 10 %           | 15 %          | 85 %          | 90 %            |
| Temperature                          | 10 °C          | 15 °C         | 30 °C         | 35 °C           |
| Vibration                            |                |               | 0.05 g        | 0.1 g           |

- 3. Make changes as needed.
  - To enable any threshold, select the corresponding checkbox.
  - Type a new value in the accompanying text box.

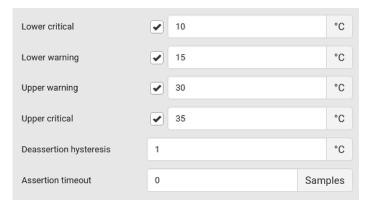

For concepts of thresholds, deassertion hysteresis and assertion timeout, see *Sensor Threshold Settings* (on page 616).

4. Click Save.

Tip: To customize the threshold settings on a per-sensor basis, go to **Individual Sensor/Actuator Pages** (on page 126).

- To turn on or off any actuator(s):
- 1. Select one or multiple actuators which are in the same status on or off.
- 2. To select multiple actuators, click of to make checkboxes appear and then select desired actuators.
- 3. Click the desired button.

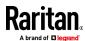

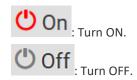

Note: Per default you can turn on as many dry contact actuators as you want, but only one "powered dry contact" actuator can be turned on at the same time. To change this limitation of "powered dry contact" actuators, modify the active powered dry contact setting. See Peripherals (on page 111).

4. Confirm the operation when prompted.

If you select a DX2-DH2C2 door handle lock, then the Open and Close buttons appear. For detailed operations, see Door Handle Status and Control.

Tip: If intending to control the actuator via the front panel, see **Front Panel Settings** (on page 302).

### **Yellow- or Red-Highlighted Sensors**

The BCM2 highlights those sensors that enter the abnormal state with a yellow or red color. Note that numeric sensors can change colors only after you have enabled their thresholds.

Tip: When an actuator is turned ON, it is also highlighted in red for drawing attention.

For concepts of thresholds, deassertion hysteresis and assertion timeout, see *Sensor Threshold Settings* (on page 616).

| # | <b>A</b> | Name                | Reading   | State                    | Туре              | Serial Number | Position | Actuator |
|---|----------|---------------------|-----------|--------------------------|-------------------|---------------|----------|----------|
| 1 |          | Temperature 1       | 25.0 °C   | above upper cr<br>itical | Temperature       | AEH2A51454    | Port 1   |          |
| 2 |          | Absolute Humidity 1 | 10.8 g/m³ | normal                   | Absolute Humidity | AEI1750551    | Port 4   |          |
| 3 |          | Absolute Humidity 2 | 11.0 g/m³ | above upper w<br>arning  | Absolute Humidity | AEI2850240    | Port 4   |          |
| 4 |          | Temperature 2       | 25.8 °C   | above upper cr<br>itical | Temperature       | AEI2A50775    | Port 1   |          |
| 5 |          | Relative Humidity 1 | 44 %      | normal                   | Humidity          | AEI2A50775    | Port 1   |          |

In the following table, "R" represents any numeric sensor's reading. The symbol <= means "smaller than" or "equal to."

| Sensor status | Color | States shown in the interface | Description                                                                                     |
|---------------|-------|-------------------------------|-------------------------------------------------------------------------------------------------|
| Unknown       |       | unavailable                   | Sensor state or readings cannot be detected.                                                    |
|               |       | unmanaged                     | Sensors are not being managed. See <i>Managed vs Unmanaged Sensors/Actuators</i> (on page 119). |

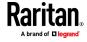

# Chapter 3: Using the Web Interface

| Sensor status | Color | States shown in the interface | Description                                                                                                    |
|---------------|-------|-------------------------------|----------------------------------------------------------------------------------------------------|
| Normal        |       | normal                        | <ul> <li>Numeric or state sensors are within the normal range.</li> <li>OR</li> <li>No thresholds have been enabled for numeric sensors.</li> </ul> |
| Warning       |       | above upper<br>warning        | Upper Warning threshold < "R" <= Upper Critical threshold                                                                                           |
|               |       | below lower<br>warning        | Lower Critical threshold <= "R" < Lower Warning threshold                                                                                           |
| Critical      |       | above upper critical          | Upper Critical threshold < "R"                                                                                                    |
|               |       | below lower<br>critical       | "R" < Lower Critical threshold                                                                                                    |
| Alarmed       |       | alarmed                       | State sensors enter the abnormal state.                                                                                                    |
| OCP alarm     |       | Open                          | <ul><li>Circuit breaker trips.</li><li>OR</li><li>Fuse blown.</li></ul>                                                                             |

If you have connected a Schroff° LHX/SHX heat exchanger, when any sensor implemented on that device fails, it is also highlighted in red.

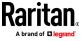

### Managed vs Unmanaged Sensors/Actuators

To manually manage or unmanage/release a sensor or actuator, see *Peripherals* (on page 111).

## Managed sensors/actuators:

- BCM2 communicates with managed sensors/actuators and retrieves their data
- Managed sensors/actuators are always listed on the Peripheral Devices page no matter they are physically connected or not.
- They have an ID number as illustrated below.

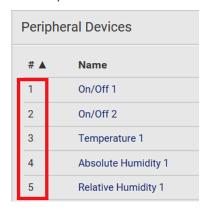

- They show one of the managed states. See **Sensor/Actuator States** (on page 120).
- For managed 'numeric' sensors, their readings are retrieved and displayed.
   If any numeric sensor is disconnected or its reading cannot be retrieved, it shows "unavailable" for its reading.

## Unmanaged sensors/actuators:

- BCM2 does NOT communicate with unmanaged sensors/actuators so their data is not retrieved.
- Unmanaged sensors/actuators are listed only when they are physically connected to BCM2.

They disappear when they are no longer connected.

- They do *not* have an ID number.
- They show the "unmanaged" state.

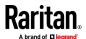

## **Sensor/Actuator States**

An environmental sensor or actuator shows its real-time state after being managed.

Available sensor states depend on the sensor type -- numeric or state sensors. For example, a contact closure sensor is a state sensor so it switches between three states only -- unavailable, alarmed and normal.

Sensors will be highlighted in yellow or red when they enter abnormal states. See *The Yellow- or Red-Highlighted Sensors* (on page 85, "*Yellow- or Red-Highlighted Sensors*" on page 117).

An actuator's state is marked in red when it is turned on.

### Managed sensor states:

In the following table, "R" represents any numeric sensor's reading. The symbol <= means "smaller than" or "equal to."

| State                | Description                                                                                                    |  |
|----------------------|----------------------------------------------------------------------------------------------------|--|
| normal               | <ul> <li>For numeric sensors, it means the readings are within the normal range.</li> <li>For state sensors, it means they enter the</li> </ul> |  |
|                      | normal state.                                                                                                    |  |
| below lower critical | "R" < Lower Critical threshold                                                                                                    |  |
| below lower warning  | Lower Critical threshold <= "R" < Lower Warning threshold                                                                                       |  |
| above upper warning  | Upper Warning threshold < "R" <= Upper Critical threshold                                                                                       |  |
| above upper critical | Upper Critical threshold < "R"                                                                                                    |  |
| alarmed              | The state sensor enters the abnormal state.                                                                                                    |  |
| unavailable          | <ul> <li>Communication with the managed sensor is lost.</li> </ul>                                                                              |  |
|                      | OR                                                                                                    |  |
|                      | <ul> <li>DX2 DX, DPX2 or DPX3 sensor packages are<br/>upgrading their sensor firmware.</li> </ul>                                               |  |

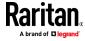

Note that for a contact closure sensor, the normal state depends on the normal setting you have configured. Refer to the Environmental Sensors and Actuators Guide (or Online Help) for detailed information, which is available on Raritan's *Support page* (http://www.raritan.com/support/).

## Managed actuator states:

| State       | Description                                                                            |
|-------------|----------------------------------------------------------------------------------------|
| on          | The actuator is turned on.                                                             |
| off         | The actuator is turned off.                                                            |
| unavailable | <ul><li>Communication with the managed actuator is lost.</li></ul>                     |
|             | OR                                                                                     |
|             | <ul> <li>DX2 or DX sensor packages are upgrading their<br/>sensor firmware.</li> </ul> |

# Unmanaged sensor/actuator states:

| State     | Description                                                                    |
|-----------|--------------------------------------------------------------------------------|
| unmanaged | Sensors or actuators are physically connected to the BCM2 but not managed yet. |

Note: Unmanaged sensors or actuators will disappear from the web interface after they are no longer physically connected to the BCM2. To manage a sensor/actuator, go to **Peripherals** (on page 111).

## **Finding the Sensor's Serial Number**

A DPX environmental sensor package includes a serial number tag on the sensor cable.

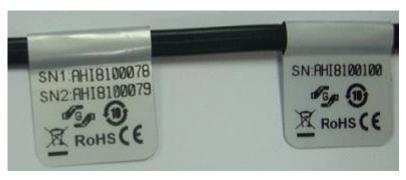

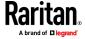

A DX2 DX, DPX2 or DPX3 sensor package has a serial number tag attached to its rear side.

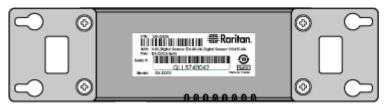

The serial number for each sensor or actuator appears listed in the web interface after each sensor or actuator is detected by the BCM2. Match the serial number from the tag to those listed in the sensor table.

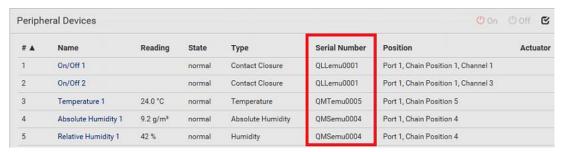

### **Identifying the Sensor Position and Channel**

Raritan has developed five types of environmental sensor packages - DPX, DPX2, DPX3, DX and DX2 series. Only DPX sensor packages cannot be daisy chained.

BCM2 can indicate where each sensor or actuator is connected on the Peripheral Devices page.

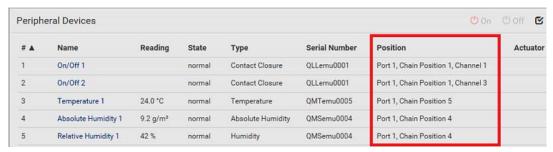

- DPX series shows the sensor port number only.
   For example, Port 1.
- DPX2, DPX3, DX and DX2 series show both the sensor port number and its position in a sensor chain.
  - For example, Port 1, Chain Position 2.
- If a Raritan sensor hub is involved, the hub port information is also indicated for most sensors.
  - For example, Hub Port 3.

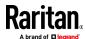

• If a sensor/actuator contains channels, such as a contact closure sensor or dry contact actuator, the channel information is included in the position information.

For example, Channel 1.

# Sensor/actuator position examples:

| Example           | Physical position                                                                                                    |
|-------------------|----------------------------------------------------------------------------------------------------|
| Port 1            | Connected to the sensor port #1.                                                                                                    |
| Port 1,           | <ul> <li>Connected to the sensor port #1.</li> <li>The sensor/actuator is the 2nd channel of the sensor package.</li> </ul>         |
| Channel 2         |                                                                                                    |
|                   | <ul><li>Connected to the sensor port #1.</li></ul>                                                                                  |
| Port 1,           | The sensor/actuator is located in the 4th sensor package of the sensor chain.                                                       |
| Chain Position 4  |                                                                                                    |
|                   | <ul><li>Connected to the sensor port #1.</li></ul>                                                                                  |
| Port 1,           | ■ The sensor/actuator is located in the 3rd sensor package of the sensor chain.                                                     |
| Chain Position 3, | It is the 2nd channel of the sensor package.                                                                                        |
| Channel 2         |                                                                                                    |
|                   | <ul><li>Connected to the sensor port #1.</li></ul>                                                                                  |
| Port 1,           | Connected to the 2nd port of the DPX3-ENVHUB4 sensor hub, which shows the following two pieces of information:                      |
| Chain Position 1, | <ul> <li>The hub's position in the sensor chain "Chain Position 1"</li> </ul>                                                       |
| Hub Port 2,       | <ul> <li>The hub port where this particular sensor package is connected "Hub Port 2"</li> </ul>                                     |
| Chain Position 3  | <ul> <li>The sensor/actuator is located in the 3rd sensor package of the sensor chain<br/>connected to the hub's port 2.</li> </ul> |

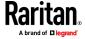

## **Managing One Sensor or Actuator**

If you are managing only one sensor or actuator, you can assign the desired ID number to it. Note that you cannot assign ID numbers when managing multiple sensors/actuators at a time.

Tip: When the total of managed sensors/actuators reaches the maximum value, you cannot manage additional ones. The only way to manage any sensor/actuator is to release or replace the managed ones. To replace a managed one, assign an ID number to it by following the procedure below. To release any one, see **Peripherals** (on page 111).

### To manage only one sensor/actuator:

- 1. From the list of "unmanaged" sensors/actuators, click the one you want to manage.
- 2. The Manage Peripheral Device dialog appears.

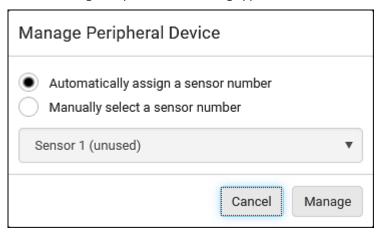

 To let BCM2 randomly assign an ID number to it, select "Automatically assign a sensor number."

This method does not release any managed sensor or actuator.

To assign a desired ID number, select "Manually select a sensor number." Then click to select an ID number.
 This method may release a managed sensor/actuator if the number

you selected has been assigned to a specific sensor/actuator.

Tip: The information in parentheses following each ID number indicates whether the number has been assigned to a sensor or actuator. If it has been assigned to a sensor or actuator, it shows the sensor package's serial number. Otherwise, it shows the word "unused."

3. Click Manage.

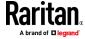

## Special note for a Raritan humidity sensor:

A Raritan humidity sensor is able to provide two measurements - relative and absolute humidity values.

- A relative humidity value is measured in percentage (%).
- An absolute humidity value is measured in grams per cubic meter (g/m³).

However, only relative humidity sensors are "automatically" managed if the automatic management function is enabled. You must "manually" manage absolute humidity sensors as needed.

Note that relative and absolute values of the same humidity sensor do NOT share the same ID number though they share the same serial number and position.

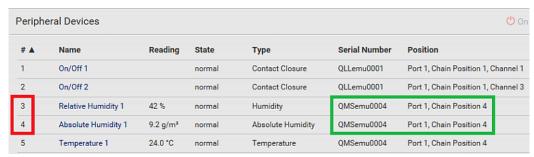

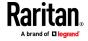

### **Individual Sensor/Actuator Pages**

A sensor's or actuator's data/setup page is opened after clicking any sensor or actuator name on the Peripheral Devices page. See *Peripherals* (on page 111).

Note that only a numeric sensor has threshold settings, while a state sensor or actuator has no thresholds.

Threshold settings, if enabled, help you identify whether any numeric sensor enters the warning or critical level. See *The Yellow- or Red-Highlighted Sensors* (on page 85, "*Yellow- or Red-Highlighted Sensors*" on page 117). In addition, you can have BCM2 automatically generate alert notifications for any warning or critical status. See *Event Rules and Actions* (on page 229).

### To configure a numeric sensor's threshold settings:

1. Click Edit Thresholds.

| Sensor            |                                |  |
|-------------------|--------------------------------|--|
|                   | Edit Thresholds                |  |
| Reading           | 22.8 °C                        |  |
| State             | normal                         |  |
| Last time changed | 3/14/2019, 7:03:27 AM UTC+0800 |  |

Tip: The date and time shown on the BCM2 web interface are automatically converted to your computer's time zone. To avoid time confusion, it is suggested to apply the same time zone settings as those of BCM2 to your computer or mobile device.

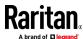

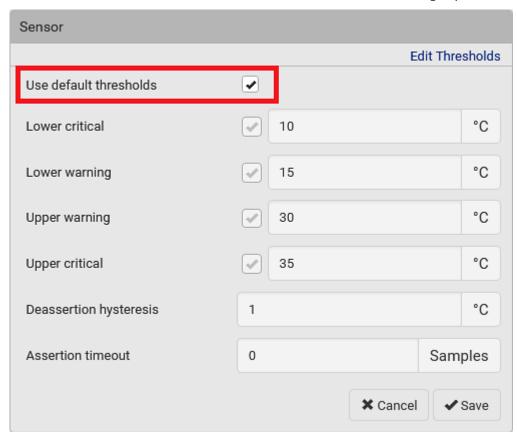

2. Select or deselect 'Use default thresholds' according to your needs.

- To have this sensor follow the default threshold settings configured for its own sensor type, select the 'Use default thresholds' checkbox.
   The default threshold settings are configured on the page of *Peripherals* (on page 111).
- To customize the threshold settings for this particular sensor, deselect the 'Use default thresholds' checkbox, and then modify the threshold fields below it.

Note: For concepts of thresholds, deassertion hysteresis and assertion timeout, see **Sensor Threshold Settings** (on page 616).

3. Click Save.

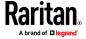

- To set up a sensor's or actuator's physical location and additional settings:
- 1. Click Edit Settings.

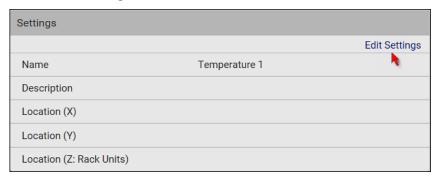

2. Make changes to available fields, and then click Save.

| et.ld.                     | D                                                                                                    |
|----------------------------|----------------------------------------------------------------------------------------------------|
| Fields Name                | Description  A name for the sensor or actuator.                                                                                                    |
| Description                | Any descriptive text you want.                                                                                                    |
| Location (X, Y and Z)      | Describe the sensor's or actuator's location in the data center by typing alphanumeric values for the X, Y and Z coordinates. See <i>Sensor/Actuator Location Example</i> (on page 131).  If the term "Rack Units" appears in parentheses in the Z location, you must type an integer number. The Z coordinate's format is determined on the page of <i>Peripherals</i> (on page 111). |
| Alarmed to<br>Normal Delay | This field is available for the DX-PIR presence detector only.  It determines the wait time before the BCM2 announces that the presence detector is back to normal after it already returns to normal.  Adjust the value in seconds.                                                                                                    |
| Binary Sensor<br>Subtype   | This field is available for any Raritan contact closure sensor except for DX2-DH2C2's contact closure sensors.                                                                                                    |
|                            | <ul> <li>Determine the sensor type of your contact closure detector.</li> <li>Contact Closure detects the door lock or door open/closed status.</li> <li>Smoke Detection detects the appearance of smoke.</li> <li>Water Detection detects the appearance of water on the floor.</li> <li>Vibration detects the vibration of the floor.</li> </ul>                                     |

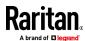

| Fields          | Description                                                                                                    |
|-----------------|----------------------------------------------------------------------------------------------------|
| Sensor Polarity | This field is available for DX2-CC2 contact closure sensors only.                                                                                                    |
|                 | <ul> <li>Determine the normal state of your DX2-CC2.</li> <li>Normal Open: The open status of the connected detector/switch is considered normal. An alarm is triggered when the detector/switch turns closed.</li> <li>Normal Closed: The closed status of the connected detector/switch is considered</li> </ul> |
|                 | normal. An alarm is triggered when the detector/switch turns opened.                                                                                                    |

# ► To view a numeric sensor's chart

This sensor's data within the past tens of minutes is shown in the chart. Note that only a numeric sensor has this diagram. State sensors and actuators do not have such data.

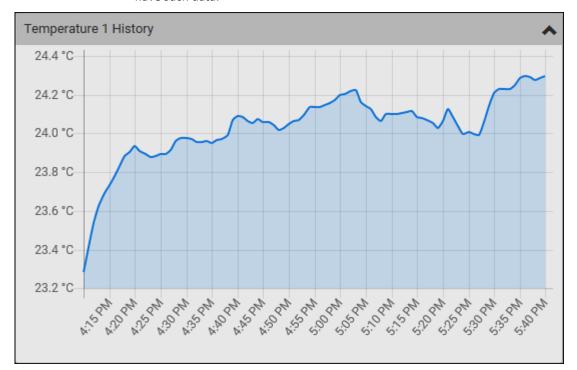

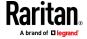

 To retrieve the exact data at a particular time, hover your mouse over the data line in the chart. Both the time and data are displayed as illustrated below.

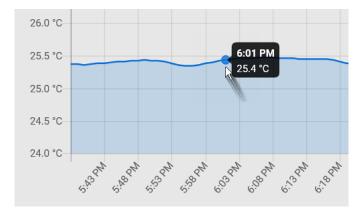

### To turn on or off an actuator:

1. Click the desired control button.

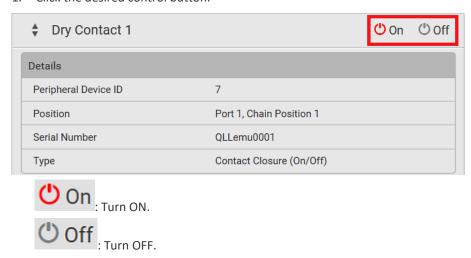

2. Confirm the operation on the confirmation message. An actuator's state is marked in red when it is turned on.

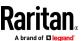

Note: Per default you can turn on as many dry contact actuators as you want, but only one "powered dry contact" actuator can be turned on at the same time. To change this limitation of "powered dry contact" actuators, modify the active powered dry contact setting. See **Peripherals** (on page 111).

### Other operations:

You can go to another sensor's or actuator's data/setup page by clicking the selector on the top-left corner.

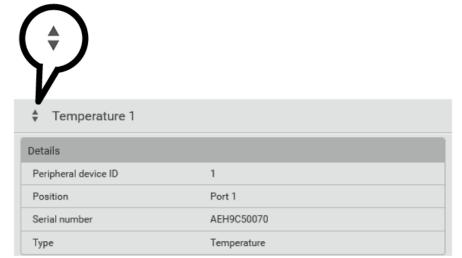

# **Sensor/Actuator Location Example**

Use the X, Y and Z coordinates to describe each sensor's or actuator's physical location in the data center. See *Individual Sensor/Actuator Pages* (on page 126).

The X, Y and Z values act as additional attributes and are not tied to any specific measurement scheme. Therefore, you can use non-measurement values.

### Example:

X = Brown Cabinet Row
Y = Third Rack
Z = Top of Cabinet

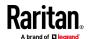

# ► Values of the X, Y and Z coordinates:

- X and Y: They can be any alphanumeric values comprising 0 to 24 characters.
- Z: When the Z coordinate format is set to *Rack units*, it can be any number ranging from 0 to 60. When its format is set to *Free-form*, it can be any alphanumeric value comprising 0 to 24 characters. See *Peripherals* (on page 111).

# **Feature Port**

The FEATURE port supports connection to the following devices.

| Device          | Description                                                                                                    |
|-----------------|----------------------------------------------------------------------------------------------------|
| Asset Strip     | Raritan asset strips                                                                                                    |
| External Beeper | An external beeper with the RJ-45 socket.                                                                                                    |
| LHX 20          | Schroff* LHX-20 heat exchanger.                                                                                                    |
| SHX 30          | Schroff* SHX-30 heat exchanger.                                                                                                    |
| LHX 40          | Schroff* LHX-40 heat exchanger.                                                                                                    |
| Power CIM       | <ul> <li>This type represents one of the following Raritan products:</li> <li>Raritan power CIM, D2CIM-PWR. This CIM is used to connect the BCM2 to the Raritan digital KVM switch Dominion KX II / III.</li> <li>Dominion KSX II</li> <li>Dominion SX or SX II</li> </ul> |

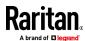

When the BCM2 detects the connection of any listed device, it replaces 'Feature Port' in the menu with that device's name and shows that device's data/settings instead. See *Asset Strip* (on page 134), *External Beeper* (on page 142), *Schroff LHX/SHX* (on page 143) and *Power CIM* (on page 148).

When no devices are detected, the BCM2 displays the name 'Feature Port" and the Feature Port page shows the message "No device is currently connected."

Open the Feature Port page by clicking it in the Menu. From this page, you can enable or disable this port's detection capability, or force it to show a specific device's data/settings even though no device is detected.

Note: You must enable the LHX/SHX support for the BCM2 to detect the presence of a supported Schroff\* LHX/SHX heat exchanger. See Miscellaneous.

# To configure the feature port:

1. Click on the top-right corner. The Feature Port Setup dialog appears.

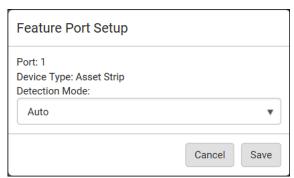

2. Click the Detection Mode field, and select one mode.

| Mode                                       | Description                                                                                                |
|--------------------------------------------|----------------------------------------------------------------------------------------------------|
| Auto                                       | Enable the port to automatically detect the device connection.                                             |
| Disabled                                   | Disable the port's detection capability.                                                                   |
| Asset Strip, Raritan asset strips, LHX 20, | Force the BCM2 to show the selected device's data/setup page regardless of the physical connection status. |
| SHX 30,<br>LHX 40,<br>Power CIM            |                                                                                                    |

Note: 'LHX 20', 'SHX 30', and 'LHX 40' are not available when the support of LHX/SHX heat exchangers is disabled. See Miscellaneous.

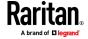

### **Asset Strip**

After connecting and detecting Raritan asset management strips (asset strips), the BCM2 shows 'Asset Strip' in place of 'Feature Port' in the menu.

Note: For connection instructions, see **Connecting Asset Management Strips** (on page 64).

To open the Asset Strip page, click it in the Menu. On this page, you can configure the rack units of asset strips and asset tags. A rack unit refers to a tag port on the asset strips. The "Change Asset Strip Configuration" permission is required.

For the functionality of this icon on the top-right corner, see **Feature Port** (on page 132).

## To configure asset strip and rack unit settings:

1. Click Edit Settings.

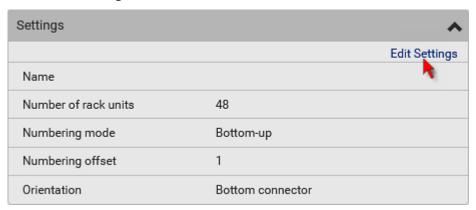

2. Make changes to the settings by directly typing a new value, or clicking that field to select a different option.

| Field                | Description                                                                                                    |
|----------------------|----------------------------------------------------------------------------------------------------|
| Name                 | Name for this asset strip assembly.                                                                                                    |
| Number of rack units | Total of available tag ports on this asset strip assembly, ranging between 8 and 64.                                                                                                    |
|                      | For the current generation of asset strips, which<br>show the suffix "G3" on its hardware label, the<br>BCM2 automatically detects the number of its<br>tag ports (rack units), and you cannot change<br>this value. |
|                      | <ul> <li>For old "non-G3" asset strips, there is no<br/>automatic detection for them so you must<br/>manually adjust this value.</li> </ul>                                                                          |

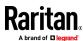

| Field                       | Description                                                                                                    |
|-----------------------------|----------------------------------------------------------------------------------------------------|
| Numbering mode              | The rack unit numbering method in a rack/cabinet.                                                               |
|                             | <ul> <li>Top-Down: The numbering starts from the<br/>highest rack unit of a rack/cabinet.</li> </ul>            |
|                             | <ul> <li>Bottom-Up: The numbering starts from the<br/>lowest rack unit of a rack/cabinet.</li> </ul>            |
| Numbering offset            | The start number in the rack unit numbering.                                                                    |
|                             | For example, if this value is set to 3, then the first number is 3, the second number is 4, and so on.          |
| Orientation                 | The asset strip's orientation by indicating the location of its RJ-45 connector.                                |
|                             | ■ <i>Top Connector</i> : The RJ-45 connector is located on the top.                                             |
|                             | <ul> <li>Bottom Connector: The RJ-45 connector is<br/>located on the bottom.</li> </ul>                         |
|                             | Asset strips can detect their strip orientation and show it in this field.                                      |
|                             | You need to adjust this value only when your asset strips are the oldest ones without tilt sensors implemented. |
| Color with connected tag    | Click this field to determine the LED color denoting the presence of an asset tag.  • Default is green.         |
| Color without connected tag | Click this field to determine the LED color denoting the absence of an asset tag.  Default is red.              |

For color settings, there are two ways to set the color.

• Click a color in the color palette.

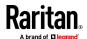

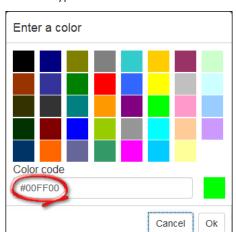

■ Type the hexadecimal RGB value of the color, such as #00FF00.

- 3. Click Ok. The rack unit numbering and LED color settings are immediately updated on the Rack Units list illustrated below.
  - The 'Index' number is the physical tag port number printed on the asset strip, which is not configurable. However, its order will change to reflect the latest rack unit numbering.

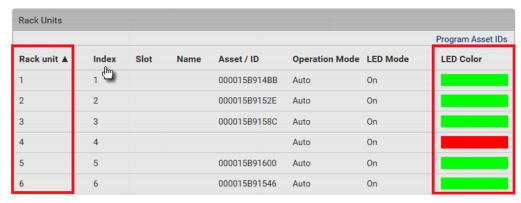

- A blade extension strip and a programmable tag are marked with the word 'programmable' in the Asset/ID column. You can customize their Asset IDs. For instructions, refer to this section's last procedure below.
- If wanted, you can resort the list by clicking the desired column header. See Sorting a List.

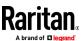

# ► To customize a single rack unit's settings:

You can make a specific rack unit's LED behave differently from the others on the asset strip, including the LED light and color.

1. Click the desired rack unit on the Rack Units list. The setup dialog for the selected one appears.

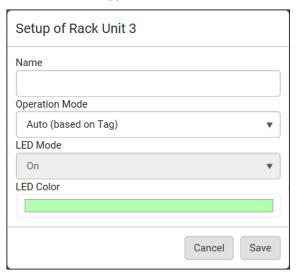

2. Make changes to the information by typing a new value or clicking that field to select a different option.

| Field          | Description                                                                                                    |
|----------------|----------------------------------------------------------------------------------------------------|
| Name           | Name for this rack unit.  For example, you can name it based on the associated IT device.                                     |
| Operation Mode | Determine whether this rack unit's LED behavior automatically changes according to the presence and absence of the asset tag. |
|                | <ul> <li>Auto: The LED behavior varies, based on the<br/>asset tag's presence.</li> </ul>                                     |
|                | <ul> <li>Manual Override: This option differentiates this<br/>rack unit's LED behavior.</li> </ul>                            |

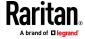

| Field     | Description                                                                         |
|-----------|-------------------------------------------------------------------------------------|
| LED Mode  | This field is configurable only after the Operation Mode is set to Manual Override. |
|           | Determine how the LED light behaves for this particular rack unit.                  |
|           | • On: The LED stays lit.                                                            |
|           | • Off: The LED stays off.                                                           |
|           | Slow blinking: The LED blinks slowly.                                               |
|           | <ul><li>Fast blinking: The LED blinks quickly.</li></ul>                            |
| LED Color | This field is configurable only after the Operation Mode is set to Manual Override. |
|           | Determine what LED color is shown for this rack unit if the LED is lit.             |

## To expand a blade extension strip:

A blade extension strip, like an asset strip, has multiple tag ports. An extension strip is marked with a grayer color on the Asset Strip page, and its tag ports list is collapsed by default.

Note: If you need to temporarily disconnect the blade extension strip from the asset strip, wait at least 1 second before re-connecting it back, or the BCM2 device may not detect it.

Locate the rack unit (tag port) where the blade extension strip is connected. Click its slot number, whose format is similar to where N is the total number of its tag ports.

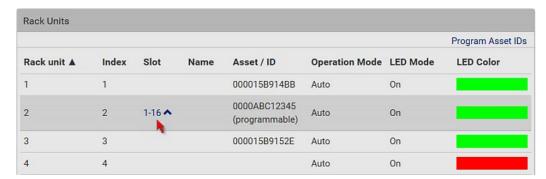

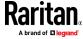

2. All tag ports of the blade extension strip are listed below it. Their port numbers are displayed in the Slot column.

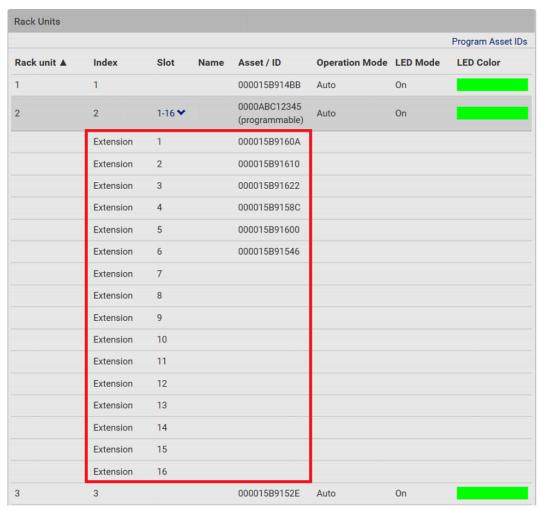

To hide the blade extension slots list, click 1-N 🕶

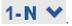

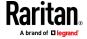

## To customize asset IDs on programmable asset tags:

You can customize asset IDs only when the asset tags are "programmable" ones. Non-programmable tags do not support this feature. In addition, you can also customize the ID of a blade extension strip.

If a barcode reader is intended, connect it to the computer you use to access the BCM2.

1. Click Program Asset IDs.

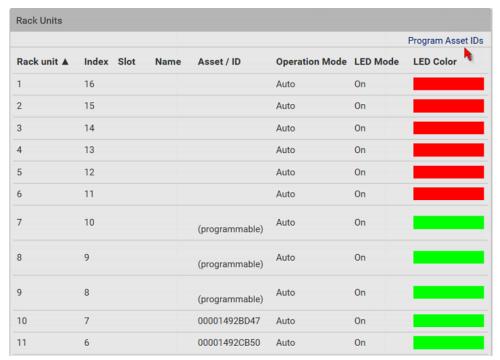

- 2. In the Asset/ID column, enter the customized asset IDs by typing values or scanning the barcode.
  - When using a barcode reader, first click the desired rack unit, and then scan the asset tag. Repeat this step for all desired rack units.

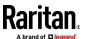

 An asset ID contains up to 12 characters that comprise only numbers and/or UPPER CASE alphabets. Lower case alphabets are NOT accepted.

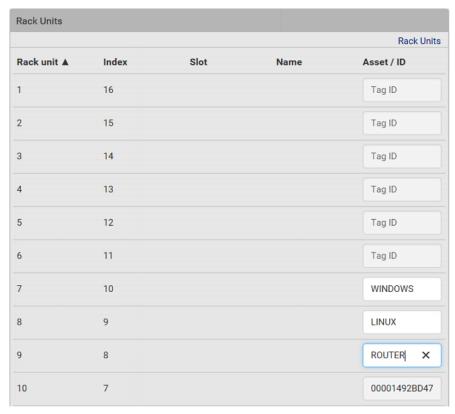

- 3. Verify the correctness of customized asset IDs and modify as needed.
- 4. Click Apply at the bottom of the page to save changes.
  - Or click Cancel to abort changes.

Tip: Another way to abort changes is to click Rack Units. Refer to the diagram below.

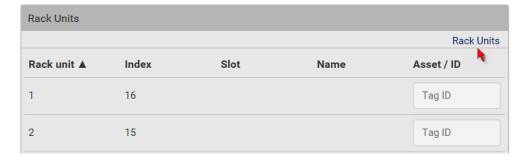

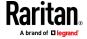

#### **Asset Strip Automatic Firmware Upgrade**

After connecting the asset strip to the BCM2, it automatically checks its own firmware version against the version of the asset strip firmware stored in the BCM2 firmware. If two versions are different, the asset strip automatically starts downloading the new firmware from the BCM2 to upgrade its own firmware.

During the firmware upgrade, the following events take place:

- The asset strip is completely lit up, with the blinking LEDs cycling through diverse colors.
- A firmware upgrade process is indicated in the BCM2 web interface.
- An SNMP trap is sent to indicate the firmware upgrade event.

#### **External Beeper**

After connecting and detecting a supported external beeper, the BCM2 shows 'External Beeper' in place of 'Feature Port' in the menu.

*Note: For connection instructions, see* **Connecting an External Beeper** *(on page 77).* 

To open the External Beeper page, click it in the Menu. This page shows an external beeper's status, including:

- Number of the FEATURE port where this external beeper is connected
- Its device type
- Its connection status
- The beeper's state off or active

For the functionality of this icon on the top-right corner, see *Feature Port* (on page 132).

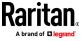

### Schroff LHX/SHX

You must enable the LHX/SHX support for the BCM2 to detect the presence of a supported Schroff\* LHX/SHX heat exchanger. See Miscellaneous.

After enabling the LHX/SHX support and connecting a supported Schroff\* LHX/SHX heat exchanger to the BCM2, the BCM2 shows the connected device type in place of 'Feature Port' in the menu -- LHX 20, LHX 40 or SHX 30.

Note: For connection instructions, see Connecting a Schroff LHX/SHX Heat Exchanger.

To open the LHX/SHX page, click 'LHX 20', 'LHX 40' or 'SHX 30' in the Menu. Then you can monitor and administer the connected LHX/SHX device with the following.

- Name the heat exchanger
- Monitor LHX/SHX built-in sensors and device states
- Configure the air outlet temperature setpoint
- Configure the default fan speed
- Configure the air temperature/fan speed thresholds (for alert generation)
- Request maximum cooling using the fan speed and opening the cold water valve
- Acknowledge alerts or errors remotely, such as failed LHX/SHX sensors or emergency cooling activation
- Accumulative operating hours
- Indicate the number of power supplies present and whether a condenser pump is present

Available information/operation is model dependent. For example, only LHX devices can show sensor alerts. See your LHX/SHX user documentation for details.

Important: The LHX/SHX settings are stored on the port where the LHX/SHX device is connected, and are lost if that device is re-connected to a different BCM2 port.

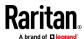

For the functionality of this icon on the top-right corner, see *Feature Port* (on page 132).

# To view the LHX/SHX device state:

The Operation State field indicates whether the device is operating fine, and the Switch State field indicates its power status.

If the device does not operate properly, such as some sensor failure, it shows "critical" and the symbol  $\Theta$ .

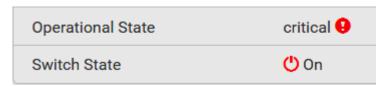

## To turn on or off the LHX/SHX device:

1. Click the desired power-control button on the top-right corner.

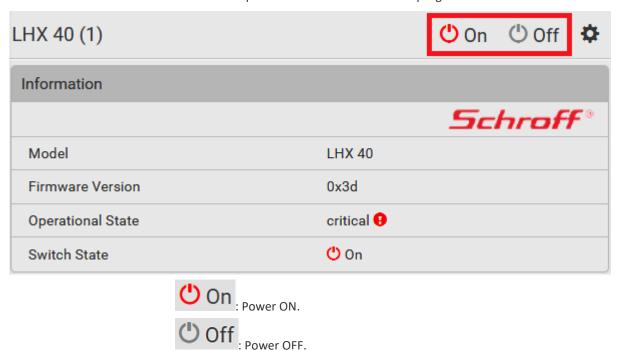

2. Confirm the operation on the confirmation message.

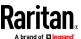

# ► To configure LHX/SHX settings:

1. Click Edit Settings.

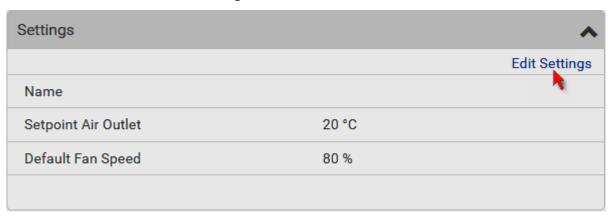

- 2. Configure the settings as needed.
  - Provide a customized name.
  - Specify the desired air outlet setpoint temperature.
  - Specify the default fan speed.
- 3. Click Save.

# ► To view all sensor data and configure thresholds:

- Locate the Sensors section, which lists all air outlet/inlet temperatures and fan speeds, and indicates the door closed/open status of the LHX/SHX device.
- 2. To set the thresholds for any temperature or fan speed sensor implemented on the LHX/SHX device:
  - a. Click the desired sensor.

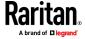

### b. Click Edit Thresholds.

| Sensors                      |          | ^               |
|------------------------------|----------|-----------------|
|                              |          | Edit Thresholds |
| Name                         | Reading  | Status          |
| Temperature Air Outlet (F1)  | 19.9 °C  | normal          |
| Temperature Air Outlet (F2)  | 19.9 °C  | normal          |
| Temperature Air Inlet (F3)   | 25.9 °C  | normal          |
| Temperature Air Inlet (F4)   | 25.9 °C  | normal          |
| Temperature Water Inlet (F6) | 26.6 °C  | normal          |
| Fan Speed (M1)               | 2844 rpm | normal          |
| Fan Speed (M2)               | 3035 rpm | normal          |
| Fan Speed (M3)               | 2837 rpm | normal          |
| Fan Speed (M4)               | 3008 rpm | normal          |
| Fan Speed (M5)               | 2682 rpm | normal          |
| Fan Speed (M6)               | 2855 rpm | normal          |
| Fan Speed (M7)               | 2907 rpm | normal          |
| Door Contact                 | 0        | closed          |

- c. Enable and set the desired thresholds and deassertion hysteresis.

  Note that assertion timeout is NOT available on LHX/SHX.
- d. Click Save.
- After thresholds are enabled, sensors may be highlighted in yellow or red if they enter the warning or critical range. See *The Yellow- or Red-Highlighted Sensors* (on page 85, "*Yellow- or Red-Highlighted Sensors*" on page 117).

Tip: You can also create event rules to notify you of the warning or critical levels. See Event Rules and Actions (on page 229).

## To view sensor alerts and LHX event log:

Remote alert acknowledgment is supported by the LHX-20 and LHX-40. The SHX-30 does not support this feature.

1. Locate the Alert States section.

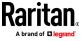

2. If any LHX sensors fail, they are indicated. Click Acknowledge to acknowledge the sensor failure.

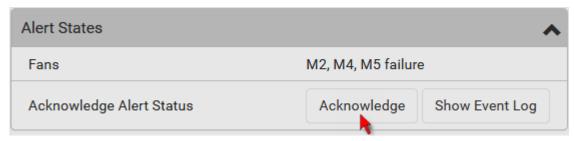

3. To view the history of LHX events, click Show Event Log to go to the Event Log page.

# Operation time statistics:

This section indicates the accumulative operation hours of the LHX/SHX device and its fans since the device is connected to the BCM2 and turned on.

Available time units in the statistics --

- h: hour(s)
- d: day(s)

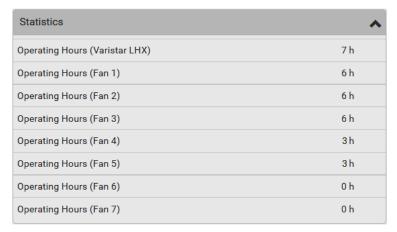

## Request maximum cooling:

Only SHX 30 supports this feature. See **SHX Request Maximum Cooling** (on page 148).

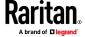

#### **SHX Request Maximum Cooling**

The BCM2 allows you to remotely activate the Schroff SHX 30's maximum cooling feature. Both LHX 20 and LHX 40 do not support remote activation of maximum cooling.

The Request Maximum Cooling feature is available only after the BCM2 detects SHX 30. For additional information on the SHX 30 maximum cooling feature, refer to the SHX 30 documentation.

## To perform maximum cooling:

• Go to the SHX page, and click Request Maximum Cooling.

Then the SHX 30 enters into emergency cooling mode and runs at its maximum cooling level of 100% in order to cool the device.

When maximum cooling is requested for an SHX 30, the message "Maximum cooling requested" is displayed.

### To stop maximum cooling:

Click Cancel Maximum Cooling.

#### **Power CIM**

After connecting and detecting a Raritan power CIM, the BCM2 shows 'Power CIM' in place of 'Feature Port' in the menu. See Dominion KX II / III Configuration or Dominion KSX II, SX or SX II Configuration.

Open the Power CIM page by clicking it in the Menu. This page shows the CIM's status, including:

- Number of the FEATURE port where this CIM is connected
- Its device type
- Its connection status

For the functionality of this icon on the top-right corner, see *Feature Port* (on page 132).

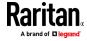

# **User Management**

User Management menu deals with user accounts, permissions, and preferred measurement units on a per-user basis.

BCM2 is shipped with one built-in administrator account: **admin**, which is ideal for initial login and system administration. You cannot delete 'admin' or change its permissions, but you **must** change its password.

A "role" determines the tasks/actions a user is permitted to perform on the BCM2 so you must assign one or multiple roles to each user.

Click 'User Management' in the Menu, and the following submenu displays.

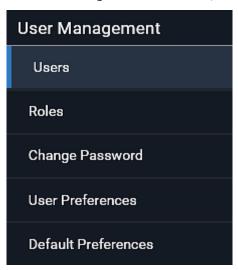

| Submenu command     | Refer to                                                                    |
|---------------------|-----------------------------------------------------------------------------|
| Users               | Creating Users (on page 150)                                                |
| Roles               | <b>Creating a Role</b> (on page 161, " <b>Creating Roles</b> " on page 155) |
| Change Password     | Changing Your Password (on page 80)                                         |
| User Preferences    | Setting Your Preferred Measurement Units (on page 158)                      |
| Default Preferences | Setting Default Measurement Units (on page 159)                             |

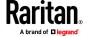

## **Creating Users**

All users must have a user account, containing the login name and password. Multiple users can log in simultaneously using the same login name.

To add users, choose User Management > Users > **1**.

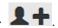

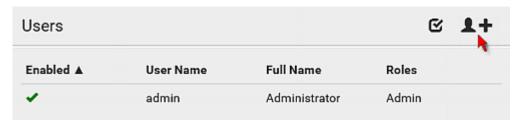

#### **User information:**

| Field/setting                       | Description                                                                                                    |
|-------------------------------------|----------------------------------------------------------------------------------------------------|
| User name                           | The name the user enters to log in to the BCM2.  4 to 32 characters  Case sensitive  Colon character and spaces are NOT permitted.                          |
| Full name                           | The user's first and last names.                                                                                                    |
| Password,<br>Confirm password       | <ul><li>4 to 64 characters</li><li>Case sensitive</li><li>Spaces are permitted.</li></ul>                                                                   |
| Telephone number                    | The user's telephone number                                                                                                    |
| Email address                       | The user's email address  Up to 128 characters Case sensitive                                                                                               |
| Enable                              | When selected, the user can log in to the BCM2.                                                                                                    |
| Force password change on next login | When selected, a password change request automatically appears the next time the user logs in. For details, see <i>Changing Your Password</i> (on page 80). |

## SSH:

You need to enter the SSH public key only if the public key authentication for SSH is enabled. See *Changing SSH Settings* (on page 198).

- 1. Open the SSH public key with a text editor.
- 2. Copy and paste all content in the text editor into the SSH Public Key field.

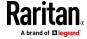

## ► SNMPv3:

The SNMPv3 access permission is disabled by default.

| Field/setting  | Description                                                                                                    |
|----------------|----------------------------------------------------------------------------------------------------|
| Enable SNMPv3  | Select this checkbox when intending to permit the SNMPv3 access by this user.                                                         |
|                | Note: The SNMPv3 protocol must be enabled for SNMPv3 access. See Configuring SNMP Settings (on page 195).                             |
| Security level | Click the field to select a preferred security level from the list:  None: No authentication and no privacy. This is the default.     |
|                | <ul> <li>Authentication: Authentication and no privacy.</li> <li>Authentication &amp; Privacy: Authentication and privacy.</li> </ul> |

• Authentication Password: This section is configurable only when 'Authentication' or 'Authentication & Privacy' is selected.

| Field/setting              | Description                                                                              |
|----------------------------|------------------------------------------------------------------------------------------|
| Same as user password      | Select this checkbox if the authentication password is identical to the user's password. |
|                            | To specify a different authentication password, disable the checkbox.                    |
| Password, Confirm password | Type the authentication password if the 'Same as User Password' checkbox is deselected.  |
| ·                          | The password must consist of 8 to 32 ASCII printable characters.                         |

 Privacy Password: This section is configurable only when 'Authentication & Privacy' is selected.

| Field/setting          | Description                                                                               |
|------------------------|-------------------------------------------------------------------------------------------|
| Same as authentication | Select this checkbox if the privacy password is identical to the authentication password. |
| password               | To specify a different privacy password, disable the checkbox.                            |

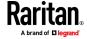

| Field/setting              | Description                                                                                |
|----------------------------|--------------------------------------------------------------------------------------------|
| Password, Confirm password | Type the privacy password if the 'Same as Authentication Password' checkbox is deselected. |
|                            | The password must consist of 8 to 32 ASCII printable characters.                           |

• **Protocol**: This section is configurable only when 'Authentication' or 'Authentication & Privacy' is selected.

| Field/setting  | Description                                                                                                    |
|----------------|----------------------------------------------------------------------------------------------------|
| Authentication | Click this field to select the desired authentication protocol. Two protocols are available:  MD5 SHA-1 (default) |
| Privacy        | Click this field to select the desired privacy protocol.  Two protocols are available:  DES (default)  AES-128    |

# Preferences:

This section determines the measurement units displayed in the web interface and command line interface for this user.

| Field            | Description                                                                                                    |  |
|------------------|----------------------------------------------------------------------------------------------------|--|
| Temperature unit | Preferred units for temperatures °C (Celsius) or °F (Fahrenheit).                                               |  |
| Length unit      | Preferred units for length or height Meter or Feet.                                                             |  |
| Pressure unit    | Preferred units for pressure Pascal or Psi.  Pascal = one newton per square meter  Psi = pounds per square inch |  |

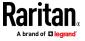

Note: Users can change the measurement units at any time by setting their own preferences. See Setting Your Preferred Measurement Units (on page 158).

#### Roles:

Select one or multiple roles to determine the user's permissions.

To select all roles, select the topmost checkbox in the header row. However, a user can have a maximum of 32 roles only.

If the built-in roles do not satisfy your needs, add new roles by clicking

\*\*New Role . This newly-created role will be then automatically assigned to the user account currently being created. See \*\*Creating a Role\*\* (on page 161, "Creating Roles" on page 155).

| Built-in role | Description                                                                                                    |  |
|---------------|----------------------------------------------------------------------------------------------------|--|
| Admin         | Provide full permissions.                                                                                                    |  |
| Operator      | <ul> <li>Provide frequently-used permissions, including:</li> <li>Acknowledge Alarms</li> <li>Change Own Password</li> <li>Change Pdu, Inlet, Outlet &amp; Overcurrent Protector Configuration</li> </ul> |  |
|               | <ul> <li>Switch Outlet (if your BCM2 is outlet-switching capable)</li> <li>Switch Outlet Group (if your BCM2 is outlet-switching capable)</li> <li>View Event Settings</li> </ul>                         |  |
|               | View Local Event Log                                                                                                    |  |

Note: With multiple roles selected, a user has the union of all roles' permissions.

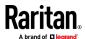

# **Editing or Deleting Users**

To edit or delete users, choose User Management > Users to open the Users page, which lists all users.

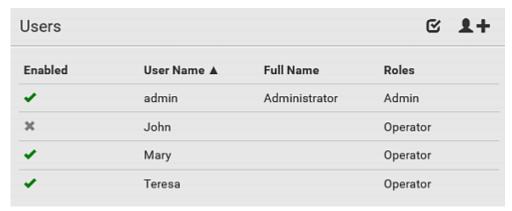

In the Enabled column:

- X: The user is disabled.

If wanted, you can resort the list by clicking the desired column header. See Sorting a List.

### To edit or delete a user account:

- 1. On the Users page, click the desired user. The Edit User page for that user opens.
- 2. Make changes as needed.
  - For information on each field, see *Creating Users* (on page 150).
  - To change the password, type a new password in the Password and Confirm Password fields. If the password field is left blank, the password remains unchanged.
  - To delete this user, click , and confirm the operation.

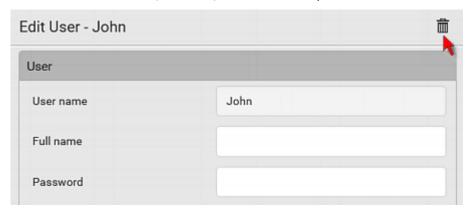

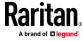

3. Click Save.

# ► To delete multiple user accounts:

1. On the Users page, click to make checkboxes appear in front of user names.

Tip: To delete only one user, you can simply click that user without making the checkboxes appear. Refer to the above procedure.

- 2. Select one or multiple users.
  - To select all roles, except for the admin user, select the topmost checkbox in the header row.
- 3. Click 🛅 .

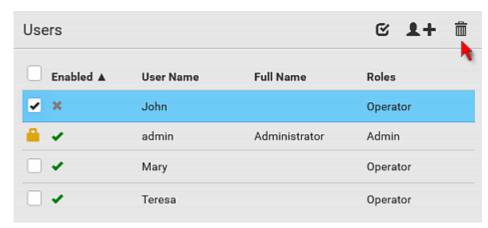

4. Click Delete on the confirmation message.

# **Creating Roles**

A role is a combination of permissions. Each user must have at least one role. The BCM2 provides two built-in roles.

| Built-in role | Description               |
|---------------|---------------------------|
| Admin         | Provide full permissions. |

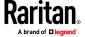

| Built-in role | Description                                                                            |  |
|---------------|----------------------------------------------------------------------------------------|--|
| Operator      | Provide frequently-used permissions, including:                                        |  |
|               | Acknowledge Alarms                                                                     |  |
|               | Change Own Password                                                                    |  |
|               | Change Pdu, Inlet, Outlet & Overcurrent Protector<br>Configuration                     |  |
|               | Switch Outlet (if your BCM2 is outlet-switching capable)                               |  |
|               | <ul> <li>Switch Outlet Group (if your BCM2 is<br/>outlet-switching capable)</li> </ul> |  |
|               | View Event Settings                                                                    |  |
|               | View Local Event Log                                                                   |  |

If the two do not satisfy your needs, add new roles. BCM2 supports up to 64 roles.

### To create a role:

1. Choose User Management > Roles > 1.

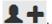

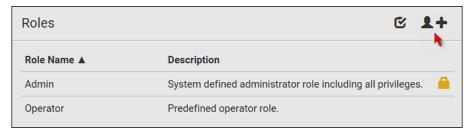

- 2. Assign a role name.
  - 1 to 32 characters long
  - Case sensitive
  - Spaces are permitted
- 3. Type a description for the role in the Description field.
- 4. Select the desired privilege(s).
  - The 'Administrator Privileges' includes all privileges.
  - The 'Unrestricted View Privileges' includes all 'View' privileges.
- 5. If any privilege requires the argument setting, the symbol displays in the rightmost edge of that privilege's row. To select such a privilege:
  - a. Click on that privilege's row to display a list of available arguments for that privilege.
  - b. Select the desired arguments.

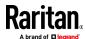

To select all arguments, simply select the checkbox labeled 'All xxx'

Tip: The other way to select all arguments is to select that privilege's checkbox while the arguments list is not expanded yet.

For example, on an outlet-switching capable model, you can specify the outlets that users can switch on/off as shown below. To select all outlets, select the 'All Outlets' checkbox instead.

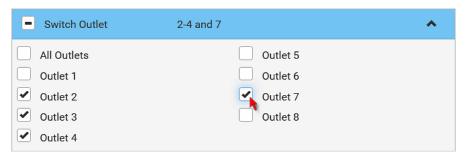

### 6. Click Save.

Now you can assign the role to any user. See *Creating Users* (on page 150) or *Editing or Deleting Users* (on page 154).

### **Editing or Deleting Roles**

Choose User Management > Roles to open the Roles page, which lists all roles. If wanted, you can resort the list by clicking the desired column header. See Sorting a List.

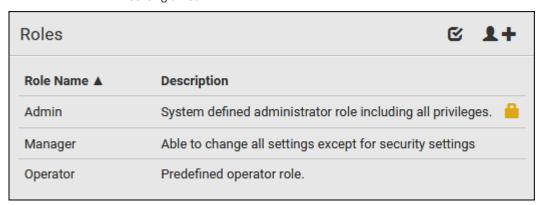

The Admin role is not user-configurable so the lock icon displays, indicating that you are not allowed to configure it.

### To edit a role:

- 1. On the Roles page, click the desired role. The Edit Role page opens.
- 2. Make changes as needed.
  - The role name cannot be changed.

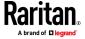

To delete this role, click , and confirm the operation.

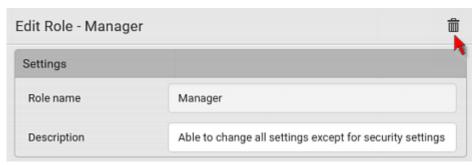

- 3. Click Save.
- To delete any roles:
- 1. On the Roles page, click **t** to make checkboxes appear in front of roles.

Tip: To delete only one role, you can simply click that role without making the checkboxes appear. Refer to the above procedure.

- 2. Select one or multiple roles.
  - To select all roles, except for the Admin role, select the topmost checkbox in the header row.
- 3. Click on the top-right corner.
- 4. Click Delete on the confirmation message.

### **Setting Your Preferred Measurement Units**

You can change the measurement units shown in the BCM2 user interface according to your own preferences regardless of the permissions you have.

Tip: Preferences can also be changed by administrators for specific users on the Edit User page. See Editing or Deleting Users (on page 154).

Measurement unit changes only apply to the web interface and command line interface.

Setting your own preferences does not change the default measurement units. See **Setting Default Measurement Units** (on page 159).

- To select the measurement units you prefer:
- 1. Choose User Management > User Preferences.
- 2. Make changes as needed.

| Field            | Description                                                       |
|------------------|-------------------------------------------------------------------|
| Temperature unit | Preferred units for temperatures °C (Celsius) or °F (Fahrenheit). |

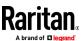

| Field         | Description                                                                                                    |
|---------------|----------------------------------------------------------------------------------------------------|
| Length unit   | Preferred units for length or height Meter or Feet.                                                             |
| Pressure unit | Preferred units for pressure Pascal or Psi.  Pascal = one newton per square meter  Psi = pounds per square inch |

3. Click Save.

### **Setting Default Measurement Units**

Default measurement units are applied to all BCM2 user interfaces across all users, including users accessing the BCM2 via external authentication servers.

For a list of affected user interfaces, see *User Interfaces Showing Default Units* (on page 160). The front panel display also shows the default measurement units.

Note: The preferred measurement units set by any individual user or by the administrator on a per-user basis will override the default units in the web interface and command line interface. See Setting Your Preferred Measurement Units (on page 158) or Creating Users (on page 150).

## To set up default user preferences:

- 1. Click User Management > Default Preferences.
- 2. Make changes as needed.

| Field            | Description                                                                                                    |  |
|------------------|----------------------------------------------------------------------------------------------------|--|
| Temperature unit | Preferred units for temperatures °C (Celsius) or °F (Fahrenheit).                                               |  |
| Length unit      | Preferred units for length or height Meter or Feet.                                                             |  |
| Pressure unit    | Preferred units for pressure Pascal or Psi.  Pascal = one newton per square meter  Psi = pounds per square inch |  |

3. Click Save.

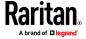

#### **User Interfaces Showing Default Units**

Default measurement units will apply to the following user interfaces or data:

- Web interface for "newly-created" local users when they have not configured their own preferred measurement units. See *Creating Users* (on page 150).
- Web interface for users who are authenticated via LDAP/Radius servers.
- The sensor report triggered by the "Send Sensor Report" action. See Send Sensor Report (on page 258).
- Front panel LCD display.

# **Setting Up Roles**

A role defines the operations and functions a user is permitted to perform or access. Every user must be assigned at least a role.

The BCM2 is shipped with two built-in roles: Admin and Operator.

- The Admin role provides full permissions. You can neither modify nor delete this role.
- The Operator role provides limited permissions for frequently-used functions. You can modify or delete this role. By default, the Operator role contains these permissions:
  - Change PMC, PMB, & PMM Configuration
  - Acknowledge Alarms
  - View Event Settings
  - View Local Event Log
  - Change Own Password

The Operator role is assigned to a newly created user profile by default. See *Creating Users* (on page 150).

#### **Permissions**

- Change PMC, PMB, & PMM Configuration
  - Configuring, editing, and deleting a power meter
  - Configuring, editing, and deleting a panel (BCM)
  - Creating, editing and deleting a circuit
  - Reset active energy counters
- Acknowledge Alarms
- View Event Settings
- View Local Event Log
- Change Own Password

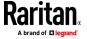

### **Creating a Role**

Create a new role when you need a new combination of permissions.

#### To create a role:

1. Choose User Management > Roles. The Manage Roles dialog appears.

Tip: You can also access the Manage Roles dialog by clicking the Manage Roles button in the Edit User 'XXX' dialog.

- 2. Click New. The Create New Role dialog appears.
- 3. Type the role's name in the Role Name field.
- 4. Type a description for the role in the Description field.
- 5. Click the Privileges tab to assign one or multiple permissions.
  - a. Click Add. The "Add Privileges to new Role" dialog appears.
  - b. Select the permission you want from the Privileges list.
  - c. If the permission you selected contains any argument setting, the Arguments list is shown to the right, such as the Switch Actuator permission. Then select one or multiple arguments.
  - d. Click Add to add the selected permission (and arguments if any).
  - e. Repeat Steps a to d until you add all necessary permissions.
- 6. Click OK.

Now you can assign the new role to any users. See *Creating Users* (on page 150) or *Editing or Deleting Users* (on page 154).

#### **Modifying a Role**

You can change an existing role's settings except for the name.

## To modify a role:

1. Choose User Management > Roles. The Manage Roles dialog appears.

Tip: You can also access the Manage Roles dialog by clicking the Manage Roles button in the Edit User 'XXX' dialog.

- 2. Select the role you want to modify by clicking it.
- 3. Click Edit or double-click the role. The Edit Role 'XXX' dialog appears, where XXX is the role name.

Tip: You can also access the Edit Role 'XXX' dialog by clicking the Edit Role button in the Edit User 'XXX' dialog.

- 4. Modify the text shown in the Description field if necessary.
- 5. To change the permissions, click the Privileges tab.

Note: You cannot change the Admin role's permissions.

6. To delete any permissions, do this:

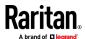

- Select the permission you want to remove by clicking it. To make multiple selections, press Ctrl+click or Shift+click to highlight multiple ones.
- b. Click Delete.
- 7. To add any permissions, do this:
  - a. Click Add. The "Add Privileges to Role XXX" dialog appears, where XXX is the role name.
  - b. Select the permission you want from the Privileges list.
  - c. If the permission you selected contains any argument setting, the Arguments list is shown to the right, such as the Switch Actuator permission. Then select one or multiple arguments.
  - d. Click Add to add the selected permission (and arguments if any).
  - e. Repeat Steps *a* to *d* until you add all necessary permissions.
- 8. To change a specific permission's arguments, do this:
  - a. Select the permission by clicking it.
  - b. Click Edit. The "Edit arguments of privilege XXX" dialog appears, where XXX is the privilege name.

Note: If the permission you selected does not contain any arguments, the Edit button is disabled.

- c. Select the argument you want. You can make multiple selections.
- d. Click OK.
- 9. Click OK.

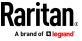

# **Device Settings**

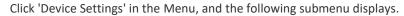

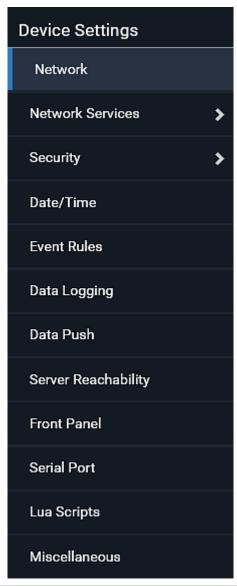

| Menu command     | Submenu command | Refer to                                   |
|------------------|-----------------|--------------------------------------------|
| Network          |                 | Configuring Network Settings (on page 165) |
| Network Services | HTTP            | Changing HTTP(S) Settings (on page 193)    |
|                  | SNMP            | Configuring SNMP Settings (on page 195)    |
|                  | SMTP Server     | Configuring SMTP Settings (on page 197)    |

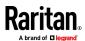

# Chapter 3: Using the Web Interface

| Menu command        | Submenu command              | Refer to                                                |
|---------------------|------------------------------|---------------------------------------------------------|
|                     | SSH                          | Changing SSH Settings (on page 198)                     |
|                     | Telnet                       | Changing Telnet Settings (on page 199)                  |
|                     | Modbus                       | Changing Modbus Settings (on page 199)                  |
|                     | Server Advertising           | Enabling Service Advertising (on page 200)              |
| Security            | IP Access Control            | Creating IP Access Control Rules (on page 202)          |
|                     | Role Based Access<br>Control | Creating Role Based Access Control Rules (on page 206)  |
|                     | TLS Certificate              | Setting Up a TLS Certificate (on page 208)              |
|                     | Authentication               | Setting Up External Authentication (on page 213)        |
|                     | Login Settings               | Configuring Login Settings (on page 221)                |
|                     | Password Policy              | Configuring Password Policy (on page 222)               |
|                     | Service Agreement            | Enabling the Restricted Service Agreement (on page 223) |
| Date/Time           |                              | Setting the Date and Time (on page 225)                 |
| Event Rules         |                              | Event Rules and Actions (on page 229)                   |
| Data Logging        |                              | Setting Data Logging (on page 288)                      |
| Data Push           |                              | Configuring Data Push Settings (on page 289)            |
| Server Reachability |                              | Monitoring Server Accessibility (on page 298)           |
| Front Panel         |                              | Front Panel Settings (on page 302)                      |
| Serial Port         |                              | Configuring the Serial Port (on page 303)               |
| Lua Scripts         |                              | Lua Scripts (on page 305)                               |
| Miscellaneous       |                              | Miscellaneous                                           |

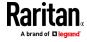

#### **Configuring Network Settings**

Configure wired, wireless, and Internet protocol-related settings on the Network page after connecting the BCM2 to your network.

You can enable both the wired and wireless networking on BCM2 so that it has multiple IP addresses -- wired and wireless IP. For example, you can obtain one IPv4 and/or IPv6 address by enabling one Ethernet interface, and obtain one more IPv4 and/or IPv6 address by enabling/configuring the wireless interface. This also applies when BCM2 enters the port forwarding mode so that BCM2 has more than one IPv4 or IPv6 address in the port forwarding mode.

However, BCM2 in the BRIDGING mode obtains "only one" IP address for wired networking. Wireless networking is NOT supported in this mode.

Important: In the bridging mode, only the IP parameters of the BRIDGE interface function. The IP parameters of and WIRELESS interfaces do NOT function.

## To set up the network settings:

- 1. Choose Device Settings > Network.
- To use DHCP-assigned DNS servers and gateway instead of static ones, go to step 3. To manually specify DNS servers and default gateway, configure the Common Network Settings section. See *Common Network Settings* (on page 168).
  - Static routes and cascading mode are also in this section. You need to configure them only when there are such local requirements. See
     Setting the Cascading Mode (on page 183) and Static Route Examples (on page 179).
- 3. To configure IPv4/IPv6 settings for a *wired* network, click the or BRIDGE section. See *Wired Network Settings* (on page 166).
  - If the device's cascading mode is set to 'Bridging', the BRIDGE section appears. Then you must click the BRIDGE section for IPv4/IPv6 settings.
- 4. To configure IPv4/IPv6 settings for a *wireless* network, click the WIRELESS section. See *Wireless Network Settings* (on page 172).
  - You must connect a USB wireless LAN adapter to the BCM2 for wireless networking.

Note: If the device's cascading mode is set to 'Bridging' or its role is set to 'Slave' in the port forwarding mode, the wireless settings will be disabled.

- 5. To configure the interface settings, see *Ethernet Interface Settings* (on page 169).
- 6. Click Save.

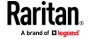

## After enabling either or both Internet protocols:

After enabling IPv4 and/or IPv6, all but not limited to the following protocols will be compliant with the selected Internet protocol(s):

- LDAP
- NTP
- SMTP
- SSH
- Telnet
- FTP
- SSL/TLS
- SNMP
- SysLog

Note: BCM2 disables TLS 1.0 and 1.1 by default. It enables only TLS 1.2 and 1.3.

#### **Wired Network Settings**

On the Network page, click the section to configure IPv4/IPv6 settings.

If the device's cascading mode is set to 'Bridging', the BRIDGE section appears. Then you must click the BRIDGE section for IPv4/IPv6 settings. See **Setting the Cascading Mode** (on page 183).

### Enable Interface:

Make sure the Ethernet interface is enabled, or all networking through this interface fails. This setting is available in the section, but not available in the BRIDGE section.

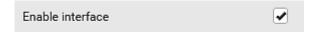

#### ► IPv4 settings:

| Field/setting         | Description                                                                                                    |
|-----------------------|----------------------------------------------------------------------------------------------------|
| Enable IPv4           | Enable or disable the IPv4 protocol.                                                                                                    |
| IP auto configuration | <ul> <li>Select the method to configure IPv4 settings.</li> <li>DHCP: Auto-configure IPv4 settings via DHCP servers.</li> <li>Static: Manually configure the IPv4 settings.</li> </ul> |
| Preferred hostname    | Enter the hostname you prefer for IPv4 connectivity                                                                                                    |

- **DHCP settings:** Optionally specify the preferred hostname, which must meet the following requirements:
  - Consists of alphanumeric characters and/or hyphens

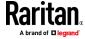

- Cannot begin or end with a hyphen
- Cannot contain more than 63 characters
- Cannot contain punctuation marks, spaces, and other symbols
- Static settings: Assign a static IPv4 address, which follows this syntax "IP address/prefix length".

Example: 192.168.84.99/24

# ► IPv6 settings:

| Field/setting         | Description                                                                                                    |
|-----------------------|----------------------------------------------------------------------------------------------------|
| Enable IPv6           | Enable or disable the IPv6 protocol.                                                                                                    |
| IP auto configuration | <ul> <li>Select the method to configure IPv6 settings.</li> <li>Automatic: Auto-configure IPv6 settings via DHCPv6.</li> <li>Static: Manually configure the IPv6 settings.</li> </ul> |
| Preferred hostname    | <ul> <li>Enter the hostname you prefer for IPv6 connectivity</li> </ul>                                                                                                    |

- **Automatic settings:** Optionally specify the preferred hostname, which must meet the above requirements.
- Static settings: Assign a static IPv6 address, which follows this syntax "IP address/prefix length".

Example: fd07:2fa:6cff:1111::0/128

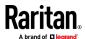

- (Optional) To view the diagnostic log for EAP authentication:
- Click Show EAP Authentication Log. See *Diagnostic Log for Network Connections* (on page 177).

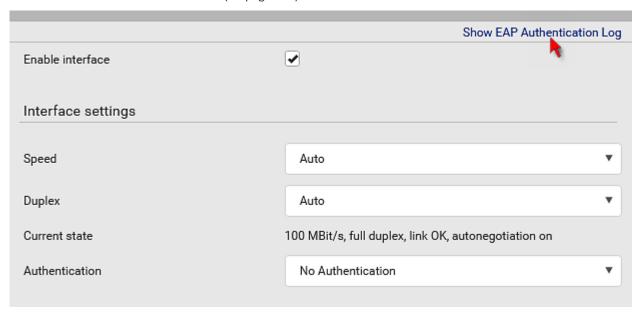

## **Common Network Settings**

Common Network Settings are OPTIONAL, not required. Therefore, leave them unchanged if there are no specific local networking requirements.

| Field                   | Description                                                                                                    |
|-------------------------|----------------------------------------------------------------------------------------------------|
| Cascading mode          | Leave it to the default "None" unless you are establishing a cascading chain.  For more information, refer to:  Cascading Multiple BCM2 for Sharing Ethernet Connectivity  Setting the Cascading Mode (on page 183) |
| DNS resolver preference | Determine which IP address is used when the DNS resolver returns both IPv4 and IPv6 addresses.  IPv4 address: Use the IPv4 addresses.  IPv6 address: Use the IPv6 addresses.                                        |
| DNS suffixes (optional) | Specify a DNS suffix name if needed.                                                                                                    |

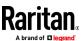

| Field                            | Description                                                                                                    |
|----------------------------------|----------------------------------------------------------------------------------------------------|
| First/Second/Third<br>DNS server | <ul> <li>Manually specify static DNS server(s).</li> <li>If any static DNS server is specified in these fields, it will override the DHCP-assigned DNS server.</li> <li>If DHCP (or Automatic) is selected for IPv4/IPv6 settings, and there are NO static DNS servers specified, the BCM2 will use DHCP-assigned DNS servers.</li> </ul> |
| IPv4/IPv6 routes                 | You need to configure these settings only when your local network contains two subnets, and you want BCM2 to communicate with the other subnet.  If so, make sure IP forwarding has been enabled in your network, and then you can click 'Add Route' to add static routes.  See <i>Static Route Examples</i> (on page 179).               |

## **Ethernet Interface Settings**

By default both ETH1 and ETH2 interfaces on BCM2 are enabled.

## Enable Interface:

Make sure the Ethernet interface is enabled, or all networking through this interface fails. This setting is available in the section, but not available in the BRIDGE section.

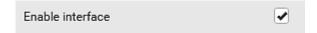

# Other Ethernet settings:

| Field  | Description                                                                                                    |
|--------|----------------------------------------------------------------------------------------------------|
| Speed  | <ul> <li>Select a LAN speed.</li> <li>Auto: System determines the optimum LAN speed through auto-negotiation.</li> <li>10 MBit/s: Speed is always 10 Mbps.</li> <li>100 MBit/s: Speed is always 100 Mbps.</li> <li>1 GBit/s: Speed is always 1 Gbps (1000 Mbps).</li> </ul> |
| Duplex | <ul> <li>Select a duplex mode.</li> <li>Auto: The BCM2 selects the optimum transmission mode through auto-negotiation.</li> <li>Full: Data is transmitted in both directions</li> </ul>                                                                                     |

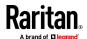

| Field                | Description                                                                                                    |
|----------------------|----------------------------------------------------------------------------------------------------|
|                      | simultaneously.  • Half: Data is transmitted in one direction (to or from the BCM2) at a time.                                                                                                    |
| Current state        | Show the LAN's current status, including the current speed and duplex mode.                                                                                                    |
| MTU                  | • Set the MTU from 1280 to 1500.                                                                                                    |
| Authentication       | <ul> <li>Select an authentication method.</li> <li>No Authentication: No authentication data is required.</li> <li>EAP: Use Protected Extensible Authentication Protocol. Enter required authentication data in the fields that appear.</li> </ul>                                                |
| Outer authentication | This field appears when 'EAP' is selected.                                                                                                    |
|                      | <ul> <li>There are two authentication methods for EAP.</li> <li>PEAP: A TLS tunnel is established, and an inner authentication method can be specified for this tunnel.</li> <li>TLS: Authentication between the client and authentication server is performed using TLS certificates.</li> </ul> |
| Inner authentication | This field appears when both 'EAP' and 'PEAP' are selected.                                                                                                    |
|                      | <ul> <li>MS-CHAPv2: Authentication based on the given password using MS-CHAPv2 protocol.</li> <li>TLS: Authentication between the client and authentication server is performed using TLS certificates.</li> </ul>                                                                                |
| Identity             | This field appears when 'EAP' is selected.                                                                                                    |
|                      | Type your user name.                                                                                                    |
| Password             | This field appears only when 'EAP', 'PEAP' and 'MS-CHAPv2' are all selected.                                                                                                    |
|                      | Type your password.                                                                                                    |

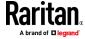

| Field                                                                        | Description                                                                                                    |
|------------------------------------------------------------------------------|----------------------------------------------------------------------------------------------------|
| Client certificate,<br>Client private key,<br>Client private key<br>password | This field appears when 'EAP', 'PEAP' and 'TLS' are all selected.                                                                                        |
|                                                                              | PEM encoded X.509 certificate and PEM encoded private key are required for certification-based authentication methods. Private key password is optional. |
|                                                                              | <ul> <li>BCM2 supports private keys of PKCS#1 and PKCS#8<br/>formats.</li> </ul>                                                                         |
|                                                                              | <ul> <li>Client Private Key Password should be entered only<br/>when your private key is encrypted with a<br/>password.</li> </ul>                       |
|                                                                              | <ul> <li>To view the uploaded certificate, click Show Client<br/>Certificate.</li> </ul>                                                                 |
|                                                                              | <ul> <li>To remove the uploaded certificate and private<br/>key, click 'Clear Key/Certificate selection'.</li> </ul>                                     |
| CA certificate                                                               | This field appears when 'EAP' is selected.                                                                                                    |
|                                                                              | A third-party CA certificate may or may not be needed. If needed, follow the steps below.                                                                |
| RADIUS authentication server name                                            | This field appears when 'EAP' is selected.                                                                                                    |
|                                                                              | Type the name of the RADIUS server if it is present in the TLS certificate.                                                                              |
|                                                                              | <ul> <li>The name must match the fully qualified domain<br/>name (FQDN) of the host shown in the certificate.</li> </ul>                                 |

Note: Auto-negotiation is disabled after setting both the speed and duplex settings of the BCM2 to NON-Auto values, which may result in a duplex mismatch.

# • Available settings for the CA Certificate:

If the required certificate file is a chain of certificates, and you are not sure about the requirements of a certificate chain, see *TLS Certificate Chain* (on page 636).

| Field/setting                                | Description                                                                                                    |
|----------------------------------------------|----------------------------------------------------------------------------------------------------|
| Enable verification of TLS certificate chain | Select this checkbox for the BCM2 to verify the validity of the TLS certificate that will be installed.             |
|                                              | <ul> <li>For example, the BCM2 will check the certificate's<br/>validity period against the system time.</li> </ul> |

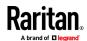

| Field/setting                                 | Description                                                                                                    |
|-----------------------------------------------|----------------------------------------------------------------------------------------------------|
| Browse                                        | Click this button to import a certificate file. Then you can:  Click Show to view the certificate's content.  Click Remove to delete the installed certificate if it is inappropriate.                                                                                                    |
| Allow expired and not yet valid certificates  | <ul> <li>Select this checkbox to make the authentication succeed regardless of the certificate's validity period.</li> <li>After deselecting this checkbox, the authentication fails whenever any certificate in the selected certificate chain is outdated or not valid yet.</li> </ul>                                                                                                    |
| Allow connection if system clock is incorrect | When this checkbox is deselected, and if the system time is incorrect, the installed TLS certificate is considered not valid yet and will cause the wireless network connection to fail.  When this checkbox is selected, it will make the wireless network connection successful when the BCM2 system time is earlier than the firmware build before synchronizing with any NTP server.  The incorrect system time issue may occur when the BCM2 has once been powered off for a long time. |

## **Wireless Network Settings**

If the device's cascading mode is set to 'Bridging' or its role is set to 'Slave' in the port forwarding mode, the wireless settings will be disabled. See *Setting the Cascading Mode* (on page 183).

By default the wireless interface is disabled. You should enable it if wireless networking is wanted.

On the Network page, click the WIRELESS section to configure wireless and IPv4/IPv6 settings.

# Interface Settings:

| Field/setting    | Description                                   |  |
|------------------|-----------------------------------------------|--|
| Enable interface | Enable or disable the wireless interface.     |  |
|                  | When disabled, the wireless networking fails. |  |

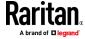

| Field/setting                          | Description                                                                                                    |
|----------------------------------------|----------------------------------------------------------------------------------------------------|
| Hardware state                         | Check this field to ensure that the BCM2 has detected a wireless USB LAN adapter. If not, verify whether the USB LAN adapter is firmly connected or whether it is supported.                                                                                                    |
| SSID                                   | Type the name of the wireless access point (AP).                                                                                                    |
| Force AP BSSID                         | If the BSSID is available, select this checkbox.                                                                                                    |
| BSSID                                  | Type the MAC address of an access point.                                                                                                    |
| MTU                                    | Set the MTU from 1280 to 1500.                                                                                                    |
| Enable High<br>Throughput<br>(802.11n) | Enable or disable 802.11n protocol.                                                                                                    |
| Authentication                         | <ul> <li>Select an authentication method.</li> <li>No Authentication: No authentication data is required.</li> <li>PSK: A Pre-Shared Key is required.</li> <li>EAP: Use Protected Extensible Authentication Protocol. Enter required authentication data in the fields that appear.</li> </ul>    |
| Pre-Shared Key                         | This field appears only when PSK is selected.                                                                                                    |
|                                        | Type the PSK string.                                                                                                    |
| Outer authentication                   | This field appears when 'EAP' is selected.                                                                                                    |
|                                        | <ul> <li>There are two authentication methods for EAP.</li> <li>PEAP: A TLS tunnel is established, and an inner authentication method can be specified for this tunnel.</li> <li>TLS: Authentication between the client and authentication server is performed using TLS certificates.</li> </ul> |

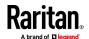

| Field/setting                                              | Description                                                                                                    |
|------------------------------------------------------------|----------------------------------------------------------------------------------------------------|
| Inner authentication                                       | This field appears when both 'EAP' and 'PEAP' are selected.                                                                                                    |
|                                                            | <ul> <li>MS-CHAPv2: Authentication based on the given password using MS-CHAPv2 protocol.</li> <li>TLS: Authentication between the client and authentication server is performed using TLS certificates.</li> </ul> |
| Identity                                                   | This field appears when 'EAP' is selected.                                                                                                    |
|                                                            | Type your user name.                                                                                                    |
| Password                                                   | This field appears only when 'EAP', 'PEAP' and 'MS-CHAPv2' are all selected.                                                                                                    |
|                                                            | Type your password.                                                                                                    |
| Client certificate, Client private key, Client private key | This field appears when 'EAP', 'PEAP' and 'TLS' are all selected.                                                                                                    |
| password                                                   | PEM encoded X.509 certificate and PEM encoded private key are required for certification-based authentication methods. Private key password is optional.                                                           |
|                                                            | ■ BCM2 supports private keys of PKCS#1 and PKCS#8 formats.                                                                                                    |
|                                                            | <ul> <li>Client Private Key Password should be entered only<br/>when your private key is encrypted with a<br/>password.</li> </ul>                                                                                 |
|                                                            | <ul> <li>To view the uploaded certificate, click Show Client<br/>Certificate.</li> </ul>                                                                                                    |
|                                                            | <ul> <li>To remove the uploaded certificate and private<br/>key, click 'Clear Key/Certificate selection'.</li> </ul>                                                                                               |
| CA certificate                                             | This field appears when 'EAP' is selected.                                                                                                    |
|                                                            | A third-party CA certificate may or may not be needed. If needed, follow the steps below.                                                                                                    |

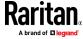

| Field/setting                | Description                                                                                         |
|------------------------------|----------------------------------------------------------------------------------------------------|
| RADIUS authentication server | This field appears when 'EAP' is selected.                                                          |
| name                         | Type the name of the RADIUS server if it is present in the TLS certificate.                         |
|                              | The name must match the fully qualified domain<br>name (FQDN) of the host shown in the certificate. |

# • Available settings for the CA Certificate:

If the required certificate file is a chain of certificates, and you are not sure about the requirements of a certificate chain, see *TLS Certificate Chain* (on page 636).

| Field/setting                                 | Description                                                                                                    |
|-----------------------------------------------|----------------------------------------------------------------------------------------------------|
| Enable verification of TLS certificate chain  | Select this checkbox for the BCM2 to verify the validity of the TLS certificate that will be installed.                                                                                        |
|                                               | <ul> <li>For example, the BCM2 will check the certificate's<br/>validity period against the system time.</li> </ul>                                                                            |
| Browse                                        | Click this button to import a certificate file. Then you can:                                                                                                    |
|                                               | <ul> <li>Click Show to view the certificate's content.</li> <li>Click Remove to delete the installed certificate if it is inappropriate.</li> </ul>                                            |
| Allow expired and not yet valid certificates  | <ul> <li>Select this checkbox to make the authentication<br/>succeed regardless of the certificate's validity<br/>period.</li> </ul>                                                           |
|                                               | <ul> <li>After deselecting this checkbox, the authentication<br/>fails whenever any certificate in the selected<br/>certificate chain is outdated or not valid yet.</li> </ul>                 |
| Allow connection if system clock is incorrect | When this checkbox is deselected, and if the system time is incorrect, the installed TLS certificate is considered not valid yet and will cause the wireless network connection to fail.       |
|                                               | When this checkbox is selected, it will make the wireless network connection successful when the BCM2 system time is earlier than the firmware build before synchronizing with any NTP server. |
|                                               | The incorrect system time issue may occur when<br>the BCM2 has once been powered off for a long<br>time.                                                                                       |

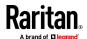

## IPv4 settings:

| Field/setting         | Description                                                                                                    |
|-----------------------|----------------------------------------------------------------------------------------------------|
| Enable IPv4           | Enable or disable the IPv4 protocol.                                                                                                    |
| IP auto configuration | <ul> <li>Select the method to configure IPv4 settings.</li> <li>DHCP: Auto-configure IPv4 settings via DHCP servers.</li> <li>Static: Manually configure the IPv4 settings.</li> </ul> |
| Preferred hostname    | Enter the hostname you prefer for IPv4 connectivity                                                                                                    |

- **DHCP settings:** Optionally specify the preferred hostname, which must meet the following requirements:
  - Consists of alphanumeric characters and/or hyphens
  - Cannot begin or end with a hyphen
  - Cannot contain more than 63 characters
  - Cannot contain punctuation marks, spaces, and other symbols
- Static settings: Assign a static IPv4 address, which follows this syntax "IP address/prefix length".

Example: 192.168.84.99/24

## ► IPv6 settings:

| Field/setting         | Description                                                                                                    |
|-----------------------|----------------------------------------------------------------------------------------------------|
| Enable IPv6           | Enable or disable the IPv6 protocol.                                                                                                    |
| IP auto configuration | <ul> <li>Select the method to configure IPv6 settings.</li> <li>Automatic: Auto-configure IPv6 settings via DHCPv6.</li> <li>Static: Manually configure the IPv6 settings.</li> </ul> |
| Preferred hostname    | <ul> <li>Enter the hostname you prefer for IPv6 connectivity</li> </ul>                                                                                                    |

- **Automatic settings:** Optionally specify the preferred hostname, which must meet the above requirements.
- Static settings: Assign a static IPv6 address, which follows this syntax "IP address/prefix length".

Example: fd07:2fa:6cff:1111::0/128

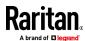

- (Optional) To view the wireless LAN diagnostic log:
- Click Show WLAN Diagnostic Log. See *Diagnostic Log for Network Connections* (on page 177).

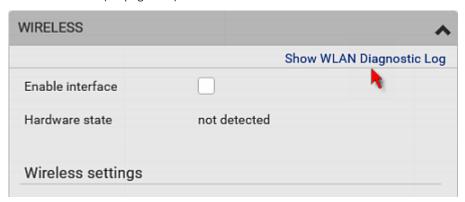

### **Diagnostic Log for Network Connections**

BCM2 provides a diagnostic log for inspecting connection errors that occurred during the EAP authentication or the wireless network connection. The information is useful for technical support.

Note that the diagnostic log shows data only after connection errors are detected.

Each entry in the log consists of:

- ID number
- Date and time
- Description

#### To view the log:

- 1. Access the diagnostic log with either method below.
  - Choose Device Settings > Network > Show EAP Authentication Log.
     See Configuring Network Settings (on page 165).
  - Choose Device Settings > Network > WIRELESS > Show WLAN Diagnostic Log.
- 2. The log is refreshed automatically at a regular interval of five seconds. To avoid any new events' interruption during data browsing, you can suspend the automatic update by clicking Pause.
  - To restore automatic update, click events that have not been listed yet due to suspension will be displayed in the log now.
- 3. To go to other pages of the log, click the pagination bar at the bottom of the page.

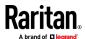

When there are more than 5 pages and the page numbers listed does
 not show the desired one, click next or previous five page numbers, if available.

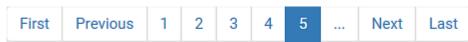

- 4. If wanted, you can resort the list by clicking the desired column header. See Sorting a List.
- To clear the diagnostic log:
- 2. Click Clear Log on the confirmation message.

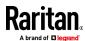

#### **Static Route Examples**

This section describes two static route examples: IPv4 and IPv6. Both examples assume that two network interface controllers (NIC) have been installed in one network server, leading to two available subnets, and IP forwarding has been enabled. All of the NICs and BCM2 in the examples use static IP addresses.

Most of local multiple networks are not directly reachable and require the use of a gateway. Therefore, we will select Gateway in the following examples. If your local multiple networks are directly reachable, you should select Interface rather than Gateway.

Note: If Interface is selected, you should select an interface name instead of entering an IP address. See Interface Names (on page 182).

## ► IPv4 example:

Your BCM2: 192.168.100.64

Two NICs: 192.168.200.75 and 192.168.100.88
Two networks: 192.168.200.0 and 192.168.100.0

• Prefix length: 24

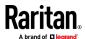

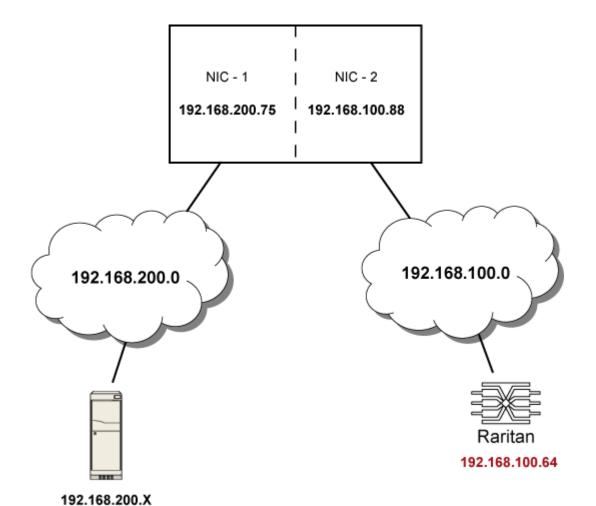

In this example, NIC-2 (192.168.100.88) is the next hop router for your BCM2 to communicate with any device in the other subnet 192.168.200.0.

In the IPv4 "Static Routes" section, you should enter the data as shown below. Note that the address in the first field must be of the Classless Inter-Domain Routing (CIDR) notation.

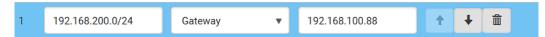

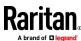

Tip: If you have configured multiple static routes, you can click on any route and then make changes, use or to re-sort the priority, or click to delete it.

## ► IPv6 example:

- Your BCM2: fd07:2fa:6cff:2405::30
- Two NICs: fd07:2fa:6cff:1111::50 and fd07:2fa:6cff:2405::80
- Two networks: fd07:2fa:6cff:1111::0 and fd07:2fa:6cff:2405::0
- Prefix length: 64

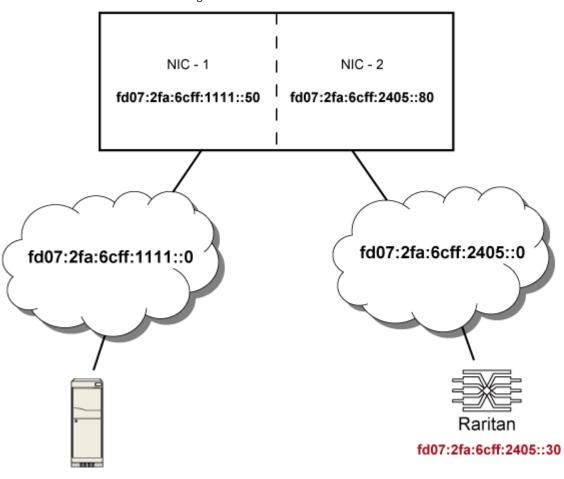

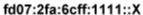

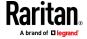

In this example, NIC-2 (fd07:2fa:6cff:2405::80) is the next hop router for your BCM2 to communicate with any device in the other subnet fd07:2fa:6cff:1111::0.

In the IPv6 "Static Routes" section, you should enter the data as shown below. Note that the address in the first field must be of the Classless Inter-Domain Routing (CIDR) notation.

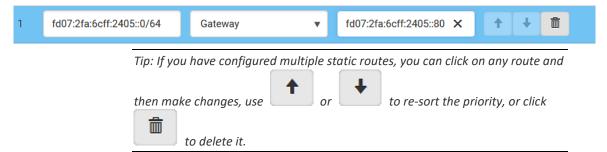

## **Interface Names**

When your local multiple networks are "directly reachable", you should select Interface for static routes. Then choose the interface where another network is connected.

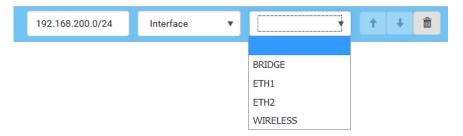

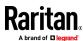

### Interface list:

| Interface name | Description                                                                                                    |
|----------------|----------------------------------------------------------------------------------------------------|
| BRIDGE         | When another wired network is connected to the Ethernet port of your BCM2, and your BCM2 has been set to the bridging mode, select this interface name instead of the Ethernet interface. |
| ETH1           | When another wired network is connected to the ETH1 port of your BCM2, select this interface name.                                                                                        |
| ETH2           | When another wired network is connected to the ETH2 port of your BCM2, select this interface name.                                                                                        |
| WIRELESS       | When another wireless network is connected to your BCM2, select this interface name.                                                                                                    |

### **Setting the Cascading Mode**

A maximum of 16 BCM2 can be cascaded to share one Ethernet connection. See Cascading Multiple BCM2 for Sharing Ethernet Connectivity.

The cascading mode configured on the master device determines the Ethernet sharing method, which is either network bridging or port forwarding. See *Overview of the Cascading Modes* (on page 185).

The cascading mode of all devices in the chain must be the same.

Only a user with the Change Network Settings permission can configure the cascading mode.

Note: BCM2 in the Port Forwarding mode does not support APIPA. See APIPA and Link-Local Addressing.

## To configure the cascading mode:

- 1. Connect the device you will cascade to the LAN and find its IP address, or connect it to a computer.
  - For computer connection instructions, see Connecting the BCM2 to a Computer.
  - To find the IP address, see Device Info.
- 2. Log in to its web interface. See Login.
- 3. Choose Device Settings > Network.
- 4. Select the preferred mode in the Cascading Mode field.

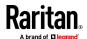

| Mode            | Description                                                                                                    |
|-----------------|----------------------------------------------------------------------------------------------------|
| None            | No cascading mode is enabled. This is the default.                                                                     |
| Bridging        | Each device in the cascading chain is accessed with a different IP address.                                            |
| Port Forwarding | Each device in the cascading chain is accessed with the same IP address(es) but with a different port number assigned. |
|                 | For details on port numbers, see <b>Port Number Syntax</b> (on page 187).                                              |

Tip: If selecting Port Forwarding, the Device Information page will show a list of port numbers for all cascaded devices. Simply choose Maintenance > Device Information > Port Forwarding.

5. For the Port Forwarding mode, one to two more fields have to be configured.

Note that if either setting below is incorrectly configured, a networking issue occurs.

| Field                                                           | Description                                                                                         |
|-----------------------------------------------------------------|----------------------------------------------------------------------------------------------------|
| Port forwarding role (available on all cascaded devices)        | Master or Slave.  This is to determine which device is the master and which ones are slave devices. |
| Downstream interface<br>(available on the maser<br>device only) | USB or . This is to determine which port on the master device is connected to Slave 1.              |

- 6. (Optional) Configure the network settings by clicking the BRIDGE, , or WIRELESS section on the same page.
  - In the Bridging mode, each cascaded device can have different network settings. You may need to configure each device's network settings in the BRIDGE section.
  - In the Port Forwarding mode, all cascaded devices share the master device's network settings. You only need to configure the master device's network settings in the and/or WIRELESS section.

See *Wired Network Settings* (on page 166) or *Wireless Network Settings* (on page 172)

Tip: You can enable/configure multiple network interfaces in the Port Forwarding mode so that the cascading chain has multiple IP addresses.

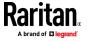

#### 7. Click Save.

For information on accessing each cascaded device in the Port Forwarding mode, see *Port Forwarding Examples* (on page 189).

### Recommendations for cascade loops:

You can connect both the first and the last PDU to your network (cascade loop) under the following conditions:

Both the first and the last PDUs MUST either attach to the same switch or, if they are attached to two separate switches, you must configure both ports of these switches so that the STP costs are high. This prevents the STP protocol from sending unrelated traffic through the PDU cascade, which can cause bottlenecks that lead to connectivity issues in the whole network.

### Online cascading information:

For more information on cascading configurations and restrictions, refer to the *Cascading Guide* on the Raritan *Support page* (http://www.raritan.com/support/).

#### **Overview of the Cascading Modes**

You must apply a cascading mode to the cascading chain. See **Setting the Cascading Mode** (on page 183).

There are two cascading modes: Bridging and Port Forwarding.

In the following illustration, it is assumed that users enable the DHCP networking for the cascading chain comprising four devices. In the diagrams, "M" is the master device and "S" is a slave device.

#### Illustration:

### • "Bridging" mode:

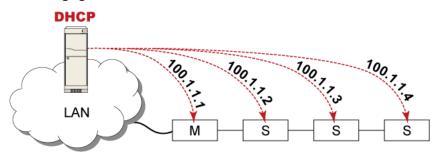

In this mode, the DHCP server communicates with every cascaded device respectively and assigns four *different* IP addresses. Each device has its own IP address.

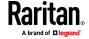

The way to remotely access each cascaded device is completely the same as accessing a standalone device in the network.

### • "Port Forwarding" mode:

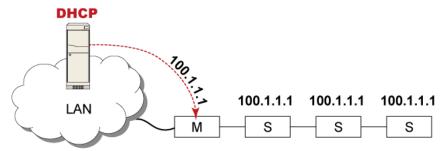

In this mode, the DHCP server communicates with the master device alone and assigns one IP address to the master device. All slave devices share the same IP address as the master device.

You must specify a 5XXXX port number (where X is a number) when remotely accessing any slave device with the shared IP address. See **Port Number Syntax** (on page 187).

### Comparison between cascading modes:

- The Bridging mode supports the wired network only, while the Port Forwarding mode supports both wired and wireless networks.
- Both cascading modes support a maximum of 16 devices in a chain.
- Both cascading modes support both DHCP and static IP addressing.
- In the Bridging mode, each cascaded device has a unique IP address.
   In the Port Forwarding mode, all cascaded devices share the same IP address(es) as the master device.
- In the Bridging mode, each cascaded device has only one IP address.
   In the Port Forwarding mode, each cascaded device can have multiple IP addresses as long as the master device has multiple network interfaces enabled/configured properly.

### For example:

 When the master device has two Ethernet ports (ETH1/ETH2), you can enable ETH1, ETH2 and WIRELESS interfaces so that the Port-Forwarding chain has two wired IP addresses and one wireless IP address.

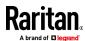

## **Port Number Syntax**

In the Port Forwarding mode, all devices in the cascading chain share the same IP address(es). To access any cascaded device, you must assign an appropriate port number to it.

- Master device: The port number is either 5NNXX or the standard TCP/UDP port.
- Slave device: The port number is *5NNXX*.

# ► 5NNXX port number syntax:

 NN is a two-digit number representing the network protocol as shown below:

| Protocols | NN |
|-----------|----|
| HTTPS     | 00 |
| НТТР      | 01 |
| SSH       | 02 |
| TELNET    | 03 |
| SNMP      | 05 |
| MODBUS    | 06 |

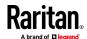

• XX is a two-digit number representing the device position as shown below.

| Position      | XX | Position | XX |
|---------------|----|----------|----|
| Master device | 00 | Slave 8  | 08 |
| Slave 1       | 01 | Slave 9  | 09 |
| Slave 2       | 02 | Slave 10 | 10 |
| Slave 3       | 03 | Slave 11 | 11 |
| Slave 4       | 04 | Slave 12 | 12 |
| Slave 5       | 05 | Slave 13 | 13 |
| Slave 6       | 06 | Slave 14 | 14 |
| Slave 7       | 07 | Slave 15 | 15 |

For example, to access the Slave 4 device via Modbus/TCP, the port number is 50604. See *Port Forwarding Examples* (on page 189) for further illustrations.

Tip: The full list of each cascaded device's port numbers can be retrieved from the web interface. Choose Maintenance > Device Information > Port Forwarding.

### Standard TCP/UDP ports:

The master device can be also accessed through standard TCP/UDP ports as listed in the following table.

| Protocols | Port Numbers |
|-----------|--------------|
| HTTPS     | 443          |
| НТТР      | 80           |
| SSH       | 22           |
| TELNET    | 23           |
| SNMP      | 161          |
| MODBUS    | 502          |

In the Port Forwarding mode, the cascaded device does NOT allow you to modify the standard TCP/UDP port configuration, including HTTP, HTTPS, SSH, Telnet and Modbus/TCP.

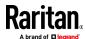

#### **Port Forwarding Examples**

To access a cascaded device in the Port Forwarding mode, assign a port number to the IP address.

- Master device: Assign proper 5NNXX port numbers or standard TCP/UDP ports. See *Port Number Syntax* (on page 187) for details.
- Slave device: Assign proper 5NNXX port numbers.

**Assumption:** The Port Forwarding mode is applied to a cascading chain comprising three devices. The IP address is 192.168.84.77.

#### Master device:

Position code for the master device is '00' so each port number is 5NN00 as listed below.

| Protocols | Port numbers |
|-----------|--------------|
| HTTPS     | 50000        |
| НТТР      | 50100        |
| SSH       | 50200        |
| TELNET    | 50300        |
| SNMP      | 50500        |
| MODBUS    | 50600        |

# Examples using "5NN00" ports:

- To access the master device via HTTPS, the IP address is: https://192.168.84.77:50000/
- To access the master device via HTTP, the IP address is: http://192.168.84.77:50100/
- To access the master device via SSH, the command is: ssh -p 50200 192.168.84.77

## **Examples using standard TCP/UDP ports:**

- To access the master device via HTTPS, the IP address is: https://192.168.84.77:443/
- To access the master device via HTTP, the IP address is: http://192.168.84.77:80/
- To access the master device via SSH, the command is: ssh p 22 192.168.84.77

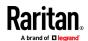

## Slave 1 device:

Position code for Slave 1 is '01' so each port number is 5NN01 as shown below.

| Protocols | Port numbers |
|-----------|--------------|
| HTTPS     | 50001        |
| HTTP      | 50101        |
| SSH       | 50201        |
| TELNET    | 50301        |
| SNMP      | 50501        |
| MODBUS    | 50601        |

### **Examples:**

- To access Slave 1 via HTTPS, the IP address is: https://192.168.84.77:50001/
- To access Slave 1 via HTTP, the IP address is: http://192.168.84.77:50101/
- To access Slave 1 via SSH, the command is: ssh -p 50201 192.168.84.77

## Slave 2 device:

Position code for Slave 2 is '02' so each port number is 5NN02 as shown below.

| Protocols | Port numbers |
|-----------|--------------|
| HTTPS     | 50002        |
| НТТР      | 50102        |
| SSH       | 50202        |
| TELNET    | 50302        |
| SNMP      | 50502        |
| MODBUS    | 50602        |

## **Examples:**

- To access Slave 2 via HTTPS, the IP address is: https://192.168.84.77:50002/
- To access Slave 2 via HTTP, the IP address is: http://192.168.84.77:50102/
- To access Slave 2 via SSH, the command is: ssh -p 50202 192.168.84.77

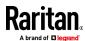

#### Adding, Removing or Swapping Cascaded Devices

Change a device's cascading mode first before adding that device to a cascading chain, or before disconnecting that device from the chain.

If you only want to change the cascading mode of an existing chain, or swap the master and slave device, always start from the slave device.

Note: If the following procedures are not followed, a networking issue occurs. When a networking issue occurs, check the cascading connection and/or software settings of all devices in the chain. See Cascading Troubleshooting.

#### To add a device to an existing chain:

- 1. Connect the device you will cascade to the LAN and find its IP address, or connect it to a computer.
- Log in to this device and set its cascading mode to be the same as the
  existing chain's cascading mode. See Setting the Cascading Mode (on page
  183).
- 3. (Optional) If this device will function as a slave device, disconnect it from the LAN after configuring the cascading mode.
- 4. Connect this device to the chain, using either a USB or Ethernet cable.

#### To remove a device from the chain:

 Log in to the desired cascaded device, and change its cascading mode to None.

Exception: If you are going to connect the removed device to another cascading chain, set its cascading mode to be the same as the mode of another chain.

2. Now disconnect it from the cascading chain.

### To swap the master and slave device:

- In the Bridging mode, you can swap the master and slave devices by simply disconnecting ALL cascading cables from them, and then reconnecting cascading cables. No changes to software settings are required.
- In the Port Forwarding mode, you must follow the procedure below:
  - a. Access the slave device that will replace the master device, and set its role to 'Master', and correctly set the downstream interface.
  - b. Access the master device, set its role to 'Slave'.
  - c. Swap the master and slave device now.
    - You must disconnect the LAN cable and ALL cascading cables connected to the two devices first before swapping them, and then reconnecting all cables.

## To change the cascading mode applied to a chain:

1. Access the last slave device, and change its cascading mode.

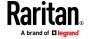

- If the new cascading mode is 'Port Forwarding', you must also set its role to 'Slave'.
- 2. Access the second to last, third to last and so on until the first slave device to change their cascading modes one by one.
- 3. Access the master device, and change its cascading mode.
  - If the new cascading mode is 'Port Forwarding', you must also set its role to 'Master', and correctly select the downstream interface.

The following diagram indicates the correct sequence. 'N' is the final one.

- M = Master device
- S = Slave device

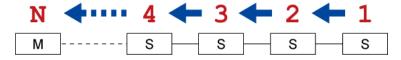

## **Configuring Network Services**

BCM2 supports the following network communication services.

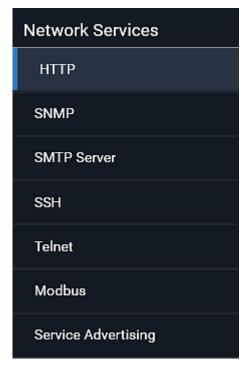

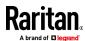

HTTPS and HTTP enable the access to the web interface. Telnet and SSH enable the access to the command line interface. See *Using the Command Line Interface* (on page 362).

By default, SSH is enabled, Telnet is disabled, and all TCP ports for supported services are set to standard ports. You can change default settings if necessary.

Note: Telnet access is disabled by default because it communicates openly and is thus insecure.

| Submenu command    | Refer to                                   |
|--------------------|--------------------------------------------|
| НТТР               | Changing HTTP(S) Settings (on page 193)    |
| SNMP               | Configuring SNMP Settings (on page 195)    |
| SMTP Server        | Configuring SMTP Settings (on page 197)    |
| SSH                | Changing SSH Settings (on page 198)        |
| Telnet             | Changing Telnet Settings (on page 199)     |
| Modbus             | Changing Modbus Settings (on page 199)     |
| Server Advertising | Enabling Service Advertising (on page 200) |

Important: Raritan uses TLS instead of SSL 3.0 due to published security vulnerabilities in SSL 3.0. Make sure your network infrastructure, such as LDAP and mail services, uses TLS rather than SSL 3.0.

### **Changing HTTP(S) Settings**

HTTPS uses Transport Layer Security (TLS) technology to encrypt all traffic to and from the BCM2 so it is a more secure protocol than HTTP. BCM2 disables TLS 1.0 and 1.1 by default. It enables only TLS 1.2 and 1.3.

By default, any access to the BCM2 via HTTP is automatically redirected to HTTPS. You can disable this redirection if needed.

### ► To change HTTP or HTTPS port settings:

- 1. Choose Device Settings > Network Services > HTTP.
- 2. Enable either or both protocols by selecting the corresponding 'Enable' checkbox.
- 3. To use a different port for HTTP or HTTPS, type a new port number.

Warning: Different network services cannot share the same TCP port.

- 4. To redirect the HTTP access to the BCM2 to HTTPS, select the "Redirect HTTP connections to HTTPS."
  - The redirection checkbox is configurable only when both HTTP and HTTPS have been enabled.

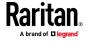

# Special note for AES ciphers:

The BCM2 device's TLS-based protocols support AES 128- and 256-bit ciphers. The exact cipher to use is negotiated between BCM2 and the client (such as a web browser), which is impacted by the cipher priority of BCM2 and the client's cipher availability/settings.

Tip: To force BCM2 to use a specific AES cipher, refer to your client's user documentation for information on configuring AES settings. For example, you can enable a cipher and disable the other in the Firefox via the "about:config" command.

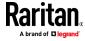

### **Configuring SNMP Settings**

You can enable or disable SNMP communication between an SNMP manager and the BCM2. Enabling SNMP communication allows the manager to retrieve and even control the power status of each outlet.

Besides, you may need to configure the SNMP destination(s) if the built-in "System SNMP Notification Rule" is enabled and the SNMP destination has not been set yet. See *Event Rules and Actions* (on page 229).

# To configure SNMP communication:

1. Choose Device Settings > Network Services > SNMP.

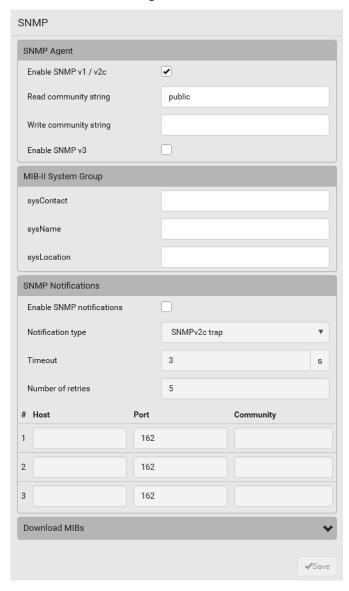

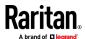

- 2. Enable or disable "SNMP v1 / v2c" and/or "SNMP v3" by clicking the corresponding checkbox.
  - The SNMP v1/v2c read-only access is enabled by default. The default 'Read community string' is "public."
  - To enable read-write access, type the 'Write community string.' Usually the string is "private."
- 3. Enter the MIB-II system group information, if applicable.
  - sysContact the contact person in charge of the system
  - sysName the name assigned to the system
  - sysLocation the location of the system
- 4. To configure SNMP notifications:
  - a. Select the 'Enable SNMP notifications' checkbox.
  - b. Select a notification type -- SNMPv2c trap, SNMPv2c inform, SNMPv3 trap, and SNMPv3 inform.
  - c. Specify the SNMP notification destinations and enter necessary information. For details, refer to:
    - SNMPv2c Notifications (on page 354)
    - SNMPv3 Notifications (on page 355)

Note: Any changes made to the 'SNMP Notifications' section on the SNMP page will update the settings of the System SNMP Notification Action, and vice versa. See Available Actions (on page 247). To add more than three SNMP destinations, you can create new SNMP notification actions. See Send an SNMP Notification (on page 263).

- You must download the SNMP MIB for your BCM2 to use with your SNMP manager.
  - a. Click the Download MIBs title bar to show the download links.

## Download MIBs

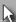

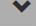

- b. Click the -MIB download link. See **Downloading SNMP MIB** (on page 358).
- 6. Click Save.

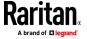

### **Configuring SMTP Settings**

The BCM2 can be configured to send alerts or event messages to a specific administrator by email. See *Event Rules and Actions* (on page 229).

To send emails, you have to configure the SMTP settings and enter an IP address for your SMTP server and a sender's email address.

If any email messages fail to be sent successfully, the failure event and reason are available in the event log. See *Viewing or Clearing the Local Event Log* (on page 320).

# To set SMTP server settings:

- 1. Choose Device Settings > Network Services > SMTP Server.
- 2. Enter the information needed.

| Field                           | Description                                                                            |
|---------------------------------|----------------------------------------------------------------------------------------|
| IP address/host name            | Type the name or IP address of the mail server.                                        |
| Port                            | Type the port number.  Default is 25                                                   |
| Sender email address            | Type an email address for the sender.                                                  |
| Number of sending retries       | Type the number of email retries.  Default is 2 retries                                |
| Time between sending retries    | Type the interval between email retries in minutes.  • Default is 2 minutes.           |
| Server requires authentication  | Select this checkbox if your SMTP server requires password authentication.             |
| User name,<br>Password          | Type a user name and password for authentication after selecting the above checkbox.   |
|                                 | The length of user name and password ranges<br>between 4 and 64. Case sensitive.       |
|                                 | Spaces are not allowed for the user name, but<br>allowed for the password.             |
| Enable SMTP over TLS (StartTLS) | If your SMTP server supports the Transport Layer Security (TLS), select this checkbox. |

### Settings for the CA Certificate:

If the required certificate file is a chain of certificates, and you are not sure about the requirements of a certificate chain, see *TLS Certificate Chain* (on page 636).

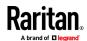

| Field/setting                                | Description                                                                                                    |
|----------------------------------------------|----------------------------------------------------------------------------------------------------|
| Browse                                       | Click this button to import a certificate file. Then you can:                                                                                                    |
|                                              | <ul> <li>Click Show to view the certificate's content.</li> <li>Click Remove to delete the installed certificate if it is inappropriate.</li> </ul>                            |
| Allow expired and not yet valid certificates | <ul> <li>Select this checkbox to make the authentication<br/>succeed regardless of the certificate's validity<br/>period.</li> </ul>                                           |
|                                              | <ul> <li>After deselecting this checkbox, the authentication<br/>fails whenever any certificate in the selected<br/>certificate chain is outdated or not valid yet.</li> </ul> |

- 3. Now that you have set the SMTP settings, you can test it to ensure it works properly.
  - a. Type the recipient's email address in the 'Recipient email addresses' field. Use a comma to separate multiple email addresses.
  - b. Click Send Test Email.
  - c. Check if the recipient(s) receives the email successfully.
- 4. Click Save.

## Special note for AES ciphers:

The BCM2 device's TLS-based protocols support AES 128- and 256-bit ciphers. The exact cipher to use is negotiated between BCM2 and the client (such as a web browser), which is impacted by the cipher priority of BCM2 and the client's cipher availability/settings.

Tip: To force BCM2 to use a specific AES cipher, refer to your client's user documentation for information on configuring AES settings.

### **Changing SSH Settings**

You can enable or disable the SSH access to the command line interface, change the TCP port, or set a password or public key for login over the SSH connection.

#### To change SSH settings:

- 1. Choose Device Settings > Network Services > SSH.
- 2. To enable or disable the SSH access, select or deselect the checkbox.
- 3. To use a different port, type a port number.
- 4. Select one of the authentication methods.
  - Password authentication only: Enables the password-based login only.

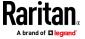

- Public key authentication only: Enables the public key-based login only.
- Password and public key authentication: Enables both the passwordand public key-based login. This is the default.
- 5. Click Save.

If the public key authentication is selected, you must enter a valid SSH public key for each user profile to log in over the SSH connection. See *Creating Users* (on page 150).

## **Changing Telnet Settings**

You can enable or disable the Telnet access to the command line interface, or change the TCP port.

### To change Telnet settings:

- 1. Choose Device Settings > Network Services > Telnet.
- 2. To enable the Telnet access, select the checkbox.
- 3. To use a different port, type a new port number.
- 4. Click Save.

## **Changing Modbus Settings**

You can enable or disable the Modbus/TCP access to BCM2, set it to the read-only mode, or change the TCP port.

## ► To change the Modbus/TCP settings:

- 1. Choose Device Settings > Network Services > Modbus.
- To enable the Modbus/TCP access, select the "Enable Modbus/TCP access" checkbox.
- 3. To use a different port, type a new port number.
- 4. To enable the Modbus read-only mode, select the checkbox of the "Enable read-only mode" field. To enable the read-write mode, deselect it.

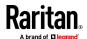

#### **Enabling Service Advertising**

The BCM2 advertises all enabled services that are reachable using the IP network. This feature uses DNS-SD (Domain Name System-Service Discovery) and MDNS (Multicast DNS). The advertised services are discovered by clients that have implemented DNS-SD and MDNS.

The advertised services include the following:

- HTTP
- HTTPS
- Telnet
- SSH
- Modbus
- json-rpc
- SNMP

By default, this feature is enabled.

Enabling this feature also enables Link-Local Multicast Name Resolution (LLMNR) and/or MDNS, which are required for resolving APIPA host names. See APIPA and Link-Local Addressing.

The service advertisement feature supports both IPv4 and IPv6 protocols.

If you have set a preferred host name for IPv4 and/or IPv6, that host name can be used as the zero configuration .local host name, that is, <prered\_host\_name>.local, where <preferred\_host\_name> is the preferred host name you have specified for BCM2. The IPv4 host name is the first priority. If an IPv4 host name is not available, then use the IPv6 host name.

Note: For information on configuring IPv4 and/or IPv6 network settings, see Wired Network Settings (on page 166).

## To enable or disable service advertising:

- 1. Choose Device Settings > Network Services > Service Advertising.
- 2. To enable the service advertising, select either or both checkboxes.
  - To advertise via MDNS, select the Multicast DNS checkbox.
  - To advertise via LLMNR, select the Link-Local Multicast Name Resolution checkbox.
- 3. Click Save.

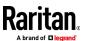

# **Configuring Security Settings**

The BCM2 provides tools to control access. You can enable the internal firewall, create firewall rules, and set login limitations. In addition, you can create and install the certificate or set up external authentication servers for access control. This product supports SHA-2 TLS certificates.

*Tip: To force all HTTP accesses to the BCM2 to be redirected to HTTPS, see* **Changing HTTP(S) Settings** *(on page 193).* 

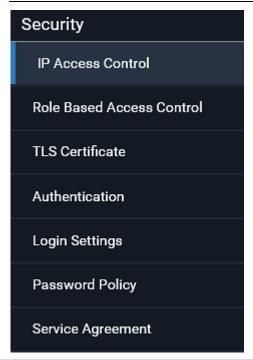

| Submenu command              | Refer to                                                |
|------------------------------|---------------------------------------------------------|
| IP Access Control            | Creating IP Access Control Rules (on page 202)          |
| Role Based Access<br>Control | Creating Role Based Access Control Rules (on page 206)  |
| TLS Certificate              | Setting Up a TLS Certificate (on page 208)              |
| Authentication               | Setting Up External Authentication (on page 213)        |
| Login Settings               | Configuring Login Settings (on page 221)                |
| Password Policy              | Configuring Password Policy (on page 222)               |
| Service Agreement            | Enabling the Restricted Service Agreement (on page 223) |

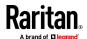

#### **Creating IP Access Control Rules**

IP access control rules (firewall rules) determine whether to accept or discard traffic to/from the BCM2, based on the IP address of the host sending or receiving the traffic. When creating rules, keep these principles in mind:

#### Rule order is important.

When traffic reaches or is sent from the BCM2, the rules are executed in numerical order. Only the first rule that matches the IP address determines whether the traffic is accepted or discarded. Any subsequent rules matching the IP address are ignored.

#### • Prefix length is required.

When typing the IP address, you must specify it in the CIDR notation. That is, BOTH the address and the prefix length are included. For example, to specify a single address with the 24-bit prefix length, use this format: x.x.x.x./24

/24 = the prefix length.

Note: Valid IPv4 addresses range from 0.0.0.0 through 255.255.255.255.

#### To configure IPv4 access control rules:

- 1. Choose Device Settings > Security > IP Access Control.
- 2. Select the 'Enable IPv4 access control' checkbox to enable IPv4 access control rules.
- 3. Determine the IPv4 default policy.
  - Accept: Accepts traffic from all IPv4 addresses.
  - Drop: Discards traffic from all IPv4 addresses, without sending any failure notification to the source host.
  - Reject: Discards traffic from all IPv4 addresses, and an ICMP message is sent to the source host for failure notification.
- 4. Go to the Inbound Rules section or the Outbound Rules section according to your needs.
  - Inbound rules control the data sent to the BCM2.
  - Outbound rules control the data sent from the BCM2.
- 5. Create rules. Refer to the tables below for different operations.

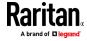

## ADD a rule to the end of the list

- Click Append.
- Type an IP address and subnet mask in the IP/Mask field.
- Select an option in the Policy field.
  - Accept: Accepts traffic from/to the specified IP address(es).
  - Drop: Discards traffic from/to the specified IP address(es), without sending any failure notification to the source or destination host.
  - Reject: Discards traffic from/to the specified IP address(es), and an ICMP message is sent to the source or destination host for failure notification.

### **INSERT** a rule between two rules

- Select the rule above which you want to insert a new rule. For example, to insert a rule between rules #3 and #4, select #4.
- Click Insert Above.
- Type an IP address and subnet mask in the IP/Mask field.
- Select Accept, Drop or Reject in the Policy field. Refer to the above table for details.

The system automatically numbers the rule.

6. When finished, the rules are listed.

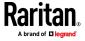

You can select any existing rule and then click or to change its priority.

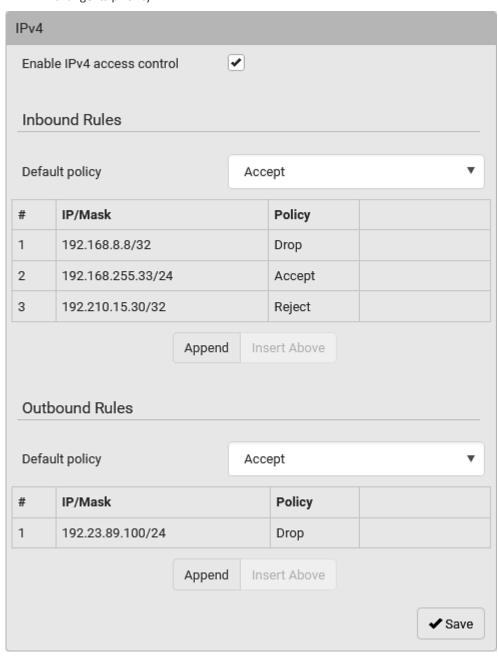

7. Click Save. The rules are applied.

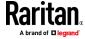

## To configure IPv6 access control rules:

- 1. On the same page, select the 'Enable IPv6 access control' checkbox to enable IPv6 access control rules.
- Follow the same procedure as the above IPv4 rule setup to create IPv6 rules.
- 3. **Make sure you click the Save button in the IPv6 section**, or the changes made to IPv6 rules are not saved.

### **Editing or Deleting IP Access Control Rules**

When an existing IP access control rule requires updates of IP address range and/or policy, modify them accordingly. Or you can delete any unnecessary rules.

### To modify or delete a rule:

- 1. Choose Device Settings > Security > IP Access Control.
- 2. Go to the IPv4 or IPv6 section.
- 3. Select the desired rule in the list.
  - Ensure the IPv4 or IPv6 checkbox has been selected, or you may not edit or delete any rule.
- 4. Perform the desired action.
  - Make changes to the selected rule, and then click Save. For information on each field, see *Creating IP Access Control Rules* (on page 202).
  - Click to remove it.
- 5. Click Save.
  - IPv4 rules: Make sure you click the Save button in the IPv4 section, or the changes made to IPv4 rules are not saved.
  - IPv6 rules: Make sure you click the Save button in the IPv6 section, or the changes made to IPv6 rules are not saved.

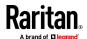

#### **Creating Role Based Access Control Rules**

Role-based access control rules are similar to IP access control rules, except that they are applied to members of a specific role. This enables you to grant system permissions to a specific role, based on their IP addresses.

Same as IP access control rules, the order of role-based access control rules is important, since the rules are executed in numerical order.

### To create IPv4 role-based access control rules:

- 1. Choose Device Settings > Security > Role Based Access Control.
- Select the 'Enable role based access control for IPv4' checkbox to enable IPv4 access control rules.
- 3. Determine the IPv4 default policy.
  - Accept: Accepts traffic when no matching rules are present.
  - Deny: Rejects any user's login attempt when no matching rules are present.
- 4. Create rules. Refer to the tables below for different operations.

### ADD a rule to the end of the list

- Click Append.
- Type a starting IP address in the Start IP field.
- Type an ending IP address in the End IP field.
- Select a role in the Role field. This rule applies to members of this role only.
- Select an option in the Policy field.
  - Accept: Accepts traffic from the specified IP address range when the user is a member of the specified role.
  - Deny: Rejects the login attempt of a user from the specified IP address range when that user is a member of the specified role.

### **INSERT** a rule between two rules

- Select the rule above which you want to insert a new rule. For example, to insert a rule between rules #3 and #4, select #4.
- Click Insert Above.
- Type a starting IP address in the Start IP field.
- Type an ending IP address in the End IP field.
- Select a role in the Role field. This rule applies to members of this role only.
- Select Accept or Deny in the Policy field. Refer to the above table for details.

The system automatically numbers the rule.

5. When finished, the rules are listed on this page.

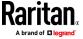

 You can select any existing rule and then click change its priority.

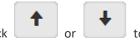

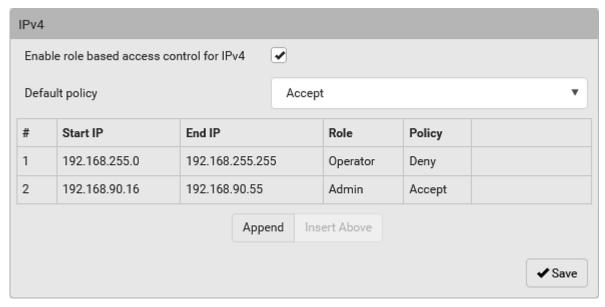

6. Click Save. The rules are applied.

## To configure IPv6 access control rules:

- 1. On the same page, select the 'Enable role based access control for IPv6' checkbox to enable IPv6 access control rules.
- 2. Follow the same procedure as the above IPv4 rule setup to create IPv6 rules
- 3. **Make sure you click the Save button in the IPv6 section**, or the changes made to IPv6 rules are not saved.

### **Editing or Deleting Role Based Access Control Rules**

You can modify existing rules to update their roles/IP addresses, or delete them when they are no longer needed.

## To modify a role-based access control rule:

- 1. Choose Device Settings > Security > Role Based Access Control.
- 2. Go to the IPv4 or IPv6 section.
- 3. Select the desired rule in the list.
  - Ensure the IPv4 or IPv6 checkbox has been selected, or you may not edit or delete any rule.
- 4. Perform the desired action.

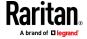

 Make changes to the selected rule, and then click Save. For information on each field, see *Creating Role Based Access Control Rules* (on page 206).

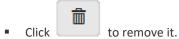

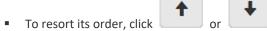

### 5. Click Save.

- IPv4 rules: Make sure you click the Save button in the IPv4 section, or the changes made to IPv4 rules are not saved.
- IPv6 rules: Make sure you click the Save button in the IPv6 section, or the changes made to IPv6 rules are not saved.

### **Setting Up a TLS Certificate**

Important: Raritan uses TLS instead of SSL 3.0 due to published security vulnerabilities in SSL 3.0. Make sure your network infrastructure, such as LDAP and mail services, uses TLS rather than SSL 3.0.

Having an X.509 digital certificate ensures that both parties in a TLS connection are who they say they are.

Besides, you can create or apply for a multi-domain certificate with subject alternative names.

## To obtain a CA-signed certificate:

- Create a Certificate Signing Request (CSR) on the BCM2. See Creating a
   CSR (on page 209).
- 2. Submit it to a certificate authority (CA). After the CA processes the information in the CSR, it provides you with a certificate.
- 3. Import the CA-signed certificate onto the BCM2. See *Installing a CA-Signed Certificate* (on page 210).

Note: If you are using a certificate that is part of a chain of certificates, each part of the chain is signed during the validation process.

### A CSR is not required in either scenario below:

- Make the BCM2 create a self-signed certificate. See Creating a Self-Signed Certificate (on page 211).
- Appropriate, valid certificate and key files are already available, and you
  only need to import them. See *Installing or Downloading Existing*Certificate and Key (on page 212).

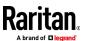

### Creating a CSR

Follow this procedure to create the CSR for your BCM2.

Note that you must enter information in the fields showing the message 'required.'

# required

### To create a CSR:

- 1. Choose Device Settings > Security > TLS Certificate.
- 2. Provide the information requested.
  - Subject:

| Field               | Description                                                                                                    |
|---------------------|----------------------------------------------------------------------------------------------------|
| Country             | The country where your company is located. Use the standard ISO country code, which comprises two uppercase letters. For a list of ISO codes, google ISO 3166 country codes. |
| State or province   | The full name of the state or province where your company is located.                                                                                                    |
| Locality            | The city where your company is located.                                                                                                    |
| Organization        | The registered name of your company.                                                                                                    |
| Organizational unit | The name of your department.                                                                                                    |
| Common name         | The fully qualified domain name (FQDN) of your BCM2.                                                                                                    |
| Email address       | An email address where you or another administrative user can be reached.                                                                                                    |

Warning: If you generate a CSR without values entered in the required fields, you cannot obtain third-party certificates.

## Subject Alternative Names:

If you want a certificate to secure multiple hosts across different domains or subdomains, you can add additional DNS host names or IP addresses of the wanted hosts to this CSR so that a single certificate will be valid for all of them.

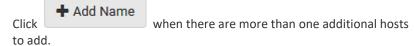

- Examples of subject alternative names: *support.raritan.com*, *help.raritan.com*, *help.raritan.net*, and *192.168.77.50*.
- Key Creation Parameters:

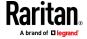

### Chapter 3: Using the Web Interface

| Field                           | Do this                                                                                                    |
|---------------------------------|----------------------------------------------------------------------------------------------------|
| Key length                      | Select an available key length (bits). A larger key length enhances the security, but slows down the response of BCM2.  Only 2048 is available now.                  |
| Self-sign                       | For requesting a certificate signed by the CA, ensure this checkbox is NOT selected.                                                                                 |
| Challenge,<br>Confirm challenge | Type a password. The password is used to protect the certificate or CSR. This information is optional.  The value should be 4 to 64 characters long. Case sensitive. |

- 3. Click Create New TLS Key to create both the CSR and private key. This may take several minutes to complete.
- 4. Click Download Certificate Signing Request to download the CSR to your computer.
  - a. You are prompted to open or save the file. Click Save to save it onto your computer.
  - b. Submit it to a CA to obtain the digital certificate.
  - c. If the CSR contains incorrect data, click Delete Certificate Signing Request to remove it, and then repeat the above steps to re-create it.
- To store the newly-created private key on your computer, click Download Key in the New TLS Certificate section.

Note: The Download Key button in the Active TLS Certificate section is for downloading the private key of the currently-installed certificate rather than the newly-created one.

- You are prompted to open or save the file. Click Save to save it onto your computer.
- 6. After getting the CA-signed certificate, install it. See *Installing a CA-Signed Certificate* (on page 210).

### Installing a CA-Signed Certificate

To get a certificate from a certificate authority (CA), first create a CSR and send it to the CA. See *Creating a CSR* (on page 209).

After receiving the CA-signed certificate, install it onto the BCM2.

### To install the CA-signed certificate:

- 1. Choose Device Settings > Security > TLS Certificate.
- 2. Click Browse... to navigate to the CA-signed certificate file.
- 3. Click Upload to install it.

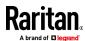

4. To verify whether the certificate has been installed successfully, check the data shown in the Active TLS Certificate section.

## Creating a Self-Signed Certificate

When appropriate certificate and key files for BCM2 are unavailable, the alternative, other than submitting a CSR to the CA, is to generate a self-signed certificate.

Note that you must enter information in the fields showing the message 'required.'

# required

## To create and install a self-signed certificate:

- 1. Choose Device Settings > Security > TLS Certificate.
- 2. Enter information.

| Field               | Description                                                                                                    |  |
|---------------------|----------------------------------------------------------------------------------------------------|--|
| Country             | The country where your company is located. Use the standard ISO country code, which comprises two uppercase letters. For a list of ISO codes, google ISO 3166 country codes. |  |
| State or province   | The full name of the state or province where your company is located.                                                                                                    |  |
| Locality            | The city where your company is located.                                                                                                    |  |
| Organization        | The registered name of your company.                                                                                                    |  |
| Organizational unit | The name of your department.                                                                                                    |  |
| Common name         | The fully qualified domain name (FQDN) of your BCM2.                                                                                                    |  |
| Email address       | An email address where you or another administrative user can be reached.                                                                                                    |  |
| Key length          | Select an available key length (bits). A larger key length enhances the security, but slows down the response of BCM2.  Only 2048 is available now.                          |  |
| Self-sign           | Ensure this checkbox is selected, which indicates that you are creating a self-signed certificate.                                                                           |  |
| Validity in days    | This field appears after the Self-sign checkbox is selected.  Type the number of days for which the self-signed certificate will be valid.                                   |  |

A password is not required for a self-signed certificate so the Challenge and Confirm Challenge fields disappear.

- 3. Click Create New TLS Key to create both the self-signed certificate and private key. This may take several minutes to complete.
- 4. Once complete, do the following:

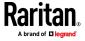

- a. Double check the data shown in the New TLS Certificate section.
- b. If correct, click "Install Key and Certificate" to install the self-signed certificate and private key.

Tip: To verify whether the certificate has been installed successfully, check the data shown in the Active TLS Certificate section.

If incorrect, click "Delete Key and Certificate" to remove the self-signed certificate and private key, and then repeat the above steps to re-create them.

- 5. (Optional) To download the self-signed certificate and/or private key, click Download Certificate or Download Key in the New TLS Certificate section.
  - You are prompted to open or save the file. Click Save to save it onto your computer.

Note: The Download Key button in the Active TLS Certificate section is for downloading the private key of the currently-installed certificate rather than the newly-created one.

### Installing or Downloading Existing Certificate and Key

You can download the already-installed certificate and private key from any BCM2 for backup or file transfer. For example, you can install the files onto a replacement BCM2, add the certificate to your browser and so on.

If valid certificate and private key files are already available, you can install them on the BCM2 without going through the process of creating a CSR or a self-signed certificate.

Note: If you are using a certificate that is part of a chain of certificates, each part of the chain is signed during the validation process.

### To download active key and certificate files from BCM2:

- 1. Choose Device Settings > Security > TLS Certificate.
- 2. In the *Active TLS Certificate* section, click Download Key and Download Certificate respectively.

Note: The Download Key button in the New TLS Certificate section, if present, is for downloading the newly-created private key rather than the one of the currently-installed certificate.

3. You are prompted to open or save the file. Click Save to save it onto your computer.

## To install available key and certificate files onto BCM2:

- 1. Choose Device Settings > Security > TLS Certificate.
- 2. Select the "Upload key and certificate" checkbox at the bottom of the page.
- 3. The 'Key File' and 'Certificate file' buttons appear. Click each button to select the key and/or certificate file.

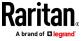

- 4. Click Upload. The selected files are installed.
- 5. To verify whether the certificate has been installed successfully, check the data shown in the Active TLS Certificate section.

### Setting Up External Authentication

Important: Raritan uses TLS instead of SSL 3.0 due to published security vulnerabilities in SSL 3.0. Make sure your network infrastructure, such as LDAP and mail services, uses TLS rather than SSL 3.0.

For security purposes, users attempting to log in to BCM2 must be authenticated. BCM2 supports the following authentication mechanisms:

- Local user database on the BCM2
- Lightweight Directory Access Protocol (LDAP)
- Remote Access Dial-In User Service (Radius) protocol

By default, BCM2 is configured for local authentication. If you use this method, you only need to create user accounts. See *Creating Users* (on page 150).

If you prefer external authentication, you must provide BCM2 with information about the external Authentication and Authorization (AA) server.

If both local and external authentication is needed, create user accounts on the BCM2 in addition to providing the external AA server data.

When configured for external authentication, all BCM2 users must have an account on the external AA server. Local-authentication-only users will have no access to the BCM2 except for the admin, who always can access the BCM2.

If the external authentication fails, an "Authentication failed" message is displayed. Details regarding the authentication failure are available in the event log. See *Viewing or Clearing the Local Event Log* (on page 320).

Note that only users who have both the "Change Authentication Settings" and "Change Security Settings" permissions can configure or modify the authentication settings.

#### To enable external authentication:

- 1. Collect external AA server information. See *Gathering LDAP/Radius Information* (on page 214).
- Enter required data for external AA server(s) on the BCM2. See Adding LDAP/LDAPS Servers (on page 215) or Adding Radius Servers (on page 218).
  - For illustrations, see LDAP Configuration Illustration (on page 563) or RADIUS Configuration Illustration (on page 576).
- If both the external and local authentication is needed, or you have to return to the local authentication only, see *Managing External Authentication Settings* (on page 220).

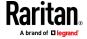

### Special note about the AES cipher:

The BCM2 device's TLS-based protocols support AES 128- and 256-bit ciphers. The exact cipher to use is negotiated between BCM2 and the client (such as a web browser), which is impacted by the cipher priority of BCM2 and the client's cipher availability/settings.

Tip: To force BCM2 to use a specific AES cipher, refer to your client's user documentation for information on configuring AES settings.

### Gathering LDAP/Radius Information

It requires knowledge of your AA server settings to configure the BCM2 for external authentication. If you are not familiar with these settings, consult your AA server administrator for help.

#### Information needed for LDAP authentication:

- The IP address or hostname of the LDAP server
- Whether the Secure LDAP protocol (LDAP over TLS) is being used
  - If Secure LDAP is in use, consult your LDAP administrator for the CA certificate file.
- The network port used by the LDAP server
- The type of the LDAP server, usually one of the following options:
  - OpenLDAP
    - If using an OpenLDAP server, consult the LDAP administrator for the Bind Distinguished Name (DN) and password.
  - Microsoft Active Directory<sup>®</sup> (AD)
    - If using a Microsoft Active Directory server, consult your AD administrator for the name of the Active Directory Domain.
- Bind Distinguished Name (DN) and password (if anonymous bind is NOT used)
- The Base DN of the server (used for searching for users)
- The login name attribute (or AuthorizationString)
- The user entry object class
- The user search subfilter (or BaseSearch)

## Information needed for Radius authentication:

- The IP address or host name of the Radius server
- Authentication protocol used by the Radius server
- Shared secret for a secure communication
- UDP authentication port and accounting port used by the Radius server

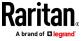

# Adding LDAP/LDAPS Servers

To use LDAP authentication, enable it and enter the information you have gathered.

# To add LDAP/LDAPS servers:

- 1. Choose Device Settings > Security > Authentication.
- 2. Click New in the LDAP Servers section.
- 3. Enter information.

| Field/setting                                  | Description                                                                                                    |
|------------------------------------------------|----------------------------------------------------------------------------------------------------|
| IP address / hostname                          | The IP address or hostname of your LDAP/LDAPS server.  Without the encryption enabled, you can type either the domain name                                                   |
|                                                | or IP address in this field, but you must type the fully qualified domain name if the encryption is enabled.                                                                 |
| Copy settings from existing LDAP server        | This checkbox appears only when there are existing AA server settings on the BCM2. To duplicate any existing AA server's settings, refer to the duplicating procedure below. |
| Type of LDAP server                            | Choose one of the following options:  OpenLDAP                                                                                                    |
|                                                | Microsoft Active Directory.                                                                                                    |
| Security                                       | Determine whether you would like to use Transport Layer Security (TLS) encryption, which allows the BCM2 to communicate securely with the LDAPS server.                      |
|                                                | Three options are available:                                                                                                    |
|                                                | StartTLS                                                                                                    |
|                                                | ■ TLS                                                                                                    |
|                                                | ■ None                                                                                                    |
| Port (None/StartTLS)                           | ■ The default Port is 389. Either use the standard LDAP TCP port or specify another port.                                                                                    |
| Port (TLS)                                     | Configurable only when "TLS" is selected in the Security field.                                                                                                    |
|                                                | The default is 636. Either use the default port or specify another one.                                                                                                    |
| Enable verification of LDAP server certificate | Select this checkbox if it is required to validate the LDAP server's certificate by the BCM2 prior to the connection.                                                        |
|                                                | If the certificate validation fails, the connection is refused.                                                                                                    |

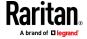

| Field/setting                                | Description                                                                                                    |  |
|----------------------------------------------|----------------------------------------------------------------------------------------------------|--|
| CA certificate                               | Consult your AA server administrator to get the CA certificate file for the LDAPS server.  Click  to select and install the certificate file.  Click Show to view the installed certificate's content.  Click Remove to delete the installed certificate if it is inappropriate.  Note: If the required certificate file is a chain of certificates, and you are not sure about the requirements of a certificate chain, see TLS  Certificate Chain (on page 636). |  |
| Allow expired and not yet valid certificates | <ul> <li>Select this checkbox to make the authentication succeed regardless of the certificate's validity period.</li> <li>After deselecting this checkbox, the authentication fails whenever any certificate in the selected certificate chain is outdated or not valid yet.</li> </ul>                                                                                                    |  |
| Anonymous bind                               | <ul> <li>Use this checkbox to enable or disable anonymous bind.</li> <li>To use anonymous bind, select this checkbox.</li> <li>When a Bind DN and password are required to bind to the external LDAP/LDAPS server, deselect this checkbox.</li> </ul>                                                                                                    |  |
| Bind DN                                      | Required after deselecting the Anonymous Bind checkbox.  Distinguished Name (DN) of the user who is permitted to search the LDAP directory in the defined search base.                                                                                                    |  |
| Bind password,<br>Confirm bind<br>password   | Required after deselecting the Anonymous Bind checkbox.  Enter the Bind password.                                                                                                    |  |
| Base DN for search                           | Distinguished Name (DN) of the search base, which is the starting point of the LDAP search.  • Example: ou=dev, dc=example, dc=com                                                                                                    |  |
| Login Name Attribute                         | The attribute of the LDAP user class which denotes the login name.  • Usually it is the uid.                                                                                                    |  |
| User entry object class                      | The object class for user entries.  • Usually it is inetOrgPerson.                                                                                                    |  |

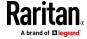

| Field/setting                         | Description                                                                                                    |
|---------------------------------------|----------------------------------------------------------------------------------------------------|
| User search subfilter                 | Search criteria for finding LDAP user objects within the directory tree.                                                                                                    |
| Group lookup using memberOf attribute | <ul> <li>Select this checkbox to determine group membership by consulting the user's memberOf attribute(s).</li> <li>Deselect this checkbox to determine group membership by doing a non-recursive search for groups containing the user's DN as member.</li> </ul> |
| Group member<br>attribute             | <ul> <li>Required only when "Group lookup using memberOf attribute" is not selected.</li> <li>Required for OpenLDAP only.</li> </ul>                                                                                                    |
| Group entry object class              | <ul> <li>Required only when "Group lookup using memberOf attribute" is not selected.</li> <li>Required for OpenLDAP only.</li> </ul>                                                                                                    |
| Group search subfilter                | <ul> <li>Required only when "Group lookup using memberOf attribute" is not selected.</li> <li>Required for OpenLDAP only.</li> </ul>                                                                                                    |
| Active Directory<br>domain            | The name of the Active Directory Domain.  • Example: testradius.com                                                                                                    |

4. To verify if the authentication configuration is set correctly, click Test Connection to check whether the BCM2 can connect to the new server successfully.

Tip: You can also test the connection on the Authentication page after finishing adding servers. See Managing External Authentication Settings (on page 220).

- 5. Click Add Server. The new LDAP server is listed on the Authentication page.
- 6. To add more servers, repeat the same steps.
- 7. **In the Authentication Type field, select LDAP.** Otherwise, the LDAP authentication does not work.
- 8. Click Save. The LDAP authentication is now in place.

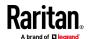

## ► To duplicate LDAP/LDAPS server settings:

If you have added any LDAP/LDAPS server to the BCM2, and the server you will add shares identical settings with an existing one, the most convenient way is to duplicate that LDAP/LDAPS server's data and then revise the IP address/host name.

- 1. Repeat Steps 1 to 2 in the above procedure.
- 2. Select the "Copy settings from existing LDAP server" checkbox.
- 3. Click the "Select LDAP Server" field to select the LDAP/LDAPS server whose settings you want to copy.
- 4. Modify the IP Address/Hostname field.
- 5. Click Add Server.

Note: If the BCM2 clock and the LDAP server clock are out of sync, the installed TLS certificates, if any, may be considered expired. To ensure proper synchronization, administrators should configure the BCM2 and the LDAP server to use the same NTP server(s).

### **Adding Radius Servers**

To use Radius authentication, enable it and enter the information you have gathered.

Note that you must enter information in the fields showing the message 'required.'

# required

### To add Radius servers:

- 1. Choose Device Settings > Security > Authentication.
- 2. Click New in the Radius Servers section.
- 3. Enter information.

| Field/setting         | Description                                       |
|-----------------------|---------------------------------------------------|
| IP address / hostname | The IP address or hostname of your Radius server. |

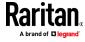

| Field/setting                        | Description                                                                                                    |
|--------------------------------------|----------------------------------------------------------------------------------------------------|
| Type of RADIUS authentication        | Select an authentication protocol.  PAP (Password Authentication Protocol)  CHAP (Challenge Handshake Authentication Protocol)  MS-CHAPv2 (Microsoft Challenge Handshake Authentication Protocol)  CHAP is generally considered more secure because the user name and password are encrypted, while in PAP they are transmitted in the clear.  MS-CHAPv2 provides stronger security than the above two. Selecting this option will support both MS-CHAPv1 and MS-CHAPv2. |
| Authentication port, Accounting port | The defaults are standard ports 1812 and 1813.  To use non-standard ports, type a new port number.                                                                                                    |
| Timeout                              | This sets the maximum amount of time to establish contact with the Radius server before timing out.  Type the timeout period in seconds.                                                                                                    |
| Retries                              | Type the number of retries.                                                                                                    |
| Shared secret, Confirm shared secret | The shared secret is necessary to protect communication with the Radius server.                                                                                                    |

4. To verify if the authentication configuration is set correctly, click Test Connection to check whether the BCM2 can connect to the new server successfully.

Tip: You can also test the connection on the Authentication page after finishing adding servers. See Managing External Authentication Settings (on page 220).

- 5. Click Add Server. The new Radius server is listed on the Authentication page.
- 6. To add more servers, repeat the same steps.
- 7. **In the Authentication Type field, select Radius.** Otherwise, the Radius authentication does not work.
- 8. Click Save. Radius authentication is now in place.

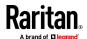

### Managing External Authentication Settings

Choose Device Settings > Security > Authentication to open the Authentication page, where you can:

- Enable both the external and local authentication
- Edit or delete a server
- Resort the access order of servers
- Test the connection to a server
- Disable external authentication without removing servers

### To test, edit or delete a server, or resort the server list:

1. Select a server in the list.

| Access Order | IP Address / Hostname | Security | Port | LDAP Server Type           |
|--------------|-----------------------|----------|------|----------------------------|
| 1            | 192.168.91.100        | None     | 389  | OpenLDAP                   |
| 2            | 192.168.1.33          | StartTLS | 389  | OpenLDAP                   |
| 3            | 192.168.8.95          | None     | 389  | Microsoft Active Directory |

- 2. Perform the desired action.
  - Click Edit to edit its settings, and click Modify Server to save changes.
     For information on each field, see Adding LDAP/LDAPS Servers (on page 215) or Adding Radius Servers (on page 218).
  - Click Delete to delete the server, and then confirm the operation.
  - Click Test Connection to verify the connection to the selected server.
     User credentials may be required.
  - Click or to change the server order, which determines the access priority, and click Save Order to save the new sequence.

Note: Whenever BCM2 is successfully connected to one external authentication server, it STOPS trying access to remaining servers in the authentication list regardless of the user authentication result.

### To enable both external and local authentication:

- 1. In the 'Authentication type' field, select the external authentication you want -- LDAP or RADIUS.
- 2. Select the following checkbox. Then the BCM2 always tries external authentication first. Whenever the external authentication fails, the BCM2 switches to local authentication.

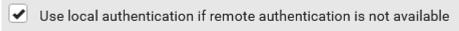

3. Click Save.

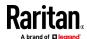

### To disable external authentication:

- 1. In the 'Authentication type' field, select Local.
- 2. Click Save.

### **Configuring Login Settings**

Choose Device Settings > Security > Login Settings to open the Login Settings page, where you can:

• Configure the user blocking feature.

Note: The user blocking function applies only to local authentication instead of external authentication through AA servers.

- Determine the timeout period for any inactive user.
- Prevent simultaneous logins using the same login name.

## To configure user blocking:

- To enable the user blocking feature, select the 'Block user on login failure' checkbox.
- 2. In the 'Block timeout' field, type a value or click to select a time option. This setting determines how long the user is blocked.
  - If you type a value, the value must be followed by a time unit, such as '4 min.' See Time Units.
- 3. In the 'Maximum number of failed logins' field, type a number. This is the maximum number of login failure the user is permitted before the user is blocked from accessing the BCM2.
- 4. Click Save.

Tip: If any user blocking event occurs, you can unblock that user manually by using the "unblock" CLI command over a local connection. See **Unblocking a User** (on page 499).

## To set limitations for login timeout and use of identical login names:

- 1. In the "Idle timeout period" field, type a value or click to select a time option. This setting determines how long users are permitted to stay idle before being forced to log out.
  - If you type a value, the value must be followed by a time unit, such as '4 min.' See Time Units.
  - Keep the idle timeout to 20 minutes or less if possible. This reduces the number of idle sessions connected, and the number of simultaneous commands sent to the BCM2.

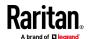

- Select the 'Prevent concurrent login with same username' checkbox if intending to prevent multiple persons from using the same login name simultaneously.
- 3. Click Save.

### **Configuring Password Policy**

Choose Device Settings > Security > Password Policy to open the Password Policy page, where you can:

- Force users to use strong passwords.
- Force users to change passwords at a regular interval -- that is, password aging.

Use of strong passwords makes it more difficult for intruders to crack user passwords and access the BCM2.

## To configure password aging:

- 1. Select the 'Enabled' checkbox of Password Aging.
- 2. In the 'Password aging interval' field, type a value or click to select a time option. This setting determines how often users are requested to change their passwords.
  - If you type a value, the value must be followed by a time unit, such as '10 d.' See Time Units.
- 3. Click Save.

# To force users to create strong passwords:

1. Select the 'Enabled' checkbox of Strong Passwords to activate the strong password feature. The following are the default settings:

| Minimum length                         | = 8 characters  |
|----------------------------------------|-----------------|
| Maximum length                         | = 32 characters |
| At least one lowercase character       | = Required      |
| At least one uppercase character       | = Required      |
| At least one numeric character         | = Required      |
| At least one special character         | = Required      |
| Number of forbidden previous passwords | = 5             |
|                                        |                 |

Note: The maximum password length accepted by BCM2 is 64 characters.

- 2. Make changes to the default settings as needed.
- 3. Click Save.

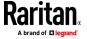

## **Enabling the Restricted Service Agreement**

The restricted service agreement feature, if enabled, forces users to read a security agreement when they log in to the BCM2.

Users must accept the agreement, or they cannot log in.

An event notifying you if a user has accepted or declined the agreement can be generated. See Default Log Messages

## To enable the service agreement:

- 1. Click Device Settings > Security > Service Agreement.
- 2. Select the 'Enforce restricted service agreement' checkbox.
- 3. Edit or paste the content as needed.
  - A maximum of 10,000 characters can be entered.
- 4. Click Save.

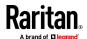

## Login manner after enabling the service agreement:

After the Restricted Service Agreement feature is enabled, the agreement's content is displayed on the login screen.

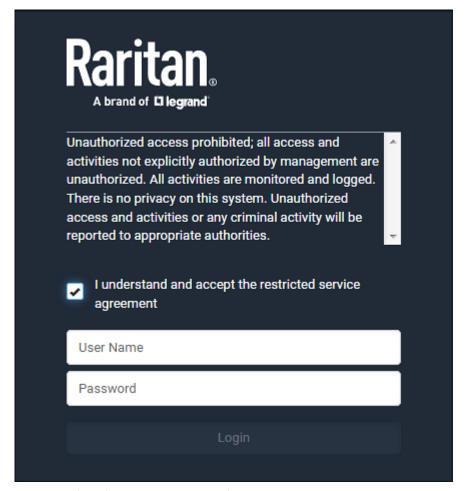

Do either of the following, or the login fails:

• In the web interface, select the checkbox labeled "I understand and accept the restricted service agreement."

Tip: To select the agreement checkbox using the keyboard, first press Tab to go to the checkbox and then Enter.

• In the CLI, type y when the confirmation message "I understand and accept the restricted service agreement" is displayed.

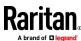

### **Setting the Date and Time**

Set the internal clock on the BCM2 manually, or link to a Network Time Protocol (NTP) server.

Note: If you are using Sunbird's Power IQ to manage the BCM2, you must configure Power IQ and the BCM2 to have the same date/time or NTP settings.

### To set the date and time:

- 1. Choose Device Settings > Date/Time.
- 2. Click the 'Time zone' field to select your time zone from the list.
- 3. If the daylight saving time applies to your time zone, verify the 'Automatic daylight saving time adjustment' checkbox is selected.
  - If the daylight saving time rules are not available for the selected time zone, the checkbox is not configurable.
- 4. Select the method for setting the date and time.

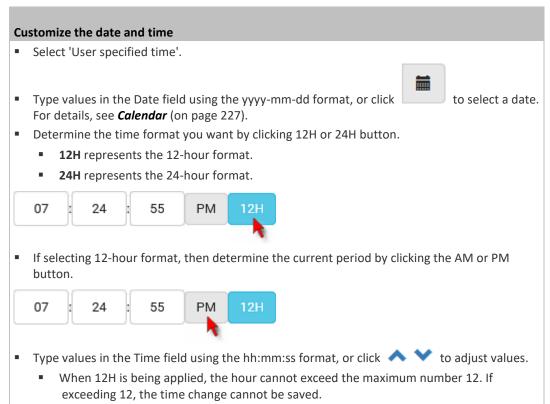

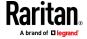

## Use the NTP server

- Select "Synchronize with NTP server."
- There are two ways to assign the NTP servers:
  - To use the DHCP-assigned NTP servers, DO NOT enter any NTP servers for the First and Second time server.
    - DHCP-assigned NTP servers are available only when either IPv4 or IPv6 DHCP is enabled.
  - To use the manually-specified NTP servers, specify the primary NTP server in the "First time server" field. A secondary NTP server is optional.
    - Click Check NTP Servers to verify the validity and accessibility of the manually-specified NTP servers.
      - 5. Click Save.

BCM2 follows the NTP server sanity check per the IETF RFC. If your BCM2 has problems synchronizing with a Windows NTP server, see *Windows NTP Server Synchronization Solution* (on page 228).

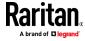

### Calendar

The calendar icon in the Date field is a convenient tool to select a custom date. Click it and a calendar similar to the following appears.

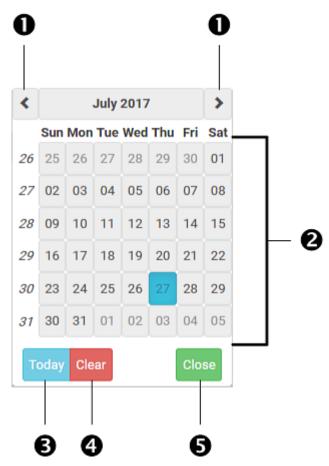

| Number | Item             | Description                                                         |
|--------|------------------|---------------------------------------------------------------------|
| 1      | arrows           | Switch between months.                                              |
| 2      | dates<br>(01-31) | All dates of the selected month. To select a date, simply click it. |
| 3      | Today            | Select today's date.                                                |
| 4      | Clear            | Clear the entry, if any, in the Date field.                         |
| 5      | Close            | Close the calendar.                                                 |

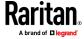

### **Windows NTP Server Synchronization Solution**

The NTP client on the BCM2 follows the NTP RFC so the BCM2 rejects any NTP servers whose root dispersion is more than one second. An NTP server with a dispersion of more than one second is considered an inaccurate NTP server by the BCM2.

Note: For information on NTP RFC, visit http://tools.ietf.org/html/rfc4330 - http://tools.ietf.org/html/rfc4330 to refer to section 5.

Windows NTP servers may have a root dispersion of more than one second, and therefore cannot synchronize with the BCM2. When the NTP synchronization issue occurs, change the dispersion settings to resolve it.

### To change the Windows NTP's root dispersion settings:

- Access the registry settings associated with the root dispersion on the Windows NTP server.
  - $HKEY\_LOCAL\_MACHINE \SYSTEM \Current Control Set \Services \W32Time \Confiq$
- 2. AnnounceFlags must be set to 0x05 or 0x06.
  - 0x05 = 0x01 (Always time server) and 0x04 (Always reliable time server)
  - 0x06 = 0x02 (Automatic time server) and 0x04 (Always reliable time server)

Note: Do NOT use 0x08 (Automatic reliable time server) because its dispersion starts at a high value and then gradually decreases to one second or lower.

3. LocalClockDispersion must be set to 0.

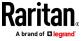

### **Event Rules and Actions**

A benefit of the product's intelligence is its ability to notify you of or react to a change in conditions. This event notification or reaction is an "event rule."

An event rule consists of two parts:

- Event: This is the situation where the BCM2 or a device connected to it meets a certain condition. For example, the inlet's voltage reaches the warning level.
- Action: This is the response to the event. For example, the BCM2 notifies the system administrator of the event via email.

If you want the BCM2 to perform one action at a regular interval instead of waiting until an event occurs, you can schedule that action. For example, you can make the BCM2 email the temperature report every hour.

Note that you need the Administrator Privileges to configure event rules.

### To create an event rule:

- 1. Choose Device Settings > Event Rules.
- 2. If the needed action is not available yet, create it by clicking

# New Action

- a. Assign a name to this action.
- b. Select the desired action and configure it as needed.
- c. Click Create.

For details, see *Available Actions* (on page 247).

- 3. Click The New Rule to create a new rule.
  - a. Assign a name to this rule.
  - b. Make sure the Enabled checkbox is selected, or the new event rule does not work.
  - c. In the Event field, select the event to which you want the BCM2 to react.
  - d. In the 'Available actions' field, select the desired action(s) to respond to the selected event.
  - e. Click Create.

For details, see Built-in Rules and Rule Configuration (on page 230).

### To create a scheduled action:

1. If the needed action is not available yet, create it by clicking

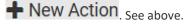

Note: When creating scheduled actions, available actions are less than usual because it is meaningless to schedule certain actions like "Alarm," "Log event message," "Send email," "Syslog message" and the like.

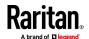

- 2. Click + New Scheduled Action to schedule the desired action.
  - a. Assign a name to this scheduled action.
  - b. Make sure the Enabled checkbox is selected, or the BCM2 does not perform this scheduled action.
  - c. Set the interval time, which ranges from every minute to yearly.
  - d. In the 'Available actions' field, select the desired action(s).
  - e. Click Create.

For details, see **Scheduling an Action** (on page 268).

### **Built-in Rules and Rule Configuration**

BCM2 is shipped with four built-in event rules, which cannot be deleted. If the built-in event rules do not satisfy your needs, create new rules.

### Built-in rules:

• System Event Log Rule:

This causes ANY event occurred to the BCM2 to be recorded in the internal log. It is enabled by default.

Note: For the default log messages generated for each event, see Default Log Messages.

• System SNMP Notification Rule:

This causes SNMP traps or informs to be sent to specified IP addresses or hosts when ANY event occurs to the BCM2. It is disabled by default.

• System Tamper Detection Alarmed:

This causes the BCM2 to send alarm notifications if a DX tamper sensor has been connected and the BCM2 detects that the tamper sensor enters the alarmed state. It is enabled by default.

• System Tamper Detection Unavailable:

This causes the BCM2 to send alarm notifications if a DX tamper sensor was once connected or remains connected but then the BCM2 does not detect the presence of the tamper sensor. It is enabled by default.

# Event rule configuration illustration:

- 1. Choose Device Settings > Event Rules > + New Rule
- 2. Click the Event field to select an event type.
  - <Any sub-event> means all events shown on the list.

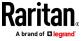

<Any Numeric Sensor> means all numeric sensors of the BCM2, including internal and environmental sensors. <Any Numeric Sensor> is especially useful if you want to receive the notifications when any numeric sensor's readings pass through a specific threshold.

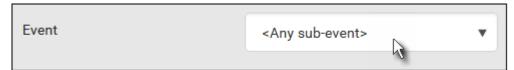

3. In this example, the Peripheral Device Slot is selected, which is related to the environmental sensor packages. Then a sensor ID field for this event type appears. Click this additional field to specify which sensor should be the subject of this event.

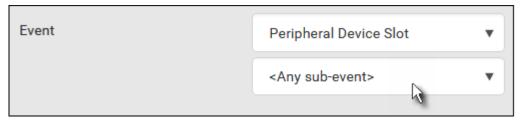

4. In this example, sensor ID 3 (Slot 3) is selected, which is a temperature sensor. Then a new field for this sensor appears. Click this field to specify the type of event(s) you want.

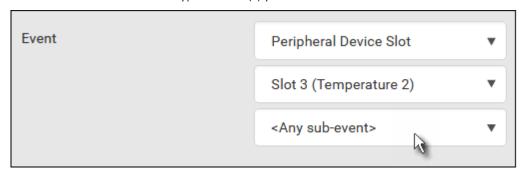

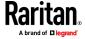

5. In this example, Numeric Sensor is selected because we want to select numeric-sensor-related event(s). Then a field for numeric-sensor-related events appears. Click this field to select one of the numeric-sensor-related events from the list.

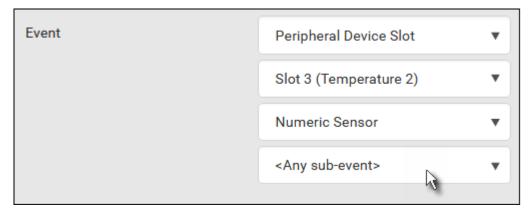

6. In this example, 'Above upper critical threshold' is selected because we want the BCM2 to react only when the selected temperature sensor's reading enters the upper critical range. A "Trigger condition" field appears, requiring you to define the "exact" condition related to the "upper critical" event.

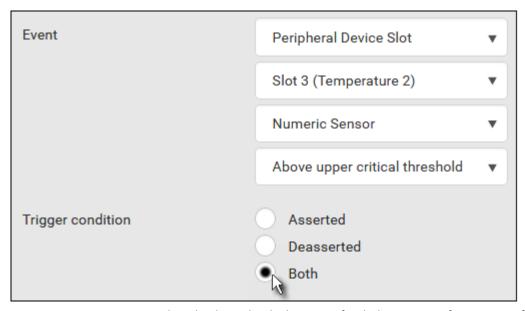

- 7. Select the desired radio button to finish the event configuration. Refer to the following table for different types of radio buttons.
  - If needed, you may refer to event rule examples in the section titled **Sample Event Rules** (on page 280).
- 8. To select any action(s), select them one by one from the 'Available actions'
  - To select all available actions, click Select All.

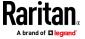

- 9. To remove any action(s) from the 'Selected actions' field, click that action's
  - To remove all actions, click Deselect All.

## Radio buttons for different events:

According to the event you select, the "Trigger condition" field containing three radio buttons may or may not appear.

| Event types                                                   | Radio buttons                                                                                                    |
|---------------------------------------------------------------|----------------------------------------------------------------------------------------------------|
| Numeric sensor<br>threshold-crossing                          | Available radio buttons include "Asserted," "Deasserted" and "Both."                                                                                                    |
| events, or the occurrence of the selected event true or false | <ul> <li>Asserted: BCM2 takes the action only when the selected event occurs. That is, the status of the event transits from FALSE to TRUE.</li> <li>Deasserted: BCM2 takes the action only when the selected event disappears or stops. That is, the status of the selected event transits from TRUE to FALSE.</li> <li>Both: BCM2 takes the action both when the event occurs (asserts) and when the event stops/disappears (deasserts).</li> </ul> |
| State sensor state change                                     | Available radio buttons include  "Alarmed/Open/On," "No longer alarmed/Closed/Off" and "Both."  Alarmed/Open/On: BCM2 takes the action only when the chosen sensor enters the alarmed, open or on state.  No longer alarmed/Closed/Off: BCM2 takes the action only when the chosen sensor returns to the normal, closed, or off state.  Both: BCM2 takes the action whenever the chosen sensor switches its state.                                    |
| Sensor availability                                           | <ul> <li>Available radio buttons include "Unavailable,"</li> <li>"Available" and "Both."</li> <li>Unavailable: BCM2 takes the action only when the chosen sensor is NOT detected and becomes unavailable.</li> <li>Available: BCM2 takes the action only when the chosen sensor is detected and becomes available.</li> <li>Both: BCM2 takes the action both when the chosen sensor becomes unavailable or available.</li> </ul>                      |

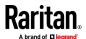

| Radio buttons                                                                                                    |
|----------------------------------------------------------------------------------------------------|
| <ul> <li>Link state is up: BCM2 takes the action only<br/>when the network link state changes from down<br/>to up.</li> </ul>                                          |
| <ul> <li>Link state is down: BCM2 takes the action only<br/>when the network link state changes from up to<br/>down.</li> </ul>                                        |
| <ul> <li>Both: BCM2 takes the action whenever the<br/>network link state changes.</li> </ul>                                                                           |
| <ul> <li>Enabled: BCM2 takes the action only when the<br/>chosen function is enabled.</li> </ul>                                                                       |
| <ul> <li>Disabled: BCM2 takes the action only when the<br/>chosen function is disabled.</li> </ul>                                                                     |
| <ul> <li>Both: BCM2 takes the action when the chosen<br/>function is either enabled or disabled.</li> </ul>                                                            |
| <ul> <li>Accepted: BCM2 takes the action only when the<br/>specified user accepts the restricted service<br/>agreement.</li> </ul>                                     |
| <ul> <li>Declined: BCM2 takes the action only when the<br/>specified user rejects the restricted service<br/>agreement.</li> </ul>                                     |
| <ul> <li>Both: BCM2 takes the action both when the<br/>specified user accepts or rejects the restricted<br/>service agreement.</li> </ul>                              |
| <ul> <li>Monitoring started: BCM2 takes the action only<br/>when the monitoring of any specified server<br/>starts.</li> </ul>                                         |
| <ul> <li>Monitoring stopped: BCM2 takes the action only<br/>when the monitoring of any specified server<br/>stops.</li> </ul>                                          |
| <ul> <li>Both: BCM2 takes the action when the<br/>monitoring of any specified server starts or<br/>stops.</li> </ul>                                                   |
| <ul> <li>Unreachable: BCM2 takes the action only when any specified server becomes inaccessible.</li> <li>Reachable: BCM2 takes the action only when</li> </ul>        |
| <ul> <li>any specified server becomes accessible.</li> <li>Both: BCM2 takes the action when any specified server becomes either inaccessible or accessible.</li> </ul> |
|                                                                                                    |

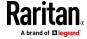

| <b>Event types</b>                                                               | Radio buttons                                                                                                    |
|----------------------------------------------------------------------------------|----------------------------------------------------------------------------------------------------|
| Device connection or<br>disconnection, such as<br>a USB-cascaded slave<br>device | <ul> <li>Connected: BCM2 takes the action only when the selected device is physically connected to it.</li> <li>Disconnected: BCM2 takes the action only when the selected device is physically disconnected from it.</li> <li>Both: BCM2 takes the action both when the selected device is physically connected to it and when it is disconnected.</li> </ul>                                                            |
| +12V Supply Status                                                               | <ul> <li>Available radio buttons include "Fault," "OK" and "Both."</li> <li>Fault: BCM2 takes the action only when the selected 12V power supply to the controller enters the fault state.</li> <li>OK: BCM2 takes the action only when when the selected 12V power supply to the controller enters the OK state.</li> <li>Both: BCM2 takes the action whenever the selected 12 power supply's status changes.</li> </ul> |

# **Default Log Messages**

These default log messages are recorded internally and emailed to specified recipients when BCM2 events occur (are TRUE) or, in some cases, stop or become unavailable (are FALSE). See **Send Email** (on page 256) to configure email messages.

| Event/context                                                 | Default message when the event = TRUE                                                                                                    | Default message when the event = FALSE                                                                                                    |
|---------------------------------------------------------------|----------------------------------------------------------------------------------------------------|----------------------------------------------------------------------------------------------------|
| Asset Management > State                                      | State of asset strip [AMSNUMBER] ('[AMSNAME]') changed to '[AMSSTATE]'.                                                                            |                                                                                                    |
| Asset Management > Rack Unit > * > Tag Connected              | Asset tag with ID '[AMSTAGID]' connected at rack unit [AMSRACKUNITPOSITION], slot [AMSBLADESLOTPOSITION] of asset strip [AMSNUMBER] ('[AMSNAME]'). | Asset tag with ID '[AMSTAGID]' disconnected at rack unit [AMSRACKUNITPOSITION], slot [AMSBLADESLOTPOSITION] of asset strip [AMSNUMBER] ('[AMSNAME]'). |
| Asset Management > Rack Unit >  * > Blade Extension Connected | Blade extension with ID '[AMSTAGID]' connected at rack unit [AMSRACKUNITPOSITION] of asset strip [AMSNUMBER] ('[AMSNAME]').                        | Blade extension with ID '[AMSTAGID]' disconnected at rack unit [AMSRACKUNITPOSITION] of asset strip [AMSNUMBER] ('[AMSNAME]').                        |

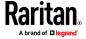

| Event/context                                                | Default message when the event = TRUE                                                                                                    | Default message when the event = FALSE                                |
|--------------------------------------------------------------|----------------------------------------------------------------------------------------------------|-----------------------------------------------------------------------|
| Asset Management > State                                     | State of asset strip [AMSNUMBER] ('[AMSNAME]') changed to '[AMSSTATE]'.                                                                                                    |                                                                       |
| Asset Management > Firmware Update                           | Firmware update for asset strip [AMSNUMBER] ('[AMSNAME]'): status changed to '[AMSSTATE]'.                                                                                                    |                                                                       |
| Asset Management > Device<br>Config Changed                  | Config parameter '[CONFIGPARAM]' of asset strip [AMSNUMBER] ('[AMSNAME]') changed to '[CONFIGVALUE]' by user '[USERNAME]'.                                                                                                    |                                                                       |
| Asset Management > Rack Unit<br>Config Changed               | Config of rack unit [AMSRACKUNITPOSITION] of asset strip [AMSNUMBER] ('[AMSNAME]') changed by user '[USERNAME]' to: Name '[AMSRACKUNITNAME]', LED Operation Mode '[AMSLEDOPMODE]', LED Color '[AMSLEDCOLOR]', LED Mode '[AMSLEDMODE] |                                                                       |
| Asset Management > Blade<br>Extension Overflow               | Blade extension overflow occurred on strip [AMSNUMBER] ('[AMSNAME]').                                                                                                    | Blade extension overflow cleared for strip [AMSNUMBER] ('[AMSNAME]'). |
| Asset Management > Composite Asset Strip Composition Changed | Composition changed on composite asset strip [AMSNUMBER] ('[AMSNAME]').                                                                                                    |                                                                       |
| Card Reader Management > Card inserted                       | Card Reader with id '[CARDREADERID]' connected.                                                                                                    |                                                                       |
| Card Reader Management > Card<br>Reader attached             | Card Reader with id '[CARDREADERID]' disconnected.                                                                                                    |                                                                       |
| Card Reader Management > Card<br>Reader detached             | Card of type '[SMARTCARDTYPE]' with ID '[SMARTCARDID]' inserted.                                                                                                    |                                                                       |
| Card Reader Management > Card removed                        | Card of type '[SMARTCARDTYPE]' with ID '[SMARTCARDID]' removed.                                                                                                    |                                                                       |
| Device > System started                                      | System started.                                                                                                    |                                                                       |
| Device > System reset                                        | System reset performed by user '[USERNAME]' from host '[USERIP]'.                                                                                                    |                                                                       |
| Device > Firmware validation failed                          | Firmware validation failed by user '[USERNAME]' from host '[USERIP]'.                                                                                                    |                                                                       |

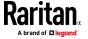

| Event/context                                 | Default message when the event = TRUE                                                                                        | Default message when the event = FALSE           |
|-----------------------------------------------|----------------------------------------------------------------------------------------------------|--------------------------------------------------|
| Asset Management > State                      | State of asset strip [AMSNUMBER] ('[AMSNAME]') changed to '[AMSSTATE]'.                                                      |                                                  |
| Device > Firmware update started              | Firmware upgrade started from version '[OLDVERSION]' to version '[VERSION]' by user '[USERNAME]' from host '[USERIP]'.       |                                                  |
| Device > Firmware update completed            | Firmware upgraded successfully from version '[OLDVERSION]' to version '[VERSION]' by user '[USERNAME]' from host '[USERIP]'. |                                                  |
| Device > Firmware update failed               | Firmware upgrade failed from version '[OLDVERSION]' to version '[VERSION]' by user '[USERNAME]' from host '[USERIP]'.        |                                                  |
| Device > Device identification changed        | Config parameter '[CONFIGPARAM]' changed to '[CONFIGVALUE]' by user '[USERNAME]' from host '[USERIP]'.                       |                                                  |
| Device > Device settings saved                | Device settings saved by user '[USERNAME]' from host '[USERIP]'.                                                             |                                                  |
| Device > Device settings restored             | Device settings restored from host '[USERIP]'.                                                                               |                                                  |
| Device > Data push failed                     | Data push to URL [DATAPUSH_URL] failed. [ERRORDESC].                                                                         |                                                  |
| Device > Event log cleared                    | Event log cleared by user '[USERNAME]' from host '[USERIP]'.                                                                 |                                                  |
| Device > Bulk configuration saved             | Bulk configuration saved by user '[USERNAME]' from host '[USERIP]'.                                                          |                                                  |
| Device > Bulk configuration copied            | Bulk configuration copied by user '[USERNAME]' from host '[USERIP]'.                                                         |                                                  |
| Device > Network interface link state is up   | The [IFNAME] network interface link is now up.                                                                               | The [IFNAME] network interface link is now down. |
| Device > Peripheral Device<br>Firmware Update | Firmware update for peripheral device [EXTSENSORSERIAL] from [OLDVERSION] to [VERSION] [SENSORSTATENAME].                    |                                                  |
| Device > Sending SMTP message failed          | Sending SMTP message to '[SMTPRECIPIENTS]' using server '[SMTPSERVER]' failed. [ERRORDESC].                                  |                                                  |

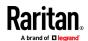

# Chapter 3: Using the Web Interface

| Event/context                                                                | Default message when the event = TRUE                                                                                                    | Default message when the event = FALSE                                                                                                |
|------------------------------------------------------------------------------|----------------------------------------------------------------------------------------------------|----------------------------------------------------------------------------------------------------|
| Asset Management > State                                                     | State of asset strip [AMSNUMBER] ('[AMSNAME]') changed to '[AMSSTATE]'.                                                                                    |                                                                                                    |
| Device > Sending SNMP inform failed or no response                           | Sending SNMP inform to manager [SNMPMANAGER]:[SNMPMANAGERPORT] failed or no response. [ERRORDESC].                                                         |                                                                                                    |
| Device > Sending Syslog message failed                                       | Sending Syslog message to server [SYSLOGSERVER]:[SYSLOGPORT] ([SYSLOGTRANSPORTPROTO]) failed. [ERRORDESC].                                                 |                                                                                                    |
| Device > Sending SMS message failed                                          | Sending SMS message to<br>'[PHONENUMBER]' failed.                                                                                                    |                                                                                                    |
| Device > An LDAP error occurred                                              | An LDAP error occurred: [ERRORDESC].                                                                                                    |                                                                                                    |
| Device > A Radius error occurred                                             | A Radius error occurred: [ERRORDESC].                                                                                                    |                                                                                                    |
| Device > Unknown peripheral device attached                                  | An unknown peripheral device with rom code '[ROMCODE]' was attached at position '[PERIPHDEVPOSITION]'.                                                     |                                                                                                    |
| Device > Slave connected                                                     | Slave connected.                                                                                                    | Slave disconnected.                                                                                                    |
| Device > WLAN authentication<br>over TLS with incorrect system<br>clock      | Established connection to wireless network '[SSID]' via Access Point with BSSID '[BSSID]' using '[AUTHPROTO]' authentication with incorrrect system clock. |                                                                                                    |
| Device > Features > Schroff LHX / SHX Support                                | Schroff LHX / SHX support enabled.                                                                                                    | Schroff LHX / SHX support disabled.                                                                                                   |
| Energywise > Enabled                                                         | User '[USERNAME]' from host '[USERIP]' enabled EnergyWise.                                                                                                 | User '[USERNAME]' from host '[USERIP]' disabled EnergyWise.                                                                           |
| Peripheral Device Slot > * > Numeric Sensor > Unavailable                    | Peripheral device '[EXTSENSORNAME]' in slot '[EXTSENSORSLOT]' unavailable.                                                                                 | Peripheral device '[EXTSENSORNAME]' in slot '[EXTSENSORSLOT]' available.                                                              |
| Peripheral Device Slot > * > Numeric Sensor > Above upper critical threshold | Peripheral device '[EXTSENSORNAME]' in slot [EXTSENSORSLOT] asserted 'above upper critical' at [SENSORREADING] [SENSORREADINGUNIT].                        | Peripheral device '[EXTSENSORNAME]' in slot [EXTSENSORSLOT] deasserted 'above upper critical' at [SENSORREADING] [SENSORREADINGUNIT]. |

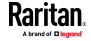

| Event/context                                                                | Default message when the event = TRUE                                                                                               | Default message when the event = FALSE                                                                                                |
|------------------------------------------------------------------------------|----------------------------------------------------------------------------------------------------|----------------------------------------------------------------------------------------------------|
| Asset Management > State                                                     | State of asset strip [AMSNUMBER] ('[AMSNAME]') changed to '[AMSSTATE]'.                                                             |                                                                                                    |
| Peripheral Device Slot > * > Numeric Sensor > Above upper warning threshold  | Peripheral device '[EXTSENSORNAME]' in slot [EXTSENSORSLOT] asserted 'above upper warning' at [SENSORREADING] [SENSORREADINGUNIT].  | Peripheral device '[EXTSENSORNAME]' in slot [EXTSENSORSLOT] deasserted 'above upper warning' at [SENSORREADING] [SENSORREADINGUNIT].  |
| Peripheral Device Slot > * > Numeric Sensor > Below lower warning threshold  | Peripheral device '[EXTSENSORNAME]' in slot [EXTSENSORSLOT] asserted 'below lower warning' at [SENSORREADING] [SENSORREADINGUNIT].  | Peripheral device '[EXTSENSORNAME]' in slot [EXTSENSORSLOT] deasserted 'below lower warning' at [SENSORREADING] [SENSORREADINGUNIT].  |
| Peripheral Device Slot > * > Numeric Sensor > Below lower critical threshold | Peripheral device '[EXTSENSORNAME]' in slot [EXTSENSORSLOT] asserted 'below lower critical' at [SENSORREADING] [SENSORREADINGUNIT]. | Peripheral device '[EXTSENSORNAME]' in slot [EXTSENSORSLOT] deasserted 'below lower critical' at [SENSORREADING] [SENSORREADINGUNIT]. |
| Peripheral Device Slot > * > State<br>Sensor/Actuator > Unavailable          | Peripheral device '[EXTSENSORNAME]' in slot '[EXTSENSORSLOT]' unavailable.                                                          | Peripheral device '[EXTSENSORNAME]' in slot '[EXTSENSORSLOT]' available.                                                              |
| Peripheral Device Slot > * > State<br>Sensor/Actuator ><br>Alarmed/Open/On   | Peripheral device '[EXTSENSORNAME]' in slot [EXTSENSORSLOT] is [SENSORSTATENAME].                                                   | Peripheral device '[EXTSENSORNAME]' in slot [EXTSENSORSLOT] is [SENSORSTATENAME].                                                     |
| Modem > Dial-in link established                                             | An incoming call from caller '[CALLERID]' was received.                                                                             | The incoming call from caller '[CALLERID]' was disconnected: [CALLENDREASON].                                                         |
| Modem > Modem attached                                                       | A [MODEMTYPE] modem was attached.                                                                                                   |                                                                                                    |
| Modem > Modem detached                                                       | A [MODEMTYPE] modem was removed.                                                                                                    |                                                                                                    |
| PDU > Controller > * > Communication failed                                  | Communication with controller '[CONTROLLER]' (board ID [BOARDID]) failed.                                                           | Communication with controller '[CONTROLLER]' (board ID [BOARDID]) restored.                                                           |
| PDU > Controller > * > Firmware update                                       | Controller '[CONTROLLER]' with board ID [BOARDID] has started firmware update                                                       | Controller '[CONTROLLER]' with board ID [BOARDID] has completed firmware update                                                       |

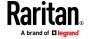

| Event/context                                                      | Default message when the event = TRUE                                             | Default message when the event = FALSE                                            |
|--------------------------------------------------------------------|-----------------------------------------------------------------------------------|-----------------------------------------------------------------------------------|
| Asset Management > State                                           | State of asset strip [AMSNUMBER] ('[AMSNAME]') changed to '[AMSSTATE]'.           |                                                                                   |
| PDU > Controller > * > Incompatible                                | Controller '[CONTROLLER]' with board ID [BOARDID] is incompatible.                | Controller '[CONTROLLER]' with board ID [BOARDID] is no longer incompatible.      |
| PDU > Controller > * > OK                                          | Controller '[CONTROLLER]' with board ID [BOARDID] is OK.                          | Controller '[CONTROLLER]' with board ID [BOARDID] is no longer OK.                |
| PDU > Load Shedding > Started                                      | PX placed in Load Shedding Mode by user '[USERNAME]' from host '[USERIP]'.        | PX removed from Load Shedding Mode by user '[USERNAME]' from host '[USERIP]'.     |
| PDU > Sensor > +12V Supply<br>Status > fault                       | Global sensor '[PDUSENSOR]' entered fault state.                                  | PDU > Sensor > +12V Supply Status > fault                                         |
| PDU > Sensor > +12V Supply<br>Status > Unavailable                 | Global sensor 'powerSupplyStatus' unavailable.                                    | Global sensor 'powerSupplyStatus' available.                                      |
| Server Monitoring > * > Error                                      | Error monitoring server '[MONITOREDHOST]': [ERRORDESC]                            |                                                                                   |
| Server Monitoring > * > Monitored                                  | Server '[MONITOREDHOST]' is now being monitored.                                  | Server '[MONITOREDHOST]' is no longer being monitored.                            |
| Server Monitoring > * > Unreachable                                | Server '[MONITOREDHOST]' is unreachable.                                          | Server '[MONITOREDHOST]' is reachable.                                            |
| Server Monitoring > * > Unrecoverable                              | Connection to server '[MONITOREDHOST]' could not be restored.                     |                                                                                   |
| User Activity > * > User logon state                               | User '[USERNAME]' from host '[USERIP]' logged in.                                 | User '[USERNAME]' from host '[USERIP]' logged out.                                |
| User Activity > * > Authentication failure                         | Authentication failed for user '[USERNAME]' from host '[USERIP]'.                 |                                                                                   |
| User Activity > * > User accepted the Restricted Service Agreement | User '[USERNAME]' from host '[USERIP]" accepted the Restricted Service Agreement. | User '[USERNAME]' from host '[USERIP]" declined the Restricted Service Agreement. |
| User Activity > * > User blocked                                   | User '[USERNAME]' from host '[USERIP]' was blocked.                               |                                                                                   |
| User Activity > * > Session timeout                                | Session of user '[USERNAME]' from host '[USERIP]' timed out.                      |                                                                                   |
| User Administration > User added                                   | User '[UMTARGETUSER]' added by user '[USERNAME]' from host '[USERIP]'.            |                                                                                   |

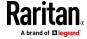

| Event/context                                     | Default message when the event = TRUE                                                                                               | Default message when the event = FALSE                                                                                                |
|---------------------------------------------------|----------------------------------------------------------------------------------------------------|----------------------------------------------------------------------------------------------------|
| Asset Management > State                          | State of asset strip [AMSNUMBER] ('[AMSNAME]') changed to '[AMSSTATE]'.                                                             |                                                                                                    |
| User Administration > User modified               | User '[UMTARGETUSER]' modified by user '[USERNAME]' from host '[USERIP]'.                                                           |                                                                                                    |
| User Administration > User deleted                | User '[UMTARGETUSER]' deleted by user '[USERNAME]' from host '[USERIP]'.                                                            |                                                                                                    |
| User Administration > Password changed            | Password of user '[UMTARGETUSER]' changed by user '[USERNAME]' from host '[USERIP]'.                                                |                                                                                                    |
| User Administration > Password settings changed   | Password settings changed by user '[USERNAME]' from host '[USERIP]'.                                                                |                                                                                                    |
| User Administration > Role added                  | Role '[UMTARGETROLE]' added by user '[USERNAME]' from host '[USERIP]'.                                                              |                                                                                                    |
| User Administration > Role modified               | Role '[UMTARGETROLE]' modified by user '[USERNAME]' from host '[USERIP]'.                                                           |                                                                                                    |
| User Administration > Role deleted                | Role '[UMTARGETROLE]' deleted by user '[USERNAME]' from host '[USERIP]'.                                                            |                                                                                                    |
| Webcam Management > Webcam attached               | Webcam '[WEBCAMNAME]' ('[WEBCAMUVCID]') added to port '[WEBCAMUSBPORT]'.                                                            |                                                                                                    |
| Webcam Management > Webcam detached               | Webcam '[WEBCAMNAME]' ('[WEBCAMUVCID]') removed from port '[WEBCAMUSBPORT]'.                                                        |                                                                                                    |
| Webcam Management > Webcam settings changed       | Webcam '[WEBCAMNAME]' settings changed by user '[USERNAME]'.                                                                        |                                                                                                    |
| LHX/SHX > Connected                               | LHX has been connected to [PORTTYPE] port [PORTID].                                                                                 | LHX has been disconnected from [PORTTYPE] port [PORTID].                                                                              |
| LHX/SHX > Operational State                       | LHX connected to [PORTTYPE] port [PORTID] has been switched on.                                                                     | LHX connected to [PORTTYPE] port [PORTID] has been switched off.                                                                      |
| LHX/SHX > Sensor > Unavailable                    | Sensor '[LHXSENSORID]' on LHX at [PORTTYPE] port '[PORTID]' unavailable.                                                            | Sensor '[LHXSENSORID]' on LHX at [PORTTYPE] port '[PORTID]' available.                                                                |
| LHX/SHX > Sensor > Above upper critical threshold | Sensor '[LHXSENSORID]' on LHX at [PORTTYPE] port '[PORTID]' asserted 'above upper critical' at [SENSORREADING] [SENSORREADINGUNIT]. | Sensor '[LHXSENSORID]' on LHX at [PORTTYPE] port '[PORTID]' deasserted 'above upper critical' at [SENSORREADING] [SENSORREADINGUNIT]. |

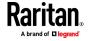

| Event/context                                     | Default message when the event = TRUE                                                                                               | Default message when the event = FALSE                                                                                                |
|---------------------------------------------------|----------------------------------------------------------------------------------------------------|----------------------------------------------------------------------------------------------------|
| Asset Management > State                          | State of asset strip [AMSNUMBER] ('[AMSNAME]') changed to '[AMSSTATE]'.                                                             |                                                                                                    |
| LHX/SHX > Sensor > Above upper warning threshold  | Sensor '[LHXSENSORID]' on LHX at [PORTTYPE] port '[PORTID]' asserted 'above upper warning' at [SENSORREADING] [SENSORREADINGUNIT].  | Sensor '[LHXSENSORID]' on LHX at [PORTTYPE] port '[PORTID]' deasserted 'above upper warning' at [SENSORREADING] [SENSORREADINGUNIT].  |
| LHX/SHX > Sensor > Below lower warning threshold  | Sensor '[LHXSENSORID]' on LHX at [PORTTYPE] port '[PORTID]' asserted 'below lower warning' at [SENSORREADING] [SENSORREADINGUNIT].  | Sensor '[LHXSENSORID]' on LHX at [PORTTYPE] port '[PORTID]' deasserted 'below lower warning' at [SENSORREADING] [SENSORREADINGUNIT].  |
| LHX/SHX > Sensor > Below lower critical threshold | Sensor '[LHXSENSORID]' on LHX at [PORTTYPE] port '[PORTID]' asserted 'below lower critical' at [SENSORREADING] [SENSORREADINGUNIT]. | Sensor '[LHXSENSORID]' on LHX at [PORTTYPE] port '[PORTID]' deasserted 'below lower critical' at [SENSORREADING] [SENSORREADINGUNIT]. |
| LHX/SHX > Base Electronics Failure                | The base electronics on LHX at [PORTTYPE] port '[PORTID]' failed.                                                                   | The base electronics on LHX at [PORTTYPE] port '[PORTID]' is back to normal.                                                          |
| LHX/SHX > Condenser Pump<br>Failure               | The condenser pump on LHX at [PORTTYPE] port '[PORTID]' failed.                                                                     | The condenser pump on LHX at [PORTTYPE] port '[PORTID]' is back to normal.                                                            |
| LHX/SHX > Emergency Cooling                       | Emergency cooling on LHX at [PORTTYPE] port '[PORTID]' was activated.                                                               | Emergency cooling on LHX at [PORTTYPE] port '[PORTID]' was deactivated.                                                               |
| LHX/SHX > Maximum cooling request                 | Maximum cooling was requested for LHX at [PORTTYPE] port '[PORTID]'.                                                                | Maximum cooling is not any more requested for LHX at [PORTTYPE] port '[PORTID]'.                                                      |
| LHX/SHX > Parameter Data Loss                     | Data loss in parameter memory was detected on LHX at [PORTTYPE] port '[PORTID]'.                                                    |                                                                                                    |
| LHX/SHX > ST-Bus Communication<br>Error           | An ST-Bus communication error was detected on LHX at [PORTTYPE] port '[PORTID]'.                                                    |                                                                                                    |
| LHX/SHX > Collective fault                        | A collective fault occurred on LHX at [PORTTYPE] port '[PORTID]'.                                                                   |                                                                                                    |

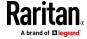

| Event/context                            | Default message when the event = TRUE                                                                               | Default message when the event = FALSE                                                  |
|------------------------------------------|----------------------------------------------------------------------------------------------------|-----------------------------------------------------------------------------------------|
| Asset Management > State                 | State of asset strip [AMSNUMBER] ('[AMSNAME]') changed to '[AMSSTATE]'.                                             |                                                                                         |
| LHX/SHX > Door Contact                   | The door of LHX at [PORTTYPE] port '[PORTID]' was opened.                                                           | The door of LHX at [PORTTYPE] port '[PORTID]' was closed.                               |
| LHX/SHX > Sensor Failure                 | A sensor failure (broken or short circuit) occurred on LHX at [PORTTYPE] port '[PORTID]' at sensor '[LHXSENSORID]'. |                                                                                         |
| LHX/SHX > Fan Failure                    | A fan motor failure occurred on LHX at [PORTTYPE] port '[PORTID]' at fan '[LHXFANID]'.                              |                                                                                         |
| LHX/SHX > Power Supply Failure           | A power supply failure occurred on LHX at [PORTTYPE] port '[PORTID]' at power supply '[LHXPOWERSUPPLYID]'.          |                                                                                         |
| LHX/SHX > Threshold Air Inlet            | The air inlet temperature threshold on LHX at [PORTTYPE] port '[PORTID]' was crossed.                               | The air inlet temperature on LHX at [PORTTYPE] port '[PORTID]' is within thresholds.    |
| LHX/SHX > Threshold Air Outlet           | The air outlet temperature threshold on LHX at [PORTTYPE] port '[PORTID]' was crossed.                              | The air outlet temperature on LHX at [PORTTYPE] port '[PORTID]' is within thresholds.   |
| LHX/SHX > Threshold Water Inlet          | The water inlet temperature threshold on LHX at [PORTTYPE] port '[PORTID]' was crossed.                             | The water inlet temperature on LHX at [PORTTYPE] port '[PORTID]' is within thresholds.  |
| LHX/SHX > Threshold Water Outlet         | The water outlet temperature threshold on LHX at [PORTTYPE] port '[PORTID]' was crossed.                            | The water outlet temperature on LHX at [PORTTYPE] port '[PORTID]' is within thresholds. |
| LHX/SHX > Voltage Low                    | The supply voltage on LHX at [PORTTYPE] port '[PORTID]' is low.                                                     | The supply voltage on LHX at [PORTTYPE] port '[PORTID]' is back to normal.              |
| LHX/SHX > Threshold Humidity             | The humidity threshold on LHX at [PORTTYPE] port '[PORTID]' was crossed.                                            | The humidity on LHX at [PORTTYPE] port '[PORTID]' is within thresholds.                 |
| LHX/SHX > External Water Cooling Failure | An external water cooling failure occurred on LHX at [PORTTYPE] port '[PORTID]'.                                    |                                                                                         |
| LHX/SHX > Water Leak                     | Water leakage was detected on LHX at [PORTTYPE] port '[PORTID]'.                                                    |                                                                                         |

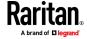

| Event/context                                                                                                    | Default message when the event = TRUE                                                                                             | Default message when the event = FALSE                                                                                              |
|----------------------------------------------------------------------------------------------------|----------------------------------------------------------------------------------------------------|----------------------------------------------------------------------------------------------------|
| Power Meter Controller > Power<br>Meter Created                                                                                | Power meter '[POWERMETER]' was created.                                                                                           |                                                                                                    |
| Power Meter Controller > Power<br>Meter Deleted                                                                                | Power meter '[POWERMETER]' was deleted.                                                                                           |                                                                                                    |
| Power Meter Controller > Power<br>Meter Modified                                                                               | Power meter '[POWERMETER]' was modified.                                                                                          |                                                                                                    |
| Power Meter Controller > Power<br>Meter > [POWERMETER] > Circuit<br>Created                                                    | Circuit '[CIRCUIT]' on panel '[POWERMETER]' was created.                                                                          |                                                                                                    |
| Power Meter Controller > Power<br>Meter > [POWERMETER] > Circuit<br>Deleted                                                    | Circuit '[CIRCUIT]' on panel '[POWERMETER]' was deleted.                                                                          |                                                                                                    |
| Power Meter Controller > Power<br>Meter > [POWERMETER] > Circuit<br>Modified                                                   | Circuit '[CIRCUIT]' on panel '[POWERMETER]' was modified.                                                                         |                                                                                                    |
| Power Meter Controller > Power<br>Meter > [POWERMETER] ><br>Sensor ><br>[POWERMETERSENSOR] ><br>Unavailable                    | Sensor '[POWERMETERSENSOR]' on power meter '[POWERMETER]' unavailable.                                                            | Sensor '[POWERMETERSENSOR]' on power meter '[POWERMETER]' available.                                                                |
| Power Meter Controller > Power<br>Meter > [POWERMETER] ><br>Sensor ><br>[POWERMETERSENSOR] > Above<br>upper critical threshold | Sensor '[POWERMETERSENSOR]' on power meter '[POWERMETER]' asserted 'above upper critical' at [SENSORREADING] [SENSORREADINGUNIT]. | Sensor '[POWERMETERSENSOR]' on power meter '[POWERMETER]' deasserted 'above upper critical' at [SENSORREADING] [SENSORREADINGUNIT]. |
| Power Meter Controller > Power<br>Meter > [POWERMETER] ><br>Sensor ><br>[POWERMETERSENSOR] > Above<br>upper warning threshold  | Sensor '[POWERMETERSENSOR]' on power meter '[POWERMETER]' asserted 'above upper warning' at [SENSORREADING] [SENSORREADINGUNIT].  | Sensor '[POWERMETERSENSOR]' on power meter '[POWERMETER]' deasserted 'above upper warning' at [SENSORREADING] [SENSORREADINGUNIT].  |
| Power Meter Controller > Power<br>Meter > [POWERMETER] ><br>Sensor ><br>[POWERMETERSENSOR] > Below<br>lower warning threshold  | Sensor '[POWERMETERSENSOR]' on power meter '[POWERMETER]' asserted 'below lower warning' at [SENSORREADING] [SENSORREADINGUNIT].  | Sensor '[POWERMETERSENSOR]' on power meter '[POWERMETER]' deasserted 'below lower warning' at [SENSORREADING] [SENSORREADINGUNIT].  |
| Power Meter Controller > Power<br>Meter > [POWERMETER] ><br>Sensor ><br>[POWERMETERSENSOR] > Below                             | Sensor '[POWERMETERSENSOR]' on power meter '[POWERMETER]' asserted 'below lower critical' at [SENSORREADING] [SENSORREADINGUNIT]. | Sensor '[POWERMETERSENSOR]' on power meter '[POWERMETER]' deasserted 'below lower critical' at [SENSORREADING]                      |

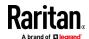

| Event/context                                                                                                    | Default message when the event = TRUE                                                                                                    | Default message when the event = FALSE                                                                                                    |
|----------------------------------------------------------------------------------------------------|----------------------------------------------------------------------------------------------------|----------------------------------------------------------------------------------------------------|
| lower critical threshold                                                                                                    |                                                                                                    | [SENSORREADINGUNIT].                                                                                                    |
| Power Meter Controller > Power<br>Meter > [POWERMETER] ><br>Sensor ><br>[POWERMETERSENSOR] > Reset                                                    | Sensor '[POWERMETERSENSOR]' on power by user '[USERNAME]' from host '[USERIP]'.                                                                           |                                                                                                    |
| Power Meter Controller > Power<br>Meter > [POWERMETER] > Pole ><br>[POWERMETERPOLE] > Sensor ><br>[PDUPOLESENSOR] > Unavailable                       | Sensor '[PDUPOLESENSOR]' on pole<br>'[POWERMETERPOLE]' of power meter<br>'[POWERMETER]' unavailable.                                                      | Sensor '[PDUPOLESENSOR]' on pole<br>'[POWERMETERPOLE]' of power meter<br>'[POWERMETER]' available.                                                                      |
| Power Meter Controller > Power<br>Meter > [POWERMETER] > Pole ><br>[POWERMETERPOLE] > Sensor ><br>[PDUPOLESENSOR] > Above upper<br>critical threshold | Sensor '[PDUPOLESENSOR]' on pole '[POWERMETERPOLE]' of power meter '[POWERMETER]' asserted 'above upper critical' at [SENSORREADING] [SENSORREADINGUNIT]. | Sensor '[PDUPOLESENSOR]' on pole<br>'[POWERMETERPOLE]' of power meter<br>'[POWERMETER]' deasserted 'above<br>upper critical' at [SENSORREADING]<br>[SENSORREADINGUNIT]. |
| Power Meter Controller > Power<br>Meter > [POWERMETER] > Pole ><br>[POWERMETERPOLE] > Sensor ><br>[PDUPOLESENSOR] > Above upper<br>warning threshold  | Sensor '[PDUPOLESENSOR]' on pole '[POWERMETERPOLE]' of power meter '[POWERMETER]' asserted 'above upper warning' at [SENSORREADING] [SENSORREADINGUNIT].  | Sensor '[PDUPOLESENSOR]' on pole '[POWERMETERPOLE]' of power meter '[POWERMETER]' deasserted 'above upper warning' at [SENSORREADING] [SENSORREADINGUNIT].              |
| Power Meter Controller > Power<br>Meter > [POWERMETER] > Pole ><br>[POWERMETERPOLE] > Sensor ><br>[PDUPOLESENSOR] > Below lower<br>warning threshold  | Sensor '[PDUPOLESENSOR]' on pole '[POWERMETERPOLE]' of power meter '[POWERMETER]' asserted 'below lower warning' at [SENSORREADING] [SENSORREADINGUNIT].  | Sensor '[PDUPOLESENSOR]' on pole '[POWERMETERPOLE]' of power meter '[POWERMETER]' deasserted 'below lower warning' at [SENSORREADING] [SENSORREADINGUNIT].              |
| Power Meter Controller > Power<br>Meter > [POWERMETER] > Pole ><br>[POWERMETERPOLE] > Sensor ><br>[PDUPOLESENSOR] > Below lower<br>critical threshold | Sensor '[PDUPOLESENSOR]' on pole '[POWERMETERPOLE]' of power meter '[POWERMETER]' asserted 'below lower critical' at [SENSORREADING] [SENSORREADINGUNIT]. | Sensor '[PDUPOLESENSOR]' on pole '[POWERMETERPOLE]' of power meter '[POWERMETER]' deasserted 'below lower critical' at [SENSORREADING] [SENSORREADINGUNIT].             |
| Power Meter Controller > Power<br>Meter > [POWERMETER] ><br>Circuit > [CIRCUIT] > Sensor ><br>[CIRCUITSENSOR] > Unavailable                           | Sensor '[CIRCUITSENSOR]' on panel '[POWERMETER]' circuit '[CIRCUIT]' unavailable.                                                                         | Sensor '[CIRCUITSENSOR]' on panel '[POWERMETER]' circuit '[CIRCUIT]' available.                                                                                         |
| Power Meter Controller > Power<br>Meter > [POWERMETER] ><br>Circuit > [CIRCUIT] > Sensor ><br>[CIRCUITSENSOR] > Above upper<br>critical threshold     | Sensor '[CIRCUITSENSOR]' on panel '[POWERMETER]' circuit '[CIRCUIT]' asserted 'above upper critical' at [SENSORREADING] [SENSORREADINGUNIT].              | Sensor '[CIRCUITSENSOR]' on panel '[POWERMETER]' circuit '[CIRCUIT]' deasserted 'above upper critical' at [SENSORREADING] [SENSORREADINGUNIT].                          |

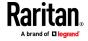

| Event/context                                                                                                    | Default message when the event = TRUE                                                                                                    | Default message when the event = FALSE                                                                                                    |
|----------------------------------------------------------------------------------------------------|----------------------------------------------------------------------------------------------------|----------------------------------------------------------------------------------------------------|
| Power Meter Controller > Power<br>Meter > [POWERMETER] ><br>Circuit > [CIRCUIT] > Sensor ><br>[CIRCUITSENSOR] > Above upper<br>warning threshold             | Sensor '[CIRCUITSENSOR]' on panel '[POWERMETER]' circuit '[CIRCUIT]' asserted 'above upper warning' at [SENSORREADING] [SENSORREADINGUNIT].                                     | Sensor '[CIRCUITSENSOR]' on panel '[POWERMETER]' circuit '[CIRCUIT]' deasserted 'above upper warning' at [SENSORREADING] [SENSORREADINGUNIT].                          |
| Power Meter Controller > Power<br>Meter > [POWERMETER] ><br>Circuit > [CIRCUIT] > Sensor ><br>[CIRCUITSENSOR] > Below lower<br>warning threshold             | Sensor '[CIRCUITSENSOR]' on panel '[POWERMETER]' circuit '[CIRCUIT]' asserted 'below lower warning' at [SENSORREADING] [SENSORREADINGUNIT].                                     | Sensor '[CIRCUITSENSOR]' on panel '[POWERMETER]' circuit '[CIRCUIT]' deasserted 'below lower warning' at [SENSORREADING] [SENSORREADINGUNIT].                          |
| Power Meter Controller > Power<br>Meter > [POWERMETER] ><br>Circuit > [CIRCUIT] > Sensor ><br>[CIRCUITSENSOR] > Below lower<br>critical threshold            | Sensor '[CIRCUITSENSOR]' on panel '[POWERMETER]' circuit '[CIRCUIT]' asserted 'below lower critical' at [SENSORREADING] [SENSORREADINGUNIT].                                    | Sensor '[CIRCUITSENSOR]' on panel '[POWERMETER]' circuit '[CIRCUIT]' deasserted 'below lower critical' at [SENSORREADING] [SENSORREADINGUNIT].                         |
| Power Meter Controller > Power<br>Meter > [POWERMETER] ><br>Circuit > [CIRCUIT] > Sensor ><br>[CIRCUITSENSOR] > Reset                                        | Sensor '[CIRCUITSENSOR]' on panel '[POWE reset by user '[USERNAME]' from host '[USE                                                                                             |                                                                                                    |
| Power Meter Controller > Power<br>Meter > [POWERMETER] ><br>Circuit > [CIRCUIT] > Pole ><br>[CIRCUITPOLE] > Sensor ><br>[PDUPOLESENSOR] > Unavailable        | Sensor '[PDUPOLESENSOR]' on pole<br>'[CIRCUITPOLE]' of panel '[POWERMETER]'<br>circuit '[CIRCUIT]' unavailable.                                                                 | Sensor '[PDUPOLESENSOR]' on pole '[CIRCUITPOLE]' of panel '[POWERMETER]' circuit '[CIRCUIT]' available.                                                                |
| Power Meter Controller > Power Meter > [POWERMETER] > Circuit > [CIRCUIT] > Pole > [CIRCUITPOLE] > Sensor > [PDUPOLESENSOR] > Above upper critical threshold | Sensor '[PDUPOLESENSOR]' on pole '[CIRCUITPOLE]' of panel '[POWERMETER]' circuit '[CIRCUIT]' asserted 'above upper critical' at [SENSORREADING] [SENSORREADINGUNIT].            | Sensor '[PDUPOLESENSOR]' on pole '[CIRCUITPOLE]' of panel '[POWERMETER]' circuit '[CIRCUIT]' deasserted 'above upper critical' at [SENSORREADING] [SENSORREADINGUNIT]. |
| Power Meter Controller > Power Meter > [POWERMETER] > Circuit > [CIRCUIT] > Pole > [CIRCUITPOLE] > Sensor > [PDUPOLESENSOR] > Above upper warning threshold  | Sensor '[PDUPOLESENSOR]' on pole '[CIRCUITPOLE]' of panel '[POWERMETER]' circuit '[CIRCUIT]' asserted 'above upper warning' at [SENSORREADING] [SENSORREADINGUNIT].             | Sensor '[PDUPOLESENSOR]' on pole '[CIRCUITPOLE]' of panel '[POWERMETER]' circuit '[CIRCUIT]' deasserted 'above upper warning' at [SENSORREADING] [SENSORREADINGUNIT].  |
| Power Meter Controller > Power<br>Meter > [POWERMETER] ><br>Circuit > [CIRCUIT] > Pole ><br>[CIRCUITPOLE] > Sensor ><br>[PDUPOLESENSOR] > Below lower        | Sensor '[PDUPOLESENSOR]' on pole<br>'[CIRCUITPOLE]' of panel '[POWERMETER]'<br>circuit '[CIRCUIT]' asserted 'below lower<br>warning' at [SENSORREADING]<br>[SENSORREADINGUNIT]. | Sensor '[PDUPOLESENSOR]' on pole '[CIRCUITPOLE]' of panel '[POWERMETER]' circuit '[CIRCUIT]' deasserted 'below lower warning' at [SENSORREADING]                       |

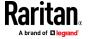

| Event/context                                                                                                    | Default message when the event = TRUE                                                                                                    | Default message when the event = FALSE                                                                                                    |
|----------------------------------------------------------------------------------------------------|----------------------------------------------------------------------------------------------------|----------------------------------------------------------------------------------------------------|
| warning threshold                                                                                                    |                                                                                                    | [SENSORREADINGUNIT].                                                                                                    |
| Power Meter Controller > Power Meter > [POWERMETER] > Circuit > [CIRCUIT] > Pole > [CIRCUITPOLE] > Sensor > [PDUPOLESENSOR] > Below lower critical threshold | Sensor '[PDUPOLESENSOR]' on pole '[CIRCUITPOLE]' of panel '[POWERMETER]' circuit '[CIRCUIT]' asserted 'below lower critical' at [SENSORREADING] [SENSORREADINGUNIT]. | Sensor '[PDUPOLESENSOR]' on pole '[CIRCUITPOLE]' of panel '[POWERMETER]' circuit '[CIRCUIT]' deasserted 'below lower critical' at [SENSORREADING] [SENSORREADINGUNIT]. |

#### **Available Actions**

The BCM2 comes with three built-in actions, which cannot be deleted. You can create additional actions for responding to different events.

# To test an action:

• Click the Test button next to the Action. The action is triggered and you can verify it.

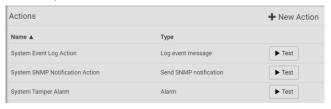

# Built-in actions:

• System Event Log Action:

This action records the selected event in the internal log when the event occurs.

• System SNMP Notification Action:

This action sends SNMP notifications to one or multiple IP addresses after the selected event occurs.

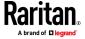

Note: No IP addresses are specified for this notification action by default so you must enter IP addresses before applying this action to any event rule. See Editing or Deleting a Rule/Action (on page 280). Any changes made to the 'SNMP Notifications' section on the SNMP page will update the settings of the System SNMP Notification Action, and vice versa. See Configuring SNMP Settings (on page 195).

# • System Tamper Alarm:

This action causes the BCM2 to show the alarm for the Raritan tamper sensor, if any, on the Dashboard page until a person acknowledges it. By default, this action has been assigned to the built-in tamper detection event rules. For information on acknowledging an alarm, see *Dashboard - Alarms* (on page 90).

## Actions you can create:

- 1. Choose Device Settings > Event Rules > + New Action
- 2. Click the Action field to select an action type from the list.

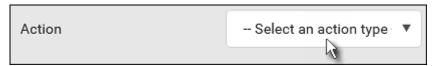

3. Below is the list of available actions.

Note: The "Change load shedding state", "Power control server", "Switch outlets" and "Switch outlet group" options are only available for outlet-switching capable models.

| Action                     | Function                                                                                                    |
|----------------------------|----------------------------------------------------------------------------------------------------|
| Alarm                      | Requires the user to acknowledge the alert after it is generated. If needed, you can have the alert notifications regularly generated until a person takes the acknowledgment action. See <i>Alarm</i> (on page 250). |
| Change load shedding state | Enters or quits the load shedding mode. See<br>Change Load Shedding State (on page 252).                                                                                                    |
| Execute an action group    | Creates a group of actions comprising existing actions. See <i>Action Group</i> (on page 251).                                                                                                    |
| External beeper            | Enables or disables the connected external beeper, or causes it to enter an alarm cycle. See <i>External Beeper</i> (on page 252).                                                                                    |
| Internal beeper            | Turns on or off the internal beeper. See <i>Internal Beeper</i> (on page 253).                                                                                                    |

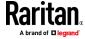

| Action                             | Function                                                                                                    |
|------------------------------------|----------------------------------------------------------------------------------------------------|
| Log event message                  | Records the selected events in the internal log. See <b>Log an Event Message</b> (on page 253).                                                                                                    |
| Power control server               | Two operations are available.                                                                                                    |
|                                    | <ul> <li>Shuts down a monitored server and then powers off the outlet(s) associated with that server.</li> <li>Powers up the outlet(s) associated with a monitored server.</li> <li>See Shut down a Server and Control its Power.</li> </ul> |
| Push out sensor readings           | Sends internal sensor log, environmental sensor log or asset management strip data to a remote server using HTTP POST requests. See <i>Push Out Sensor Readings</i> (on page 253).                                                           |
| Record snapshots to webcam storage | Makes a connected webcam start or stop taking snapshots. See <i>Record Snapshots to Webcam Storage</i> (on page 254).                                                                                                    |
| Request LHX/SHX maximum cooling    | Applies the maximum cooling to the LHX/SHX device. See <i>Request LHX/SHX Maximum Cooling</i> (on page 256).  This option is available only when the Schroff                                                                                 |
| Send email                         | LHX/SHX support has been enabled.  Emails a textual message. See <b>Send Email</b> (on page 256).                                                                                                    |
| Send sensor report                 | Reports the readings or status of the selected sensors, including internal or external sensors. See <b>Send Sensor Report</b> (on page 258).                                                                                                 |
| Send SMS message                   | Sends a message to a mobile phone. See <b>Send SMS Message</b> (on page 260).                                                                                                    |
| Send snapshots via<br>email        | Emails the snapshots captured by a connected Logitech* webcam (if available). See <b>Send Snapshots via Email</b> (on page 261).                                                                                                    |
| Send SNMP notification             | Sends SNMP traps or informs to one or multiple SNMP destinations. See <i>Send an SNMP Notification</i> (on page 263).                                                                                                    |
| Start/stop Lua script              | If you are a developer who can create a Lua script, you can upload it to the BCM2, and have the BCM2 automatically perform or stop the script in response to an event. See <i>Start or Stop a Lua Script</i> (on page 264).                  |

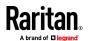

| Action                     | Function                                                                                                    |
|----------------------------|----------------------------------------------------------------------------------------------------|
| Switch LHX/SHX             | Switches on or off the LHX/SHX device. See <b>Switch LHX/SHX</b> (on page 265).                                                      |
|                            | This option is available only when the Schroff LHX/SHX support has been enabled.                                                     |
| Switch outlets             | Switches on, off or cycles the power to the specified outlet(s). See <i>Switch Outlets</i> (on page 265).                            |
| Switch outlet group        | Switches on, off or cycles the power to all outlets of the specified outlet group. See Switch Outlet Group.                          |
| Switch peripheral actuator | Switches on or off the mechanism or system connected to the specified actuator. See <b>Switch Peripheral Actuator</b> (on page 266). |
| Syslog message             | Makes the BCM2 automatically forward event messages to the specified syslog server. See <i>Syslog Message</i> (on page 267).         |

- 4. Enter the information as needed and click Create.
- 5. Then you can assign the newly-created action to an event rule or schedule it. See *Event Rules and Actions* (on page 229).

# Alarm

The Alarm is an action that requires users to acknowledge an alert. This helps ensure that the user is aware of the alert.

If the Alarm action has been included in a specific event rule and no one acknowledges that alert after it occurs, the BCM2 resends or regenerates an alert notification regularly until the alert is acknowledged or the maximum number of alert notifications is sent.

For information on acknowledging an alert, see Dashboard.

- 1. Choose Device Settings > Event Rules > + New Action
- 2. Select Alarm from the Action list.
- 3. In the Alarm Notifications list box, specify one or multiple ways to issue the alert notifications. Available methods vary, depending on how many notification-based actions have been created. Notification-based action types include:

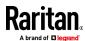

- External beeper
- Syslog message
- Send email
- Send SMS message
- Internal beeper

If no appropriate actions are available, create them first.

- To select any methods, select them one by one in the Available field.
   To add all available methods, simply click Select All.
- b. To delete any methods, click a method's in the Selected field.

  To remove all methods, simply click Deselect All.
- 4. To enable the notification-resending feature, select the 'Enable re-scheduling of alarm notifications' checkbox.
- 5. In the 'Re-scheduling period' field, specify the time interval (in minutes) at which the alert notification is resent or regenerated regularly.
- 6. In the 'Re-scheduling limit' field, specify the maximum number of times the alert notification is resent. Values range from 1 to infinite.
- 7. **(Optional)** You can instruct the BCM2 to send the acknowledgment notification after the alarm is acknowledged in the 'Acknowledgment notifications' field. Available methods are identical to those for generating alarm notifications.
  - a. In the Available field, select desired methods one by one, or click Select All. See step 3 for details.
  - b. In the Selected field, click any method's to remove unnecessary ones, or click Deselect All.

#### Action Group

You can create an action group that performs up to 32 actions. After creating such an action group, you can easily assign this set of actions to any event rule rather than selecting all needed actions one by one per rule.

If the needed action is not available yet, create it first. See **Available Actions** (on page 247).

- 1. Choose Device Settings > Event Rules > + New Action
- 2. Select 'Execute an action group' from the Action list.
- 3. To select any action(s), select them one by one from the 'Available actions' list.
  - To select all available actions, click Select All.
- 4. To remove any action(s) from the 'Selected actions' field, click that action's

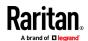

To remove all actions, click Deselect All.

## Change Load Shedding State

The "Change load shedding state" action is available only when your BCM2 is able to control outlet power. Use this action to activate or deactivate the load shedding mode for responding to a specific event. For additional information, see Load Shedding Mode.

# Operation:

- Choose Device Settings > Event Rules > New Action
- 2. Select 'Change load shedding state' from the Action list.
- 3. In the Operation field, select either one below:
  - Start load shedding: Enters the load shedding mode when the specified event occurs.
  - Stop load shedding: Quits the load shedding mode when the specified event occurs.

## External Beeper

If an external beeper is connected to the BCM2, the BCM2 can change the beeper's behavior or status to respond to a certain event.

## To control the connected external beeper:

- Choose Device Settings > Event Rules > New Action
- 2. Select 'External beeper' from the Action list.
- 3. In the 'Beeper port' field, select the port where the external beeper is connected. This port is the FEATURE port.
- 4. In the 'Beeper action' field, select an action for the external beeper to carry out.
  - Alarm: Causes the external beeper to sound an alarm cycle every 20 seconds stays on for 0.7 seconds and then off for 19.3 seconds.
  - On: Turns on the external beeper so that it buzzes continuously.
  - Off: Turns off the external beeper so that it stops buzzing.

Warning: If you create an event rule for the external beeper but disconnect it when an event causes it to beep, the beeper no longer beeps after it is re-connected even though the event triggering the beeping action remains asserted.

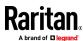

#### Internal Beeper

You can have the built-in beeper of the BCM2 turned on or off when a certain event occurs.

# Operation:

- Choose Device Settings > Event Rules > New Action
- 2. Select 'Internal beeper' from the Action list.
- 3. Select an option from the Operation field.
  - Turn beeper on: Turns on the internal beeper to make it buzz.
  - Turn beeper off: Turns off the internal beeper to make it stop buzzing.

## Log an Event Message

The option 'Log event message' records the selected events in the internal log. The default log message generated for each type of event is available in the section titled Default Log Messages.

#### **Push Out Sensor Readings**

You can configure the BCM2 to push sensor log to a remote server after a certain event occurs, including logs of internal sensors, environmental sensors and actuators.

If you have connected Raritan's asset strips to the BCM2, you can also configure the BCM2 to push the data to a server.

Before creating this action, make sure that you have properly defined the destination servers and the data to be sent on the Data Push page. See *Configuring Data Push Settings* (on page 289).

Tip: To send the data at a regular interval, schedule this action. See **Scheduling an Action** (on page 268). Note that the "Asset management log" is generated only when there are changes made to any asset strips or asset tags, such as connection or disconnection events.

- 1. Choose Device Settings > Event Rules > + New Action
- 2. Select 'Push out sensor readings' from the Action list.
- 3. Select a server or host which receives the data in the Destination field.
  - If the desired destination is not available yet, go to the Data Push page to specify it.

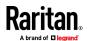

## Record Snapshots to Webcam Storage

This option allows you to define an action that starts or stops a specific webcam from taking snapshots.

Per default the snapshots are stored on the BCM2. See *Viewing and Managing Locally-Saved Snapshots* (on page 347).

It is recommended to specify a remote server to store as many snapshots as possible. See *Changing Storage Settings* (on page 349).

# Operation:

- Choose Device Settings > Event Rules > New Action
- 2. Select 'Record snapshots to webcam storage' from the Action list.
- 3. Select a webcam in the Webcam field.
- 4. Select the action to perform 'Start recording' or 'Stop recording.' If 'Start recording' is selected, adjust the values of the following:
  - Number of snapshots the number of snapshots to be taken when the event occurs.

The maximum amount of snapshots that can be stored on the BCM2 is 10. If you set it for a number greater than 10 and the storage location is on the BCM2, after the 10th snapshot is taken and stored, the oldest snapshots are overwritten. Storing snapshots on a remote server does not have such a limitation.

- Time before first snapshot the amount of time in seconds between when the event is triggered and the webcam begins taking snapshots.
- Time between snapshots the amount of time in seconds between when each snapshot is taken.
- Folder names of the folders that will be automatically created to store webcam snapshots after the recording action is triggered by the rule you will configure.

Note that the Folder field is available only when the selected webcam has been configured to store its snapshots on an "FTP" server. See *Changing Storage Settings* (on page 349).

| Folder name options                     | Definition                                                                                                    |
|-----------------------------------------|----------------------------------------------------------------------------------------------------|
| Serial number / Webcam name             | Two folders will be created.  The parent folder's name is the serial number of BCM2.  The subfolder's name is the selected webcam's name.                                                                                                    |
| Serial number / Webcam name / Rule name | <ul> <li>Three folders will be created.</li> <li>Definitions of the parent folder and first subfolder are the same as the first row.</li> <li>The final subfolder's name is the name of event rule that triggers this recording action.</li> </ul> |

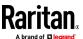

| Folder name options             | Definition                                                                                                    |
|---------------------------------|----------------------------------------------------------------------------------------------------|
| Serial number / Webcam name /   | Three folders will be created.                                                                                                    |
| Timestamp                       | <ul> <li>Definitions of the parent folder and first subfolder are the same as the<br/>first row.</li> </ul>                                                      |
|                                 | ■ The final subfolder's name is the time when the recording event occurs, which is the accumulated time in seconds since 1970/1/1.                               |
| Serial number / Webcam name /   | Four folders will be created.                                                                                                    |
| Rule name / Timestamp           | <ul> <li>Definitions of the parent folder and first subfolder are the same as the<br/>first row.</li> </ul>                                                      |
|                                 | <ul> <li>The second subfolder's name is the name of event rule that triggers<br/>this recording action.</li> </ul>                                               |
|                                 | ■ The final subfolder's name is the time when the recording event occurs, which is the accumulated time in seconds since 1970/1/1.                               |
| Serial number / Webcam name /   | Three folders will be created.                                                                                                    |
| Formatted timestamp             | <ul> <li>Definitions of the parent folder and first subfolder are the same as the<br/>first row.</li> </ul>                                                      |
|                                 | ■ The final subfolder's name is the time when the recording event occurs, which is a format comprising year, month, date, hour, minute, second and timezone.     |
| Serial number / Webcam name /   | Four folders will be created.                                                                                                    |
| Rule name / Formatted timestamp | <ul> <li>Definitions of the parent folder and first subfolder are the same as the<br/>first row.</li> </ul>                                                      |
|                                 | <ul> <li>The second subfolder's name is the name of event rule that triggers<br/>this recording action.</li> </ul>                                               |
|                                 | The final subfolder's name is the time when the recording event<br>occurs, which is a format comprising year, month, date, hour, minute,<br>second and timezone. |

No matter which timestamp you choose, the timestamp is based on the time you have configured on the BCM2. See *Setting the Date and Time* (on page 225).

To find the serial number of your BCM2, see *Device Information* (on page 313). To change the webcam's name, see *Configuring Webcams and Viewing Live Images* (on page 342).

Tip: If you choose "Timestamp" as the final subfolder's name and do not understand the occurrence time indicated by the timestamp, you can always easily convert it to a readable formatted time by googling Unix timestamp converter.

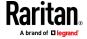

#### Request LHX/SHX Maximum Cooling

If Schroff LHX/SHX Support is enabled, the LHX/SHX-related actions will be available. See Miscellaneous.

The 'Request LHX/SHX maximum cooling' action applies the maximum cooling to the SHX-30 device only. The LHX-20 and LHX-40 devices do not support this feature.

In the maximum cooling mode, an SHX-30 device runs at 100% fan speed and the cold water valve is open 100%.

## Operation:

- Choose Device Settings > Event Rules > New Action
- 2. Select 'Request LHX/SHX maximum cooling' from the Action list.
- 3. In the Available LHX/SHX field, select the desired SHX-30 device one by one, or click Select All.
- 4. To remove any SHX-30 device from the Selected LHX/SHX field, click that device's or click Deselect All.

#### Send Email

You can configure emails to be sent when an event occurs and can customize the message.

Messages consist of a combination of free text and BCM2 placeholders. The placeholders represent information which is pulled from the BCM2 and inserted into the message.

## For example:

[USERNAME] logged into the device on [TIMESTAMP]

#### translates to

Mary logged into the device on 2012-January-30 21:00

For a list and definition of available variables, see *Placeholders for Custom Messages* (on page 276).

- Choose Device Settings > Event Rules > New Action
- 2. Select 'Send email' from the Action list.
- 3. In the 'Recipient email addresses' field, specify the email address(es) of the recipient(s). Use a comma to separate multiple email addresses.
- 4. By default, the SMTP server specified on the SMTP Server page will be the SMTP server for performing this action.

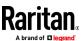

To use a different SMTP server, select the 'Use custom settings' radio button. The fields for customized SMTP settings appear. For information on each field, see *Configuring SMTP Settings* (on page 197).

Default messages are sent based on the event. For a list of default log messages and events that trigger them, see Default Log Messages.

- 5. If needed, you can customize the subject and messages sent via this email.
  - Select the 'Custom subject' checkbox, and enter the text you prefer as this email's subject.
  - Select the 'Use custom log message' checkbox, and then create a custom message up to 1024 characters in the provided field.
    When clicking anywhere inside the text box, the Event Context Information displays, showing a list of placeholders and their definitions. Just scroll down to select the desired placeholder. For details, see *Placeholders for Custom Messages* (on page 276).

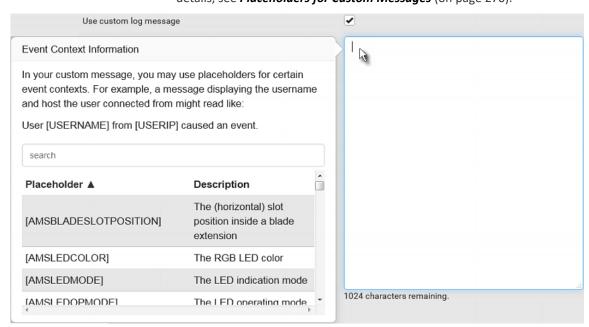

To start a new line in the text box, press Enter.

Note: In case you need to type any square brackets "[" and "]" in the custom message for non-placeholder words, always add a backslash in front of the square bracket. That is,  $\[ or \]$ . Otherwise, the message sent will not display the square brackets.

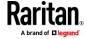

#### Send Sensor Report

You may set the BCM2 so that it automatically reports the latest readings or states of one or multiple sensors by sending a message or email or simply recording the report in a log. These sensors can be either internal or environmental sensors listed below.

- Inlet sensors, including RMS current, RMS voltage, active power, apparent power, power factor and active energy.
- Outlet sensors, including RMS current, RMS voltage, active power, apparent power, power factor, active energy and outlet state (for outlet-switching capable PDUs only).
- Overcurrent protector sensors, including RMS current and tripping state.
- Peripheral device sensors, which can be any Raritan environmental sensor packages connected to the BCM2, such as temperature or humidity sensors.

An example of this action is available in the section titled **Send Sensor Report Example** (on page 270).

#### Operation:

- Choose Device Settings > Event Rules > New Action
- 2. Select 'Send sensor report' from the Action list.
- 3. In the 'Destination actions' section, select the method(s) to report sensor readings or states. The number of available methods varies, depending on how many messaging actions have been created.

The messaging action types include:

- Log event message
- Syslog message
- Send email
- Send SMS message
- 4. If no messaging actions are available, create them now. See *Available Actions* (on page 247).
  - To select any methods, select them one by one in the Available field.
     To add all available methods, simply click Select All.
  - b. To delete any methods, click a method's in the Selected field.

    To remove all methods, simply click Deselect All.
- 5. In the 'Available sensors' field, select the desired target's sensor.
  - a. Click the first to select a target component from the list.

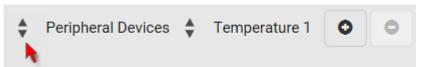

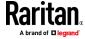

b. Click the second to select the specific sensor for the target from the list.

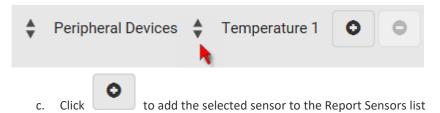

For example, to monitor the current reading of the Inlet 1, select Inlet 1 from the left field, and then select RMS Current from the right field.

- 6. To report additional sensors simultaneously, repeat the above step to add more sensors.
  - To remove any sensor from the 'Report sensors' list box, select it and click

    . To make multiple selections, press Ctrl+click or Shift+click to highlight multiple ones.

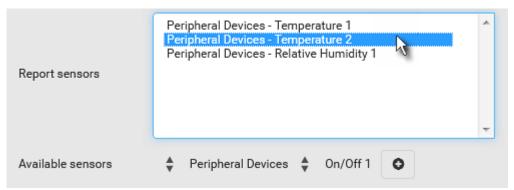

box.

7. To immediately send out the sensor report, click Send Report Now.

Tip: When intending to send a sensor report using custom messages, use the placeholder [SENSORREPORT] to report sensor readings. See **Placeholders for Custom Messages** (on page 276).

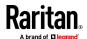

## Send SMS Message

You can configure SMS messages to be sent when an event occurs and can customize the message.

Only the 7-bit ASCII charset is supported for SMS messages. Messages consist of a combination of free text and BCM2 placeholders. The placeholders represent information which is pulled from the BCM2 and inserted into the message.

A supported modem, such as the Cinterion\* GSM MC52i modem, must be plugged into the BCM2 in order to send SMS messages. See *Connecting a GSM Modem* (on page 75).

Note: The BCM2 cannot receive SMS messages.

## For example:

[USERNAME] logged into the device on [TIMESTAMP]

## translates to

Mary logged into the device on 2012-January-30 21:00

For a list and definition of available variables, see *Placeholders for Custom Messages* (on page 276).

- 1. Choose Device Settings > Event Rules > + New Action
- 2. Select 'Send SMS message' from the Action list.
- 3. In the 'Recipient phone number' field, specify the phone number of the recipient.
- 4. Select the 'Use custom log message' checkbox, and then create a custom message in the provided text box.

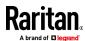

When clicking anywhere inside the text box, the Event Context Information displays, showing a list of placeholders and their definitions. Just scroll down to select the desired placeholder. For details, see *Placeholders for Custom Messages* (on page 276).

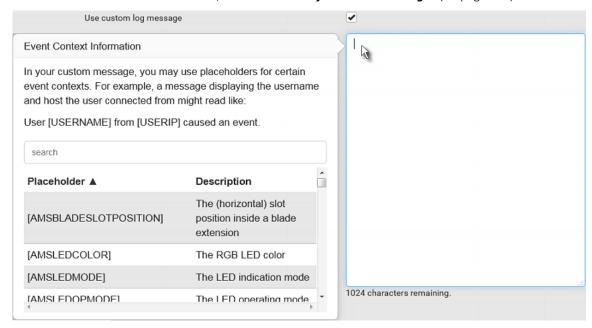

To start a new line in the text box, press Enter.

Note: In case you need to type any square brackets "[" and "]" in the custom message for non-placeholder words, always add a backslash in front of the square bracket. That is,  $\[ or \]$ . Otherwise, the message sent will not display the square brackets.

# Send Snapshots via Email

This option notifies one or multiple persons for the selected events by emailing snapshots or videos captured by a connected Logitech\* webcam.

#### Operation:

- Choose Device Settings > Event Rules > New Action
- 2. Select 'Send snapshots via email' from the Action list.
- 3. In the 'Recipient email addresses' field, specify the email address(es) of the recipient(s). Use a comma to separate multiple email addresses.
- 4. By default, the SMTP server specified on the SMTP Server page will be the SMTP server for performing this action.

To use a different SMTP server, select the 'Use custom SMTP server' checkbox. The fields for customized SMTP settings appear. For information on each field, see *Configuring SMTP Settings* (on page 197).

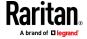

- 5. Select the webcam that is capturing the images you want sent in the email.
- 6. Adjust the values of the following:
  - Number of snapshots the number of snapshots to be taken when the event occurs. For example, you can specify 10 images be taken once the event triggers the action.
  - Snapshots per mail the number of snapshots to be sent at one time in the email.
  - Time before first snapshot the amount of time in seconds between when the event is triggered and the webcam begins taking snapshots.
  - Time between snapshots the amount of time in seconds between when each snapshot is taken.
- 7. If needed, you can customize the subject and messages sent via this email.
  - Select the 'Custom subject' checkbox, and enter the text you prefer as this email's subject.
  - Select the 'Use custom log message' checkbox, and then create a custom message up to 1024 characters in the provided field.

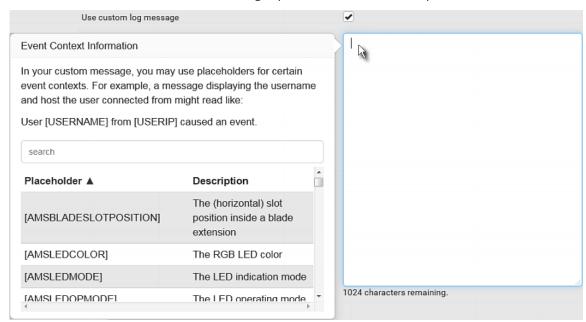

To start a new line in the text box, press Enter.

Note: In case you need to type any square brackets "[" and "]" in the custom message for non-placeholder words, always add a backslash in front of the square bracket. That is,  $\[ or \]$ . Otherwise, the message sent will not display the square brackets.

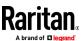

#### Send an SNMP Notification

This option sends an SNMP notification to one or multiple SNMP destinations.

#### Operation:

- Choose Device Settings > Event Rules > New Action
- 2. Select 'Send SNMP notification' from the Action list.
- 3. Select the type of SNMP notification. See either procedure below according to your selection.

#### To send SNMP v2c notifications:

- 1. In the 'Notification type' field, select 'SNMPv2c trap' or 'SNMPv2c inform.'
- For SNMP INFORM communications, leave the resend settings at their default or do the following:
  - a. In the Timeout field, specify the interval of time, in seconds, after which a new inform communication is resent if the first is not received.
     For example, resend a new inform communication once every 3 seconds.
  - b. In the 'Number of retries' field, specify the number of times you want to re-send the inform communication if it fails. For example, inform communications are re-sent up to 5 times when the initial communication fails.
- In the Host fields, enter the IP address of the device(s) you want to access.
   This is the address to which notifications are sent by the SNMP system agent.
- 4. In the Port fields, enter the port number used to access the device(s).
- In the Community fields, enter the SNMP community string to access the device(s). The community is the group representing the BCM2 and all SNMP management stations.

Tip: An SNMP v2c notification action permits only a maximum of three SNMP destinations. To assign more than three SNMP destinations to a specific rule, first create several SNMP v2c notification actions, each of which contains completely different SNMP destinations, and then add all of these SNMP v2c notification actions to the same rule.

#### To send SNMP v3 notifications:

- 1. In the 'Notification type' field, select 'SNMPv3 trap' or 'SNMPv3 inform.'
- 2. For SNMP TRAPs, the engine ID is prepopulated.
- 3. For SNMP INFORM communications, leave the resend settings at their default or do the following:
  - a. In the Timeout field, specify the interval of time, in seconds, after which a new inform communication is resent if the first is not received.
     For example, resend a new inform communication once every 3 seconds.

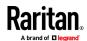

- b. In the 'Number of retries' field, specify the number of times you want to re-send the inform communication if it fails. For example, inform communications are re-sent up to 5 times when the initial communication fails.
- 4. For both SNMP TRAPS and INFORMS, enter the following as needed and then click OK to apply the settings:
  - a. Host name
  - b. Port number
  - c. User ID for accessing the host -- make sure the User ID has the SNMPv3 permission.
  - d. Select the host security level

| Security level | Description                                                                                                    |
|----------------|----------------------------------------------------------------------------------------------------|
| "noAuthNoPriv" | Select this if no authorization or privacy protocols are needed.                                                                                                |
| "authNoPriv"   | Select this if authorization is required but no privacy protocols are required.                                                                                 |
|                | <ul> <li>Select the authentication protocol - MD5 or SHA</li> <li>Enter the authentication passphrase and then confirm the authentication passphrase</li> </ul> |
| "authPriv"     | Select this if authentication and privacy protocols are required.                                                                                               |
|                | <ul> <li>Select the authentication protocol - MD5 or SHA</li> <li>Enter the authentication passphrase and confirm the authentication passphrase</li> </ul>      |
|                | <ul> <li>Select the Privacy Protocol - DES or AES</li> <li>Enter the privacy passphrase and then confirm the privacy passphrase</li> </ul>                      |

## Start or Stop a Lua Script

If you have created or loaded a Lua script file into the BCM2, you can have that script automatically run or stop in response to a specific event.

For instructions on creating or loading a Lua script into this product, see *Lua Scripts* (on page 305).

# To automatically start or stop a Lua script:

- Choose Device Settings > Event Rules > New Action
- 2. Select 'Start/stop Lua script' from the Action list.
- 3. In the Operation field, select 'Start script' or 'Stop script.'

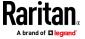

- 4. In the Script field, select the script that you want it to be started or stopped when an event occurs.
  - No script is available if you have not created or loaded it into the BCM2.
- 5. To apply different arguments than the default, do the following. Note that the newly-added arguments will override this script's default arguments.

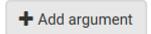

- a. Click
- b. Type the key and value.
- c. Repeat the same steps to enter more arguments as needed.
  - To remove any existing argument, click adjacent to it.

#### Switch LHX/SHX

If Schroff LHX/SHX Support is enabled, the LHX/SHX-related actions will be available. See Miscellaneous.

Use this action to switch the LHX/SHX on or off when, for example, temperature thresholds are reached.

#### Operation:

- Choose Device Settings > Event Rules > New Action
- 2. Select 'Switch LHX/SHX' from the Action list.
- 3. In the Operation field, select 'Turn LHX/SHX on' or 'Turn LHX/SHX off.'
- 4. In the Available LHX/SHX field, select the LHX/SHX device to be turned on or off. To select all available LHX/SHX devices, click Select All.

To remove any LHX/SHX device from the Selected LHX/SHX field, click that device's . To remove all devices, click Deselect All.

#### Switch Outlets

The "Switch outlets" action is available only when your BCM2 is outlet-switching capable. This action turns on, off or power cycles a specific outlet.

- Choose Device Settings > Event Rules > New Action
- 2. Select 'Switch outlets' from the Action list.
- 3. In the Operation field, select an operation for the selected outlet(s).
  - Turn outlet on: Turns on the selected outlet(s).
  - Turn outlet off: Turns off the selected outlet(s).

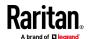

- Cycle outlet: Cycles power to the selected outlet(s).
- 4. To specify the outlet(s) where this action will be applied, select them one by one from the 'Available outlets' list.
  - To add all outlets, click Select All.
- 5. To remove any outlets from the 'Selected outlets' field, click that outlet's
  - To remove all outlets, click Deselect All.
- 6. If 'Turn outlet on' or 'Cycle outlet' is selected in step 3, you can choose to select the 'Use sequence order and delays' checkbox so that all selected outlets will follow the power-on sequence defined on the page of Outlets.

#### **Switch Peripheral Actuator**

If you have any actuator connected to the BCM2, you can set up the BCM2 so it automatically turns on or off the system controlled by the actuator when a specific event occurs.

Note: For information on connecting actuators, see **DX2 Sensor Packages** (on page 45).

- Choose Device Settings > Event Rules > New Action
- 2. Select 'Switch peripheral actuator' from the Action list.
- 3. In the Operation field, select an operation for the selected actuator(s).
  - Turn on: Turns on the selected actuator(s).
  - Turn off: Turns off the selected actuator(s).
- 4. To select the actuator(s) where this action will be applied, select them one by one from the 'Available actuators' list.
  - To add all actuators, click Select All.
- 5. To remove any selected actuator from the 'Selected actuators' field, click that actuator's ...
  - To remove all actuators, click Deselect All.

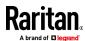

## Syslog Message

Use this action to automatically forward event messages to the specified syslog server. Determine the syslog transmission mechanism you prefer when setting it up - UDP, TCP or TLS over TCP.

BCM2 may or may not detect the syslog message transmission failure. If yes, it will log this syslog failure as well as the failure reason in the event log. See *Viewing or Clearing the Local Event Log* (on page 320).

## Operation:

- 1. Choose Device Settings > Event Rules > + New Action
- 2. Select 'Syslog message' from the Action list.
- 3. In the 'Syslog server' field, specify the IP address to which the syslog is forwarded.
- 4. In the 'Transport protocol' field, select one of the syslog protocols: TCP, UDP or TCP+TLS. The default is UDP.

| Transport protocols | Next steps                                                                                                    |  |
|---------------------|----------------------------------------------------------------------------------------------------|--|
| UDP                 | <ul> <li>In the 'UDP port' field, type an appropriate port number. Default is 514.</li> <li>Select the 'Legacy BSD syslog protocol' checkbox if applicable.</li> </ul>                                                                                                    |  |
| ТСР                 | NO TLS certificate is required. Type an appropriate port number in the 'TCP port' field.                                                                                                    |  |
| TCP+TLS             | <ul> <li>a. Type an appropriate port number in the 'TCP port' field. Default is 6514.</li> <li>b. In the 'CA certificate' field, click certificate, you may: <ul> <li>Click Show to view its contents.</li> <li>Click Remove to delete it if it is inappropriate.</li> </ul> </li> <li>c. Determine whether to select the 'Allow expired and not yet valid certificates' checkbox.</li> <li>To always send the event message to the specified syslog server as long as a TLS certificate is available, select this checkbox.</li> <li>To prevent the event message from being sent to the specified syslog server when any TLS certificate in the selected certificate chain is outdated or not valid yet, deselect this checkbox.</li> </ul> |  |

Note: If the required certificate file is a chain of certificates, and you are not sure about the requirements of a certificate chain, see **TLS Certificate Chain** (on page 636).

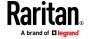

#### **Scheduling an Action**

An action can be regularly performed at a preset time interval instead of being triggered by a specific event. For example, you can make the BCM2 report the reading or state of a specific sensor regularly by scheduling the "Send sensor report" action.

When scheduling an action, make sure you have a minimum of 1-minute buffer between this action's creation and first execution time. Otherwise, the scheduled action will NOT be performed at the specified time when the buffer time is too short. For example, if you want an action to be performed at 11:00 am, you should finish scheduling it at 10:59 am or earlier.

If the needed action is not available yet, create it first. See **Available Actions** (on page 247).

# Operation:

Choose Device Settings > Event Rules >

# New Scheduled Action.

- 2. To select any action(s), select them one by one from the 'Available actions' list.
  - To select all available actions, click Select All.
- 3. To remove any action(s) from the 'Selected actions' field, click that action's
  - To remove all actions, click Deselect All.
- 4. Select the desired frequency in the 'Execution time' field, and then specify the time interval or a specific date and time in the field(s) that appear.

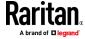

| Execution time | Frequency settings                                                                                                    |  |
|----------------|----------------------------------------------------------------------------------------------------|--|
| Minutes        | Click the Frequency field to select an option.                                                                                                    |  |
|                | The frequency ranges from every minute, every 5 minutes, every 10 minutes and so on until every 30 minutes.                                                                                                    |  |
| Hourly         | <ul> <li>Type a value in the Minute field, which is set to either of the following:</li> <li>The Minute field is set to 0 (zero). Then the action is performed at 1:00 am, 2:00 am, 3:00 am and so on.</li> <li>The Minute field is set to a non-zero value. For example, if it is set to 30, then the action is performed at 1:30 am, 2:30 am, 3:30 am and so on.</li> </ul>       |  |
| Daily          | Type values or click  The time is measured in 12-hour format so you must correctly specify AM or PM by clicking the AM/PM button.  12 : 00 AM                                                                                                    |  |
|                | For example, if you specify 01:30PM, the action is performed at 13:30 pm every day.                                                                                                    |  |
| Weekly         | Both the day and time must be specified for the weekly option.  Days range from Sunday to Saturday.  The time is measured in 12-hour format so you must correctly specify AM or PM by clicking the AM/PM button.                                                                                                    |  |
| Monthly        | Both the date and time must be specified for the monthly option.  The dates range from 1 to 31.  The time is measured in 12-hour format so you must correctly specify AM or PM by clicking the AM/PM button.  Note that NOT every month has the date 31, and February in particular does not have the date 30 and probably even 29. Check the calendar when selecting 29, 30 or 31. |  |
| Yearly         | This option requires three settings:  Month - January through December.  Day of month - 1 to 31.  Time - the value is measured in 12-hour format so you must correctly specify AM or PM by clicking the AM/PM button.                                                                                                    |  |

An example of the scheduled action is available in the section titled **Send Sensor Report Example** (on page 270).

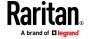

## Send Sensor Report Example

To create a scheduled action for emailing a temperature sensor report hourly, it requires:

- A 'Send email' action
- A 'Send sensor report' action
- A timer that is, the scheduled action

# Steps:

- 1. Click New Action to create a 'Send email' action that sends an email to the desired recipient(s). For details, see **Send Email** (on page 256).
  - In this example, this action is named *Email a Sensor Report*.

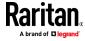

If wanted, you can customize the subject and content of this email in this action.

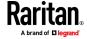

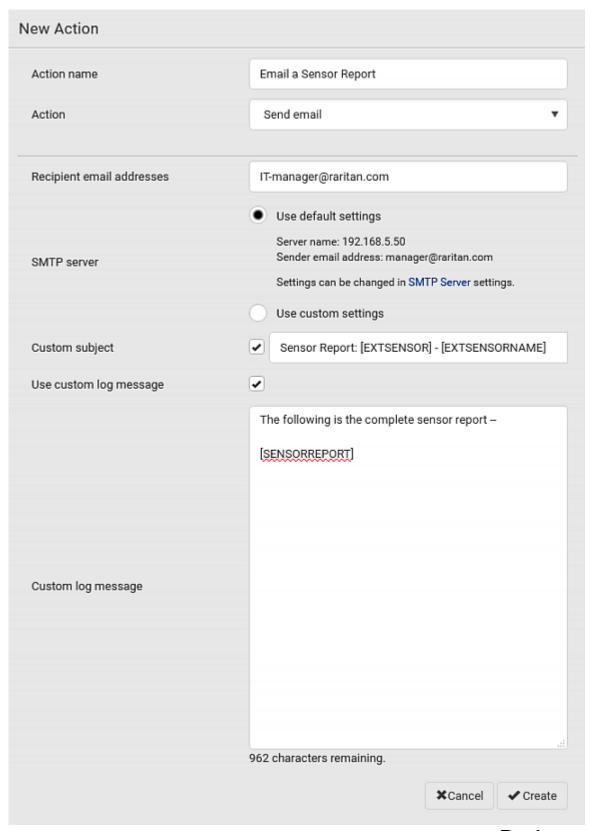

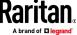

- 2. Click New Action to create a 'Send sensor report' action that includes the 'Email a Sensor Report' action as its destination action. For details, see **Send Sensor Report** (on page 258).
  - In this example, this action is named *Send Temperature Sensor Readings*.

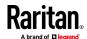

 You can specify more than one temperature sensor as needed in this action.

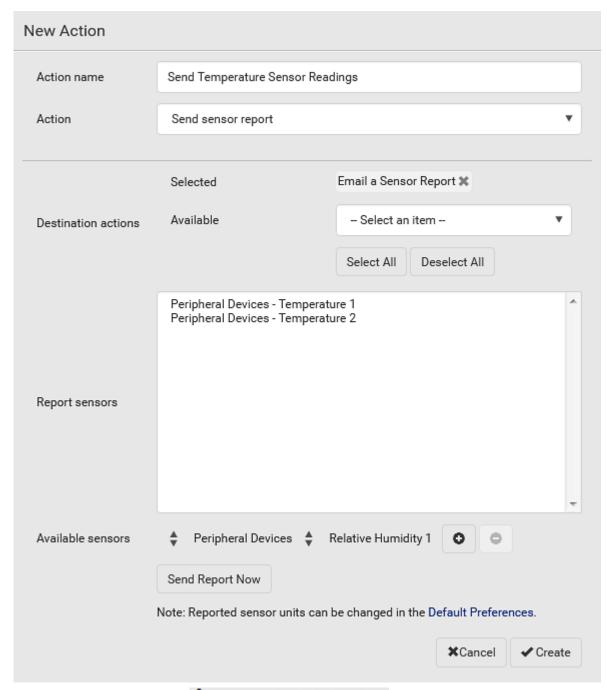

3. Click New Scheduled Action to create a timer for performing the 'Send Temperature Sensor Readings' action hourly. For details, see *Scheduling an Action* (on page 268).

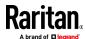

- In this example, the timer is named *Hourly Temperature Sensor Reports*.
- To perform the specified action at 12:30 pm, 01:30 pm, 02:30 pm, and so on, select Hourly, and set the Minute to 30.

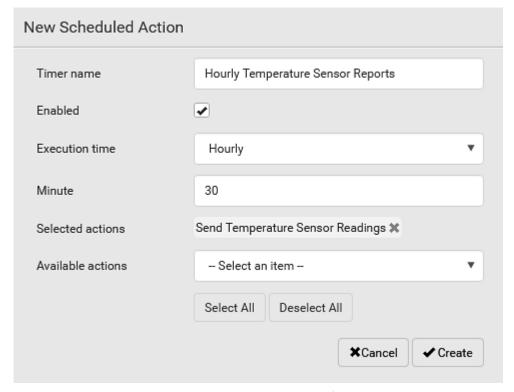

Then the BCM2 will send out an email containing the specified temperature sensor readings hourly every day.

Whenever you want the BCM2 to stop sending the temperature report, deselect the Enabled checkbox in the timer.

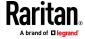

#### **Placeholders for Custom Messages**

Actions of "Send email" and "Send SMS message" allow you to customize event messages. See *Send Email* (on page 256) or *Send SMS Message* (on page 260). In addition, you can add custom text message to the "Send snapshots via email" action. See *Send Snapshots via Email* (on page 261).

When clicking anywhere inside the text box, the Event Context Information displays, showing a list of placeholders and their definitions. Simply drag the scroll bar and then click the desired placeholder to insert it into the custom message. Or you can type a keyword in the "search" box to quickly find the desired placeholder.

Note that available placeholders are model dependent.

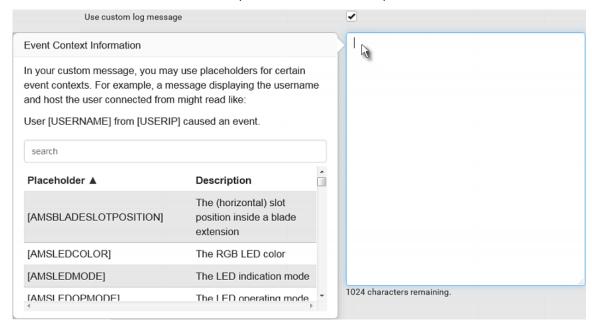

If wanted, you can resort the list by clicking the desired column header. See Sorting a List.

To make the Event Context Information disappear, click anywhere inside the browser's window.

The following are placeholders that can be used in custom messages.

| Placeholder            | Definition                                              |
|------------------------|---------------------------------------------------------|
| [AMSBLADESLOTPOSITION] | The (horizontal) slot position inside a blade extension |
| [AMSLEDCOLOR]          | The RGB LED color                                       |
| [AMSLEDMODE]           | The LED indication mode                                 |
| [AMSLEDOPMODE]         | The LED operating mode                                  |

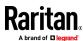

| Placeholder              | Definition                                                           |
|--------------------------|----------------------------------------------------------------------|
| [AMSNAME]                | The name of an asset strip                                           |
| [AMSNUMBER]              | The numeric ID of an asset strip                                     |
| [AMSRACKUNITPOSITION]    | The (vertical) rack unit position                                    |
| [AMSSTATE]               | The human-readable state of an asset strip                           |
| [AMSTAGID]               | The asset tag ID                                                     |
| [CARDREADERCHANNEL]      | The channel number of a card reader                                  |
| [CARDREADERID]           | The id of a card reader                                              |
| [CARDREADERMANUFACTURER] | The manufacturer of a card reader                                    |
| [CARDREADERPRODUCT]      | The product name of a card reader                                    |
| [CARDREADERSERIALNUMBER] | The serial number of a card reader                                   |
| [COMPONENTID]            | The ID of a hardware component                                       |
| [CONFIGPARAM]            | The name of a configuration parameter                                |
| [CONFIGVALUE]            | The new value of a parameter                                         |
| [DATETIME]               | The human readable timestamp of the event occurrence                 |
| [DEVICEIP]               | The IP address of the device the event occurred on                   |
| [DEVICENAME]             | The name of the device the event occurred on                         |
| [DEVICESERIAL]           | The unit serial number of the device the event occurred on           |
| [ERRORDESC]              | The error message                                                    |
| [EVENTRULENAME]          | The name of the matching event rule                                  |
| [EXTSENSOR]              | The peripheral device identifier                                     |
| [EXTSENSORNAME]          | The name of a peripheral device                                      |
| [EXTSENSORSLOT]          | The ID of a peripheral device slot                                   |
| [FAILURETYPE]            | The numeric hardware failure type                                    |
| [FAILURETYPESTR]         | The textual hardware failure type                                    |
| [IFNAME]                 | The human readable name of a network interface                       |
| [INLET]                  | The inlet label                                                      |
| [INLETPOLE]              | The inlet power line identifier                                      |
| [INLETSENSOR]            | The inlet sensor name                                                |
| [ISASSERTED]             | Boolean flag whether an event condition became true (1) or false (0) |

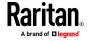

Chapter 3: Using the Web Interface

| Placeholder         | Definition                                                                                                    |
|---------------------|----------------------------------------------------------------------------------------------------|
| [LDAPERRORDESC]     | The LDAP error occurred                                                                                                    |
| [LHXFANID]          | The ID of a fan connected to an LHX/SHX                                                                                                    |
| [LHXPOWERSUPPLYID]  | The ID of an LHX/SHX power supply                                                                                                    |
| [LHXSENSORID]       | The ID of an LHX/SHX sensor probe                                                                                                    |
| [LOGMESSAGE]        | The original log message                                                                                                    |
| [MONITOREDHOST]     | The name or IP address of a monitored host                                                                                                    |
| [NETAUTHRESULTSTR]  | The network authentication result string ('succeeded' or 'failed')                                                                                                    |
| [OCP]               | The overcurrent protector label                                                                                                    |
| [OCPSENSOR]         | The overcurrent protector sensor name                                                                                                    |
| [OCPTRIPCAUSELABEL] | The label of the outlet that likely caused the OCP trip                                                                                                    |
| [OLDVERSION]        | The firmware version the device is being upgraded from                                                                                                    |
| [OUTLET]            | The outlet label                                                                                                    |
| [OUTLETGROUPID]     | The outlet group ID                                                                                                    |
| [OUTLETGROUPNAME]   | The outlet group name                                                                                                    |
| [OUTLETGROUPSENSOR] | The outlet group sensor name                                                                                                    |
| [OUTLETNAME]        | The outlet name                                                                                                    |
|                     | Note: If any outlet does not have a name, neither an outlet name nor an outlet number will be shown in the custom message for it. Therefore, it is recommended to check the availability of all outlet names if intending to use this placeholder. |
| [OUTLETPOLE]        | The outlet power line identifier                                                                                                    |
| [OUTLETSENSOR]      | The outlet sensor name                                                                                                    |
| [PDUPOLESENSOR]     | The sensor name for a certain power line                                                                                                    |
| [PDUSENSOR]         | The PDU sensor name                                                                                                    |
| [PERIPHDEVPOSITION] | The position of an attached peripheral device                                                                                                    |
| [PHONENUMBER]       | The destination phone number of an outgoing SMS message                                                                                                    |
| [PORTID]            | The label of the external port the event-triggering device is connected to                                                                                                    |

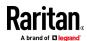

| Discondiday            | Definition                                                                                                    |
|------------------------|----------------------------------------------------------------------------------------------------|
| Placeholder [PORTTYPE] | <b>Definition</b> The type of the external port (e.g. 'feature' or 'auxiliary') the event-triggering device is connected to |
| [RADIUSERRORDESC]      | The Radius error message                                                                                                    |
| [ROMCODE]              | The romcode of an attached peripheral device                                                                                |
| [SENSORREADING]        | The value of a sensor reading                                                                                               |
| [SENSORREADINGUNIT]    | The unit of a sensor reading                                                                                                |
| [SENSORREPORT]         | The formatted sensor report contents                                                                                        |
| [SENSORSTATENAME]      | The human readable state of a sensor                                                                                        |
| [SENSORTHRESHOLDNAME]  | The name of the threshold being crossed                                                                                     |
| [SENSORTHRESHOLDVALUE] | The value of the threshold being crossed                                                                                    |
| [SERVERPOWEROPERATION] | The power control operation that was initiated on a server (on/off)                                                         |
| [SERVERPOWERRESULT]    | The result of a power control operation                                                                                     |
| [SMARTCARDID]          | The id of a smart card                                                                                                    |
| [SMARTCARDTYPE]        | The type of a smart card                                                                                                    |
| [SMTPRECIPIENTS]       | The list of recipients of an outgoing mail                                                                                  |
| [SMTPSERVER]           | The name or IP address of an SMTP server                                                                                    |
| [SYSCONTACT]           | SNMP MIB-II sysContact field                                                                                                |
| [SYSLOCATION]          | SNMP MIB-II sysLocation field                                                                                               |
| [SYSNAME]              | SNMP MIB-II sysName field                                                                                                   |
| [TIMEREVENTID]         | The id of a timer event                                                                                                    |
| [TIMESTAMP]            | The timestamp of the event occurrence                                                                                       |
| [UMTARGETROLE]         | The target role of a user management operation                                                                              |
| [UMTARGETUSER]         | The target user of a user management operation                                                                              |
| [USERIP]               | The IP address a user connected from                                                                                        |
| [USERNAME]             | The user who performed an operation                                                                                         |
| [VERSION]              | The firmware version the device is upgrading to                                                                             |

Note: In case you need to type any square brackets "[" and "]" in the custom message for non-placeholder words, always add a backslash in front of the square bracket. That is,  $\[$  or  $\]$ . Otherwise, the message sent will not display the square brackets.

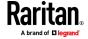

#### **Editing or Deleting a Rule/Action**

You can change the settings of an event rule, action or scheduled action, or delete them.

Exception: Some settings of the built-in event rules or actions are not user-configurable. You cannot delete built-in rules and actions. See Built-in Rules and Rule Configuration (on page 230) or Available Actions (on page 247).

# To edit or delete an event rule, action or scheduled action:

- 1. Choose Device Settings > Event Rules.
- 2. Click the desired one in the list of rules, actions or scheduled actions. Its setup page opens.
- 3. Perform the desired action.
  - To modify settings, make necessary changes and then click Save.
  - To delete it, click Delete on the top-right corner. Then click Delete on the confirmation message.

#### **Sample Event Rules**

## Sample PDU-Level Event Rule

In this example, we want the BCM2 to record the firmware upgrade failure in the internal log when it happens.

The event rule involves:

- Event: Device > Firmware update failed
- Action: System Event Log Action

#### To create this PDU-level event rule:

- 1. For an event at the PDU level, select "Device" in the Event field.
- 2. Select "Firmware update failed" so that the BCM2 responds to the event related to firmware upgrade failure.

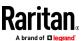

3. To make BCM2 record the firmware update failure event in the internal log, select "System Event Log Action" in the 'Available actions' field.

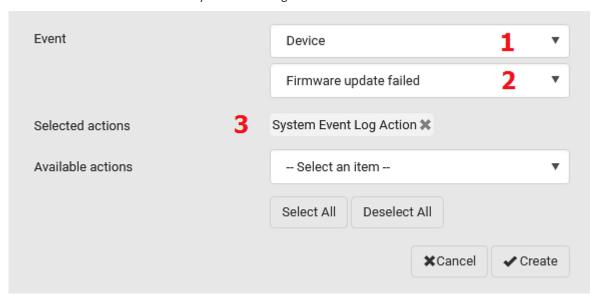

#### Sample Outlet-Level Event Rule

In this example, we want the BCM2 to send SNMP notifications to the SNMP manager for any sensor change event of outlet 3.

The event rule involves:

- Event: Outlet > Outlet 3 > Sensor > Any sub-event
- Action: System SNMP Notification Action

## To create this outlet-level event rule:

- 1. For an event at the outlet level, select "Outlet" in the Event field.
- 2. Select "Outlet 3" because that is the desired outlet.
- 3. Select "Sensor" to refer to sensor-related events.
- 4. Select "Any sub-event" to include all events related to all sensors of this outlet and all thresholds, such as current, voltage, upper critical threshold, upper warning threshold, lower critical threshold, lower warning threshold, and so on.
- 5. To make BCM2 send SNMP notifications, select "System SNMP Notification Action" in the 'Available actions' field.

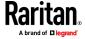

Note: The SNMP notifications may be SNMP v2c or SNMP v3 traps/informs, depending on the settings for the System SNMP Notification Action. See **Enabling and Configuring SNMP** (on page 353).

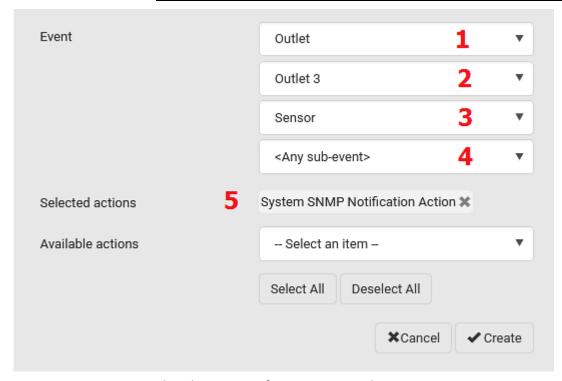

Then the SNMP notifications are sent when:

- Any numeric sensor's reading enters the warning or critical range.
- Any sensor reading or state returns to normal.
- Any sensor becomes unavailable.
- The active energy sensor is reset.
- Any state sensor changes its state.

For example, when the outlet 3's voltage exceeds the upper warning threshold, the SNMP notifications are sent, and when the voltage drops below the upper warning threshold, the SNMP notifications are sent again.

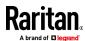

#### Sample Inlet-Level Event Rule

In this example, we want the BCM2 to send SNMP notifications to the SNMP manager for any sensor change event of the Inlet I1.

The event rule involves:

- Event: Inlet > Sensor > Any sub-event
- Action: System SNMP Notification Action

#### To create the above event rule:

- 1. For an event at the inlet level, select "Inlet" in the Event field.
- 2. Select "Sensor" to refer to sensor-related events.
- Select "Any sub-event" to include all events related to all sensors of this
  inlet and all thresholds, such as current, voltage, upper critical threshold,
  upper warning threshold, lower critical threshold, lower warning threshold,
  and so on.
- 4. To make the BCM2 send SNMP notifications, select "System SNMP Notification Action" in the 'Available actions' box.

Note: The SNMP notifications may be SNMP v2c or SNMP v3 traps/informs, depending on the settings for the System SNMP Notification Action. See **Enabling and Configuring SNMP** (on page 353).

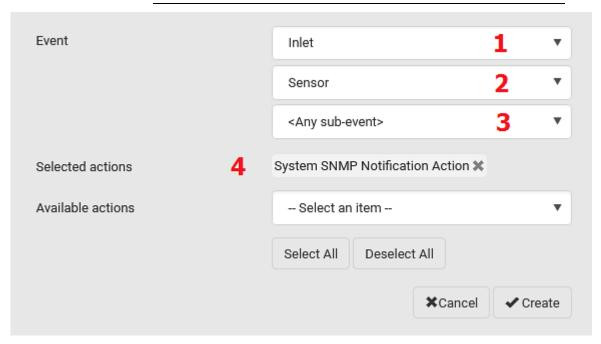

Then the SNMP notifications are sent when:

- Any numeric sensor's reading enters the warning or critical range.
- Any sensor reading or state returns to normal.
- Any sensor becomes unavailable.

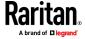

The active energy sensor is reset.

For example, when the Inlet I1's voltage exceeds the upper warning threshold, the SNMP notifications are sent, and when the voltage drops below the upper warning threshold, the SNMP notifications are sent again.

## Sample Environmental-Sensor-Level Event Rule

This section applies to outlet-switching capable models only.

In this example, we want BCM2 to activate the load shedding function when a contact closure sensor enters the alarmed state. This event rule requires creating a new action before creating the rule.

- Step 1: create a new action for activating the load shedding
- Choose Device Settings > Event Rules > New Action
- 2. In this illustration, assign the name "Activate Load Shedding" to the new action.
- 3. In the Action field, select "Change load shedding state."
- 4. In the Operation field, select "Start load shedding."

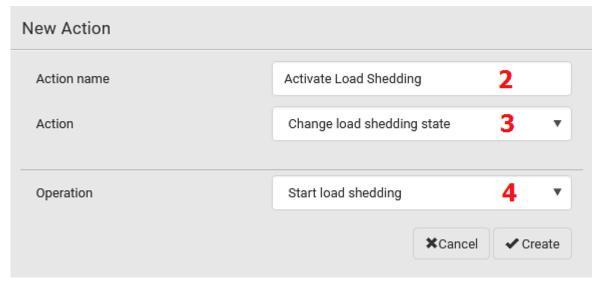

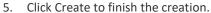

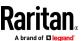

After the new action is created, follow the procedure below to create an event rule that triggers the load shedding mode when the contact closure sensor enters the alarmed state. This event rule involves the following:

- Event: Peripheral Device Slot > Slot 1 > State Sensor/Actuator > Alarmed/Open/On
- Trigger condition: Alarmed
- Action: Activate Load Shedding

# Step 2: create the contact closure-triggered load shedding event rule

- 1. Click New Rule on the Event Rules page.
- 2. In this illustration, assign the name "Contact Closure Triggered Load Shedding" to the new rule.
- 3. In the Event field, select "Peripheral Device Slot" to indicate we are specifying an event related to the environmental sensor package.
- 4. Select the ID number of the desired contact closure sensor. In this illustration, the ID number of the desired contact closure sensor is 1, so select Slot 1.

Note: ID numbers of all sensors/actuators are available on the Peripherals page. See **Peripherals** (on page 111).

- 5. Select "State Sensor/Actuator" because the contact closure sensor is a state sensor.
- 6. Select "Alarmed" since we want the BCM2 to respond when the selected contact closure sensor changes its state related to the "alarmed" state.
- 7. In the 'Trigger condition' field, select the Alarmed/Open/On radio button so that the action is taken only when the contact closure sensor enters the alarmed state.

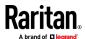

Event Peripheral Device Slot Slot 1 (On/Off 1) State Sensor / Actuator Alarmed / Open / On Trigger condition Alarmed / open / on No longer alarmed / closed / off Both Activate Load Shedding X Selected actions Available actions -- Select an item --Select All Deselect All **X**Cancel ✓ Create

8. Select "Activate Load Shedding" from the 'Available actions' list.

## A Note about Infinite Loop

You should avoid building an infinite loop when creating event rules.

The infinite loop refers to a condition where the BCM2 keeps busy because the action or one of the actions taken for a certain event triggers an identical or similar event which will result in an action triggering one more event.

# Example 1

This example illustrates an event rule which continuously causes the BCM2 to send out email messages.

| Event selected                       | Action included |
|--------------------------------------|-----------------|
| Device > Sending SMTP message failed | Send email      |

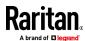

#### Example 2

This example illustrates an event rule which continuously causes the BCM2 to send out SMTP messages when one of the selected events listed on the Device menu occurs. Note that <Any sub-event> under the Device menu includes the event "Sending SMTP message failed."

| Event selected         | Action included |
|------------------------|-----------------|
| Device > Any sub-event | Send email      |

## Example 3

This example illustrates a situation where two event rules combined regarding the outlet state changes causes the BCM2 to continuously power cycle outlets 1 and 2 in turn.

| Event selected                                                                | Action included                                         |
|-------------------------------------------------------------------------------|---------------------------------------------------------|
| Outlet > Outlet 1 > Sensor > Outlet State > On/Off > Both (trigger condition) | Cycle Outlet 2 (Switch outlets> Cycle Outlet> Outlet 2) |
| Outlet > Outlet 2 > Sensor > Outlet State > On/Off > Both (trigger condition) | Cycle Outlet 1 (Switch outlets> Cycle Outlet> Outlet 1) |

# A Note about Untriggered Rules

In some cases, a measurement exceeds a threshold causing the BCM2 to generate an alert. The measurement then returns to a value within the threshold, but the BCM2 does not generate an alert message for the Deassertion event. Such scenarios can occur due to the hysteresis tracking the BCM2 uses. See "To De-assert" and Deassertion Hysteresis (on page 106).

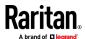

#### **Setting Data Logging**

The BCM2 can store 120 measurements for each sensor in a memory buffer. This memory buffer is known as the data log. Sensor readings in the data log can be retrieved using SNMP.

You can configure how often measurements are written into the data log using the Measurements Per Log Entry field. Since the BCM2 internal sensors are measured every second, specifying a value of 60, for example, would cause measurements to be written to the data log once every minute. Since there are 120 measurements of storage per sensor, specifying a value of 60 means the log can store the last two hours of measurements before the oldest one in the log gets overwritten.

Whenever measurements are written to the log, three values for each sensor are written: the average, minimum and maximum values. For example, if measurements are written every minute, the average of all measurements that occurred during the preceding 60 seconds along with the minimum and maximum measurement values are written to the log.

Note: The BCM2 device's SNMP agent must be enabled for this feature to work. See **Enabling and Configuring SNMP** (on page 353). In addition, using an NTP time server ensures accurately time-stamped measurements.

By default, data logging is enabled. You must have the "Administrator Privileges" or "Change Pdu, Inlet, Outlet & Overcurrent Protector Configuration" permissions to change the setting.

#### To configure the data logging feature:

- 1. Choose Device Settings > Data Logging.
- 2. To enable the data logging feature, select the "Enable" checkbox in the General Settings section.
- 3. Type a number in the Measurements Per Log Entry field. Valid range is from 1 to 600. The default is 60.
- 4. Verify that all sensor logging is enabled. If not, click Enable All at the bottom of the page to have all sensors selected.
  - You can also click the topmost checkbox labeled "Logging Enabled" in the header row of each section to select all sensors of the same type.
  - If any section's number of sensors exceeds 35, the remaining sensors are listed on next page(s). If so, a pagination bar similar to the following diagram displays in this section, which you can click any button to switch between pages.

| First | Previous | 1 | 2 | 3 | 4 | 5 |  | Next | Last |
|-------|----------|---|---|---|---|---|--|------|------|
|-------|----------|---|---|---|---|---|--|------|------|

5. Click Save. This button is located at the bottom of the page.

Important: Although it is possible to selectively enable/disable logging for individual sensors on the BCM2, it is NOT recommended to do so.

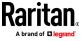

# **Configuring Data Push Settings**

Note that PXC does NOT support asset strips so it does not have any asset management-related data.

You can push the sensor or asset strip data to a remote server for data synchronization. The destination and authentication for data push have to be configured properly on the BCM2.

The data will be sent in JSON format using HTTP POST requests. For more information on its format, see *Data Push Format* (on page 291).

For instructions on connecting asset strips, see **Connecting Asset Management Strips** (on page 64).

After configuring the destination and authentication settings, do either or both of the following:

- To perform the data push after the occurrence of a certain event, create the data push action and assign it to an event rule.
- To push the data at a regular interval, schedule the data push action.
   See Event Rules and Actions (on page 229).

## To configure data push settings:

- 1. Choose Device Settings > Data Push.
- 2. To specify a destination, click + New Destination
- 3. Do the following to set up the URL field.
  - a. Click to select http or https.
  - b. Type the URL or host name in the accompanying text box.
- 4. If selecting https, a CA certificate is required for making the connection.

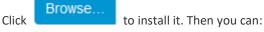

- Click Show to view the certificate's content.
- Click Remove to delete the installed certificate if it is inappropriate.

Note: If the required certificate file is a chain of certificates, and you are not sure about the requirements of a certificate chain, see TLS Certificate Chain (on page 636).

- 5. If the destination server requires authentication, select the 'Use authentication' checkbox, and enter the following data.
  - User name comprising up to 64 characters
  - Password comprising up to 128 characters
- 6. In the 'Entry type' field, determine the data that will be transmitted.

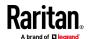

- Asset management tag list: Transmit the information of the specified asset strip(s), including the general status of the specified strip(s) and a list of asset tags. The asset tags list also includes the tags on blade extension strips, if any.
- Asset management tag log: Transmit the log of all asset strips, which is generated when there are changes made to asset tags and asset strips, including asset tag connection or disconnection events.
- Sensor log: Transmit the record of all logged sensors, including their sensor readings and/or status. Logged sensors refer to all internal and/or environmental sensors/actuators that you have selected on the Data Logging page. See Setting Data Logging (on page 288).
- 7. If 'Asset management tag list' is selected in the above step, specify the asset strip(s) whose information to send. For BCM2 with only one FEATURE port, only one asset strip is available.
  - To specify the asset strip(s), select them one by one from the Available AMS Ports list. Or click Select All to add all.
  - To remove the asset strip(s), click that asset strip's in the Selected AMS Ports field. Or click Deselect All to remove all.
- 8. Click Create.
- 9. Repeat the same steps for additional destinations. Up to 64 destinations are supported.

## To immediately push out the data:

1. On the Data Push page, choose the one whose data you want to push out.

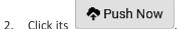

## To modify or delete data push settings:

- 1. On the Data Push page, click the one you want in the list.
- 2. Perform either action below.
  - To modify settings, make necessary changes and then click Save.
  - To delete it, click Delete, and then confirm it on the confirmation message.

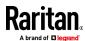

#### **Data Push Format**

Each push message contains exactly one JSON object. The data format is formally defined in IDL files, sharing several definitions from the JSON-RPC data model

IDL files are available by launching **JSON-RPC online help** (https://help.raritan.com/json-rpc/pdu/v3.6.10/namespacedatapush.html).

To have an overview of the data format, see the following topic.

- Sensor Log (on page 291)
- Asset Management Tag List (on page 294)
- Asset Management Tag Log (on page 297)

#### Sensor Log

The root object of the message is a <code>SensorLogPushMessage</code> structure. It comprises a list of sensor descriptors and a list of log rows.

# Sensor descriptors:

The sensor descriptor vector contains static information of all logged sensors, including:

- The electrical component a sensor is associated with. For example, an inlet pole or an overcurrent protector.
- The sensor's type. For example, RMS current or active energy.
- Unit and range of the sensor's readings.

See **Sensor Descriptors for Inlet Active Power** (on page 292)

## Log rows:

Each log row consists of a time stamp (accumulated seconds since 1/1/1970) and a list of log records -- one for each logged sensor.

The length and order of the record list is the same as the sensor descriptor vector.

See Log Rows (on page 293).

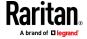

#### **Sensor Descriptors for Inlet Active Power**

The following illustrates a descriptor for an inlet active power sensor.

The metadata field is relevant only to numeric sensors so the readingtype field is displayed twice in the illustration.

Note that a Raritan-provided explanation, which is the comment beginning with // in each line, is added to the following illustration for you to understand it better.

```
{
   "device": {
       "type": 0,
                              // Inlet sensor (see DeviceType enumeration)
       "label": "I1",
                               // Inlet label: I1
       "line": 0
                               // Power line; not applicable for inlet sensors
   "id": "activePower",
                              // Sensor identification
                               // Reading type: numeric
   "readingtype": 0,
   "metadata": {
       "type": {
           "readingtype": 0,
                              // Reading type: numeric
           "type": 5,
                               // Sensor type: Active power
           "unit": 3
                               // Reading unit: Watt
       1,
        "decdigits": 0,
                              // No decimal digits
       "accuracy": 1.0,
                               // Accuracy: 1 percent
        "resolution": 1.0,
                               // Reading resolution: 1 W
       "tolerance": 1.5,
                               // Reading tolerance: +/- 1.5 W
        "range": {
           "lower": 0.0,
                               // Minimum reading: 0 W
           "upper": 30000.0
                               // Maximum reading: 30 kW
       }
   1
}
```

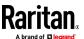

#### **Log Rows**

The following illustrates log rows with only one sensor record shown.

The actual length and order of log rows will be the same as those of sensors descriptors.

Note that a Raritan-provided explanation, which is the comment beginning with // in each line, is added to the following illustration for you to understand it better.

```
{
   "timestamp": 1334052852,
                             // Time stamp (seconds since 1/1/1970)
   "records": [
       {
                                    // This record is available
           "available": true,
           "takenValidSamples": 60, // Number of valid samples in this log period
           "state": 5,
                                    // Sensor was in normal range
                                    // Minimum sensor value: 5.8 kW
           "minValue": 5800.0,
           "avgValue": 5900.0,
                                     // Average sensor value: 5.9 kW
           "maxValue": 6100.0
                                      // Maximum sensor value: 6.1 kW
       },
           // [...] record for next sensor
       }
   1
}
```

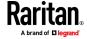

# Asset Management Tag List

The root object of the asset management tag list message is an AssetStripsMessage structure. It contains current data about all connected asset management strips and tags, which is similar to the illustration below.

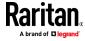

```
{
    "assetStrips": [
        {
            "stripInfo": {
                "bladeOverflow": false,
                "bladeTagCount": 0,
                "cascadeState": 0,
                "componentCount": 1,
                "mainTagCount": 2,
                "maxBladeTagCount": 128,
                "maxMainTagCount": 64,
                "rackUnitCount": 48
            },
            "deviceInfo": {
                "appVersion": 24,
                "bootVersion": 6,
                "deviceId": 48,
                "hardwareId": 2,
                "isCascadable": false,
                "orientationSensAvailable": true,
                "protocolVersion": 257,
                "rackUnitCountConfigurable": true
            },
            "settings: {
                "rackUnitCount": 48,
                "name": "Asset Strip 1",
                "scanMode": 0,
                "defaultColorConnected": { "r": 0, "g": 255, "b": 0 },
                "defaultColorDisconnected": { "r": 255, "g": 0, "b": 0 },
                "numberingMode": 1,
                "numberingOffset": 1,
                "orientation": 0
            },
```

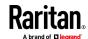

# (Continued)

```
"tags": [
               {
                    "rackUnitNumber": 4,
                    "slotNumber": 0,
                    "familyDesc": "Unknown",
                    "rawId": "DEADBEEF0000",
                    "programmable": 0
                },
                {
                    "rackUnitNumber": 5,
                    "slotNumber": 0,
                    "familyDesc": "Unknown",
                    "rawId": "DEADBEEF0500",
                    "programmable": 0
                }
           1
       }
   1
}
```

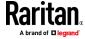

## Asset Management Tag Log

The root object of the asset management log message is an AssetLogPushMessage structure. It contains a list of tag or strip events since the last successful push.

Note that a Raritan-provided explanation, which is the comment beginning with // in each line, is added to the following illustration for you to understand it better.

```
"records": [
       "timestamp": 1334052852, // Time stamp (seconds since 1/1/1970)
       "type": 1,
                                  // 0: empty, 1: tag connected, 2: tag disconnected,
                                  // 3: asset strip state changed
       "assetStripNumber": 0,
                                 // Asset strip number
       "rackUnitNumber" : 10,
                                // Rack unit number
       "rackUnitPosition" : 12, // Rack unit position
       "slotNumber",
                                  // Blade extension slot number
                                  // The ID of the asset management tag
       "tagId",
       "state": 5,
                                  // Sensor was in normal range
       "parentBladeId",
                                 // ID of the parent blade extension tag
       "state": 0
                                  // 0: disconnected, 1: firmware update,
                                  // 2: unsupported, 3: available
   1,
       // [...] next record
1
```

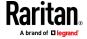

## **Monitoring Server Accessibility**

You can monitor whether specific IT devices are alive by having the BCM2 continuously ping them. An IT device's successful response to the ping commands indicates that the IT device is still alive and can be remotely accessed.

This function is especially useful when you are not located in an area with Internet connectivity.

BCM2 can monitor any IT device, such as database servers, remote authentication servers, power distribution units (PDUs), and so on. It supports monitoring a maximum of 64 IT devices.

To perform this feature, you need the Administrator Privileges.

The default ping settings may not be suitable for monitoring devices that require high connection reliability so it is strongly recommended that you should adjust the ping settings for optimal results.

Tip: To make the BCM2 automatically log, send notifications or perform other actions for any server monitoring events, you can create event rules. See Event Rules and Actions (on page 229). An example is available in Example: Ping Monitoring and SNMP Notifications (on page 300).

#### To add IT equipment for ping monitoring:

- 1. Choose Device Settings > Server Reachability.
- Click Monitor New Server
- 3. By default, the "Enable ping monitoring for this server" checkbox is selected. If not, select it to enable this feature.
- 4. Configure the following.

| Field                                        | Description                                                                                                    |
|----------------------------------------------|----------------------------------------------------------------------------------------------------|
| IP address/hostname                          | IP address or host name of the IT equipment which you want to monitor.                                                         |
| Number of successful pings to enable feature | The number of successful pings required to declare that the monitored equipment is "Reachable." Valid range is 0 to 200.       |
| Wait time after successful ping              | The wait time before sending the next ping if the previous ping was successfully responded. Valid range is 5 to 600 (seconds). |
| Wait time after unsuccessful ping            | The wait time before sending the next ping if the previous ping was not responded. Valid range is 3 to 600 (seconds).          |

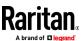

| Field                                                                   | Description                                                                                                    |
|-------------------------------------------------------------------------|----------------------------------------------------------------------------------------------------|
| Number of consecutive unsuccessful pings for failure                    | The number of consecutive pings without any response before the monitored equipment is declared "Unreachable." Valid range is 1 to 100.                                                                               |
| Wait time before resuming pinging after failure                         | The wait time before the BCM2 resumes pinging after the monitored equipment is declared "Unreachable." Valid range is 1 to 1200 (seconds).                                                                            |
| Number of consecutive failures before disabling feature (0 = unlimited) | The number of times the monitored equipment is declared "Unreachable" consecutively before the BCM2 disables the ping monitoring feature for it and shows "Waiting for reliable connection." Valid range is 0 to 100. |

- 5. Click Create.
- 6. To add more IT devices, repeat the same steps.

# **Server Status Checking**

After adding IT equipment for monitoring, all IT devices are listed on the Server Reachability page.

| Server Reachability   |              | <b>♣</b> Monitor New Server     |
|-----------------------|--------------|---------------------------------|
| IP Address/Hostname ▲ | Ping Enabled | Status                          |
| 100.192.3.55          | yes          | Waiting for reliable connection |
| 150.33.84.99          | yes          | Waiting for reliable connection |
| www.legrand.com       | yes          | Reachable                       |
| www.raritan.com       | yes          | Reachable                       |

In the beginning, the status of the added IT equipment shows "Waiting for reliable connection," which means the requested number of consecutive successful or unsuccessful pings has not reached before BCM2 can declare that the monitored device is reachable or unreachable.

# To check the server monitoring states and results:

- 1. The column labeled "Ping Enabled" indicates whether the monitoring for the corresponding IT device is activated or not.
- 2. The column labeled "Status" indicates the accessibility of monitored equipment.

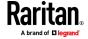

| Status                          | Description                                                                                         |
|---------------------------------|----------------------------------------------------------------------------------------------------|
| Reachable                       | The monitored equipment is accessible.                                                              |
| Unreachable                     | The monitored equipment is inaccessible.                                                            |
| Waiting for reliable connection | The connection between the BCM2 device and the monitored equipment is not reliably established yet. |

## **Editing or Deleting Ping Monitoring Settings**

You can edit the ping monitoring settings of any IT device or simply delete it if no longer needed.

#### To modify or delete any monitored IT device:

- 1. Choose Device Settings > Server Reachability.
- 2. Click the desired one in the list.
- 3. Perform the desired action.
  - To modify settings, make necessary changes and then click Save. For information on each field, see *Monitoring Server Accessibility* (on page 298).
  - To delete it, click Delete on the top-right corner.

## **Example: Ping Monitoring and SNMP Notifications**

In this illustration, it is assumed that a significant PDU (IP address: 192.168.84.95) shall be monitored by your BCM2 to make sure that PDU is properly operating all the time, and the BCM2 must send out SNMP notifications (trap or inform) if that PDU is declared unreachable due to power or network failure. The prerequisite for this example is that the power sources are different between your BCM2 and the monitored PDU.

This requires the following two steps.

#### Step 1: Set up the ping monitoring for the target PDU

- 1. Choose Device Settings > Server Reachability.
- Click Monitor New Server
- 3. Ensure the "Enable ping monitoring for this server" checkbox is selected.
- 4. Enter the data shown below.
  - Enter the server's data.

| Field               | Data entered  |
|---------------------|---------------|
| IP address/hostname | 192.168.84.95 |

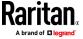

 To make the BCM2 declare the accessibility of the monitored PDU every 15 seconds (3 pings \* 5 seconds) when that PDU is accessible, enter the following data.

| Field                                        | Data entered |
|----------------------------------------------|--------------|
| Number of successful pings to enable feature | 3            |
| Wait time after successful ping              | 5            |

 To make the BCM2 declare the inaccessibility of the monitored PDU when that PDU becomes inaccessible for around 12 seconds (4 seconds \* 3 pings), enter the following data.

| Field                                                | Data entered |
|------------------------------------------------------|--------------|
| Wait time after unsuccessful ping                    | 4            |
| Number of consecutive unsuccessful pings for failure | 3            |

To make the BCM2 stop pinging the target PDU for 60 seconds (1 minute) after the PDU inaccessibility is declared, enter the following data. After 60 seconds, the BCM2 will re-ping the target PDU,

| Field                                           | Data entered |
|-------------------------------------------------|--------------|
| Wait time before resuming pinging after failure | 60           |

- The "Number of consecutive failures before disabling feature (0 = unlimited)" can be set to any value you want.
- 5. Click Create.
- Step 2: Create an event rule to send SNMP notifications for the target PDU
- 1. Choose Device Settings > Event Rules.
- 2. Click + New Rule
- 3. Select the Enabled checkbox to enable this new rule.
- 4. Configure the following.

| Field/setting     | Data specified                                                  |
|-------------------|-----------------------------------------------------------------|
| Rule name         | Send SNMP notifications for PDU (192.168.84.95) inaccessibility |
| Event             | Choose Server Monitoring > 192.168.84.95 > Unreachable          |
| Trigger condition | Select the Unreachable radio button                             |

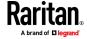

This will make the BCM2 react only when the target PDU becomes inaccessible.

5. Select the System SNMP Notification Action.

Note: If you have not configured the System SNMP Notification Action to specify the SNMP destination(s), see Editing or Deleting a Rule/Action (on page 280).

#### **Front Panel Settings**

You can set up the default mode of the front panel display, and front panel functions for actuator control, beeper mute or RCM self-test.

Note that available front panel settings are model dependent.

- Actuator control -- available on all models.
- Internal beeper's mute function -- available on all BCM2 models.
- Default front panel mode setup -- available on all models.
- RCM self-test -- available on those BCM2 models which support residual current monitoring. See BCM2 Models with Residual Current Monitoring.

## To configure the front panel settings:

- 1. Choose Device Settings > Front Panel.
- 2. Configure the following:
  - To configure the default view of the LCD display, select one mode below.

Note: The default view is shown in the automatic mode. See Automatic and Manual Modes.

| Mode           | Data entered                                                                                              |
|----------------|----------------------------------------------------------------------------------------------------|
| Automatic mode | The LCD display cycles through both the inlet and overcurrent protector information. This is the default. |
|                | Overcurrent protector information is available only when your BCM2 has overcurrent protectors.            |
| Inlet overview | The LCD display cycles through the inlet information only.                                                |

- To enable the front panel actuator-control function, select the 'Peripheral actuator control' checkbox.
- The built-in beeper's mute control function is enabled per default. To disable it, deselect the 'Mute beeper' checkbox.
- By default the front panel RCM self-test function, if available, is enabled. See Disabling or Enabling Front Panel RCM Self-Test.

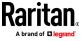

#### 3. Click Save.

If the 'Mute beeper' feature is enabled, you can operate the front panel to mute it whenever it beeps. See Muting the Internal Beeper.

Or you can turn on or off actuators by operating the front panel. See *Peripherals* (on page 40).

## **Configuring the Serial Port**

You can change the bit rate of the serial port labeled CONSOLE on the BCM2. The default bit rate for console operation is 115200 bps.

The BCM2 supports using the following devices via the serial interface:

- A computer for console management.
- A Raritan KVM product.
- An analog modem for remote dial-in and access to the CLI.
- A GSM modem for sending out SMS messages to a cellular phone.

Bit-rate adjustment may be necessary. Change the bit rate before connecting the supported device to the BCM2 through the serial port, or there are communication problems.

Note: The serial port bit-rate change is required when the BCM2 works in conjunction with Raritan's Dominion LX KVM switch. Dominion LX only supports 19200 bps for communications over the serial interface.

You can set diverse bit-rate settings for console operations. Usually the BCM2 can detect the device type, and automatically apply the preset bit rate.

The BCM2 will indicate the detected device in the Port State section of the Serial Port page.

To configure serial port settings, choose Device Settings > Serial Port.

# ► To change the serial port's baud rate settings:

1. Click the 'Connected device' field to make the serial port enter an appropriate state.

| Options             | Description                                                                           |
|---------------------|---------------------------------------------------------------------------------------|
| Automatic detection | The BCM2 automatically detects the type of the device connected to the serial port.   |
|                     | Select this option unless your BCM2 cannot correctly detect the device type.          |
| Force console       | The BCM2 attempts to recognize that the connected device is set for the console mode. |
| Force analog modem  | The BCM2 attempts to recognize that the connected device is an analog modem.          |

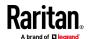

| 0 "             |                                                                          |
|-----------------|--------------------------------------------------------------------------|
| Options         | Description                                                              |
| Force GSM modem | The BCM2 attempts to recognize that the connected device is a GSM modem. |

2. Click the 'Console baud rate' field to select the baud rate intended for console management.

Note: For a serial RS-232 or USB connection between a computer and the BCM2, leave it at the default (115200 bps).

3. Click the 'Modem baud rate' field to select the baud rate for the modem connected to the BCM2.

The following modem settings/fields appear in the web interface after the BCM2 detects the connection of an analog or GSM modem.

## To configure the analog modem:

- 1. Select the 'Answer incoming calls' checkbox to enable the remote access via a modem. Otherwise, deselect it.
- 2. Type a value in the 'Number of rings before answering' field to determine the number of rings the BCM2 must wait before answering the call.

# To configure the GSM modem:

- 1. Enter the SIM PIN code.
- 2. Select the 'Use custom SMS center number' checkbox if a custom SMS center will be used.
  - Enter the SMS center number in the 'SMS center' field.
- 3. If needed, click Advanced Information to view detailed information about the modem, SIM and mobile network.
- 4. To test whether the BCM2 can successfully send out SMS messages with the modem settings:
  - a. Enter the number of the recipient's phone in the Recipient Phone field.
  - b. Click Send SMS Test to send a test SMS message.

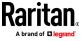

#### Note: Serial Port options are hidden for PMMC controller models

# **Lua Scripts**

If you can write or obtain any Lua scripts, you can create or load them into the BCM2 to control its behaviors.

Raritan also provides some Lua scripts examples, which you can load as needed.

Note: Not all Raritan Lua script examples can apply to your BCM2 model. You should read each example's introduction before applying them.

You must have the Administrator Privileges to manage Lua scripts.

## Writing or Loading a Lua Script

You can enter or load up to 4 scripts to the BCM2.

Tip: If you can no longer enter or load a new script after reaching the upper limit, you can either delete any existing script or simply modify/replace an existing script's codes. See Modifying or Deleting a Script (on page 309).

## To write or load a Lua script:

- 2. Type a name for this script. Its length ranges between 1 to 63 characters. The name must contain the following characters only.
  - Alphanumeric characters
  - Underscore ( )
  - Minus (-)

Note: Spaces are NOT permitted.

3. Determine whether and when to automatically execute the loaded script.

| Checkbox                           | Behavior when selected                                                                               |
|------------------------------------|----------------------------------------------------------------------------------------------------|
| Start automatically at system boot | Whenever the BCM2 reboots, the script is automatically executed.                                     |
| Restart after termination          | The script is automatically executed each time after 10 seconds since the script execution finishes. |

4. (Optional) Determine the arguments that will be executed by default.

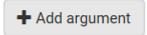

- a. Click
- b. Type the key and value.
- c. Repeat the same steps to enter more arguments as needed.

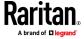

■ To remove any existing argument, click

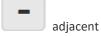

adjacent to it.

Note: The above default arguments will be overridden by new arguments specified with the "Start with Arguments" command or with any Lua-script-related event rule. See Manually Starting or Stopping a Script (on page 307) or Start or Stop a Lua Script (on page 264).

- 5. In the Source Code section, do one of the following. It is recommended to leave the Enable Syntax Highlighting checkbox selected unless you do not need different text colors to identify diverse code syntaxes.
  - To write a Lua script, type the codes in the Source Code section.

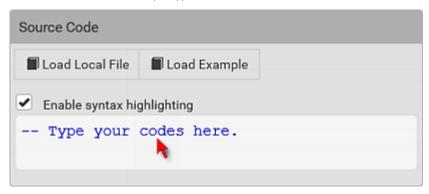

- To load an existing Lua script file, click Load Local File.
- To use one of Raritan's Lua script examples, click Load Example.

Warning: The newly-loaded script will overwrite all existing codes in the Source Code section. Therefore, do not load a new script if the current script meets your needs.

- 6. If you chose to load a script or Raritan's example in the previous step, its codes are then displayed in the Source Code section. Double check the codes. If needed, modify the codes to meet your needs.
- 7. Click Create.

#### **Next steps:**

- To execute the newly-added script immediately, click Start, or click Start With Arguments. See *Manually Starting or Stopping a* Script (on page 307).
- To add more scripts, first return to the scripts list by clicking "Lua Scripts" on the top (see below) or in the Menu, and then repeat the above steps.

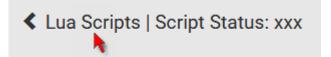

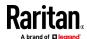

#### Manually Starting or Stopping a Script

You can manually start or stop an existing Lua script at any time.

When starting a script, you can choose to start it either with its default arguments or with new arguments.

Tip: To have the BCM2 automatically start or stop a script in response to an event, create an event rule. See Event Rules and Actions (on page 229) and Start or Stop a Lua Script (on page 264).

## To manually start a script:

1. Choose Device Settings > Lua Scripts. The Lua scripts list displays.

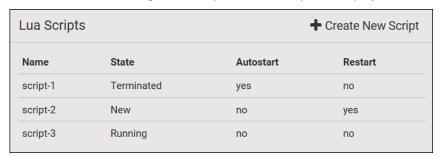

- 2. Click the desired script whose state is either 'Terminated' or 'New.' For details, see *Checking Lua Scripts States* (on page 309).
- 3. To start with default arguments, click Start.

To start with new arguments, click > Start With Arguments. Newly-assigned arguments will override default ones.

- 4. If you chose "Start With Arguments" in the above step, enter the key and value in the Start Lua Script dialog.
  - Click
     Add argument
     if needing additional arguments.

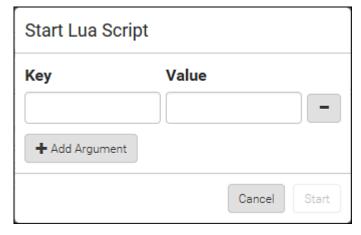

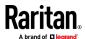

- 5. Click Start.
- 6. The script output will be shown in the Script Output section.
  - If needed, click Clear to delete the existing output data.

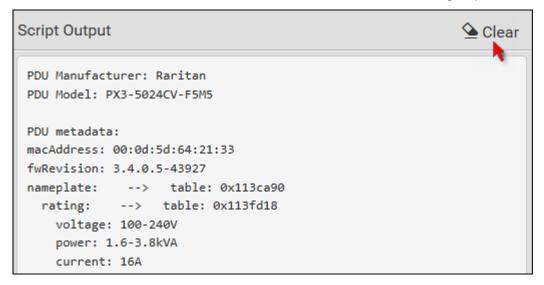

# To manually stop a script:

- 1. Choose Device Settings > Lua Scripts.
- 2. Click the desired script whose state is either 'Running' or 'Restarting.' For details, see *Checking Lua Scripts States* (on page 309).
- 3. Click Stop on the top-right corner.
- 4. Click Stop on the confirmation message.

# To return to the scripts list:

• Click "Lua Scripts" on the top of the page.

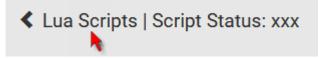

Or click "Lua Scripts" in the Menu.

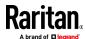

#### **Checking Lua Scripts States**

Choose Device Settings > Lua Scripts to show the scripts list, which indicates the current state and settings of each script.

| Lua Scripts | 3          |           | + Create New Script |
|-------------|------------|-----------|---------------------|
| Name        | State      | Autostart | Restart             |
| script-1    | Terminated | yes       | no                  |
| script-2    | New        | no        | yes                 |
| script-3    | Running    | no        | no                  |

## State:

Four script states are available.

| State      | Description                                                                                                |
|------------|----------------------------------------------------------------------------------------------------|
| New        | The script is never executed since the device boot.                                                        |
| Running    | The script is currently being executed.                                                                    |
| Terminated | The script was once executed, but stops now.                                                               |
| Restarting | The script will be executed. Only the scripts with the "Restart" column set to "yes" will show this state. |

## Autostart:

This column indicates whether the checkbox labeled "Start automatically at system boot" is enabled. See *Writing or Loading a Lua Script* (on page 305).

#### Restart:

This column indicates whether the checkbox labeled "Restart after termination" is enabled. See *Writing or Loading a Lua Script* (on page 305).

# **Modifying or Deleting a Script**

You can edit an existing script's codes or even replace it with a new script. Or you can simply remove a unnecessary script from the BCM2.

# To modify or replace a script:

- 1. Choose Device Settings > Lua Scripts.
- 2. Click the desired one in the scripts list.
- 3. Click > Edit Script.

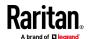

- 4. Make changes to the information shown, except for the script's name, which cannot be revised.
  - To replace the current script, click Load Local File or Load Example to select a new script.

# To delete a script:

- 1. Choose Device Settings > Lua Scripts.
- 2. Click the desired one in the scripts list.
- 3. Click > Delete.
- 4. Click Delete on the confirmation message.

# To return to the scripts list:

• Click "Lua Scripts" on the top of the page.

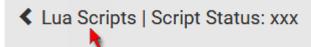

• Or click "Lua Scripts" in the Menu.

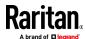

# Maintenance

Click 'Maintenance' in the Menu, and the following submenu displays.

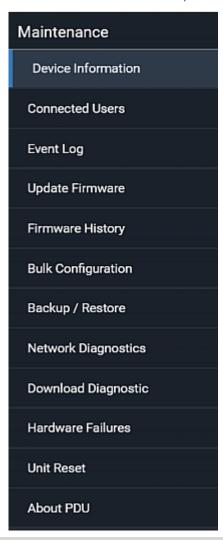

| Submenu command    | Refer to                                              |
|--------------------|-------------------------------------------------------|
| Device Information | Device Information (on page 313)                      |
| Connected Users    | Viewing Connected Users (on page 318)                 |
| Event Log          | Viewing or Clearing the Local Event Log (on page 320) |
| Update Firmware    | Updating the BCM2 Firmware (on page 321)              |
| Firmware History   | Viewing Firmware Update History (on page 325)         |
| Bulk Configuration | Bulk Configuration (on page 326)                      |

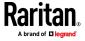

# Chapter 3: Using the Web Interface

| Submenu command     | Refer to                                                                     |
|---------------------|------------------------------------------------------------------------------|
| Backup/Restore      | Backup and Restore of Device Settings (on page 333)                          |
| Network Diagnostic  | Network Diagnostics (on page 335)                                            |
| Download Diagnostic | Downloading Diagnostic Information (on page 336)                             |
| Hardware Failures   | Hardware Issue Detection (on page 336)                                       |
| Unit Reset          | <ul><li>Rebooting the BCM2 (on page 338)</li></ul>                           |
|                     | <ul> <li>Resetting All Settings to Factory Defaults (on page 338)</li> </ul> |
| About PDU           | Retrieving Software Packages Information (on page 339)                       |

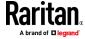

#### **Device Information**

Using the web interface, you can retrieve hardware and software information of components or peripheral devices connected to your BCM2.

Tip: If the information shown on this page does not match the latest status, press F5 to reload it.

#### To display device information:

1. Choose Maintenance > Device Information.

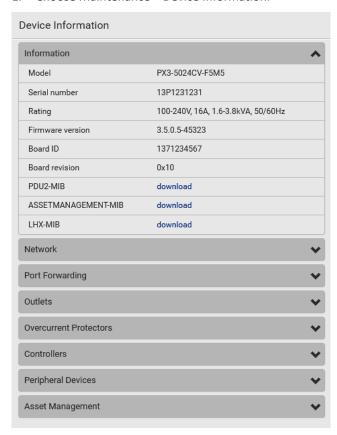

2. Click the desired section's title bar to show that section's information. For example, click the Network section.

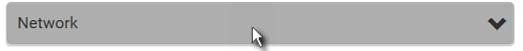

The number of available sections is model dependent.

| Section title | Information shown                         |
|---------------|-------------------------------------------|
| Information   | General device information, such as model |

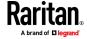

| Section title          | Information shown                                                                                                    |
|------------------------|----------------------------------------------------------------------------------------------------|
|                        | name, serial number, firmware version, hardware revision, MIB download link(s) and so on.                                             |
|                        | Note that the download link of LHX-MIB is available only after enabling the Schroff LHX/SHX support. See Miscellaneous.               |
| Network                | The network information, such as the current networking mode, IPv4 and/or IPv6 addresses and so on.                                   |
|                        | This tab also indicates whether the BCM2 is part of a cascading configuration. See <i>Identifying Cascaded Devices</i> (on page 315). |
| Port Forwarding        | If the port forwarding mode is activated, this section will show a list of port numbers for all cascaded devices.                     |
| Outlets                | Each outlet's receptacle type, operating voltage and rated current.                                                                   |
| Overcurrent Protectors | Each overcurrent protector's type, rated current and the outlets that it protects.                                                    |
| Controllers            | Each inlet or outlet controller's serial number, board ID, firmware version and hardware version.                                     |
| Inlets                 | Each inlet's plug type, rated voltage and current.                                                                                    |
| Peripheral Devices     | Serial numbers, model names, position and firmware-related information of connected Raritan's environmental sensor packages.          |
| Asset Management       | Each asset strip's ID, boot version, application version and protocol version.                                                        |

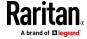

#### **Identifying Cascaded Devices**

For information on how to cascade BCM2, see Cascading Multiple BCM2 for Sharing Ethernet Connectivity.

This section explains how to identify a cascaded device on the Device Information page.

Note: For more information on cascading configurations and restrictions, refer to the Cascading Guide on the Raritan Support page (http://www.raritan.com/support/).

## To identify the cascading status:

- 1. Choose Maintenance > Device Information.
- 2. Click the Network title bar.

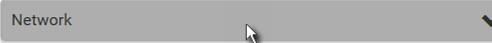

• If the information shown on this page does not match the latest status, press F5 to reload it.

## Cascading information in the Bridging mode:

 The Common section contains two read-only fields for indicating the cascading status. Note that the cascading position is NOT available in the Bridging mode.

| Fields          | Description                                                                                     |
|-----------------|-------------------------------------------------------------------------------------------------|
| Port forwarding | Indicates the Port Forwarding is disabled. See <b>Setting the Cascading Mode</b> (on page 183). |
| BRIDGE section  | Indicates the device is in the Bridging mode and its IP address.                                |

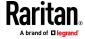

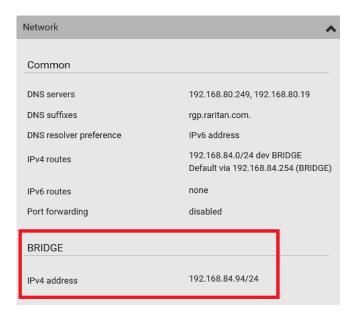

## Cascading information in the Port Forwarding mode:

 The Common section contains three read-only fields for indicating the cascading status.

| Fields                    | Description                                                                                                    |
|---------------------------|----------------------------------------------------------------------------------------------------|
| Port forwarding           | Indicates the Port Forwarding is enabled. See <b>Setting the Cascading Mode</b> (on page 183).                                                                                                    |
| Cascade position          | Indicates the position of the BCM2 in the cascading chain.  O (zero) represents the master device.  A non-zero number represents a slave device. 1 is Slave 1, 2 is Slave 2, 3 is Slave 3 and so on. |
| Cascaded device connected | Indicates whether a slave device is detected on the USB-A or Ethernet port.  yes: Connection to a slave device is detected. no: NO connection to a slave device is detected.                         |

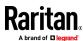

 A master device shows 0 (zero) in the 'Cascade position' field and yes in the 'Cascaded device connected' field.

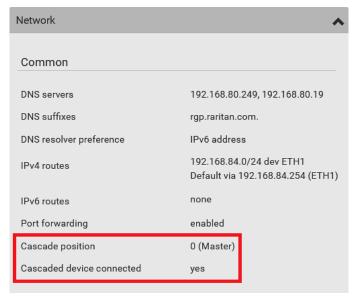

 A slave device in the middle position shows a non-zero number which indicates its exact position in the 'Cascade position' field and yes in the 'Cascaded device connected' field.

The following diagram shows 1, indicating it is the first slave device - Slave 1.

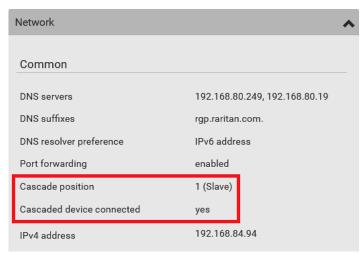

The final slave device shows a non-zero number which indicates its
position in the 'Cascade position' field and no in the 'Cascaded device
connected' field.

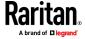

The following diagram shows 2, indicating it is the second slave device - Slave 2. The 'Cascaded device connected' field shows *no*, indicating that it is the final one in the chain.

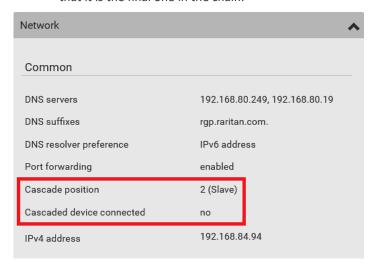

 For a list of port numbers required for accessing each cascaded device in the Port Forwarding mode, click the Port Forwarding title bar on the same page.

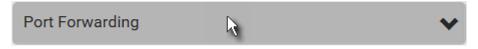

#### **Viewing Connected Users**

You can check which users have logged in to the BCM2 and their status. If you have administrator privileges, you can terminate any user's connection to the BCM2.

#### To view and manage connected users:

1. Choose Maintenance > Connected Users. A list of logged-in users displays.

| Connected U | sers          |             |           |            |
|-------------|---------------|-------------|-----------|------------|
| User Name ▲ | IP Adress     | Client Type | Idle Time |            |
| admin       | 192.168.84.22 | Web GUI     | 0 min     | Disconnect |
| Mary        | 192.168.84.24 | Web GUI     | 0 min     | Disconnect |

If wanted, you can resort the list by clicking the desired column header. See Sorting a List.

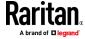

| Column      | Description                                                                                                    |  |
|-------------|----------------------------------------------------------------------------------------------------|--|
| User Name   | The login name of each connected user.                                                                                                    |  |
| IP Address  | The IP address of each user's host.  For the login via a local connection (serial RS-232 or USB), <local> is displayed instead of an IP address.</local>                                                                                                    |  |
| Client Type | The interface through which the user is being connected to the BCM2.  Web GUI: Refers to the web interface.  CLI: Refers to the command line interface (CLI).  The information in parentheses following "CLI" indicates how this user is connected to the CLI.  Serial: The local connection, such as the serial RS-232 or USB connection.  SSH: The SSH connection.  Telnet: The Telnet connection. |  |
|             | <ul> <li>Webcam Live Preview: Refers to the live webcam<br/>image sessions. See below.</li> </ul>                                                                                                    |  |
| Idle Time   | The length of time for which a user remains idle.                                                                                                    |  |

Disconnect

- 2. To disconnect any user, click the corresponding
  - a. Click Disconnect on the confirmation message.
  - b. The disconnected user is forced to log out.

## If there are live webcam sessions:

All Live Preview window sessions sharing the same URL, including one Primary Standalone Live Preview window and multiple Secondary Standalone Live Preview windows, are identified as one single "<webcam>" user in the Connected Users list. You can disconnect a "<webcam>" user to terminate all sessions sharing the same URL.

| User Name ▲       | IP Adress     | Client Type         | Idle Time |            |
|-------------------|---------------|---------------------|-----------|------------|
| <webcam></webcam> | 192.168.84.22 | Webcam Live Preview | 0 min     | Disconnect |

The IP address refers to the IP address of the host where the Primary Standalone Live Preview window exists, NOT the IP address of the other two associated sessions.

For more webcam information, see **Webcam Management** (on page 340).

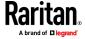

#### **Viewing or Clearing the Local Event Log**

By default, the BCM2 captures certain system events and saves them in a local (internal) event log.

You can view over 2000 historical events that occurred on the BCM2 in the local event log. When the log size exceeds 256KB, each new entry overwrites the oldest one.

#### To display the local log:

1. Choose Maintenance > Event Log.

Each event entry consists of:

- ID number of the event
- Date and time of the event

Tip: The date and time shown on the BCM2 web interface are automatically converted to your computer's time zone. To avoid time confusion, it is suggested to apply the same time zone settings as those of BCM2 to your computer or mobile device.

- Event type
- A description of the event
- 2. To view a specific type of events only, select the desired event type in the 'Filter event class' field.

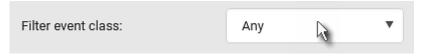

- 3. The log is refreshed automatically at a regular interval of five seconds. To avoid any new events' interruption during data browsing, you can suspend the automatic update by clicking Pause.
  - To restore automatic update, click events that have not been listed yet due to suspension will be displayed in the log now.

#### To clear the local log:

- 1. Click Clear Log on the top-right corner.
- 2. Click Clear Log on the confirmation message.

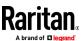

#### **Updating the BCM2 Firmware**

Firmware files are available on Raritan website's **Support page** (http://www.raritan.com/support/).

When performing the firmware upgrade, the BCM2 keeps each outlet's power status unchanged so no server operation is interrupted. During and after the firmware upgrade, outlets that have been powered on prior to the firmware upgrade remain powered ON and outlets that have been powered off remain powered OFF.

You must be the administrator or a user with the Firmware Update permission to update the BCM2 firmware.

Before starting the upgrade, read the release notes downloaded from Raritan website's *Support page* (*http://www.raritan.com/support/*). If you have any questions or concerns about the upgrade, contact Raritan Technical Support BEFORE upgrading.

On a multi-inlet PDU, all inlets must be connected to power for the PDU to successfully upgrade its firmware.

Note that firmware upgrade via iOS mobile devices, such as iPad, requires the use of iCloud Drive or a file manager app.

Warning: Do NOT perform the firmware upgrade over a wireless network connection.

#### Firmware upgrade restrictions:

 Intermediate firmware required for upgrades from "pre-3.3.0" to 3.5.0 or later:

If your BCM2 is running any firmware version older than 3.3.0, such as 3.2.30, an intermediate firmware is required for the upgrade to 3.5.0 or later. Follow the sequence below:

- a. Upgrade to an intermediate firmware first, which is either 3.3.x or 3.4.x.
- b. Then upgrade from the intermediate firmware to 3.5.0 or later.
- Upgrade from "pre-3.3.10" versions on a cascading CHAIN:

If you are upgrading an existing cascading chain from a "pre-3.3.10" firmware version, you must follow the *Upgrade Guidelines for Existing Cascading Chains* (on page 323).

#### To update the firmware:

1. Choose Maintenance > Update Firmware.

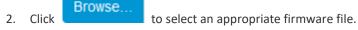

3. Click Upload. A progress bar appears to indicate the upload process.

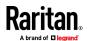

- Once complete, information of both installed and uploaded firmware versions as well as compatibility and signature-checking results are displayed.
  - If anything is incorrect, click Discard Upload.
- 5. To proceed with the update, click Update Firmware.

Warning: Do NOT power off the BCM2 during the update.

- 6. During the firmware update:
  - A progress bar appears on the web interface, indicating the update status.
  - The front panel display shows the firmware upgrade message. See Showing the Firmware Upgrade Progress.
  - The outlet LEDs flash if the relay boards are being updated. If the firmware update does not include the update of the relay board firmware, outlet LEDs do NOT flash.
  - No users can successfully log in to the BCM2.
  - Other users' operation, if any, is forced to suspend.
- 7. When the update is complete, the BCM2 resets, and the Login page re-appears.
  - Other logged-in users are logged out when the firmware update is complete.

Important: If you are using the BCM2 with an SNMP manager, download its MIB again after the firmware update to ensure your SNMP manager has the correct MIB for the latest release you are using. See *Using SNMP* (on page 353).

#### Alternatives:

To use a different method to update the firmware, refer to:

- Firmware Update via SCP (on page 507)
- Bulk Configuration or Firmware Upgrade via DHCP/TFTP (on page 532)
- Firmware Upgrade via USB (on page 530)

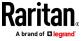

#### **Upgrade Guidelines for Existing Cascading Chains**

You must obey the following guidelines when upgrading a chain. Otherwise, a networking issue occurs.

• Firmware version 3.3.10 or later is NOT compatible with pre-3.3.10 firmware versions in terms of the cascading feature so all Raritan devices in the cascading chain must run version 3.3.10 or later.

Alternative: You can also choose to have the USB-cascading chain comprising Raritan devices run any pre-3.3.10 firmware. The disadvantage is that you will not benefit from the latest software enhancements and features.

 To upgrade an existing Raritan USB-cascading chain from a firmware version older than 3.3.10, you must start from the last slave device and so on until the master device. See *Upgrade Sequence in an Existing Cascading Chain* (on page 323).

#### Upgrade Sequence in an Existing Cascading Chain

Depending on the firmware version(s) of your cascading chain, there may or may not be limitations for the firmware upgrade sequence in the chain.

#### Upgrade from "pre-3.3.10" to 3.3.10 or post-3.3.10:

You must follow the firmware upgrade sequence below to upgrade a cascading chain from a firmware version older than 3.3.10 to version 3.3.10 or later. If you do not follow this upgrade sequence, you will not be able to access some cascaded devices over the Internet.

The upgrade must start from the last slave device (S), then the second to last, the third to last, and so on until the master device (M).
Red numbers below represent the appropriate upgrade sequence. 'N' is the final one to upgrade.

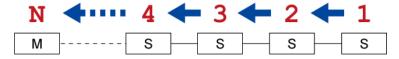

 You must upgrade ALL devices in the chain to 3.3.10 or later. If you upgrade only some devices in the chain, networking issues occur on some cascaded devices.

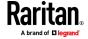

Exception: A few products, such as SRC, are developed much later so they may not support older firmware versions, such as 3.5.0, 3.4.0, and so on. Therefore, it is suggested to AVOID downgrading your cascading chain unless instructed by Raritan or Legrand Technical Support. For minimum firmware versions, see Cascading Restrictions in the Cascading Guide on the Support page (http://www.raritan.com/support/).

#### Upgrade from 3.3.10 or post-3.3.10 to post-3.3.10:

There is no upgrade sequence limitation.

Firmware version 3.3.10 is compatible with later firmware versions so you can upgrade all devices of the chain in a random order.

Important: Raritan does not guarantee that no upgrade sequence limitation will be required for all future firmware versions. It is highly suggested to check the latest revision of the Cascading Guide or your product's User Guide/Online Help before performing the firmware upgrade. The other alternative is to always stick to the same sequence as the above diagram.

#### ▶ Downgrade from 3.3.10 to pre-3.3.10:

There is no downgrade sequence limitation. However, firmware downgrade in a cascading chain is NOT recommended. Consult Raritan (or Legrand) Technical Support first if downgrade is needed.

Firmware versions earlier than 3.3.10 are compatible with any pre-3.3.10 version so you can downgrade or upgrade all devices of the chain in a random order when all firmware versions in the chain are prior to version 3.3.10.

Note: It is suggested to always stick to the same sequence as the above diagram though there is no firmware downgrade limitation.

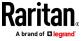

#### A Note about Firmware Upgrade Time

The PDU firmware upgrade time varies from unit to unit, depending on various external and internal factors.

External factors include, but are not limited to: network throughput, firmware file size, and speed at which the firmware is retrieved from the storage location. Internal factors include: the necessity of upgrading the firmware on the microcontroller and the number of microcontrollers that require upgrade (which depends on the number of outlets). The microcontroller is upgraded only when required. Therefore, the length of firmware upgrade time ranges from approximately 3 minutes (without any microcontroller updated) to almost 7 minutes (with all microcontrollers for 48 outlets updated). Take the above factors into account when estimating the PDU's firmware upgrade time.

The time indicated in this note is for BCM2 web-interface-based upgrades. Upgrades through other management systems, such as Sunbird's Power IQ, may take additional time beyond the control of the PDU itself. This note does not address the upgrades using other management systems.

#### **Full Disaster Recovery**

For BCM2 with iX7", disaster recovery can be performed via the USB connection only.

If the firmware upgrade fails, causing the BCM2 to stop working, you can recover it by using a special utility rather than returning the device to Raritan.

Contact Raritan Technical Support for the recovery utility, which works in Windows XP/Vista/7/10 and Linux. In addition, an appropriate BCM2 firmware file is required in the recovery procedure.

Note: For old BCM2 without iX7™ controller, you can recover it via either a USB or serial RS-232 connection. See Old Generations of BCM2 Models.

#### **Viewing Firmware Update History**

The firmware upgrade history is permanently stored on the BCM2. It remains available even though you perform a device reboot or any firmware update.

#### To view the firmware update history:

- Choose Maintenance > Firmware History.
   Each firmware update event consists of:
  - Update date and time
  - Previous firmware version
  - Update firmware version
  - Update result

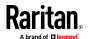

If wanted, you can resort the list by clicking the desired column header. See Sorting a List.

#### **Bulk Configuration**

The Bulk Configuration feature lets you save generic settings of a configured BCM2 device to your computer. You can use this configuration file to copy common settings to other BCM2 of the same model and firmware version. See *Bulk Configuration Restrictions* (on page 327).

A source device is the BCM2 device where the configuration file is downloaded/saved. A target device is the BCM2 device that loads the configuration file.

By default the configuration file downloaded from the source device contains settings based on the built-in bulk profile. The built-in bulk profile defines that all settings should be saved except for device-specific settings.

You can decide which settings are downloaded and which are not by creating your own bulk configuration profile.

Note that "device-specific" settings, such as the device's IP address or environmental sensor settings, will never be included into any profile you will create so they will never be downloaded from any source device. See **Device-Specific Settings** (on page 635).

When the date and time settings are included in the bulk configuration file, exercise caution when distributing that file to target devices located in a different time zone than the source device.

Tip: To back up or restore "all" settings, including device-specific ones, use the Backup/Restore feature instead. See Backup and Restore of Device Settings (on page 333).

#### Main bulk configuration procedure:

- 1. If you prefer customizing the bulk configuration file, create your own bulk configuration profile(s) first. See *Customizing Bulk Configuration Profiles* (on page 329).
- 2. Perform the bulk configuration operation, which includes the following steps. For details, see *Performing Bulk Configuration* (on page 330).
  - a. Make sure the desired bulk configuration profile has been selected on the source device.
  - b. Save a bulk configuration file from the source device.
  - c. Perform bulk configuration on one or multiple target devices.

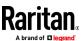

Note: On startup, BCM2 performs all of its functions, including event rules and logs, based on the new configuration you have copied instead of the previous configuration prior to the device reset. For example, the "Bulk configuration copied" event is logged only when the new configuration file contains the "Bulk configuration copied" event rule.

#### The last configuration-copying record:

If you once copied any bulk configuration or device backup file to the BCM2, the last record similar to the following is displayed at the bottom of both the Bulk Configuration and Backup/Restore pages.

#### Last restore: 3/16/2019, 10:11:03 AM UTC+0800, status: OK

Tip: The date and time shown on the BCM2 web interface are automatically converted to your computer's time zone. To avoid time confusion, it is suggested to apply the same time zone settings as those of BCM2 to your computer or mobile device.

#### Alternatives:

To use a different bulk configuration method, refer to:

- Bulk Configuration via SCP (on page 508)
- Bulk Configuration or Firmware Upgrade via DHCP/TFTP (on page 532)
- Configuration or Firmware Upgrade with a USB Drive (on page 517)
- Raw Configuration Upload and Download (on page 555)

Tip: Both methods of uploading 'bulk configuration' file or 'raw configuration' file via SCP can serve the purpose of bulk configuration. The only difference is that you can configure device-specific settings with the upload of raw configuration but not with the 'bulk configuration' file.

#### **Bulk Configuration Restrictions**

Before performing bulk configuration, make sure your source and target devices are compatible devices for sharing general settings.

#### Restrictions for bulk configuration:

- The target device must be running the same firmware version as the source device.
- The target device must be of the same model type as the source device.
- Bulk configuration is permitted if the differences between the target and source devices are only "mechanical" designs which are indicated in the model name's suffix.

For example, you can perform bulk configuration between PX3-4724-E2N1**K2** and PX3-4724-E2N1**K9** since the only difference between the two models is their chassis colors represented by K2 (blue) and K9 (gray).

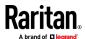

## Mechanical designs ignored by bulk configuration:

When the source and target devices share the same technical specifications but are only different with any "mechanical designs" which are indicated in the table below, the bulk configuration remains feasible.

These mechanical designs are represented by suffixes added to the model name of a BCM2 device. In the table, *x* represents a number. For example, Ax can be A1, A2, A3, and so on.

| Suffix | Mechanical design                                                                                                    | Example                                       |
|--------|----------------------------------------------------------------------------------------------------|-----------------------------------------------|
| Ax     | The line cord's length in meters                                                                                                    | A20 = 3.3 meters                              |
|        | Note: For a PX2 or PX3 inline monitor, it is likely two Ax's are added to the model name for indicating the lengths of its inlets' and outlets' line cords. |                                               |
| Вх     | The line cord's color                                                                                                    | B501 = bright red orange                      |
| Сх     | Cord types or options                                                                                                    | C4 = power cord<br>with the standard<br>gauge |
| Dx     | Plug types or options                                                                                                    | D1 = IP67<br>watertight plug                  |
| Ex     | Outlet types or options                                                                                                    | E2 = Locking C13 or<br>Locking C19            |
| Gx     | Controller options                                                                                                    | G0 = no controller                            |
| Kx     | Chassis colors                                                                                                    | K6 = yellow                                   |
| Lx     | The line cord's length in centimeters                                                                                                    |                                               |
| Nx     | Chassis dimensions or other mechanical changes                                                                                                    |                                               |
| Ox     | OCP brand options                                                                                                    |                                               |
| Px     | Special requests for device painting or printing                                                                                                    |                                               |
| Qx     | Special requests for physical placement arrangements                                                                                                    |                                               |
| Ux     | Different power plug brands                                                                                                    |                                               |

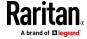

#### **Customizing Bulk Configuration Profiles**

A bulk profile defines which settings are downloaded/saved from the source device and which are not. The default is to apply the built-in bulk profile, which downloads all settings from the source device except for device-specific data.

If the built-in profile does not meet your needs, you can create your own profile(s), and then apply the wanted profile before downloading/saving any settings from the source device.

#### To create new bulk profile(s):

- 1. Log in to the source BCM2, whose settings you want to download.
- 2. Choose Maintenance > Bulk Configuration.
- 3. Click in the Bulk Profiles section.
- 4. In the 'Profile name' and 'Description' fields, enter information for identifying the new profile.
- 5. To make this new profile the default one for future bulk configuration operations, select the 'Select as default profile' checkbox.
  - After setting any profile as the default, the original default profile will no longer function as the default one.
- 6. Now decide which settings are wanted and which are not.
  - a. Click of the setting which you want to configure.
  - When the pop-up menu appears, select one of the options.
     Note that the two options 'Inherited' and 'Built-in' are mutually exclusive.

| Option    | Description                                                                                                    |
|-----------|----------------------------------------------------------------------------------------------------|
| Excluded  | The setting will <i>not</i> be downloaded.                                                                        |
| Included  | The setting will be downloaded.                                                                                   |
| Inherited | The setting will follow its parent setting (that is, the upper-level setting).                                    |
|           | If you select 'Excluded' for its upper-level setting, this setting will<br>be also excluded.                      |
|           | <ul> <li>If you select 'Included' for its upper-level setting, this setting will<br/>be also included.</li> </ul> |
|           | The option inherited from its parent setting will be enclosed in parentheses.                                     |

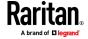

| Option   | Description                                                                                                    |
|----------|----------------------------------------------------------------------------------------------------|
| Built-in | <ul> <li>The setting will follow the same setting of Raritan's built-in profile.</li> <li>If 'Excluded' is selected in the built-in profile, this setting will be also excluded.</li> <li>If 'Included' is selected in the built-in profile, this setting will be also included.</li> <li>The option inherited from the built-in profile will be enclosed in parentheses.</li> </ul> |
|          | Note: The option 'Built-in' is available in those settings whose corresponding settings in the built in profile have been set to a non-inherited option Excluded or Included.                                                                                                    |

- 7. Click Save.
- 8. Repeat the same steps if you want to create more bulk profiles.

#### **Performing Bulk Configuration**

On the source device, make sure the wanted profile has been set as the default one. If not, start from step 1 below. If yes, go to step 2 directly.

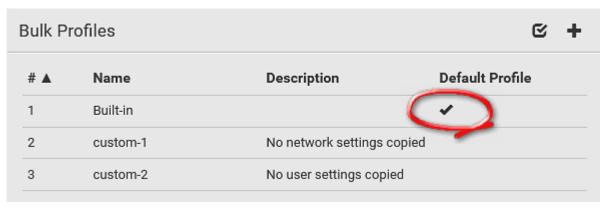

## ► Step 1: Select the desired bulk configuration profile (optional)

- 1. Log in to the source BCM2, whose settings you want to copy.
- 2. Choose Maintenance > Bulk Configuration.
- 3. Click on the row of the wanted profile to open the Edit Bulk Profile page.
- 4. Select the 'Select as default profile' checkbox.
- 5. Click Save.

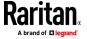

#### Step 2: Save a bulk configuration file

You must have the Administrator Privileges or "Unrestricted View Privileges" to download the configuration.

- 1. Log in to the source BCM2 if you have not yet.
- 2. Choose Maintenance > Bulk Configuration.
- 3. Check the 'Bulk format' field. If the chosen value does not match your need, change it.

| Option    | Description                                                      |
|-----------|------------------------------------------------------------------|
| Encrypted | ■ Partial content is base64 encoded.                             |
|           | Its content is encrypted using the AES-128 encryption algorithm. |
|           | The file is saved to the TXT format                              |
| Cleartext | Content is displayed in clear text.                              |
|           | ■ The file is saved to the TXT format.                           |

- 4. Click Download Bulk Configuration.
- 5. When prompted to open or save the configuration file, click Save.

#### Step 3: Perform bulk configuration

You must have the Administrator Privileges to upload the configuration.

- 1. Log in to the target BCM2, which is of the same model and runs the same firmware as the source BCM2.
- 2. Choose Maintenance > Bulk Configuration.

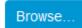

- 3. Click to select the configuration file.
- 4. Click 'Upload & Restore Bulk Configuration' to copy it.
- 5. A message appears, prompting you to confirm the operation and enter the admin password.
  - Enter the admin password, and click Restore.
- 6. Wait until the BCM2 resets and the login page re-appears.

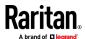

#### Alternatives:

To use a different bulk configuration method, refer to:

- **Bulk Configuration via SCP** (on page 508)
- Bulk Configuration or Firmware Upgrade via DHCP/TFTP (on page 532)
- Configuration or Firmware Upgrade with a USB Drive (on page 517)
- Raw Configuration Upload and Download (on page 555)

Tip: Both methods of uploading 'bulk configuration' file or 'raw configuration' file via SCP can serve the purpose of bulk configuration. The only difference is that you can configure device-specific settings with the upload of raw configuration but not with the 'bulk configuration' file.

#### **Modifying or Removing Bulk Profiles**

You can modify or remove any bulk profile except for the built-in one.

Note that a profile that has been set as the default cannot be removed, either. To remove it, you have to remove its default setting first.

Choose Maintenance > Bulk Configuration. A list of profiles displays and then do one of the following.

#### To modify an existing profile:

- 1. Click on the row of the wanted profile in the list.
- 2. Change the settings you want.
- 3. Click Save.

#### To remove a single profile:

- 1. Click on the row of the wanted profile.
- 2. Click on the top-right corner.
- 3. Click Delete on the confirmation message.

#### To remove one or multiple profiles:

- 1. Click **t** o make checkboxes appear in front of profiles.
- 2. Select one or multiple profiles.

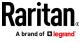

• To select ALL profiles, select the topmost checkbox in the header row.

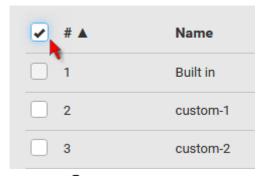

- 3. Click on the top-right corner.
- 4. Click Delete on the confirmation message.

#### **Backup and Restore of Device Settings**

Unlike the bulk configuration file, the backup file contains ALL device settings, including device-specific data like device names and all network settings. To back up or restore the settings of BCM2, you should perform the Backup/Restore feature.

All BCM2 information is captured in the plain-TEXT-formatted backup file except for the device logs and TLS certificate.

Note: To perform bulk configuration among multiple BCM2, use the Bulk Configuration feature instead. See **Bulk Configuration** (on page 326).

#### To download a backup BCM2 file:

You must have the Administrator Privileges or "Unrestricted View Privileges" to download a backup file.

- 1. Choose Maintenance > Backup/Restore.
- 2. Check the 'Backup format' field. If the chosen value does not match your need, change it.

| Option    | Description                                                        |
|-----------|--------------------------------------------------------------------|
| Encrypted | ■ Partial content is base64 encoded.                               |
|           | ■ Its content is encrypted using the AES-128 encryption algorithm. |
|           | ■ The file is saved to the TXT format                              |
| Cleartext | Content is displayed in clear text.                                |
|           | The file is saved to the TXT format.                               |

3. Click Download Device Settings. Save the file onto your computer.

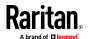

#### To restore the BCM2 using a backup file:

You must have the Administrator Privileges to restore the device settings.

1. Choose Maintenance > Backup/Restore.

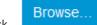

- Click to select the backup file.
- 3. Click 'Upload & Restore Device Settings' to upload the file.
  - A message appears, prompting you to confirm the operation and enter the admin password.
- 4. Enter the admin password, then click Restore.
- 5. Wait until the BCM2 resets and the Login page re-appears, indicating that the restore is complete.

Note: On startup, BCM2 performs all of its functions, including event rules and logs, based on the new configuration you have copied instead of the previous configuration prior to the device reset. For example, the "Bulk configuration copied" event is logged only when the new configuration file contains the "Bulk configuration copied" event rule.

## The last configuration-copying record:

If you once copied any bulk configuration or device backup file to the BCM2, the last record similar to the following is displayed at the bottom of both the Bulk Configuration and Backup/Restore pages.

Last restore: 3/16/2019, 10:11:03 AM UTC+0800, status: OK

#### Alternative:

To use a different method to perform backup/restore, refer to:

• Backup and Restore via SCP (on page 509)

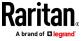

#### **Network Diagnostics**

BCM2 provides the following tools in the web interface for diagnosing potential networking issues.

- Ping: The tool is useful for checking whether a host is accessible through the network or Internet.
- Trace Route: The tool lets you find out the route over the network between two hosts or systems.
- List TCP Connections: You can use this function to display a list of TCP connections.

Tip: These network diagnostic tools are also available through CLI. See **Network Troubleshooting** (on page 501).

Choose Maintenance > Network Diagnostics, and then perform any function below.

#### Ping:

1. Type values in the following fields.

| Field              | Description                                                                        |
|--------------------|------------------------------------------------------------------------------------|
| Network host       | The name or IP address of the host that you want to check.                         |
| Number of requests | A number up to 20. This determines how many packets are sent for pinging the host. |

2. Click Run Ping to ping the host. The Ping results are then displayed.

#### Trace Route:

1. Type values in the following fields.

| Field/setting    | Description                                                                                                    |
|------------------|----------------------------------------------------------------------------------------------------|
| Hostname         | The IP address or name of the host whose route you want to check.                                                     |
| Timeout(s)       | A timeout value in seconds to end the trace route operation.                                                          |
| Use ICMP packets | To use the Internet Control Message Protocol (ICMP) packets to perform the trace route command, select this checkbox. |

2. Click Run. The Trace Route results are then displayed.

#### List TCP Connections:

1. Click the List TCP Connections title bar to show the list.

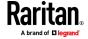

#### **Downloading Diagnostic Information**

# Important: This function is for use by Raritan Field Engineers or when you are directed by Raritan Technical Support.

You can download the diagnostic file from the BCM2 to a client machine. The file is compressed into a .tgz file and should be sent to Raritan Technical Support for interpretation.

This feature is accessible only by users with Administrative Privileges or Unrestricted View Privileges.

#### To retrieve a diagnostic file:

1. Choose Maintenance > Download Diagnostic >

## **Download Diagnostic**

- 2. The system prompts you to save or open the file. Save the file then.
- 3. E-mail this file as instructed by Raritan Technical Support.

#### **Hardware Issue Detection**

This page lists any internal hardware issues BCM2 has detected, including current events and historical records.

Choose Maintenance > Hardware Failures, and the page similar to either of the following diagrams opens.

#### NO hardware failures detected:

## Hardware Failures

## No hardware failures

#### Hardware failure(s) detected:

| Current Hardware Failures             |                               |                               |                       |
|---------------------------------------|-------------------------------|-------------------------------|-----------------------|
| Failure Message                       | Last Asserted ▲               | Last Deasserted               | Number of Occurrences |
| I2C bus 0 is stuck.                   | 1/1/2018, 1:18:24 AM UTC+0100 | 1/1/2018, 1:00:00 AM UTC+0100 | 17                    |
| Past Hardware Failures                |                               |                               |                       |
| Failure Message                       | Last Asserted ▲               | Last Deasserted               | Number of Occurrences |
| Network device ETH2 was not detected. | 8/3/2018, 3:06:46 PM UTC+0200 | 8/3/2018, 3:13:10 PM UTC+0200 | 7                     |

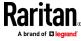

## ► Hardware Failure alerts on the Dashboard page:

Note that *current* hardware failure events, if any, will also display on the Dashboard.

## ► Hardware failure types:

| Hardware issues                 | Description                                                                                                 |
|---------------------------------|----------------------------------------------------------------------------------------------------|
| Network device not detected     | A specific networking interface of BCM2 is NOT detected.                                                    |
| I2C Bus stuck                   | A specific I2C bus is stuck, which affects the communication with sensors.                                  |
| Slave controller not reachable  | Communication with a specific slave controller fails.                                                       |
| Slave controller malfunction    | A specific slave controller does not work properly.                                                         |
| Outlet power state inconsistent | The physical power state of a specific outlet is different from the chosen power state set by the software. |

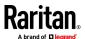

#### **Rebooting the BCM2**

You can remotely reboot the BCM2 via the web interface.

Resetting the BCM2 does not interrupt the operation of connected servers because there is no loss of power to outlets. During and after the reboot, outlets that have been powered on prior to the reboot remain powered on, and outlets that have been powered off remain powered off.

Warning: Rebooting the BCM2 deletes all webcam snapshots that are saved onto the BCM2 locally. If needed, download important snapshots before rebooting the device. See *Viewing and Managing Locally-Saved Snapshots* (on page 347).

#### To reboot the device:

1. Choose Maintenance > Unit Reset >

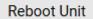

| Reboot Unit                      |               |
|----------------------------------|---------------|
| Do you really want to reboot the | e device?     |
|                                  | Cancel Reboot |

- 2. Click Reboot to restart the BCM2.
- 3. A message appears, with a countdown timer showing the remaining time of the operation. It takes about one minute to complete.
- 4. When the restart is complete, the login page opens.

Tip: If you are not redirected to the login page after the restart is complete, click the text "this link" in the countdown message.

Note: Device reset will cause CLI communications over an "USB" connection to be lost. Therefore, re-connect the USB cable after the reset is complete.

#### **Resetting All Settings to Factory Defaults**

You must have the Administrator Privileges to reset all settings of the BCM2 to factory defaults.

Important: Exercise caution before resetting the BCM2 to its factory defaults. This erases existing information and customized settings, such as user profiles, threshold values, and so on. Only active energy data and firmware upgrade history are retained.

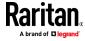

#### To reset the device to factory defaults:

1. Choose Maintenance > Unit Reset >

## Reset to Factory Defaults

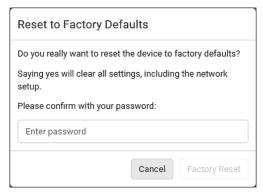

- 2. Type your password and then click Factory Reset to reset the BCM2 to factory defaults.
- 3. A message appears, with a countdown timer showing the remaining time of the operation. It takes about two minutes to complete.
- 4. When the reset is complete, the login page opens.

Tip: If you are not redirected to the login page after the reset is complete, click the text "this link" in the countdown message.

#### Alternative:

There are two more methods to reset the device to factory defaults.

- Use the "mechanical" reset button
- · Perform the CLI command

For details, see **Resetting to Factory Defaults** (on page 561).

Note: Device reset will cause CLI communications over an "USB" connection to be lost. Therefore, re-connect the USB cable after the reset is complete.

#### **Retrieving Software Packages Information**

You can check the current firmware version and the information of all open source packages embedded in the BCM2 through the web interface.

#### To retrieve the embedded software packages information:

- 1. Choose Maintenance > About PMC. A list of open source packages is displayed.
- 2. You can click any link to access related information or download any software package.

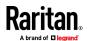

## **Webcam Management**

The 'Webcams' menu item appears when there is any webcam(s) connected to the BCM2, or when there are snapshots saved onto the BCM2 already. See *Connecting a Logitech Webcam* (on page 75).

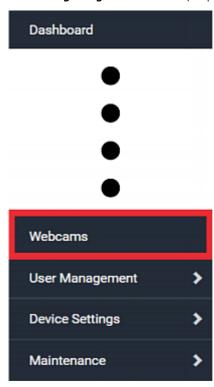

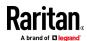

With a Logitech\* webcam connected to the BCM2, you can visually monitor the environment around the BCM2 via snapshots or videos captured by the webcam.

## Permissions required:

| To do                     | Permission(s) required                                                                                                    |
|---------------------------|----------------------------------------------------------------------------------------------------|
| View snapshots and videos | <ul><li>Either permission below:</li><li>Change Webcam Configuration</li><li>View Webcam Snapshots and Configuration</li></ul> |
| Configure webcam settings | Change Webcam Configuration                                                                                                    |

## Additional webcam-related actions you can take:

| Action                                                                               | Refer to                                                                                                    |
|--------------------------------------------------------------------------------------|----------------------------------------------------------------------------------------------------|
| Manually store snapshots taken from the webcam onto the BCM2 or a remote server      | <ul> <li>Configuring Webcams and<br/>Viewing Live Images (on<br/>page 342)</li> <li>Changing Storage Settings<br/>(on page 349)</li> </ul> |
| Send a snapshot or video session's link to other people via email or instant message | Sending Links to Snapshots or Videos (on page 345)                                                                                         |
| Create event rules to trigger emails containing snapshots from a webcam              | <b>Available Actions</b> (on page 247)                                                                                                    |

For more information on your Logitech webcam, refer to the user documentation accompanying it.

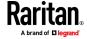

#### **Configuring Webcams and Viewing Live Images**

To configure a webcam or view live snapshot/video sessions, choose Webcams in the Menu. Then click the desired webcam to open that webcam's page.

Note that default webcam names are determined by the detection order. The one that is detected first is named *Webcam*, and the other that is detected later is named *Webcam 2*.

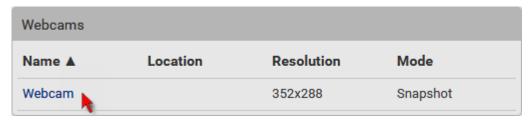

The Webcam page consists of three sections -- *Live Preview, Image Controls* and *Settings*.

## Live Preview:

- 1. By default the Live Preview section is opened, displaying the live snapshot/video session captured by the webcam.
  - The default is to show live snapshots. Interval time and capture date/time of the image are displayed on the top of the image.

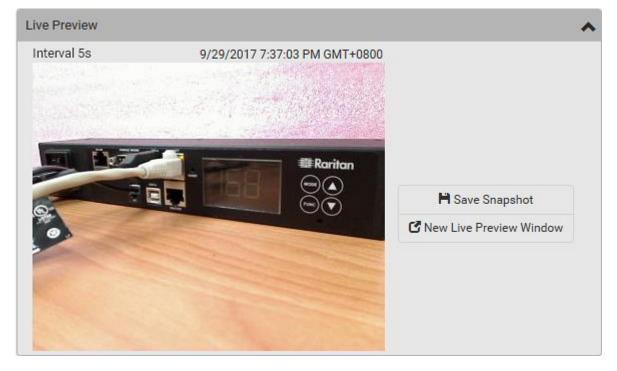

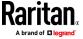

Tip: The date and time shown on the BCM2 web interface are automatically converted to your computer's time zone. To avoid time confusion, it is suggested to apply the same time zone settings as those of BCM2 to your computer or mobile device.

2. To save the current image onto BCM2 or a remote server, click

## Save Snapshot

- The default storage location for snapshots is the BCM2 device. To save them onto a remote server, see *Changing Storage Settings* (on page 349).
- To download an image onto your computer, move your mouse to that image, right click on it, and choose Save Image As.
- 3. To have the same live session displayed in a separate window, click

## Mew Live Preview Window

- A separate window appears, which is called the Primary Standalone Live Preview window in this User Guide.
- You can send out this window's URL to share the live image with others. See Sending Links to Snapshots or Videos (on page 345).

Note: Make sure your browser does not block the pop-up window, or the separate window does not show up.

- 4. To switch between snapshot and video modes, refer to the *Settings* section below.
  - In the video mode, the number of frames to take per second (fps) and the video capture date/time are displayed on the top of the image.

#### Image Controls:

1. Click the Image Controls title bar to expand it.

## **Image Controls**

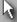

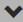

- 2. Adjust the brightness, contrast, saturation and gain by modifying their values or adjusting the corresponding slide bar.
  - To customize the gain value, you must deselect the Auto Gain checkbox first.
  - To restore all settings to this webcam's factory defaults, click

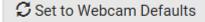

#### Settings:

1. By default the Settings section is open. If not, click the Settings title bar.

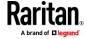

- 2. Click Edit Settings.
- 3. Enter a name for the webcam. Up to 64 ASCII printable characters are supported.
  - If configured to store snapshots on a *remote* server, the webcam's name determines the name of the folder where snapshots are stored.
     See *Changing Storage Settings* (on page 349) and *Identifying Snapshots Folders on Remote Servers* (on page 351).
  - It is suggested to customize a webcam's name "prior to" saving snapshots on the remote server. In case you change the webcam's name after saving any snapshots, BCM2 will create a new folder with the new webcam name while keeping the old folder with the old name.
- 4. Type the location information in each location field as needed. Up to 63 ASCII printable characters are supported.
  - Note that the location data you enter is not available in those snapshots stored on remote servers.

Tip: If the webcam's location is important, you can customize the webcam's name based on its location when configuring BCM2 to save snapshots onto a remote server.

- 5. Select a resolution for the webcam.
  - If you connect two webcams to one USB-A port using a powered USB hub, set the resolution to 352x288 or lower for optimal performance.
- 6. Select the webcam mode.

| Mode     | Description                                                                                              |
|----------|----------------------------------------------------------------------------------------------------|
| Video    | The webcam enters the video mode.  Set the 'Framerate' (frames per second) as needed.                    |
| Snapshot | The webcam shows static images captured by the webcam at a regular interval.                             |
|          | <ul> <li>To determine the interval, set the 'Time Between<br/>Snapshots' (seconds) as needed.</li> </ul> |

- 7. Click Save. The changes made to the settings are applied to the live session in the above *Live Preview* section immediately.
- To return to the Webcam Management page:
- Click Webcam Management on the top of the page.

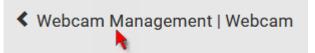

• Or click Webcams again in the Menu.

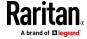

#### **Sending Links to Snapshots or Videos**

When opening a Primary Standalone Live Preview window, a unique URL is generated for this window session. You can email or instant message this URL to as many people as possible as long as your system resources permit. Recipients can then click on the provided link and view live snapshots or videos simultaneously in the Secondary Standalone Live Preview window(s).

Tip: All Live Preview window sessions sharing the same URL, including one Primary Standalone Live Preview window and multiple Secondary Standalone Live Preview windows, are identified as one single "<webcam>" user in the Connected Users list. You can disconnect a "<webcam>" user to terminate all sessions sharing the same URL. See Viewing Connected Users (on page 318).

#### Best practice:

- 1. The sender opens the Primary Standalone Live Preview window, and sends the link to one or multiple recipients.
- 2. The sender must wait until at least one recipient opens the Secondary Standalone Live Preview window.
- 3. The recipient(s) should inform the sender that the link has been opened.
- 4. Now the sender can close the Primary Standalone Live Preview window.
  - For additional information, see How Long a Link Remains Accessible (on page 347).

#### To send a snapshot or video link via email or instant message:

- 1. Choose Webcams in the Menu.
- 2. Click the desired webcam to open the Webcam page.
  - Note that default webcam names are determined by the detection order. The one that is detected first is named Webcam, and the other that is detected later is named Webcam 2.

| Webcams |          |            |          |
|---------|----------|------------|----------|
| Name ▲  | Location | Resolution | Mode     |
| Webcam  |          | 352x288    | Snapshot |

- ☑ New Live Preview Window
- 3. Click in the Live Preview section. The live snapshot or video in a standalone window opens. See *Configuring Webcams and Viewing Live Images* (on page 342).
- 4. Copy the URL from that live preview window.

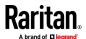

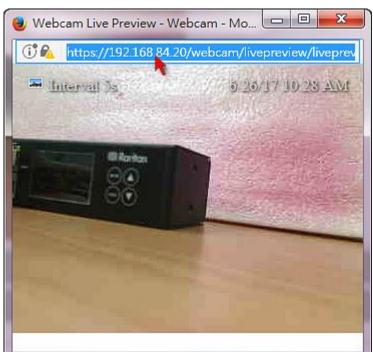

a. Select the URL shown on the top of the image.

- b. Right click to copy the URL, or press CTRL+ C.
- 5. Send the URL link through an email or instant message application to one or multiple persons.
- 6. Leave the live preview window open until the recipient(s) opens the snapshot or video via the link.

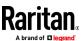

#### How Long a Link Remains Accessible

For documentation purposes, the one who opens and sends the URL of the Primary Standalone Live Preview window is called *User A* and the two recipients of the same URL link are called *User B* and *C*.

User C is able to access the snapshot or video image via the link when the URL link remains valid, which can be one of these scenarios:

- The Primary Standalone Live Preview window remains open on User A's computer. If so, even though User A logs out of the BCM2 or the login session times out, the link remains accessible.
- User B's Secondary Standalone Live Preview window remains open. If so, even though User A already closes the Primary Standalone Live Preview window, the link remains accessible.
- Neither User A's Primary Standalone Live Preview window nor User B's Secondary Standalone Live Preview window remains open, but it has not exceeded two minutes yet after the final live preview window session was closed.

Note: The link is no longer valid after two minutes since the final live preview window is closed.

#### **Viewing and Managing Locally-Saved Snapshots**

This section describes the operation for snapshots saved onto the BCM2 device only. To access snapshots saved onto remote servers, you must use appropriate third-party applications, such as an FTP client, to access them.

When saving a snapshot, it is stored locally on the BCM2 device by default. For snapshot-saving operations, see *Configuring Webcams and Viewing Live Images* (on page 342).

Up to 10 snapshots can be stored onto the BCM2. The oldest snapshot is automatically overridden by the newest one when the total of snapshots exceeds 10, if no snapshots are deleted manually.

When there are more than one webcam connected, then the oldest snapshot of the webcam "with the most snapshots" is overridden.

Tip: To save more than 10 snapshots, you must change the storage location from the BCM2 to an FTP or Common Internet File System (CIFS)/Samba server. See Changing Storage Settings (on page 349).

Snapshots are saved as JPG files, and named based on the sequential numbers, such as 1.jpg, 2.jpg, 3.jpg and the like.

Warning: Rebooting the BCM2 deletes all webcam snapshots that are saved onto the BCM2 locally. If needed, download important snapshots before rebooting the device.

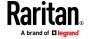

#### To view saved snapshots:

- Choose Webcams > Browse Snapshots
   Opens.

   The Snapshots page
- 2. Click the snapshot you want to view from the list.

| <b>∢</b> Webcam Management   Snapshots |         |                                | S 🗎 S  |
|----------------------------------------|---------|--------------------------------|--------|
| Snapshot                               | Size    | Time ▼                         | Webcam |
| 4.jpg                                  | 3.9 kiB | 9/29/2017, 7:44:04 PM GMT+0800 | Webcam |
| 3.jpg                                  | 8.0 kiB | 9/29/2017, 7:43:03 PM GMT+0800 | Webcam |
| 2.jpg                                  | 8.0 kiB | 9/29/2017, 7:38:12 PM GMT+0800 | Webcam |
| 1.jpg                                  | 8.2 kiB | 9/29/2017, 7:34:42 PM GMT+0800 | Webcam |

Tip: The date and time shown on the BCM2 web interface are automatically converted to your computer's time zone. To avoid time confusion, it is suggested to apply the same time zone settings as those of BCM2 to your computer or mobile device.

- 3. The selected snapshot as well as its information, such as captured time and resolution, is displayed on the same page.
- 4. If the latest saved snapshot is not listed yet, click **5**.

## To manually delete any snapshots:

- 1. Click **t** to make checkboxes appear.
- 2. Select the checkboxes of the images you want to remove.
  - To select all images, select the topmost checkbox in the header row.

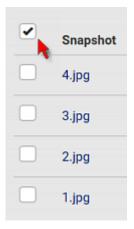

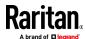

- 3. On the top of the list, click .
- 4. Click Delete on the confirmation message.

## To download any image onto the computer:

• To download an image onto your computer, move your mouse to that image, right click on it, and choose Save Image As.

## **Changing Storage Settings**

Important: The BCM2 web interface only lists the snapshots stored locally on the BCM2 device, but does NOT list those saved onto remote servers. You must launch appropriate third-party applications, such as an FTP client, to access and manage the snapshots stored on remote servers.

The default is to store snapshots onto the BCM2 device, which has a limitation of 10 snapshots. Note that any operation involving device reboot will remove the snapshots saved on the BCM2, such as firmware upgrade.

If you have either or both needs below, you must save snapshots onto a remote server like FTP or CIFS/Samba, instead of the BCM2.

- Total number of saved snapshots will exceed 10.
- Saved snapshots must be stored *permanently*, or at least should *not* be removed by the BCM2 device's reboot.

## To configure the storage settings:

1. Choose Webcams > Edit Settings.

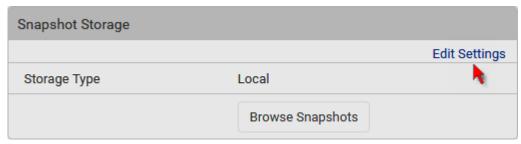

2. Click the Storage Type field to select the desired storage location and configure as needed.

Note: When entering user credentials for remote servers, make sure the user credentials you enter have the write permission, or NO snapshots can be successfully saved onto remote servers.

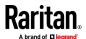

| Storage location | Description                                                                                                    |
|------------------|----------------------------------------------------------------------------------------------------|
| Local            | <ul> <li>'Local' means the BCM2. This is the default.</li> <li>It can store a maximum of 10 snapshots only.</li> <li>The web interface can list and display all snapshots stored on the BCM2. See <i>Viewing and Managing Locally-Saved Snapshots</i> (on page 347).</li> <li>All snapshots are CLEARED when the BCM2 is rebooted.</li> </ul>                                                                                                    |
| CIFS/Samba       | <ul> <li>Snapshots are saved onto a Common Internet File System/Samba.</li> <li>Total number of saved snapshots depends on the server's capacity.</li> <li>All saved snapshots remain available after rebooting the BCM2.</li> <li>Configure the following fields:         <ul> <li>* Server - the desired CIFS/Samba server</li> <li>* Share/folder - this is the share drive/folder</li> <li>* Username - for server access</li> <li>* Password - for server access</li> </ul> </li> </ul> |
| FTP              | <ul> <li>Snapshots are saved onto a FTP server.</li> <li>Total number of saved snapshots depends on the server's capacity.</li> <li>All saved snapshots remain available after rebooting the BCM2.</li> <li>Configure the following fields:         <ul> <li>* Server URL - the FTP server's path</li> <li>* Username - for server access</li> <li>* Password - for server access</li> </ul> </li> </ul>                                                                                     |

To find where the snapshots are saved on CIFS/Samba or FTP, see *Identifying Snapshots Folders on Remote Servers* (on page 351).

## 3. Click Save.

Warning: Before disconnecting or powering off any remote server where the webcam snapshots are being stored, you must first change the storage settings, or the connectivity issue of the remote server may degrade the performance of the BCM2 web interface. If this issue occurs, first restore the connectivity of the remote server and then change the storage settings of the webcam snapshots.

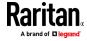

## Tip for notifications showing the snapshots path on FTP:

If you are using SNMP to retrieve BCM2 data, you can make BCM2 automatically send a notification containing the full path or URL to the snapshots saved onto FTP with this SNMP code: webcamStorageUploadStarted.

#### **Identifying Snapshots Folders on Remote Servers**

If saving snapshots onto a remote server, you can access those snapshots via an appropriate third-party application, such as an FTP client.

All snapshots are saved as JPEG and named according to the date and time when saving the snapshots. Note that the date and time of the filename are based on the time zone of the BCM2 rather than that of the computer or mobile device you are operating.

Tip: To check the time zone of your BCM2, choose Device Settings > Date/Time. See Setting the Date and Time (on page 225).

The structure of a snapshots folder looks similar to the diagram below.

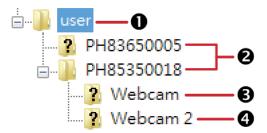

| Number | Folder name description                                                                                 |
|--------|----------------------------------------------------------------------------------------------------|
| 0      | User-defined parent directory, whose name depends your server settings, such as your FTP configuration. |
| 2      | Serial number of your BCM2 device where the webcam is connected. For example, <i>PH85350018</i> .       |
|        | <ul> <li>To find your BCM2 serial number, see Device Information (on<br/>page 313).</li> </ul>          |

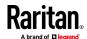

| Number   | Folder name description                                                                                                    |
|----------|----------------------------------------------------------------------------------------------------|
| <b>⑤</b> | The name of the webcam that your BCM2 detects first.  This is the folder where the snapshots captured by the first webcam are stored.  The first webcam's default name is "Webcam".  You can customize the webcam's name, which will change the snapshots folder's name.  See Configuring Webcams and Viewing Live Images (on page 342). |
|          | If the webcam's location is important, you can customize the<br>webcam's name based on its location when configuring BCM2 to<br>save snapshots onto a remote server.                                                                                                    |
| 4        | The name of the webcam that your BCM2 detects later, if an additional webcam is connected.  This is the folder where the snapshots captured by the second webcam are stored.  The second webcam's default name is "Webcam 2".  Changing this webcam's name also changes the second snapshots                                             |
|          | folder's name.  If the webcam's location is important, you can customize the webcam's name based on its location when configuring BCM2 to save snapshots onto a remote server.                                                                                                    |

Note: It is suggested to customize a webcam's name "prior to" saving snapshots on the remote server. In case you change the webcam's name after saving any snapshots, BCM2 will create a new folder with the new webcam name while keeping the old folder with the old name.

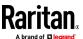

# Chapter 4 Using SNMP

This SNMP section helps you set up the BCM2 for use with an SNMP manager. The BCM2 can be configured to send traps or informs to an SNMP manager, as well as receive GET and SET commands in order to retrieve status and configure some basic settings.

## In This Chapter

| Enabling and Configuring SNMP | 353 |
|-------------------------------|-----|
| Downloading SNMP MIB          | 358 |
| SNMP Gets and Sets            | 359 |

# **Enabling and Configuring SNMP**

To communicate with an SNMP manager, you must enable SNMP protocols on the BCM2. By default, SNMP is disabled.

The SNMP v3 protocol allows for encrypted communication. To take advantage of this, you must configure the users with the SNMP v3 access permission and set Authentication Pass Phrase and Privacy Pass Phrase, which act as shared secrets between SNMP and the BCM2.

Important: You must download the SNMP MIB for your BCM2 to use with your SNMP manager. See *Downloading SNMP MIB* (on page 358).

## To enable SNMP v1/v2c and/or v3 protocols:

- 1. Choose Device Settings > Network Services > SNMP.
- 2. In the SNMP Agent section, enable SNMP v1/v2c or SNMP v3, and configure related fields, such as the community strings.
  - If SNMP v3 is enabled, you must determine which users shall have the SNMP v3 access permission. See below.

For details, see *Configuring SNMP Settings* (on page 195).

# To configure users for SNMP v3 access:

- 1. Choose User Management > Users.
- 2. Create or modify users to enable their SNMP v3 access permission.
  - If authentication and privacy is enabled, configure the SNMP password(s) in the user settings.

For details, see *Creating Users* (on page 150).

#### To enable SNMP notifications:

1. Choose Device Settings > Network Services > SNMP.

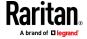

- 2. In the SNMP Notifications section, enable the SNMP notification feature, and configure related fields. For details, refer to:
  - SNMPv2c Notifications (on page 354)
  - SNMPv3 Notifications (on page 355)

Note: Any changes made to the 'SNMP Notifications' section on the SNMP page will update the settings of the System SNMP Notification Action, and vice versa. See Available Actions (on page 247).

## **SNMPv2c Notifications**

- 1. Choose Device Settings > Network Services > SNMP.
- 2. In the SNMP Agent, make sure the Enable SNMP v1/v2c checkbox is selected.
- 3. In the SNMP Notifications section, make sure the 'Enable SNMP notifications' checkbox is selected.

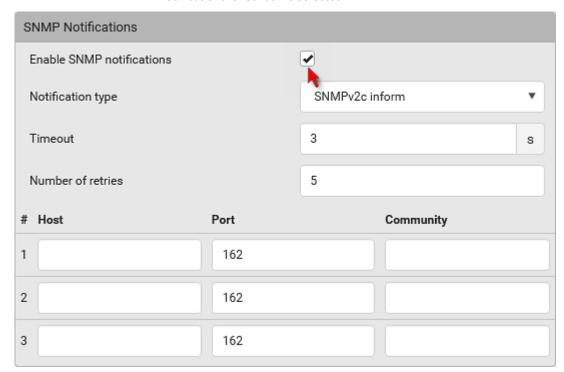

- 4. Select 'SNMPv2c trap' or 'SNMPv2c inform' as the notification type.
- 5. Type values in the following fields.

| Field   | Description                                                                                                    |
|---------|----------------------------------------------------------------------------------------------------|
| Timeout | The interval of time, in seconds, after which a new inform communication is resent if the first is not received. |
|         | <ul> <li>For example, resend a new inform communication</li> </ul>                                               |

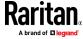

| Field             | Description once every 3 seconds.                                                                                                    |
|-------------------|----------------------------------------------------------------------------------------------------|
| Number of retries | The number of times you want to resend the inform communication if it fails.  For example, inform communications are resent up to 5 times when the initial communication fails. |
| Host              | The IP address of the device(s) you want to access. This is the address to which notifications are sent by the SNMP agent.  You can specify up to 3 SNMP destinations.          |
| Port              | The port number used to access the device(s).                                                                                                    |
| Community         | The SNMP community string to access the device(s). The community is the group representing the BCM2 and all SNMP management stations.                                           |

6. Click Save.

# **SNMPv3 Notifications**

- 1. Choose Device Settings > Network Services > SNMP.
- 2. In the SNMP Agent, make sure the Enable SNMP v1/v2c checkbox is selected.

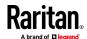

3. In the SNMP Notifications section, make sure the 'Enable SNMP notifications' checkbox is selected.

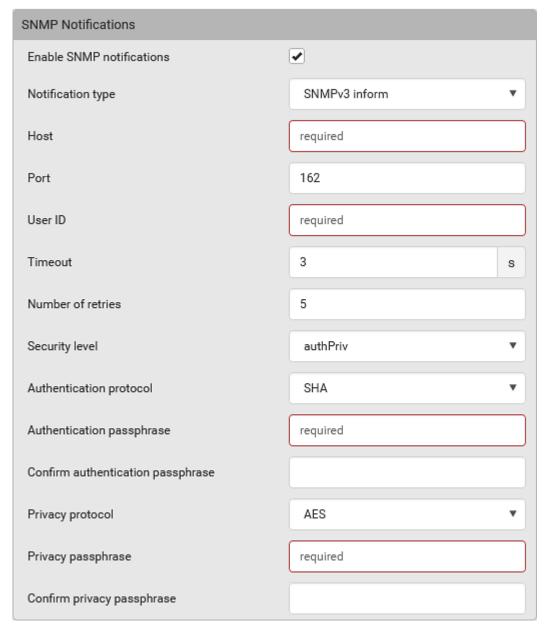

- 4. Select 'SNMPv3 trap' or 'SNMPv3 inform' as the notification type.
- 5. For SNMP TRAPs, the engine ID is prepopulated.
- 6. Type values in the following fields.

| Field | Description                                         |
|-------|-----------------------------------------------------|
| Host  | The IP address of the device(s) you want to access. |

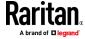

| Field                                                                                 | Description                                                                                                    |
|---------------------------------------------------------------------------------------|----------------------------------------------------------------------------------------------------|
|                                                                                       | This is the address to which notifications are sent by the SNMP agent.                                                                                                    |
| Port                                                                                  | The port number used to access the device(s).                                                                                                    |
| User ID                                                                               | User name for accessing the device.  ■ Make sure the user has the SNMP v3 access permission.                                                                                                    |
| Timeout                                                                               | The interval of time, in seconds, after which a new inform communication is resent if the first is not received.  • For example, resend a new inform communication once every 3 seconds.                                                                           |
| Number of retries                                                                     | <ul> <li>Specify the number of times you want to resend the inform communication if it fails.</li> <li>For example, inform communications are resent up to 5 times when the initial communication fails.</li> </ul>                                                |
| Security level                                                                        | <ul> <li>Three types are available.</li> <li>noAuthNoPriv - neither authentication nor privacy protocols are needed.</li> <li>authNoPriv - only authentication is required.</li> <li>authPriv - both authentication and privacy protocols are required.</li> </ul> |
| Authentication protocol, Authentication passphrase, Confirm authentication passphrase | The three fields are available when the security level is set to AuthNoPriv or authPriv.  Select the authentication protocol - MD5 or SHA  Enter the authentication passphrase                                                                                     |
| Privacy protocol, Privacy passphrase, Confirm privacy passphrase                      | The three fields are available when the security level is set to authPriv.  Select the Privacy Protocol - DES or AES  Enter the privacy passphrase and then confirm the privacy passphrase                                                                         |

7. Click Save.

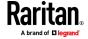

# **Downloading SNMP MIB**

You must download an appropriate SNMP MIB file for successful SNMP communications. Always use the latest SNMP MIB downloaded from the current firmware of your BCM2.

You can download the MIBs from two different pages of the web interface.

## MIB download via the SNMP page:

- 1. Choose Device Settings > Network Services > SNMP.
- 2. Click the Download MIBs title bar.

# **Download MIBs**

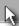

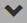

- 3. Select the desired MIB file to download.
  - -MIB: The SNMP MIB file for BCM2 management.
  - ASSETMANAGEMENT-MIB: The SNMP MIB file for asset management.
  - LHX-MIB: The SNMP MIB file for managing the LHX/SHX heat exchanger(s).
- 4. Click Save to save the file onto your computer.

## MIB download via the Device Information page:

- 1. Choose Maintenance > Device Information.
- 2. In the Information section, click the desired download link:
  - -MIB
  - ASSETMANAGEMENT-MIB
  - LHX MIB
- 3. Click Save to save the file onto your computer.

Note: LHX-MIB is available only after the LHX/SHX support has been enabled. See Miscellaneous.

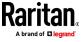

## **SNMP Gets and Sets**

In addition to sending notifications, the BCM2 is able to receive SNMP get and set requests from third-party SNMP managers.

- Get requests are used to retrieve information about the BCM2, such as the system location, and the current on a specific outlet.
- Set requests are used to configure a subset of the information, such as the SNMP system name.

Note: The SNMP system name is the BCM2 device name. When you change the SNMP system name, the device name shown in the web interface is also changed.

The BCM2 does NOT support configuring IPv6-related parameters using the SNMP set requests.

Valid objects for these requests are limited to those found in the SNMP MIB-II System Group and the custom BCM2 MIB.

#### The BCM2 MIB

The SNMP MIB file is required for using your BCM2 with an SNMP manager. An SNMP MIB file describes the SNMP functions.

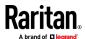

#### Layout

Opening the MIB reveals the custom objects that describe the BCM2 system at the unit level as well as at the individual-outlet level.

As standard, these objects are first presented at the beginning of the file, listed under their parent group. The objects then appear again individually, defined and described in detail.

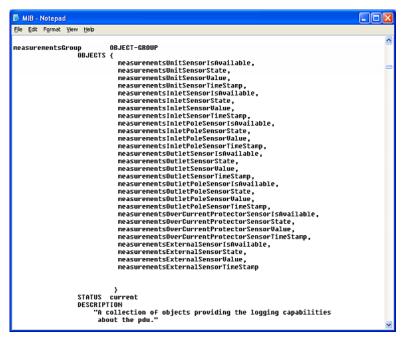

For example, the measurementsGroup group contains objects for sensor readings of BCM2 as a whole. One object listed under this group, measurementsUnitSensorValue, is described later in the MIB as "The sensor value". pduRatedCurrent, part of the configGroup group, describes the PDU current rating.

#### **SNMP Sets and Thresholds**

Some objects can be configured from the SNMP manager using SNMP set commands. Objects that can be configured have a MAX-ACCESS level of "read-write" in the MIB.

These objects include threshold objects, which cause the BCM2 to generate a warning and send an SNMP notification when certain parameters are exceeded. See **Sensor Threshold Settings** (on page 616) for a description of how thresholds work.

Note: When configuring the thresholds via SNMP set commands, ensure the value of upper critical threshold is higher than that of upper warning threshold.

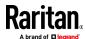

#### **Configuring NTP Server Settings**

Using SNMP, you can change the following NTP server-related settings in the unitConfigurationTable:

- Enable or disable synchronization of the device's date and time with NTP servers (synchronizeWithNTPServer)
- Enable or disable the use of DHCP-assigned NTP servers if synchronization with NTP servers is enabled (useDHCPProvidedNTPServer)
- Manually assign the primary NTP server if the use of DHCP-assigned NTP servers is disabled (firstNTPServerAddressType and firstNTPServerAddress)
- Manually assign the secondary NTP server (optional) (secondNTPServerAddressType and secondNTPServerAddress)

Tip: To specify the time zone, use the CLI or web interface instead. For the CLI, see **Setting the Time Zone** (on page 423). For the web interface, see **Setting the Date and Time** (on page 225).

When using the SNMP SET command to specify or change NTP servers, it is required that both the NTP server's address type and address be set in the command line simultaneously.

For example, the SNMP command to change the primary NTP server's address from IPv4 (192.168.84.84) to host name looks similar to the following:

snmpset -v2c -c private 192.168.84.84
firstNTPServerAddressType = dns firstNTPServerAddress =
"angu.pep.com"

## **Retrieving Energy Usage**

You can discover how much energy an IT device consumes by retrieving the Active Energy for the outlet this IT device is plugged into. The Active Energy values are included in the outletSensorMeasurementsTable, along with other outlet sensor readings.

#### A Note about Enabling Thresholds

When enabling previously-disabled thresholds via SNMP, make sure you set a correct value for all thresholds that are supposed to be enabled prior to actually enabling them. Otherwise, you may get an error message.

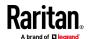

# **Chapter 5** Using the Command Line Interface

This section explains how to use the command line interface (CLI) to administer the BCM2.

Note that available CLI commands are model dependent.

CLI commands are case sensitive.

# In This Chapter

| About the Interface                          | 362 |
|----------------------------------------------|-----|
| Logging in to CLI                            | 363 |
| The ? Command for Showing Available Commands | 366 |
| Querying Available Parameters for a Command  | 367 |
| Showing Information                          | 368 |
| Clearing Information                         | 391 |
| Configuring the BCM2 Device and Network      | 392 |
| Actuator Control Operations                  | 498 |
| Unblocking a User                            | 499 |
| Resetting the BCM2                           | 500 |
| Network Troubleshooting                      |     |
| Retrieving Previous Commands                 | 504 |
| Automatically Completing a Command           | 505 |
| Logging out of CLI                           | 505 |

## **About the Interface**

The BCM2 provides a command line interface that enables data center administrators to perform some basic management tasks.

Using this interface, you can do the following:

- Reset the BCM2
- Display the BCM2 and network information, such as the device name, firmware version, IP address, and so on
- Configure the BCM2 and network settings
- Troubleshoot network problems

You can access the interface over a local connection using a terminal emulation program such as HyperTerminal, or via a Telnet or SSH client such as PuTTY.

Note: Telnet access is disabled by default because it communicates openly and is thus insecure. To enable Telnet, see Changing Telnet Settings (on page 199).

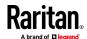

## Logging in to CLI

Logging in via HyperTerminal over a local connection is a little different than logging in using SSH or Telnet.

If a security login agreement has been enabled, you must accept the agreement in order to complete the login. Users are authenticated first and the security banner is checked afterwards.

## With HyperTerminal

You can use any terminal emulation programs for local access to the command line interface.

This section illustrates HyperTerminal, which is part of Windows operating systems prior to Windows Vista.

## To log in using HyperTerminal:

- 1. Connect your computer to the product via a local (USB) connection.
- 2. Launch HyperTerminal on your computer and open a console window. When the window first opens, it is blank.

Make sure the COM port settings use this configuration:

- Bits per second = 115200 (115.2Kbps)
- Data bits = 8
- Stop bits = 1
- Parity = None
- Flow control = None

Tip: For a USB connection, you can determine the COM port by choosing Control Panel > System > Hardware > Device Manager, and locating the "Serial Console" under the Ports group.

3. In the communications program, press Enter to send a carriage return to the BCM2. The Username prompt appears.

#### Username: \_

4. Type a name and press Enter. The name is case sensitive. Then you are prompted to enter a password.

| Username: | admir |
|-----------|-------|
| Password: |       |

Type a password and press Enter. The password is case sensitive.
 After properly entering the password, the PDU name appears at the prompt. See *Different CLI Modes and Prompts* (on page 365) in the User Guide for more information.

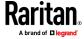

Tip: The 'Last login' information, including the date and time, is also displayed if the same user account was used to log in to this product's web interface or CLI.

6. You are now logged in to the command line interface and can begin administering this product.

#### With SSH or Telnet

You can remotely log in to the command line interface (CLI) using an SSH or Telnet client, such as PuTTY.

Note: PuTTY is a free program you can download from the Internet. Refer to PuTTY's documentation for details on configuration.

## To log in using SSH or Telnet:

- 1. Ensure SSH or Telnet has been enabled. See *Configuring Network Services* (on page 192) in the User Guide.
- 2. Launch an SSH or Telnet client and open a console window. A login prompt appears.

login as:

3. Type a name and press Enter. The name is case sensitive.

Note: If using the SSH client, the name must NOT exceed 25 characters. Otherwise, the login fails.

Then you are prompted to enter a password.

login as: admin admin@192.168.84.88's password:

- 4. Type a password and press Enter. The password is case sensitive.
- After properly entering the password, the PDU name appears at the prompt. See *Different CLI Modes and Prompts* (on page 365) in the User Guide for more information.

Tip: The 'Last login' information, including the date and time, is also displayed if the same user account was used to log in to this product's web interface or CLI.

6. You are now logged in to the command line interface and can begin administering this product.

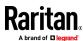

## With an Analog Modem

The BCM2 supports remote access to the CLI via a connected analog modem. This feature is especially useful when the LAN access is not available.

#### To connect to the BCM2 via the modem:

- 1. Make sure the BCM2 has an analog modem connected. See *Connecting an Analog Modem* (on page 76).
- Make sure the computer you are using has an appropriate modem connected.
- 3. Launch a terminal emulation program, and configure its baud rate settings according to the baud rate set for the analog modem connected to the BCM2. See *Configuring the Serial Port* (on page 303).
- 4. Type the following AT command to make a connection with the BCM2. ATD<modem phone number>
- 5. The CLI login prompt appears after the connection is established successfully. Then type the user name and password to log in to the CLI.

#### To disconnect from the BCM2:

- 1. Return to the modem's command mode using the escape code +++.
- After the OK prompt appears, type the following AT command to disconnect from the BCM2.

## **Different CLI Modes and Prompts**

Depending on the login name you use and the mode you enter, the system prompt in the CLI varies. The PDU name appears with the prompt.

- User Mode: When you log in as a normal user, who may not have full permissions to configure the BCM2, the > prompt appears.
- Administrator Mode: When you log in as an administrator, who has full permissions to configure the BCM2, the # prompt appears.
- Configuration Mode: You can enter the configuration mode from the
  administrator or user mode. In this mode, the prompt changes to config:#
  or config:> and you can change BCM2 device and network configurations.
   See Entering Configuration Mode (on page 392).
- Diagnostic Mode: You can enter the diagnostic mode from the
  administrator or user mode. In this mode, the prompt changes to diag:# or
  diag:> and you can perform the network troubleshooting commands, such
  as the ping command. See *Entering Diagnostic Mode* (on page 502).

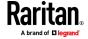

## **Closing a Local Connection**

Close the window or terminal emulation program when you finish accessing the BCM2 over the local connection.

When accessing or upgrading multiple BCM2, do not transfer the local connection cable from one device to another without closing the local connection window first.

# The ? Command for Showing Available Commands

When you are not familiar with CLI commands, you can press the ? key at anytime for one of the following purposes.

- Show a list of main CLI commands available in the current mode.
- Show a list of available commands or parameters for the command you type. See **Querying Available Parameters for a Command** (on page 367).
- In the administrator mode:
- # ?
- In the configuration mode:

```
config:# ?
```

In the diagnostic mode:

```
diag:# ?
```

Press Enter after pressing the ? command, and a list of main commands for the current mode is displayed.

Tip: To automatically complete a command after typing part of the full command, see Automatically Completing a Command (on page 505). To re-execute one of the previous commands, see Retrieving Previous Commands (on page 504).

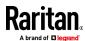

# **Querying Available Parameters for a Command**

If you are not sure what commands or parameters are available for a particular type of CLI command or its syntax, you can have the CLI show them by adding a space and the help command (?) or list command (Is) to the end of that command. A list of available parameters and their descriptions will be displayed.

The following shows a few query examples.

- To query available parameters for the "show" command:
- # show ?
- To query available parameters for the "show user" command:
- # show user ?
- To query available role configuration parameters:

```
config:# role ?
```

To query available parameters for the "role create" command:

config:# role create ?

Tip: To automatically complete a command after typing part of the full command, see Automatically Completing a Command (on page 505). To re-execute one of the previous commands, see Retrieving Previous Commands (on page 504).

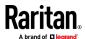

## **Showing Information**

You can use the show commands to view current settings or the status of the BCM2 device or part of it, such as the IP address, networking mode, firmware version, states or readings of internal or external sensors, user profiles, and so on.

Some "show" commands have two formats: one with the parameter "details" and the other without. The difference is that the command without the parameter "details" displays a shortened version of information while the other displays in-depth information.

After typing a "show" command, press Enter to execute it.

Note: Depending on your login name, the # prompt may be replaced by the > prompt. See Different CLI Modes and Prompts (on page 365).

## **Network Configuration**

This command shows all network configuration and all network interfaces' information, such as the IP address, MAC address, the Ethernet interfaces' duplex mode, and the wireless interface's status/settings.

# show network

#### **IP Configuration**

This command shows the IP settings shared by all network interfaces, such as DNS and routes. Information shown will include both IPv4 and IPv6 configuration.

Tip: To show IPv4-only and IPv6-only configuration data, see IPv4-Only or IPv6-Only Configuration (on page 370).

# show network ip common

To show the IP settings of a specific network interface, use the following command.

# show network ip interface <ETH>

#### Variables:

<ETH> is one of the network interfaces: , WIRELESS, or BRIDGE. Note that
you must choose/configure the bridge interface if your BCM2 is set to the
bridging mode.

Note: In the bridging mode, only the IP parameters of the BRIDGE interface function. The IP parameters of and WIRELESS interfaces do NOT function.

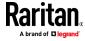

| Interface | Description                                                                                                    |
|-----------|----------------------------------------------------------------------------------------------------|
| eth1      | Show the IP-related configuration of the ETH1 interface.                                                                      |
| eth2      | Show the IP-related configuration of the ETH2 interface.                                                                      |
| wireless  | Show the IP-related configuration of the WIRELESS interface.                                                                  |
| bridge    | Show the IP-related configuration of the BRIDGE interface.                                                                    |
| all       | Show the IP-related configuration of all interfaces.                                                                          |
|           | Tip: You can also type the command without adding this option "all" to get the same data. That is, show network ip interface. |

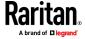

#### IPv4-Only or IPv6-Only Configuration

To show IPv4-only or IPv6-only configuration, use any of the following commands.

Tip: To show both IPv4 and IPv6 configuration data, see IP Configuration (on page 368).

- To show IPv4 settings shared by all network interfaces, such as DNS and routes:
  - # show network ipv4 common
- To show IPv6 settings shared by all network interfaces, such as DNS and routes:
  - # show network ipv6 common
- To show the IPv4 configuration of a specific network interface:
  - # show network ipv4 interface <ETH>
- To show the IPv6 configuration of a specific network interface:
  - # show network ipv6 interface <ETH>

## Variables:

<ETH> is one of the network interfaces: , WIRELESS, or BRIDGE. Note that
you must choose/configure the bridge interface if your BCM2 is set to the
bridging mode.

Note: In the bridging mode, only the IP parameters of the BRIDGE interface function. The IP parameters of and WIRELESS interfaces do NOT function.

| Interface | Description                                                    |
|-----------|----------------------------------------------------------------|
| eth1      | Show the IPv4 or IPv6 configuration of the ETH1 interface.     |
| eth2      | Show the IPv4 or IPv6 configuration of the ETH2 interface.     |
| wireless  | Show the IPv4 or IPv6 configuration of the WIRELESS interface. |
| bridge    | Show the IPv4 or IPv6 configuration of the BRIDGE interface.   |

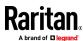

| Interface | Description                                                                                                    |
|-----------|----------------------------------------------------------------------------------------------------|
| all       | Show the IPv4 or IPv6 configuration of all interfaces.                                                                          |
|           | Tip: You can also type the command without adding this option "all" to get the same data. That is, show network ipv4 interface. |

# **Network Interface Settings**

This command shows the specified network interface's information which is NOT related to IP configuration. For example, the Ethernet port's LAN interface speed and duplex mode, or the wireless interface's SSID parameter and authentication protocol.

# show network interface <ETH>

## Variables:

<ETH> is one of the network interfaces: , WIRELESS, or BRIDGE. Note that
you must choose/configure the bridge interface if your BCM2 is set to the
bridging mode.

Note: In the bridging mode, only the IP parameters of the BRIDGE interface function. The IP parameters of and WIRELESS interfaces do NOT function.

| Interface | Description                                                                                                    |
|-----------|----------------------------------------------------------------------------------------------------|
| eth1      | Show the ETH1 interface's non-IP settings.                                                                                 |
| eth2      | Show the ETH2 interface's non-IP settings.                                                                                 |
| wireless  | Show the WIRELESS interface's non-IP settings.                                                                             |
| bridge    | Show the BRIDGE interface's non-IP settings.                                                                               |
| all       | Show the non-IP settings of all interfaces.                                                                                |
|           | Tip: You can also type the command without adding this option "all" to get the same data. That is, show network interface. |

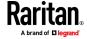

## **Network Service Settings**

This command shows the network service settings only, including the Telnet setting, TCP ports for HTTP, HTTPS, SSH and Modbus/TCP services, and SNMP settings.

# show network services <option>

#### Variables:

• <option> is one of the options: all, http, https, telnet, ssh, snmp, modbus and zeroconfig.

| Option     | Description                                                                                 |
|------------|---------------------------------------------------------------------------------------------|
| all        | Displays the settings of all network services, including HTTP, HTTPS, Telnet, SSH and SNMP. |
|            | Tip: You can also type the command without adding this option "all" to get the same data.   |
| http       | Only displays the TCP port for the HTTP service.                                            |
| https      | Only displays the TCP port for the HTTPS service.                                           |
| telnet     | Only displays the settings of the Telnet service.                                           |
| ssh        | Only displays the settings of the SSH service.                                              |
| snmp       | Only displays the SNMP settings.                                                            |
| modbus     | Only displays the settings of the Modbus/TCP service.                                       |
| zeroconfig | Only displays the settings of the zero configuration advertising.                           |

# **Date and Time Settings**

This command shows the current date and time settings on the BCM2.

# show time

To show detailed information, add the parameter "details" to the end of the command.

# show time details

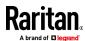

#### **Default Measurement Units**

This command shows the default measurement units applied to the BCM2 web and CLI interfaces across all users, especially those users authenticated through remote authentication servers.

# show user defaultPreferences

Note: If a user has set his/her own preferred measurement units or the administrator has changed any user's preferred units, the web and CLI interfaces show the preferred measurement units for that user instead of the default ones. See Existing User Profiles (on page 381) for the preferred measurement units for a specific user.

#### **Environmental Sensor Information**

This command syntax shows the environmental sensor's information.

# show externalsensors <n>

To show detailed information, add the parameter "details" to the end of the command.

show externalsensors <n> details

```
# show externalsensors 2 details
External sensor 2 ('Temperature 2')
Sensor type: Temperature
Reading:
           24.0 deg C (normal)
Serial number:
                          QMSemu0004
                          Not configured
Description:
Location:
                        X Not configured
                        Y Not configured
                        Z Not configured
Position:
                          Port 1, Chain Position 4
Using default thresholds: yes
```

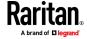

## Variables:

• <n> is one of the options: all, or a number.

| Option                                  | Description                                                                               |
|-----------------------------------------|-------------------------------------------------------------------------------------------|
| all                                     | Displays the information of all environmental sensors.                                    |
|                                         | Tip: You can also type the command without adding this option "all" to get the same data. |
| A specific environmental sensor number* | Displays the information for the specified environmental sensor only.                     |

<sup>\*</sup> The environmental sensor number is the ID number assigned to the sensor, which can be found on the Peripherals page of the BCM2 web interface.

## Displayed information:

 Without the parameter "details," only the sensor ID, sensor type and reading are displayed.

Note: A state sensor displays the sensor state instead of the reading.

• With the parameter "details," more information is displayed in addition to the ID number and sensor reading, such as the serial number, sensor position, and X, Y, and Z coordinates.

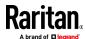

## **Environmental Sensor Package Information**

Different from the "show externalsensors" commands, which show the reading, status and configuration of an individual environmental sensor, the following command shows the information of all connected environmental sensor packages, each of which may contain more than one sensor or actuator.

show peripheralDevicePackages

Information similar to the following is displayed. Peripheral Device Package refers to an environmental sensor package.

Peripheral Device Package 1 Serial Number: 1GE7A00022

Package Type: DX2-T1H1

Position: Port 1, Chain Position 1

Package State: operational

Firmware Version: 33.0

Peripheral Device Package 2 Serial Number: 1GE7A00021 Package Type: DX2-T3H1

Port 1, Chain Position 2

Package State: operational

Firmware Version: 33.0

Position:

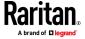

## **Actuator Information**

This command syntax shows an actuator's information.

# show actuators <n>

To show detailed information, add the parameter "details" to the end of the command.

# show actuators <n> details

## Variables:

• <n> is one of the options: all, or a number.

| Option                      | Description                                                                               |
|-----------------------------|-------------------------------------------------------------------------------------------|
| all                         | Displays the information for all actuators.                                               |
|                             | Tip: You can also type the command without adding this option "all" to get the same data. |
| A specific actuator number* | Displays the information for the specified actuator only.                                 |

<sup>\*</sup> The actuator number is the ID number assigned to the actuator. The ID number can be found using the BCM2 web interface or CLI. It is an integer starting at 1.

- Without the parameter "details," only the actuator ID, type and state are displayed.
- With the parameter "details," more information is displayed in addition to the ID number and actuator state, such as the serial number and X, Y, and Z coordinates.

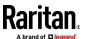

## **Environmental Sensor Threshold Information**

This command syntax shows the specified environmental sensor's threshold-related information.

```
# show sensor externalsensor <n>
```

To show detailed information, add the parameter "details" to the end of the command.

# show sensor externalsensor <n> details

```
External sensor 1 (Temperature):
Reading: 22.6 deg C
State: normal
Active Thresholds: Default thresholds
Default Thresholds for Temperature sensors:
Lower critical threshold: 10.0 deg C
Lower warning threshold: 15.0 deg C
Upper warning threshold: 30.0 deg C
Upper critical threshold: 35.0 deg C
Deassertion hysteresis:
                        1.0 deg C
Assertion timeout:
                         0 samples
Sensor Specific Thresholds:
Lower critical threshold: 10.0 deg C
Lower warning threshold: 15.0 deg C
Upper warning threshold: 30.0 deg C
Upper critical threshold: 35.0 deg C
Deassertion hysteresis: 1.0 deg C
Assertion timeout: 0 samples
```

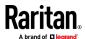

#### Variables:

 <n> is the environmental sensor number. The environmental sensor number is the ID number assigned to the sensor, which can be found on the Peripherals page of the BCM2 web interface.

## Displayed information:

- Without the parameter "details," only the reading, threshold, deassertion hysteresis and assertion timeout settings of the specified environmental sensor are displayed.
- With the parameter "details," more sensor information is displayed, including resolution and range.

Note: For a state sensor, the threshold-related and accuracy-related data is NOT available.

## **Environmental Sensor Default Thresholds**

This command syntax shows a certain sensor type's default thresholds, which are the initial thresholds applying to the specified type of sensor.

# show defaultThresholds <sensor type>

To show detailed information, add the parameter "details" to the end of the command.

# show defaultThresholds <sensor type> details

## Variables:

<sensor type> is one of the following numeric sensor types:

| Sensor types     | Description               |
|------------------|---------------------------|
| absoluteHumidity | Absolute humidity sensors |
| relativeHumidity | Relative humidity sensors |
| temperature      | Temperature sensors       |
| airPressure      | Air pressure sensors      |
| airFlow          | Air flow sensors          |
| vibration        | Vibration sensors         |

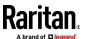

| Sensor types | Description                                                                               |
|--------------|-------------------------------------------------------------------------------------------|
| all          | All of the above numeric sensors                                                          |
|              | Tip: You can also type the command without adding this option "all" to get the same data. |

## Displayed information:

- Without the parameter "details," only the default upper and lower thresholds, deassertion hysteresis and assertion timeout settings of the specified sensor type are displayed.
- With the parameter "details," the threshold range is displayed in addition to default thresholds settings.

## **Security Settings**

This command shows the security settings of the BCM2.

# show security

To show detailed information, add the parameter "details" to the end of the command.

# show security details

- Without the parameter "details," the information including IP access control, role-based access control, password policy, and HTTPS encryption is displayed.
- With the parameter "details," more security information is displayed, such as user blocking time, user idle timeout and front panel permissions (if supported by your model).

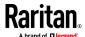

## **Authentication Settings**

## General authentication settings:

This command displays the authentication settings of the BCM2, including both LDAP and Radius settings.

# show authentication

## ► One LDAP server's settings:

To show the configuration of a specific LDAP server, assign the desired LDAP server with its sequential number in the command. To get detailed information, add "details" to the end of the command.

```
# show authentication ldapServer <server_num>
--OR--
# show authentication ldapServer <server num>
```

## One Radius server's settings:

To show the configuration of a specific Radius server, assign the desired Radius server with its sequential number in the command. To get detailed information, add "details" to the end of the command.

```
# show authentication radiusServer <server_num>
--OR--
# show authentication radiusServer <server num> details
```

## Variables:

 <server\_num> is the sequential number of the specified authentication server on the LDAP or Radius server list.

- Without specifying any server, BCM2 shows the authentication type and a list of both LDAP and Radius servers that have been configured.
- When specifying a server, only that server's basic configuration is displayed, such as IP address and port number.
- With the parameter "details" added, detailed information of the specified server is displayed, such as an LDAP server's bind DN and the login name attribute, or a Radius server's timeout and retries values.

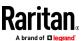

# **Existing User Profiles**

This command shows the data of one or all existing user profiles.

```
# show user <user_name>
```

To show detailed information, add the parameter "details" to the end of the command.

```
# show user <user_name> details
```

## Variables:

• <user\_name> is the name of the user whose profile you want to query. The variable can be one of the options: *all* or a user's name.

| Option                 | Description                                                                               |
|------------------------|-------------------------------------------------------------------------------------------|
| all                    | This option shows all existing user profiles.                                             |
|                        | Tip: You can also type the command without adding this option "all" to get the same data. |
| a specific user's name | This option shows the profile of the specified user only.                                 |

- Without the parameter "details," only four pieces of user information are displayed: user name, user "Enabled" status, SNMP v3 access privilege, and role(s).
- With the parameter "details," more user information is displayed, such as the telephone number, e-mail address, preferred measurement units and so on.

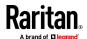

# **Existing Roles**

This command shows the data of one or all existing roles.

# show roles <role name>

## Variables:

<role\_name> is the name of the role whose permissions you want to query.
 The variable can be one of the following options:

| Option                 | Description                                                                               |
|------------------------|-------------------------------------------------------------------------------------------|
| all                    | This option shows all existing roles.                                                     |
|                        | Tip: You can also type the command without adding this option "all" to get the same data. |
| a specific role's name | This option shows the data of the specified role only.                                    |

# Displayed information:

• Role settings are displayed, including the role description and privileges.

# **Serial Port Settings**

This command shows the baud rate setting of the serial port labeled CONSOLE on the BCM2.

# show serial

# **EnergyWise Settings**

This command shows the BCM2 device's current configuration for Cisco® EnergyWise.

# show energywise

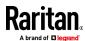

## **Asset Strip Settings**

This command shows the asset strip settings, such as the total number of rack units (tag ports), asset strip state, numbering mode, orientation, available tags and LED color settings.

# show assetStrip <n>

#### Variables:

<n> is one of the options: all, or a number.

| Option                        | Description                                                                               |
|-------------------------------|-------------------------------------------------------------------------------------------|
| all                           | Displays all asset strip information.                                                     |
|                               | Tip: You can also type the command without adding this option "all" to get the same data. |
| A specific asset strip number | Displays the settings of the asset strip connected to the specified FEATURE port number.  |
|                               | For the BCM2 device with only one FEATURE port, the valid number is always 1.             |

## **Rack Unit Settings of an Asset Strip**

A rack unit refers to a tag port on the asset strips. This command shows the settings of a specific rack unit or all rack units on an asset strip, such as a rack unit's LED color and LED mode.

# show rackUnit <n> <rack\_unit>

#### Variables:

- <n> is the number of the FEATURE port where the selected asset strip is physically connected. For the BCM2 device with only one FEATURE port, the number is always 1.
- <rack\_unit> is one of the options: all or a specific rack unit's index number.

| Option | Description                                                                               |
|--------|-------------------------------------------------------------------------------------------|
| all    | Displays the settings of all rack units on the specified asset strip.                     |
|        | Tip: You can also type the command without adding this option "all" to get the same data. |

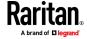

| Option            | Description                                                                                                    |
|-------------------|----------------------------------------------------------------------------------------------------|
| A specific number | Displays the settings of the specified rack unit on the specified asset strip.                                                                |
|                   | Use the index number to specify the rack unit. The index number is available on the asset strip or the Asset Strip page of the web interface. |

# **Blade Extension Strip Settings**

This command shows the information of a blade extension strip, including the total number of tag ports, and if available, the ID (barcode) number of any connected tag.

# show bladeSlot <n> <rack unit> <slot>

## Variables:

- <n> is the number of the FEATURE port where the selected asset strip is physically connected. For the BCM2 device with only one FEATURE port, the number is always 1.
- <rack\_unit> is the index number of the desired rack unit (tag port) on the selected asset strip. The index number is available on the asset strip or the Asset Strip page of the web interface.
- <slot> is one of the options: *all* or a specific number of a tag port on the blade extension strip.

| Option            | Description                                                                                                    |
|-------------------|----------------------------------------------------------------------------------------------------|
| all               | Displays the information of all tag ports on the specified blade extension strip connected to a particular rack unit. |
|                   | Tip: You can also type the command without adding this option "all" to get the same data.                             |
| A specific number | Displays the information of the specified tag port on the blade extension strip connected to a particular rack unit.  |
|                   | The number of each tag port on the blade extension strip is available on the Asset Strip page.                        |

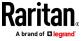

## **Event Log**

The command used to show the event log begins with show eventlog. You can add either the *limit* or *class* parameters or both to show specific events.

- Show the last 30 entries:
  - # show eventlog
- Show a specific number of last entries in the event log:
  - # show eventlog limit <n>
- Show a specific type of events only:
  - # show eventlog class <event type>
- Show a specific number of last entries associated with a specific type of events only:
  - # show eventlog limit <n> class <event type>

### Variables:

• <n> is one of the options: *all* or a number.

| Option               | Description                                                                                            |
|----------------------|----------------------------------------------------------------------------------------------------|
| all                  | Displays all entries in the event log.                                                                 |
| An integer<br>number | Displays the specified number of last entries in the event log. The number ranges between 1 to 10,000. |

• <event\_type> is one of the following event types.

| Event type         | Description                                                               |
|--------------------|---------------------------------------------------------------------------|
| all                | All events.                                                               |
| device             | Device-related events, such as system starting or firmware upgrade event. |
| userAdministration | User management events, such as a new user profile or a new role.         |
| userActivity       | User activities, such as login or logout.                                 |
| pdu                | Displays PDU-related events.                                              |
| sensor             | Internal or external sensor events, such as state changes of any sensors. |

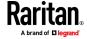

| Event type      | Description                                                                               |
|-----------------|-------------------------------------------------------------------------------------------|
| serverMonitor   | Server-monitoring records, such as a server being declared reachable or unreachable.      |
| assetManagement | Raritan asset management events, such as asset tag connections or disconnections.         |
| lhx             | Schroff* LHX/SHX heat exchanger events.                                                   |
| modem           | Modem-related events.                                                                     |
| timerEvent      | Scheduled action events.                                                                  |
| webcam          | Events for webcam management, if available.                                               |
| cardReader      | Events for card reader management, if available.                                          |
| energywise      | Cisco EnergyWise-related events, such as enabling the support of the EnergyWise function. |

# **Network Connections Diagnostic Log**

This command shows the diagnostic log for both the EAP authentication and wireless LAN connection.

# show network diagLog

# **Server Reachability Information**

This command shows all server reachability information with a list of monitored servers and status.

# show serverReachability

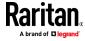

#### Server Reachability Information for a Specific Server

To show the server reachability information for a certain IT device only, use the following command.

# show serverReachability server <n>

To show detailed information, add the parameter "details" to the end of the command.

# show serverReachability server <n> details

#### Variables:

 <n> is a number representing the sequence of the IT device in the monitored server list.

You can find each IT device's sequence number using the CLI command of show serverReachability as illustrated below.

| #              | IP address      | Enabled | Status                          |
|----------------|-----------------|---------|---------------------------------|
| $\binom{1}{2}$ | 192.168.84.126  | Yes     | Waiting for reliable connection |
|                | www.raritan.com | Yes     | Waiting for reliable connection |

## Displayed information:

- Without the parameter "details," only the specified device's IP address, monitoring enabled/disabled state and current status are displayed.
- With the parameter "details," more settings for the specified device are displayed, such as number of pings and wait time prior to the next ping.

#### **Command History**

This command shows the command history for current connection session.

# show history

### Displayed information:

 A list of commands that were previously entered in the current session is displayed.

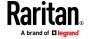

## **Reliability Data**

This command shows the reliability data.

# show reliability data

## **Reliability Error Log**

This command shows the reliability error log.

# show reliability errorlog <n>

## Variables:

• <n> is one of the options: 0 (zero) or any other integer number.

| Option                    | Description                                                                        |
|---------------------------|------------------------------------------------------------------------------------|
| 0                         | Displays all entries in the reliability error log.                                 |
|                           | Tip: You can also type the command without adding this option "0" to get all data. |
| A specific integer number | Displays the specified number of last entries in the reliability error log.        |

## **Examples**

This section provides examples of the show command.

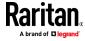

### **Example 1 - Basic Security Information**

The diagram shows the output of the *show security* command.

# show security
IPv4 access control: Disabled

IPv6 access control: Disabled

Role based access control for IPv4: Disabled

Role based access control for IPv6: Disabled

Password aging: Disabled

Prevent concurrent user login: No

Strong passwords: Disabled

Restricted Service Agreement: disabled

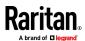

#### **Example 2 - In-Depth Security Information**

More information is displayed when typing the *show security details* command.

```
# show security details
IPv4 access control: Disabled
IPv6 access control: Disabled
Role based access control for IPv4: Disabled
Role based access control for IPv6: Disabled
Password aging: Disabled
Prevent concurrent user login:
Maximum number of failed logins: 3
User block time:
                                 10 minutes
User idle timeout: 10 minutes
Strong passwords: Disabled
Restricted Service Agreement: disabled
Restricted Service Agreement Banner Content:
Unauthorized access prohibited; all access and activities not explicitl
y authorized by management are unauthorized. All activities are monitor
ed and logged. There is no privacy on this system. Unauthorized access
and activities or any criminal activity will be reported to appropriate
authorities.
Front-Panel Permissions:
  Switch Outlet:
  Switch Peripheral Actuator: no
```

### **Example 3 - Basic PDU Information**

The diagram shows the output of the *show pdu* command.

# show pdu PDU 'my PX'

Model: PX3-XXXX Firmware Version: 2.X.0.5-40956

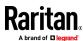

#### Example 4 - In-Depth PDU Information

More information is displayed when typing the *show pdu details* command. Displayed information varies depending on the model you purchased.

# show pdu details
PDU 'my PX'
Model: PX3-XXXX
Firmware Version: 2.X.0.5-40956
Serial Number: QGZ3792136
Board Revision: 0x01

Voltage rating: 200-240V
Current rating: 16A
Frequency rating: 50/60Hz
Power rating: 3.2-3.8kVA

Sensor data retrieval: Enabled Measurements per log entry: 60

External sensor Z coordinate format: Rack units Device altitude: 0 m

## **Clearing Information**

You can use the clear commands to remove unnecessary data from the BCM2.

After typing a "clear" command, press Enter to execute it.

Note: Depending on your login name, the # prompt may be replaced by the > prompt. See Different CLI Modes and Prompts (on page 365).

### **Clearing Event Log**

This command removes all data from the event log.

```
# clear eventlog
-- OR --
# clear eventlog/y
```

If you entered the command without "/y," a message appears, prompting you to confirm the operation. Type y to clear the event log or n to abort the operation.

If you type y, a message "Event log was cleared successfully" is displayed after all data in the event log is deleted.

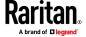

### **Clearing Diagnostic Log for Network Connections**

This command removes all data from the diagnostic log for both the EAP authentication and WLAN connection.

```
# clear networkDiagLog
--OR--
# clear networkDiagLog /y
```

If you entered the command without "/y," a message appears, prompting you to confirm the operation. Type y to clear the log or n to abort the operation.

## **Configuring the BCM2 Device and Network**

To configure the BCM2 device or network settings through the CLI, it is highly recommended to log in as the administrator so that you have full permissions.

To configure any settings, enter the configuration mode. Configuration commands are case sensitive so ensure you capitalize them correctly.

### **Entering Configuration Mode**

Configuration commands function in configuration mode only.

### To enter configuration mode:

1. Ensure you have entered administrator mode and the # prompt is displayed.

Note: If you enter configuration mode from user mode, you may have limited permissions to make configuration changes. See **Different CLI Modes and Prompts** (on page 365).

- 2. Type config and press Enter.
- 3. The config:# prompt appears, indicating that you have entered configuration mode.

### config:# \_

4. Now you can type any configuration command and press Enter to change the settings.

Important: To apply new configuration settings, you must issue the "apply" command before closing the terminal emulation program. Closing the program does not save any configuration changes. See *Quitting Configuration Mode* (on page 393).

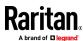

### **Quitting Configuration Mode**

Both of "apply" and "cancel" commands let you quit the configuration mode. The difference is that "apply" saves all changes you made in the configuration mode while "cancel" aborts all changes.

## To quit the configuration mode, use either command:

```
config:# apply
-- OR --
config:# cancel
```

The # or > prompt appears after pressing Enter, indicating that you have entered the administrator or user mode. See *Different CLI Modes and Prompts* (on page 365).

#### **Network Configuration Commands**

A network configuration command begins with *network*. A number of network settings can be changed through the CLI, such as the IP address, transmission speed, duplex mode, and so on.

## **Configuring IPv4 Parameters**

An IPv4 configuration command begins with network ipv4.

### Setting the IPv4 Configuration Mode

This command determines the IP configuration mode.

```
config:# network ipv4 interface <ETH> configMethod <mode>
```

### Variables:

<ETH> is one of the network interfaces: , WIRELESS, or BRIDGE. Note that
you must choose/configure the bridge interface if your BCM2 is set to the
bridging mode.

Note: In the bridging mode, only the IP parameters of the BRIDGE interface function. The IP parameters of and WIRELESS interfaces do NOT function.

| Interface | Description                                                                     |
|-----------|---------------------------------------------------------------------------------|
| eth1      | Determine the IPv4 configuration mode of the ETH1 interface (wired networking). |
| eth2      | Determine the IPv4 configuration mode of the ETH2 interface (wired networking). |

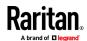

| Interface | Description                                                                                     |
|-----------|-------------------------------------------------------------------------------------------------|
| wireless  | Determine the IPv4 configuration mode of the WIRELESS interface (that is, wireless networking). |
| bridge    | Determine the IPv4 configuration mode of the BRIDGE interface (that is, bridging mode).         |

• <mode> is one of the modes: *dhcp* or *static*.

| Mode   | Description                                              |
|--------|----------------------------------------------------------|
| dhcp   | The IPv4 configuration mode is set to DHCP.              |
| static | The IPv4 configuration mode is set to static IP address. |

## Setting the IPv4 Preferred Host Name

After selecting DHCP as the IPv4 configuration mode, you can specify the preferred host name, which is optional. The following is the command:

config:# network ipv4 interface <ETH> preferredHostName <name>

## Variables:

<ETH> is one of the network interfaces: , WIRELESS, or BRIDGE. Note that
you must choose/configure the bridge interface if your BCM2 is set to the
bridging mode.

Note: In the bridging mode, only the IP parameters of the BRIDGE interface function. The IP parameters of and WIRELESS interfaces do NOT function.

| Interface | Description                                                                                      |
|-----------|--------------------------------------------------------------------------------------------------|
| eth1      | Determine the IPv4 preferred host name of the ETH1 interface (that is, wired networking).        |
| eth2      | Determine the IPv4 preferred host name of the ETH2 interface (that is, wired networking).        |
| wireless  | Determine the IPv4 preferred host name of the WIRELESS interface (that is, wireless networking). |
| bridge    | Determine the IPv4 preferred host name of the BRIDGE interface (that is, bridging mode).         |

- <name> is a host name which:
  - Consists of alphanumeric characters and/or hyphens
  - Cannot begin or end with a hyphen

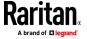

- Cannot contain more than 63 characters
- Cannot contain punctuation marks, spaces, and other symbols

### Setting the IPv4 Address

After selecting the static IP configuration mode, you can use this command to assign a permanent IP address to the BCM2.

config:# network ipv4 interface <ETH> address <ip address>

## Variables:

<ETH> is one of the network interfaces: , WIRELESS, or BRIDGE. Note that
you must choose/configure the bridge interface if your BCM2 is set to the
bridging mode.

Note: In the bridging mode, only the IP parameters of the BRIDGE interface function. The IP parameters of and WIRELESS interfaces do NOT function.

| Interface | Description                                                                          |
|-----------|--------------------------------------------------------------------------------------|
| eth1      | Determine the IPv4 address of the ETH1 interface (that is, wired networking).        |
| eth2      | Determine the IPv4 address of the ETH2 interface (that is, wired networking).        |
| wireless  | Determine the IPv4 address of the WIRELESS interface (that is, wireless networking). |
| bridge    | Determine the IPv4 address of the BRIDGE interface (that is, the bridging mode).     |

• <ip address> is the IP address being assigned to your BCM2. Its format is "IP address/prefix". For example, 192.168.84.99/24.

#### Setting the IPv4 Gateway

After selecting the static IP configuration mode, you can use this command to specify the gateway.

config:# network ipv4 gateway <ip address>

#### Variables:

• <ip address> is the IP address of the gateway. The value ranges from 0.0.0.0 to 255.255.255.255.

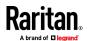

#### Setting IPv4 Static Routes

If the IPv4 network mode is set to static IP and your local network contains two subnets, you can configure static routes to enable or disable communications between the BCM2 and devices in the other subnet.

These commands are prefixed with *network ipv4 staticRoutes*.

Depending on whether the other network is directly reachable or not, there are two methods for adding a static route. For further information, see *Static Route Examples* (on page 179).

Method 1: add a static route when the other network is NOT directly reachable:

config:# network ipv4 staticRoutes add <dest-1> nextHop <hop>

Method 2: add a static route when the other network is directly reachable:

config:# network ipv4 staticRoutes add <dest-1> interface <ETH>

**Delete an existing static route:** 

config:# network ipv4 staticRoutes delete <route\_ID>

Modify an existing static route:

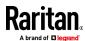

#### Variables:

- <dest-1> is a combination of the IP address and subnet mask of the other subnet. The format is *IP address/subnet mask*.
- <hop> is the IP address of the next hop router.
- <ETH> is one of the interfaces: , WIRELESS and BRIDGE. Type "bridge" only when your BCM2 is in the bridging mode.
- <route\_ID> is the ID number of the route setting which you want to delete
  or modify.
- <dest-2> is a modified route setting that will replace the original route setting. Its format is *IP address/subnet mask*. You can modify either the *IP* address or the subnet mask or both.

### **Configuring IPv6 Parameters**

An IPv6 configuration command begins with network ipv6.

## Setting the IPv6 Configuration Mode

This command determines the IP configuration mode.

config:# network ipv6 interface <ETH> configMethod <mode>

#### Variables:

<ETH> is one of the network interfaces: , WIRELESS, or BRIDGE. Note that
you must choose/configure the bridge interface if your BCM2 is set to the
bridging mode.

Note: In the bridging mode, only the IP parameters of the BRIDGE interface function. The IP parameters of and WIRELESS interfaces do NOT function.

| Interface | Description                                                                                     |
|-----------|-------------------------------------------------------------------------------------------------|
| eth1      | Determine the IPv6 configuration mode of the ETH1 interface (wired networking).                 |
| eth2      | Determine the IPv6 configuration mode of the ETH2 interface (wired networking).                 |
| wireless  | Determine the IPv6 configuration mode of the WIRELESS interface (that is, wireless networking). |
| bridge    | Determine the IPv6 configuration mode of the BRIDGE interface (that is, bridging mode).         |

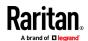

<mode> is one of the modes: automatic or static.

| Mode      | Description                                              |
|-----------|----------------------------------------------------------|
| automatic | The IPv6 configuration mode is set to automatic.         |
| static    | The IPv6 configuration mode is set to static IP address. |

## Setting the IPv6 Preferred Host Name

After selecting DHCP as the IPv6 configuration mode, you can specify the preferred host name, which is optional. The following is the command:

config:# network ipv6 interface <ETH> preferredHostName <name>

#### Variables:

<ETH> is one of the network interfaces: , WIRELESS, or BRIDGE. Note that
you must choose/configure the bridge interface if your BCM2 is set to the
bridging mode.

Note: In the bridging mode, only the IP parameters of the BRIDGE interface function. The IP parameters of and WIRELESS interfaces do NOT function.

| Interface | Description                                                                                      |
|-----------|--------------------------------------------------------------------------------------------------|
| eth1      | Determine the IPv6 preferred host name of the ETH1 interface (wired networking).                 |
| eth2      | Determine the IPv6 preferred host name of the ETH2 interface (wired networking).                 |
| wireless  | Determine the IPv6 preferred host name of the WIRELESS interface (that is, wireless networking). |
| bridge    | Determine the IPv6 preferred host name of the BRIDGE interface (that is, bridging mode).         |

- <name> is a host name which:
  - Consists of alphanumeric characters and/or hyphens
  - Cannot begin or end with a hyphen
  - Cannot contain more than 63 characters
- Cannot contain punctuation marks, spaces, and other symbols

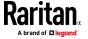

### Setting the IPv6 Address

After selecting the static IP configuration mode, you can use this command to assign a permanent IP address to the BCM2.

config:# network ipv6 interface <ETH> address <ip
 address>

#### Variables:

<ETH> is one of the network interfaces: , WIRELESS, or BRIDGE. Note that
you must choose/configure the bridge interface if your BCM2 is set to the
bridging mode.

Note: In the bridging mode, only the IP parameters of the BRIDGE interface function. The IP parameters of and WIRELESS interfaces do NOT function.

| Interface | Description                                                                          |
|-----------|--------------------------------------------------------------------------------------|
| eth1      | Determine the IPv6 address of the ETH1 interface (wired networking).                 |
| eth2      | Determine the IPv6 address of the ETH2 interface (wired networking).                 |
| wireless  | Determine the IPv6 address of the WIRELESS interface (that is, wireless networking). |
| bridge    | Determine the IPv6 address of the BRIDGE interface (that is, the bridging mode).     |

• <ip address> is the IP address being assigned to your BCM2. This value uses the IPv6 address format. Note that you must add /xx, which indicates a prefix length of bits such as /64, to the end of this IPv6 address.

## Setting the IPv6 Gateway

After selecting the static IP configuration mode, you can use this command to specify the gateway.

config:# network ipv6 gateway <ip address>

### Variables:

 <ip address> is the IP address of the gateway. This value uses the IPv6 address format.

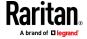

### Setting IPv6 Static Routes

If the IPv6 network mode is set to static IP and your local network contains two subnets, you can configure static routes to enable or disable communications between the BCM2 and devices in the other subnet.

These commands are prefixed with *network ipv6 staticRoutes*.

Depending on whether the other network is directly reachable or not, there are two methods for adding a static route. For further information, see *Static Route Examples* (on page 179).

Method 1: add a static route when the other network is NOT directly reachable:

```
config:# network ipv6 staticRoutes add <dest-1> nextHop <hop>
```

Method 2: add a static route when the other network is directly reachable:

```
config: # network ipv6 staticRoutes add <dest-1> interface <ETH>
```

- Delete an existing static route:
- config:# network ipv6 staticRoutes delete <route\_ID>
  - Modify an existing static route:
- config:# network ipv6 staticRoutes modify <route\_ID> dest <dest-2>
   nextHop <hop>

-- OR --

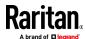

#### Variables:

- <dest-1> is the IP address and prefix length of the subnet where the BCM2 belongs. The format is IP address/prefix length.
- <hop> is the IP address of the next hop router.
- <ETH> is one of the interfaces: , *WIRELESS* and *BRIDGE*. Type "bridge" only when your BCM2 is in the bridging mode.
- <route\_ID> is the ID number of the route setting which you want to delete
  or modify.
- <dest-2> is a modified route setting that will replace the original route setting. Its format is *IP address/prefix length*. You can modify either the *IP* address or the prefix length or both.

### **Configuring DNS Parameters**

Use the following commands to configure static DNS-related settings.

Specify the primary DNS server:

```
config:# network dns firstServer <ip address>
```

Specify the secondary DNS server:

```
config:# network dns secondServer <ip address>
```

Specify the third DNS server:

```
config:# network dns thirdServer <ip address>
```

Specify one or multiple optional DNS search suffixes:

```
config:# network dns searchSuffixes <suffix1>
--OR--
```

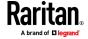

config:# network dns searchSuffixes <suffix1>,<suffix2>,<suffix3>,...,<suffix6>

Determine which IP address is used when the DNS server returns both IPv4 and IPv6 addresses:

config:# network dns resolverPreference <resolver>

### Variables:

- <ip address> is the IP address of the DNS server.
- <suffix1>, <suffix2>, and the like are the DNS suffixes that automatically apply when searching for any device via BCM2. For example, <suffix1> can be raritan.com, and <suffix2> can be legrand.com. You can specify up to 6 suffixes by separating them with commas.
- <resolver> is one of the options: preferV4 or preferV6.

| Option   | Description                                        |
|----------|----------------------------------------------------|
| preferV4 | Use the IPv4 addresses returned by the DNS server. |
| preferV6 | Use the IPv6 addresses returned by the DNS server. |

#### **Setting LAN Interface Parameters**

A LAN interface configuration command begins with network ethernet.

# **Enabling or Disabling the LAN Interface**

This command enables or disables the LAN interface.

config:# network ethernet <ETH> enabled <option>

## Variables:

• <ETH> is one of the options -- eth1 or eth2.

| Option | Description |
|--------|-------------|
| eth1   | ETH1 port   |
| eth2   | ETH2 port   |

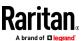

• <option> is one of the options: true or false.

| Option | Description                                  |
|--------|----------------------------------------------|
| true   | The specified network interface is enabled.  |
| false  | The specified network interface is disabled. |

# Changing the LAN Interface Speed

This command determines the LAN interface speed.

config:# network ethernet <ETH> speed <option>

## Variables:

• <ETH> is one of the options -- eth1 or eth2.

| Option | Description |
|--------|-------------|
| eth1   | ETH1 port   |
| eth2   | ETH2 port   |

• <option> is one of the options: *auto, 10Mbps, 100Mbps or 1000Mbps.* 

| Option   | Description                                                       |
|----------|-------------------------------------------------------------------|
| auto     | System determines the optimum LAN speed through auto-negotiation. |
| 10Mbps   | The LAN speed is always 10 Mbps.                                  |
| 100Mbps  | The LAN speed is always 100 Mbps.                                 |
| 1000Mbps | The LAN speed is always 1000 Mbps.                                |

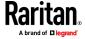

## Changing the LAN Duplex Mode

This command determines the LAN interface duplex mode.

config:# network ethernet <ETH> duplexMode <mode>

### Variables:

<ETH> is one of the options -- eth1 or eth2.

| Option | Description |
|--------|-------------|
| eth1   | ETH1 port   |
| eth2   | ETH2 port   |

• <mode> is one of the modes: auto, half or full.

| Option | Description                                                                        |
|--------|------------------------------------------------------------------------------------|
| auto   | The BCM2 selects the optimum transmission mode through auto-negotiation.           |
| half   | Half duplex: Data is transmitted in one direction (to or from the BCM2) at a time. |
| full   | Full duplex:  Data is transmitted in both directions simultaneously.               |

## Setting the LAN MTU

This command sets the MTU for the ethernet interface.

config:# network ethernet <ETH> mtu <mtu>

## Variables:

- <ETH> is one of the options -- eth1 or eth2.
- <mtu> is the Maximum Transfer Unit. Enter a value from 1280-1500.

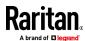

#### **Setting Wireless Parameters**

You must configure wireless parameters, including Service Set Identifier (SSID), authentication method, Pre-Shared Key (PSK), and Basic Service Set Identifier (BSSID) after the wireless networking mode is enabled.

A wireless configuration command begins with network wireless.

Note: If wireless networking mode is not enabled, the SSID, PSK and BSSID values are not applied until the wireless networking mode is enabled. In addition, a message appears, indicating that the active network interface is not wireless.

#### Setting the SSID

This command specifies the SSID string.

```
config:# network wireless SSID <ssid>
```

#### Variables:

- <ssid> is the name of the wireless access point, which consists of:
  - Up to 32 ASCII characters
  - No spaces
  - ASCII codes 0x20 ~ 0x7E

### Setting the Wireless Authentication Method

This command sets the wireless authentication method to either PSK or Extensible Authentication Protocol (EAP).

```
config:# network wireless authMethod <method>
```

### Variables:

<method> is one of the authentication methods: PSK or EAP.

| Method | Description                              |
|--------|------------------------------------------|
| PSK    | The authentication method is set to PSK. |
| EAP    | The authentication method is set to EAP. |

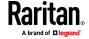

# Setting the PSK

If the Pre-Shared Key (PSK) authentication method is selected, you must assign a PSK passphrase by using this command.

config:# network wireless PSK <psk>

## Variables:

- <psk> is a string or passphrase that consists of:
  - 8 to 63 characters
  - No spaces
  - ASCII codes 0x20 ~ 0x7E

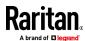

#### Setting Wireless EAP Parameters

When the wireless authentication method is set to EAP, you must configure EAP authentication parameters, including outer authentication, inner authentication, EAP identity, client certificate, client private key, password, CA certificate, and RADIUS authentication server. For more information, see *Wireless Network Settings* (on page 172).

Determine the outer authentication protocol:

```
config:# network wireless eapOuterAuthentication <outer auth>
```

Determine the inner authentication protocol for authentication set to "EAP + PEAP":

```
config:# network wireless eapInnerAuthentication <inner auth>
```

Set the EAP identity:

```
config:# network wireless eapIdentity <identity>
```

Set the EAP password:

```
config:# network wireless eapPassword
```

After performing the above command, the BCM2 prompts you to enter the password. Then type the password and press Enter.

Provide a Client Certificate for authentication set to "EAP + TLS" or "EAP + PEAP + TLS":

```
config:# network wireless eapClientCertificate
```

After performing any certificate or private key commands, including commands for the client certificate, client private key, and CA certificate, the system prompts you to enter the contents of the wanted certificate or key. For an example with detailed procedure, see *EAP CA Certificate Example* (on page 409).

Provide a Client Private Key for authentication set to "EAP + TLS" or "EAP + PEAP + TLS":

```
config:# network wireless eapClientPrivateKey
```

Provide a CA TLS certificate for EAP:

```
config:# network wireless eapCACertificate
```

**Eable or disable verification of the TLS certificate chain:** 

```
config:# network wireless enableCertVerification <option1>
```

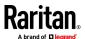

Allow expired and not yet valid TLS certificates:

config:# network wireless allowOffTimeRangeCerts <option2>

Allow wireless network connection with incorrect system time:

config:# network wireless allowConnectionWithIncorrectClock <option3>

Set the RADIUS authentication server for EAP:

config:# network wireless eapAuthServerName <FQDN>

## Variables:

• <outer\_auth> is one of the options: PEAP or TLS.

| Option | Description                                                                         |
|--------|-------------------------------------------------------------------------------------|
| PEAP   | Outer authentication is set to Protected Extensible Authentication Protocol (PEAP). |
| TLS    | Outer authentication is set to TLS.                                                 |

• <inner\_auth> is one of the options: MS-CHAPv2 or TLS.

| Option   | Description                                                                                         |
|----------|----------------------------------------------------------------------------------------------------|
| MSCHAPv2 | Inner authentication is set to Microsoft's Challenge Authentication Protocol Version 2 (MS-CHAPv2). |
| TLS      | Inner authentication is set to TLS.                                                                 |

- <identity> is your user name for the EAP authentication.
- <option1> is one of the options: *true* or *false*.

| Option | Description                                             |
|--------|---------------------------------------------------------|
| true   | Enables the verification of the TLS certificate chain.  |
| false  | Disables the verification of the TLS certificate chain. |

• <option2> is one of the options: *true* or *false*.

| Option | Description                                                                                                    |
|--------|----------------------------------------------------------------------------------------------------|
| true   | Always make the network connection successful even though the TLS certificate chain contains any certificate which is outdated or not valid yet. |

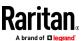

| Option | Description                                                                                                    |
|--------|----------------------------------------------------------------------------------------------------|
| false  | The network connection is NOT successfully established when the TLS certificate chain contains any certificate which is outdated or not valid yet. |

• <option3> is one of the options: *true* or *false*.

| Option | Description                                                                                                    |
|--------|----------------------------------------------------------------------------------------------------|
| true   | Make the network connection successful when the BCM2 system time is earlier than the firmware build before synchronizing with the NTP server, causing the TLS certificate to become invalid. |
| false  | The network connection is NOT successfully established when the BCM2 finds that the TLS certificate is not valid due to incorrect system time.                                               |

 <FQDN> is the name of the RADIUS server if it is present in the TLS certificate. The name must match the fully qualified domain name (FQDN) of the host shown in the certificate.

## **EAP CA Certificate Example**

This section provides a CA certificate example for the Ethernet interface "ETH1". Your CA certificate contents should be different from the contents displayed in this example.

In addition, the procedure of uploading the client certificate and client private key in CLI is similar to the following example, except for the CLI command.

## To provide a CA certificate:

- 1. Make sure you have entered the configuration mode. See *Entering Configuration Mode* (on page 392).
- 2. Type the following command for ETH1 and press Enter.
  - config:# network ethernet eth1 eapCACertificate
- 3. The system prompts you to enter the contents of the CA certificate.

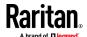

4. Open a CA certificate using a text editor. You should see certificate contents similar to the following.

#### --- BEGIN CERTIFICATE ---

MIICjTCCAfigAwIBAgIEMaYgRzALBgkqhkiG9w0BAQQwRTELMAkGA1UEBhMCVVMx
NjA0BgNVBAoTLU5hdGlvbmFsIEFlcm9uYXV0aWNzIGFuZCBTcGFjZSBBZG1pbmlz
dHJhdGlvbjAmFxE5NjA1MjgxMzQ5MDUrMDgwMBcROTgwNTI4MTM0OTA1KzA4MDAw
ZzELMAkGA1UEBhMCVVMxNjA0BgNVBAoTLU5hdGlvbmFsIEFlcm9uYXV0aWNzIGFu
ZCBTcGFjZSBBZG1pbmlzdHJhdGlvbjEgMAkGA1UEBRMCMTYwEwYDVQQDEwxTdGV2
ZSBTY2hvY2gwWDALBgkqhkiG9w0BAQEDSQAwRgJBALrAwyYdgxmzNP/ts0Uyf6Bp
miJYktU/w4NG67ULaN4B5CnEz7k57s9o3YY3LecETgQ5iQHmkwlYDTL2fTgVfw0C
AQOjgaswgagwZAYDVR0ZAQH/BFowWDBWMFQxCzAJBgNVBAYTAlVTMTYwNAYDVQQK
Ey1OYXRpb25hbCBBZXJvbmF1dGljcyBhbmQgU3BhY2UgQWRtaW5pc3RyYXRpb24x
DTALBgNVBAMTBENSTDEwFwYDVR0BAQH/BA0wC4AJODMyOTcwODEwMBgGA1UdAgQR
MA8ECTgzMjk3MDgyM4ACBSAwDQYDVR0KBAYwBAMCBkAwCwYJKoZIhvcNAQEEA4GB
AH2y1VCEw/A4zaXzSYZJTTUi3uawbbFiS2yxHvgf28+8Js0OHXk1H1w2d6qOHH21
X82tZXd/0JtG0g1T9usFFBDvYK8O0ebgz/P5ELJnBL2+atObEuJy1ZZ0pBDWINR3
WkDNLCGiTkCKp0F5EWIrVDwh54NNevkCQRZita+z4IBO

--- END CERTIFICATE ---

- Select and copy the contents as illustrated below, including the starting line containing "BEGIN CERTIFICATE" and the ending line containing "END CERTIFICATE."
- 6. Paste the contents in the terminal.
- 7. Press Enter.
- 8. Verify whether the system shows the following command prompt, indicating the provided CA certificate is valid.

config:#

### Setting the BSSID

This command specifies the BSSID.

config:# network wireless BSSID <bssid>

#### Variables:

 <bssid> is either the MAC address of the wireless access point or none for automatic selection.

# Setting the Wireless MTU

This command sets the MTU for the wireless interface.

config:# network wireless mtu<mtu>

#### Variables:

• <mtu> is the Maximum Transfer Unit. Enter a value from 1280-1500.

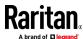

## **Configuring the Cascading Mode**

This command determines the cascading mode.

config:# network <mode> enabled <option1>

### Variables:

• <mode> is one of the following cascading modes.

| Mode           | Description                                                                                                    |
|----------------|----------------------------------------------------------------------------------------------------|
| bridge         | The Bridging mode, where each cascaded device is assigned a unique IP address.                                                     |
| portForwarding | The Port Forwarding mode, where every cascaded device in the chain shares the same IP address, with diverse port numbers assigned. |

Important: When enabling either cascading mode, you must make sure the other cascading mode is disabled, or the preferred cascading mode may not be enabled successfully.

• <option1> is one of the following options:

| Option | Description                              |
|--------|------------------------------------------|
| true   | The selected cascading mode is enabled.  |
| false  | The selected cascading mode is disabled. |

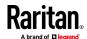

If Port Forwarding mode is enabled, you must configure two more settings to finish the configuration:

On ALL cascaded devices, you must configure the 'role' setting one by one.

```
config:# network portForwarding role <option2>
```

On the master device, you must configure the 'downstream interface' setting.

```
config:# network portForwarding
    masterDownstreamInterface <option3>
```

## Variables:

• <option2> is one of the following cascading roles:

| Role   | Description                    |
|--------|--------------------------------|
| master | The device is a master device. |
| slave  | The device is a slave device.  |

• <option3> is one of the following options:

| Option | Description                                                   |
|--------|---------------------------------------------------------------|
|        | port is the port where the 1st slave device is connected.     |
| Usb    | USB port is the port where the 1st slave device is connected. |

## **Setting Network Service Parameters**

A network service command begins with network services.

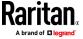

### Setting the HTTP Port

The commands used to configure the HTTP port settings begin with *network* services http.

## Change the HTTP port:

config:# network services http port <n>

# **Enable or disable the HTTP port:**

config:# network services http enabled <option>

## Enforce redirection from HTTP to HTTPS:

config:# network services http enforceHttps <option>

### Variables:

- <n> is a TCP port number between 1 and 65535. The default HTTP port is 80.
- <option> is one of the options: *true* or *false*.

| Option | Description                              |
|--------|------------------------------------------|
| true   | ■ The HTTP port is enabled.              |
|        | - OR -                                   |
|        | ■ HTTP redirection to HTTPS is enabled.  |
| false  | ■ The HTTP port is disabled.             |
|        | - OR -                                   |
|        | ■ HTTP redirection to HTTPS is disabled. |

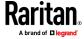

### Setting the HTTPS Port

The commands used to configure the HTTPS port settings begin with *network* services https.

## Change the HTTPS port:

```
config:# network services https port <n>
```

#### **Enable or disable the HTTPS access:**

```
config:# network services https enabled <option>
```

### Variables:

- <n> is a TCP port number between 1 and 65535. The default HTTPS port is 443.
- <option> is one of the options: *true* or *false*.

| Option | Description                                                       |
|--------|-------------------------------------------------------------------|
| true   | Forces any access to the BCM2 via HTTP to be redirected to HTTPS. |
| false  | No HTTP access is redirected to HTTPS.                            |

## **Changing the Telnet Configuration**

You can enable or disable the Telnet service, or change its TCP port using the CLI commands.

A Telnet command begins with network services telnet.

## **Enabling or Disabling Telnet**

This command enables or disables the Telnet service.

```
config:# network services telnet enabled <option>
```

## Variables:

• <option> is one of the options: *true* or *false*.

| Option | Description                    |
|--------|--------------------------------|
| true   | The Telnet service is enabled. |

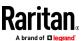

| Option | Description                     |
|--------|---------------------------------|
| false  | The Telnet service is disabled. |

## **Changing the Telnet Port**

This command changes the Telnet port.

```
config:# network services telnet port <n>
```

### Variables:

<n> is a TCP port number between 1 and 65535. The default Telnet port is
 23.

## Changing the SSH Configuration

You can enable or disable the SSH service, or change its TCP port using the CLI commands.

An SSH command begins with network services ssh.

## **Enabling or Disabling SSH**

This command enables or disables the SSH service.

```
config:# network services ssh enabled <option>
```

## Variables:

• <option> is one of the options: *true* or *false*.

| Option | Description                  |
|--------|------------------------------|
| true   | The SSH service is enabled.  |
| false  | The SSH service is disabled. |

## **Changing the SSH Port**

This command changes the SSH port.

```
config:# network services ssh port <n>
```

## Variables:

• <n> is a TCP port number between 1 and 65535. The default SSH port is 22.

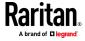

### **Determining the SSH Authentication Method**

This command syntax determines the SSH authentication method.

config:# network services ssh authentication <auth\_method>

#### Variables:

 <option> is one of the options: passwordOnly, publicKeyOnly or passwordOrPublicKey.

| Option              | Description                                                                 |
|---------------------|-----------------------------------------------------------------------------|
| passwordOnly        | Enables the password-based login only.                                      |
| publicKeyOnly       | Enables the public key-based login only.                                    |
| passwordOrPublicKey | Enables both the password- and public key-based login. This is the default. |

If the public key authentication is selected, you must enter a valid SSH public key for each user profile to log in over the SSH connection. See *Specifying the SSH Public Key* (on page 454).

#### Setting the SNMP Configuration

You can enable or disable the SNMP v1/v2c or v3 agent, configure the read and write community strings, or set the MIB-II parameters, such as sysContact, using the CLI commands.

An SNMP command begins with network services snmp.

## Enabling or Disabling SNMP v1/v2c

This command enables or disables the SNMP v1/v2c protocol.

config:# network services snmp v1/v2c <option>

### Variables:

• <option> is one of the options: enable or disable.

| Option  | Description                           |
|---------|---------------------------------------|
| enable  | The SNMP v1/v2c protocol is enabled.  |
| disable | The SNMP v1/v2c protocol is disabled. |

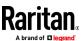

### **Enabling or Disabling SNMP v3**

This command enables or disables the SNMP v3 protocol.

config:# network services snmp v3 <option>

#### Variables:

<option> is one of the options: enable or disable.

| Option  | Description                       |
|---------|-----------------------------------|
| enable  | The SNMP v3 protocol is enabled.  |
| disable | The SNMP v3 protocol is disabled. |

### **Setting the SNMP Read Community**

This command sets the SNMP read-only community string.

config:# network services snmp readCommunity <string>

#### Variables:

- <string> is a string comprising 4 to 64 ASCII printable characters.
- The string CANNOT include spaces.

### **Setting the SNMP Write Community**

This command sets the SNMP read/write community string.

config:# network services snmp writeCommunity <string>

#### Variables:

- <string> is a string comprising 4 to 64 ASCII printable characters.
- The string CANNOT include spaces.

## **Setting the sysContact Value**

This command sets the SNMP MIB-II sysContact value.

config:# network services snmp sysContact <value>

### Variables:

<value> is a string comprising 0 to 255 alphanumeric characters.

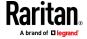

### Setting the sysName Value

This command sets the SNMP MIB-II sysName value.

config:# network services snmp sysName <value>

#### Variables:

• <value> is a string comprising 0 to 255 alphanumeric characters.

## **Setting the sysLocation Value**

This command sets the SNMP MIB-II sysLocation value.

config:# network services snmp sysLocation <value>

## Variables:

<value> is a string comprising 0 to 255 alphanumeric characters.

## **Changing the Modbus Configuration**

You can enable or disable the Modbus agent, configure its read-only capability, or change its TCP port.

A Modbus command begins with network services modbus.

## **Enabling or Disabling Modbus**

This command enables or disables the Modbus protocol.

config:# network services modbus enabled <option>

#### Variables:

• <option> is one of the options: *true* or *false*.

| Option | Description                   |
|--------|-------------------------------|
| true   | The Modbus agent is enabled.  |
| false  | The Modbus agent is disabled. |

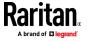

## **Enabling or Disabling the Read-Only Mode**

This command enables or disables the read-only mode for the Modbus agent.

config:# network services modbus readonly <option>

#### Variables:

<option> is one of the options: true or false.

| Option | Description                     |
|--------|---------------------------------|
| true   | The read-only mode is enabled.  |
| false  | The read-only mode is disabled. |

## **Changing the Modbus Port**

This command changes the Modbus port.

config:# network services modbus port <n>

### Variables:

 <n> is a TCP port number between 1 and 65535. The default Modbus port is 502.

## **Enabling or Disabling Service Advertising**

This command enables or disables the zero configuration protocol, which enables advertising or auto discovery of network services. See *Enabling Service Advertising* (on page 200) for details.

config:# network services zeroconfig <method> <option>

#### Variables:

• <method> is one of the options: *mdns* or *llmnr*.

| Option | Description                                             |
|--------|---------------------------------------------------------|
| mdns   | Service advertisement via MDNS is enabled or disabled.  |
| Ilmnr  | Service advertisement via LLMNR is enabled or disabled. |

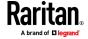

<option> is one of the options: enable or disable.

| Option  | Description                                                                |
|---------|----------------------------------------------------------------------------|
| enable  | Service advertisement via the selected method (MDNS or LLMNR) is enabled.  |
| disable | Service advertisement via the selected method (MDNS or LLMNR) is disabled. |

### **Examples**

This section illustrates several network configuration examples.

## **Example 1 - Wireless Networking Mode**

The following command enables the wireless networking mode.

config:# network wireless enabled true

## Example 2 - Enabling IPv6 Protocol on the Ethernet Interface

The following command enables the IPv6 protocol on the ETH1 interface.

config:# network ipv6 interface eth1 enabled true

### **Example 3 - Wireless Authentication Method**

The following command sets the wireless authentication method to PSK.

config:# network wireless authMethod PSK

## Example 4 - Static IPv4 Configuration

The following command enables the Static IPv4 configuration mode on the ETH1 interface.

 $\verb|config:#| network ipv4 interface eth1 configMethod static| \\$ 

## **Time Configuration Commands**

A time configuration command begins with time.

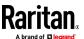

# **Determining the Time Setup Method**

This command determines the method to configure the system date and time.

config:# time method <method>

# Variables:

• <method> is one of the time setup options: *manual* or *ntp*.

| Mode   | Description                                                         |
|--------|---------------------------------------------------------------------|
| manual | The date and time settings are customized.                          |
| ntp    | The date and time settings synchronize with a specified NTP server. |

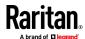

## **Setting NTP Parameters**

A time configuration command for NTP-related parameters begins with *time ntp*.

Specify the primary time server:

```
config:# time ntp firstServer <first_server>
```

Specify the secondary time server:

```
config:# time ntp secondServer <second_server>
```

To delete the primary time server:

```
config:# time ntp firstServer ""
```

To delete the secondary time server:

```
config:# time ntp secondServer ""
```

## Variables:

- The <first\_server> is the IP address or host name of the primary NTP server
- The <second\_server> is the IP address or host name of the secondary NTP server.

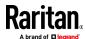

## **Customizing the Date and Time**

To manually configure the date and time, use the following CLI commands to specify them.

Note: You shall set the time configuration method to "manual" prior to customizing the date and time. See **Determining the Time Setup Method** (on page 421).

## Assign the date:

```
config:# time set date <yyyy-mm-dd>
```

# Assign the time:

```
config:# time set time <hh:mm:ss>
```

## Variables:

| Variable                  | Description                                                                                                |
|---------------------------|----------------------------------------------------------------------------------------------------|
| <yyyy-mm-dd></yyyy-mm-dd> | Type the date in the format of yyyy-mm-dd. For example, type <i>2015-11-30</i> for November 30, 2015.      |
| <hh:mm:ss></hh:mm:ss>     | Type the time in the format of hh:mm:ss in the 24-hour format.  For example, type 13:50:20 for 1:50:20 pm. |

## **Setting the Time Zone**

The CLI has a list of time zones to configure the date and time for BCM2.

```
config:# time zone
```

After a list of time zones is displayed, type the index number of the time zone or press Enter to cancel.

#### Example

## To set the time zone:

1. Type the time zone command as shown below and press Enter.

```
config:# time zone
```

2. The system shows a list of time zones. Type the index number of the desired time zone and press Enter.

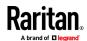

3. Type apply for the selected time zone to take effect.

## **Setting the Automatic Daylight Savings Time**

This command determines whether the daylight saving time is applied to the time settings.

config:# time autoDST <option>

#### Variables:

<option> is one of the options: enable or disable.

| Mode    | Description                        |
|---------|------------------------------------|
| enable  | Daylight savings time is enabled.  |
| disable | Daylight savings time is disabled. |

## **Examples**

This section illustrates several time configuration examples.

## Example 1 - Time Setup Method

The following command sets the date and time settings by using the NTP servers.

config:# time method ntp

## Example 2 - Primary NTP Server

The following command sets the primary time server to 192.168.80.66.

config:# time ntp firstServer 192.168.80.66

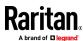

## **Checking the Accessibility of NTP Servers**

This command verifies the accessibility of NTP servers specified manually on your BCM2 and then shows the result. For instructions on specifying NTP servers via CLI, see *Setting NTP Parameters* (on page 422).

To perform this command successfully, you must:

- Own the "Change Date/Time Settings" permission.
- Customize NTP servers. See **Setting NTP Parameters** (on page 422).

This command is available either in the administrator/user mode or in the configuration mode. See *Different CLI Modes and Prompts* (on page 365).

In the administrator/user mode:

```
# check ntp
```

In the configuration mode:

```
config# check ntp
```

## **Security Configuration Commands**

A security configuration command begins with security.

#### **Firewall Control**

You can manage firewall control features through the CLI. The firewall control lets you set up rules that permit or disallow access to the BCM2 from a specific or a range of IP addresses.

- An IPv4 firewall configuration command begins with *security ipAccessControl ipv4*.
- An IPv6 firewall configuration command begins with *security ipAccessControl ipv6*.

#### **Modifying Firewall Control Parameters**

There are different commands for modifying firewall control parameters.

- IPv4 commands
- Enable or disable the IPv4 firewall control feature:

config:# security ipAccessControl ipv4 enabled <option>

Determine the default IPv4 firewall control policy for inbound traffic:

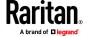

config:# security ipAccessControl ipv4 defaultPolicyIn <policy>

- **Determine the default IPv4 firewall control policy for outbound traffic:**
- config:# security ipAccessControl ipv4 defaultPolicyOut <policy>
  - IPv6 commands
  - Enable or disable the IPv6 firewall control feature:
- config:# security ipAccessControl ipv6 enabled <option>
  - Determine the default IPv6 firewall control policy for inbound traffic:
- config:# security ipAccessControl ipv6 defaultPolicyIn <policy>
  - ▶ Determine the default IPv6 firewall control policy for outbound traffic:
- config:# security ipAccessControl ipv6 defaultPolicyOut <policy>

#### Variables:

• <option> is one of the options: *true* or *false*.

| Option | Description                             |
|--------|-----------------------------------------|
| true   | Enables the IP access control feature.  |
| false  | Disables the IP access control feature. |

• <policy> is one of the options: accept, drop or reject.

| Option | Description                                                                                                    |
|--------|----------------------------------------------------------------------------------------------------|
| accept | Accepts traffic from all IP addresses.                                                                           |
| drop   | Discards traffic from all IP addresses, without sending any failure notification to the source host.             |
| reject | Discards traffic from all IP addresses, and an ICMP message is sent to the source host for failure notification. |

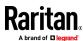

Tip: You can combine both commands to modify all firewall control parameters at a time. See **Multi-Command Syntax** (on page 496).

#### **Managing Firewall Rules**

You can add, delete or modify firewall rules using the CLI commands.

- An IPv4 firewall control rule command begins with *security ipAccessControl ipv4 rule*.
- An IPv6 firewall control rule command begins with *security ipAccessControl ipv6 rule*.

## **Adding a Firewall Rule**

Depending on where you want to add a new firewall rule in the list, the command for adding a rule varies.

- IPv4 commands
- Add a new rule to the bottom of the IPv4 rules list:
- config:# security ipAccessControl ipv4 rule add <direction> <ip\_mask> <policy>
  - Add a new IPv4 rule by inserting it above or below a specific rule:
- - -- OR --
- config:# security ipAccessControl ipv4 rule add <direction> <insert> <rule\_number> <ip\_mask> <policy>
  - IPv6 commands
  - Add a new rule to the bottom of the IPv6 rules list:
- config:# security ipAccessControl ipv6 rule add <direction> <ip mask> <policy>
  - Add a new IPv6 rule by inserting it above or below a specific rule:

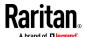

## Chapter 5: Using the Command Line Interface

-- OR --

#### Variables:

<direction> is one of the options: in or out.

| Direction | Description       |
|-----------|-------------------|
| in        | Inbound traffic.  |
| out       | Outbound traffic. |

- <ip\_mask> is the combination of the IP address and subnet mask values (or prefix length), which are separated with a slash. For example, an IPv4 combination looks like this: 192.168.94.222/24.
- <policy> is one of the options: accept, drop or reject.

| Policy | Description                                                                                                    |
|--------|----------------------------------------------------------------------------------------------------|
| accept | Accepts traffic from/to the specified IP address(es).                                                                                          |
| drop   | Discards traffic from/to the specified IP address(es), without sending any failure notification to the source or destination host.             |
| reject | Discards traffic from/to the specified IP address(es), and an ICMP message is sent to the source or destination host for failure notification. |

• <insert> is one of the options: insertAbove or insertBelow.

| Option      | Description                                                                                                    |
|-------------|----------------------------------------------------------------------------------------------------|
| insertAbove | Inserts the new rule above the specified rule number. Then:  new rule's number = the specified rule number     |
| insertBelow | Inserts the new rule below the specified rule number. Then:  new rule's number = the specified rule number + 1 |

• <rule\_number> is the number of the existing rule which you want to insert the new rule above or below.

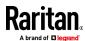

#### **Modifying a Firewall Rule**

Depending on what to modify in an existing rule, the command varies.

- IPv4 commands
- Modify an IPv4 rule's IP address and/or subnet mask:
- - Modify an IPv4 rule's policy:
- - Modify all contents of an existing IPv4 rule:
- - IPv6 commands
  - Modify an IPv6 rule's IP address and/or prefix length:
- - Modify an IPv6 rule's policy:
- - Modify all contents of an IPv6 existing rule:

#### Variables:

• <direction> is one of the options: *in* or *out*.

| Direction | Description      |
|-----------|------------------|
| in        | Inbound traffic. |

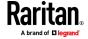

| Direction | Description       |
|-----------|-------------------|
| out       | Outbound traffic. |

- <rule\_number> is the number of the existing rule that you want to modify.
- <ip\_mask> is the combination of the IP address and subnet mask values (or prefix length), which are separated with a slash. For example, an IPv4 combination looks like this: 192.168.94.222/24.
- <policy> is one of the options: accept, drop or reject.

| Option | Description                                                                                                    |
|--------|----------------------------------------------------------------------------------------------------|
| accept | Accepts traffic from/to the specified IP address(es).                                                                                          |
| drop   | Discards traffic from/to the specified IP address(es), without sending any failure notification to the source or destination host.             |
| reject | Discards traffic from/to the specified IP address(es), and an ICMP message is sent to the source or destination host for failure notification. |

## **Deleting a Firewall Rule**

The following commands remove a specific IPv4 or IPv6 rule from the list.

#### ► IPv4 commands

config:# security ipAccessControl ipv4 rule delete <direction> <rule\_number>

## ► IPv6 commands

config:# security ipAccessControl ipv6 rule delete <direction> <rule number>

## Variables:

• <direction> is one of the options: in or out.

| Direction | Description       |
|-----------|-------------------|
| in        | Inbound traffic.  |
| out       | Outbound traffic. |

 <rule\_number> is the number of the existing rule that you want to remove.

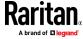

## **Restricted Service Agreement**

The CLI command used to set the Restricted Service Agreement feature begins with security restrictedServiceAgreement,

## Enabling or Disabling the Restricted Service Agreement

This command activates or deactivates the Restricted Service Agreement.

config:# security restrictedServiceAgreement enabled <option>

#### Variables:

<option> is one of the options: true or false.

| Option | Description                                        |
|--------|----------------------------------------------------|
| true   | Enables the Restricted Service Agreement feature.  |
| false  | Disables the Restricted Service Agreement feature. |

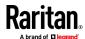

After the Restricted Service Agreement feature is enabled, the agreement's content is displayed on the login screen.

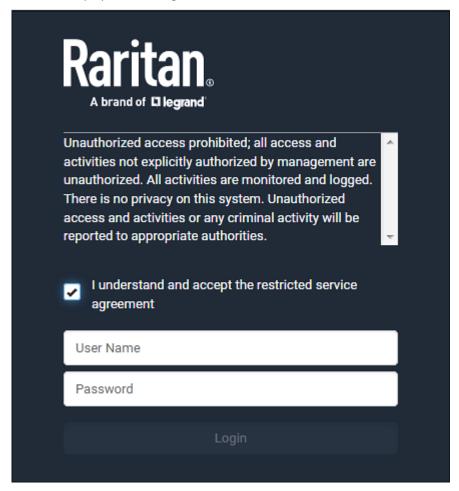

Do either of the following, or the login fails:

• In the web interface, select the checkbox labeled "I understand and accept the restricted service agreement."

Tip: To select the agreement checkbox using the keyboard, first press Tab to go to the checkbox and then Enter.

• In the CLI, type y when the confirmation message "I understand and accept the restricted service agreement" is displayed.

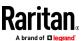

## Specifying the Agreement Contents

This command allows you to create or modify contents of the Restricted Service Agreement.

config:# security restrictedServiceAgreement bannerContent

After performing the above command, do the following:

- 1. Type the text comprising up to 10,000 ASCII characters when the CLI prompts you to enter the content.
- 2. To end the content:
  - a. Press Enter.
  - b. Type --END-- to indicate the end of the content.
  - c. Press Enter again.

If the content is successfully entered, the CLI displays this message "Successfully entered Restricted Service Agreement" followed by the total number of entered characters in parentheses.

Note: The new content of Restricted Service Agreement is saved only after typing the apply command. See **Quitting Configuration Mode** (on page 393).

#### Example

The following example illustrates how to specify the content of the Restricted Service Agreement.

- 1. Type the following command and press Enter to start entering the content.
  - config:# security restrictedServiceAgreement bannerContent
- 2. Type the following content when the CLI prompts you to enter the content.

IMPORTANT!! You are accessing the BCM2. If you are not the system administrator, do NOT operate it or change any settings without the permission of the system administrator.

- 3. Press Enter.
- 4. Type the following:
  - --END--
- 5. Press Enter again.
- 6. Verify that the message "Successfully entered Restricted Service Agreement" is displayed, indicating that the content input is successful.

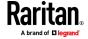

#### **Login Limitation**

The login limitation feature controls login-related limitations, such as password aging, simultaneous logins using the same user name, and the idle time permitted before forcing a user to log out.

A login limitation command begins with security loginLimits.

You can combine multiple commands to modify various login limitation parameters at a time. See *Multi-Command Syntax* (on page 496).

## **Single Login Limitation**

This command enables or disables the single login feature, which controls whether multiple logins using the same login name simultaneously is permitted.

config:# security loginLimits singleLogin <option>

#### Variables:

• <option> is one of the options: *enable* or *disable*.

| Option  | Description                        |
|---------|------------------------------------|
| enable  | Enables the single login feature.  |
| disable | Disables the single login feature. |

## **Password Aging**

This command enables or disables the password aging feature, which controls whether the password should be changed at a regular interval:

config:# security loginLimits passwordAging <option>

#### Variables:

<option> is one of the options: enable or disable.

| Option  | Description                          |
|---------|--------------------------------------|
| enable  | Enables the password aging feature.  |
| disable | Disables the password aging feature. |

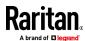

#### **Password Aging Interval**

This command determines how often the password should be changed.

config:# security loginLimits passwordAgingInterval <value>

#### Variables:

<value> is a numeric value in days set for the password aging interval. The
interval ranges from 7 to 365 days.

#### **Idle Timeout**

This command determines how long a user can remain idle before that user is forced to log out of the BCM2 web interface or CLI.

config:# security loginLimits idleTimeout <value>

## Variables:

• <value> is a numeric value in minutes set for the idle timeout. The timeout ranges from 1 to 1440 minutes (24 hours).

## **User Blocking**

There are different commands for changing different user blocking parameters. These commands begin with security userBlocking.

You can combine multiple commands to modify the user blocking parameters at a time. See *Multi-Command Syntax* (on page 496).

Determine the maximum number of failed logins before blocking a user:

config:# security userBlocking maximumNumberOfFailedLogins <value1>

## Determine how long a user is blocked:

config:# security userBlocking blockTime <value2>

#### Variables:

- <value1> is an integer between 3 and 10, or unlimited, which sets no limit
  on the maximum number of failed logins and thus disables the user
  blocking function.
- <value2> is a numeric value ranging from 1 to 1440 minutes (one day), or infinite, which blocks the user all the time until the user is unblocked manually.

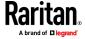

#### **Strong Passwords**

The strong password commands determine whether a strong password is required for login, and what a strong password should contain at least.

A strong password command begins with security strongPasswords.

You can combine multiple strong password commands to modify different parameters at a time. See *Multi-Command Syntax* (on page 496).

## **Enabling or Disabling Strong Passwords**

This command enables or disables the strong password feature.

config:# security strongPasswords enabled <option>

#### Variables:

<option> is one of the options: true or false.

| Option | Description                           |
|--------|---------------------------------------|
| true   | Enables the strong password feature.  |
| false  | Disables the strong password feature. |

#### **Minimum Password Length**

This command determines the minimum length of the password.

config:# security strongPasswords minimumLength <value>

#### Variables:

<value> is an integer between 8 and 32.

## **Maximum Password Length**

This command determines the maximum length of the password.

config:# security strongPasswords maximumLength <value>

## Variables:

<value> is an integer between 16 and 64.

## **Lowercase Character Requirement**

This command determines whether a strong password includes at least a lowercase character.

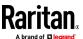

config:# security strongPasswords enforceAtLeastOneLowerCaseCharacter <option>

#### Variables:

<option> is one of the options: enable or disable.

| Option  | Description                                   |
|---------|-----------------------------------------------|
| enable  | At least one lowercase character is required. |
| disable | No lowercase character is required.           |

## **Uppercase Character Requirement**

This command determines whether a strong password includes at least a uppercase character.

config:# security strongPasswords enforceAtLeastOneUpperCaseCharacter <option>

#### Variables:

<option> is one of the options: enable or disable.

| Option  | Description                                   |
|---------|-----------------------------------------------|
| enable  | At least one uppercase character is required. |
| disable | No uppercase character is required.           |

## **Numeric Character Requirement**

This command determines whether a strong password includes at least a numeric character.

config:# security strongPasswords enforceAtLeastOneNumericCharacter <option>

## Variables:

• <option> is one of the options: *enable* or *disable*.

| Option  | Description                                 |
|---------|---------------------------------------------|
| enable  | At least one numeric character is required. |
| disable | No numeric character is required.           |

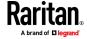

## **Special Character Requirement**

This command determines whether a strong password includes at least a special character.

config:# security strongPasswords enforceAtLeastOneSpecialCharacter <option>

#### Variables:

• <option> is one of the options: *enable* or *disable*.

| Option  | Description                                 |
|---------|---------------------------------------------|
| enable  | At least one special character is required. |
| disable | No special character is required.           |

## **Maximum Password History**

This command determines the number of previous passwords that CANNOT be repeated when changing the password.

config:# security strongPasswords passwordHistoryDepth <value>

## Variables:

• <value> is an integer between 1 and 12.

## **Role-Based Access Control**

In addition to firewall access control based on IP addresses, you can configure other access control rules that are based on both IP addresses and users' roles.

- An IPv4 role-based access control command begins with *security* roleBasedAccessControl ipv4.
- An IPv6 role-based access control command begins with *security* roleBasedAccessControl ipv6.

## **Modifying Role-Based Access Control Parameters**

There are different commands for modifying role-based access control parameters.

- IPv4 commands
- Enable or disable the IPv4 role-based access control feature:

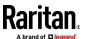

config:# security roleBasedAccessControl ipv4 enabled <option>

## ▶ Determine the IPv4 role-based access control policy:

config:# security roleBasedAccessControl ipv4 defaultPolicy <policy>

- IPv6 commands
- Enable or disable the IPv6 role-based access control feature:
- config:# security roleBasedAccessControl ipv6 enabled <option>

# ► Determine the IPv6 role-based access control policy:

config:# security roleBasedAccessControl ipv6 defaultPolicy <policy>

## Variables:

• <option> is one of the options: *true* or *false*.

| Option | Description                                     |
|--------|-------------------------------------------------|
| true   | Enables the role-based access control feature.  |
| false  | Disables the role-based access control feature. |

• <policy> is one of the options: *allow* or *deny*.

| Policy | Description                                                          |
|--------|----------------------------------------------------------------------|
| allow  | Accepts traffic from all IP addresses regardless of the user's role. |
| deny   | Drops traffic from all IP addresses regardless of the user's role.   |

Tip: You can combine both commands to modify all role-based access control parameters at a time. See **Multi-Command Syntax** (on page 496).

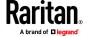

## Managing Role-Based Access Control Rules

You can add, delete or modify role-based access control rules.

- An IPv4 role-based access control command for managing rules begins with security roleBasedAccessControl ipv4 rule.
- An IPv6 role-based access control command for managing rules begins with security roleBasedAccessControl ipv6 rule.

## **Adding a Role-Based Access Control Rule**

Depending on where you want to add a new rule in the list, the command syntax for adding a rule varies.

- IPv4 commands
- Add a new rule to the bottom of the IPv4 rules list:
- - Add a new IPv4 rule by inserting it above or below a specific rule:
- - IPv6 commands
  - Add a new rule to the bottom of the IPv6 rules list:
- - Add a new IPv6 rule by inserting it above or below a specific rule:

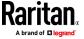

#### Variables:

- <start\_ip> is the starting IP address.
- <end\_ip> is the ending IP address.
- <role> is the role for which you want to create an access control rule.
- <policy> is one of the options: *allow* or *deny*.

| Policy | Description                                                                                         |
|--------|----------------------------------------------------------------------------------------------------|
| allow  | Accepts traffic from the specified IP address range when the user is a member of the specified role |
| deny   | Drops traffic from the specified IP address range when the user is a member of the specified role   |

• <insert> is one of the options: insertAbove or insertBelow.

| Option      | Description                                                                                                    |
|-------------|----------------------------------------------------------------------------------------------------|
| insertAbove | Inserts the new rule above the specified rule number. Then:  new rule's number = the specified rule number     |
| insertBelow | Inserts the new rule below the specified rule number. Then:  new rule's number = the specified rule number + 1 |

• <rule\_number> is the number of the existing rule which you want to insert the new rule above or below.

# **Modifying a Role-Based Access Control Rule**

Depending on what to modify in an existing rule, the command syntax varies.

- IPv4 commands
- Modify a rule's IPv4 address range:
- config:# security roleBasedAccessControl ipv4 rule modify <rule\_number>
   startIpAddress <start\_ip> endIpAddress <end\_ip>
  - Modify an IPv4 rule's role:

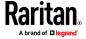

## Chapter 5: Using the Command Line Interface

config:# security roleBasedAccessControl ipv4 rule modify <rule\_number> role <role>

## Modify an IPv4 rule's policy:

## Modify all contents of an existing IPv4 rule:

config:# security roleBasedAccessControl ipv4 rule modify <rule\_number>
 startIpAddress<start ip>endIpAddress<end ip>role<role>policy<policy>

- IPv6 commands
- Modify a rule's IPv6 address range:

config:# security roleBasedAccessControl ipv6 rule modify <rule\_number>
 startIpAddress <start ip> endIpAddress <end ip>

## Modify an IPv6 rule's role:

config:# security roleBasedAccessControl ipv6 rule modify <rule number> role <role>

## Modify an IPv6 rule's policy:

Modify all contents of an existing IPv6 rule:

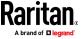

config:# security roleBasedAccessControl ipv6 rule modify <rule\_number>
 startIpAddress <start\_ip>endIpAddress <end\_ip> role <role> policy <policy>

#### Variables:

- <rule\_number> is the number of the existing rule that you want to modify.
- <start\_ip> is the starting IP address.
- <end\_ip> is the ending IP address.
- <role> is one of the existing roles.
- <policy> is one of the options: allow or deny.

| Policy | Description                                                                                         |
|--------|----------------------------------------------------------------------------------------------------|
| allow  | Accepts traffic from the specified IP address range when the user is a member of the specified role |
| deny   | Drops traffic from the specified IP address range when the user is a member of the specified role   |

## **Deleting a Role-Based Access Control Rule**

These commands remove a specific rule from the list.

#### ► IPv4 commands

config:# security roleBasedAccessControl ipv4 rule delete <rule number>

## ► IPv6 commands

config:# security roleBasedAccessControl ipv6 rule delete <rule\_number>

## Variables:

 <rule\_number> is the number of the existing rule that you want to remove.

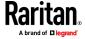

#### **Enabling or Disabling Front Panel Outlet Switching**

This section applies to outlet-switching capable models only.

The following CLI commands control whether you can turn on or off an outlet by operating the front panel display.

## To enable the front panel outlet control feature:

config:# security frontPanelPermissions add switchOutlet

## To disable the front panel outlet control feature:

config:# security frontPanelPermissions remove switchOutlet

Tip: If your BCM2 supports multiple front panel permissions, you can combine them into one command by adding a semicolon (;) between different permissions. For example, the following CLI command enables both front panel actuator control and outlet switching functions simultaneously. security frontPanelPermissions add switchActuator; switchOutlet

#### **Enabling or Disabling Front Panel Actuator Control**

The following CLI commands control whether you can turn on or off connected actuator(s) by operating the front panel LCD display.

## To enable the front panel actuator control feature:

config:# security frontPanelPermissions add switchActuator

## To disable the front panel actuator control feature:

config:# security frontPanelPermissions remove switchActuator

Tip: If your BCM2 supports multiple front panel permissions, you can combine them into one command by adding a semicolon (;) between different permissions. For example, the following CLI command enables both front panel actuator control and the internal beeper-muting functions simultaneously. security frontPanelPermissions add switchActuator; muteBeeper

## **Examples**

This section illustrates several security configuration examples.

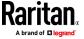

#### Example 1 - IPv4 Firewall Control Configuration

The following command sets up two parameters of the IPv4 access control feature.

#### Results:

- The IPv4 access control feature is enabled.
- The default policy for inbound traffic is set to "accept."
- The default policy for outbound traffic is set to "accept."

#### Example 2 - Adding an IPv4 Firewall Rule

The following command adds a new IPv4 access control rule and specifies its location in the list.

config:# security ipAccessControl ipv4 rule add in 192.168.84.123/24 accept
 insertAbove 5

#### Results:

- A new IPv4 firewall control rule is added to accept all packets sent from the IPv4 address 192.168.84.123.
- The newly-added rule is inserted above the 5th rule. That is, the new rule becomes the 5th rule, and the original 5th rule becomes the 6th rule.

## Example 3 - User Blocking

The following command sets up two user blocking parameters.

config:# security userBlocking maximumNumberOfFailedLogins 5 blockTime 30

## Results:

- The maximum number of failed logins is set to 5.
- The user blocking time is set to 30 minutes.

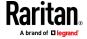

## Example 4 - Adding an IPv4 Role-based Access Control Rule

The following command creates a newIPv4 role-based access control rule and specifies its location in the list.

config:# security roleBasedAccessControl ipv4 rule add 192.168.78.50 192.168.90.100
 admin deny insertAbove 3

#### Results:

- A new IPv4 role-based access control rule is added, dropping all packets from any IPv4 address between 192.168.78.50 and 192.168.90.100 when the user is a member of the role "admin."
- The newly-added IPv4 rule is inserted above the 3rd rule. That is, the new rule becomes the 3rd rule, and the original 3rd rule becomes the 4th rule.

#### **User Configuration Commands**

Most user configuration commands begin with *user* except for the password change command.

## **Creating a User Profile**

This command creates a new user profile.

config:# user create <name> <option> <roles>

After performing the user creation command, the BCM2 prompts you to assign a password to the newly-created user. Then:

- 1. Type the password and press Enter.
- 2. Re-type the same password for confirmation and press Enter.

## Variables:

- <name> is a string comprising up to 32 ASCII printable characters. The <name> variable CANNOT contain spaces.
- <option> is one of the options: *enable* or *disable*.

| Option  | Description                              |
|---------|------------------------------------------|
| enable  | Enables the newly-created user profile.  |
| disable | Disables the newly-created user profile. |

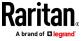

 <roles> is a role or a list of comma-separated roles assigned to the specified user profile.

## Modifying a User Profile

A user profile contains various parameters that you can modify.

Tip: You can combine all commands to modify the parameters of a specific user profile at a time. See **Multi-Command Syntax** (on page 496).

#### Changing a User's Password

This command allows you to change an existing user's password if you have the Administrator Privileges.

```
config:# user modify <name> password
```

After performing the above command, BCM2 prompts you to enter a new password. Then:

- 1. Type a new password and press Enter.
- 2. Re-type the new password for confirmation and press Enter.

#### Variables:

• <name> is the name of the user whose settings you want to change.

## Example

The following procedure illustrates how to change the password of the user "May."

- 1. Verify that you have entered the configuration mode. See *Entering Configuration Mode* (on page 392).
- Type the following command to change the password for the user profile "May."

```
config:# user modify May password
```

- 3. Type a new password when prompted, and press Enter.
- 4. Type the same new password and press Enter.
- 5. If the password change is completed successfully, the config:# prompt appears.

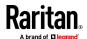

#### Modifying a User's Personal Data

You can change a user's personal data, including the user's full name, telephone number, and email address.

Various commands can be combined to modify the parameters of a specific user profile at a time. See *Multi-Command Syntax* (on page 496).

## Change a user's full name:

```
config:# user modify <name> fullName "<full name>""
```

## Change a user's telephone number:

```
config:# user modify <name> telephoneNumber "<phone_number>"
```

## Change a user's email address:

```
config:# user modify <name> eMailAddress <email address>
```

## Variables:

- <name> is the name of the user whose settings you want to change.
- <full\_name> is a string comprising up to 64 ASCII printable characters. The <full\_name> variable must be enclosed in quotes when it contains spaces.
- <phone\_number> is the phone number that can reach the specified user.
   The <phone\_number> variable must be enclosed in quotes when it contains spaces.
- <email\_address> is the email address of the specified user.

## Enabling or Disabling a User Profile

This command enables or disables a user profile. A user can log in to the BCM2 only after that user's user profile is enabled.

```
config:# user modify <name> enabled <option>
```

## Variables:

- <name> is the name of the user whose settings you want to change.
- <option> is one of the options: *true* or *false*.

| Option | Description                         |
|--------|-------------------------------------|
| true   | Enables the specified user profile. |

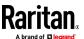

| Option | Description                          |
|--------|--------------------------------------|
| false  | Disables the specified user profile. |

## Forcing a Password Change

This command determines whether the password change is forced when a user logs in to the specified user profile next time.

config:# user modify <name> forcePasswordChangeOnNextLogin <option>

## Variables:

- <name> is the name of the user whose settings you want to change.
- <option> is one of the options: *true* or *false*.

| Option | Description                                            |
|--------|--------------------------------------------------------|
| true   | A password change is forced on the user's next login.  |
| false  | No password change is forced on the user's next login. |

## Modifying SNMPv3 Settings

There are different commands to modify the SNMPv3 parameters of a specific user profile. You can combine all of the following commands to modify the SNMPv3 parameters at a time. See *Multi-Command Syntax* (on page 496).

Enable or disable the SNMP v3 access to BCM2 for the specified user:

config:# user modify <name> snmpV3Access <option1>

► Determine the security level:

config:# user modify <name> securityLevel <option2>

Determine whether the authentication passphrase is identical to the password:

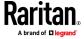

## Chapter 5: Using the Command Line Interface

config:# user modify <name> userPasswordAsAuthenticationPassphrase <option3>

## Determine the authentication passphrase:

config:# user modify <name> authenticationPassPhrase

After performing the above command, BCM2 prompts you to enter the authentication passphrase.

# Determine whether the privacy passphrase is identical to the authentication passphrase:

config:# user modify <name> useAuthenticationPassPhraseAsPrivacyPassPhrase <option4>

## Determine the privacy passphrase:

config:# user modify <name> privacyPassPhrase

After performing the above command, BCM2 prompts you to enter the privacy passphrase.

## **▶** Determine the authentication protocol:

config:# user modify <name> authenticationProtocol <option5>

## **Determine the privacy protocol:**

config:# user modify <name> privacyProtocol <option6>

#### Variables:

- <name> is the name of the user whose settings you want to change.
- <option1> is one of the options: *enable* or *disable*.

| Option | Description                                                   |
|--------|---------------------------------------------------------------|
| enable | Enables the SNMP v3 access permission for the specified user. |

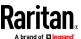

| Option  | Description                                                    |
|---------|----------------------------------------------------------------|
| disable | Disables the SNMP v3 access permission for the specified user. |

• <option2> is one of the options: noAuthNoPriv, authNoPriv or authPriv.

| Option       | Description                       |
|--------------|-----------------------------------|
| noAuthNoPriv | No authentication and no privacy. |
| authNoPriv   | Authentication and no privacy.    |
| authPriv     | Authentication and privacy.       |

• <option3> is one of the options: *true* or *false*.

| Option | Description                                               |
|--------|-----------------------------------------------------------|
| true   | Authentication passphrase is identical to the password.   |
| false  | Authentication passphrase is different from the password. |

• <option4> is one of the options: *true* or *false*.

| Option | Description                                                         |
|--------|---------------------------------------------------------------------|
| true   | Privacy passphrase is identical to the authentication passphrase.   |
| false  | Privacy passphrase is different from the authentication passphrase. |

• <option5> is one of the options: MD5 or SHA-1.

| Option | Description                               |
|--------|-------------------------------------------|
| MD5    | MD5 authentication protocol is applied.   |
| SHA-1  | SHA-1 authentication protocol is applied. |

• <option6> is one of the options: DES or AES-128.

| Option  | Description                          |
|---------|--------------------------------------|
| DES     | DES privacy protocol is applied.     |
| AES-128 | AES-128 privacy protocol is applied. |

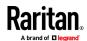

 An authentication or privacy passphrase is a string comprising 8 to 32 ASCII printable characters.

# Changing the Role(s)

This command changes the role(s) of a specific user.

```
config:# user modify <name> roles <roles>
```

## Variables:

- <name> is the name of the user whose settings you want to change.
- <roles> is a role or a list of comma-separated roles assigned to the specified user profile. See All Privileges (on page 458).

## **Changing Measurement Units**

You can change the measurement units displayed for temperatures, length, and pressure for a specific user profile. Different measurement unit commands can be combined so that you can set all measurement units at a time. To combine all commands, see *Multi-Command Syntax* (on page 496).

Note: The measurement unit change only applies to the web interface and command line interface.

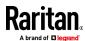

Tip: To set the default measurement units applied to the BCM2 user interfaces for all users via CLI, see Setting Default Measurement Units (on page 455).

## Set the preferred temperature unit:

config:# user modify <name> preferredTemperatureUnit <option1>

# Set the preferred length unit:

config:# user modify <name> preferredLengthUnit <option2>

## Set the preferred pressure unit:

config:# user modify <name> preferredPressureUnit <option3>

## Variables:

- <name> is the name of the user whose settings you want to change.
- <option1> is one of the options: C or F.

| Option | Description                                         |
|--------|-----------------------------------------------------|
| С      | This option displays the temperature in Celsius.    |
| F      | This option displays the temperature in Fahrenheit. |

• <option2> is one of the options: *meter* or *feet*.

| Option | Description                                          |
|--------|------------------------------------------------------|
| meter  | This option displays the length or height in meters. |
| feet   | This option displays the length or height in feet.   |

• <option3> is one of the options: *pascal* or *psi*.

| Option | Description                                              |
|--------|----------------------------------------------------------|
| pascal | This option displays the pressure value in Pascals (Pa). |
| psi    | This option displays the pressure value in psi.          |

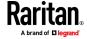

#### Specifying the SSH Public Key

If the SSH key-based authentication is enabled, specify the SSH public key for each user profile using the following procedure.

## To specify or change the SSH public key for a specific user:

1. Type the SSH public key command as shown below and press Enter.

```
config:# user modify <name> sshPublicKey
```

- 2. The system prompts you to enter the contents of the SSH public key. Do the following to input the contents:
  - a. Open your SSH public key with a text editor.
  - b. Copy all contents in the text editor.
  - c. Paste the contents into the terminal.
  - d. Press Enter.

## To remove an existing SSH public key:

- 1. Type the same command as shown above.
- 2. When the system prompts you to input the contents, press Enter without typing or pasting anything.

#### Example

The following procedure illustrates how to change the SSH public key for the user "assistant."

- 1. Verify that you have entered the configuration mode. See *Entering Configuration Mode* (on page 392).
- 2. Type the following command and press Enter.

```
config:# user modify assistant sshPublicKey
```

- 3. You are prompted to enter a new SSH public key.
- 4. Type the new key and press Enter.

#### **Deleting a User Profile**

This command deletes an existing user profile.

```
config:# user delete <name>
```

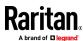

#### **Changing Your Own Password**

Every user can change their own password via this command if they have the Change Own Password privilege. Note that this command does not begin with *user*.

```
config:# password
```

After performing this command, the BCM2 prompts you to enter both current and new passwords respectively.

Important: After the password is changed successfully, the new password is effective immediately no matter you type the command "apply" or not to save the changes.

#### Example

This procedure changes your own password:

- 1. Verify that you have entered the configuration mode. See *Entering Configuration Mode* (on page 392).
- 2. Type the following command and press Enter.

```
config:# password
```

Type the existing password and press Enter when the following prompt appears.

```
Current password:
```

4. Type the new password and press Enter when the following prompt appears.

```
Enter new password:
```

5. Re-type the new password for confirmation and press Enter when the following prompt appears.

```
Re-type new password:
```

#### **Setting Default Measurement Units**

Default measurement units, including temperature, length, and pressure units, apply to the BCM2 user interfaces across all users except for those whose preferred measurement units are set differently by themselves or the administrator. Diverse measurement unit commands can be combined so that you can set all default measurement units at a time. To combine all commands, see *Multi-Command Syntax* (on page 496).

Note: The measurement unit change only applies to the web interface and command line interface.

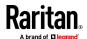

Tip: To change the preferred measurement units displayed in the BCM2 user interfaces for a specific user via CLI, see **Changing Measurement Units** (on page 452).

## Set the default temperature unit:

config:# user defaultpreferences preferredTemperatureUnit <option1>

## Set the default length unit:

config:# user defaultpreferences preferredLengthUnit <option2>

# **Set the default pressure unit:**

config:# user defaultpreferences preferredPressureUnit <option3>

#### Variables:

• <option1> is one of the options: C or F.

| Option | Description                                         |
|--------|-----------------------------------------------------|
| С      | This option displays the temperature in Celsius.    |
| F      | This option displays the temperature in Fahrenheit. |

• <option2> is one of the options: *meter* or *feet*.

| Option | Description                                          |
|--------|------------------------------------------------------|
| meter  | This option displays the length or height in meters. |
| feet   | This option displays the length or height in feet.   |

• <option3> is one of the options: pascal or psi.

| Option | Description                                              |
|--------|----------------------------------------------------------|
| pascal | This option displays the pressure value in Pascals (Pa). |
| psi    | This option displays the pressure value in psi.          |

## **Examples**

This section illustrates several user configuration examples.

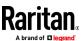

# Example 1 - Creating a User Profile

The following command creates a new user profile and sets two parameters for the new user.

config:# user create Mary enable admin

#### Results:

- A new user profile "Mary" is created.
- The new user profile is enabled.
- The **admin** role is assigned to the new user profile.

## Example 2 - Modifying a User's Roles

The following command assigns two roles to the user "May."

config:# user modify Mary roles admin, tester

#### Results:

• The user Mary has the union of all privileges of "admin" and "tester."

## Example 3 - Default Measurement Units

The following command sets all default measurement units at a time.

#### Results:

- The default temperature unit is set to Fahrenheit.
- The default length unit is set to feet.
- The default pressure unit is set to psi.

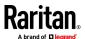

## **Role Configuration Commands**

A role configuration command begins with role.

#### **Creating a Role**

This command creates a new role, with a list of semicolon-separated privileges assigned to the role.

```
config:# role create <name> <privilege1>;<privilege2>;<privilege3>...
```

If a specific privilege contains any arguments, that privilege should be followed by a colon and the argument(s).

#### Variables:

- <name> is a string comprising up to 32 ASCII printable characters.
- <privilege1>, <privilege2>, <privilege3> and the like are names of the privileges assigned to the role. Separate each privilege with a semi-colon. See *All Privileges* (on page 458).
- <argument1>, <argument2> and the like are arguments set for a particular privilege. Separate a privilege and its argument(s) with a colon, and separate arguments with a comma if there are more than one argument for a privilege.

# All Privileges

This table lists all privileges. Note that available privileges vary according to the model you purchased. For example, a PDU without the outlet switching function does not have the privilege "switchOutlet."

| Privilege                     | Description                      |
|-------------------------------|----------------------------------|
| acknowledgeAlarms             | Acknowledge Alarms               |
| adminPrivilege                | Administrator Privileges         |
| changeAssetStripConfiguration | Change Asset Strip Configuration |
| changeAuthSettings            | Change Authentication Settings   |
| changeDataTimeSettings        | Change Date/Time Settings        |

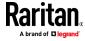

| Privilege                          | Description                                                     |
|------------------------------------|-----------------------------------------------------------------|
| changeExternalSensorsConfiguration | Change Peripheral Device<br>Configuration                       |
| changeLhxConfiguration             | Change LHX/SHX Configuration                                    |
| changeModemConfiguration           | Change Modem Configuration                                      |
| changeNetworkSettings              | Change Network Settings                                         |
| changePassword                     | Change Own Password                                             |
| changePduConfiguration             | Change Pdu, Inlet, Outlet & Overcurrent Protector Configuration |
| changeSecuritySettings             | Change Security Settings                                        |
| changeSnmpSettings                 | Change SNMP Settings                                            |
| changeUserSettings                 | Change Local User Management                                    |
| changeWebcamSettings               | Change Webcam Configuration                                     |
| clearLog                           | Clear Local Event Log                                           |
| firmwareUpdate                     | Firmware Update                                                 |
| performReset                       | Reset (Warm Start)                                              |
| switchActuator*                    | Switch Actuator                                                 |
| switchOutlet**                     | Switch Outlet                                                   |
| switchOutletGroup***               | Switch Outlet Group                                             |
| viewAuthSettings                   | View Authentication Settings                                    |
| viewEventSetup                     | View Event Settings                                             |
| viewEverything                     | Unrestricted View Privileges                                    |
| viewLog                            | View Local Event Log                                            |
| viewSecuritySettings               | View Security Settings                                          |
| viewSnmpSettings                   | View SNMP Settings                                              |
| viewUserSettings                   | View Local User Management                                      |
| viewWebcamSettings                 | View Webcam Snapshots and Configuration                         |

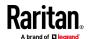

- \* The "switchActuator" privilege requires an argument that is separated with a colon. The argument could be:
- All actuators, that is, switchActuator:all
- An actuator's ID number. For example:

```
switchActuator:1
switchActuator:2
switchActuator:3
```

• A list of comma-separated ID numbers of different actuators. For example: switchActuator:1,3,6

Note: The ID number of each actuator is shown in the BCM2 web interface. It is an integer.

- \*\* The "switchOutlet" privilege requires an argument that is separated with a colon. The argument could be:
- All outlets, that is, switchOutlet:all
- An outlet number. For example:

```
switchOutlet:1
switchOutlet:2
switchOutlet:3
```

• A list of comma-separated outlets. For example:

```
switchOutlet:1,3,5,7,8,9
```

- \*\*\* The "switchOutletGroup" privilege requires an argument that is separated with a colon. The argument could be:
- All outlet groups, that is, switchOutletGroup:all
- An outlet group number. For example:

```
switchOutletGroup:1
switchOutletGroup:2
switchOutletGroup:3
```

• A list of comma-separated outlet groups. For example:

```
switchOutletGroup:1,3,5,7,8,9
```

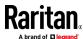

# **Modifying a Role**

You can modify diverse parameters of an existing role, including its privileges.

Modify a role's description:

```
config:# role modify <name> description "<description>"
```

Add more privileges to a specific role:

If a specific privilege contains any arguments, add a colon and the argument(s) after that privilege.

Remove specific privileges from a role:

If a specific privilege contains any arguments, add a colon and the argument(s) after that privilege.

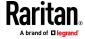

Note: When removing privileges from a role, make sure the specified privileges and arguments (if any) exactly match those assigned to the role. Otherwise, the command fails to remove specified privileges that are not available.

#### Variables:

- <name> is a string comprising up to 32 ASCII printable characters.
- <description> is a description comprising alphanumeric characters. The
   <description> variable must be enclosed in quotes when it contains spaces.
- <privilege1>, <privilege2>, <privilege3> and the like are names of the privileges assigned to the role. Separate each privilege with a semi-colon.
   See All Privileges (on page 458).
- <argument1>, <argument2> and the like are arguments set for a particular privilege. Separate a privilege and its argument(s) with a colon, and separate arguments with a comma if there are more than one argument for a privilege. For arguments syntax, see *All Privileges* (on page 458).

#### **Deleting a Role**

This command deletes an existing role.

```
config:# role delete <name>
```

# **Example - Creating a Role**

The following command creates a new role and assigns privileges to the role.

```
config:# role create tester firmwareUpdate;viewEventSetup
```

#### Results:

- A new role "tester" is created.
- Two privileges are assigned to the role: firmwareUpdate (Firmware Update) and viewEventSetup (View Event Settings).

## **Authentication Commands**

An authentication configuration command begins with *authentication*.

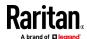

#### **Determining the Authentication Method**

You can choose to set the authentication type only, or both set the authentication type and determine whether to switch to local authentication in case the remote authentication is not available.

Determine the authentication type only:

config:# authentication type <option1>

Determine the authentication type and enable/disable the option of switching to local authentication:

config:# authentication type <option1> useLocalIfRemoteUnavailable <option2>

Note: You cannot enable or disable the option of switching to local authentication without determining the authentication type in the CLI. Therefore, always type "authentication type <option1>" when setting up "useLocalIfRemoteUnavailable".

#### Variables:

• <option1> is one of the options: *local* , *ldap* or *radius*.

| Option | Description                       |
|--------|-----------------------------------|
| local  | Enable Local authentication only. |
| ldap   | Enable LDAP authentication.       |
| radius | Enable Radius authentication.     |

• <option2> is one of the options: *true* or *false*.

| Option | Description                                                                                                    |
|--------|----------------------------------------------------------------------------------------------------|
| true   | Remote authentication is the first priority. The device will switch to local authentication when the remote authentication is not available. |
| false  | Always stick to remote authentication regardless of the availability of remote authentication.                                               |

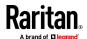

### **LDAP Settings**

All LDAP-related commands begin with authentication Idap.

If you enable LDAP authentication, you must add at least one LDAP server. Later you can modify or delete any existing LDAP server as needed.

#### Adding an LDAP Server

Adding an LDAP server requires the entry of quite a lot of parameters, such as the server's IP address, TCP port number, Base DN and so on.

You can repeat the following CLI command to add more than one LDAP server.

Tip: If any LDAP server's settings are identical to an existing LDAP server's, you can add it by just copying the existing one, instead of using the following command. See **Copying an Existing Server's Settings** (on page 468).

#### Add a new LDAP server:

Note: "Optional Parameters" refer to one or multiple parameters listed in the section Optional Parameters (on page 465). They are required only when your server settings need to specify these parameters. For example, if setting the <br/>
<br/>
<br/>
<br/>
<br/>
<br/>
<br/>
<br/>
<br/>
<br/>
<br/>
<br/>
<br/>
<br/>
<br/>
<br/>
<br/>
<br/>
<br/>
<br/>
<br/>
<br/>
<br/>
<br/>
<br/>
<br/>
<br/>
<br/>
<br/>
<br/>
<br/>
<br/>
<br/>
<br/>
<br/>
<br/>
<br/>
<br/>
<br/>
<br/>
<br/>
<br/>
<br/>
<br/>
<br/>
<br/>
<br/>
<br/>
<br/>
<br/>
<br/>
<br/>
<br/>
<br/>
<br/>
<br/>
<br/>
<br/>
<br/>
<br/>
<br/>
<br/>
<br/>
<br/>
<br/>
<br/>
<br/>
<br/>
<br/>
<br/>
<br/>
<br/>
<br/>
<br/>
<br/>
<br/>
<br/>
<br/>
<br/>
<br/>
<br/>
<br/>
<br/>
<br/>
<br/>
<br/>
<br/>
<br/>
<br/>
<br/>
<br/>
<br/>
<br/>
<br/>
<br/>
<br/>
<br/>
<br/>
<br/>
<br/>
<br/>
<br/>
<br/>
<br/>
<br/>
<br/>
<br/>
<br/>
<br/>
<br/>
<br/>
<br/>
<br/>
<br/>
<br/>
<br/>
<br/>
<br/>
<br/>
<br/>
<br/>
<br/>
<br/>
<br/>
<br/>
<br/>
<br/>
<br/>
<br/>
<br/>
<br/>
<br/>
<br/>
<br/>
<br/>
<br/>
<br/>
<br/>
<br/>
<br/>
<br/>
<br/>
<br/>
<br/>
<br/>
<br/>
<br/>
<br/>
<br/>
<br/>
<br/>
<br/>
<br/>
<br/>
<br/>
<br/>
<br/>
<br/>
<br/>
<br/>
<br/>
<br/>
<br/>
<br/>
<br/>
<br/>
<br/>
<br/>
<br/>
<br/>
<br/>
<br/>
<br/>
<br/>
<br/>
<br/>
<br/>
<br/>
<br/>
<br/>
<br/>
<br/>
<br/>
<br/>
<br/>
<br/>
<br/>
<br/>
<br/>
<br/>
<br/>
<br/>
<br/>
<br/>
<br/>
<br/>
<br/>
<br/>
<br/>
<br/>
<br/>
<br/>
<br/>
<br/>
<br/>
<br/>
<br/>
<br/>
<br/>
<br/>
<br/>
<br/>
<br/>
<br/>
<br/>
<br/>
<br/>
<br/>
<br/>
<br/>
<br/>
<br/>
<br/>
<br/>
<br/>
<br/>
<br/>
<br/>
<br/>
<br/>
<br/>
<br/>
<br/>
<br/>
<br/>
<br/>
<br/>
<br/>
<br/>
<br/>
<br/>
<br/>
<br/>
<br/>
<br/>
<br/>
<br/>
<br/>
<br/>
<br/>
<br/>
<br/>
<br/>
<br/>
<br/>
<br/>
<br/>
<br/>
<br/>
<br/>
<br/>
<br/>
<br/>
<br/>
<br/>
<br/>
<br/>
<br/>
<br/>
<br/>
<br/>
<br/>
<br/>
<br/>
<br/>
<br/>
<br/>
<br/>
<br/>
<br/>
<br/>
<br/>
<br/>
<br/>
<br/>
<br/>
<br/>
<br/>
<br/>
<br/>
<br/>
<br/>
<br/>
<br/>
<br/>
<br/>
<br/>
<br/>
<br/>
<br/>
<br/>
<br/>
<b

When the above command is successfully performed, a list of all LDAP servers, including the newly-added one, will be displayed, which is similar to the following diagram.

```
# IP address Server type

1 192.1.1.1 OpenLDAP
2 192.2.2.2 OpenLDAP
```

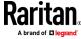

Tip: To verify all settings of a newly-added server, see **Authentication Settings** (on page 380).

## Variables:

- <host> is the IP address or host name of the LDAP server.
- <port> is the port number assigned for communication with the LDAP server.
- <ldap\_type> is one of the LDAP server types: *openldap* or *activeDirectory*.

| Туре            | Description                |
|-----------------|----------------------------|
| openldap        | OpenLDAP server            |
| activeDirectory | Microsoft Active Directory |

• <security> is one of the security options: *none*, *startTls* or *tls*.

| Туре     | Description |
|----------|-------------|
| none     | No security |
| startTls | StartTLS    |
| tls      | TLS         |

 <bind\_type> is one of the bind options: anonymouseBind, or authenticatedBind.

| Туре              | Description                            |  |
|-------------------|----------------------------------------|--|
| anonymousBind     | Enable the anonymous Bind.             |  |
|                   | Bind DN and password are NOT required. |  |
| authenticatedBind | Enable the Bind with authentication.   |  |
|                   | Bind DN and password are required.     |  |

- <base DN> is the base DN for search.
- <login\_name\_att> is the login name attribute.
- <user\_entry\_class> is the User Entry Object Class.

# **Optional Parameters**

You can add one or multiple "optional parameters", such as specifying the Bind DN or certificate upload, to an LDAP-server-adding command as illustrated below. If adding multiple optional parameters, you must add them to the END of the command and separate them with a space.

■ Example 1 -- Specify an Active Directory Domain's name:

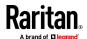

## Chapter 5: Using the Command Line Interface

■ Example 2 -- Set up the bind DN:

# "Optional Parameters" table:

| Parameters                                                           | To configure                                                                                                    |
|----------------------------------------------------------------------|----------------------------------------------------------------------------------------------------|
| userSearchSubfilter <filter></filter>                                | User search subfilter                                                                                                    |
| bindDN <bind_dn></bind_dn>                                           | <ul> <li>bind DN</li> <li>The system will prompt you to enter and re-confirm the bind password after adding this parameter to the command.</li> <li>For details, see <i>Illustrations of Adding LDAP Servers</i> (on page 467).</li> </ul> |
| adDomain <ad_domain></ad_domain>                                     | Active Directory Domain name                                                                                                    |
| verifyServerCertificate <verify_cert></verify_cert>                  | <ul> <li>Certificate verification setting</li> <li>After setting to true, the system will prompt you to upload a certificate. For details, see <i>Illustrations of Adding LDAP Servers</i> (on page 467).</li> </ul>                       |
| <pre>allowExpiredCertificate <allow_exp_cert></allow_exp_cert></pre> | Whether to accept expired or not valid yet certificate                                                                                                    |

- <filter> is the user search subfilter you specify.
- <bind\_DN> is bind DN.
- <AD\_domain> is the Active Directory Domain.
- <verify\_cert> is one of the options: *true* or *false*.

| Option | Description                                              |
|--------|----------------------------------------------------------|
| true   | Enable the verification of the LDAP server certificate.  |
| false  | Disable the verification of the LDAP server certificate. |

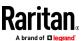

• <allow\_exp\_cert> is one of the options: *true* or *false*.

| Option | Description                                                             |
|--------|-------------------------------------------------------------------------|
| true   | Certificates that are either expired or not valid yet are all accepted. |
| false  | Only valid certificates are accepted.                                   |

# **Illustrations of Adding LDAP Servers**

This section shows several LDAP command examples. Those words highlighted in bold are required for their respective examples.

# An OpenLDAP server:

# ► A Microsoft Active Directory server:

config:# authentication ldap add ac-ldap.raritan.com 389 activeDirectory none
anonymousBind dc=raritan,dc=com sAMAccountName user adDomain
raritan.com

# An LDAP server with a TLS certificate uploaded:

- a. Enter the CLI command with the following two TLS-related options set and/or added:
  - <security> is set to tls or startTls.
  - The "verifyServerCertificate" parameter is added to the command and set to "true."
- config:# authentication ldap add ldap.raritan.com 389 openldap startTls...
  inetOrgPerson verifyServerCertificate true
  - b. The system now prompts you to enter the certificate's content.
  - c. Type or copy the certificate's content in the CLI and press Enter.

Note: Select and copy the content including the starting line containing "BEGIN CERTIFICATE" and the ending line containing "END CERTIFICATE."

# An LDAP server with the bind DN and bind password configured:

- a. Enter the CLI command with the "bindDN" parameter and its data added.
- config:# authentication ldap add op-ldap.raritan.com 389 openldap none
  authenticatedBind cn=Manager,dc=raritan,dc=com uid inetOrgPerson
  bindDN user@raritan.com

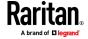

- b. The system prompts you to specify the bind DN password.
- c. Type the password and press Enter.
- d. Re-type the same password.

## Copying an Existing Server's Settings

If the server that you will add completely shares the same settings with any server that has been configured, use the following command.

### Add an LDAP server by copying an existing server's settings:

```
config:# authentication ldap addClone <server_num> <host>
```

#### Variables:

- <host> is the IP address or host name of the LDAP server.
- <server\_num> is the sequential number of the specified server shown on the server list of the BCM2. See *Authentication Settings* (on page 380).

# Modifying an Existing LDAP Server

You can modify one or multiple parameters of an existing LDAP server, such as its IP address, TCP port number, Base DN and so on. Besides, you can also change the priority or sequence of existing LDAP servers in the server list.

## Command syntax:

A command to modify an existing LDAP server's settings looks like the following:

config:# authentication ldap modify <server num> "parameters"

- <server\_num> is the sequential number of the specified server in the LDAP server list.
- Replace "parameters" with one or multiple commands in the following table, depending on which parameter(s) you want to modify.
- A list of "parameters":

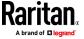

| Parameters                                                       | Description                                                                                                    |
|------------------------------------------------------------------|----------------------------------------------------------------------------------------------------|
| host <host></host>                                               | Change the IP address or host name.  • <host> is the new IP address or host name.</host>                                                                                                    |
| port <port></port>                                               | Change the TCP port number.  • <port> is the new TCP port number.</port>                                                                                                    |
| serverType <ldap_type></ldap_type>                               | Change the server type. <pre></pre>                                                                                                    |
| securityType <security></security>                               | Change the security type. <pre>      <security> is the new security type. </security></pre> <pre>      <security> values include: none, startTls, and ssl</security></pre>                                                                                                    |
| bindType <bind_type></bind_type>                                 | <pre>Change the bind type.</pre>                                                                                                    |
| searchBaseDN <base_dn></base_dn>                                 | Change the base DN for search.  -<br>-<br> |
| loginNameAttribute <login_name_att></login_name_att>             | Change the login name attribute.  • <login_name_att> is the new login name attribute.</login_name_att>                                                                                                    |
| userEntryObjectClass<br><user_entry_class></user_entry_class>    | Change the user entry object class. <ul> <li><user_entry_class> is the new user entry class.</user_entry_class></li> </ul>                                                                                                    |
| userSearchSubfilter<br><user_search_filter></user_search_filter> | Change the user search subfilter. <user_search_filter> is the new user search subfilter.</user_search_filter>                                                                                                    |
| adDomain <ad_domain></ad_domain>                                 | Change the Active Directory Domain name. <ad_domain> is the new domain name of the Active Directory.</ad_domain>                                                                                                    |
| verifyServerCertificate<br><verify_cert></verify_cert>           | <ul> <li>Enable or disable the certificate verification.</li> <li><verify_cert> enables or disables the certificate verification feature.</verify_cert></li> <li>Available values include: true, false</li> </ul>                                                                                                    |

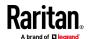

| Parameters                                             | Description                                                                                                    |
|--------------------------------------------------------|----------------------------------------------------------------------------------------------------|
| certificate                                            | <ul> <li>Re-upload a different certificate.</li> <li>a. First add the "certificate" parameter to the command, and press Enter.</li> <li>b. The system prompts you for the input of the certificate.</li> <li>c. Type or copy the content of the certificate in the CLI and press</li> </ul> |
|                                                        | Enter.                                                                                                    |
| allowExpiredCertificate <allow cert="" exp=""></allow> | Determine whether to accept a certificate which is expired or not valid yet.                                                                                                    |
| canon_exp_certs                                        | <ul> <li><allow_exp_cert> determines whether to accept an expired or<br/>not valid yet certificate</allow_exp_cert></li> </ul>                                                                                                    |
|                                                        | <allow_exp_cert> values include: true, and false</allow_exp_cert>                                                                                                    |
|                                                        | Change the bind DN.                                                                                                    |
| bindDN <bind_dn></bind_dn>                             | <bind_dn> is the new bind DN.</bind_dn>                                                                                                    |
|                                                        | Change the bind DN password.                                                                                                    |
| bindPassword                                           | a. First add the "bindPassword" parameter to the command, and press Enter.                                                                                                    |
|                                                        | b. The system prompts you for the input of the password.                                                                                                    |
|                                                        | c. Type the password and press Enter.                                                                                                    |
| sortPosition <position></position>                     | Change the priority of the server (that is, resorting).  position> is the new sequential number of the server in the LDAP server list.                                                                                                    |

Note: For details of the above variables' values, see **Adding an LDAP Server** (on page 464).

# **Examples:**

Change the IP address of the 1st LDAP server

config:# authentication ldap modify 1 host 192.168.3.3

• Change both the IP address and TCP port of the 1st LDAP server

config:# authentication ldap modify 1 host 192.168.3.3 port 633

• Change the IP address, TCP port and the type of the L1st DAP server

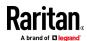

# Removing an Existing LDAP Server

This command removes an existing LDAP server from the server list.

config:# authentication ldap delete <server num>

## Variables:

 <server\_num> is the sequential number of the specified server in the LDAP server list.

# **Radius Settings**

All Radius-related commands begin with authentication radius.

If you enable Radius authentication, you must add at least one Radius server. Later you can modify or delete any existing Radius server as needed.

#### Adding a Radius Server

You can repeat the following commands to add Radius servers one by one.

# Command syntax:

#### Variables:

- <host> is the IP address or host name of the Radius server.
- <rds\_type> is one of the Radius authentication types: pap, chap, msChapV2.

|          | -           |
|----------|-------------|
| Туре     | Description |
| chap     | CHAP        |
| pap      | PAP         |
| msChapV2 | MSCHAP v2   |

- <auth\_port> is the authentication port number.
- <acct\_port> is the accounting port number.
- <timeout> is the timeout value in seconds. It ranges between 1 to 10 seconds
- <retries> is the number of retries. It ranges between 0 to 5.

#### To enter the shared secret:

- 1. After executing the above Radius command, the system automatically prompts you to enter the shared secret.
- 2. Type the secret and press Enter.
- 3. Re-type the same secret and press Enter.

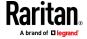

## Example:

config:# authentication radius add 192.168.7.99 chap 1812 1813 10 3

#### Modifying an Existing Radius Server

You can modify one or multiple parameters of an existing Radius server, or change the priority or sequence of existing servers in the server list.

# Change the IP address or host name:

config:# authentication radius modify <server num> host <host>

# Change the Radius authentication type:

config:# authentication radius modify <server\_num> authType <rds\_type>

# Change the authentication port:

config:# authentication radius modify <server\_num> authPort <auth\_port>

# Change the accounting port:

config:# authentication radius modify <server\_num> accountPort <acct\_port>

# Change the timeout value:

config:# authentication radius modify <server num> timeout <timeout>

# Change the number of retries:

config:# authentication radius modify <server num> retries <retries>

## Change the shared secret:

config:# authentication radius modify <server num> secret

# Change the priority of the specified server:

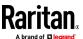

config:# authentication radius modify <server num> sortPositon <position>

Tip: You can add more than one parameters to the command. For example, "authentication radius modify <server\_num> host <host> authType <rds\_type> authPort <auth\_port> accountPort <acct port> ...".

#### Variables:

- <server\_num> is the sequential number of the specified server in the Radius server list.
- <host> is the new IP address or host name of the Radius server.
- <rds\_type> is one of the Radius authentication types: pap, chap, msChapV2.
- <auth\_port> is the new authentication port number.
- <acct\_port> is the new accounting port number.
- <timeout> is the new timeout value in seconds. It ranges between 1 to 10 seconds.
- <retries> is the new number of retries. It ranges between 0 to 5.

#### To enter the shared secret:

- 1. After executing the above Radius command, the system automatically prompts you to enter the shared secret.
- 2. Type the secret and press Enter.
- 3. Re-type the same secret and press Enter.

#### Example:

config:# authentication radius add 192.168.7.99 chap 1812 1813 10 3

### Removing an Existing Radius Server

This command removes an existing Radius server from the server list.

config:# authentication radius delete <server num>

#### Variables:

 <server\_num> is the sequential number of the specified server in the Radius server list.

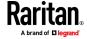

## **Environmental Sensor Configuration Commands**

An environmental sensor configuration command begins with *externalsensor*. You can configure the name and location parameters of an individual environmental sensor.

Note: To configure an actuator, see **Actuator Configuration Commands** (on page 481).

### **Changing the Sensor Name**

This command names an environmental sensor.

```
config:# externalsensor <n> name "<name>"
```

## Variables:

- <n> is the ID number of the environmental sensor that you want to configure. The ID number is available in the BCM2 web interface or using the command "show externalsensors <n>" in the CLI. It is an integer starting at 1.
- <name> is a string comprising up to 64 ASCII printable characters. The
   <name> variable must be enclosed in quotes when it contains spaces.

Note: To name an actuator, see Actuator Configuration Commands (on page 481).

# **Specifying the CC Sensor Type**

Raritan's contact closure sensor supports the connection of diverse third-party. You must specify the type of connected detector/switch for proper operation. Use this command when you need to specify the sensor type.

```
config:# externalsensor <n> sensorSubType <sensor_type>
```

- <n> is the ID number of the environmental sensor that you want to configure. The ID number is available in the BCM2 web interface or using the command "show external sensors <n>" in the CLI. It is an integer starting at 1.
- <sensor\_type> is one of these types: contact, smokeDetection, waterDetection or vibration.

| Туре    | Description                                                                             |
|---------|-----------------------------------------------------------------------------------------|
| contact | The connected detector/switch is for detection of door lock or door closed/open status. |

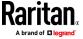

| Туре           | Description                                                           |
|----------------|-----------------------------------------------------------------------|
| smokeDetection | The connected detector/switch is for detection of the smoke presence. |
| waterDetection | The connected detector/switch is for detection of the water presence. |
| vibration      | The connected detector/switch is for detection of the vibration.      |

# **Setting the X Coordinate**

This command specifies the X coordinate of an environmental sensor.

```
config:# externalsensor <n> xlabel "<coordinate>"
```

#### Variables:

- <n> is the ID number of the environmental sensor that you want to configure. The ID number is available in the BCM2 web interface or using the command "show externalsensors <n>" in the CLI. It is an integer starting at 1.
- <coordinate> is a string comprising up to 24 ASCII printable characters, and it must be enclosed in quotes.

# **Setting the Y Coordinate**

This command specifies the Y coordinate of an environmental sensor.

```
config:# externalsensor <n> ylabel "<coordinate>"
```

- <n> is the ID number of the environmental sensor that you want to configure. The ID number is available in the BCM2 web interface or using the command "show externalsensors <n>" in the CLI. It is an integer starting at 1.
- <coordinate> is a string comprising up to 24 ASCII printable characters, and it must be enclosed in quotes.

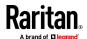

### **Setting the Z Coordinate**

This command specifies the Z coordinate of an environmental sensor.

```
config:# externalsensor <n> zlabel "<coordinate>"
```

## Variables:

- <n> is the ID number of the environmental sensor that you want to configure. The ID number is available in the BCM2 web interface or using the command "show externalsensors <n>" in the CLI. It is an integer starting at 1.
- Depending on the Z coordinate format you set, there are two types of values for the <coordinate> variable:

| Туре       | Description                                                                                                    |
|------------|----------------------------------------------------------------------------------------------------|
| Free form  | <coordinate> is a string comprising up to 24 ASCII printable characters, and it must be enclosed in quotes.</coordinate> |
| Rack units | <coordinate> is an integer number in rack units.</coordinate>                                                            |

Note: To specify the Z coordinate using the rack units, see Setting the Z Coordinate Format for Environmental Sensors.

# **Changing the Sensor Description**

This command provides a description for a specific environmental sensor.

```
config:# externalsensor <n> description "<description>"
```

- <n> is the ID number of the environmental sensor that you want to configure. The ID number is available in the BCM2 web interface or using the command "show externalsensors <n>" in the CLI. It is an integer starting at 1.
- <description> is a string comprising up to 64 ASCII printable characters, and it must be enclosed in quotes when it contains spaces.

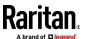

#### **Using Default Thresholds**

This command determines whether default thresholds, including the deassertion hysteresis and assertion timeout, are applied to a specific environmental sensor.

config:# externalsensor <n> useDefaultThresholds <option>

#### Variables:

- <n> is the ID number of the environmental sensor that you want to configure. The ID number is available in the BCM2 web interface or using the command "show externalsensors <n>" in the CLI. It is an integer starting at 1.
- <option> is one of the options: *true* or *false*.

| Option | Description                                                                               |
|--------|-------------------------------------------------------------------------------------------|
| true   | Default thresholds are selected as the threshold option for the specified sensor.         |
| false  | Sensor-specific thresholds are selected as the threshold option for the specified sensor. |

## **Setting the Alarmed to Normal Delay for DX-PIR**

This command determines the value of the Alarmed to Normal Delay setting for a Raritan presence detector.

config:# externalsensor <n> alarmedToNormalDelay <time>

# Variables:

- <n> is the ID number of the environmental sensor that you want to configure. The ID number is available in the BCM2 web interface or using the command "show external sensors <n>" in the CLI. It is an integer starting at 1.
- <time> is an integer number in seconds, ranging between 0 and 300.

# **Examples**

This section illustrates several environmental sensor configuration examples.

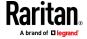

#### Example 1 - Environmental Sensor Naming

The following command assigns the name "Cabinet humidity" to the environmental sensor with the ID number 4.

config:# externalsensor 4 name "Cabinet humidity"

## Example 2 - Sensor Threshold Selection

The following command sets the environmental sensor #1 to use the default thresholds, including the deassertion hysteresis and assertion timeout, as its threshold settings.

config:# externalsensor 1 useDefaultThresholds true

# **Configuring Environmental Sensors' Default Thresholds**

You can set the default values of upper and lower thresholds, deassertion hysteresis and assertion timeout on a sensor type basis, including temperature, humidity, air pressure and air flow sensors. The default thresholds automatically apply to all environmental sensors that are newly detected or added.

A default threshold configuration command begins with *defaultThresholds*.

You can configure various default threshold settings for the same sensor type at a time by combining multiple commands. See *Multi-Command Syntax* (on page 496).

- Set the Default Upper Critical Threshold for a specific sensor type:
- config:# defaultThresholds <sensor type> upperCritical <value>
  - **Set the Default Upper Warning Threshold for a specific sensor type:**
- config:# defaultThresholds <sensor type> upperWarning <value>
  - Set the Default Lower Critical Threshold for a specific sensor type:
- config:# defaultThresholds <sensor type> lowerCritical <value>
  - Set the Default Lower Warning Threshold for a specific sensor type:
- config:# defaultThresholds <sensor type> lowerWarning <value>
  - Set the Default Deassertion Hysteresis for a specific sensor type:

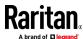

config:# defaultThresholds <sensor type> hysteresis <hy\_value>

# Set the Default Assertion Timeout for a specific sensor type:

config:# defaultThresholds <sensor type> assertionTimeout <as\_value>

# Variables:

• <sensor type> is one of the following numeric sensor types:

| Sensor types     | Description               |
|------------------|---------------------------|
| absoluteHumidity | Absolute humidity sensors |
| relativeHumidity | Relative humidity sensors |
| temperature      | Temperature sensors       |
| airPressure      | Air pressure sensors      |
| airFlow          | Air flow sensors          |
| vibration        | Vibration sensors         |

• <value> is the value for the specified threshold of the specified sensor type. Note that diverse sensor types use different measurement units.

| Sensor types     | Measurement units                                                                     |
|------------------|---------------------------------------------------------------------------------------|
| absoluteHumidity | g/m^3 (that is, g/m³)                                                                 |
| relativeHumidity | %                                                                                     |
| temperature      | Degrees Celsius (°C) or Fahrenheit (°F), depending on your measurement unit settings. |
| airPressure      | Pascal (Pa) or psi, depending on your measurement unit settings.                      |
| airFlow          | m/s                                                                                   |
| vibration        | g                                                                                     |

- <hy\_value> is the deassertion hysteresis value applied to the specified sensor type.
- <as\_value> is the assertion timeout value applied to the specified sensor type. It ranges from 0 to 100 (samples).

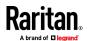

# **Example - Default Upper Thresholds for Temperature**

It is assumed that your preferred measurement unit for temperature is set to degrees Celsius. Then the following command sets the default Upper Warning threshold to 20 °C and Upper Critical threshold to 24 °C for all temperature sensors.

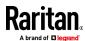

## **Actuator Configuration Commands**

An actuator configuration command begins with *actuator*. You can configure the name and location parameters of an individual actuator.

You can configure various parameters for one actuator at a time. See *Multi-Command Syntax* (on page 496).

# Change the name:

```
config:# actuator <n> name "<name>"
```

# Set the X coordinate:

```
config:# actuator <n> xlabel "<coordinate>"
```

# Set the Y coordinate:

```
config:# actuator <n> ylabel "<coordinate>"
```

### Set the Z coordinate:

```
config:# actuator <n> zlabel "<z label>"
```

# Modify the actuator's description:

```
config:# actuator <n> description "<description>"
```

# Variables:

- <n> is the ID number assigned to the actuator. The ID number can be found using the BCM2 web interface or CLI. It is an integer starting at 1.
- <name> is a string comprising up to 64 ASCII printable characters. The
   <name> variable must be enclosed in quotes when it contains spaces.
- <coordinate> is a string comprising up to 24 ASCII printable characters, and it must be enclosed in quotes.
- There are two types of values for the <z\_label> variable, depending on the Z coordinate format you set:

| Туре       | Description                                                                                                    |
|------------|----------------------------------------------------------------------------------------------------|
| Free form  | <coordinate> is a string comprising up to 24 ASCII printable characters, and it must be enclosed in quotes.</coordinate> |
| Rack units | <coordinate> is an integer number in rack units.</coordinate>                                                            |

Note: To specify the Z coordinate using the rack units, see Setting the Z Coordinate Format for Environmental Sensors.

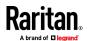

 <description> is a string comprising up to 64 ASCII printable characters, and it must be enclosed in quotes when it contains spaces.

## **Example - Actuator Naming**

The following command assigns the name "Door lock of cabinet 3" to the actuator whose ID number is 9.

config:# actuator 9 name "Door lock of cabinet 3"

# **Server Reachability Configuration Commands**

You can use the CLI to add or delete an IT device, such as a server, from the server reachability list, or modify the settings for a monitored IT device. A server reachability configuration command begins with *serverReachability*.

#### **Adding a Monitored Device**

This command adds a new IT device to the server reachability list.

- <IP\_host> is the IP address or host name of the IT device that you want to add.
- <enable> is one of the options: *true* or *false*.

| Option | Description                                                      |
|--------|------------------------------------------------------------------|
| true   | Enables the ping monitoring feature for the newly added device.  |
| false  | Disables the ping monitoring feature for the newly added device. |

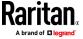

- <succ\_ping> is the number of successful pings for declaring the monitored device "Reachable." Valid range is 0 to 200.
- <fail\_ping> is the number of consecutive unsuccessful pings for declaring the monitored device "Unreachable." Valid range is 1 to 100.
- <succ\_wait> is the wait time to send the next ping after a successful ping.
   Valid range is 5 to 600 (seconds).
- <fail\_wait> is the wait time to send the next ping after a unsuccessful ping.
   Valid range is 3 to 600 (seconds).
- <resume> is the wait time before the BCM2 resumes pinging after declaring the monitored device "Unreachable." Valid range is 5 to 120 (seconds).
- <disable\_count> is the number of consecutive "Unreachable" declarations before the BCM2 disables the ping monitoring feature for the monitored device and returns to the "Waiting for reliable connection" state. Valid range is 1 to 100 or *unlimited*.

#### **Deleting a Monitored Device**

This command removes a monitored IT device from the server reachability list.

```
config:# serverReachability delete <n>
```

#### Variables:

 <n> is a number representing the sequence of the IT device in the monitored server list.

You can find each IT device's sequence number using the CLI command of show serverReachability as illustrated below.

| #              | IP address      | Enabled | Status                          |
|----------------|-----------------|---------|---------------------------------|
| $\binom{1}{2}$ | 192.168.84.126  | Yes     | Waiting for reliable connection |
|                | www.raritan.com | Yes     | Waiting for reliable connection |

### **Modifying a Monitored Device's Settings**

The command to modify a monitored IT device's settings begins with serverReachability modify.

You can modify various settings for a monitored device at a time. See *Multi-Command Syntax* (on page 496).

Modify a device's IP address or host name:

config:# serverReachability modify <n> ipAddress <IP host>

Enable or disable the ping monitoring feature for the device:

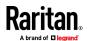

config:# serverReachability modify <n> pingMonitoringEnabled <option>

- Modify the number of successful pings for declaring "Reachable":
- - Modify the number of unsuccessful pings for declaring "Unreachable":
- - Modify the wait time after a successful ping:
- - Modify the wait time after a unsuccessful ping:
- - Modify the wait time before resuming pinging after declaring "Unreachable":
- - Modify the number of consecutive "Unreachable" declarations before disabling the ping monitoring feature:

- <n> is a number representing the sequence of the IT device in the server monitoring list.
- <IP\_host> is the IP address or host name of the IT device whose settings you want to modify.
- <option> is one of the options: *true* or *false*.

| Option | Description                                                    |
|--------|----------------------------------------------------------------|
| true   | Enables the ping monitoring feature for the monitored device.  |
| false  | Disables the ping monitoring feature for the monitored device. |

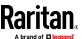

- <succ\_number> is the number of successful pings for declaring the monitored device "Reachable." Valid range is 0 to 200.
- <fail\_number> is the number of consecutive unsuccessful pings for declaring the monitored device "Unreachable." Valid range is 1 to 100.
- <succ\_wait> is the wait time to send the next ping after a successful ping.
   Valid range is 5 to 600 (seconds).
- <fail\_wait> is the wait time to send the next ping after a unsuccessful ping.
   Valid range is 3 to 600 (seconds).
- <resume> is the wait time before the BCM2 resumes pinging after declaring the monitored device "Unreachable." Valid range is 5 to 120 (seconds).
- <disable\_count> is the number of consecutive "Unreachable" declarations before the BCM2 disables the ping monitoring feature for the monitored device and returns to the "Waiting for reliable connection" state. Valid range is 1 to 100 or *unlimited*.

## **Example - Server Settings Changed**

The following command modifies several ping monitoring settings for the second server in the server reachability list.

config:# serverReachability modify 2 numberOfSuccessfulPingsToEnable 10
numberOfUnsuccessfulPingsForFailure 8
waitTimeAfterSuccessfulPing 30

# **EnergyWise Configuration Commands**

An EnergyWise configuration command begins with energywise.

# **Enabling or Disabling EnergyWise**

This command syntax determines whether the Cisco<sup>o</sup> EnergyWise endpoint implemented on the BCM2 is enabled.

config:# energywise enabled <option>

#### Variables:

• <option> is one of the options: *true* or *false*.

| Option | Description                              |
|--------|------------------------------------------|
| true   | The Cisco EnergyWise feature is enabled. |

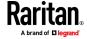

| Option | Description                               |
|--------|-------------------------------------------|
| false  | The Cisco EnergyWise feature is disabled. |

# Specifying the EnergyWise Domain

This command syntax specifies to which Cisco<sup>o</sup> EnergyWise domain the BCM2 belongs.

config:# energywise domain <name>

## Variables:

 <name> is a string comprising up to 127 ASCII printable characters. Spaces and asterisks are NOT acceptable.

#### Specifying the EnergyWise Secret

This command syntax specifies the password (secret) to enter the Cisco<sup>o</sup> EnergyWise domain.

config:# energywise secret <password>

# Variables:

• <password> is a string comprising up to 127 ASCII printable characters. Spaces and asterisks are NOT acceptable.

# **Changing the UDP Port**

This command syntax specifies the UDP port for communications in the Cisco<sup>o</sup> EnergyWise domain.

config:# energywise port <port>

## Variables:

• <port> is the UDP port number ranging between 1 and 65535.

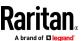

## **Setting the Polling Interval**

This command syntax determines the polling interval at which the Cisco\* EnergyWise domain queries the BCM2.

```
config:# energywise polling <timing>
```

# Variables:

<timing> is an integer number in seconds. It ranges between 30 and 600 seconds.

# **Example - Setting Up EnergyWise**

The following command sets up two Cisco® EnergyWise-related features.

```
config:# energywise enabled true port 10288
```

## Results:

- The EnergyWise feature implemented on the BCM2 is enabled.
- The UDP port is set to 10288.

# **Asset Management Commands**

You can use the CLI commands to change the settings of the connected asset strip (if any) or the settings of LEDs on the asset strip.

#### **Asset Strip Management**

An asset strip management configuration command begins with  ${\tt assetStrip.}$ 

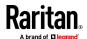

#### Naming an Asset Strip

This command syntax names or changes the name of an asset strip connected to the BCM2 device.

```
config:# assetStrip <n> name "<name>"
```

#### Variables:

- <n> is the number of the FEATURE port where the selected asset strip is physically connected. For the BCM2 device with only one FEATURE port, the number is always 1.
- <name> is a string comprising up to 64 ASCII printable characters. The <name> variable must be enclosed in quotes when it contains spaces.

## Specifying the Number of Rack Units

This command syntax specifies the total number of rack units on an asset strip connected to the BCM2 device.

```
config:# assetStrip <n> numberOfRackUnits <number>
```

Note: A rack unit refers to a tag port on the asset strips.

- <n> is the number of the FEATURE port where the selected asset strip is physically connected. For the BCM2 device with only one FEATURE port, the number is always 1.
- <number> is the total number of rack units available on the connected asset strip. This value ranges from 8 to 64.

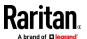

# Specifying the Rack Unit Numbering Mode

This command syntax specifies the numbering mode of rack units on the asset strips connected to the BCM2 device. The numbering mode changes the rack unit numbers.

config:# assetStrip <n> rackUnitNumberingMode <mode>

#### Variables:

- <n> is the number of the FEATURE port where the selected asset strip is physically connected. For the BCM2 device with only one FEATURE port, the number is always 1.
- <mode> is one of the numbering modes: topDown or bottomUp.

| Mode     | Description                                                                                   |
|----------|-----------------------------------------------------------------------------------------------|
| topDown  | The rack units are numbered in the ascending order from the highest to the lowest rack unit.  |
| bottomUp | The rack units are numbered in the descending order from the highest to the lowest rack unit. |

# Specifying the Rack Unit Numbering Offset

This command syntax specifies the starting number of rack units on the asset strips connected to the BCM2 device.

config:# assetStrip <n> rackUnitNumberingOffset <number>

- <n> is the number of the FEATURE port where the selected asset strip is physically connected. For the BCM2 device with only one FEATURE port, the number is always 1.
- <number> is a starting number for numbering rack units on the connected asset strip. This value is an integer number.

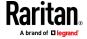

# Specifying the Asset Strip Orientation

This command syntax specifies the orientation of the asset strips connected to the BCM2 device. Usually you do not need to perform this command unless your asset strips do NOT come with the tilt sensor, causing the BCM2 unable to detect the asset strips' orientation.

config:# assetStrip <n> assetStripOrientation <orientation>

#### Variables:

- <n> is the number of the FEATURE port where the selected asset strip is physically connected. For the BCM2 device with only one FEATURE port, the number is always 1.
- <orientation> is one of the options: *topConnector* or *bottomConnector*.

| Orientation     | Description                                                                                           |
|-----------------|----------------------------------------------------------------------------------------------------|
| topConnector    | This option indicates that the asset strip is mounted with the RJ-45 connector located on the top.    |
| bottomConnector | This option indicates that the asset strip is mounted with the RJ-45 connector located at the bottom. |

#### **Setting LED Colors for Connected Tags**

This command syntax sets the LED color for all rack units on the asset strip #1 to indicate the presence of a connected asset tag.

config:# assetStrip <n> LEDColorForConnectedTags <color>

# Variables:

• <color> is the hexadecimal RGB value of a color in HTML format. The <color> variable ranges from #000000 to #FFFFFF.

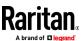

#### Setting LED Colors for Disconnected Tags

This command syntax sets the LED color for all rack units on the connected asset strip(s) to indicate the absence of a connected asset tag.

config:# assetStrip <n> LEDColorForDisconnectedTags <color>

#### Variables:

<color> is the hexadecimal RGB value of a color in HTML format. The
 <color> variable ranges from #000000 to #FFFFFF.

## **Rack Unit Configuration**

A rack unit refers to a tag port on the asset strips. A rack unit configuration command begins with rackUnit.

# Naming a Rack Unit

This command syntax assigns or changes the name of the specified rack unit on the specified asset strip.

```
config:# rackUnit <n> <rack_unit> name "<name>"
```

- <n> is the number of the FEATURE port where the selected asset strip is physically connected. For the BCM2 device with only one FEATURE port, the number is always 1.
- <rack\_unit> is the index number of the desired rack unit. The index number is available on the asset strip or the Asset Strip page of the web interface.
- <name> is a string comprising up to 64 ASCII printable characters. The
   <name> variable must be enclosed in quotes when it contains spaces.

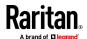

# Setting the LED Operation Mode

This command syntax determines whether a specific rack unit on the specified asset strip follows the global LED color settings.

config:# rackUnit <n> <rack\_unit> LEDOperationMode <mode>

- <n> is the number of the FEATURE port where the selected asset strip is physically connected. For the BCM2 device with only one FEATURE port, the number is always 1.
- <rack\_unit> is the index number of the desired rack unit. The index number is available on the asset strip or the Asset Strip page of the web interface.
- <mode> is one of the LED modes: automatic or manual.

| Mode      | Description                                                                                                    |
|-----------|----------------------------------------------------------------------------------------------------|
| automatic | This option makes the LED of the specified rack unit follow the global LED color settings. See <b>Setting LED Colors for Connected Tags</b> (on page 490) and <b>Setting LED Colors for Disconnected Tags</b> (on page 491). This is the default. |
| manual    | This option enables selection of a different LED color and LED mode for the specified rack unit.                                                                                                    |
|           | When this option is selected, see <b>Setting an LED Color for a Rack Unit</b> (on page 493) and <b>Setting an LED Mode for a Rack Unit</b> (on page 493) to set different LED settings.                                                           |

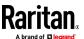

#### Setting an LED Color for a Rack Unit

This command syntax sets the LED color for a specific rack unit on the specified asset strip. You need to set a rack unit's LED color only when the LED operation mode of this rack unit has been set to "manual."

```
config:# rackUnit <n> <rack unit> LEDColor <color>
```

#### Variables:

- <n> is the number of the FEATURE port where the selected asset strip is physically connected. For the BCM2 device with only one FEATURE port, the number is always 1.
- <rack\_unit> is the index number of the desired rack unit. The index number is available on the asset strip or the Asset Strip page of the web interface.
- <color> is the hexadecimal RGB value of a color in HTML format. The
   <color> variable ranges from #000000 to #FFFFFF.

Note: A rack unit's LED color setting overrides the global LED color setting on it. See Setting LED Colors for Connected Tags (on page 490) and Setting LED Colors for Disconnected Tags (on page 491).

#### Setting an LED Mode for a Rack Unit

This command syntax sets the LED mode for a specific rack unit on the specified asset strip. You need to set a rack unit's LED mode only when the LED operation mode of this rack unit has been set to "manual."

```
config:# rackUnit <n> <rack_unit> LEDMode <mode>
```

#### Variables:

- <n> is the number of the FEATURE port where the selected asset strip is physically connected. For the BCM2 device with only one FEATURE port, the number is always 1.
- <rack\_unit> is the index number of the desired rack unit. The index number is available on the asset strip or the Asset Strip page of the web interface.
- <mode> is one of the LED modes: on, off, blinkSlow or blinkFast.

| Mode | Description                                 |
|------|---------------------------------------------|
| on   | This mode has the LED stay lit permanently. |
| off  | This mode has the LED stay off permanently. |

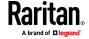

#### Chapter 5: Using the Command Line Interface

| Mode      | Description                          |
|-----------|--------------------------------------|
| blinkSlow | This mode has the LED blink slowly.  |
| blinkFast | This mode has the LED blink quickly. |

# Examples

This section illustrates several asset management examples.

#### Example 1 - Asset Strip LED Colors for Disconnected Tags

This command syntax sets the LED color for all rack units on the asset sensor #1 to BLACK (that is, 000000) to indicate the absence of a connected asset tag.

config:# assetStrip 1 LEDColorForDisconnectedTags #000000

Note: Black color causes the LEDs to stay off.

# Example 2 - Rack Unit Naming

The following command assigns the name "Linux server" to the rack unit whose index number is 25 on the asset sensor#1.

config:# rackUnit 1 25 name "Linux server"

# **Serial Port Configuration Commands**

A serial port configuration command begins with serial.

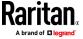

#### **Setting the Baud Rates**

The following commands set the baud rate (bps) of the serial port labeled CONSOLE on the BCM2 device. Change the baud rate before connecting it to the desired device, such as a computer, a Raritan's P2CIM-SER, or a modem, through the serial port, or there are communications errors. If you change the baud rate dynamically after the connection has been made, you must reset the BCM2 or power cycle the connected device for proper communications.

#### Determine the CONSOLE baud rate:

```
config:# serial consoleBaudRate <baud rate>
```

Note: The serial port bit-rate change is required when the BCM2 works in conjunction with Raritan's Dominion LX KVM switch. Dominion LX only supports 19200 bps for communications over the serial interface.

#### Determine the MODEM baud rate:

```
config:# serial modemBaudRate <baud rate>
```

#### Variables:

<baud\_rate> is one of the baud rate options: 1200, 2400, 4800, 9600, 19200, 38400, 57600, 115200.

# Forcing the Device Detection Mode

This command forces the serial port on the BCM2 to enter a specific device detection mode.

```
config:# serial deviceDetectionType <mode>
```

#### Variables:

 <mode> is one of the detection modes: automatic, forceConsole, forceAnalogModem, or forceGsmModem.

| Option       | Description                                                                           |
|--------------|---------------------------------------------------------------------------------------|
| automatic    | The BCM2 automatically detects the type of the device connected to the serial port.   |
|              | Select this option unless your BCM2 cannot correctly detect the device type.          |
| forceConsole | The BCM2 attempts to recognize that the connected device is set for the console mode. |

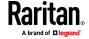

| Option           | Description                                                                  |
|------------------|------------------------------------------------------------------------------|
| forceAnalogModem | The BCM2 attempts to recognize that the connected device is an analog modem. |
| forceGsmModem    | The BCM2 attempts to recognize that the connected device is a GSM modem.     |

#### Example

The following command sets the CONSOLE baud rate of the BCM2 device's serial port to 9600 bps.

config:# serial consoleBaudRate 9600

Note: Serial Port options are hidden for PMMC controller models

#### **Multi-Command Syntax**

To shorten the configuration time, you can combine various configuration commands in one command to perform all of them at a time. All combined commands must belong to the same configuration type, such as commands prefixed with *network*, *user modify*, *sensor externalsensor* and so on.

A multi-command syntax looks like this:

<configuration type> <setting 1> <value 1> <setting 2> <value 2> <setting 3> <value 3> ...

# Example 1 - Combination of ETH1's Activation, Configuration Method and IP

The following multi-command syntax configures IPv4 address, configuration method and activation status for ETH1's network connectivity simultaneously.

config:# network ipv4 interface eth1 enabled true configMethod static
 address 192.168.84.225/24

#### Results:

- The ETH1 interface is enabled.
- ETH1's configuration method is set to static IP address.
- ETH1's IPv4 address is set to 192.168.84.225/24.

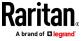

#### **Example 2 - Combination of Upper Critical and Upper Warning Settings**

The following multi-command syntax simultaneously configures Upper Critical and Upper Warning thresholds for the RMS current of the 2nd overcurrent protector.

config:# sensor ocp 2 current upperCritical disable upperWarning 15

#### Results:

- The Upper Critical threshold of the 2nd overcurrent protector's RMS current is disabled.
- The Upper Warning threshold of the 2nd overcurrent protector's RMS current is set to 15A and enabled at the same time.

# **Example 3 - Combination of SSID and PSK Parameters**

This multi-command syntax configures both SSID and PSK parameters simultaneously for the wireless feature.

config:# network wireless SSID myssid PSK encryp\_key

#### Results:

- The SSID value is set to myssid.
- The PSK value is set to encryp\_key.

# Example 4 - Combination of Upper Critical, Upper Warning and Lower Warning Settings

The following multi-command syntax configures Upper Critical, Upper Warning and Lower Warning thresholds for the outlet 5 RMS current simultaneously.

## Results:

- The Upper Critical threshold of outlet 5 RMS current is disabled.
- The Upper Warning threshold of outlet 5 RMS current is enabled.
- The Lower Warning threshold of outlet 5 RMS current is set to 1.0A and enabled at the same time.

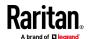

# **Actuator Control Operations**

An actuator, which is connected to a dry contact signal channel of a Raritan sensor package, can control a mechanism or system. You can switch on or off that mechanism or system through the actuator control command in the CLI.

Perform these commands in the administrator or user mode. See *Different CLI Modes and Prompts* (on page 365).

# **Switching On an Actuator**

This command syntax turns on one actuator.

# control actuator <n> on

To quicken the operation, you can add the parameter "/y" to the end of the command, which confirms the operation.

# control actuator <n> on/y

#### Variables:

<n> is an actuator's ID number.

The ID number is available in the BCM2 web interface or using the show command in the CLI. It is an integer starting at 1.

If you entered the command without "/y", a message appears, prompting you to confirm the operation. Then:

- Type y to confirm the operation, OR
- Type n to abort the operation

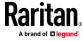

# **Switching Off an Actuator**

This command syntax turns off one actuator.

# control actuator <n> off

To quicken the operation, you can add the parameter "/y" to the end of the command, which confirms the operation.

# control actuator <n> off/y

#### Variables:

<n> is an actuator's ID number.

The ID number is available in the BCM2 web interface or using the show command in the CLI. It is an integer starting at 1.

If you entered the command without "/y", a message appears, prompting you to confirm the operation. Then:

- Type y to confirm the operation, OR
- Type n to abort the operation

# **Example - Turning On a Specific Actuator**

The following command turns on the actuator whose ID number is 8.

# control actuator 8 on

# **Unblocking a User**

If any user is blocked from accessing the BCM2, you can unblock them at the local console.

#### To unblock a user:

- 1. Access the CLI interface using any terminal program via a local connection. See *With HyperTerminal* (on page 363).
- 2. When the Username prompt appears, type unblock and press Enter.

#### Username: unblock

3. When the "Username to unblock" prompt appears, type the name of the blocked user and press Enter.

Username to unblock:

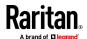

4. A message appears, indicating that the specified user was unblocked successfully.

# **Resetting the BCM2**

You can reset the BCM2 to factory defaults or simply restart it using the CLI commands.

#### **Restarting the PDU**

This command restarts the BCM2. It is not a factory default reset.

#### To restart the BCM2:

- 1. Ensure you have entered administrator mode and the # prompt is displayed.
- 2. Type either of the following commands to restart the BCM2.

```
# reset unit
-- OR --
# reset unit/y
```

- 3. If you entered the command without "/y" in Step 2, a message appears prompting you to confirm the operation. Type y to confirm the reset.
- 4. Wait until the reset is complete.

Note: Device reset will cause CLI communications over an "USB" connection to be lost. Therefore, re-connect the USB cable after the reset is complete.

# **Resetting Active Energy Readings**

You can reset either one active energy sensor or all active energy sensors at a time to restart the energy accumulation process.

Only users with the "Admin" role assigned can reset active energy readings.

#### To reset all active energy readings of the BCM2:

```
# reset activeEnergy pdu
-- OR --
# reset activeEnergy pdu /y
```

# ► To reset one inlet's active energy readings:

```
# reset activeEnergy inlet <n>
-- OR --
# reset activeEnergy inlet <n> /y
```

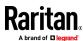

#### To reset one outlet's active energy readings:

```
# reset activeEnergy outlet <outlet_n>
--OR--
# reset activeEnergy outlet <outlet n> /y
```

# To reset one outlet group's active energy readings:

```
# reset activeEnergy outletgroup <ID>
-- OR --
# reset activeEnergy outletgroup <ID> /y
```

If you entered the command without "/y", a message appears prompting you to confirm the operation. Type y to confirm the reset or n to abort it.

#### Variables:

- <n> is the inlet number.
- <outlet\_n> is an outlet number.
- <ID> is an outlet group's index number.

#### **Resetting to Factory Defaults**

The following commands restore all settings of the BCM2 to factory defaults.

#### To reset BCM2 settings after login, use either command:

```
# reset factorydefaults
-- OR --
# reset factorydefaults/y
```

#### To reset BCM2 settings before login:

```
Username: factorydefaults
```

See *Using the CLI Command* (on page 562) for details.

Note: Device reset will cause CLI communications over an "USB" connection to be lost. Therefore, re-connect the USB cable after the reset is complete.

# **Network Troubleshooting**

The BCM2 provides 4 diagnostic commands for troubleshooting network problems: *nslookup*, *netstat*, *ping*, and *traceroute*. The diagnostic commands function as corresponding Linux commands and can get corresponding Linux outputs.

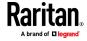

#### **Entering Diagnostic Mode**

Diagnostic commands function in the diagnostic mode only.

#### To enter the diagnostic mode:

- 1. Enter either of the following modes:
  - Administrator mode: The # prompt is displayed.
  - User mode: The > prompt is displayed.
- 2. Type diag and press Enter. The diag# or diag> prompt appears, indicating that you have entered the diagnostic mode.
- 3. Now you can type any diagnostic commands for troubleshooting.

#### **Quitting Diagnostic Mode**

To quit the diagnostic mode, use this command:

diag> exit

The # or > prompt appears after pressing Enter, indicating that you have entered the administrator or user mode. See *Different CLI Modes and Prompts* (on page 365).

#### **Diagnostic Commands**

The diagnostic command syntax varies from command to command.

# **Querying DNS Servers**

This command syntax queries Internet domain name server (DNS) information of a network host.

diag> nslookup <host>

#### Variables:

 <host> is the name or IP address of the host whose DNS information you want to query.

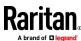

#### **Showing Network Connections**

This command syntax displays network connections and/or status of ports.

diag> netstat <option>

#### Variables:

• <option> is one of the options: ports or connections.

| Option      | Description                |
|-------------|----------------------------|
| ports       | Shows TCP/UDP ports.       |
| connections | Shows network connections. |

# **Testing the Network Connectivity**

This ping command sends the ICMP ECHO\_REQUEST message to a network host for checking its network connectivity. If the output shows the host is responding properly, the network connectivity is good. If not, either the host is shut down or it is not being properly connected to the network.

diag> ping <host>

# Variables:

 <host> is the host name or IP address whose networking connectivity you want to check.

#### Options:

 You can include any or all of additional options listed below in the ping command.

| Options                     | Description                                                                                                    |
|-----------------------------|----------------------------------------------------------------------------------------------------|
| count <number1></number1>   | Determines the number of messages to be sent. <number1> is an integer number between 1 and 100.</number1>                |
| size <number2></number2>    | Determines the packet size. <number2> is an integer number in bytes between 1 and 65468.</number2>                       |
| timeout <number3></number3> | Determines the waiting period before timeout. <number3> is an integer number in seconds ranging from 1 to 600.</number3> |

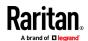

#### The command looks like the following when it includes all options:

diag> ping <host> count <number1> size <number2> timeout <number3>

#### **Tracing the Route**

This command syntax traces the network route between your BCM2 and a network host.

diag> traceroute <host> <useICMP>

#### Variables:

- <host> is the name or IP address of the host you want to trace.
- <useICMP> is optional. It has only one value -- useICMP. Type useICMP in the end of this command only when you want to use ICMP packets rather than UDP packets.

#### **Example - Ping Command**

The following command checks the network connectivity of the host 192.168.84.222 by sending the ICMP ECHO\_REQUEST message to the host for 5 times.

diag> ping 192.168.84.222 count 5

# **Retrieving Previous Commands**

If you would like to retrieve any command that was previously typed in the same connection session, press the Up arrow  $( \uparrow )$  on the keyboard several times until the desired command is displayed.

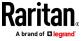

# **Automatically Completing a Command**

A CLI command always consists of several words. You can easily enter a command by typing first word(s) or letter(s) and then pressing Tab or Ctrl+i instead of typing the whole command word by word.

#### To have a command completed automatically:

- 1. Type initial letters or words of the desired command. Make sure the letters or words you typed are unique so that the CLI can identify the command you want.
- 2. Press Tab or Ctrl+i until the complete command appears.
- 3. If there are more than one possible commands, a list of these commands is displayed. Then type the full command.

# **Examples:**

- Example 1 (only one possible command):
  - a. Type the first word and the first letter of the second word of the "reset factorydefaults" command -- that is, reset f.
  - b. Then press Tab or Ctrl+i to complete the second word.
- Example 2 (only one possible command):
  - a. Type the first word and initial letters of the second word of the "security strongPasswords" command -- that is, security str.
  - b. Then press Tab or Ctrl+i to complete the second word.
- Example 3 (more than one possible commands):
  - a. Type only the first two words of the "network ipv4 gateway xxx.xxx.xxx" command -- that is, network ipv4.
  - b. Then press Tab or Ctrl+i one or two times, a list of possible commands displays as shown below.
    - gateway interface staticRoutes
  - c. Type the full command "network ipv4 gateway xxx.xxx.xxx", according to the onscreen command list.

# Logging out of CLI

After completing your tasks using the CLI, always log out of the CLI to prevent others from accessing the CLI.

# To log out of the CLI:

1. Ensure you have entered administrator mode and the # prompt is displayed.

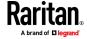

2. Type exit and press Enter.

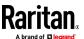

# **Chapter 6** Using SCP Commands

You can perform a Secure Copy (SCP) command to update the BCM2 firmware, do bulk configuration, or back up and restore the configuration.

Note: SCP cannot be used until you have changed the default admin password.

# In This Chapter

| Firmware Update via SCP                         | 507 |
|-------------------------------------------------|-----|
| Bulk Configuration via SCP                      |     |
| Backup and Restore via SCP                      | 509 |
| Downloading Diagnostic Data via SCP             | 510 |
| Uploading or Downloading Raw Configuration Data | 512 |

# Firmware Update via SCP

Same as any BCM2 firmware update, all user management operations are suspended and all login attempts fail during the SCP firmware update. For details, see *Updating the BCM2 Firmware* (on page 321).

Warning: Do NOT perform the firmware upgrade over a wireless network connection.

#### To update the firmware via SCP:

- Type the following SCP command and press Enter.
  scp <firmware file> <user name>@<device ip>:/fwupdate
  - <firmware file> is the BCM2 firmware's filename. If the firmware file is not in the current directory, you must include the path in the filename.
  - <user name> is the "admin" or any user profile with the Firmware Update permission.
  - <device ip> is the IP address or hostname of the BCM2 where you want to upload the specified file.
- 2. Type the password when prompted, and press Enter.
- 3. The system transmits the specified firmware file to the BCM2, and shows the transmission speed and percentage.
- 4. When the transmission is complete, it shows the following message, indicating that the BCM2 starts to update its firmware now. Wait until the upgrade completes.

Starting firmware update. The connection will be closed now.

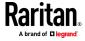

# SCP example:

```
scp pdu-px2-030410-44599.bin admin@192.168.87.50:/fwupdate
```

#### Windows PSCP command:

PSCP in Windows works in a similar way to the SCP.

pscp <firmware file> <user name>@<device ip>:/fwupdate

# **Bulk Configuration via SCP**

Like performing bulk configuration via the web interface, there are two steps with the bulk configuration using the SCP commands:

- a. Save a configuration from a source BCM2.
- b. Copy the configuration file to one or multiple destination BCM2.

For detailed information on the bulk configuration requirements, see **Bulk Configuration** (on page 326).

# To save the configuration via SCP:

1. Type the following SCP command and press Enter.

```
scp <user name>@<device ip>:/bulk_config.txt <filename>
```

- <user name> is the "admin" or any user profile with Administrator Privileges.
- <device ip> is the IP address or hostname of the BCM2 whose configuration you want to save.
- <filename> is the custom filename you assign to the "bulk\_config.txt" of the source BCM2.
- 2. Type the user password when prompted.
- 3. The system saves the configuration from the BCM2 to a file named "bulk\_config.txt."

#### To copy the configuration via SCP:

1. Type the following SCP command and press Enter.

```
scp bulk_config.txt <user name>@<device ip>:/bulk_restore
```

- <user name> is the "admin" or any user profile with Administrator Privileges
- <device ip> is the IP address of the BCM2 whose configuration you want to copy.
- 2. Type the user password when prompted.

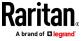

3. The system copies the configuration included in the file "bulk\_config.txt" to another BCM2, and displays the following message.

Starting restore operation. The connection will be closed now.

#### SCP examples:

• Save operation:

```
scp admin@192.168.87.50:/bulk config.txt today config.txt
```

• Copy operation:

```
scp today config.txt admin@192.168.87.47:/bulk restore
```

#### Windows PSCP commands:

PSCP in Windows works in a similar way to the SCP.

• Save operation:

```
pscp <user name>@<device ip>:/bulk config.txt today config.txt
```

Copy operation:

```
pscp today config.txt <user name>@<device ip>:/bulk restore
```

# Alternative of bulk configuration via SCP:

Both methods of uploading 'bulk configuration' file or 'raw configuration' file via SCP can serve the purpose of bulk configuration. The only difference is that you can configure *device-specific* settings with the upload of raw configuration but not with the 'bulk configuration' file.

• Uploading or Downloading Raw Configuration Data (on page 512)

#### **Backup and Restore via SCP**

To back up ALL settings of a BCM2, including device-specific settings, you should perform the backup operation instead of the bulk configuration.

You can restore all settings to previous ones after a backup file is available.

# To back up the settings via SCP:

1. Type the following SCP command and press Enter.

```
scp <user name>@<device ip>:/backup settings.txt
```

<user name> is the "admin" or any user profile with Administrator Privileges

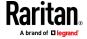

- <device ip> is the IP address or hostname of the BCM2 whose settings you want to back up.
- 2. Type the user password when prompted.
- 3. The system saves the settings from the BCM2 to a file named "backup settings.txt."

# To restore the settings via SCP:

1. Type the following SCP command and press Enter.

```
scp backup_settings.txt <user name>@<device
ip>:/settings_restore
```

- <user name> is the "admin" or any user profile with Administrator Privileges
- <device ip> is the IP address or hostname of the BCM2 whose settings you want to restore.
- 2. Type the user password when prompted.
- 3. The system copies the configuration included in the file "backup\_settings.txt" to the BCM2, and displays the following message. Starting restore operation. The connection will be closed now.

# SCP examples:

• Backup operation:

```
scp admin@192.168.87.50:/backup settings.txt
```

Restoration operation:

```
scp backup_settings.txt
admin@192.168.87.50:/settings restore
```

#### **▶** Windows PSCP commands:

PSCP in Windows works in a similar way to the SCP.

• Backup operation:

```
pscp <user name>@<device ip>:/backup settings.txt
```

• Restoration operation:

```
pscp backup_settings.txt <user name>@<device
ip>:/settings restore
```

# **Downloading Diagnostic Data via SCP**

You can download the diagnostic data via SCP.

- To download the diagnostic data via SCP:
- 1. Type one of the following SCP commands and press Enter.

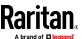

#### Scenario 1: Use the default SCP port and default filename

- SSH/SCP port is the default (22), and the accessed BCM2 is a standalone device.
- The diagnostic file's default filename "diag-data.zip" is wanted. Then add a dot (.) in the end of the SCP command as shown below.

scp <user name>@<device ip>:/diag-data.zip .

# Scenario 2: Specify a different SCP port but use the default filename

- SSH/SCP port is NOT the default (22), or the accessed BCM2 is a Port-Forwarding slave device.
- The diagnostic file's default filename "diag-data.zip" is wanted. Then add a dot in the end of the SCP command as shown below.

scp -P <port> <user name>@<device ip>:/diag-data.zip .

#### Scenario 3: Specify a new filename but use the default SCP port

- SSH/SCP port is the default (22), and the accessed BCM2 is a standalone device.
- Renaming the diagnostic file is wanted.

scp <user name>@<device ip>:/diag-data.zip <filename>

# Scenario 4: Specify a different SCP port and a new filename

- SSH/SCP port is NOT the default (22), or the accessed BCM2 is a Port-Forwarding slave device.
- Renaming the diagnostic file is wanted.

scp -P <port> <user name>@<device ip>:/diag-data.zip <filename>

- <user name> is the "admin" or any user profile with Administrator
   Privileges or "Unrestricted View Privileges" privileges.
- <device ip> is the IP address or hostname of the BCM2 whose data you want to download.
- <port> is the current SSH/SCP port number, or the port number of a specific slave device in the Port-Forwarding chain.
- < filename > is the new filename of the downloaded file.
- 2. Type the password when prompted.
- 3. The system downloads the specified data from the BCM2 onto your computer.
  - If you do NOT specify a new filename in the command, such as Scenarios 1 or 2, the downloaded file's default name is "diag-data.zip."

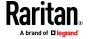

If you specify a new filename in the command, such as Scenarios 3 or 4, the downloaded file is renamed accordingly.

# SCP example:

```
scp admin@192.168.87.50:/diag-data.zip .
```

#### Windows PSCP command:

PSCP in Windows works in a similar way to the SCP.

pscp -P <port> <user name>@<device ip>:/diag-data.zip <filename>

# **Uploading or Downloading Raw Configuration Data**

You can download the raw configuration data of a specific BCM2 for review, backup or modification.

After modifying or creating any raw configuration data, you can upload it to a specific BCM2 for changing its configuration. The uploaded raw configuration file can contain only partial configuration keys that you want to modify. Other settings that are not contained in the uploaded file will remain unchanged.

Syntax of the raw configuration data is completely the same as the syntax in the config.txt file. See *config.txt* (on page 524).

Warning: Some configuration keys in the downloaded raw configuration are commented out, and those must NOT be part of the configuration that will be uploaded to any BCM2. See *Keys that Cannot Be Uploaded* (on page 515).

# ► To download raw configuration data:

1. Type one of the following SCP commands and press Enter.

#### Scenario 1: Use the default SCP port and default filename

- SSH/SCP port is the default (22), and the accessed BCM2 is a standalone device.
- The raw configuration file's default filename "raw\_config.txt" is wanted. Then add a dot (.) in the end of the SCP command as shown below.

scp <user name>@<device ip>:/raw\_config.txt .

#### Scenario 2: Specify a different SCP port but use the default filename

- SSH/SCP port is NOT the default (22), or the accessed BCM2 is a Port-Forwarding slave device.
- The raw configuration file's default filename "raw\_config.txt" is wanted. Then add a dot in the end of the SCP command as shown below.

scp -P <port> <user name>@<device ip>:/raw config.txt .

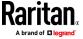

#### Scenario 3: Specify a new filename but use the default SCP port

- SSH/SCP port is the default (22), and the accessed BCM2 is a standalone device.
- Renaming the raw configuration file is wanted.

scp <user name>@<device ip>:/raw\_config.txt <filename>

#### Scenario 4: Specify a different SCP port and a new filename

- SSH/SCP port is NOT the default (22), or the accessed BCM2 is a Port-Forwarding slave device.
- Renaming the raw configuration file is wanted.

scp -P <port> <user name>@<device ip>:/raw config.txt <filename>

- <user name> is the "admin" or any user profile with Administrator Privileges.
- <device ip> is the IP address or hostname of the BCM2 whose data you want to download.
- <port> is the current SSH/SCP port number, or the port number of a specific slave device in the Port-Forwarding chain.
- <filename> is the new filename of the downloaded file.
- 2. Type the password when prompted.
- 3. The system downloads the specified data from the BCM2 onto your computer.
  - If you do NOT specify a new filename in the command, such as Scenarios 1 or 2, the downloaded file's default name is "raw config.txt."
  - If you specify a new filename in the command, such as Scenarios 3 or 4, the downloaded file is renamed accordingly.

#### To upload raw configuration data:

1. Type one of the following SCP commands and press Enter.

#### Scenario 1: Only one BCM2 to configure, with the default SCP port

- SSH/SCP port is the default (22), and the accessed BCM2 is a standalone device.
- There is only one device to configure so a CSV file for device-specific settings is NOT needed.

scp <config file> <user name>@<device ip>:/raw\_config\_update

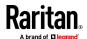

#### Scenario 2: Only one BCM2 to configure, with a non-default SCP port

- SSH/SCP port is NOT the default (22), or the accessed BCM2 is a Port-Forwarding slave device.
- There is only one device to configure so a CSV file for device-specific settings is NOT needed.

scp-P<port><configfile><username>@<deviceip>:/raw config update

# Scenario 3: Multiple BCM2 to configure, with the default SCP port

- SSH/SCP port is the default (22), and the accessed BCM2 is a standalone device.
- There are multiple devices to configure so a CSV file for device-specific settings is needed during the upload.

scp <dev\_list file> <config file> <user name>@<device
ip>:/raw config update /match=<col>

#### Scenario 4: Multiple BCM2 to configure, with a non-default SCP port

- SSH/SCP port is NOT the default (22), or the accessed BCM2 is a Port-Forwarding slave device
- There are multiple devices to configure so a CSV file for device-specific settings is needed during the upload.

scp -P <port> <dev\_list file> <config file> <user name>@<device
ip>:/raw\_config\_update /match=<dev\_col>

- <config file> is the filename of the custom raw configuration that you want to upload.
- <user name> is the "admin" or any user profile with Administrator Privileges.
- <device ip> is the IP address or hostname of the BCM2 where you want to upload the specified file.
- <port> is the current SSH/SCP port number, or the port number of a specific slave device in the Port-Forwarding chain.
- <dev\_list file> is the name of the CSV file for configuring multiple BCM2 with device-specific settings. For this file's format, see devices.csv (on page 527).
  - For device-specific settings in the <config file>, refer each device-specific configuration key to a specific column in the <dev list file>. See config.txt (on page 524).
- <dev\_col> comprises "serial:" or "mac:" and the number of the column where the serial number or MAC address of each BCM2 is in the uploaded CSV file. This is the data based on which each device finds its device-specific settings.

For example:

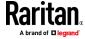

- If the second column contains each device's serial number, the parameter is then serial: 2.
- If the seventh column contains each device's MAC address, the parameter is then mac: 7.

#### SCP examples:

- Raw configuration download example -- scp admin@192.168.87.50:/raw\_config.txt config.txt
- Raw configuration upload example with the configuration file only --

```
scp config.txt
admin@192.168.87.50:/raw_config_update
```

 Raw configuration upload example with both configuration and device list files --

```
scp devices.csv config.txt
admin@192.168.87.50:/raw_config_update
/match=serial:2
```

#### Windows PSCP commands:

PSCP in Windows works in a similar way to the SCP.

- pscp-P<port><user name>@<device ip>:/raw\_config.txt</filename>
- pscp -P <port> <CSV file> <config file> <user name>@<device ip>:/raw config update /match=<col>

# ► Alternative of bulk configuration via SCP:

Both methods of uploading 'bulk configuration' file or 'raw configuration' file via SCP can serve the purpose of bulk configuration. The only difference is that you can configure *device-specific* settings with the upload of raw configuration but not with the 'bulk configuration' file.

• Bulk Configuration via SCP (on page 508)

# **Keys that Cannot Be Uploaded**

The raw configuration downloaded from any BCM2 contains a few configuration keys that are commented out with either syntax below.

| Comment syntax | Description                                                            |
|----------------|------------------------------------------------------------------------|
| #INTERNAL#     | These keys are internal ones. They are NOT user configurable settings. |
| #OLD/INVALID#  | These keys are old or invalid ones.                                    |

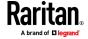

Note that these configuration keys cannot be part of the configuration that you will upload to any BCM2. That is, they should be either not available or they remain to be commented out in the configuration file you will upload.

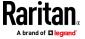

# Appendix A Configuration or Firmware Upgrade with a USB Drive

You can accomplish part or all of the following tasks simultaneously by plugging a USB flash drive which contains one or several special configuration files into the BCM2.

- Configuration changes
- Firmware upgrade
- Diagnostic data download

Tip: You can also accomplish the same tasks via the TFTP server in a DHCP network. See **Bulk Configuration or Firmware Upgrade via DHCP/TFTP** (on page 532).

# In This Chapter

| Device Configuration/Upgrade Procedure | 517 |
|----------------------------------------|-----|
| System and USB Requirements            | 518 |
| Configuration Files                    | 519 |
| Firmware Upgrade via USB               | 530 |

# **Device Configuration/Upgrade Procedure**

Any firmware **downgrade** using "fwupdate.cfg" is NOT supported by default. Only firmware upgrade is permitted with "fwupdate.cfg". A special parameter is required to permit firmware downgrade via "fwupdate.cfg". See **fwupdate.cfg** (on page 520).

Therefore, **firmware downgrade via USB** is disallowed by default.

You can use one USB drive to configure or upgrade multiple BCM2 one by one as long as it contains valid configuration files.

#### To use a USB drive to configure the BCM2 or upgrade firmware:

- 1. Verify that both the USB drive and your BCM2 meet the requirements. See *System and USB Requirements* (on page 518).
- 2. Prepare required configuration files. See *Configuration Files* (on page 519).
- 3. Copy required configuration files to the root directory of the USB drive.
  - For firmware upgrade, an appropriate firmware binary file is also required.
- 4. Plug the USB drive into the USB-A port of the BCM2.
- 5. The initial message shown on the front panel display depends on the first task performed by the BCM2.

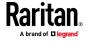

 If no firmware upgrade task will be performed, a happy smiley is displayed after around 30 seconds.

The happy smiley looks like one of the following, depending on your Raritan product. For the first diagram, its background color will turn green.

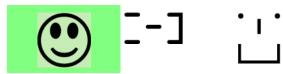

- If the USB drive contains the firmware upgrade data, the BCM2:
- a. First performs the firmware upgrade, showing the upgrade message on the front panel display.
- b. Then shows the happy smiley when the firmware upgrade completes successfully. See *Firmware Upgrade via USB* (on page 530).
- 6. After the happy smiley appears, press one of the control buttons next to the display for one second until the smiley disappears.

Tip: You can remove the USB drive and plug it into another BCM2 device for performing the same task(s) once the happy smiley or the firmware upgrade message displays.

7. Wait for several seconds until the BCM2 resumes normal operation, indicated by the normal message of the display.

If nothing is shown on the display and no task is performed after plugging the USB drive, check the log file in the USB drive.

#### **System and USB Requirements**

You must satisfy ALL of the following requirements prior to using a USB flash drive to perform device configuration and/or firmware upgrade.

# **BCM2** system requirements:

- There is at least one USB-A port available on your Raritan device.
- Your BCM2 must run firmware version or later.
   Note that the BCM2 interpreted the USB drive's contents using the firmware which was running when plugging the USB drive, not the new firmware after firmware upgrade.

# USB drive requirements:

- The drive contains either a single partition formatted as a Windows FAT32 filesystem, or NO partition tables (that is, a superfloppy-formatted drive).
- The drive contains a configuration file called *fwupdate.cfg* in its root directory. See *fwupdate.cfg* (on page 520).

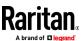

# **Configuration Files**

There are three types of configuration files.

# fwupdate.cfg:

This file MUST be always present for performing configuration or firmware upgrade tasks. See *fwupdate.cfg* (on page 520).

# • config.txt:

This file is used for configuring device settings. See *config.txt* (on page 524).

#### • devices.csv:

This file is required only when there are device-specific settings to configure for multiple BCM2. See *devices.csv* (on page 527).

Raritan provides a Mass Deployment Utility, which helps you quickly generate all configuration files for your BCM2. See *Creating Configuration Files via Mass Deployment Utility* (on page 528).

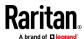

#### fwupdate.cfg

The configuration file, *fwupdate.cfg*, is an ASCII text file containing key-value pairs, one per line.

Each value in the file must be separated by an equal sign (=), without any surrounding spaces. Keys are not case sensitive.

#### Illustration:

user=admin
password=raritan
set\_password=newpassword
logfile=log.txt
config=config.txt

device\_list=devices.csv

Note: To make sure all of the following options work fine, you must update your BCM2 to the latest firmware version.

#### user

- A required option.
- Specify the name of a user account with Administrator Privileges.
- For BCM2 with factory default configuration, set this option to admin.

# password

- A required option.
- Specify the password of the specified admin user.

This section explains common options in the file.

• For BCM2 with factory default configuration, set this option to raritan.

Tip: You can add multiple user credentials to fwupdate.cfg. Each 'user' line must be immediately followed by its 'password' line. BCM2 will authenticate listed user credentials one by one until one of them succeeds, or until all user credentials fail.

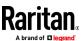

#### set\_password

- You are required to change the default password for all units. Access to units with factory default password settings will be denied unless this option is used.
- Changes the password of the given user before executing any commands.

#### logfile

- Specify the name of a text file where the BCM2 will append the log messages when interpreting the USB drive contents.
- If the specified file does not exist in the USB drive, it will be automatically created.
- If this option is not set, no log messages are recorded. The disadvantage is that no feedback is available if the BCM2 detects a problem with the USB drive contents.

#### firmware

- Specify the name of a firmware binary file used to upgrade your BCM2.
- The specified firmware file must be compatible with your BCM2 and have an official Raritan signature.
- If the specified firmware file is the same as the current firmware version of your BCM2, no firmware upgrade is performed.
- The default is to NOT permit any firmware downgrade via USB drive on Raritan power products with "USB-A" port(s). To do this, the parameter "allow\_downgrade" must be present and properly set in the fwupdate.cfg file.

#### config

- Specify the name of the configuration file containing device settings.
- The suggested filename is *config.txt*. See *config.txt* (on page 524).

#### device\_list

- Specify the name of the configuration file listing all BCM2 to configure and their device-specific settings.
- This file is required if any macros are used in the device configuration file "config.txt."
- The suggested filename is *devices.csv*. See *devices.csv* (on page 527).

## match

• Specify a match condition for identifying a line or one BCM2 device in the device configuration file "devices.csv."

The option's value comprises one word and one number as explained below:

 The word prior to the colon is an identification property, which is either serial for serial number or mac for MAC address.

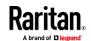

 The number following the colon indicates a column in the devices.csv file.

For example, mac: 7 instructs the BCM2 to search for the MAC address in the 7th column of the "devices.csv" file.

- The default value is serial:1, making the BCM2 search for its serial number in the first column.
- This option is used only if the "device\_list" option has been set.

# factory\_reset

- If this option is set to true, the BCM2 will be reset to factory defaults.
- If the device configuration will be updated at the same time, the factory reset will be executed before updating the device configuration.

# bulk\_config\_restore

• Specify the name of the bulk configuration file used to configure or restore the BCM2.

Note: See **Bulk Configuration** (on page 326) for instructions on generating a bulk configuration file.

- Additional configuration keys set via the *config.txt* file will be applied after performing the bulk restore operation.
- This option CANNOT be used with the option "full\_config\_restore."
- If a firmware upgrade will be performed at the same time, you must generate the bulk configuration file based on the NEW firmware version instead of the current firmware version.

#### full\_config\_restore

Specify the name of the full configuration backup file used to restore the BCM2

Note: See Backup and Restore of Device Settings (on page 333) for instructions on generating the full configuration backup file.

- Additional configuration keys set via the *config.txt* file will be applied after performing the configuration restore operation.
- This option CANNOT be used with the option "bulk\_config\_restore."
- If a firmware upgrade will be performed at the same time, you must generate the full configuration backup file based on the NEW firmware version instead of the current firmware version.

#### collect\_diag

- If this option is set to true, the diagnostic data of the BCM2 is transmitted to the USB drive.
- The filename of the diagnostic data written into the USB drive is: diag\_<unit-serial>.zip

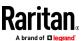

 The BCM2 device beeps after it finishes writing the diagnostic data to the USB drive.

#### switch\_outlets

- This feature works on outlet-switching capable models only.
- Switch on or off specific outlets.
- The option's value comprises outlet numbers and the setting "on" or "off" as explained below:
  - Each "on" or "off" setting consists of three parts: outlet numbers, a colon, and the word "on" or "off".
  - Each "on" or "off" setting is separated with a semicolon.
  - If all outlets will share the same "on" or "off" setting, replace the outlet numbers with the word "all".

#### Examples:

- Turn on outlets 1 to 3, and 10, and turn off outlets 4 to 9. switch outlets=1, 2, 3:on; 4-9:off; 10:on
- Turn on all outlets. switch outlets=all:on

#### tls cert file

- Specify the filename of the wanted TLS server certificate. The filename can contain a single placeholder \${SERIAL} that is replaced with the serial number of the BCM2.
- This option should be used with tls\_key\_file listed below.
- This option is NOT supported by bulk configuration or backup/restore via DHCP/TFTP.

## tls\_key\_file

- Specify the filename of the wanted TLS server key. The filename can contain a single placeholder \${SERIAL} that is replaced with the serial number of the BCM2.
- This option should be used with tls\_cert\_file listed above.
- This option is NOT supported by bulk configuration or backup/restore via DHCP/TFTP.

#### execute\_lua\_script

• Specify a Lua script file. For example: execute\_lua\_script=my\_script.lua

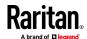

- Script output will be recorded to a log file --<BASENAME\_OF\_SCRIPT>.<SERIAL\_NUMBER>.log. Note this log file's size is limited on DHCP/TFTP.
- A DHCP/TFTP-located script has a timeout of 60 seconds. After that duration the script will be removed.
- This feature can be used to manage LuaService, such as upload, start, get output, and so on.
- If you unplug the USB drive while the Lua script is still running, the script will be removed.
- An exit handler can be used but the execution time is limited to three seconds. Note that this is not implemented on DHCP/TFTP yet.

## allow\_downgrade

- This parameter is required for any firmware **downgrade** via *USB drive*, or the firmware upgrade via USB drive will fail.
- Add this parameter to this configuration file and set its value to yes.

Tip: Only firmware downgrade via USB is disabled by default. To downgrade firmware using other methods is still feasible by default, such as firmware downgrade via web interface.

#### config.txt

To perform device configuration using a USB drive, you must:

- Copy the device configuration file "config.txt" to the root directory of the USB drive.
- Reference the "config.txt" file in the config option of the "fwupdate.cfg" file. See fwupdate.cfg (on page 520).

The file, *config.txt*, is a text file containing a number of configuration keys and values to configure or update.

This section only introduces the device configuration file in brief, and does not document all configuration keys, which vary according to the firmware version and your BCM2 model.

You can use Raritan's Mass Deployment Utility to create this file by yourself, or contact Raritan to get a device configuration file specific to your BCM2 model and firmware version.

Tip: You can choose to encrypt important data in the "config.txt" file so that people cannot easily recognize it, such as the SNMP write community string. See Data Encryption in 'config.txt' (on page 529).

#### Regular configuration key syntax:

Each configuration key and value pair is in a single line as shown below:
 key=value

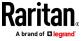

Note: Each value in the file must be separated by an equal sign (=), without any surrounding spaces.

• Multi-line values are supported by using the *Here Document Syntax* with a user-chosen delimiter.

The following illustration declares a value in two lines. You can replace the delimiter EOF with other delimiter strings.

```
key<<EOF
value line 1
value line 2
EOF</pre>
```

Note: The line break before the closing EOF is not part of the value. If a line break is required in the value, insert an additional empty line before the closing EOF.

#### Special configuration keys:

There are 3 special configuration keys that are prefixed with magic:.

 A special key that sets a user account's password without knowing the firmware's internal encryption/hashing algorithms is implemented.

## Example:

```
magic:users[1].cleartext password=joshua
```

 Two special keys that set the SNMPv3 passphrases without knowing the firmware's internal encryption/hashing algorithms are implemented.

#### Examples:

```
magic:users[1].snmp_v3.auth_phrase=swordfish
magic:users[1].snmp_v3.priv_phrase=opensesame
```

# To configure device-specific settings:

- Make sure the device list configuration file "devices.csv" is available in the USB drive. See *devices.csv* (on page 527)
- 2. In the "config.txt" file, refer each device-specific configuration key to a specific column in the "devices.csv" file. The syntax is: \${column}, where "column" is a column number.

# Examples:

```
net.interfaces[eth0].ipv4.static.addr_cidr.addr=${4
}
pdu.name=${16}
```

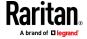

# To rename the admin user:

You can rename the admin user by adding the following configuration key:

```
users[0].name=new admin name
```

# Example:

users[0].name=May

# To encrypt any settings:

You can encrypt the value of any setting in the config.txt. See *Data Encryption in 'config.txt'* (on page 529).

# To restore a specific setting to factory default:

Add "delete:" to the beginning of the key whose setting you want to remove. The custom setting will be removed and then reset to factory default.

#### Example:

delete:net.port forwarding

# Tip:

You can also download "config.txt" from a specific BCM2 or upload it to a specific BCM2 from anywhere in the world via Internet. See *Raw Configuration Upload and Download* (on page 555).

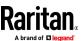

#### devices.csv

If there are device-specific settings to configure, you must create a device list configuration file - *devices.csv*, to store unique data of each BCM2 device.

This file must be:

- A CSV (comma-separated values) format file exported from a spreadsheet application like Excel.
- Copied to the root directory of USB drive.
- Referenced in the device\_list option of the "fwupdate.cfg" file. See fwupdate.cfg (on page 520).

Every BCM2 identifies its entry in the "devices.csv" file by comparing its serial number or MAC address to one of the columns in the file.

#### Determine the column to identify BCM2:

- By default, the BCM2 searches for its serial number in the 1st column of "devices.csv".
- To override the default, set the *match* option in the "fwupdate.cfg" file to a different column.

#### Syntax:

- Values containing commas, line breaks or double quotes are all supported.
- The commas and line breaks to be included in the values must be enclosed in double quotes.
- Every double quote to be included in the value must be escaped with another double quote.

# For example:

```
Value-1, "Value-2, with, three, commas", Value-3
Value-1, "Value-2, ""with""three""double-quotes", Value-3
Value-1, "Value-2
with a line break", Value-3
```

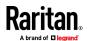

#### **Creating Configuration Files via Mass Deployment Utility**

The Mass Deployment Utility is an Excel file that lets you fill in basic information required for the three configuration files, such as the admin account and password.

After entering required information, you can generate all configuration files with only one click, including *fwupdate.cfg*, *config.txt* and *devices.csv*.

#### To use the Mass Deployment Utility:

- 1. Download the Mass Deployment Utility from the Raritan website.
  - The utility is named mass\_deployment-xxx (where xxx is the firmware version number).
  - It is available on the BCM2 product section of Raritan website's Support page (http://www.raritan.com/support/).
- 2. Launch Excel to open this utility.

Note: Other office suites, such as OpenOffice and LibreOffice, are not supported.

- 3. Read the instructions in the 1st worksheet of the utility, and make sure Microsoft Excel's security level has been set to Medium or the equivalent for executing unsigned macros of this utility.
- 4. Enter information in the 2nd and 3rd worksheets.
  - The 2nd worksheet contains information required for fwupdate.cfg and config.txt.
  - The 3rd worksheet contains device-specific information for devices.csv.
- 5. Return to the 2nd worksheet to execute the export macro.
  - a. In the Target Directory field, specify the folder where to generate the configuration files. For example, you can specify the root directory of a connected USB drive.
  - b. Click Export Lists to generate configuration files.

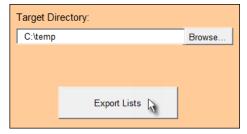

Verify that at least 3 configuration files are created - fwupdate.cfg, config.txt and devices.csv. You are ready to configure or upgrade any BCM2 with these files.

See Configuration or Firmware Upgrade with a USB Drive (on page 517).

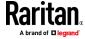

#### Data Encryption in 'config.txt'

When intending to prevent people from identifying the values of any settings, you can encrypt them. Encrypted data still can be properly interpreted and performed by any BCM2 running firmware version or later.

#### Data encryption procedure:

- 1. Open the "config.txt" file to determine which setting(s) to encrypt.
  - If an appropriate "config.txt" is not created yet, see Creating Configuration Files via Mass Deployment Utility (on page 528).
- 2. Launch a terminal to log in to the CLI of any BCM2 running version or later. See **Logging in to CLI** (on page 363).
- 3. Type the encryption command and the value of the setting you want to encrypt.
  - The value *cannot* contain any double quotes (") or backslashes (-).
  - If the value contains spaces, it must be enclosed in double quotes.

```
# config encrypt <value>
-- OR --
# config encrypt "<value with spaces>"
```

- 4. Press Enter. The CLI generates and displays the encrypted form of the typed value.
- 5. Go to the "config.txt" file and replace the chosen value with the encrypted one by typing or copying the encrypted value from the CLI.
- 6. Add the text "encrypted:" to the beginning of the encrypted setting.
- 7. Repeat steps 3 to 6 for additional settings you intend to encrypt.
- 8. Save the changes made to the "config.txt" file. Now you can use this file to configure any BCM2 running version or later. See *Configuration or Firmware Upgrade with a USB Drive* (on page 517).

#### Illustration:

In this example, we will encrypt the word "private", which is the value of the SNMP write community in the "config.txt" file.

```
snmp.write_community=private
```

1. In the CLI, type the following command to encrypt "private."

```
# config encrypt private
```

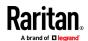

2. The CLI generates and shows the encrypted form of "private."

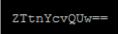

- 3. In the "config.txt" file, make the following changes to the SNMP write community setting.
  - a. Replace the word "private" with the encrypted value that CLI shows.

snmp.write\_community=ZTtnYcvQUw==

b. Add "encrypted:" to the beginning of that setting.

encrypted:snmp.write\_community=ZTtnYcvQUw==

# Firmware Upgrade via USB

Firmware files are available on Raritan website's **Support page** (http://www.raritan.com/support/).

Note that if the firmware file used for firmware upgrade is the same as the firmware version running on the BCM2, no firmware upgrade will be performed unless you have set the *force\_update* option to true in the "fwupdate.cfg" file. See *fwupdate.cfg* (on page 520).

- To use a USB drive to upgrade the BCM2:
- 1. Copy the configuration file "fwupdate.cfg" and an appropriate firmware file to the root directory of the USB drive.
- Reference the firmware file in the firmware option of the "fwupdate.cfg" file.
- 3. Plug the USB drive into the USB-A port on the BCM2.
- 4. The BCM2 performs the firmware upgrade.
  - The front panel display shows the firmware upgrade progress.

Tip: You can remove the USB drive and plug it into another BCM2 for firmware upgrade when the firmware upgrade message displays.

- 5. It may take one to five minutes to complete the firmware upgrade, depending on your product.
- 6. When the firmware upgrade finishes, the front panel display indicates the firmware upgrade result.
  - Happy smiley: Successful.

Depending on your product, the happy smiley looks like one of the following. For the first diagram, its background color will turn green.

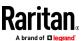

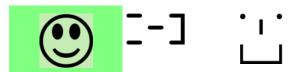

• Sad smiley: Failed. Check the log file in the USB drive or contact Raritan Technical Support to look into the failure cause.

The sad smiley looks like one of the following. For the first diagram, its background color will turn red.

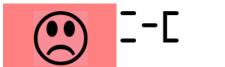

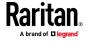

# Appendix B Bulk Configuration or Firmware Upgrade via DHCP/TFTP

If a TFTP server is available, you can use it and appropriate configuration files to perform any or all of the following tasks for a large number of BCM2 in the same network.

- Initial deployment
- Configuration changes
- Firmware upgrade
- Downloading diagnostic data

This feature is useful if you have hundreds or even thousands of BCM2 to configure or upgrade.

Warning: The feature of bulk configuration or firmware upgrade via DHCP/TFTP only works on standalone BCM2 directly connected to the network. This feature does NOT work for slave devices in the cascading configuration.

Tip: For the other alternatives, see Configuration or Firmware Upgrade with a USB Drive (on page 517) or Raw Configuration Upload and Download (on page 555).

# In This Chapter

| Bulk Configuration/Upgrade Procedure | 533 |
|--------------------------------------|-----|
| TFTP Requirements                    |     |
| DHCP IPv4 Configuration in Windows   |     |
| DHCP IPv6 Configuration in Windows   |     |
| DHCP IPv4 Configuration in Linux     |     |
| DHCP IPv6 Configuration in Linux     |     |

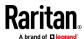

# **Bulk Configuration/Upgrade Procedure**

Any firmware **downgrade** using "fwupdate.cfg" is NOT supported by default. Only firmware upgrade is permitted with "fwupdate.cfg". A special parameter is required to permit firmware downgrade via "fwupdate.cfg". See **fwupdate.cfg** (on page 520).

Therefore, firmware "downgrade" via DHCP/TFTP is disallowed by default.

#### Steps of using DHCP/TFTP for bulk configuration/upgrade:

- Create configuration files specific to your BCM2 models and firmware versions. See *Configuration Files* (on page 519) or contact Raritan Technical Support to properly prepare some or all of the following files:
  - fwupdate.cfg (always required)
  - config.txt
  - devices.csv

Note: Supported syntax of "fwupdate.cfg" and "config.txt" may vary based on different firmware versions. If you have existing configuration files, it is suggested to double check with Raritan Technical Support for the correctness of these files prior to using this feature.

- Configure your TFTP server properly. See TFTP Requirements (on page 534).
- 3. Copy ALL required configuration files into the TFTP root directory. If the tasks you will perform include firmware upgrade, an appropriate firmware binary file is also required.
- 4. Properly configure your DHCP server so that it refers to the file "fwupdate.cfg" on the TFTP server for your BCM2.

Click one or more of the following links for detailed DHCP configuration instructions, based on your operating system and the IP address type.

- DHCP IPv4 Configuration in Windows (on page 534)
- DHCP IPv6 Configuration in Windows (on page 544)
- **DHCP IPv4 Configuration in Linux** (on page 551)
- **DHCP IPv6 Configuration in Linux** (on page 553)
- 5. Make sure all of the desired BCM2 use DHCP as the IP configuration method and have been *directly* connected to the network.
- 6. Re-boot these BCM2. The DHCP server will execute the commands in the "fwupdate.cfg" file on the TFTP server to configure or upgrade those BCM2 supporting DHCP in the same network.

DHCP will execute the "fwupdate.cfg" commands once for IPv4 and once for IPv6 respectively if both IPv4 and IPv6 settings are configured properly in DHCP.

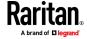

# **TFTP Requirements**

To perform bulk configuration or firmware upgrade successfully, your TFTP server must meet the following requirements:

The server is able to work with both IPv4 and IPv6.
 In Linux, remove any IPv4 or IPv6 flags from /etc/xinetd.d/tftp.

Note: DHCP will execute the "fwupdate.cfg" commands once for IPv4 and once for IPv6 respectively if both IPv4 and IPv6 settings are configured properly in DHCP.

All required configuration files are available in the TFTP root directory. See
 Bulk Configuration/Upgrade Procedure (on page 533).

If you are going to upload any BCM2 diagnostic file or create a log file in the TFTP server, the first of the following requirements is also required.

- The TFTP server supports the write operation, including file creation and upload.
  - In Linux, provide the option "-c" for write support.
- Required for uploading the diagnostic file only the timeout for file upload is set to one minute or longer.

# **DHCP IPv4 Configuration in Windows**

For those BCM2 using IPv4 addresses, follow this procedure to configure your DHCP server. The following illustration is based on Microsoft\* Windows Server 2012 system.

- Required Windows IPv4 settings in DHCP:
- 1. Add a new vendor class for BCM2 under IPv4.
  - a. Right-click the IPv4 node in DHCP to select Define Vendor Classes.

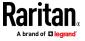

b. Click Add to add a new vendor class.

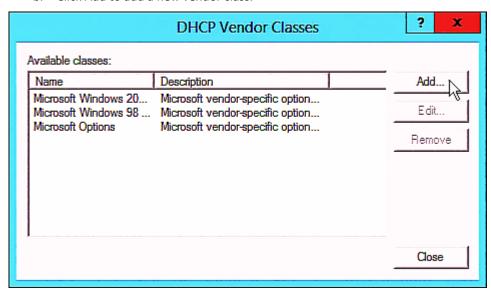

c. Specify a unique name for this vendor class and type the binary codes of "Raritan PDU 1.0" in the New Class dialog.

The vendor class is named "Raritan PDU" in this illustration.

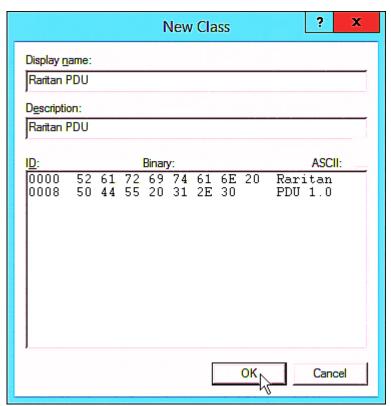

2. Define one DHCP standard option - Vendor Class Identifier.

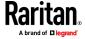

- a. Right-click the IPv4 node in DHCP to select Set Predefined Options.
- b. Select DHCP Standard Options in the "Option class" field, and Vendor Class Identifier in the "Option name" field. Leave the String field blank.

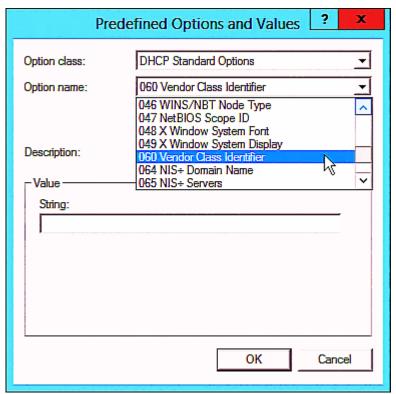

3. Add three options to the new vendor class "Raritan PDU" in the same dialog.

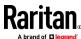

a. Select Raritan PDU in the "Option class" field.

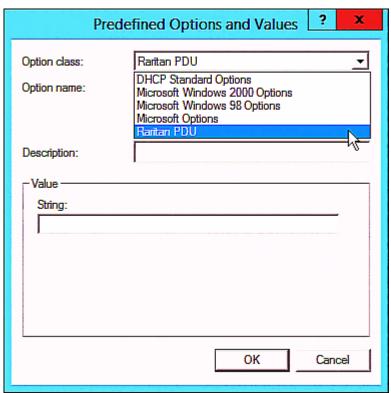

b. Click Add to add the first option. Type "pdu-tftp-server" in the Name field, select IP Address as the data type, and type 1 in the Code field.

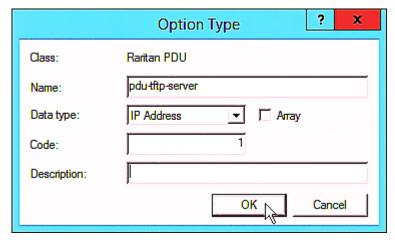

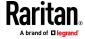

c. Click Add to add the second option. Type "pdu-update-control-file" in the Name field, select String as the data type, and type 2 in the Code field.

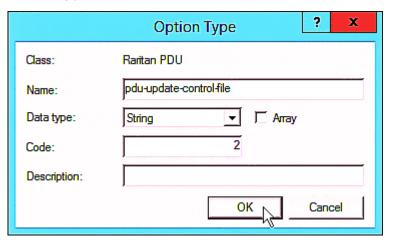

d. Click Add to add the third one. Type "pdu-update-magic" in the Name field, select String as the data type, and type 3 in the Code field.

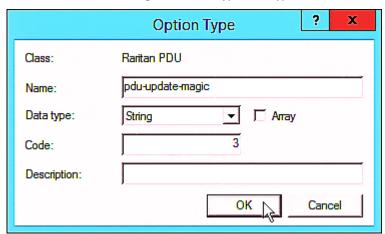

- 4. Create a new policy associated with the "Raritan PDU" vendor class.
  - a. Right-click the Policies node under IPv4 to select New Policy.
  - b. Specify a policy name, and click Next.

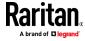

The policy is named "PDU" in this illustration.

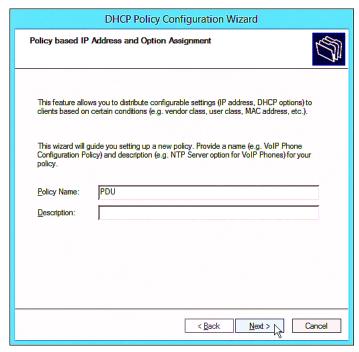

c. Click Add to add a new condition.

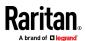

d. Select the vendor class "Raritan PDU" in the Value field, click Add and then Ok

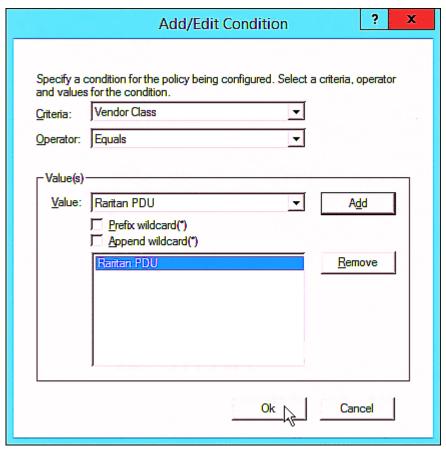

e. Click Next.

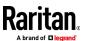

f. Select DHCP Standard Options in the "Vendor class" field, select "060 Vendor Class Identifier" from the Available Options list, and type "Raritan PDU 1.0" in the "String value" field.

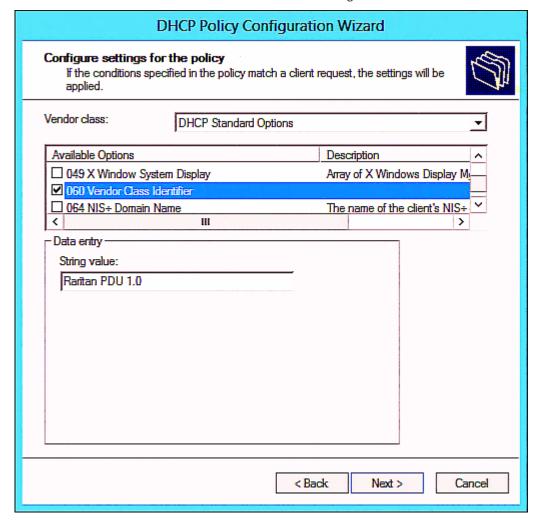

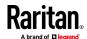

g. Select the "Raritan PDU" in the "Vendor class" field, select "001 pdu-tftp-server" from the Available Options list, and type your TFTP server's IPv4 address in the "IP address" field.

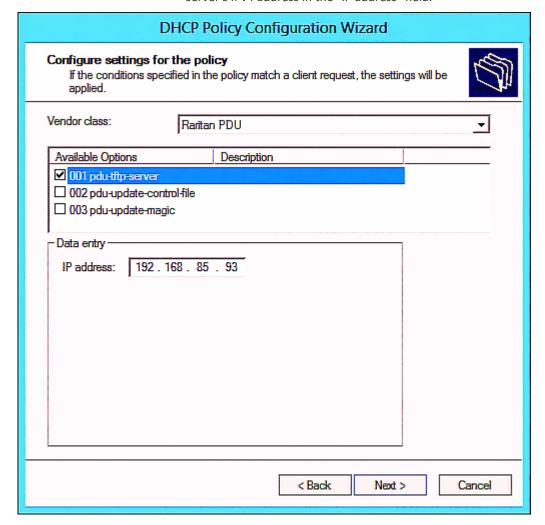

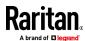

h. Select "002 pdu-update-control-file" from the Available Options list, and type the filename "fwupdate.cfg" in the "String value" field.

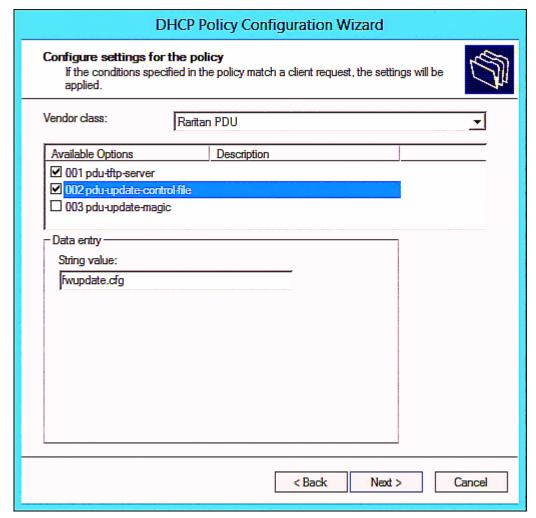

i. Select "003 pdu-update-magic" from the Available Options list, and type any string in the "String value" field. This third option/code is the magic cookie to prevent the *fwupdate.cfg* commands from being executed repeatedly. It does NOT matter whether the IPv4 magic cookie is identical to or different from the IPv6 magic cookie.

The magic cookie is a string comprising numerical and/or alphabetical digits in any format. In the following illustration diagram, it is a combination of a date and a serial number.

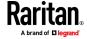

Important: The magic cookie is transmitted to and stored in BCM2 at the time of executing the "fwupdate.cfg" commands. The DHCP/TFTP operation is triggered only when there is a mismatch between the magic cookie in DHCP and the one stored in BCM2. Therefore, you must modify the magic cookie's value in DHCP when intending to execute the "fwupdate.cfg" commands next time.

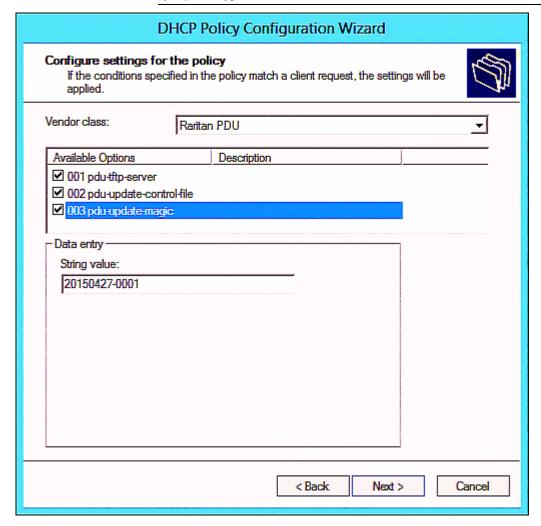

# **DHCP IPv6 Configuration in Windows**

For those BCM2 using IPv6 addresses, follow this procedure to configure your DHCP server. The following illustration is based on Microsoft\* Windows Server 2012 system.

- Required Windows IPv6 settings in DHCP:
- 1. Add a new vendor class for BCM2 under IPv6.

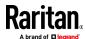

- a. Right-click the IPv6 node in DHCP to select Define Vendor Classes.
- b. Click Add to add a new vendor class.

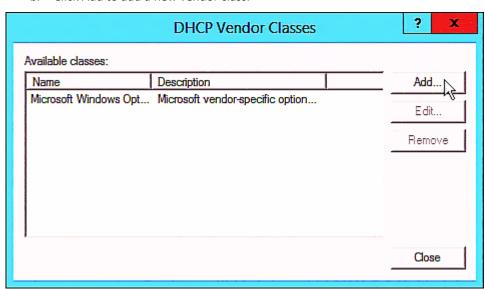

Specify a unique name for the vendor class, type "13742" in the
 "Vendor ID (IANA)" field, and type the binary codes of "Raritan PDU 1.0" in the New Class dialog.

The vendor class is named "Raritan PDU 1.0" in this illustration.

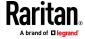

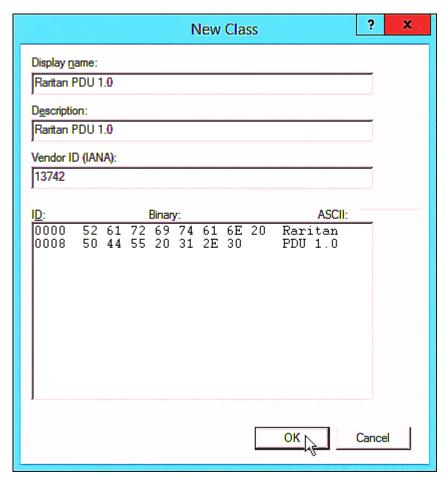

- 2. Add three options to the "Raritan PDU 1.0" vendor class.
  - a. Right-click the IPv6 node in DHCP to select Set Predefined Options.

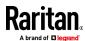

b. Select Raritan PDU 1.0 in the "Option class" field.

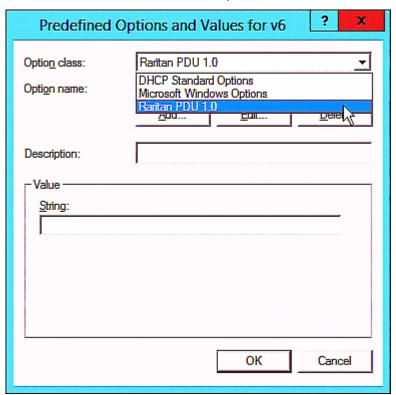

c. Click Add to add the first option. Type "pdu-tftp-server" in the Name field, select IP Address as the data type, and type 1 in the Code field.

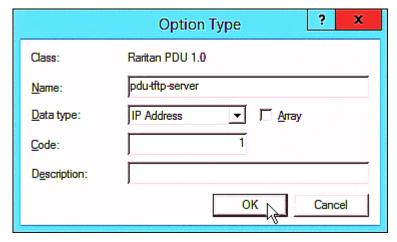

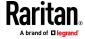

d. Click Add to add the second option. Type "pdu-update-control-file" in the Name field, select String as the data type, and type 2 in the Code field.

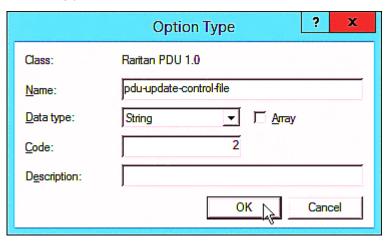

e. Click Add to add the third one. Type "pdu-update-magic" in the Name field, select String as the data type, and type 3 in the Code field.

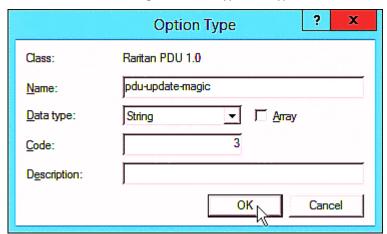

- 3. Configure server options associated with the "Raritan PDU 1.0" vendor class
  - a. Right-click the Server Options node under IPv6 to select Configure Options.
  - b. Click the Advanced tab.

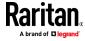

c. Select "Raritan PDU 1.0" in the "Vendor class" field, select "00001 pdu-tftp-server" from the Available Options list, and type your TFTP server's IPv6 address in the "IPv6 address" field.

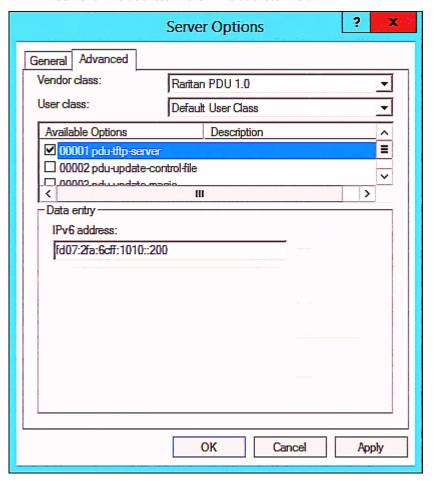

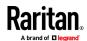

d. Select "00002 pdu-update-control-file" from the Available Options list, and type the filename "fwupdate.cfg" in the "String value" field.

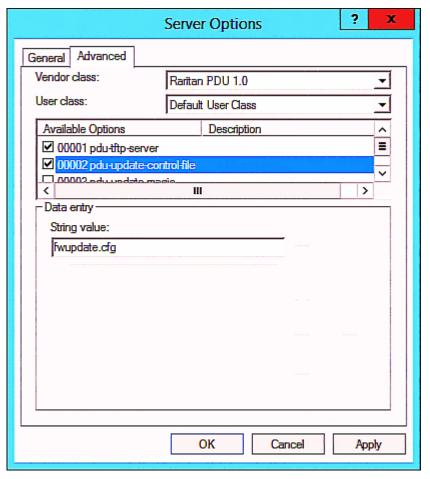

e. Select "00003 pdu-update-magic" from the Available Options list, and type any string in the "String value" field. This third option/code is the magic cookie to prevent the *fwupdate.cfg* commands from being executed repeatedly. It does NOT matter whether the IPv6 magic cookie is identical to or different from the IPv4 magic cookie.

The magic cookie is a string comprising numerical and/or alphabetical digits in any format. In the following illustration diagram, it is a combination of a date and a serial number.

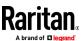

Important: The magic cookie is transmitted to and stored in BCM2 at the time of executing the "fwupdate.cfg" commands. The DHCP/TFTP operation is triggered only when there is a mismatch between the magic cookie in DHCP and the one stored in BCM2. Therefore, you must modify the magic cookie's value in DHCP when intending to execute the "fwupdate.cfg" commands next time.

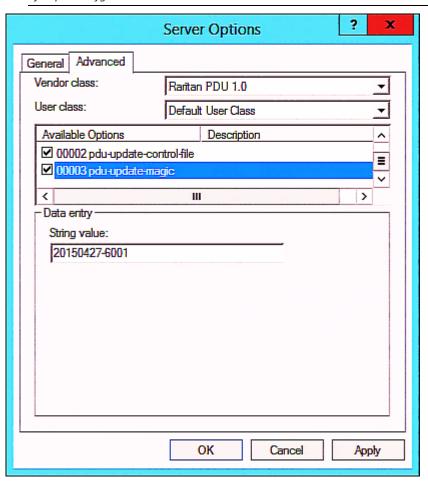

# **DHCP IPv4 Configuration in Linux**

Modify the "dhcpd.conf" file for IPv4 settings when your DHCP server is running Linux.

# ► Required Linux IPv4 settings in DHCP:

- 1. Locate and open the "dhcpd.conf" file of the DHCP server.
- 2. The BCM2 will provide the following value of the vendor-class-identifier option (option 60).
  - vendor-class-identifier = "Raritan PDU 1.0"

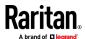

Configure the same option in DHCP accordingly. The BCM2 accepts the configuration or firmware upgrade only when this value in DHCP matches.

- 3. Set the following three sub-options in the "vendor-encapsulated-options" (option 43).
  - code 1 (pdu-tftp-server) = the TFTP server's IPv4 address
  - code 2 (pdu-update-control-file) = the name of the control file "fwupdate.cfg"
  - code 3 (pdu-update-magic) = any string

This third option/code is the magic cookie to prevent the *fwupdate.cfg* commands from being executed repeatedly. It does NOT matter whether the IPv4 magic cookie is identical to or different from the IPv6 magic cookie.

The magic cookie is a string comprising numerical and/or alphabetical digits in any format. In the following illustration diagram, it is a combination of a date and a serial number.

Important: The magic cookie is transmitted to and stored in BCM2 at the time of executing the "fwupdate.cfg" commands. The DHCP/TFTP operation is triggered only when there is a mismatch between the magic cookie in DHCP and the one stored in BCM2. Therefore, you must modify the magic cookie's value in DHCP when intending to execute the "fwupdate.cfg" commands next time.

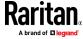

### ► IPv4 illustration example in dhcpd.conf:

```
[...]
set vendor-string = option vendor-class-identifier;
option space RARITAN code width 1 length width 1 hash size 3;
option RARITAN.pdu-tftp-server code 1 = ip-address;
option RARITAN.pdu-update-control-file code 2 = text;
option RARITAN.pdu-update-magic code 3 = text;
class "raritan" {
    match if option vendor-class-identifier = "Raritan PDU 1.0";
    vendor-option-space
                                RARITAN;
    option RARITAN.pdu-tftp-server 192.168.1.7;
    option RARITAN.pdu-update-control-file "fwupdate.cfq";
    option RARITAN.pdu-update-magic "20150123-0001";
    option vendor-class-identifier "Raritan PDU 1.0";
}
[...]
```

# **DHCP IPv6 Configuration in Linux**

Modify the "dhcpd6.conf" file for IPv6 settings when your DHCP server is running Linux.

# Required Linux IPv6 settings in DHCP:

- 1. Locate and open the "dhcpd6.conf" file of the DHCP server.
- 2. The BCM2 will provide the following values to the "vendor-class" option (option 16). Configure related settings in DHCP accordingly.
  - 13742 (Raritan's IANA number)
  - Raritan PDU 1.0
  - 15 (the length of the above string "Raritan PDU 1.0")
- 3. Set the following three sub-options in the "vendor-opts" (option 17).
  - code 1 (pdu-tftp-server) = the TFTP server's IPv6 address
  - code 2 (pdu-update-control-file) = the name of the control file "fwupdate.cfg"

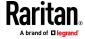

code 3 (pdu-update-magic) = any string

This third option/code is the magic cookie to prevent the *fwupdate.cfg* commands from being executed repeatedly. It does NOT matter whether the IPv6 magic cookie is identical to or different from the IPv4 magic cookie.

The magic cookie is a string comprising numerical and/or alphabetical digits in any format. In the following illustration diagram, it is a combination of a date and a serial number.

Important: The magic cookie is transmitted to and stored in BCM2 at the time of executing the "fwupdate.cfg" commands. The DHCP/TFTP operation is triggered only when there is a mismatch between the magic cookie in DHCP and the one stored in BCM2. Therefore, you must modify the magic cookie's value in DHCP when intending to execute the "fwupdate.cfg" commands next time.

► IPv6 illustration example in dhcpd6.conf:

```
option space RARITAN code width 2 length width 2 hash size 3;
option RARITAN.pdu-tftp-server code 1 = ip6-address;
option RARITAN.pdu-update-control-file code 2 = text;
option RARITAN.pdu-update-magic code 3 = text;
option vsio.RARITAN code 13742 = encapsulate RARITAN;

[...]
subnet6 xxxx {

[...]
    option RARITAN.pdu-tftp-server 1::2;
    option RARITAN.pdu-update-control-file "fwupdate.cfg";
    option RARITAN.pdu-update-magic "20150123-0001";
[...]
}
```

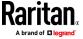

# Appendix C Raw Configuration Upload and Download

You can modify any existing "config.txt", and then upload it to a specific BCM2 for modifying part or all of its settings.

There are two ways to get one "config.txt":

- You create this file by yourself, either using or not using the Mass Deployment Utility. See *Configuration Files* (on page 519) and *config.txt* (on page 524).
- You download the raw configuration data from any BCM2.

The downloaded raw configuration contains "almost" all of current settings on your BCM2.

Warning: Some configuration keys in the downloaded raw configuration are commented out, and those must NOT be part of the configuration that will be uploaded to any BCM2. See *Keys that Cannot Be Uploaded* (on page 515).

Both configuration download and upload operations require the Administrator Privileges.

# In This Chapter

| Downloading Raw Configuration | 555 |
|-------------------------------|-----|
| Uploading Raw Configuration   | 557 |

# **Downloading Raw Configuration**

There are three download methods:

- Web browsers: See **Download via Web Browsers** (on page 555).
- SCP or PSCP command: See **Uploading or Downloading Raw Configuration Data** (on page 512).
- CURL command: See **Download via Curl** (on page 556).

#### **Download via Web Browsers**

There are two scenarios by using web browsers.

# URL containing login credentials:

To log in immediately while issuing the download request, type an URL containing the login credentials in the web browser.

http(s)://<user>:<password>@<device IP>/cgi-bin/raw config download.cgi

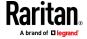

#### Appendix C: Raw Configuration Upload and Download

| Parameter               | Description                                                                      |
|-------------------------|----------------------------------------------------------------------------------|
| <user></user>           | Any user name that has the Administrator Privileges.                             |
| <password></password>   | The password of the specified user name.                                         |
| <device ip=""></device> | Hostname or IP address of the BCM2 whose raw configuration you want to download. |

## For example:

https://admin:raritan@192.168.84.114/cgi-bin/raw config download.cgi

#### URL without login credentials contained:

If you would like to log in after issuing the download request, type an URL without login credentials contained in the web browser. The system will then prompt you to enter the login credentials.

http(s)://<device IP>/cgi-bin/raw config download.cgi

# • For example:

https://192.168.84.114/cgi-bin/raw config download.cgi

#### **Download via Curl**

If you have installed curl on your computer, you can download the raw configuration from your BCM2 by performing the curl command.

# To download raw configuration from BCM2 via curl:

1. Type the following curl command in the command line interface.

curl -k https://<user>:<password>@<device
IP>/cgi-bin/raw config download.cgi > config.txt

| Parameter     | Description                                          |
|---------------|------------------------------------------------------|
| <user></user> | Any user name that has the Administrator Privileges. |

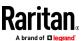

| Parameter               | Description                                                                      |  |
|-------------------------|----------------------------------------------------------------------------------|--|
| <password></password>   | The password of the specified user name.                                         |  |
| <device ip=""></device> | Hostname or IP address of the BCM2 whose raw configuration you want to download. |  |

2. When the download is complete, a line indicates 100 in the first % column.

```
% Total
             % Received % Xferd
                                   Average Speed
                                                    Time
                                                             Time
                                                                       Time
                                                                             Current
                                   Dload Upload
                                                                       Left
                                                    Total
                                                             Spent
                                                                             Speed
100 20184
                                                            0:00:02 -
             0 20184
                                    9511
                                                                               9584
```

3. Go to the directory where you perform the curl command to find the "config.txt" file.

Tip: In the above curl command, you can replace the filename "config.txt" with any filename you prefer.

#### Example:

curl -k https://admin:raritan@192.168.84.114/cgi-bin/raw\_config\_download.cgi >
config.txt

# **Uploading Raw Configuration**

There are two upload methods:

- SCP or PSCP command: See **Uploading or Downloading Raw Configuration Data** (on page 512).
- CURL command: See **Upload via Curl** (on page 558).

The uploaded raw configuration file can contain only partial configuration keys that you want to modify. Other settings that are not contained in the uploaded file will remain unchanged.

Authentication-related data or HTTP(S) port may be no longer the same after uploading raw configuration. Therefore, it is suggested to **double check** what configuration keys will be changed in the raw configuration file that you will upload.

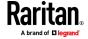

#### **Upload via Curl**

If curl is available on your computer, you can upload the raw configuration to BCM2 with the curl command.

There are two scenarios with the curl upload methods.

- When there are NO device-specific settings involved, you upload the configuration file only, regardless of the number of BCM2 devices to update.
- When there are device-specific settings involved for updating more than one BCM2 devices, you must upload two files. including one configuration file and one device list file.
- To upload one configuration file only:
- 1. Type the following curl command in the command line interface.

curl -k -F "config\_file=@<config file>"https://<user>:<password>@<device
IP>/cgi-bin/raw config update.cgi

| Parameter                            | Description                                                                                 |  |
|--------------------------------------|---------------------------------------------------------------------------------------------|--|
| <user></user>                        | Any user name that has the Administrator Privileges.                                        |  |
| <password></password>                | The password of the specified user name.                                                    |  |
| <device ip=""></device>              | Hostname or IP address of the BCM2 whose raw configuration you want to upload.              |  |
| <pre><config file=""></config></pre> | Filename of the configuration file.  • For the syntax, see <i>config.txt</i> (on page 524). |  |

2. When the upload is completed successfully, the curl returns the code 0 (zero).

Note: If the upload fails and curl returns other codes, see **Curl Upload Return Codes** (on page 559).

- 3. After several seconds, BCM2 reboots automatically. Changed settings take effect after the reboot process finishes.
- To upload both configuration and device list files:
- 1. Type the following curl command in the command line interface.

curl-k-F"config\_file=@<config file>"-F"device\_list\_file=@<dev\_list file>"
https://<user>:<password>@<device IP>/cgi-bin/raw\_config\_update.cgi?
match=<dev\_col>

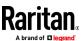

| Parameter                                                                                                 | Description                                                                                                    |  |
|----------------------------------------------------------------------------------------------------|----------------------------------------------------------------------------------------------------|--|
| <pre><user>,   <password>,   <device ip="">,   <config file=""></config></device></password></user></pre> | <ul> <li>Refer to the above table for explanation.</li> <li>For device-specific settings in the <config file="">, refer each device-specific configuration key to a specific column in the <dev_list file="">. See config.txt (on page 524).</dev_list></config></li> </ul> |  |
| <dev_list<br>file&gt;</dev_list<br>                                                                       | Filename of the device list file in CSV format.  ■ For the content format, see <i>devices.csv</i> (on page 527).                                                                                                    |  |
| <dev_col></dev_col>                                                                                       | <pre><dev_col> comprises "serial:" or "mac:" and the number of the column where the serial number or MAC address of each BCM2 is in the uploaded CSV file This is the data based on which each device finds its device-specific settings.</dev_col></pre>                   |  |
|                                                                                                    | <ul> <li>For example:</li> <li>If the second column contains each device's serial number, the parameter is then serial:2.</li> <li>If the seventh column contains each device's MAC address, the parameter is then mac:7.</li> </ul>                                        |  |

2. BCM2 will reboot after Curl shows the return code 0. For details, refer to above steps 2 to 3.

# **Examples:**

Upload of the configuration file only:

```
curl -k -F "config_file=@config.txt"
https://admin:raritan@192.168.84.114/cgi-bin/raw_config_download.cgi
```

• Upload of both configuration and device list files:

```
curl -k -F "config_file=@config.txt" -F "device_list_file=@devices.csv"
https://admin:raritan@192.168.84.114/cgi-bin/raw_config_download.cgi
```

# **Curl Upload Return Codes**

After performing raw configuration *Upload via Curl* (on page 558), curl will return a code to indicate the result of the file upload.

| Code | Description               |
|------|---------------------------|
| 0    | Operation was successful. |

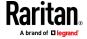

| Code | Description                                              |  |
|------|----------------------------------------------------------|--|
| 1    | An internal error occurred.                              |  |
| 2    | A parameter error occurred.                              |  |
| 3    | A raw configuration update operation is already running. |  |
| 4    | The file is too large.                                   |  |
| 5    | Invalid raw configuration file provided.                 |  |
| 6    | Invalid device list file or match provided.              |  |
| 7    | Device list file required but missing.                   |  |
| 8    | No matching entry in device list found.                  |  |
| 9    | Macro substitution error.                                |  |
| 10   | Decrypting value failed.                                 |  |
| 11   | Unknown magic line.                                      |  |
| 12   | Processing magic line failed.                            |  |

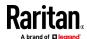

# **Appendix D** Resetting to Factory Defaults

You can use either the reset button or the command line interface (CLI) to reset the BCM2.

Resetting to factory defaults will reset the admin password to default.

Important: Exercise caution before resetting the BCM2 to its factory defaults. This erases existing information and customized settings, such as user profiles, threshold values, and so on. Only active energy data and firmware upgrade history are retained.

#### Alternative:

Another method to reset it to factory defaults is to use the web interface. See *Resetting All Settings to Factory Defaults* (on page 338).

# In This Chapter

| Using the Reset Button | 561 |
|------------------------|-----|
| Using the CLI Command  | 562 |

# **Using the Reset Button**

An RS-232 serial connection to a computer is required for using the reset button.

# To reset to factory defaults using the reset button:

- 1. Connect a computer to the BCM2 device via RS-232. See Making an RS-232 or USB Connection.
- Launch a terminal emulation program such as HyperTerminal, Kermit, or PuTTY, and open a window on the BCM2. For information on the serial port configuration, see step 2 of With HyperTerminal (on page 363).
- 3. Press (and release) the Reset button of the BCM2 device while pressing the Esc key of the keyboard several times in rapid succession. A prompt (=>) should appear after about one second.
- 4. Type *defaults* to reset the BCM2 to its factory defaults.
- 5. Wait until the reset is complete.

Note: PuTTY is a free program you can download from the Internet. See PuTTY's documentation for details on configuration.

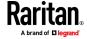

# **Using the CLI Command**

The Command Line Interface (CLI) provides a reset command for restoring the BCM2 to factory defaults. For information on CLI, see *Using the Command Line Interface* (on page 362).

### To reset to factory defaults after logging in to the CLI:

- Connect to the BCM2 device. See Logging in to CLI (on page 363) or Making an RS-232 or USB Connection.
- 2. Launch a terminal emulation program such as HyperTerminal, Kermit, or PuTTY, and open a window on the BCM2. For information on the serial port configuration, see step 2 of **With HyperTerminal** (on page 363).
- 3. Log in to the CLI by typing the user name "admin" and its password.
- 4. After the # system prompt appears, type either of the following commands and press Enter.

```
# reset factorydefaults
-- OR --
# reset factorydefaults/y
```

- 5. If you entered the command without "/y" in Step 4, a message appears prompting you to confirm the operation. Type y to confirm the reset.
- 6. Wait until the reset is complete.

### To reset to factory defaults without logging in to the CLI:

The BCM2 provides an easier way to reset the product to factory defaults in the CLI prior to login.

- 1. Connect to the BCM2 and launch a terminal emulation program as described in the above procedure.
- 2. At the Username prompt in the CLI, type "factorydefaults" and press Enter.

```
Username: factorydefaults
```

3. Type y on a confirmation message to perform the reset.

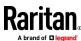

# **Appendix E** LDAP Configuration Illustration

This section provides an LDAP example for illustrating the configuration procedure using Microsoft Active Directory\* (AD). To configure LDAP authentication, four main steps are required:

- a. Determine user accounts and roles (groups) intended for the BCM2
- b. Create user groups for the BCM2 on the AD server
- c. Configure LDAP authentication on the BCM2
- d. Configure roles on the BCM2

Important: Raritan disables SSL 3.0 and uses TLS due to published security vulnerabilities in SSL 3.0. Make sure your network infrastructure, such as LDAP and mail services, uses TLS rather than SSL 3.0.

# In This Chapter

| Step A. Determine User Accounts and Groups        | .563 |
|---------------------------------------------------|------|
| Step B. Configure User Groups on the AD Server    | .564 |
| Step C. Configure LDAP Authentication on the BCM2 | .564 |
| Step D. Configure Roles on the BCM2               | .567 |

# Step A. Determine User Accounts and Groups

Determine the user accounts and roles (groups) that are authenticated for accessing the BCM2. In this example, we will create two user roles with different permissions. Each role (group) will consist of two user accounts available on the AD server.

| User groups | User accounts (members) |
|-------------|-------------------------|
| BCM_User    | usera                   |
|             | bcmuser2                |
| BCM_Admin   | userb                   |
|             | bcmuser                 |

# **Group permissions:**

- The BCM\_User group will only have read-only permissions.
- The BCM\_Admin group will have full system permissions.

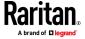

# Step B. Configure User Groups on the AD Server

You must create the groups (roles) for the BCM2 on the AD server, and then make appropriate users members of these groups.

In this illustration, we assume:

- The groups for the BCM2 are named BCM\_Admin and BCM\_User.
- User accounts bcmuser, bcmuser2, usera and userb already exist on the AD server.

#### To configure the user groups on the AD server:

1. On the AD server, create new groups -- BCM Admin and BCM User.

Note: Refer to the documentation or online help accompanying Microsoft AD for detailed instructions.

- 2. Add the bcmuser2 and usera accounts to the BCM User group.
- 3. Add the bcmuser and userb accounts to the BCM\_Admin group.
- 4. Verify whether each group comprises correct users.

# **Step C. Configure LDAP Authentication on the BCM2**

You must enable and set up LDAP authentication properly on the BCM2 to use external authentication.

In the illustration, we assume:

- The DNS server settings have been configured properly. See Wired
   Network Settings (on page 166) and Role of a DNS Server (on page 626).
- The AD server's domain name is *techadssl.com*, and its IP address is 192.168.56.3.
- The AD protocol is NOT encrypted over TLS.
- The AD server uses the default TCP port 389.
- Anonymous bind is used.

#### To configure LDAP authentication:

- 1. Choose Device Settings > Security > Authentication.
- 2. In the LDAP Servers section, click New to add an LDAP/LDAPS server.
- 3. Provide the BCM2 with the information about the AD server.

| Field/setting         | Do this                                                                                                    |
|-----------------------|----------------------------------------------------------------------------------------------------|
| IP address / hostname | Type the domain name techadssl.com or IP address 192.168.56.3.                                                                                                    |
|                       | <ul> <li>Without the encryption enabled, you can type either the domain name<br/>or IP address in this field, but you must type the fully qualified domain</li> </ul> |

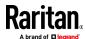

| Field/setting                                 | Do this                                                                                                    |  |
|-----------------------------------------------|----------------------------------------------------------------------------------------------------|--|
|                                               | name if the encryption is enabled.                                                                                                    |  |
| Copy settings from existing LDAP server       | Leave the checkbox deselected unless the new LDAP server's settings are similar to any existing LDAP settings.                                                           |  |
| Type of LDAP server                           | Select "Microsoft Active Directory."                                                                                                    |  |
| Security                                      | Select "None" since the TLS encryption is not applied in this example.                                                                                                   |  |
| Port (None/StartTLS)                          | Ensure the field is set to 389.                                                                                                    |  |
| Port (TLS),<br>CA certificate                 | Skip the two fields since the TLS encryption is not enabled.                                                                                                    |  |
| Anonymous bind                                | Select this checkbox because anonymous bind is used.                                                                                                    |  |
| Bind DN, Bind password, Confirm bind password | Skip the three fields because of anonymous bind.                                                                                                    |  |
| Base DN for search                            | Type dc=techadss1, dc=com as the starting point where your search begins on the AD server.                                                                               |  |
| Login Name Attribute                          | Ensure the field is set to samaccountName because the LDAP server is Microsoft Active Directory.                                                                         |  |
| User entry object class                       | Ensure the field is set to user because the LDAP server is Microsoft Active Directory.                                                                                   |  |
| User search subfilter                         | The field is optional. The subfilter information is also useful for filtering out additional objects in a large directory structure. In this example, we leave it blank. |  |
| Active Directory domain                       | Type techadssl.com.                                                                                                    |  |

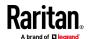

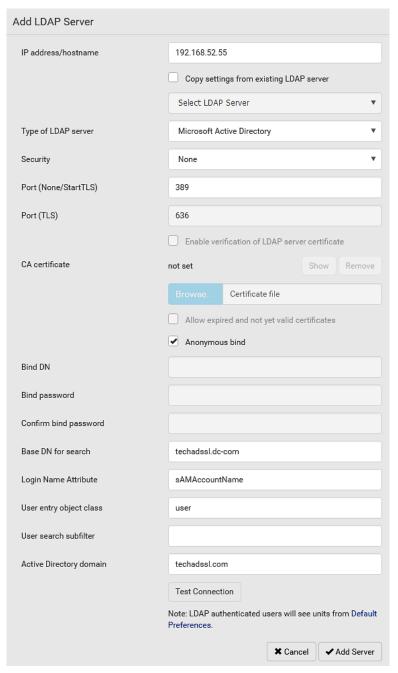

- 4. Click Add Server.The LDAP server is saved.
- 5. In the Authentication Type field, select LDAP.
- 6. Click Save. The LDAP authentication is activated.

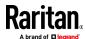

Note: If the BCM2 clock and the LDAP server clock are out of sync, the installed TLS certificates, if any, may be considered expired. To ensure proper synchronization, administrators should configure the BCM2 and the LDAP server to use the same NTP server(s).

### Step D. Configure Roles on the BCM2

A role on the BCM2 determines the system permissions. You must create the roles whose names are identical to the user groups created for the BCM2 on the AD server or authorization will fail. Therefore, we will create the roles named *BCM User* and *BCM Admin* on the BCM2.

In this illustration, we assume:

- Users assigned to the BCM\_User role can only access the BCM2 and view settings.
- Users assigned to the BCM\_Admin role can both access and configure the BCM2 because they have the Administrator permissions.

### To create the BCM\_User role with appropriate permissions assigned:

1. Choose User Management > Roles. The Manage Roles dialog appears.

Tip: You can also access the Manage Roles dialog by clicking the Manage Roles button in the Edit User 'XXX' dialog.

- 2. Click New. The Create New Role dialog appears.
- 3. Type BCM User in the Role Name field.
- 4. Type a description for the BCM\_User role in the Description field. For example, "The role can only view BCM settings".
- Click the Privileges tab to select "Unrestricted View Privileges," which
  includes all View permissions. The "Unrestricted View Privileges"
  permission lets users view all settings without the capability to configure
  or change them.
  - a. Click Add. The "Add Privileges to new Role" dialog appears.
  - b. Select the permission "Unrestricted View Privileges" from the Privileges list.
  - c. Click Add.
- 6. Click OK. The BCM\_User role is created.
- 7. Keep the Manage Roles dialog opened to continue creating the BCM\_Admin role.

### To create the BCM\_Admin role with full permissions assigned:

- 1. Click New. The Create New Role dialog appears.
- 2. Type BCM Admin in the Role Name field.
- 3. Type a description for the BCM\_Admin role in the Description field. In this example, we type "The role includes all privileges" to describe the role.

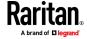

- 4. Click the Privileges tab to select the Administrator permission. The Administrator permission allows users to configure or change all BCM2 settings.
  - a. Click Add. The "Add Privileges to new Role" dialog appears.
  - b. Select the permission named Administrator Privileges from the Privileges list.
  - c. Click Add.
- 5. Click OK. The BCM\_Admin role is created.
- 6. Click Close to quit the dialog.

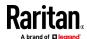

# Appendix F Updating the LDAP Schema

### In This Chapter

| Returning User Group Information                              | 569 |
|---------------------------------------------------------------|-----|
| Setting the Registry to Permit Write Operations to the Schema | 570 |
| Creating a New Attribute                                      | 570 |
| Adding Attributes to the Class                                | 571 |
| Updating the Schema Cache                                     | 573 |
| Editing rciusergroup Attributes for User Members              | 573 |

### **Returning User Group Information**

Use the information in this section to return User Group information (and assist with authorization) once authentication is successful.

### From LDAP/LDAPS

When an LDAP/LDAPS authentication is successful, the BCM2 determines the permissions for a given user based on the permissions of the user's . Your remote LDAP server can provide these user names by returning an attribute named as follows:

rciusergroup attribute type: string

This may require a schema extension on your LDAP/LDAPS server. Consult your authentication server administrator to enable this attribute.

In addition, for Microsoft® Active Directory®, the standard LDAP memberOf is used.

### From Microsoft Active Directory

Note: This should be attempted only by an experienced Active Directory® administrator.

Returning user information from Microsoft's\* Active Directory for Windows 2000\* operating system server requires updating the LDAP/LDAPS schema. See your Microsoft documentation for details.

- 1. Install the schema plug-in for Active Directory. See Microsoft Active Directory documentation for instructions.
- 2. Run Active Directory Console and select Active Directory Schema.

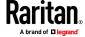

### Setting the Registry to Permit Write Operations to the Schema

To allow a domain controller to write to the schema, you must set a registry entry that permits schema updates.

### To permit write operations to the schema:

 Right-click the Active Directory® Schema root node in the left pane of the window and then click Operations Master. The Change Schema Master dialog appears.

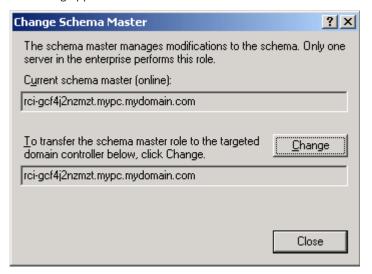

- Select the "Schema can be modified on this Domain Controller" checkbox.
   Optional
- 3. Click OK.

### **Creating a New Attribute**

### To create new attributes for the rciusergroup class:

- 1. Click the + symbol before Active Directory\* Schema in the left pane of the window.
- 2. Right-click Attributes in the left pane.

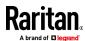

3. Click New and then choose Attribute. When the warning message appears, click Continue and the Create New Attribute dialog appears.

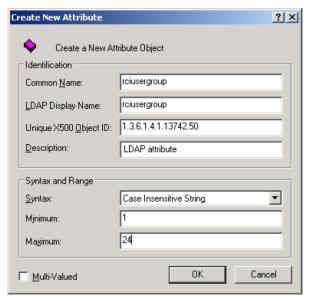

- 4. Type rciusergroup in the Common Name field.
- 5. Type rciusergroup in the LDAP Display Name field.
- 6. Type 1.3.6.1.4.1.13742.50 in the Unique x5000 Object ID field.
- 7. Type a meaningful description in the Description field.
- 8. Click the Syntax drop-down arrow and choose Case Insensitive String from the list.
- 9. Type 1 in the Minimum field.
- 10. Type 24 in the Maximum field.
- 11. Click OK to create the new attribute.

### **Adding Attributes to the Class**

- To add attributes to the class:
- 1. Click Classes in the left pane of the window.

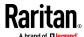

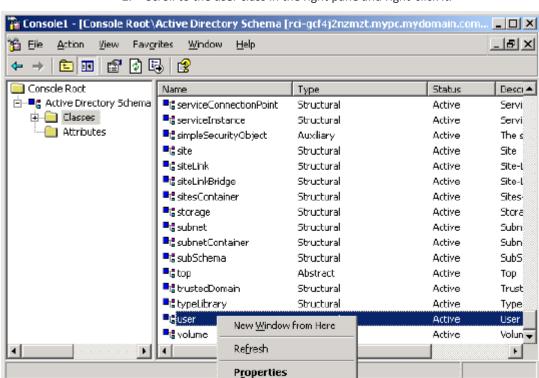

2. Scroll to the user class in the right pane and right-click it.

- 3. Choose Properties from the menu. The user Properties dialog appears.
- 4. Click the Attributes tab to open it.

<u>H</u>elp

- 5. Click Add.
- 6. Choose rciusergroup from the Select Schema Object list.

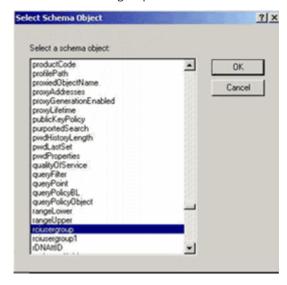

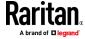

- 7. Click OK in the Select Schema Object dialog.
- 8. Click OK in the User Properties dialog.

## **Updating the Schema Cache**

### To update the schema cache:

- 1. Right-click Active Directory® Schema in the left pane of the window and select Reload the Schema.
- 2. Minimize the Active Directory Schema MMC (Microsoft<sup>®</sup> Management Console) console.

### **Editing reiusergroup Attributes for User Members**

To run the Active Directory\* script on a Windows 2003\* server, use the script provided by Microsoft\* (available on the Windows 2003 server installation CD). These scripts are loaded onto your system with a Microsoft\* Windows 2003 installation. ADSI (Active Directory Service Interface) acts as a low-level editor for Active Directory, allowing you to perform common administrative tasks such as adding, deleting, and moving objects with a directory service.

### To edit the individual user attributes within the group rciusergroup:

- 1. From the installation CD, choose Support > Tools.
- 2. Double-click SUPTOOLS.MSI to install the support tools.

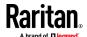

3. Go to the directory where the support tools were installed. Run adsiedit.msc. The ADSI Edit window opens.

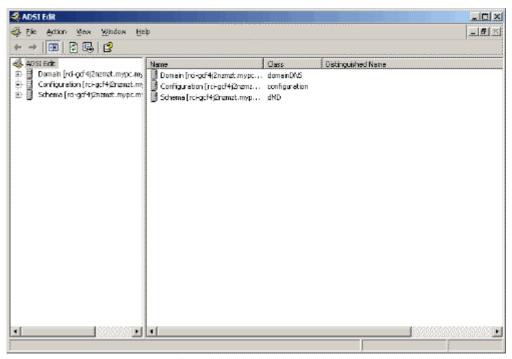

- 4. Open the Domain.
- 5. In the left pane of the window, select the CN=Users folder.

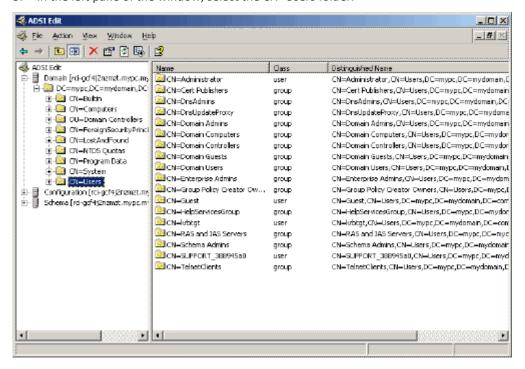

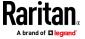

- 6. Locate the user name whose properties you want to adjust in the right pane. Right-click the user name and select Properties.
- 7. Click the Attribute Editor tab if it is not already open. Choose rciusergroup from the Attributes list.

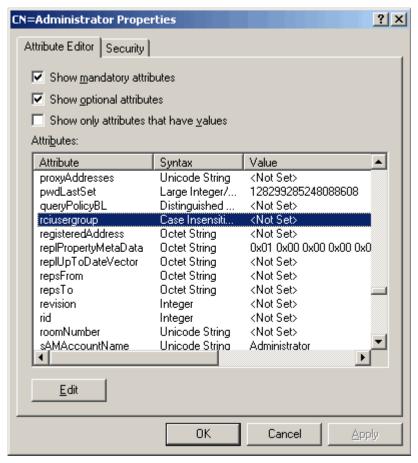

- 8. Click Edit. The String Attribute Editor dialog appears.
- 9. Type the user (created in the BCM2) in the Edit Attribute field. Click OK.

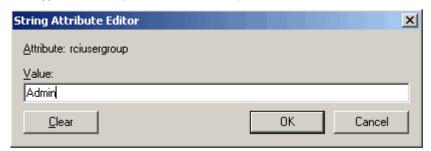

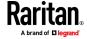

# **Appendix G** RADIUS Configuration Illustration

This section provides illustrations for configuring RADIUS authentication. One illustration is based on the Microsoft\* Network Policy Server (NPS), and the other is based on a FreeRADIUS server.

The following steps are required for any RADIUS authentication:

- Configure RADIUS authentication on the BCM2. See Adding Radius Servers (on page 218).
- 2. Configure roles on the BCM2. See *Creating a Role* (on page 161, "*Creating Roles*" on page 155).
- 3. Configure BCM2 user credentials and roles on your RADIUS server.
  - To configure using standard attributes, see Standard Attributes (on page 576).
  - To configure using vendor-specific attributes, see Vendor-Specific Attributes (on page 595).

Note that we assume that the NPS is running on a Windows 2008 system in the NPS illustrations.

### In This Chapter

| Standard Attributes        | 576 |
|----------------------------|-----|
| Vendor-Specific Attributes | 595 |
| AD-Related Configuration   | 608 |

### **Standard Attributes**

The RADIUS standard attribute "Filter-ID" is used to convey the group membership, that is, roles.

- If a user has multiple roles, configure multiple standard attributes for this
  user
- The syntax of a standard attribute is: Raritan:G{role-name}

For configuration on NPS, see **NPS Standard Attribute Illustration** (on page 576).

For configuration on FreeRADIUS, see *FreeRADIUS Standard Attribute Illustration* (on page 594).

### **NPS Standard Attribute Illustration**

To configure Windows 2008 NPS with the *standard attribute*, you must:

 Add your BCM2 to NPS. See Step A: Add Your BCM2 as a RADIUS Client (on page 577).

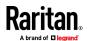

 On the NPS, configure Connection Request Policies and the standard attribute. See Step B: Configure Connection Policies and Standard Attributes (on page 581).

Some configuration associated with Microsoft Active Directory (AD) is also required for RADIUS authentication. See *AD-Related Configuration* (on page 608).

### Step A: Add Your BCM2 as a RADIUS Client

The RADIUS implementation on the BCM2 follows the standard RADIUS Internet Engineering Task Force (IETF) specification so you must select "RADIUS Standard" as its vendor name when configuring the NPS server.

### Presumptions in the illustration:

- IP address of your BCM2 = 192.168.56.29
- RADIUS authentication port specified for BCM2: 1812
- RADIUS accounting port specified for BCM2: 1813

### To add your BCM2 to the RADIUS NPS:

 Choose Start > Administrative Tools > Network Policy Server. The Network Policy Server console window opens.

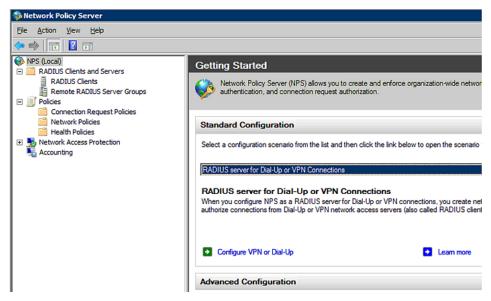

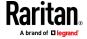

2. Right-click NPS (Local), and select Properties.

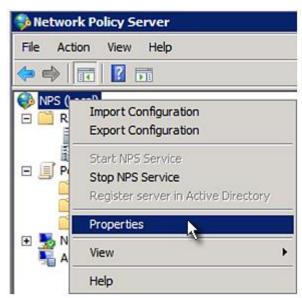

Verify the authentication and accounting port numbers shown in the properties dialog are the same as those specified on your BCM2. In this example, they are 1812 and 1813. Then close this dialog.

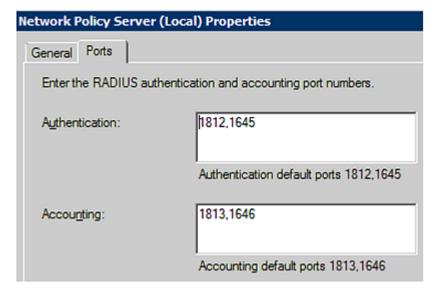

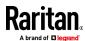

3. Under "RADIUS Clients and Servers," right-click RADIUS Client and select New RADIUS Client. The New RADIUS Client dialog appears.

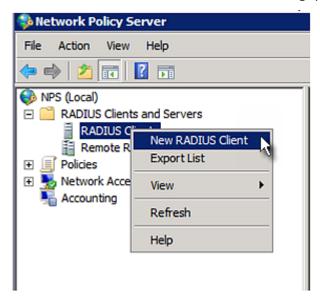

- 4. Do the following to add your BCM2 to NPS:
  - a. Verify the "Enable this RADIUS client" checkbox is selected.
  - b. Type a name for identifying your BCM2 in the "Friendly name" field.
  - c. Type 192.168.56.29 in the "Address (IP or DNS)" field.
  - d. Select RADIUS Standard in the "Vendor name" field.
  - e. Select the Manual radio button.

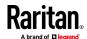

f. Type the shared secret in the "Shared secret" and "Confirm shared secret" fields. The shared secret must be the same as the one specified on your BCM2.

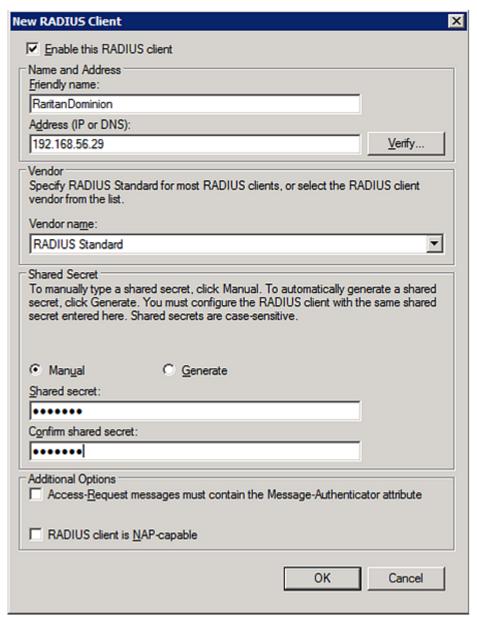

5. Click OK.

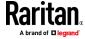

### **Step B: Configure Connection Policies and Standard Attributes**

You need to configure the following for connection request policies:

- IP address or host name of the BCM2
- Connection request forwarding method
- Authentication method(s)
- Standard RADIUS attributes

### Presumptions in the illustration:

- IP address of your BCM2 = 192.168.56.29
- Local NPS server is used
- RADIUS protocol selected on your BCM2 = CHAP
- Existing role of your BCM2 = Admin

### Illustration:

1. Open the NPS console, and expand the Policies folder.

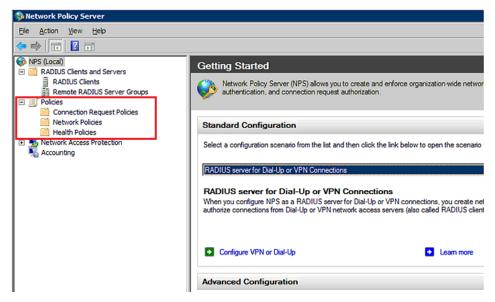

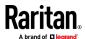

2. Right-click Connection Request Policies and select New. The New Connection Request Policy dialog appears.

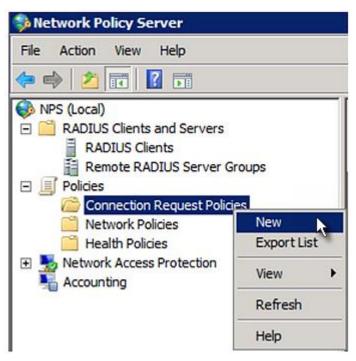

3. Type a descriptive name for identifying this policy in the "Policy name" field.

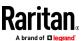

You can leave the "Type of network access server" field to the default
 -- Unspecified.

# Specify Connection Request Policy Nam You can specify a name for your connection request policy and tapplied. Policy name: RaritanDominionPolicy Network connection method Select the type of network access server that sends the connection request to NPS. type or Vendor specific. Type of network access server: Unspecified Vendor specific:

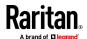

4. Click Next to show the "Specify Conditions" screen. Click Add.

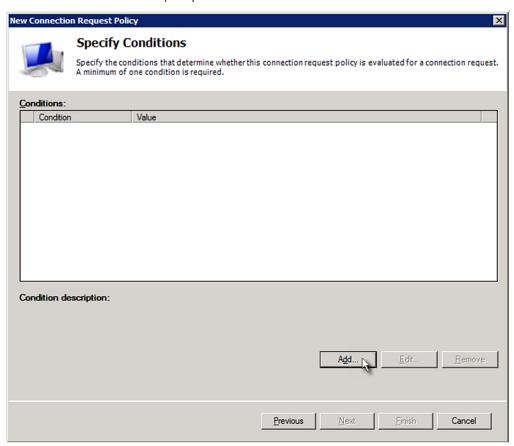

5. The "Select condition" dialog appears. Click Add.

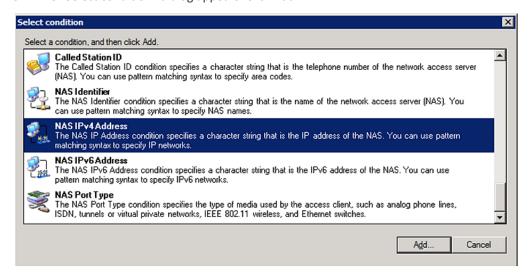

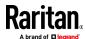

6. The NAS IPv4 Address dialog appears. Type the BCM2 IP address -- 192.168.56.29, and click OK.

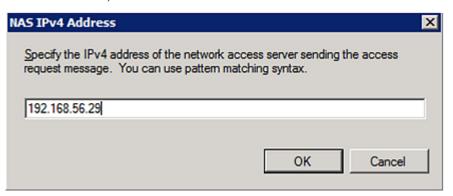

7. Click Next in the New Connection Request Policy dialog.

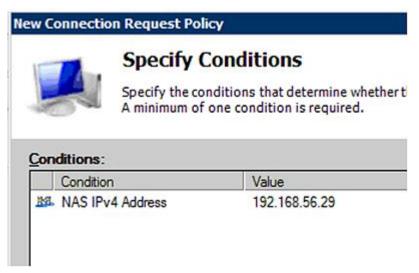

8. Select "Authenticate requests on this server" because a local NPS server is used in this example. Then click Next.

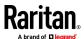

Note: Connection Request Forwarding options must match your environment.

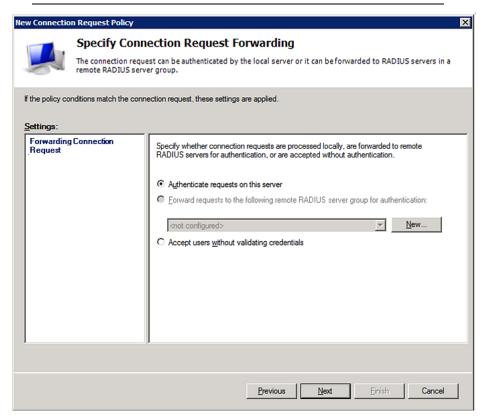

- 9. When the system prompts you to select the authentication method, select the following two options:
  - Override network policy authentication settings
  - CHAP -- the BCM2 uses "CHAP" in this example

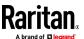

Note: If your BCM2 uses PAP, then select "PAP."

# **New Connection Request Policy**

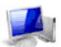

# **Specify Authentication Methods**

Configure one or more authentication methods required authentication, you must configure an EAP type. If you d Protected EAP.

| ✓ Override netw  | ork policy authe   | ntication setting  | s                                                  |
|------------------|--------------------|--------------------|----------------------------------------------------|
|                  |                    |                    | n the constraints and auth<br>authentication here. |
| EAP types are ne | gotiated betwee    | n NPS and the      | client in the order in which                       |
|                  |                    |                    |                                                    |
| EAP Types:       |                    |                    |                                                    |
|                  |                    |                    |                                                    |
| 1                |                    |                    |                                                    |
|                  |                    |                    |                                                    |
| 1                |                    | L                  | 1                                                  |
| <u>A</u> dd      | Edit               | <u>R</u> emove     |                                                    |
| Less secure au   | thentication       | methods:           |                                                    |
| Microsoft End    | rypted Authenti    | cation version 2   | (MS-CHAP-v2)                                       |
|                  | change passwo      |                    |                                                    |
| Microsoft End    |                    |                    |                                                    |
| ☐ User can o     | -<br>change passwo | rd after it has ex | pired                                              |
| ▼ Encrypted aut  |                    |                    |                                                    |
| ☐ Unencrypted    |                    |                    |                                                    |
| _                |                    |                    | an authentication method                           |
| , onor no        | - John Joe Milit   | or gottotili ig c  |                                                    |

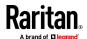

10. Select Standard to the left of the dialog and then click Add.

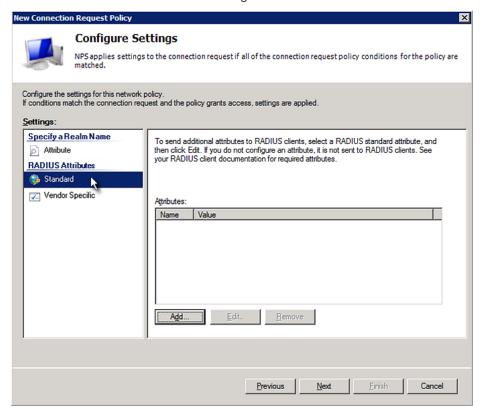

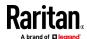

11. Select Filter-Id from the list of attributes and click Add.

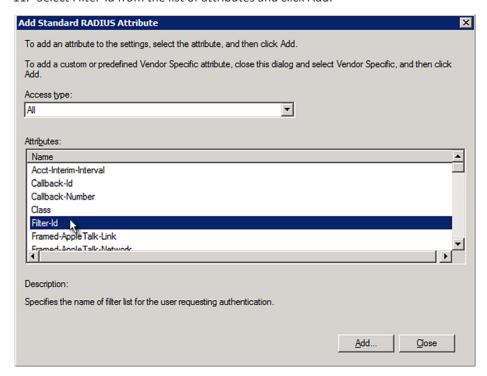

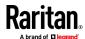

12. In the Attribute Information dialog, click Add.

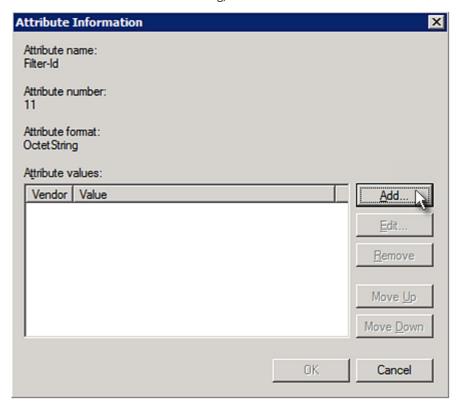

13. Select String, type Raritan:G{Admin} in the text box, and then click OK.

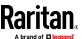

Admin inside the curved brackets {} is the existing role on the BCM2. It is recommended to use the Admin role to test this configuration. The role name is case sensitive.

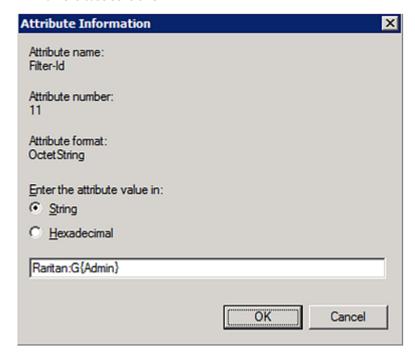

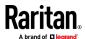

14. The new attribute is added. Click OK.

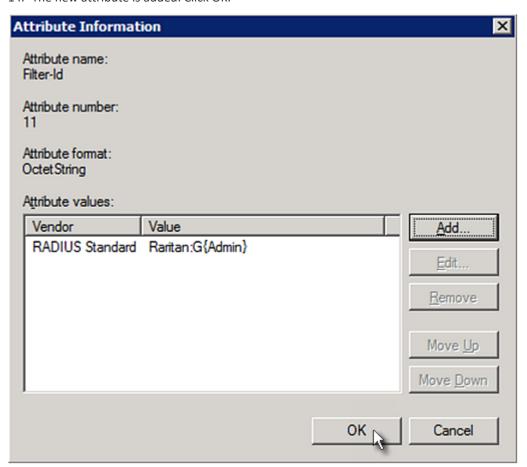

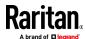

### 15. Click Next to continue.

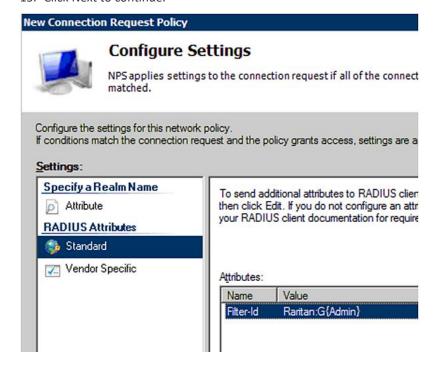

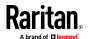

16. A summary showing connection request policy settings is displayed. Click Finish to close the dialog.

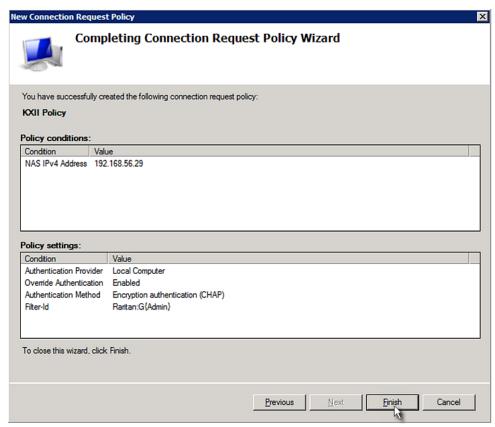

### **FreeRADIUS Standard Attribute Illustration**

With standard attributes, NO dictionary files are required. You simply add all user data, including user names, passwords, and roles, in the following FreeRADIUS path.

/etc/raddb/users

### Presumptions in the illustration:

- User name = steve
- Steve's password = test123
- Steve's roles = Admin and SystemTester

### To create a user profile for "steve" in FreeRADIUS:

- 1. Go to this location: /etc/raddb/users.
- 2. Add the data of the user "steve" by typing the following. Note that the values after the equal sign (=) must be enclosed in double quotes (").

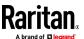

```
steve Cleartext-Password := "test123"
Filter-ID = "Raritan:G{Admin}",
Filter-ID = "Raritan:G{SystemTester}"
```

### **Vendor-Specific Attributes**

You must specify the following properties when using a RADIUS vendor-specific attribute (VSA).

- **Vendor code =** 13742
- Vendor-assigned attribute number = 26
- Attribute format = String

The syntax of the vendor-specific attribute for specifying one or multiple roles is:

```
Raritan:G{role-name1 role-name2 role-name3}
```

For configuration on NPS, see NPS VSA Illustration (on page 595).

For configuration on FreeRADIUS, see *FreeRADIUS VSA Illustration* (on page 607).

### **NPS VSA Illustration**

To configure Windows 2008 NPS with the *vendor-specific attribute*, you must:

- a. Add your BCM2 to NPS. See **Step A: Add Your BCM2 as a RADIUS Client** (on page 577).
- b. On the NPS, configure connection request policies and the vendor-specific attribute. See *Step B: Configure Connection Policies and Vendor-Specific Attributes* (on page 600).

Some configuration associated with Microsoft Active Directory (AD) is also required for RADIUS authentication. See *AD-Related Configuration* (on page 608).

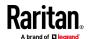

### Step A: Add Your BCM2 as a RADIUS Client

The RADIUS implementation on the BCM2 follows the standard RADIUS Internet Engineering Task Force (IETF) specification so you must select "RADIUS Standard" as its vendor name when configuring the NPS server.

### Presumptions in the illustration:

- IP address of your BCM2 = 192.168.56.29
- RADIUS authentication port specified for BCM2: 1812
- RADIUS accounting port specified for BCM2: 1813

### To add your BCM2 to the RADIUS NPS:

1. Choose Start > Administrative Tools > Network Policy Server. The Network Policy Server console window opens.

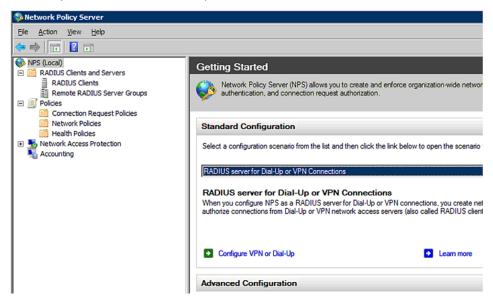

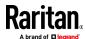

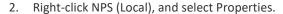

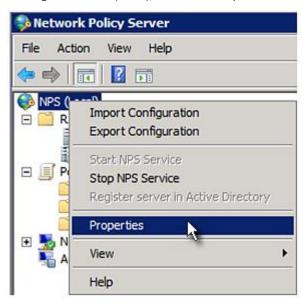

Verify the authentication and accounting port numbers shown in the properties dialog are the same as those specified on your BCM2. In this example, they are 1812 and 1813. Then close this dialog.

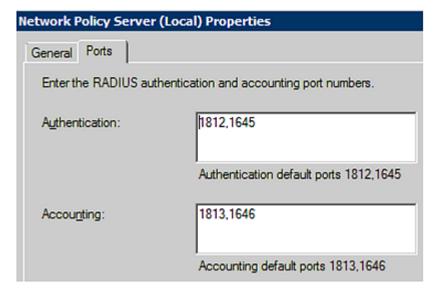

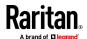

3. Under "RADIUS Clients and Servers," right-click RADIUS Client and select New RADIUS Client. The New RADIUS Client dialog appears.

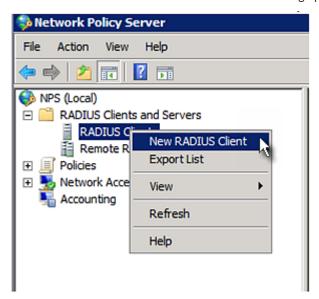

- 4. Do the following to add your BCM2 to NPS:
  - a. Verify the "Enable this RADIUS client" checkbox is selected.
  - b. Type a name for identifying your BCM2 in the "Friendly name" field.
  - c. Type 192.168.56.29 in the "Address (IP or DNS)" field.
  - d. Select RADIUS Standard in the "Vendor name" field.
  - e. Select the Manual radio button.

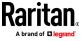

f. Type the shared secret in the "Shared secret" and "Confirm shared secret" fields. The shared secret must be the same as the one specified on your BCM2.

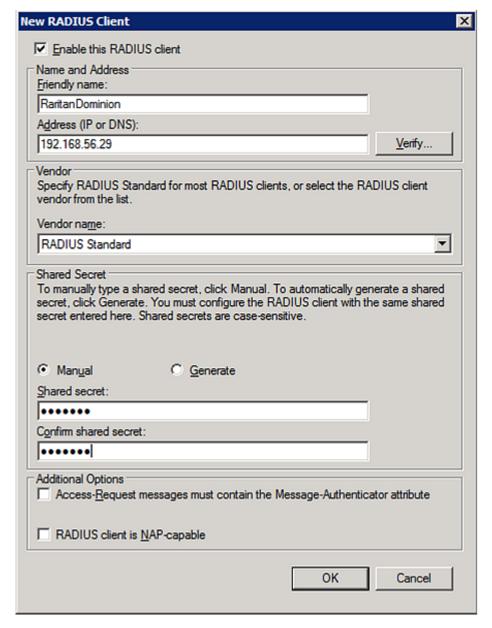

5. Click OK.

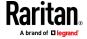

### Step B: Configure Connection Policies and Vendor-Specific Attributes

You need to configure the following for connection request policies:

- IP address or host name of the BCM2
- Connection request forwarding method
- Authentication method(s)
- Standard RADIUS attributes

### Presumptions in the illustration:

- IP address of your BCM2 = 192.168.56.29
- Local NPS server is used
- RADIUS protocol selected on your BCM2 = CHAP
- Existing roles of your BCM2 = Admin, User and SystemTester

### Illustration:

1. Open the NPS console, and expand the Policies folder.

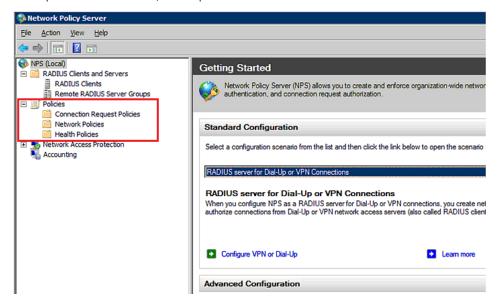

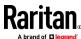

2. Right-click Connection Request Policies and select New. The New Connection Request Policy dialog appears.

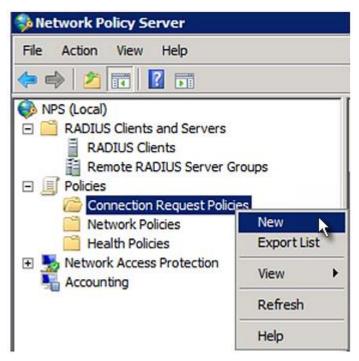

3. Type a descriptive name for identifying this policy in the "Policy name" field.

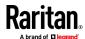

You can leave the "Type of network access server" field to the default
 -- Unspecified.

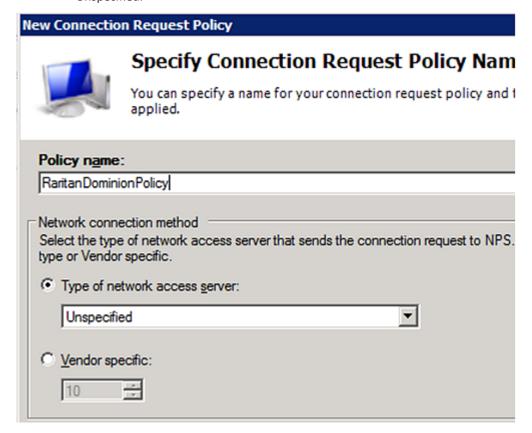

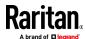

4. Click Next to show the "Specify Conditions" screen. Click Add.

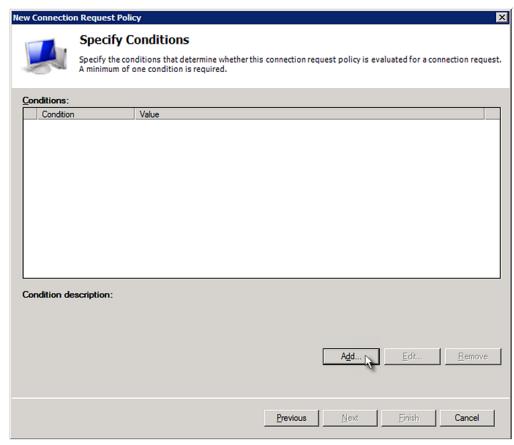

5. The "Select condition" dialog appears. Click Add.

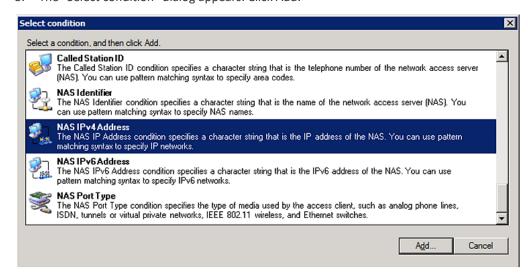

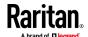

6. The NAS IPv4 Address dialog appears. Type the BCM2 IP address -- 192.168.56.29, and click OK.

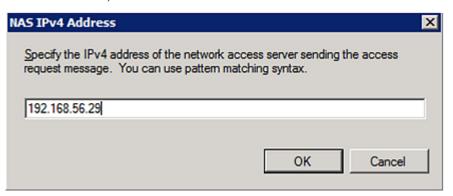

7. Click Next in the New Connection Request Policy dialog.

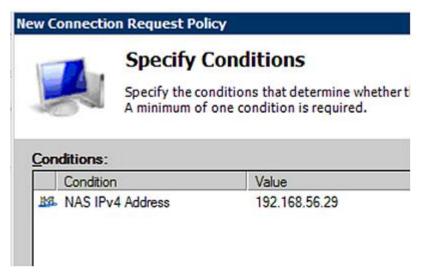

8. Select "Authenticate requests on this server" because a local NPS server is used in this example. Then click Next.

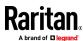

Note: Connection Request Forwarding options must match your environment.

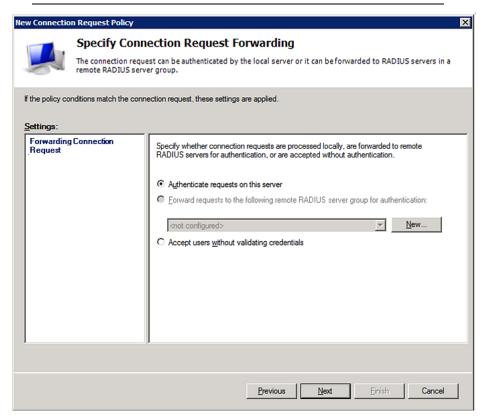

- 9. When the system prompts you to select the authentication method, select the following two options:
  - Override network policy authentication settings
  - CHAP -- the BCM2 uses "CHAP" in this example

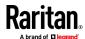

Note: If your BCM2 uses PAP, then select "PAP."

## **New Connection Request Policy**

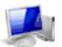

# **Specify Authentication Methods**

Configure one or more authentication methods required authentication, you must configure an EAP type. If you d Protected EAP.

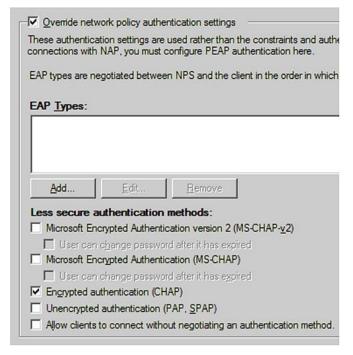

- 10. Select Vendor Specific to the left of the dialog, and click Add. The Add Vendor Specific Attribute dialog appears.
- 11. Select Custom in the Vendor field, and click Add. The Attribute Information dialog appears.
- 12. Click Add, and the Vendor-Specific Attribute Information dialog appears.
- 13. Click "Enter Vendor Code" and type 13742.
- 14. Select "Yes, it conforms" to indicate that the custom attribute conforms to the RADIUS Request For Comment (RFC).
- 15. Click Configure Attribute, and then:
  - a. Type 26 in the "Vendor-assigned attribute number" field.
  - b. Select String in the "Attribute format" field.
  - c. Type Raritan:G{Admin User SystemTester} in the "Attribute value" field. In this example, three roles 'Admin,' 'User' and 'SystemTester' are specified inside the curved brackets {}.

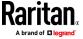

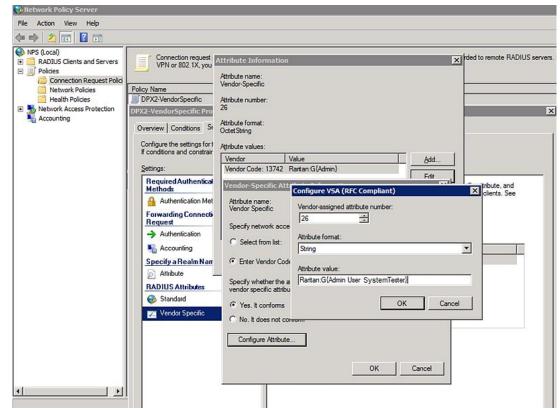

Note that multiple roles are separated with a space.

16. Click OK.

## FreeRADIUS VSA Illustration

A vendor-specific dictionary file is required for the vendor-specific-attribute configuration on FreeRADIUS. Therefore, there are two major configuration steps.

- a. Use a dictionary to define the Raritan vendor-specific attribute
- b. Add all user data, including user names, passwords, and roles

#### Presumptions in the illustration:

- Raritan attribute = Raritan-User-Roles
- User name = steve
- Steve's password = test123
- Steve's roles = Admin, User and SystemTester

#### Step A -- define the vendor-specific attribute in FreeRADIUS:

- 1. Go to this location: /etc/raddb/dictionary.
- 2. Type the following in the Raritan dictionary file.

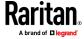

```
VENDOR Raritan 13742
BEGIN-VENDOR Raritan
ATTRIBUTE Raritan-User-Roles 26 string
END-VENDOR Raritan
```

- Step B -- create a user profile for "steve" in FreeRADIUS:
- 1. Go to this location: /etc/raddb/users.
- 2. Add the data of the user "steve" by typing the following. Note that the values after the equal sign (=) must be enclosed in double quotes (").

```
steve Cleartext-Password := "test123"
Raritan-PDU-User-Roles = "Raritan:G{Admin User SystemTester}"
```

## **AD-Related Configuration**

When RADIUS authentication is intended, make sure you also configure the following settings related to Microsoft Active Directory (AD):

- Register the NPS server in AD
- Configure remote access permission for users in AD

The NPS server is registered in AD only when NPS is configured for the FIRST time and user accounts are created in AD.

If CHAP authentication is used, you must enable the following feature for user accounts created in AD:

• Store password using reversible encryption

Important: Reset the user password if the password is set before you enable the "Store password using reversible encryption" feature.

- To register NPS:
- 1. Open the NPS console.

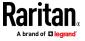

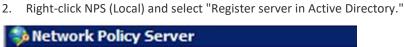

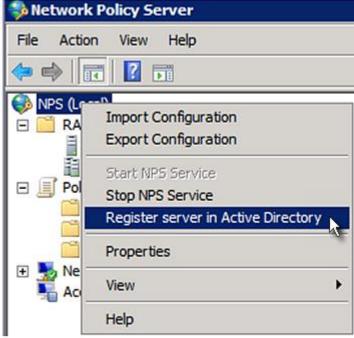

3. Click OK, and then OK again.

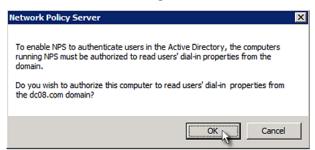

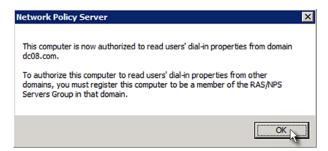

## To grant BCM2 users remote access permission:

- 1. Open Active Directory Users and Computers.
- 2. Open the properties dialog of the user whom you want to grant the access permission.

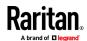

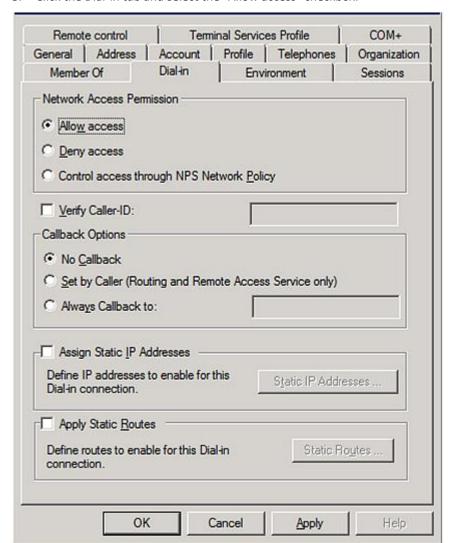

3. Click the Dial-in tab and select the "Allow access" checkbox.

- To enable reversible encryption for CHAP authentication:
- 1. Open Active Directory Users and Computers.
- 2. Open the properties dialog of the user that you want to configure.

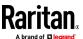

3. Click the Account tab and select the "Store password using reversible encryption" checkbox.

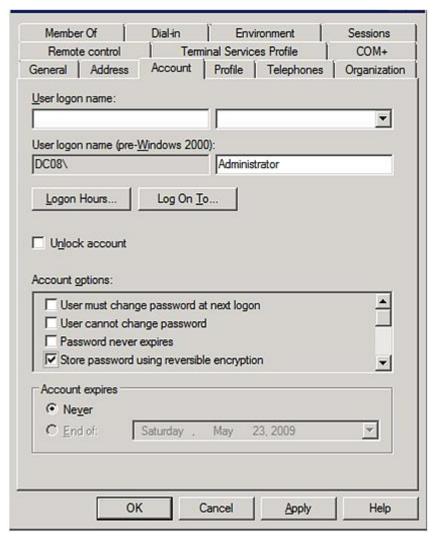

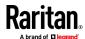

# **Appendix H** Additional BCM2 Information

# **In This Chapter**

| RJ45-to-DB9 Cable Requirements for Modem Connections | 612 |
|------------------------------------------------------|-----|
| Reserving IP Addresses in DHCP Servers               | 613 |
| Sensor Threshold Settings                            | 616 |
| Altitude Correction Factors                          | 625 |
| Ways to Probe Existing User Profiles                 | 626 |
| Raritan Training Website                             | 626 |
| Role of a DNS Server                                 | 626 |
| Installing the USB-to-Serial Driver (Optional)       | 627 |
| Initial Network Configuration via CLI                | 628 |
| Device-Specific Settings                             | 635 |
| TLS Certificate Chain                                | 636 |

# **RJ45-to-DB9 Cable Requirements for Modem Connections**

An RJ45-to-DB9 adapter/cable is required for connecting a modem to the BCM2 device.

A third party RJ45-to-DB9 adapter/cable needs to meet the following requirements.

- RJ-45 to "DB9 male"
- RX/TX and according control pins are NOT crossed
- With the following pin assignments:

| Pin signal | DB9 pin No. | RJ-45 pin No. |
|------------|-------------|---------------|
| DCD        | 1           | 5             |
| RxD        | 2           | 6             |
| TxD        | 3           | 3             |
| DTR        | 4           | 2             |
| GND        | 5           | 4             |
| DSR        | 6           | 7             |
| RTS        | 7           | 1             |
| CTS        | 8           | 8             |
| RIR        | 9           | N/A           |

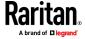

Note: The RJ45-to-DB9 adapter/cable used for connecting modems CANNOT be used to connect the BCM2 to a computer. See RJ45-to-DB9 Cable Requirements for Computer Connections.

# **Reserving IP Addresses in DHCP Servers**

BCM2 uses its serial number as the client identifier in the DHCP request. Therefore, to successfully reserve an IP address for the BCM2 in a DHCP server, use the BCM2 device's serial number as the unique ID instead of the MAC address.

Since all network interfaces of the BCM2 can be simultaneously enabled and configured with diverse static IP addresses, the client identifier of each network interface is different. The main difference is the absence/presence of a suffix, which is the interface name added to the end of the serial number. The table below lists the client identifiers of all network interfaces.

| Interface | Client identifier                                   |
|-----------|-----------------------------------------------------|
| ETH1      | serial number                                       |
| ETH2      | serial number plus the uppercase suffix "-ETH2"     |
| WIRELESS  | serial number plus the uppercase suffix "-WIRELESS" |
| BRIDGE    | serial number                                       |

You can reserve the IP addresses of more than one interfaces in the DHCP server if preferred. Note that you must choose/configure the bridge interface if your BCM2 is set to the bridging mode.

Important: In the bridging mode, only the IP parameters of the BRIDGE interface function. The IP parameters of and WIRELESS interfaces do NOT function.

## **Reserving IP in Windows**

To reserve the IP address of any network interface in the Windows DHCP server, you must convert that interface's client identifier into *hexadecimal* ASCII codes.

For each interface's client identifier, see *Reserving IP Addresses in DHCP Servers* (on page 613).

In the following illustration, it is assumed that the BCM2 serial number is PEG1A00003.

## Windows IP address reservation illustration:

1. Convert the client identifier of the desired network interface into ASCII codes (*hexadecimal*).

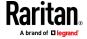

| Interface | Client identifier conversion                                                                                                    |
|-----------|----------------------------------------------------------------------------------------------------|
| ETH1      | PEG1A00003 = 50 45 47 31 41 30 30 30 30 33                                                                                                   |
| ETH2      | PEG1A00003-ETH2 = 50 45 47 31 41 30 30 30 30 33 2D 45 54 48 32  The suffix comprising the dash symbol and the word "FTH2" is also converted. |
| WIRELESS  | PEG1A00003-WIRELESS = 50 45 47 31 41 30 30 30 30 33 2D 57 49 52 45 4C 45 53 53                                                               |
|           | <ul> <li>The suffix comprising the dash symbol and the word<br/>"WIRELESS" is also converted.</li> </ul>                                     |
| BRIDGE    | PEG1A00003 = 50 45 47 31 41 30 30 30 30 33                                                                                                   |

2. In your DHCP server, bring up the New Reservation dialog, and separate the converted ASCII codes with spaces.

| Field        | Data entered                        |
|--------------|-------------------------------------|
| IP address   | The IP address you want to reserve. |
| MAC address  | The following ASCII codes.          |
|              | 50 45 47 31 41 30 30 30 33          |
| Other fields | Configure as needed.                |

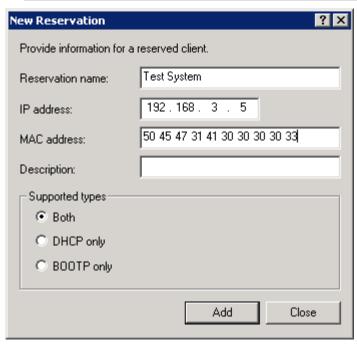

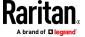

## **Reserving IP in Linux**

There are two methods to reserve the IP address of any network interface in the standard Linux DHCP server (ISC DHCP server):

- Convert an interface's client identifier into hexadecimal ASCII codes.
- Use an interface's original client identifier without converting it into ASCII codes.

For each interface's client identifier, see *Reserving IP Addresses in DHCP Servers* (on page 613).

In the following illustrations, it is assumed that the BCM2 serial number is PEG1A00003, and the IP address you want to reserve is 192.168.20.1.

## Illustration with ASCII code conversion:

1. Convert the client identifier of the desired network interface into ASCII codes (*hexadecimal*).

| Interface | Client identifier conversion                                                                           |
|-----------|----------------------------------------------------------------------------------------------------|
| ETH1      | PEG1A00003 = 50 45 47 31 41 30 30 30 30 33                                                             |
| ETH2      | PEG1A00003-ETH2 = 50 45 47 31 41 30 30 30 30 33 2D 45 54 48 32                                         |
|           | The suffix comprising the dash symbol and the word<br>"ETH2" is also converted.                        |
| WIRELESS  | PEG1A00003-WIRELESS = 50 45 47 31 41 30 30 30 30 33 2D 57 49 52 45 4C 45 53 53                         |
|           | <ul><li>The suffix comprising the dash symbol and the word<br/>"WIRELESS" is also converted.</li></ul> |
| BRIDGE    | PEG1A00003 = 50 45 47 31 41 30 30 30 30 33                                                             |

2. Separate the converted ASCII codes with a colon, and a prefix "00:" must be added to the beginning of the converted codes.

For example, the  $\it converted$  client identifier of the ETH1 interface looks like the following:

```
00:50:45:47:31:41:30:30:30:30:33
```

3. Now enter the converted client identifier with the following syntax.

```
host mypx {
    option dhcp-client-identifier = 00:50:45:47:31:41:30:30:30:30:30:33;
    fixed-address 192.168.20.1;
}
```

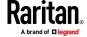

#### Illustration without ASCII code conversion:

- 1. Use the original client identifier of the desired network interface. DO NOT convert them into ASCII codes.
- A prefix "\000" must be added to the beginning of the client identifier.
   For example, the client identifier of the ETH1 interface looks like the following:

\000**PEG1A00003** 

3. Now enter the original client identifier with the following syntax. The client identifier is enclosed in quotation marks.

```
host mypx {
    option dhcp-client-identifier = "\000PEG1A00003";
    fixed-address 192.168.20.1;
}
```

# **Sensor Threshold Settings**

This section explains the thresholds settings for a numeric sensor.

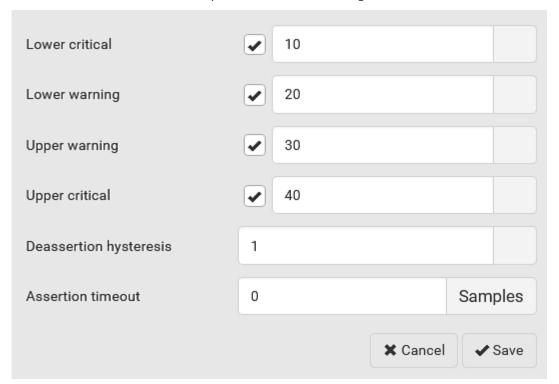

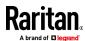

## **Thresholds and Sensor States**

A numeric sensor has four thresholds: Lower Critical, Lower Warning, Upper Warning and Upper Critical.

The threshold settings determine how many sensor states are available for a certain sensor and the range of each sensor state. The diagram below shows how each threshold relates to each state.

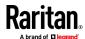

| above upper critical |
|----------------------|
| Upper Critical       |
| above upper warning  |
| Upper Warning        |
| normal               |
| Lower Warning        |
| below lower warning  |
| Lower Critical       |
| below lower critical |

Available sensor states:

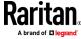

The more thresholds are enabled for a sensor, the more sensor states are available for it. The "normal' state is always available regardless of whether any threshold is enabled.

## For example:

- When a sensor only has the Upper Critical threshold enabled, it has two sensor states: normal and above upper critical.
- When a sensor has both the Upper Critical and Upper Warning thresholds enabled, it has three sensor states: normal, above upper warning, and above upper critical.

States of "above upper warning" and "below lower warning" are warning states to call for your attention.

States of "above upper critical" and "below lower critical" are critical states that require you to immediately handle.

## Range of each available sensor state:

The value of each enabled threshold determines the reading range of each available sensor state. For details, see *The Yellow- or Red-Highlighted Sensors* (on page 85, "*Yellow- or Red-Highlighted Sensors*" on page 117).

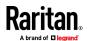

## "To Assert" and Assertion Timeout

If multiple sensor states are available for a specific sensor, the BCM2 asserts a state for it whenever a bad state change occurs.

## To assert a state:

To assert a state is to announce a new, "worse" state.

Below are bad state changes that cause the BCM2 to assert.

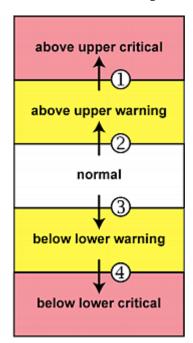

- 1. above upper warning --> above upper critical
- 2. normal --> above upper warning
- 3. normal --> below lower warning
- 4. below lower warning --> below lower critical

## Assertion Timeout:

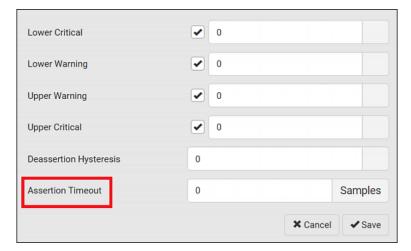

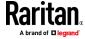

In the threshold settings, the Assertion Timeout field postpones the "assertion" action. It determines how long a sensor must remain in the "worse" new state before the BCM2 triggers the "assertion" action. If that sensor changes its state again within the specified wait time, the BCM2 does NOT assert the worse state.

To disable the assertion timeout, set it to 0 (zero).

Note: For most sensors, the measurement unit in the "Assertion Timeout" field is sample. Sensors are measured every second, so the timing of a sample is equal to a second. Raritan's BCM2 is an exception to this, with a sample of 3 seconds.

## ► How "Assertion Timeout" is helpful:

If you have created an event rule that instructs the BCM2 to send notifications for assertion events, setting the "Assertion Timeout" is helpful for eliminating a number of notifications that you may receive in case the sensor's readings fluctuate around a certain threshold.

#### **Assertion Timeout Example for Temperature Sensors**

## Assumption:

```
Upper Warning threshold is enabled.
Upper Warning = 25 (degrees Celsius)
Assertion Timeout = 5 samples (that is, 5 seconds)
```

When a temperature sensor's reading exceeds 25 degrees Celsius, moving from the "normal" range to the "above upper warning" range, the BCM2 does NOT immediately announce this warning state. Instead it waits for 5 seconds, and then does either of the following:

- If the temperature remains above 25 degrees Celsius in the "above upper warning" range for 5 seconds, the BCM2 performs the "assertion" action to announce the "above upper warning" state.
- If the temperature drops below 25 degrees Celsius within 5 seconds, the BCM2 does NOT perform the "assertion" action.

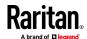

# "To De-assert" and Deassertion Hysteresis

After the BCM2 asserts a worse state for a sensor, it may de-assert that state later on if the readings improve.

## To de-assert a state:

To de-assert a state is to announce the end of the previously-asserted worse state.

Below are good state changes that cause the BCM2 to de-assert the previous state.

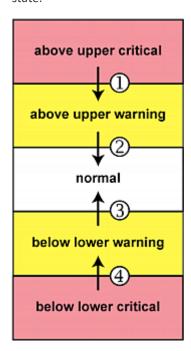

- 1. above upper critical --> above upper warning
- 2. above upper warning --> normal
- 3. below lower warning --> normal
- 4. below lower critical --> below lower warning

Deassertion Hysteresis:

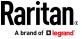

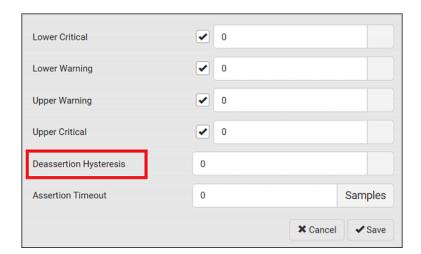

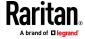

In the threshold settings, the Deassertion Hysteresis field determines a new level to trigger the "deassertion" action.

This function is similar to a thermostat, which instructs the air conditioner to turn on the cooling system when the temperature exceeds a pre-determined level. "Deassertion Hysteresis" instructs the BCM2 to de-assert the worse state for a sensor only when that sensor's reading reaches the pre-determined "deassertion" level.

For upper thresholds, this "deassertion" level is a decrease against each threshold. For lower thresholds, this level is an increase to each threshold. The absolute value of the decrease/increase is exactly the hysteresis value.

For example, if Deassertion Hysteresis = 2, then the deassertion level of each threshold is either "+2" or "-2" as illustrated below.

| Threshold value     | Deassertion value                     |
|---------------------|---------------------------------------|
| Upper Critical = 33 | Deassertion level = 31  ■ 33 - 2 = 31 |
| Upper Warning = 25  | Deassertion level = 23  ■ 25 - 2 = 23 |
| Lower Critical = 10 | Deassertion level = 12  ■ 10 + 2 = 12 |
| Lower Warning = 18  | Deassertion level = 20 • 18 + 2 = 20  |

To use each threshold as the "deassertion" level instead of determining a new level, set the Deassertion Hysteresis to 0 (zero).

Note: The difference between Upper Warning and Lower Warning must be at least "two times" of the deassertion value.

## ► How "Deassertion Hysteresis" is helpful:

If you have created an event rule that instructs the BCM2 to send notifications for deassertion events, setting the "Deassertion Hysteresis" is helpful for eliminating a number of notifications that you may receive in case a sensor's readings fluctuate around a certain threshold.

**Deassertion Hysteresis Example for Temperature Sensors** 

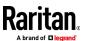

## Assumption:

```
Upper Warning threshold is enabled.
Upper Warning = 20 (degrees Celsius)
Deassertion Hysteresis = 3 (degrees Celsius)
"Deassertion" level = 20-3 = 17 (degrees Celsius)
```

When the BCM2 detects that a temperature sensor's reading drops below 20 degrees Celsius, moving from the "above upper warning" range to the "normal" range, either of the following may occur:

- If the temperature falls between 20 and 17 degrees Celsius, the BCM2 does NOT perform the "deassertion" action.
- If the temperature drops to 17 degrees Celsius or lower, the BCM2 performs the "deassertion" action to announce the end of the "above upper warning" state.

## **Altitude Correction Factors**

If a Raritan differential air pressure sensor is attached to your device, the altitude you enter for the device can serve as an altitude correction factor. That is, the reading of the differential air pressure sensor will be multiplied by the correction factor to get a correct reading.

This table shows the relationship between different altitudes and correction factors.

| Altitude (meters) | Altitude (feet) | Correction factor |
|-------------------|-----------------|-------------------|
| 0                 | 0               | 0.95              |
| 250               | 820             | 0.98              |
| 425               | 1394            | 1.00              |
| 500               | 1640            | 1.01              |
| 740               | 2428            | 1.04              |
| 1500              | 4921            | 1.15              |
| 2250              | 7382            | 1.26              |
| 3000              | 9842            | 1.38              |

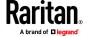

# Ways to Probe Existing User Profiles

This section indicates available ways to query existing user accounts on the BCM2.

- With SNMP v3 activated, you get the "user unknown" error when the user name used to authenticate does not exist.
- Any user with the permission to view event rules can query all local existing users via JSON RPC.
- Any user with the permission to view the event log may get information about existing users from the log entries.
- Any authenticated users can query currently-existing connection sessions, including Webcam-Live-Preview sessions, which show a list of associated user names.

# **Raritan Training Website**

Raritan offers free training materials for various Raritan products on the *Raritan training website http://www.raritantraining.com*. The Raritan products introduced on this website include intelligent PDU, KVM, EMX, BCM, and CommandCenter Secure Gateway (CC-SG).

To get access to these training materials or courses, you need to apply for a username and password through the Raritan training website. After you are verified, you can access the Raritan training website anytime.

## Role of a DNS Server

As Internet communications are carried out on the basis of IP addresses, appropriate DNS server settings are required for mapping domain names (host names) to corresponding IP addresses, or the BCM2 may fail to connect to the given host.

Therefore, DNS server settings are important for external authentication. With appropriate DNS settings, the BCM2 can resolve the external authentication server's name to an IP address for establishing a connection. If the *SSL/TLS encryption* is enabled, the DNS server settings become critical since only fully qualified domain name can be used for specifying the LDAP server.

For information on external authentication, see **Setting Up External Authentication** (on page 213).

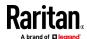

# Installing the USB-to-Serial Driver (Optional)

The BCM2 can emulate a USB-to-serial converter over a USB connection. A USB-to-serial driver named "Serial Console" is required for Microsoft\* Windows\* operating systems.

Download the Windows driver for USB serial console from the Raritan website's **Support page** (http://www.raritan.com/support/). The downloaded driver's name is dominion-serial-setup-<n>.exe, where <n> represents the file's version number.

There are two ways to install this driver: automatic and manual installation. Automatic driver installation is highly recommended.

#### Automatic driver installation in Windows\*:

- 1. Make sure the BCM2 is NOT connected to the computer via a USB cable.
- 2. Run dominion-serial-setup-<n>.exe on the computer and follow online instructions to install the driver.

Note: If any Windows security warning appears, accept it to continue the installation.

3. Connect the BCM2 to the computer via a USB cable. The driver is automatically installed.

## Manual driver installation in Windows\*:

- 1. Make sure the BCM2 has been connected to the computer via a USB cable.
- 2. The computer detects the new device and the "Found New Hardware Wizard" dialog appears.
  - If this dialog does not appear, choose Control Panel > System >
     Hardware > Device Manager, right-click the Serial Console, and choose
     Update Driver.
- Select the option of driver installation from a specific location, and then specify the location where both dominion-serial.inf and dominion-serial.cat are stored.

Note: If any Windows security warning appears, accept it to continue the installation.

4. Wait until the installation is complete.

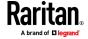

Note: If the BCM2 enters the disaster recovery mode when the USB serial driver is not installed yet, it may be shown as a 'GPS camera' in the Device Manager on the computer connected to it.

#### In Linux:

No additional drivers are required, but you must provide the name of the tty device, which can be found in the output of the "dmesg" after connecting the BCM2 to the computer. Usually the tty device is "/dev/ttyACM#" or "/dev/ttyUSB#," where # is an integer number.

For example, if you are using the kermit terminal program, and the tty device is "/dev/ttyACMO," perform the following commands:

- > set line /dev/ttyACM0
- > Connect

## **Initial Network Configuration via CLI**

After the BCM2 is connected to your network, you must provide it with an IP address and some additional networking information.

This section describes the initial network configuration via a serial RS-232 or USB connection. To configure the network settings using the web interface, see *Configuring Network Settings* (on page 165).

## To configure the BCM2 device:

- 1. On the computer connected to the BCM2, open a communications program such as HyperTerminal or PuTTY.
- 2. Select the appropriate COM port, and set the following port settings:
  - Bits per second = 115200 (115.2Kbps)
  - Data bits = 8
  - Stop bits = 1
  - Parity = None
  - Flow control = None

Tip: For a USB connection, you can determine the COM port by choosing Control Panel > System > Hardware > Device Manager, and locating the "Serial Console" under the Ports group.

- 3. In the communications program, press Enter to send a carriage return to the BCM2.
- 4. The BCM2 prompts you to log in. Both user name and password are case sensitive.
  - a. Username: admin
  - Default password: raritan (or a new password if you have changed it).
- 5. If prompted to change the default password, change or ignore it.

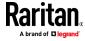

- To change it, follow onscreen instructions to type your new password.
- To ignore it, simply press Enter.
- 6. The # prompt appears.
- 7. Type config and press Enter.
- 8. To configure network settings, type appropriate commands and press Enter. Refer to the following commands list. CLI commands are case sensitive.
- After finishing the network settings, type apply to save changes. To abort, type cancel.

## Commands for wired networking:

The <ipvX> variable in the following commands is either *ipv4* or *ipv6*, depending on the type of IP protocol you are configuring.

For PX2 and "old" PX3 that have only one Ethernet port, replace the variable <ETH> with the word "ethernet". For PX3 that has two Ethernet ports, replace the variable <ETH> with either 'ETH1' or 'ETH2', depending on which Ethernet port you are configuring.

## • General IP settings:

| To set or enable               | Use this command                                                                       |
|--------------------------------|----------------------------------------------------------------------------------------|
| IPv4 or IPv6<br>protocol       | <pre>network <ipvx> interface <eth> enabled <option></option></eth></ipvx></pre>       |
|                                | <pre><option> = true, or false</option></pre>                                          |
| IPv4 configuration             | <pre>network ipv4 interface <eth> configMethod <mode></mode></eth></pre>               |
| method                         | <mode> = dhcp (default) or static</mode>                                               |
| IPv6 configuration             | <pre>network ipv6 interface <eth> configMethod <mode></mode></eth></pre>               |
| method                         | <mode> = automatic (default) or static</mode>                                          |
| Preferred host name (optional) | <pre>network <ipvx> interface <eth> preferredHostName <name></name></eth></ipvx></pre> |
|                                | <name> = preferred host name</name>                                                    |
| IP address returned by the     | network dns resolverPreference <resolver></resolver>                                   |
| DNS server                     | <resolver> = preferV4 or preferV6</resolver>                                           |

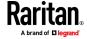

# • Static IP configuration:

| To set                        | Use this command                                                                                                    |
|-------------------------------|----------------------------------------------------------------------------------------------------|
| Static IPv4 or IPv6 address   | <pre>network <ipvx> interface <eth> address <ip address=""></ip></eth></ipvx></pre>                                         |
|                               | <pre><ip address=""> = static IP address, with a syntax similar to the example below.  • Example: 192.168.7.9/24</ip></pre> |
| Static IPv4 or IPv6 gateway   | network <ipvx> gateway <ip address=""></ip></ipvx>                                                                          |
|                               | <pre><ip address=""> = gateway's IP address</ip></pre>                                                                      |
| IPv4 or IPv6<br>primary DNS   | <pre>network dns firstServer <ip address=""></ip></pre>                                                                     |
| server                        | <pre><ip address=""> = DNS server's IP address</ip></pre>                                                                   |
| IPv4 or IPv6<br>secondary DNS | network dns secondServer <ip address=""></ip>                                                                               |
| server                        | <pre><ip address=""> = DNS server's IP address</ip></pre>                                                                   |
| IPv4 or IPv6<br>third DNS     | network dns thirdServer <ip address=""></ip>                                                                                |
| server                        | <pre><ip address=""> = DNS server's IP address</ip></pre>                                                                   |

# Commands for "Ethernet" authentication method:

| To set or enable         | Use this command                                                                         |
|--------------------------|------------------------------------------------------------------------------------------|
| Authentication method    | network ethernet <eth> authMethod <method></method></eth>                                |
|                          | <method> = none or eap</method>                                                          |
| EAP outer authentication | <pre>network ethernet <eth> eapOuterAuthentication <outer_auth></outer_auth></eth></pre> |
|                          | <outer_auth> = PEAP or TLS</outer_auth>                                                  |
| EAP inner authentication | <pre>network ethernet <eth> eapInnerAuthentication <inner_auth></inner_auth></eth></pre> |
|                          | <pre><inner_auth> = MSCHAPv2 or TLS</inner_auth></pre>                                   |

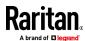

| To set or enable                          | Use this command                                                                                                    |
|-------------------------------------------|----------------------------------------------------------------------------------------------------|
| EAP identity                              | network ethernet <eth> eapIdentity <identity></identity></eth>                                                                                      |
|                                           | <identity> = your user name for EAP authentication</identity>                                                                                       |
| EAP TLS client certificate                | network ethernet <eth> eapClientCertificate</eth>                                                                                                   |
|                                           | When prompted to enter the client certificate, open the certificate with a text editor, copy and paste the content into the communications program. |
| EAP TLS client private key                | network ethernet <eth> eapClientPrivateKey</eth>                                                                                                    |
|                                           | When prompted to enter the private key, open the key with a text editor, copy and paste the content into the communications program.                |
| EAP password                              | network ethernet <eth> eapPassword</eth>                                                                                                    |
|                                           | When prompted to enter the password for EAP authentication, type the password.                                                                      |
| EAP CA certificate                        | network ethernet <eth> eapCACertificate</eth>                                                                                                    |
|                                           | When prompted to enter the CA certificate, open the certificate with a text editor, copy and paste the content into the communications program.     |
| Radius<br>authentication<br>server's name | network ethernet <eth> eapAuthServerName <fqdn></fqdn></eth>                                                                                        |
|                                           | <fqdn> = Fully qualified domain name of<br/>the Radius server name shown in the CA<br/>certificate</fqdn>                                           |

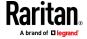

Note: When copying the content from the CA certificate start with and include the line containing "BEGIN CERTIFICATE" and copy everything through the final line containing "END CERTIFICATE." If a certificate is installed, configure the following:

| Whether to                                                             | Use this command                                                                                                    |
|------------------------------------------------------------------------|----------------------------------------------------------------------------------------------------|
| Verify the certificate                                                 | <pre>network ethernet <eth> enableCertVerification <option1> <option1> = true or false</option1></option1></eth></pre>                         |
| Accept an expired or not valid certificate                             | <pre>network ethernet <eth> allowOffTimeRangeCerts <option2> <option2> = true or false</option2></option2></eth></pre>                         |
| Make the connection successful by ignoring the "incorrect" system time | <pre>network ethernet <eth> allowConnectionWithIncorrectClo ck <option3> </option3></eth></pre> <pre><option3> = true or false</option3></pre> |

# Commands for wireless networking:

# • General wireless settings:

| To set or enable   | Use this command                                    |
|--------------------|-----------------------------------------------------|
| Wireless interface | network wireless enabled <option></option>          |
|                    | <pre><option> = true, or false</option></pre>       |
| SSID               | network wireless SSID <ssid></ssid>                 |
|                    | <ssid> = SSID string</ssid>                         |
| BSSID              | network wireless BSSID <bssid></bssid>              |
|                    | <pre><bssid> = AP MAC address or none</bssid></pre> |

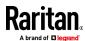

| To set or enable                          | Use this command                                                                                                    |
|-------------------------------------------|----------------------------------------------------------------------------------------------------|
| 802.11n<br>protocol                       | network wireless enableHT <pre><pre><pre><pre><pre><pre><pre><pre></pre></pre></pre></pre></pre></pre></pre></pre>                                  |
|                                           | <pre><option> = true, or false</option></pre>                                                                                                    |
| Wireless<br>authentication<br>method      | <pre>network wireless authMethod <method> <method> = psk or eap</method></method></pre>                                                             |
| PSK                                       | <pre>network wireless PSK <psk> <psk> = PSK string</psk></psk></pre>                                                                                |
| Wireless EAP outer authentication         | network wireless eapOuterAuthentication <outer_auth></outer_auth>                                                                                   |
|                                           | <pre><outer_auth> = PEAP or TLS</outer_auth></pre>                                                                                                  |
| Wireless EAP inner authentication         | <pre>network wireless eapInnerAuthentication <inner_auth></inner_auth></pre>                                                                        |
|                                           | <pre><inner_auth> = MSCHAPv2 or TLS</inner_auth></pre>                                                                                              |
| Wireless EAP identity                     | network wireless eapIdentity <identity></identity>                                                                                                  |
|                                           | <identity> = your user name for EAP authentication</identity>                                                                                       |
| Wireless EAP<br>TLS client<br>certificate | network wireless eapClientCertificate                                                                                                    |
|                                           | When prompted to enter the client certificate, open the certificate with a text editor, copy and paste the content into the communications program. |
| Wireless EAP<br>TLS client<br>private key | network wireless<br>eapClientPrivateKey                                                                                                    |
|                                           | When prompted to enter the private key, open the key with a text editor, copy and paste the content into the communications program.                |

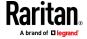

| To set or enable             | Use this command                                                                                                    |
|------------------------------|----------------------------------------------------------------------------------------------------|
| Wireless EAP<br>password     | network wireless eapPassword                                                                                                    |
|                              | When prompted to enter the password for EAP authentication, type the password.                                                                  |
| Wireless EAP                 | network wireless eapCACertificate                                                                                                    |
| CA certificate               | _                                                                                                    |
|                              | When prompted to enter the CA certificate, open the certificate with a text editor, copy and paste the content into the communications program. |
| Radius                       | network wireless                                                                                                    |
| authentication server's name | eapAuthServerName <fqdn></fqdn>                                                                                                    |
| for wireless connection      | <fqdn> = Fully qualified domain name of<br/>the Radius server name shown in the CA<br/>certificate</fqdn>                                       |

Note: When copying the certificate, select and copy the content including the starting line containing "BEGIN CERTIFICATE" and the ending line containing "END CERTIFICATE." If a certificate is installed, configure the following:

| Whether to                                                             | Use this command                                                                                                    |
|------------------------------------------------------------------------|----------------------------------------------------------------------------------------------------|
| Verify the certificate                                                 | <pre>network wireless enableCertVerification <option1> <option1> = true or false</option1></option1></pre>                         |
| Accept an expired or not valid certificate                             | <pre>network wireless allowOffTimeRangeCerts <option2> <option2> = true or false</option2></option2></pre>                         |
| Make the connection successful by ignoring the "incorrect" system time | <pre>network wireless allowConnectionWithIncorrectClo ck <option3> </option3></pre> <pre><option3> = true or false</option3></pre> |

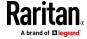

# • Wireless IPv4 / IPv6 settings:

Commands for wireless IP settings are identical to those for wired networking. Just replace the variable <ETH> with the word 'wireless'. The following illustrates a few examples.

| To set or enable                | Use this command                                        |
|---------------------------------|---------------------------------------------------------|
| IPv4<br>configuration<br>method | networkipv4interfaceWIRELESS configMethod <mode></mode> |
|                                 | <mode> = dhcp (default) or static</mode>                |

## To verify network settings:

After exiting the above configuration mode and the # prompt re-appears, type this command to verify all network settings.

show network

The IP address configured may take seconds to take effect.

# **Device-Specific Settings**

A bulk configuration file will NOT contain any device-specific information like the following list.

For further information, simply open the built-in bulk profile for a detailed list of 'excluded' settings.

- Device name
- SNMP system name, contact and location
- Part of network settings (IP address, gateway, netmask and so on)
- Device logs
- Names, states and values of environmental sensors and actuators
- TLS certificate
- Server monitoring entries
- Asset strip names and rack unit names
- Outlet names and states

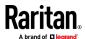

## **TLS Certificate Chain**

A TLS server sends out a certificate to any client attempting to connect to it. The receiver determines whether a TLS server can be trusted by verifying that server's certificate, using the certificate (chain) stored on the receiver.

Therefore, to successfully connect to a TLS server, you must upload a valid certificate or (partial) certificate chain to the receiver.

The uploaded certificate (chain) must contain all missing certificates "related to" that TLS server's certificate in some way. Otherwise, the connection made to that TLS server will fail.

- For information on how the uploaded certificate (chain) is related to a TLS server's certificate, see **What is a Certificate Chain** (on page 636).
- For an example of creating and uploading a TLS certificate to BCM2, see *Illustration - GMAIL SMTP Certificate Chain* (on page 639).

#### What is a Certificate Chain

If you are familiar with a certificate chain, you can ignore this topic and refer to *Illustration - GMAIL SMTP Certificate Chain* (on page 639).

A certificate or a chain of certificates is used for trusting a TLS server that you want to connect.

The receiver, such as BCM2, can trust a TLS server only after an appropriate certificate (chain) which is "related to" that TLS server's certificate is uploaded to the receiver.

## How a certificate chain is generated:

To explain how a TLS server's certificate is "related to" the certificate (chain) that is uploaded to the receiver, we assume that there are three "related" certificates.

- Certificate C. The certificate issued to the TLS server you want to connect.
   'Certificate C' is issued by the certificate authority (CA) entity called 'Issuer B'.
- Certificate B. The certificate issued to 'Issuer B'.

'Certificate B' is issued by a CA entity called 'Issuer A', and it is an intermediate certificate.

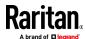

• **Certificate A**. The self-signed certificate issued by Issuer A. Issuer A is a root CA.

The above three certificates form a certificate path, which is called the "certificate chain".

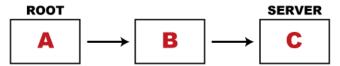

Each certificate in the chain is the issuer certificate of the certificate that follows it. That is, A is the issuer certificate of B, and B is the issuer certificate of C.

Note: In fact many certificate chains may comprise only the root certificate and a TLS server's certificate and do not have any intermediate certificate(s) like 'Certificate B' involved. Or some chains may contain more than one intermediate certificates.

### Certificate (chain) that you must upload to the receiver, such as BCM2:

Because the TLS server provides only 'Certificate C', you need to upload a file containing the missing certificates of the chain (that is, 'Certificate A' and 'Certificate B') to the receiver.

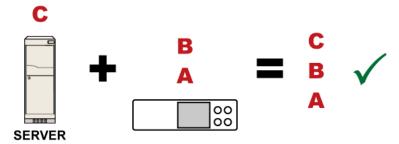

In reality some servers may provide a partial (or even a full) certificate chain instead of a single server certificate. If your server provides a partial certificate chain containing 'Certificate B' and 'Certificate C', then you only need to upload 'Certificate A" to the receiver. If the server has a full certificate chain containing Certificates 'A', 'B', and 'C', then you also need to upload the root certificate 'A".

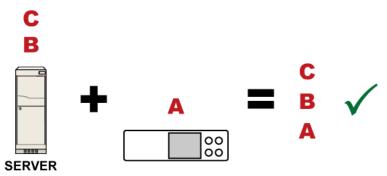

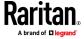

Warning: The certificate (chain) uploaded to the receiver must always contain the ROOT certificate even though the TLS server provides the root certificate. When uploading a (partial) chain onto the BCM2, it means you trust each certificate in the chain to certify the authenticity of certificates a server sends to BCM2. Therefore, at least the root certificate must be authentic, issued by a CA you trust, and downloaded from that CA over a secure channel. Never implicitly trust a root certificate that is sent by the server which you want to connect to. It could have been created by an attacker.

If either certificate 'A' or 'B' is missing in the certificate file uploaded to the receiver, the connection to the wanted TLS server will fail.

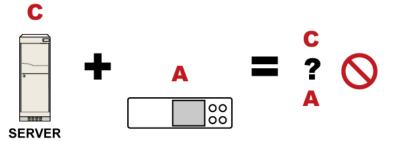

For BCM2, if any required certificate is missing, a certificate error message similar to the following is shown on the BCM2 web interface.

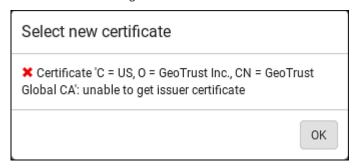

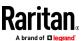

It is NOT recommended to upload the server certificate to the receiver except when it is a self-signed certificate. Using self-signed server certificates is also not recommended and may not even work in all cases.

### Order of the chain in the certificate file:

The order of a certificate chain's content in the certificate file uploaded to the receiver must look like the following.

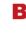

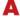

- The top is the final intermediate certificate of the chain "B" if you have to upload a partial chain.
- The bottom is always the root certificate "A".
- When copying multiple certificates to a single file, make sure you also copy the lines of BEGIN CERTIFICATE and END CERTIFICATE from each certificate.

### **Illustration - GMAIL SMTP Certificate Chain**

If you will apply your company's SMTP service to BCM2, ignore this GMAIL illustration topic. Simply contact your IT department to retrieve the appropriate certificate (chain) file and upload it to the BCM2.

This section illustrates the upload of a TLS "root" certificate for using the "gmail.com" SMTP service.

Unlike normal TLS websites, where you can easily find its server certificate by using a Web browser, the method to find an SMTP server's certificate is more difficult, which requires appropriate tools and sufficient technical knowledge. For example, you may have to use the openssl command as illustrated below to retrieve the certificate of the GMAIL SMTP server.

# Step 1 -- Find the certificate(s) the SMTP server has:

- 1. Issue the following command in the appropriate command line application.
  - In the following example command, we assume the server "smtp.gmail.com" provides the SMTP service. You can change the server name, port number, command or even the tool as needed.

openssl s\_client -showcerts -connect smtp.gmail.com:465

Alternative: To view the certificate chain instead of all certificates, you can remove the "-showcerts" option from the above command.

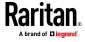

2. Information that shows the certificates the SMTP server has is displayed.

```
Certificate chain
0 s:/C=US/ST=California/L=Mountain View/O=Google Inc/CN=smtp.gmail.com
  i:/C=US/O=Google Inc/CN=Google Internet Authority G2
----BEGIN CERTIFICATE----
MIIEdjCCA16qAwIBAqIIbzO9vIL2OXcwDQYJKoZIhvcNAQELBQAwSTELMAkGA1UE
YHKKJH96sSNC+6dLpOOoRritL5z+jn2WFLcQkL2mRoWQi6pYTzPyXB4D
----END CERTIFICATE----
1 s:/C=US/O=Google Inc/CN=Google Internet Authority G2
  i:/C=US/O=GeoTrust Inc./CN=GeoTrust Global CA
----BEGIN CERTIFICATE----
MIIEKDCCAxCqAwIBAqIQAQAhJYiw+lmnd+8Fe2Yn3zANBqkqhkiG9w0BAQsFADBC
MqO5tzHpCvX2HzLc
----END CERTIFICATE----
2 s:/C=US/O=GeoTrust Inc./CN=GeoTrust Global CA
  i:/C=US/O=Equifax/OU=Equifax Secure Certificate Authority
----BEGIN CERTIFICATE----
MIIDfTCCAuaqAwIBAqIDErvmMA0GCSqGSIb3DQEBBQUAME4xCzAJBqNVBAYTA1VT
b8ravHNjkOR/ez4iyz0H7V84dJzjA1BOoa+Y7mHyhD8S
----END CERTIFICATE----
Server certificate
subject=/C=US/ST=California/L=Mountain View/O=Google
Inc/CN=smtp.gmail.com
issuer=/C=US/O=Google Inc/CN=Google Internet Authority G2
```

- 3. Onscreen information under the title 'Certificate chain' indicates that there are three issuers and three certificates on this server.
  - Each line beginning with the letter "i" indicates an issuer. They are:

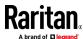

- Google Internet Authority G2
- GeoTrust Global CA
- Equifax Secure Certificate Authority
- Each certificate begins with the line "BEGIN CERTIFICATE" and ends with the line "END CERTIFICATE".
- The topmost certificate is the server certificate.
- 4. The section titled "Server certificate" indicates that the issuer (CA) *Google Internet Authority G2* issues the server certificate.
- 5. As the server has the server certificate and two intermediate certificates, we conclude that this server sends a partial certificate chain to the receiver.
- Check whether the issuer "Equifax Secure Certificate Authority" is the root CA.
  - If yes, you only need to upload the root certificate self-signed by Equifax Secure Certificate Authority to BCM2.
  - If not, you need to find all missing issuer certificates, including the root certificate, and upload them to BCM2.

### **Step 2** -- Find and download the content of missing issuer certificate(s):

- 1. View the name of the issuer (CA) at the bottom. In this example, this issuer is 'Equifax Secure Certificate Authority'.
- 2. Use the issuer's name 'Equifax Secure Certificate Authority' to search for its certificate on the Internet, and then download or copy the content from an authentic source, which is usually its official website.

Important: To prevent the downloaded certificate from being modified or manipulated, you must secure the download with TLS via a trusted certificate.

3. As it is found the Equifax Secure Certificate Authority's certificate is self signed by 'Equifax Secure Certificate Authority', which indicates it is the root CA, there are no more missing certificates to search for.

### Step 3 -- Upload the missing certificate(s) to BCM2:

- 1. Paste the root certificate's content into a plain text file that will be uploaded to BCM2.
  - Content copying must include the lines of "BEGIN CERTIFICATE" and "END CERTIFICATE".
- 2. Save that file as a .pem, .crt or .cer file. In this example, it is named as "my-root.pem."
- 3. Upload the file "my-root.pem" to BCM2 for using the GMAIL SMTP service.

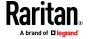

Note: If your SMTP server requires the upload of a certificate file comprising multiple certificates, make sure the order of these certificates is correct in the file. See **What is a Certificate Chain** (on page 636).

### **►** IMPORTANT NOTE:

If your SMTP server provides a full certificate chain, you should be suspicious whether any attacker fakes the certificate chain and doubt whether the root certificate on that server is authentic. It is STRONGLY recommended to download the root certificate from an authentic source, which is usually the root CA's website, rather than from the server you want to connect.

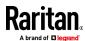

# **Appendix I** Third Party Licenses

This appendix contains third party licenses for software used by Xerus that require including the license in documentation.

For information on open source software, see raritan.com/about-us/legal/open-source-software-statement

# In This Chapter

| Licenses - Bind9                      | 643 |
|---------------------------------------|-----|
| Licenses - Clish                      | 653 |
| Licenses - Dropbear                   | 661 |
| Licenses - FreeType                   | 664 |
| Licenses - IW                         | 666 |
| Licenses - JSON-C                     | 667 |
| Licenses - LIBTIRPC                   | 668 |
| Licenses - LIBXML2                    |     |
| Licenses - Mbus                       | 669 |
| Licenses - Net-SNMP                   | 669 |
| Licenses - Open LDAP                  | 678 |
| Licenses - OpenSSL                    | 680 |
| Licenses - Wireless-RegDB             |     |
| Licenses - WPA Supplicant and Hostapd | 683 |

### Licenses - Bind9

Copyright (C) 2004-2016 Internet Systems Consortium, Inc. ("ISC")

Copyright (C) 1996-2003 Internet Software Consortium.

Permission to use, copy, modify, and/or distribute this software for any purpose with or without fee is hereby granted, provided that the above copyright notice and this permission notice appear in all copies.

THE SOFTWARE IS PROVIDED "AS IS" AND ISC DISCLAIMS ALL WARRANTIES WITH REGARD TO THIS SOFTWARE INCLUDING ALL IMPLIED WARRANTIES OF MERCHANTABILITY AND FITNESS. IN NO EVENT SHALL ISC BE LIABLE FOR ANY SPECIAL, DIRECT, INDIRECT, OR CONSEQUENTIAL DAMAGES OR ANY DAMAGES WHATSOEVER RESULTING FROM LOSS OF USE, DATA OR PROFITS, WHETHER IN AN ACTION OF CONTRACT, NEGLIGENCE OR OTHER TORTIOUS ACTION, ARISING OUT OF OR IN CONNECTION WITH THE USE OR PERFORMANCE OF THIS SOFTWARE.

Portions of this code release fall under one or more of the following Copyright notices. Please see individual source files for details.

For binary releases also see: OpenSSL-LICENSE.

Copyright (C) 1996-2001 Nominum, Inc.

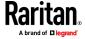

Permission to use, copy, modify, and distribute this software for any purpose with or without fee is hereby granted, provided that the above copyright notice and this permission notice appear in all copies.

THE SOFTWARE IS PROVIDED "AS IS" AND NOMINUM DISCLAIMS ALL WARRANTIES WITH REGARD TO THIS SOFTWARE INCLUDING ALL IMPLIED WARRANTIES OF MERCHANTABILITY AND FITNESS. IN NO EVENT SHALL NOMINUM BE LIABLE FOR ANY SPECIAL, DIRECT, INDIRECT, OR CONSEQUENTIAL DAMAGES OR ANY DAMAGES WHATSOEVER RESULTING FROM LOSS OF USE, DATA OR PROFITS, WHETHER IN AN ACTION OF CONTRACT, NEGLIGENCE OR OTHER TORTIOUS ACTION, ARISING OUT OF OR IN CONNECTION WITH THE USE OR PERFORMANCE OF THIS SOFTWARE.

-----

Copyright (C) 1995-2000 by Network Associates, Inc.

Permission to use, copy, modify, and/or distribute this software for any purpose with or without fee is hereby granted, provided that the above copyright notice and this permission notice appear in all copies.

THE SOFTWARE IS PROVIDED "AS IS" AND ISC AND NETWORK ASSOCIATES DISCLAIMS ALL WARRANTIES WITH REGARD TO THIS SOFTWARE INCLUDING ALL IMPLIED WARRANTIES OF MERCHANTABILITY AND FITNESS. IN NO EVENT SHALL ISC BE LIABLE FOR ANY SPECIAL, DIRECT, INDIRECT, OR CONSEQUENTIAL DAMAGES OR ANY DAMAGES WHATSOEVER RESULTING FROM LOSS OF USE, DATA OR PROFITS, WHETHER IN AN ACTION OF CONTRACT, NEGLIGENCE OR OTHER TORTIOUS ACTION, ARISING OUT OF OR IN CONNECTION WITH THE USE OR PERFORMANCE OF THIS SOFTWARE.

-----

Copyright (C) 2002 Stichting NLnet, Netherlands, stichting@nlnet.nl.

Permission to use, copy, modify, and distribute this software for any purpose with or without fee is hereby granted, provided that the above copyright notice and this permission notice appear in all copies.

THE SOFTWARE IS PROVIDED "AS IS" AND STICHTING NLNET DISCLAIMS ALL WARRANTIES WITH REGARD TO THIS SOFTWARE INCLUDING ALL IMPLIED WARRANTIES OF MERCHANTABILITY AND FITNESS. IN NO EVENT SHALL STICHTING NLNET BE LIABLE FOR ANY SPECIAL, DIRECT, INDIRECT, OR CONSEQUENTIAL DAMAGES OR ANY DAMAGES WHATSOEVER RESULTING FROM LOSS OF USE, DATA OR PROFITS, WHETHER IN AN ACTION OF CONTRACT, NEGLIGENCE OR OTHER TORTIOUS ACTION, ARISING OUT OF OR IN CONNECTION WITH THE USE OR PERFORMANCE OF THIS SOFTWARE.

The development of Dynamically Loadable Zones (DLZ) for Bind 9 was conceived and contributed by Rob Butler.

Permission to use, copy, modify, and distribute this software for any purpose with or without fee is hereby granted, provided that the above copyright notice and this permission notice appear in all copies.

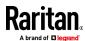

THE SOFTWARE IS PROVIDED "AS IS" AND ROB BUTLER DISCLAIMS ALL WARRANTIES WITH REGARD TO THIS SOFTWARE INCLUDING ALL IMPLIED WARRANTIES OF MERCHANTABILITY AND FITNESS. IN NO EVENT SHALL ROB BUTLER BE LIABLE FOR ANY SPECIAL, DIRECT, INDIRECT, OR CONSEQUENTIAL DAMAGES OR ANY DAMAGES WHATSOEVER RESULTING FROM LOSS OF USE, DATA OR PROFITS, WHETHER IN AN ACTION OF CONTRACT, NEGLIGENCE OR OTHER TORTIOUS ACTION, ARISING OUT OF OR IN CONNECTION WITH THE USE OR PERFORMANCE OF THIS SOFTWARE.

\_\_\_\_\_

Copyright (c) 1987, 1990, 1993, 1994

The Regents of the University of California. All rights reserved.

Redistribution and use in source and binary forms, with or without modification, are permitted provided that the following conditions are met:

- 1. Redistributions of source code must retain the above copyright notice, this list of conditions and the following disclaimer.
- 2. Redistributions in binary form must reproduce the above copyright notice, this list of conditions and the following disclaimer in the documentation and/or other materials provided with the distribution.
- 3. Neither the name of the University nor the names of its contributors may be used to endorse or promote products derived from this software without specific prior written permission.

THIS SOFTWARE IS PROVIDED BY THE REGENTS AND CONTRIBUTORS "AS IS" AND ANY EXPRESS OR IMPLIED WARRANTIES, INCLUDING, BUT NOT LIMITED TO, THE IMPLIED WARRANTIES OF MERCHANTABILITY AND FITNESS FOR A PARTICULAR PURPOSE ARE DISCLAIMED. IN NO EVENT SHALL THE REGENTS OR CONTRIBUTORS BE LIABLE FOR ANY DIRECT, INDIRECT, INCIDENTAL, SPECIAL, EXEMPLARY, OR CONSEQUENTIAL DAMAGES (INCLUDING, BUT NOT LIMITED TO, PROCUREMENT OF SUBSTITUTE GOODS OR SERVICES; LOSS OF USE, DATA, OR PROFITS; OR BUSINESS INTERRUPTION) HOWEVER CAUSED AND ON ANY THEORY OF LIABILITY, WHETHER IN CONTRACT, STRICT LIABILITY, OR TORT (INCLUDING NEGLIGENCE OR OTHERWISE) ARISING IN ANY WAY OUT OF THE USE OF THIS SOFTWARE, EVEN IF ADVISED OF THE POSSIBILITY OF SUCH DAMAGE.

\_\_\_\_\_

Copyright (C) The Internet Society 2005. This version of this module is part of RFC 4178; see the RFC itself for full legal notices.

(The above copyright notice is per RFC 3978 5.6 (a), q.v.)

\_\_\_\_\_

Copyright (c) 2004 Masarykova universita

(Masaryk University, Brno, Czech Republic)

All rights reserved.

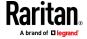

- 1. Redistributions of source code must retain the above copyright notice, this list of conditions and the following disclaimer.
- 2. Redistributions in binary form must reproduce the above copyright notice, this list of conditions and the following disclaimer in the documentation and/or other materials provided with the distribution.
- 3. Neither the name of the University nor the names of its contributors may be used to endorse or promote products derived from this software without specific prior written permission.

THIS SOFTWARE IS PROVIDED BY THE COPYRIGHT HOLDERS AND CONTRIBUTORS "AS IS" AND ANY EXPRESS OR IMPLIED WARRANTIES, INCLUDING, BUT NOT LIMITED TO, THE IMPLIED WARRANTIES OF MERCHANTABILITY AND FITNESS FOR A PARTICULAR PURPOSE ARE DISCLAIMED. IN NO EVENT SHALL THE COPYRIGHT OWNER OR CONTRIBUTORS BE LIABLE FOR ANY DIRECT, INDIRECT, INCIDENTAL, SPECIAL, EXEMPLARY, OR CONSEQUENTIAL DAMAGES (INCLUDING, BUT NOT LIMITED TO, PROCUREMENT OF SUBSTITUTE GOODS OR SERVICES; LOSS OF USE, DATA, OR PROFITS; OR BUSINESS INTERRUPTION) HOWEVER CAUSED AND ON ANY THEORY OF LIABILITY, WHETHER IN CONTRACT, STRICT LIABILITY, OR TORT (INCLUDING NEGLIGENCE OR OTHERWISE) ARISING IN ANY WAY OUT OF THE USE OF THIS SOFTWARE, EVEN IF ADVISED OF THE POSSIBILITY OF SUCH DAMAGE.

Copyright (c) 1997 - 2003 Kungliga Tekniska Hogskolan (Royal Institute of Technology, Stockholm, Sweden).

All rights reserved.

- 1. Redistributions of source code must retain the above copyright notice, this list of conditions and the following disclaimer.
- 2. Redistributions in binary form must reproduce the above copyright notice, this list of conditions and the following disclaimer in the documentation and/or other materials provided with the distribution.
- 3. Neither the name of the Institute nor the names of its contributors may be used to endorse or promote products derived from this software without specific prior written permission.

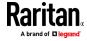

THIS SOFTWARE IS PROVIDED BY THE INSTITUTE AND CONTRIBUTORS "AS IS" AND ANY EXPRESS OR IMPLIED WARRANTIES, INCLUDING, BUT NOT LIMITED TO, THE IMPLIED WARRANTIES OF MERCHANTABILITY AND FITNESS FOR A PARTICULAR PURPOSE ARE DISCLAIMED. IN NO EVENT SHALL THE INSTITUTE OR CONTRIBUTORS BE LIABLE FOR ANY DIRECT, INDIRECT, INCIDENTAL, SPECIAL, EXEMPLARY, OR CONSEQUENTIAL DAMAGES (INCLUDING, BUT NOT LIMITED TO, PROCUREMENT OF SUBSTITUTE GOODS OR SERVICES; LOSS OF USE, DATA, OR PROFITS; OR BUSINESS INTERRUPTION) HOWEVER CAUSED AND ON ANY THEORY OF LIABILITY, WHETHER IN CONTRACT, STRICT LIABILITY, OR TORT (INCLUDING NEGLIGENCE OR OTHERWISE) ARISING IN ANY WAY OUT OF THE USE OF THIS SOFTWARE, EVEN IF ADVISED OF THE POSSIBILITY OF SUCH DAMAGE.

### Copyright (c) 1998 Doug Rabson

All rights reserved.

Redistribution and use in source and binary forms, with or without modification, are permitted provided that the following conditions are met:

- 1. Redistributions of source code must retain the above copyright notice, this list of conditions and the following disclaimer.
- 2. Redistributions in binary form must reproduce the above copyright notice, this list of conditions and the following disclaimer in the documentation and/or other materials provided with the distribution.

THIS SOFTWARE IS PROVIDED BY THE AUTHOR AND CONTRIBUTORS ``AS IS'' AND ANY EXPRESS OR IMPLIED WARRANTIES, INCLUDING, BUT NOT LIMITED TO, THE IMPLIED WARRANTIES OF MERCHANTABILITY AND FITNESS FOR A PARTICULAR PURPOSE ARE DISCLAIMED. IN NO EVENT SHALL THE AUTHOR OR CONTRIBUTORS BE LIABLE FOR ANY DIRECT, INDIRECT, INCIDENTAL, SPECIAL, EXEMPLARY, OR CONSEQUENTIAL DAMAGES (INCLUDING, BUT NOT LIMITED TO, PROCUREMENT OF SUBSTITUTE GOODS OR SERVICES; LOSS OF USE, DATA, OR PROFITS; OR BUSINESS INTERRUPTION) HOWEVER CAUSED AND ON ANY THEORY OF LIABILITY, WHETHER IN CONTRACT, STRICT LIABILITY, OR TORT (INCLUDING NEGLIGENCE OR OTHERWISE) ARISING IN ANY WAY OUT OF THE USE OF THIS SOFTWARE, EVEN IF ADVISED OF THE POSSIBILITY OF SUCH DAMAGE.

Copyright ((c)) 2002, Rice University

All rights reserved.

- \* Redistributions of source code must retain the above copyright notice, this list of conditions and the following disclaimer.
- \* Redistributions in binary form must reproduce the above copyright notice, this list of conditions and the following disclaimer in the documentation and/or other materials provided with the distribution.

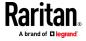

\* Neither the name of Rice University (RICE) nor the names of its contributors may be used to endorse or promote products derived from this software without specific prior written permission.

This software is provided by RICE and the contributors on an "as is" basis, without any representations or warranties of any kind, express or implied including, but not limited to, representations or warranties of non-infringement, merchantability or fitness for a particular purpose. In no event shall RICE or contributors be liable for any direct, indirect, incidental, special, exemplary, or consequential damages (including, but not limited to, procurement of substitute goods or services; loss of use, data, or profits; or business interruption) however caused and on any theory of liability, whether in contract, strict liability, or tort (including negligence or otherwise) arising in any way out of the use of this software, even if advised of the possibility of such damage.

-----

Copyright (c) 1993 by Digital Equipment Corporation.

Permission to use, copy, modify, and distribute this software for any purpose with or without fee is hereby granted, provided that the above copyright notice and this permission notice appear in all copies, and that the name of Digital Equipment Corporation not be used in advertising or publicity pertaining to distribution of the document or software without specific, written prior permission.

THE SOFTWARE IS PROVIDED "AS IS" AND DIGITAL EQUIPMENT CORP.
DISCLAIMS ALL WARRANTIES WITH REGARD TO THIS SOFTWARE, INCLUDING
ALL IMPLIED WARRANTIES OF MERCHANTABILITY AND FITNESS. IN NO
EVENT SHALL DIGITAL EQUIPMENT CORPORATION BE LIABLE FOR ANY SPECIAL,
DIRECT, INDIRECT, OR CONSEQUENTIAL DAMAGES OR ANY DAMAGES
WHATSOEVER RESULTING FROM LOSS OF USE, DATA OR PROFITS, WHETHER IN
AN ACTION OF CONTRACT, NEGLIGENCE OR OTHER TORTIOUS ACTION,
ARISING OUT OF OR IN CONNECTION WITH THE USE OR PERFORMANCE OF
THIS SOFTWARE.

\_\_\_\_\_

Copyright 2000 Aaron D. Gifford. All rights reserved.

- 1. Redistributions of source code must retain the above copyright notice, this list of conditions and the following disclaimer.
- 2. Redistributions in binary form must reproduce the above copyright notice, this list of conditions and the following disclaimer in the documentation and/or other materials provided with the distribution.
- 3. Neither the name of the copyright holder nor the names of contributors may be used to endorse or promote products derived from this software without specific prior written permission.

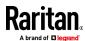

THIS SOFTWARE IS PROVIDED BY THE AUTHOR(S) AND CONTRIBUTOR(S) "AS IS" AND ANY EXPRESS OR IMPLIED WARRANTIES, INCLUDING, BUT NOT LIMITED TO, THE IMPLIED WARRANTIES OF MERCHANTABILITY AND FITNESS FOR A PARTICULAR PURPOSE ARE DISCLAIMED. IN NO EVENT SHALL THE AUTHOR(S) OR CONTRIBUTOR(S) BE LIABLE FOR ANY DIRECT, INDIRECT, INCIDENTAL, SPECIAL, EXEMPLARY, OR CONSEQUENTIAL DAMAGES (INCLUDING, BUT NOT LIMITED TO, PROCUREMENT OF SUBSTITUTE GOODS OR SERVICES; LOSS OF USE, DATA, OR PROFITS; OR BUSINESS INTERRUPTION) HOWEVER CAUSED AND ON ANY THEORY OF LIABILITY, WHETHER IN CONTRACT, STRICT LIABILITY, OR TORT (INCLUDING NEGLIGENCE OR OTHERWISE) ARISING IN ANY WAY OUT OF THE USE OF THIS SOFTWARE, EVEN IF ADVISED OF THE POSSIBILITY OF SUCH DAMAGE.

\_\_\_\_\_

Copyright (c) 1998 Doug Rabson.

Copyright (c) 2001 Jake Burkholder.

All rights reserved.

Redistribution and use in source and binary forms, with or without modification, are permitted provided that the following conditions are met:

- 1. Redistributions of source code must retain the above copyright notice, this list of conditions and the following disclaimer.
- 2. Redistributions in binary form must reproduce the above copyright notice, this list of conditions and the following disclaimer in the documentation and/or other materials provided with the distribution.

THIS SOFTWARE IS PROVIDED BY THE AUTHOR AND CONTRIBUTORS "AS IS" AND ANY EXPRESS OR IMPLIED WARRANTIES, INCLUDING, BUT NOT LIMITED TO, THE IMPLIED WARRANTIES OF MERCHANTABILITY AND FITNESS FOR A PARTICULAR PURPOSE ARE DISCLAIMED. IN NO EVENT SHALL THE AUTHOR OR CONTRIBUTORS BE LIABLE FOR ANY DIRECT, INDIRECT, INCIDENTAL, SPECIAL, EXEMPLARY, OR CONSEQUENTIAL DAMAGES (INCLUDING, BUT NOT LIMITED TO, PROCUREMENT OF SUBSTITUTE GOODS OR SERVICES; LOSS OF USE, DATA, OR PROFITS; OR BUSINESS INTERRUPTION) HOWEVER CAUSED AND ON ANY THEORY OF LIABILITY, WHETHER IN CONTRACT, STRICT LIABILITY, OR TORT (INCLUDING NEGLIGENCE OR OTHERWISE) ARISING IN ANY WAY OUT OF THE USE OF THIS SOFTWARE, EVEN IF ADVISED OF THE POSSIBILITY OF SUCH DAMAGE.

-----

Copyright (C) 1995, 1996, 1997, and 1998 WIDE Project.

All rights reserved.

Redistribution and use in source and binary forms, with or without modification, are permitted provided that the following conditions are met:

1. Redistributions of source code must retain the above copyright notice, this list of conditions and the following disclaimer.

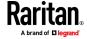

- 2. Redistributions in binary form must reproduce the above copyright notice, this list of conditions and the following disclaimer in the documentation and/or other materials provided with the distribution.
- 3. Neither the name of the project nor the names of its contributors may be used to endorse or promote products derived from this software without specific prior written permission.

THIS SOFTWARE IS PROVIDED BY THE PROJECT AND CONTRIBUTORS ``AS IS'' AND ANY EXPRESS OR IMPLIED WARRANTIES, INCLUDING, BUT NOT LIMITED TO, THE IMPLIED WARRANTIES OF MERCHANTABILITY AND FITNESS FOR A PARTICULAR PURPOSE ARE DISCLAIMED. IN NO EVENT SHALL THE PROJECT OR CONTRIBUTORS BE LIABLE FOR ANY DIRECT, INDIRECT, INCIDENTAL, SPECIAL, EXEMPLARY, OR CONSEQUENTIAL DAMAGES (INCLUDING, BUT NOT LIMITED TO, PROCUREMENT OF SUBSTITUTE GOODS OR SERVICES; LOSS OF USE, DATA, OR PROFITS; OR BUSINESS INTERRUPTION) HOWEVER CAUSED AND ON ANY THEORY OF LIABILITY, WHETHER IN CONTRACT, STRICT LIABILITY, OR TORT (INCLUDING NEGLIGENCE OR OTHERWISE) ARISING IN ANY WAY OUT OF THE USE OF THIS SOFTWARE, EVEN IF ADVISED OF THE POSSIBILITY OF SUCH DAMAGE.

-----

Copyright (c) 1999-2000 by Nortel Networks Corporation

Permission to use, copy, modify, and distribute this software for any purpose with or without fee is hereby granted, provided that the above copyright notice and this permission notice appear in all copies.

THE SOFTWARE IS PROVIDED "AS IS" AND NORTEL NETWORKS DISCLAIMS ALL WARRANTIES WITH REGARD TO THIS SOFTWARE INCLUDING ALL IMPLIED WARRANTIES OF MERCHANTABILITY AND FITNESS. IN NO EVENT SHALL NORTEL NETWORKS BE LIABLE FOR ANY SPECIAL, DIRECT, INDIRECT, OR CONSEQUENTIAL DAMAGES OR ANY DAMAGES WHATSOEVER RESULTING FROM LOSS OF USE, DATA OR PROFITS, WHETHER IN AN ACTION OF CONTRACT, NEGLIGENCE OR OTHER TORTIOUS ACTION, ARISING OUT OF OR IN CONNECTION WITH THE USE OR PERFORMANCE OF THIS SOFTWARE.

\_\_\_\_\_

Copyright (c) 2000-2002 Japan Network Information Center. All rights reserved.

By using this file, you agree to the terms and conditions set forth bellow. LICENSE TERMS AND CONDITIONS

The following License Terms and Conditions apply, unless a different license is obtained from Japan Network Information Center ("JPNIC"), a Japanese association, Kokusai-Kougyou-Kanda Bldg 6F, 2-3-4 Uchi-Kanda, Chiyoda-ku, Tokyo 101-0047, Japan.

- 1. Use, Modification and Redistribution (including distribution of any modified or derived work) in source and/or binary forms is permitted under this License Terms and Conditions.
- 2. Redistribution of source code must retain the copyright notices as they appear in each source code file, this License Terms and Conditions.

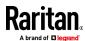

3. Redistribution in binary form must reproduce the Copyright Notice, this License Terms and Conditions, in the documentation and/or other materials provided with the distribution. For the purposes of binary distribution the "Copyright Notice" refers to the following language:

"Copyright (c) 2000-2002 Japan Network Information Center. All rights reserved."

- 4. The name of JPNIC may not be used to endorse or promote products derived from this Software without specific prior written approval of JPNIC.
- 5. Disclaimer/Limitation of Liability: THIS SOFTWARE IS PROVIDED BY JPNIC "AS IS" AND ANY EXPRESS OR IMPLIED WARRANTIES, INCLUDING, BUT NOT LIMITED TO, THE IMPLIED WARRANTIES OF MERCHANTABILITY AND FITNESS FOR A PARTICULAR PURPOSE ARE DISCLAIMED. IN NO EVENT SHALL JPNIC BE LIABLE FOR ANY DIRECT, INDIRECT, INCIDENTAL, SPECIAL, EXEMPLARY, OR CONSEQUENTIAL DAMAGES (INCLUDING, BUT NOT LIMITED TO, PROCUREMENT OF SUBSTITUTE GOODS OR SERVICES; LOSS OF USE, DATA, OR PROFITS; OR BUSINESS INTERRUPTION) HOWEVER CAUSED AND ON ANY THEORY OF LIABILITY, WHETHER IN CONTRACT, STRICT LIABILITY, OR TORT (INCLUDING NEGLIGENCE OR OTHERWISE) ARISING IN ANY WAY OUT OF THE USE OF THIS SOFTWARE, EVEN IF ADVISED OF THE POSSIBILITY OF SUCH DAMAGES.

\_\_\_\_\_

### Copyright (C) 2004 Nominet, Ltd.

Permission to use, copy, modify, and distribute this software for any purpose with or without fee is hereby granted, provided that the above copyright notice and this permission notice appear in all copies.

THE SOFTWARE IS PROVIDED "AS IS" AND NOMINET DISCLAIMS ALL WARRANTIES WITH REGARD TO THIS SOFTWARE INCLUDING ALL IMPLIED WARRANTIES OF MERCHANTABILITY AND FITNESS. IN NO EVENT SHALL ISC BE LIABLE FOR ANY SPECIAL, DIRECT, INDIRECT, OR CONSEQUENTIAL DAMAGES OR ANY DAMAGES WHATSOEVER RESULTING FROM LOSS OF USE, DATA OR PROFITS, WHETHER IN AN ACTION OF CONTRACT, NEGLIGENCE OR OTHER TORTIOUS ACTION, ARISING OUT OF OR IN CONNECTION WITH THE USE OR PERFORMANCE OF THIS SOFTWARE.

-----

# Portions Copyright RSA Security Inc.

License to copy and use this software is granted provided that it is identified as "RSA Security Inc. PKCS #11 Cryptographic Token Interface (Cryptoki)" in all material mentioning or referencing this software.

License is also granted to make and use derivative works provided that such works are identified as "derived from the RSA Security Inc. PKCS #11 Cryptographic Token Interface (Cryptoki)" in all material mentioning or referencing the derived work.

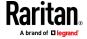

RSA Security Inc. makes no representations concerning either the merchantability of this software or the suitability of this software for any particular purpose. It is provided "as is" without express or implied warranty of any kind.

\_\_\_\_\_

Copyright (c) 1996, David Mazieres <dm@uun.org>

Copyright (c) 2008, Damien Miller <djm@openbsd.org>

Permission to use, copy, modify, and distribute this software for any purpose with or without fee is hereby granted, provided that the above copyright notice and this permission notice appear in all copies.

THE SOFTWARE IS PROVIDED "AS IS" AND THE AUTHOR DISCLAIMS ALL WARRANTIES WITH REGARD TO THIS SOFTWARE INCLUDING ALL IMPLIED WARRANTIES OF MERCHANTABILITY AND FITNESS. IN NO EVENT SHALL THE AUTHOR BE LIABLE FOR ANY SPECIAL, DIRECT, INDIRECT, OR CONSEQUENTIAL DAMAGES OR ANY DAMAGES WHATSOEVER RESULTING FROM LOSS OF USE, DATA OR PROFITS, WHETHER IN AN ACTION OF CONTRACT, NEGLIGENCE OR OTHER TORTIOUS ACTION, ARISING OUT OF OR IN CONNECTION WITH THE USE OR PERFORMANCE OF THIS SOFTWARE.

-----

Copyright (c) 2000-2001 The OpenSSL Project. All rights reserved.

Redistribution and use in source and binary forms, with or without modification, are permitted provided that the following conditions are met:

- 1. Redistributions of source code must retain the above copyright notice, this list of conditions and the following disclaimer.
- 2. Redistributions in binary form must reproduce the above copyright notice, this list of conditions and the following disclaimer in the documentation and/or other materials provided with the distribution.
- 3. All advertising materials mentioning features or use of this software must display the following acknowledgment:
- "This product includes software developed by the OpenSSL Project for use in the OpenSSL Toolkit. (http://www.OpenSSL.org/)"
- 4. The names "OpenSSL Toolkit" and "OpenSSL Project" must not be used to endorse or promote products derived from this software without prior written permission. For written permission, please contact licensing@OpenSSL.org.
- 5. Products derived from this software may not be called "OpenSSL" nor may "OpenSSL" appear in their names without prior written permission of the OpenSSL Project.
- 6. Redistributions of any form whatsoever must retain the following acknowledgment:

"This product includes software developed by the OpenSSL Project for use in the OpenSSL Toolkit (http://www.OpenSSL.org/)"

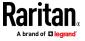

THIS SOFTWARE IS PROVIDED BY THE OPENSSL PROJECT "AS IS" AND ANY EXPRESSED OR IMPLIED WARRANTIES, INCLUDING, BUT NOT LIMITED TO, THE IMPLIED WARRANTIES OF MERCHANTABILITY AND FITNESS FOR A PARTICULAR PURPOSE ARE DISCLAIMED. IN NO EVENT SHALL THE OPENSSL PROJECT OR ITS CONTRIBUTORS BE LIABLE FOR ANY DIRECT, INDIRECT, INCIDENTAL, SPECIAL, EXEMPLARY, OR CONSEQUENTIAL DAMAGES (INCLUDING, BUT NOT LIMITED TO, PROCUREMENT OF SUBSTITUTE GOODS OR SERVICES; LOSS OF USE, DATA, OR PROFITS; OR BUSINESS INTERRUPTION) HOWEVER CAUSED AND ON ANY THEORY OF LIABILITY, WHETHER IN CONTRACT, STRICT LIABILITY, OR TORT (INCLUDING NEGLIGENCE OR OTHERWISE) ARISING IN ANY WAY OUT OF THE USE OF THIS SOFTWARE, EVEN IF ADVISED OF THE POSSIBILITY OF SUCH DAMAGE.

\_\_\_\_\_

Copyright (c) 1995, 1997, 1998 The NetBSD Foundation, Inc.

All rights reserved.

Redistribution and use in source and binary forms, with or without modification, are permitted provided that the following conditions are met:

- 1. Redistributions of source code must retain the above copyright notice, this list of conditions and the following disclaimer.
- 2. Redistributions in binary form must reproduce the above copyright notice, this list of conditions and the following disclaimer in the documentation and/or other materials provided with the distribution.

THIS SOFTWARE IS PROVIDED BY THE NETBSD FOUNDATION, INC. AND CONTRIBUTORS "AS IS" AND ANY EXPRESS OR IMPLIED WARRANTIES, INCLUDING, BUT NOT LIMITED TO, THE IMPLIED WARRANTIES OF MERCHANTABILITY AND FITNESS FOR A PARTICULAR PURPOSE ARE DISCLAIMED. IN NO EVENT SHALL THE FOUNDATION OR CONTRIBUTORS BE LIABLE FOR ANY DIRECT, INDIRECT, INCIDENTAL, SPECIAL, EXEMPLARY, OR CONSEQUENTIAL DAMAGES (INCLUDING, BUT NOT LIMITED TO, PROCUREMENT OF SUBSTITUTE GOODS OR SERVICES; LOSS OF USE, DATA, OR PROFITS; OR BUSINESS INTERRUPTION) HOWEVER CAUSED AND ON ANY THEORY OF LIABILITY, WHETHER IN CONTRACT, STRICT LIABILITY, OR TORT (INCLUDING NEGLIGENCE OR OTHERWISE) ARISING IN ANY WAY OUT OF THE USE OF THIS SOFTWARE, EVEN IF ADVISED OF THE POSSIBILITY OF SUCH DAMAGE.

# **Licenses - Clish**

This package contains code which is copyrighted to multiple sources. The initial public release of this software was developed by Graeme McKerrell whilst in the employment of 3Com Europe Ltd.

Copyright (c) 2005, 3Com Corporation

All rights reserved.

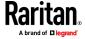

- \* Redistributions of source code must retain the above copyright notice, this list of conditions and the following disclaimer.
- \* Redistributions in binary form must reproduce the above copyright notice, this list of conditions and the following disclaimer in the documentation and/or other materials provided with the distribution.
- \* Neither the name of 3Com Corporation nor the names of its contributors may be used to endorse or promote products derived from this software without specific prior written permission.

THIS SOFTWARE IS PROVIDED BY THE COPYRIGHT HOLDERS AND CONTRIBUTORS "AS IS" AND ANY EXPRESS OR IMPLIED WARRANTIES, INCLUDING, BUT NOT LIMITED TO, THE IMPLIED WARRANTIES OF MERCHANTABILITY AND FITNESS FOR A PARTICULAR PURPOSE ARE DISCLAIMED. IN NO EVENT SHALL THE COPYRIGHT OWNER OR CONTRIBUTORS BE LIABLE FOR ANY DIRECT, INDIRECT, INCIDENTAL, SPECIAL, EXEMPLARY, OR CONSEQUENTIAL DAMAGES (INCLUDING, BUT NOT LIMITED TO, PROCUREMENT OF SUBSTITUTE GOODS OR SERVICES; LOSS OF USE, DATA, OR PROFITS; OR BUSINESS INTERRUPTION) HOWEVER CAUSED AND ON ANY THEORY OF LIABILITY, WHETHER IN CONTRACT, STRICT LIABILITY, OR TORT (INCLUDING NEGLIGENCE OR OTHERWISE) ARISING IN ANY WAY OUT OF THE USE OF THIS SOFTWARE, EVEN IF ADVISED OF THE POSSIBILITY OF SUCH DAMAGE.

Newport Networks Ltd.

The 0.6-0.7 releases of this software was developed by Graeme McKerrell whilst in the employment of Newport Networks Ltd.

As well as enhancing the existing code the following new modules were developed.

Copyright (c) 2005,2006, Newport Networks Ltd

All rights reserved.

- \* Redistributions of source code must retain the above copyright notice, this list of conditions and the following disclaimer.
- \* Redistributions in binary form must reproduce the above copyright notice, this list of conditions and the following disclaimer in the documentation and/or other materials provided with the distribution.
- \* Neither the name of Newport Networks Ltd nor the names of its contributors may be used to endorse or promote products derived from this software without specific prior written permission.

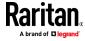

THIS SOFTWARE IS PROVIDED BY THE COPYRIGHT HOLDERS AND CONTRIBUTORS "AS IS" AND ANY EXPRESS OR IMPLIED WARRANTIES, INCLUDING, BUT NOT LIMITED TO, THE IMPLIED WARRANTIES OF MERCHANTABILITY AND FITNESS FOR A PARTICULAR PURPOSE ARE DISCLAIMED. IN NO EVENT SHALL THE COPYRIGHT OWNER OR CONTRIBUTORS BE LIABLE FOR ANY DIRECT, INDIRECT, INCIDENTAL, SPECIAL, EXEMPLARY, OR CONSEQUENTIAL DAMAGES (INCLUDING, BUT NOT LIMITED TO, PROCUREMENT OF SUBSTITUTE GOODS OR SERVICES; LOSS OF USE, DATA, OR PROFITS; OR BUSINESS INTERRUPTION) HOWEVER CAUSED AND ON ANY THEORY OF LIABILITY, WHETHER IN CONTRACT, STRICT LIABILITY, OR TORT (INCLUDING NEGLIGENCE OR OTHERWISE) ARISING IN ANY WAY OUT OF THE USE OF THIS SOFTWARE, EVEN IF ADVISED OF THE POSSIBILITY OF SUCH DAMAGE.

tinyxml

Yves Berquin

As of release 0.6 the tinyxml library is included (unchanged) as part of the distribution.

tinyxml (v2.5.1)

http://www.sourceforge.net/projects/tinyxml

Original file by Yves Berquin.

This software is provided 'as-is', without any express or implied warranty. In no event will the authors be held liable for any damages arising from the use of this software.

Permission is granted to anyone to use this software for any purpose, including commercial applications, and to alter it and redistribute it freely, subject to the following restrictions:

- 1. The origin of this software must not be misrepresented; you must not claim that you wrote the original software. If you use this software in a product, an acknowledgment in the product documentation would be appreciated but is not required.
- 2. Altered source versions must be plainly marked as such, and must not be misrepresented as being the original software.
- 3. This notice may not be removed or altered from any source distribution. GNU binutils

As of release 0.7.1 libbfd can be used to resolve symbols forstacktraces. This feature can be turned off if linking with GPL code is problematic, using "configure --without-gpl".

The Binary File Descriptor library is part of GNU binutils

http://www.gnu.org/software/binutils/

The following file is licensed under the GPLv2.

This file is part of the CLISH project http://clish.sourceforge.net/

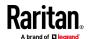

The code in this file is free software; you can redistribute it and/or modify it under the terms of the GNU General Public License as published by the Free Software Foundation; version 2

This code is distributed in the hope that it will be useful, but WITHOUT ANY WARRANTY; without even the implied warranty of MERCHANTABILITY or FITNESS FOR A PARTICULAR PURPOSE. See the GNU General Public License for more details.

You should have received a copy of the GNU General Public License along with this program; if not, write to the Free Software Foundation, 59 Temple Place - Suite 330, Boston, MA 02111-1307, USA.

Derived from addr2line.c in the GNU binutils package by Ulrich.Lauther@mchp.siemens.de

**GNU GENERAL PUBLIC LICENSE** 

Version 2, June 1991

Copyright (C) 1989, 1991 Free Software Foundation, Inc.

51 Franklin Street, Fifth Floor, Boston, MA 02110-1301 USA

Everyone is permitted to copy and distribute verbatim copies of this license document, but changing it is not allowed.

#### Preamble

The licenses for most software are designed to take away your freedom to share and change it. By contrast, the GNU General Public License is intended to guarantee your freedom to share and change free software--to make sure the software is free for all its users. This General Public License applies to most of the Free Software Foundation's software and to any other program whose authors commit to using it. (Some other Free Software Foundation software is covered by the GNU Lesser General Public License instead.) You can apply it to your programs, too.

When we speak of free software, we are referring to freedom, not price. Our General Public Licenses are designed to make sure that you have the freedom to distribute copies of free software (and charge for this service if you wish), that you receive source code or can get it if you want it, that you can change the software or use pieces of it in new free programs; and that you know you can do these things.

To protect your rights, we need to make restrictions that forbid anyone to deny you these rights or to ask you to surrender the rights. These restrictions translate to certain responsibilities for you if you distribute copies of the software, or if you modify it.

For example, if you distribute copies of such a program, whether gratis or for a fee, you must give the recipients all the rights that you have. You must make sure that they, too, receive or can get the source code. And you must show them these terms so they know their rights.

We protect your rights with two steps: (1) copyright the software, and (2) offer you this license which gives you legal permission to copy, distribute and/or modify the software.

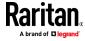

Also, for each author's protection and ours, we want to make certain that everyone understands that there is no warranty for this free software. If the software is modified by someone else and passed on, we want its recipients to know that what they have is not the original, so that any problems introduced by others will not reflect on the original authors' reputations.

Finally, any free program is threatened constantly by software patents. We wish to avoid the danger that redistributors of a free program will individually obtain patent licenses, in effect making the program proprietary. To prevent this, we have made it clear that any patent must be licensed for everyone's free use or not licensed at all.

The precise terms and conditions for copying, distribution and modification follow.

### GNU GENERAL PUBLIC LICENSE

### TERMS AND CONDITIONS FOR COPYING, DISTRIBUTION AND MODIFICATION

O. This License applies to any program or other work which contains a notice placed by the copyright holder saying it may be distributed under the terms of this General Public License. The "Program", below, refers to any such program or work, and a "work based on the Program" means either the Program or any derivative work under copyright law: that is to say, a work containing the Program or a portion of it, either verbatim or with modifications and/or translated into another language. (Hereinafter, translation is included without limitation in the term "modification".) Each licensee is addressed as "you".

Activities other than copying, distribution and modification are not covered by this License; they are outside its scope. The act of running the Program is not restricted, and the output from the Program is covered only if its contents constitute a work based on the Program (independent of having been made by running the Program). Whether that is true depends on what the Program does.

1. You may copy and distribute verbatim copies of the Program's source code as you receive it, in any medium, provided that you conspicuously and appropriately publish on each copy an appropriate copyright notice and disclaimer of warranty; keep intact all the notices that refer to this License and to the absence of any warranty; and give any other recipients of the Program a copy of this License along with the Program.

You may charge a fee for the physical act of transferring a copy, and you may at your option offer warranty protection in exchange for a fee.

- 2. You may modify your copy or copies of the Program or any portion of it, thus forming a work based on the Program, and copy and distribute such modifications or work under the terms of Section 1 above, provided that you also meet all of these conditions:
- a) You must cause the modified files to carry prominent notices stating that you changed the files and the date of any change.

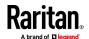

- b) You must cause any work that you distribute or publish, that in whole or in part contains or is derived from the Program or any part thereof, to be licensed as a whole at no charge to all third parties under the terms of this License.
- c) If the modified program normally reads commands interactively when run, you must cause it, when started running for such interactive use in the most ordinary way, to print or display an announcement including an appropriate copyright notice and a notice that there is no warranty (or else, saying that you provide a warranty) and that users may redistribute the program under these conditions, and telling the user how to view a copy of this License. (Exception: if the Program itself is interactive but does not normally print such an announcement, your work based on the Program is not required to print an announcement.)

These requirements apply to the modified work as a whole. If identifiable sections of that work are not derived from the Program, and can be reasonably considered independent and separate works in themselves, then this License, and its terms, do not apply to those sections when you distribute them as separate works. But when you distribute the same sections as part of a whole which is a work based on the Program, the distribution of the whole must be on the terms of this License, whose permissions for other licensees extend to the entire whole, and thus to each and every part regardless of who wrote it.

Thus, it is not the intent of this section to claim rights or contest your rights to work written entirely by you; rather, the intent is to exercise the right to control the distribution of derivative or collective works based on the Program. In addition, mere aggregation of another work not based on the Program with the Program (or with a work based on the Program) on a volume of a storage or distribution medium does not bring the other work under the scope of this License.

- 3. You may copy and distribute the Program (or a work based on it, under Section 2) in object code or executable form under the terms of Sections 1 and 2 above provided that you also do one of the following:
- a) Accompany it with the complete corresponding machine-readable source code, which must be distributed under the terms of Sections 1 and 2 above on a medium customarily used for software interchange; or, b) Accompany it with a written offer, valid for at least three years, to give any third party, for a charge no more than your cost of physically performing source distribution, a complete machine-readable copy of the corresponding source code, to be distributed under the terms of Sections 1 and 2 above on a medium customarily used for software interchange; or, c) Accompany it with the information you received as to the offer to distribute corresponding source code. (This alternative is allowed only for noncommercial distribution and only if you received the program in object code or executable form with such an offer, in accord with Subsection b above.)

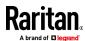

The source code for a work means the preferred form of the work for making modifications to it. For an executable work, complete source code means all the source code for all modules it contains, plus any associated interface definition files, plus the scripts used to control compilation and installation of the executable. However, as a special exception, the source code distributed need not include anything that is normally distributed (in either source or binary form) with the major components (compiler, kernel, and so on) of the operating system on which the executable runs, unless that component itself accompanies the executable.

If distribution of executable or object code is made by offering access to copy from a designated place, then offering equivalent access to copy the source code from the same place counts as distribution of the source code, even though third parties are not compelled to copy the source along with the object code.

- 4. You may not copy, modify, sublicense, or distribute the Program except as expressly provided under this License. Any attempt otherwise to copy, modify, sublicense or distribute the Program is void, and will automatically terminate your rights under this License. However, parties who have received copies, or rights, from you under this License will not have their licenses terminated so long as such parties remain in full compliance.
- 5. You are not required to accept this License, since you have not signed it. However, nothing else grants you permission to modify or distribute the Program or its derivative works. These actions are prohibited by law if you do not accept this License. Therefore, by modifying or distributing the Program (or any work based on the Program), you indicate your acceptance of this License to do so, and all its terms and conditions for copying, distributing or modifying the Program or works based on it.
- 6. Each time you redistribute the Program (or any work based on the Program), the recipient automatically receives a license from the original licensor to copy, distribute or modify the Program subject to these terms and conditions. You may not impose any further restrictions on the recipients' exercise of the rights granted herein. You are not responsible for enforcing compliance by third parties to this License.
- 7. If, as a consequence of a court judgment or allegation of patent infringement or for any other reason (not limited to patent issues), conditions are imposed on you (whether by court order, agreement or otherwise) that contradict the conditions of this License, they do not excuse you from the conditions of this License. If you cannot distribute so as to satisfy simultaneously your obligations under this License and any other pertinent obligations, then as a consequence you may not distribute the Program at all. For example, if a patent license would not permit royalty-free redistribution of the Program by all those who receive copies directly or indirectly through you, then the only way you could satisfy both it and this License would be to refrain entirely from distribution of the Program.

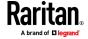

If any portion of this section is held invalid or unenforceable under any particular circumstance, the balance of the section is intended to apply and the section as a whole is intended to apply in other circumstances.

It is not the purpose of this section to induce you to infringe any patents or other property right claims or to contest validity of any such claims; this section has the sole purpose of protecting the integrity of the free software distribution system, which is implemented by public license practices. Many people have made generous contributions to the wide range of software distributed through that system in reliance on consistent application of that system; it is up to the author/donor to decide if he or she is willing to distribute software through any other system and a licensee cannot impose that choice.

This section is intended to make thoroughly clear what is believed to be a consequence of the rest of this License.

8. If the distribution and/or use of the Program is restricted in certain countries either by patents or by copyrighted interfaces, the original copyright holder who places the Program under this License may add an explicit geographical distribution limitation excluding those countries, so that distribution is permitted only in or among countries not thus excluded. In such case, this License incorporates the limitation as if written in the body of this License.

9. The Free Software Foundation may publish revised and/or new versions of the General Public License from time to time. Such new versions will be similar in spirit to the present version, but may differ in detail to address new problems or concerns.

Each version is given a distinguishing version number. If the Program specifies a version number of this License which applies to it and "any later version", you have the option of following the terms and conditions either of that version or of any later version published by the Free Software Foundation. If the Program does not specify a version number of this License, you may choose any version ever published by the Free Software Foundation.

10. If you wish to incorporate parts of the Program into other free programs whose distribution conditions are different, write to the author to ask for permission. For software which is copyrighted by the Free Software Foundation, write to the Free Software Foundation; we sometimes make exceptions for this. Our decision will be guided by the two goals of preserving the free status of all derivatives of our free software and of promoting the sharing and reuse of software generally.

**NO WARRANTY** 

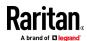

11. BECAUSE THE PROGRAM IS LICENSED FREE OF CHARGE, THERE IS NO WARRANTY FOR THE PROGRAM, TO THE EXTENT PERMITTED BY APPLICABLE LAW. EXCEPT WHEN OTHERWISE STATED IN WRITING THE COPYRIGHT HOLDERS AND/OR OTHER PARTIES PROVIDE THE PROGRAM "AS IS" WITHOUT WARRANTY OF ANY KIND, EITHER EXPRESSED OR IMPLIED, INCLUDING, BUT NOT LIMITED TO, THE IMPLIED WARRANTIES OF MERCHANTABILITY AND FITNESS FOR A PARTICULAR PURPOSE. THE ENTIRE RISK AS TO THE QUALITY AND PERFORMANCE OF THE PROGRAM IS WITH YOU. SHOULD THE PROGRAM PROVE DEFECTIVE, YOU ASSUME THE COST OF ALL NECESSARY SERVICING, REPAIR OR CORRECTION.

12. IN NO EVENT UNLESS REQUIRED BY APPLICABLE LAW OR AGREED TO IN WRITING WILL ANY COPYRIGHT HOLDER, OR ANY OTHER PARTY WHO MAY MODIFY AND/OR REDISTRIBUTE THE PROGRAM AS PERMITTED ABOVE, BE LIABLE TO YOU FOR DAMAGES, INCLUDING ANY GENERAL, SPECIAL, INCIDENTAL OR CONSEQUENTIAL DAMAGES ARISING OUT OF THE USE OR INABILITY TO USE THE PROGRAM (INCLUDING BUT NOT LIMITED TO LOSS OF DATA OR DATA BEING RENDERED INACCURATE OR LOSSES SUSTAINED BY YOU OR THIRD PARTIES OR A FAILURE OF THE PROGRAM TO OPERATE WITH ANY OTHER PROGRAMS), EVEN IF SUCH HOLDER OR OTHER PARTY HAS BEEN ADVISED OF THE POSSIBILITY OF SUCH DAMAGES.

**END OF TERMS AND CONDITIONS** 

# **Licenses - Dropbear**

Dropbear contains a number of components from different sources, hence there are a few licenses and authors involved. All licenses are fairly non-restrictive.

The majority of code is written by Matt Johnston, under the license below.

Portions of the client-mode work are (c) 2004 Mihnea Stoenescu, under the same license:

Copyright (c) 2002-2015 Matt Johnston

Portions copyright (c) 2004 Mihnea Stoenescu

All rights reserved.

Permission is hereby granted, free of charge, to any person obtaining a copy of this software and associated documentation files (the "Software"), to deal in the Software without restriction, including without limitation the rights to use, copy, modify, merge, publish, distribute, sublicense, and/or sell copies of the Software, and to permit persons to whom the Software is furnished to do so, subject to the following conditions:

The above copyright notice and this permission notice shall be included in all copies or substantial portions of the Software.

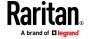

THE SOFTWARE IS PROVIDED "AS IS", WITHOUT WARRANTY OF ANY KIND, EXPRESS OR IMPLIED, INCLUDING BUT NOT LIMITED TO THE WARRANTIES OF MERCHANTABILITY, FITNESS FOR A PARTICULAR PURPOSE AND NONINFRINGEMENT. IN NO EVENT SHALL THE AUTHORS OR COPYRIGHT HOLDERS BE LIABLE FOR ANY CLAIM, DAMAGES OR OTHER LIABILITY, WHETHER IN AN ACTION OF CONTRACT, TORT OR OTHERWISE, ARISING FROM, OUT OF OR IN CONNECTION WITH THE SOFTWARE OR THE USE OR OTHER DEALINGS IN THE SOFTWARE.

=====

LibTomCrypt and LibTomMath are written by Tom St Denis, and are Public Domain.

=====

sshpty.c is taken from OpenSSH 3.5p1,

Copyright (c) 1995 Tatu Ylonen <ylo@cs.hut.fi>, Espoo, Finland

All rights reserved

"As far as I am concerned, the code I have written for this software can be used freely for any purpose. Any derived versions of this software must be clearly marked as such, and if the derived work is incompatible with the protocol description in the RFC file, it must be called by a name other than "ssh" or "Secure Shell". "

=====

loginrec.c

loginrec.h

atomicio.h

atomicio.c

and strlcat() (included in util.c) are from OpenSSH 3.6.1p2, and are licensed under the 2 point BSD license.

loginrec is written primarily by Andre Lucas, atomicio.c by Theo de Raadt. strlcat() is (c) Todd C. Miller

=====

Import code in keyimport.c is modified from PuTTY's import.c, licensed as follows:

PuTTY is copyright 1997-2003 Simon Tatham.

Portions copyright Robert de Bath, Joris van Rantwijk, Delian Delchev, Andreas Schultz, Jeroen Massar, Wez Furlong, Nicolas Barry, Justin Bradford, and CORE SDI S.A.

Permission is hereby granted, free of charge, to any person obtaining a copy of this software and associated documentation files (the "Software"), to deal in the Software without restriction, including without limitation the rights to use, copy, modify, merge, publish, distribute, sublicense, and/or sell copies of the Software, and to permit persons to whom the Software is furnished to do so, subject to the following conditions:

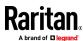

The above copyright notice and this permission notice shall be included in all copies or substantial portions of the Software.

THE SOFTWARE IS PROVIDED "AS IS", WITHOUT WARRANTY OF ANY KIND, EXPRESS OR IMPLIED, INCLUDING BUT NOT LIMITED TO THE WARRANTIES OF MERCHANTABILITY, FITNESS FOR A PARTICULAR PURPOSE AND NONINFRINGEMENT. IN NO EVENT SHALL THE COPYRIGHT HOLDERS BE LIABLE FOR ANY CLAIM, DAMAGES OR OTHER LIABILITY, WHETHER IN AN ACTION OF CONTRACT, TORT OR OTHERWISE, ARISING FROM, OUT OF OR IN CONNECTION WITH THE SOFTWARE OR THE USE OR OTHER DEALINGS IN THE SOFTWARE.

=====

curve25519-donna:

/\* Copyright 2008, Google Inc.

\* All rights reserved.

\*

\* Redistribution and use in source and binary forms, with or without modification, are permitted provided that the following conditions are met:

\*

Redistributions of source code must retain the above copyright notice, this list of conditions and the following disclaimer.

Redistributions in binary form must reproduce the above copyright notice, this list of conditions and the following disclaimer in the documentation and/or other materials provided with the distribution.

Neither the name of Google Inc. nor the names of its contributors may be used to endorse or promote products derived from this software without specific prior written permission.

THIS SOFTWARE IS PROVIDED BY THE COPYRIGHT HOLDERS AND CONTRIBUTORS "AS IS" AND ANY EXPRESS OR IMPLIED WARRANTIES, INCLUDING, BUT NOT LIMITED TO, THE IMPLIED WARRANTIES OF MERCHANTABILITY AND FITNESS FOR A PARTICULAR PURPOSE ARE DISCLAIMED. IN NO EVENT SHALL THE COPYRIGHT OWNER OR CONTRIBUTORS BE LIABLE FOR ANY DIRECT, INDIRECT, INCIDENTAL, SPECIAL, EXEMPLARY, OR CONSEQUENTIAL DAMAGES (INCLUDING, BUT NOT LIMITED TO, PROCUREMENT OF SUBSTITUTE GOODS OR SERVICES; LOSS OF USE, DATA, OR PROFITS; OR BUSINESS INTERRUPTION) HOWEVER CAUSED AND ON ANY THEORY OF LIABILITY, WHETHER IN CONTRACT, STRICT LIABILITY, OR TORT (INCLUDING NEGLIGENCE OR OTHERWISE) ARISING IN ANY WAY OUT OF THE USE OF THIS SOFTWARE, EVEN IF ADVISED OF THE POSSIBILITY OF SUCH DAMAGE.

- \* curve25519-donna: Curve25519 elliptic curve, public key function
- \* http://code.google.com/p/curve25519-donna/
- \* Adam Langley <agl@imperialviolet.org>
- \* Derived from public domain C code by Daniel J. Bernstein <djb@cr.yp.to>
- \* More information about curve25519 can be found here

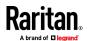

- \* http://cr.yp.to/ecdh.html
- \* djb's sample implementation of curve25519 is written in a special assembly language called ghasm and uses the floating point registers.
- \* This is, almost, a clean room reimplementation from the curve25519 paper. It uses many of the tricks described therein. Only the crecip function is taken from the sample implementation.

## **Licenses - FreeType**

The FreeType Project LICENSE
2006-Jan-27
Copyright 1996-2002, 2006 by
David Turner, Robert Wilhelm, and Werner Lemberg
Introduction

=========

The FreeType Project is distributed in several archive packages; some of them may contain, in addition to the FreeType font engine, various tools and contributions which rely on, or relate to, the FreeType Project.

This license applies to all files found in such packages, and which do not fall under their own explicit license. The license affects thus the FreeType font engine, the test programs, documentation and makefiles, at the very least.

This license was inspired by the BSD, Artistic, and IJG (Independent JPEG Group) licenses, which all encourage inclusion and use of free software in commercial and freeware products alike. As a consequence, its main points are that:

- o We don't promise that this software works. However, we will be interested in any kind of bug reports. (`as is' distribution)
- o You can use this software for whatever you want, in parts or full form, without having to pay us. (`royalty-free' usage)
- o You may not pretend that you wrote this software. If you use it, or only parts of it, in a program, you must acknowledge somewhere in your documentation that you have used the FreeType code. ('credits')

We specifically permit and encourage the inclusion of this software, with or without modifications, in commercial products.

We disclaim all warranties covering The FreeType Project and assume no liability related to The FreeType Project.

Finally, many people asked us for a preferred form for a credit/disclaimer to use in compliance with this license. We thus encourage you to use the following text:

Portions of this software are copyright <year> The FreeType Project (www.freetype.org). All rights reserved.

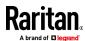

Please replace <year> with the value from the FreeType version you actually use.

**Legal Terms** 

========

0. Definitions

-----

Throughout this license, the terms 'package', 'FreeType Project', and 'FreeType archive' refer to the set of files originally distributed by the authors (David Turner, Robert Wilhelm, and Werner Lemberg) as the 'FreeType Project', be they named as alpha, beta or final release.

'You' refers to the licensee, or person using the project, where 'using' is a generic term including compiling the project's source code as well as linking it to form a 'program' or 'executable'.

This program is referred to as `a program using the FreeType engine'.

This license applies to all files distributed in the original FreeType Project, including all source code, binaries and documentation, unless otherwise stated in the file in its original, unmodified form as distributed in the original archive.

If you are unsure whether or not a particular file is covered by this license, you must contact us to verify this.

The FreeType Project is copyright (C) 1996-2000 by David Turner, Robert Wilhelm, and Werner Lemberg. All rights reserved except as specified below.

### 1. No Warranty

....

THE FREETYPE PROJECT IS PROVIDED `AS IS' WITHOUT WARRANTY OF ANY KIND, EITHER EXPRESS OR IMPLIED, INCLUDING, BUT NOT LIMITED TO, WARRANTIES OF MERCHANTABILITY AND FITNESS FOR A PARTICULAR PURPOSE. IN NO EVENT WILL ANY OF THE AUTHORS OR COPYRIGHT HOLDERS BE LIABLE FOR ANY DAMAGES CAUSED BY THE USE OR THE INABILITY TO USE, OF THE FREETYPE PROJECT.

### 2. Redistribution

.....

This license grants a worldwide, royalty-free, perpetual and irrevocable right and license to use, execute, perform, compile, display, copy, create derivative works of, distribute and sublicense the FreeType Project (in both source and object code forms) and derivative works thereof for any purpose; and to authorize others to exercise some or all of the rights granted herein, subject to the following conditions:

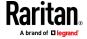

o Redistribution of source code must retain this license file (`FTL.TXT') unaltered; any additions, deletions or changes to the original files must be clearly indicated in accompanying documentation. The copyright notices of the unaltered, original files must be preserved in all copies of source files.

o Redistribution in binary form must provide a disclaimer that states that the software is based in part of the work of the FreeType Team, in the distribution documentation. We also encourage you to put an URL to the FreeType web page in your documentation, though this isn't mandatory.

These conditions apply to any software derived from or based on the FreeType Project, not just the unmodified files. If you use our work, you must acknowledge us. However, no fee need be paid to us.

### 3. Advertising

-----

Neither the FreeType authors and contributors nor you shall use the name of the other for commercial, advertising, or promotional purposes without specific prior written permission.

We suggest, but do not require, that you use one or more of the following phrases to refer to this software in your documentation or advertising materials: `FreeType Project', `FreeType Engine', `FreeType library', or `FreeType Distribution'.

As you have not signed this license, you are not required to accept it. However, as the FreeType Project is copyrighted material, only this license, or another one contracted with the

authors, grants you the right to use, distribute, and modify it. Therefore, by using, distributing, or modifying the FreeType Project, you indicate that you understand and accept all the terms of this license.

### 4. Contacts

-----

There are two mailing lists related to FreeType:

o freetype@nongnu.org

Discusses general use and applications of FreeType, as well as future and wanted additions to the library and distribution. If you are looking for support, start in this list if you haven't found anything to help you in the documentation.

o freetype-devel@nongnu.org

Discusses bugs, as well as engine internals, design issues, specific licenses, porting, etc.

Our home page can be found at http://www.freetype.org

### Licenses - IW

Copyright (c) 2007, 2008 Johannes Berg

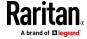

Copyright (c) 2007 Andy Lutomirski

Copyright (c) 2007 Mike Kershaw

Copyright (c) 2008-2009 Luis R. Rodriguez

Permission to use, copy, modify, and/or distribute this software for any purpose with or without fee is hereby granted, provided that the above copyright notice and this permission notice appear in all copies.

THE SOFTWARE IS PROVIDED "AS IS" AND THE AUTHOR DISCLAIMS ALL WARRANTIES WITH REGARD TO THIS SOFTWARE INCLUDING ALL IMPLIED WARRANTIES OF MERCHANTABILITY AND FITNESS. IN NO EVENT SHALL THE AUTHOR BE LIABLE FOR ANY SPECIAL, DIRECT, INDIRECT, OR CONSEQUENTIAL DAMAGES OR ANY DAMAGES WHATSOEVER RESULTING FROM LOSS OF USE, DATA OR PROFITS, WHETHER IN AN ACTION OF CONTRACT, NEGLIGENCE OR OTHER TORTIOUS ACTION, ARISING OUT OF OR IN CONNECTION WITH THE USE OR PERFORMANCE OF THIS SOFTWARE.

### Licenses - JSON-C

### Copyright (c) 2009-2012 Eric Haszlakiewicz

Permission is hereby granted, free of charge, to any person obtaining a copy of this software and associated documentation files (the "Software"), to deal in the Software without restriction, including without limitation the rights to use, copy, modify, merge, publish, distribute, sublicense, and/or sell copies of the Software, and to permit persons to whom the Software is furnished to do so, subject to the following conditions:

The above copyright notice and this permission notice shall be included in all copies or substantial portions of the Software.

THE SOFTWARE IS PROVIDED "AS IS", WITHOUT WARRANTY OF ANY KIND, EXPRESS OR IMPLIED, INCLUDING BUT NOT LIMITED TO THE WARRANTIES OF MERCHANTABILITY, FITNESS FOR A PARTICULAR PURPOSE AND NONINFRINGEMENT. IN NO EVENT SHALL THE AUTHORS OR COPYRIGHT HOLDERS BE LIABLE FOR ANY CLAIM, DAMAGES OR OTHER LIABILITY, WHETHER IN AN ACTION OF CONTRACT, TORT OR OTHERWISE, ARISING FROM, OUT OF OR IN CONNECTION WITH THE SOFTWARE OR THE USE OR OTHER DEALINGS IN THE SOFTWARE.

\_\_\_\_\_

### Copyright (c) 2004, 2005 Metaparadigm Pte Ltd

Permission is hereby granted, free of charge, to any person obtaining a copy of this software and associated documentation files (the "Software"), to deal in the Software without restriction, including without limitation the rights to use, copy, modify, merge, publish, distribute, sublicense, and/or sell copies of the Software, and to permit persons to whom the Software is furnished to do so, subject to the following conditions:

The above copyright notice and this permission notice shall be included in all copies or substantial portions of the Software.

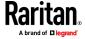

THE SOFTWARE IS PROVIDED "AS IS", WITHOUT WARRANTY OF ANY KIND, EXPRESS OR IMPLIED, INCLUDING BUT NOT LIMITED TO THE WARRANTIES OF MERCHANTABILITY, FITNESS FOR A PARTICULAR PURPOSE AND NONINFRINGEMENT. IN NO EVENT SHALL THE AUTHORS OR COPYRIGHT HOLDERS BE LIABLE FOR ANY CLAIM, DAMAGES OR OTHER LIABILITY, WHETHER IN AN ACTION OF CONTRACT, TORT OR OTHERWISE, ARISING FROM, OUT OF OR IN CONNECTION WITH THE SOFTWARE OR THE USE OR OTHER DEALINGS IN THE SOFTWARE.

### Licenses - LIBTIRPC

Copyright (c) Copyright (c) Bull S.A. 2005 All Rights Reserved.

Redistribution and use in source and binary forms, with or without modification, are permitted provided that the following conditions are met:

- 1. Redistributions of source code must retain the above copyright notice, this list of conditions and the following disclaimer.
- 2. Redistributions in binary form must reproduce the above copyright notice, this list of conditions and the following disclaimer in the documentation and/or other materials provided with the distribution.
- 3. The name of the author may not be used to endorse or promote products derived from this software without specific prior written permission.

THIS SOFTWARE IS PROVIDED BY THE AUTHOR "AS IS" AND ANY EXPRESS OR IMPLIED WARRANTIES, INCLUDING, BUT NOT LIMITED TO, THE IMPLIED WARRANTIES OF MERCHANTABILITY AND FITNESS FOR A PARTICULAR PURPOSE ARE DISCLAIMED. IN NO EVENT SHALL THE AUTHOR BE LIABLE FOR ANY DIRECT, INDIRECT, INCIDENTAL, SPECIAL, EXEMPLARY, OR CONSEQUENTIAL DAMAGES (INCLUDING, BUT NOT LIMITED TO, PROCUREMENT OF SUBSTITUTE GOODS OR SERVICES; LOSS OF USE, DATA, OR PROFITS; OR BUSINESS INTERRUPTION) HOWEVER CAUSED AND ON ANY THEORY OF LIABILITY, WHETHER IN CONTRACT, STRICT LIABILITY, OR TORT (INCLUDING NEGLIGENCE OR OTHERWISE) ARISING IN ANY WAY OUT OF THE USE OF THIS SOFTWARE, EVEN IF ADVISED OF THE POSSIBILITY OF SUCH DAMAGE.

### Licenses - LIBXML2

Except where otherwise noted in the source code (e.g. the files hash.c, list.c and the trio files, which are covered by a similar licence but with different Copyright notices) all the files are:

Copyright (C) 1998-2012 Daniel Veillard. All Rights Reserved.

Permission is hereby granted, free of charge, to any person obtaining a copy of this software and associated documentation files (the "Software"), to deal in the Software without restriction, including without limitation the rights to use, copy, modify, merge, publish, distribute, sublicense, and/or sell copies of the Software, and to permit persons to whom the Software is furnished to do so, subject to the following conditions:

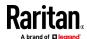

The above copyright notice and this permission notice shall be included in all copies or substantial portions of the Software.

THE SOFTWARE IS PROVIDED "AS IS", WITHOUT WARRANTY OF ANY KIND, EXPRESS OR IMPLIED, INCLUDING BUT NOT LIMITED TO THE WARRANTIES OF MERCHANTABILITY, FITNESS FOR A PARTICULAR PURPOSE AND NONINFRINGEMENT. IN NO EVENT SHALL THE AUTHORS OR COPYRIGHT HOLDERS BE LIABLE FOR ANY CLAIM, DAMAGES OR OTHER LIABILITY, WHETHER IN AN ACTION OF CONTRACT, TORT OR OTHERWISE, ARISING FROM, OUT OF OR IN CONNECTION WITH THE SOFTWARE OR THE USE OR OTHER DEALINGS IN THE SOFTWARE.

### **Licenses - Mbus**

Copyright (c) 2002-2003, 2013-2019 Victor Antonovich (v.antonovich@gmail.com)

Copyright (c) 2011 Andrew Denysenko <nitr0@seti.kr.ua>

All rights reserved.

Redistribution and use in source and binary forms, with or without modification, are permitted provided that the following conditions are met:

- 1. Redistributions of source code must retain the above copyright notice, this list of conditions and the following disclaimer.
- 2. Redistributions in binary form must reproduce the above copyright notice, this list of conditions and the following disclaimer in the documentation and/or other materials provided with the distribution.
- 3. Neither the name of the copyright holder nor the names of its contributors may be used to endorse or promote products derived from this software without specific prior written permission.

THIS SOFTWARE IS PROVIDED BY THE COPYRIGHT HOLDERS AND CONTRIBUTORS "AS IS" AND ANY EXPRESS OR IMPLIED WARRANTIES, INCLUDING, BUT NOT LIMITED TO, THE IMPLIED WARRANTIES OF MERCHANTABILITY AND FITNESS FOR A PARTICULAR PURPOSE ARE DISCLAIMED. IN NO EVENT SHALL THE COPYRIGHT HOLDER OR CONTRIBUTORS BE LIABLE FOR ANY DIRECT, INDIRECT, INCIDENTAL, SPECIAL, EXEMPLARY, OR CONSEQUENTIAL DAMAGES (INCLUDING, BUT NOT LIMITED TO, PROCUREMENT OF SUBSTITUTE GOODS OR SERVICES; LOSS OF USE, DATA, OR PROFITS; OR BUSINESS INTERRUPTION) HOWEVER CAUSED AND ON ANY THEORY OF LIABILITY, WHETHER IN CONTRACT, STRICT LIABILITY, OR TORT (INCLUDING NEGLIGENCE OR OTHERWISE) ARISING IN ANY WAY OUT OF THE USE OF THIS SOFTWARE, EVEN IF ADVISED OF THE POSSIBILITY OF SUCH DAMAGE.

### Licenses - Net-SNMP

Various copyrights apply to this package, listed in various separate parts below. Please make sure that you read all the parts.

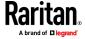

Part 1: CMU/UCD copyright notice: (BSD like) -----

Copyright 1989, 1991, 1992 by Carnegie Mellon University

Derivative Work - 1996, 1998-2000

Copyright 1996, 1998-2000 The Regents of the University of California

All Rights Reserved

Permission to use, copy, modify and distribute this software and its documentation for any purpose and without fee is hereby granted, provided that the above copyright notice appears in all copies and that both that copyright notice and this permission notice appear in supporting documentation, and that the name of CMU and The Regents of the University of California not be used in advertising or publicity pertaining to distribution of the software without specific written permission.

CMU AND THE REGENTS OF THE UNIVERSITY OF CALIFORNIA DISCLAIM ALL WARRANTIES WITH REGARD TO THIS SOFTWARE, INCLUDING ALL IMPLIED WARRANTIES OF MERCHANTABILITY AND FITNESS. IN NO EVENT SHALL CMU OR THE REGENTS OF THE UNIVERSITY OF CALIFORNIA BE LIABLE FOR ANY SPECIAL, INDIRECT OR CONSEQUENTIAL DAMAGES OR ANY DAMAGES WHATSOEVER RESULTING FROM THE LOSS OF USE, DATA OR PROFITS, WHETHER IN AN ACTION OF CONTRACT, NEGLIGENCE OR OTHER TORTIOUS ACTION, ARISING OUT OF OR IN CONNECTION WITH THE USE OR PERFORMANCE OF THIS SOFTWARE.

Part 2: Networks Associates Technology, Inc copyright notice (BSD) ----- Copyright (c) 2001-2003, Networks Associates Technology, Inc All rights reserved.

Redistribution and use in source and binary forms, with or without modification, are permitted provided that the following conditions are met:

Redistributions of source code must retain the above copyright notice, this list of conditions and the following disclaimer.

Redistributions in binary form must reproduce the above copyright notice, this list of conditions and the following disclaimer in the documentation and/or other materials provided with the distribution.

Neither the name of the Networks Associates Technology, Inc nor the names of its contributors may be used to endorse or promote products derived from this software without specific prior written permission.

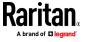

THIS SOFTWARE IS PROVIDED BY THE COPYRIGHT HOLDERS AND CONTRIBUTORS "AS IS" AND ANY EXPRESS OR IMPLIED WARRANTIES, INCLUDING, BUT NOT LIMITED TO, THE IMPLIED WARRANTIES OF MERCHANTABILITY AND FITNESS FOR A PARTICULAR PURPOSE ARE DISCLAIMED. IN NO EVENT SHALL THE COPYRIGHT HOLDERS OR CONTRIBUTORS BE LIABLE FOR ANY DIRECT, INDIRECT, INCIDENTAL, SPECIAL, EXEMPLARY, OR CONSEQUENTIAL DAMAGES (INCLUDING, BUT NOT LIMITED TO, PROCUREMENT OF SUBSTITUTE GOODS OR SERVICES; LOSS OF USE, DATA, OR PROFITS; OR BUSINESS INTERRUPTION) HOWEVER CAUSED AND ON ANY THEORY OF LIABILITY, WHETHER IN CONTRACT, STRICT LIABILITY, OR TORT (INCLUDING NEGLIGENCE OR OTHERWISE) ARISING IN ANY WAY OUT OF THE USE OF THIS SOFTWARE, EVEN IF ADVISED OF THE POSSIBILITY OF SUCH DAMAGE.

Part 3: Cambridge Broadband Ltd. copyright notice (BSD) -----

Portions of this code are copyright (c) 2001-2003, Cambridge Broadband Ltd. All rights reserved.

Redistribution and use in source and binary forms, with or without modification, are permitted provided that the following conditions are met:

Redistributions of source code must retain the above copyright notice, this list of conditions and the following disclaimer.

Redistributions in binary form must reproduce the above copyright notice, this list of conditions and the following disclaimer in the documentation and/or other materials provided with the distribution.

The name of Cambridge Broadband Ltd. may not be used to endorse or promote products derived from this software without specific prior written permission.

THIS SOFTWARE IS PROVIDED BY THE COPYRIGHT HOLDER "AS IS" AND ANY EXPRESS OR IMPLIED WARRANTIES, INCLUDING, BUT NOT LIMITED TO, THE IMPLIED WARRANTIES OF MERCHANTABILITY AND FITNESS FOR A PARTICULAR PURPOSE ARE DISCLAIMED. IN NO EVENT SHALL THE COPYRIGHT HOLDER BE LIABLE FOR ANY DIRECT, INDIRECT, INCIDENTAL, SPECIAL, EXEMPLARY, OR CONSEQUENTIAL DAMAGES (INCLUDING, BUT NOT LIMITED TO, PROCUREMENT OF SUBSTITUTE GOODS OR SERVICES; LOSS OF USE, DATA, OR PROFITS; OR BUSINESS INTERRUPTION) HOWEVER CAUSED AND ON ANY THEORY OF LIABILITY, WHETHER IN CONTRACT, STRICT LIABILITY, OR TORT (INCLUDING NEGLIGENCE OR OTHERWISE) ARISING IN ANY WAY OUT OF THE USE OF THIS SOFTWARE, EVEN IF ADVISED OF THE POSSIBILITY OF SUCH DAMAGE.

Part 4: Sun Microsystems, Inc. copyright notice (BSD) -----

Copyright (c) 2003 Sun Microsystems, Inc., 4150 Network Circle, Santa Clara, California 95054, U.S.A. All rights reserved.

Use is subject to license terms below.

This distribution may include materials developed by third parties.

Sun, Sun Microsystems, the Sun logo and Solaris are trademarks or registered trademarks of Sun Microsystems, Inc. in the U.S. and other countries.

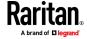

Redistribution and use in source and binary forms, with or without modification, are permitted provided that the following conditions are met:

Redistributions of source code must retain the above copyright notice, this list of conditions and the following disclaimer.

Redistributions in binary form must reproduce the above copyright notice, this list of conditions and the following disclaimer in the documentation and/or other materials provided with the distribution.

Neither the name of the Sun Microsystems, Inc. nor the names of its contributors may be used to endorse or promote products derived from this software without specific prior written permission.

THIS SOFTWARE IS PROVIDED BY THE COPYRIGHT HOLDERS AND CONTRIBUTORS "AS IS" AND ANY EXPRESS OR IMPLIED WARRANTIES, INCLUDING, BUT NOT LIMITED TO, THE IMPLIED WARRANTIES OF MERCHANTABILITY AND FITNESS FOR A PARTICULAR PURPOSE ARE DISCLAIMED. IN NO EVENT SHALL THE COPYRIGHT HOLDERS OR CONTRIBUTORS BE LIABLE FOR ANY DIRECT, INDIRECT, INCIDENTAL, SPECIAL, EXEMPLARY, OR CONSEQUENTIAL DAMAGES (INCLUDING, BUT NOT LIMITED TO, PROCUREMENT OF SUBSTITUTE GOODS OR SERVICES; LOSS OF USE, DATA, OR PROFITS; OR BUSINESS INTERRUPTION) HOWEVER CAUSED AND ON ANY THEORY OF LIABILITY, WHETHER IN CONTRACT, STRICT LIABILITY, OR TORT (INCLUDING NEGLIGENCE OR OTHERWISE) ARISING IN ANY WAY OUT OF THE USE OF THIS SOFTWARE, EVEN IF ADVISED OF THE POSSIBILITY OF SUCH DAMAGE.

Part 5: Sparta, Inc copyright notice (BSD) -----

Copyright (c) 2003-2013, Sparta, Inc

All rights reserved.

Redistribution and use in source and binary forms, with or without modification, are permitted provided that the following conditions are met:

Redistributions of source code must retain the above copyright notice, this list of conditions and the following disclaimer.

Redistributions in binary form must reproduce the above copyright notice, this list of conditions and the following disclaimer in the documentation and/or other materials provided with the distribution.

Neither the name of Sparta, Inc nor the names of its contributors may be used to endorse or promote products derived from this software without specific prior written permission.

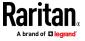

THIS SOFTWARE IS PROVIDED BY THE COPYRIGHT HOLDERS AND CONTRIBUTORS "AS IS" AND ANY EXPRESS OR IMPLIED WARRANTIES, INCLUDING, BUT NOT LIMITED TO, THE IMPLIED WARRANTIES OF MERCHANTABILITY AND FITNESS FOR A PARTICULAR PURPOSE ARE DISCLAIMED. IN NO EVENT SHALL THE COPYRIGHT HOLDERS OR CONTRIBUTORS BE LIABLE FOR ANY DIRECT, INDIRECT, INCIDENTAL, SPECIAL, EXEMPLARY, OR CONSEQUENTIAL DAMAGES (INCLUDING, BUT NOT LIMITED TO, PROCUREMENT OF SUBSTITUTE GOODS OR SERVICES; LOSS OF USE, DATA, OR PROFITS; OR BUSINESS INTERRUPTION) HOWEVER CAUSED AND ON ANY THEORY OF LIABILITY, WHETHER IN CONTRACT, STRICT LIABILITY, OR TORT (INCLUDING NEGLIGENCE OR OTHERWISE) ARISING IN ANY WAY OUT OF THE USE OF THIS SOFTWARE, EVEN IF ADVISED OF THE POSSIBILITY OF SUCH DAMAGE.

Part 6: Cisco/BUPTNIC copyright notice (BSD) -----

Copyright (c) 2004, Cisco, Inc and Information Network

Center of Beijing University of Posts and Telecommunications.

All rights reserved.

Redistribution and use in source and binary forms, with or without modification, are permitted provided that the following conditions are met:

Redistributions of source code must retain the above copyright notice, this list of conditions and the following disclaimer.

Redistributions in binary form must reproduce the above copyright notice, this list of conditions and the following disclaimer in the documentation and/or other materials provided with the distribution.

Neither the name of Cisco, Inc, Beijing University of Posts and Telecommunications, nor the names of their contributors may be used to endorse or promote products derived from this software without specific prior written permission.

THIS SOFTWARE IS PROVIDED BY THE COPYRIGHT HOLDERS AND CONTRIBUTORS "AS IS" AND ANY EXPRESS OR IMPLIED WARRANTIES, INCLUDING, BUT NOT LIMITED TO, THE IMPLIED WARRANTIES OF MERCHANTABILITY AND FITNESS FOR A PARTICULAR PURPOSE ARE DISCLAIMED. IN NO EVENT SHALL THE COPYRIGHT HOLDERS OR CONTRIBUTORS BE LIABLE FOR ANY DIRECT, INDIRECT, INCIDENTAL, SPECIAL, EXEMPLARY, OR CONSEQUENTIAL DAMAGES (INCLUDING, BUT NOT LIMITED TO, PROCUREMENT OF SUBSTITUTE GOODS OR SERVICES; LOSS OF USE, DATA, OR PROFITS;OR BUSINESS INTERRUPTION) HOWEVER CAUSED AND ON ANY THEORY OF LIABILITY, WHETHER IN CONTRACT, STRICT LIABILITY, OR TORT (INCLUDING NEGLIGENCE OR OTHERWISE) ARISING IN ANY WAY OUT OF THE USE OF THIS SOFTWARE, EVEN IF ADVISED OF THE POSSIBILITY OF SUCH DAMAGE.

Part 7: Fabasoft R&D Software GmbH & Co KG copyright notice (BSD) ----- Copyright (c) Fabasoft R&D Software GmbH & Co KG, 2003 oss@fabasoft.com

Author: Bernhard Penz <bernhard.penz@fabasoft.com>

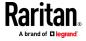

Redistribution and use in source and binary forms, with or without modification, are permitted provided that the following conditions are met:

Redistributions of source code must retain the above copyright notice, this list of conditions and the following disclaimer.

Redistributions in binary form must reproduce the above copyright notice, this list of conditions and the following disclaimer in the documentation and/or other materials provided with the distribution.

The name of Fabasoft R&D Software GmbH & Co KG or any of its subsidiaries, brand or product names may not be used to endorse or promote products derived from this software without specific prior written permission.

THIS SOFTWARE IS PROVIDED BY THE COPYRIGHT HOLDER "AS IS" AND ANY EXPRESS OR IMPLIED WARRANTIES, INCLUDING, BUT NOT LIMITED TO, THE IMPLIED WARRANTIES OF MERCHANTABILITY AND FITNESS FOR A PARTICULAR PURPOSE ARE DISCLAIMED. IN NO EVENT SHALL THE COPYRIGHT HOLDER BE LIABLE FOR ANY DIRECT, INDIRECT, INCIDENTAL, SPECIAL, EXEMPLARY, OR CONSEQUENTIAL DAMAGES (INCLUDING, BUT NOT LIMITED TO, PROCUREMENT OF SUBSTITUTE GOODS OR SERVICES; LOSS OF USE, DATA, OR PROFITS; OR BUSINESS INTERRUPTION) HOWEVER CAUSED AND ON ANY THEORY OF LIABILITY, WHETHER IN CONTRACT, STRICT LIABILITY, OR TORT (INCLUDING NEGLIGENCE OR OTHERWISE) ARISING IN ANY WAY OUT OF THE USE OF THIS SOFTWARE, EVEN IF ADVISED OF THE POSSIBILITY OF SUCH DAMAGE.

Part 8: Apple Inc. copyright notice (BSD) -----

Copyright (c) 2007 Apple Inc. All rights reserved.

Redistribution and use in source and binary forms, with or without modification, are permitted provided that the following conditions are met:

- 1. Redistributions of source code must retain the above copyright notice, this list of conditions and the following disclaimer.
- 2. Redistributions in binary form must reproduce the above copyright notice, this list of conditions and the following disclaimer in the documentation and/or other materials provided with the distribution.
- 3. Neither the name of Apple Inc. ("Apple") nor the names of its contributors may be used to endorse or promote products derived from this software without specific prior written permission.

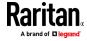

THIS SOFTWARE IS PROVIDED BY APPLE AND ITS CONTRIBUTORS "AS IS" AND ANY EXPRESS OR IMPLIED WARRANTIES, INCLUDING, BUT NOT LIMITED TO, THE IMPLIED WARRANTIES OF MERCHANTABILITY AND FITNESS FOR A PARTICULAR PURPOSE ARE DISCLAIMED. IN NO EVENT SHALL APPLE OR ITS CONTRIBUTORS BE LIABLE FOR ANY DIRECT, INDIRECT, INCIDENTAL, SPECIAL, EXEMPLARY, OR CONSEQUENTIAL DAMAGES (INCLUDING, BUT NOT LIMITED TO, PROCUREMENT OF SUBSTITUTE GOODS OR SERVICES; LOSS OF USE, DATA, OR PROFITS; OR BUSINESS INTERRUPTION) HOWEVER CAUSED AND ON ANY THEORY OF LIABILITY, WHETHER IN CONTRACT, STRICT LIABILITY, OR TORT (INCLUDING NEGLIGENCE OR OTHERWISE) ARISING IN ANY WAY OUT OF THE USE OF THIS SOFTWARE, EVEN IF ADVISED OF THE POSSIBILITY OF SUCH DAMAGE.

Part 9: ScienceLogic, LLC copyright notice (BSD) -----

Copyright (c) 2009, ScienceLogic, LLC

All rights reserved.

Redistribution and use in source and binary forms, with or without modification, are permitted provided that the following conditions are met:

Redistributions of source code must retain the above copyright notice, this list of conditions and the following disclaimer.

Redistributions in binary form must reproduce the above copyright notice, this list of conditions and the following disclaimer in the documentation and/or other materials provided with the distribution.

Neither the name of ScienceLogic, LLC nor the names of its contributors may be used to endorse or promote products derived from this software without specific prior written permission.

THIS SOFTWARE IS PROVIDED BY THE COPYRIGHT HOLDERS AND CONTRIBUTORS "AS IS" AND ANY EXPRESS OR IMPLIED WARRANTIES, INCLUDING, BUT NOT LIMITED TO, THE IMPLIED WARRANTIES OF MERCHANTABILITY AND FITNESS FOR A PARTICULAR PURPOSE ARE DISCLAIMED. IN NO EVENT SHALL THE COPYRIGHT HOLDERS OR CONTRIBUTORS BE LIABLE FOR ANY DIRECT, INDIRECT, INCIDENTAL, SPECIAL, EXEMPLARY, OR CONSEQUENTIAL DAMAGES (INCLUDING, BUT NOT LIMITED TO, PROCUREMENT OF SUBSTITUTE GOODS OR SERVICES; LOSS OF USE, DATA, OR PROFITS; OR BUSINESS INTERRUPTION) HOWEVER CAUSED AND ON ANY THEORY OF LIABILITY, WHETHER IN CONTRACT, STRICT LIABILITY, OR TORT (INCLUDING NEGLIGENCE OR OTHERWISE) ARISING IN ANY WAY OUT OF THE USE OF THIS SOFTWARE, EVEN IF ADVISED OF THE POSSIBILITY OF SUCH

Part 10: Lennart Poettering copyright notice (BSD-like) -----

Copyright 2010 Lennart Poettering

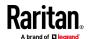

Permission is hereby granted, free of charge, to any person obtaining a copy of this software and associated documentation files (the "Software"), to deal in the Software without restriction, including without limitation the rights to use, copy, modify, merge, publish, distribute, sublicense, and/or sell copies of the Software, and to permit persons to whom the Software is furnished to do so, subject to the following conditions:

The above copyright notice and this permission notice shall be included in all copies or substantial portions of the Software.

THE SOFTWARE IS PROVIDED "AS IS", WITHOUT WARRANTY OF ANY KIND, EXPRESS OR IMPLIED, INCLUDING BUT NOT LIMITED TO THE WARRANTIES OF MERCHANTABILITY, FITNESS FOR A PARTICULAR PURPOSE AND NONINFRINGEMENT. IN NO EVENT SHALL THE AUTHORS OR COPYRIGHT HOLDERS BE LIABLE FOR ANY CLAIM, DAMAGES OR OTHER LIABILITY, WHETHER IN AN ACTION OF CONTRACT, TORT OR OTHERWISE, ARISING FROM, OUT OF OR IN CONNECTION WITH THE SOFTWARE OR THE USE OR OTHER DEALINGS IN THE SOFTWARE.

Part 11: IETF copyright notice (BSD) -----

Copyright (c) 2013 IETF Trust and the persons identified as authors of the code. All rights reserved.

Redistribution and use in source and binary forms, with or without modification, are permitted provided that the following conditions are met:

Redistributions of source code must retain the above copyright notice, this list of conditions and the following disclaimer.

Redistributions in binary form must reproduce the above copyright notice, this list of conditions and the following disclaimer in the documentation and/or other materials provided with the distribution. Neither the name of Internet Society, IETF or IETF Trust, nor the names of specific contributors, may be used to endorse or promote products derived from this software without specific prior written permission.

THIS SOFTWARE IS PROVIDED BY THE COPYRIGHT HOLDERS AND CONTRIBUTORS "AS IS" AND ANY EXPRESS OR IMPLIED WARRANTIES, INCLUDING, BUT NOT LIMITED TO, THE IMPLIED WARRANTIES OF MERCHANTABILITY AND FITNESS FOR A PARTICULAR PURPOSE ARE DISCLAIMED. IN NO EVENT SHALL THE COPYRIGHT OWNER OR CONTRIBUTORS BE LIABLE FOR ANY DIRECT, INDIRECT, INCIDENTAL, SPECIAL, EXEMPLARY, OR CONSEQUENTIAL DAMAGES (INCLUDING, BUT NOT LIMITED TO, PROCUREMENT OF SUBSTITUTE GOODS OR SERVICES; LOSS OF USE, DATA, OR PROFITS; OR BUSINESS INTERRUPTION) HOWEVER CAUSED AND ON ANY THEORY OF LIABILITY, WHETHER IN CONTRACT, STRICT LIABILITY, OR TORT (INCLUDING NEGLIGENCE OR OTHERWISE) ARISING IN ANY WAY OUT OF THE USE OF THIS SOFTWARE, EVEN IF ADVISED OF THE POSSIBILITY OF SUCH DAMAGE.

Part 12: Arista Networks copyright notice (BSD) ---Copyright (c) 2013, Arista Networks, Inc.
All rights reserved.

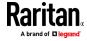

Redistribution and use in source and binary forms, with or without modification, are permitted provided that the following conditions are met:

Redistributions of source code must retain the above copyright notice, this list of conditions and the following disclaimer.

Redistributions in binary form must reproduce the above copyright notice, this list of conditions and the following disclaimer in the documentation and/or other materials provided with the distribution.

Neither the name of Arista Networks, Inc. nor the names of its contributors may be used to endorse or promote products derived from this software without specific prior written permission.

THIS SOFTWARE IS PROVIDED BY THE COPYRIGHT HOLDERS AND CONTRIBUTORS "AS IS" AND ANY EXPRESS OR IMPLIED WARRANTIES, INCLUDING, BUT NOT LIMITED TO, THE IMPLIED WARRANTIES OF MERCHANTABILITY AND FITNESS FOR A PARTICULAR PURPOSE ARE DISCLAIMED. IN NO EVENT SHALL THE COPYRIGHT HOLDERS OR CONTRIBUTORS BE LIABLE FOR ANY DIRECT, INDIRECT, INCIDENTAL, SPECIAL, EXEMPLARY, OR CONSEQUENTIAL DAMAGES (INCLUDING, BUT NOT LIMITED TO, PROCUREMENT OF SUBSTITUTE GOODS OR SERVICES; LOSS OF USE, DATA, OR PROFITS; OR BUSINESS INTERRUPTION) HOWEVER CAUSED AND ON ANY THEORY OF LIABILITY, WHETHER IN CONTRACT, STRICT LIABILITY, OR TORT (INCLUDING NEGLIGENCE OR OTHERWISE) ARISING IN ANY WAY OUT OF THE USE OF THIS SOFTWARE, EVEN IF ADVISED OF THE POSSIBILITY OF SUCH DAMAGE.

Part 13: VMware, Inc. copyright notice (BSD) -----

Copyright (c) 2016, VMware, Inc.

All rights reserved.

Redistribution and use in source and binary forms, with or without modification, are permitted provided that the following conditions are met:

Redistributions of source code must retain the above copyright notice, this list of conditions and the following disclaimer.

Redistributions in binary form must reproduce the above copyright notice, this list of conditions and the following disclaimer in the documentation and/or other materials provided with the distribution.

Neither the name of VMware, Inc. nor the names of its contributors may be used to endorse or promote products derived from this software without specific prior written permission.

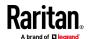

THIS SOFTWARE IS PROVIDED BY THE COPYRIGHT HOLDERS AND CONTRIBUTORS "AS IS" AND ANY EXPRESS OR IMPLIED WARRANTIES, INCLUDING, BUT NOT LIMITED TO, THE IMPLIED WARRANTIES OF MERCHANTABILITY AND FITNESS FOR A PARTICULAR PURPOSE ARE DISCLAIMED. IN NO EVENT SHALL THE COPYRIGHT HOLDERS OR CONTRIBUTORS BE LIABLE FOR ANY DIRECT, INDIRECT, INCIDENTAL, SPECIAL, EXEMPLARY, OR CONSEQUENTIAL DAMAGES (INCLUDING, BUT NOT LIMITED TO, PROCUREMENT OF SUBSTITUTE GOODS OR SERVICES; LOSS OF USE, DATA, OR PROFITS; OR BUSINESS INTERRUPTION) HOWEVER CAUSED AND ON ANY THEORY OF LIABILITY, WHETHER IN CONTRACT, STRICT LIABILITY, OR TORT (INCLUDING NEGLIGENCE OR

OTHERWISE) ARISING IN ANY WAY OUT OF THE USE OF THIS SOFTWARE, EVEN IF ADVISED OF THE POSSIBILITY OF SUCH DAMAGE.

Part 14: USC/Information Sciences Institute copyright notice (BSD) -----

Copyright (c) 2017-2018, Information Sciences Institute

All rights reserved.

Redistribution and use in source and binary forms, with or without modification, are permitted provided that the following conditions are met:

Redistributions of source code must retain the above copyright notice, this list of conditions and the following disclaimer.

Redistributions in binary form must reproduce the above copyright notice, this list of conditions and the following disclaimer in the documentation and/or other materials provided with the distribution.

Neither the name of Information Sciences Institue nor the names of its contributors may be used to endorse or promote products derived from this software without specific prior written permission.

THIS SOFTWARE IS PROVIDED BY THE COPYRIGHT HOLDERS AND CONTRIBUTORS "AS IS" AND ANY EXPRESS OR IMPLIED WARRANTIES, INCLUDING, BUT NOT LIMITED TO, THE IMPLIED WARRANTIES OF MERCHANTABILITY AND FITNESS FOR A PARTICULAR PURPOSE ARE DISCLAIMED. IN NO EVENT SHALL THE COPYRIGHT HOLDERS OR CONTRIBUTORS BE LIABLE FOR ANY DIRECT, INDIRECT, INCIDENTAL, SPECIAL, EXEMPLARY, OR CONSEQUENTIAL DAMAGES (INCLUDING, BUT NOT LIMITED TO, PROCUREMENT OF SUBSTITUTE GOODS OR SERVICES; LOSS OF USE, DATA, OR PROFITS; OR BUSINESS INTERRUPTION) HOWEVER CAUSED AND ON ANY THEORY OF LIABILITY, WHETHER IN CONTRACT, STRICT LIABILITY, OR TORT (INCLUDING NEGLIGENCE OR OTHERWISE) ARISING IN ANY WAY OUT OF THE USE OF THIS SOFTWARE, EVEN IF ADVISED OF THE POSSIBILITY OF SUCH DAMAGE.

## **Licenses - Open LDAP**

Copyright 1998-2019 The OpenLDAP Foundation All rights reserved.

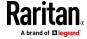

Redistribution and use in source and binary forms, with or without modification, are permitted only as authorized by the OpenLDAP Public License.

A copy of this license is available in the file LICENSE in the top-level directory of the distribution or, alternatively, at <a href="http://www.OpenLDAP.org/license.html">http://www.OpenLDAP.org/license.html</a>.

OpenLDAP is a registered trademark of the OpenLDAP Foundation.

Individual files and/or contributed packages may be copyright by other parties and/or subject to additional restrictions.

This work is derived from the University of Michigan LDAP v3.3 distribution. Information concerning this software is available at <a href="http://www.umich.edu/~dirsvcs/ldap/ldap.html">http://www.umich.edu/~dirsvcs/ldap/ldap.html</a>.

This work also contains materials derived from public sources. Additional information about OpenLDAP can be obtained at <a href="http://www.openIdap.org/">http://www.openIdap.org/</a>>.

Portions Copyright 1998-2012 Kurt D. Zeilenga.

Portions Copyright 1998-2006 Net Boolean Incorporated.

Portions Copyright 2001-2006 IBM Corporation.

All rights reserved.

Redistribution and use in source and binary forms, with or without modification, are permitted only as authorized by the OpenLDAP Public License.

Portions Copyright 1999-2008 Howard Y.H. Chu.

Portions Copyright 1999-2008 Symas Corporation.

Portions Copyright 1998-2003 Hallvard B. Furuseth.

Portions Copyright 2007-2011 Gavin Henry.

Portions Copyright 2007-2011 Suretec Systems Ltd.

All rights reserved.

Redistribution and use in source and binary forms, with or without modification, are permitted provided that this notice is preserved. The names of the copyright holders may not be used to endorse or promote products derived from this software without their specific prior written permission. This software is provided "as is" without express or implied warranty.

Portions Copyright (c) 1992-1996 Regents of the University of Michigan.

All rights reserved.

Redistribution and use in source and binary forms are permitted provided that this notice is preserved and that due credit is given to the University of Michigan at Ann Arbor. The name of the University may not be used to endorse or promote products derived from this software without specific prior written permission. This software is provided ``as is'' without express or implied warranty.

The OpenLDAP Public License

Version 2.8, 17 August 2003

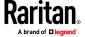

Redistribution and use of this software and associated documentation ("Software"), with or without modification, are permitted provided that the following conditions are met:

- 1. Redistributions in source form must retain copyright statements and notices,
- 2. Redistributions in binary form must reproduce applicable copyright statements and notices, this list of conditions, and the following disclaimer in the documentation and/or other materials provided with the distribution, and
- 3. Redistributions must contain a verbatim copy of this document.

The OpenLDAP Foundation may revise this license from time to time. Each revision is distinguished by a version number. You may use this Software under terms of this license revision or under the terms of any subsequent revision of the license.

THIS SOFTWARE IS PROVIDED BY THE OPENLDAP FOUNDATION AND ITS CONTRIBUTORS "AS IS" AND ANY EXPRESSED OR IMPLIED WARRANTIES, INCLUDING, BUT NOT LIMITED TO, THE IMPLIED WARRANTIES OF MERCHANTABILITY AND FITNESS FOR A PARTICULAR PURPOSE ARE DISCLAIMED. IN NO EVENT SHALL THE OPENLDAP FOUNDATION, ITS CONTRIBUTORS, OR THE AUTHOR(S) OR OWNER(S) OF THE SOFTWARE BE LIABLE FOR ANY DIRECT, INDIRECT, INCIDENTAL, SPECIAL, EXEMPLARY, OR CONSEQUENTIAL DAMAGES (INCLUDING, BUT NOT LIMITED TO, PROCUREMENT OF SUBSTITUTE GOODS OR SERVICES; LOSS OF USE, DATA, OR PROFITS; OR BUSINESS INTERRUPTION) HOWEVER CAUSED AND ON ANY THEORY OF LIABILITY, WHETHER IN CONTRACT, STRICT LIABILITY, OR TORT (INCLUDING NEGLIGENCE OR OTHERWISE) ARISING IN ANY WAY OUT OF THE USE OF THIS SOFTWARE, EVEN IF ADVISED OF THE POSSIBILITY OF SUCH DAMAGE.

The names of the authors and copyright holders must not be used in advertising or otherwise to promote the sale, use or other dealing in this Software without specific, written prior permission. Title to copyright in this Software shall at all times remain with copyright holders.

OpenLDAP is a registered trademark of the OpenLDAP Foundation.

Copyright 1999-2003 The OpenLDAP Foundation, Redwood City, California, USA. All Rights Reserved. Permission to copy and distribute verbatim copies of this document is granted.

# **Licenses - OpenSSL**

## LICENSE ISSUES

The OpenSSL toolkit stays under a double license, i.e. both the conditions of the OpenSSL License and the original SSLeay license apply to the toolkit. See below for the actual license texts.

OpenSSL License

Copyright (c) 1998-2019 The OpenSSL Project. All rights reserved.

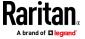

Redistribution and use in source and binary forms, with or without modification, are permitted provided that the following conditions are met:

- 1. Redistributions of source code must retain the above copyright notice, this list of conditions and the following disclaimer.
- 2. Redistributions in binary form must reproduce the above copyright notice, this list of conditions and the following disclaimer in the documentation and/or other materials provided with the distribution.
- 3. All advertising materials mentioning features or use of this software must display the following acknowledgment:

"This product includes software developed by the OpenSSL Project for use in the OpenSSL Toolkit. (http://www.openssl.org/)"

- 4. The names "OpenSSL Toolkit" and "OpenSSL Project" must not be used to endorse or promote products derived from this software without prior written permission. For written permission, please contact openssl-core@openssl.org.
- 5. Products derived from this software may not be called "OpenSSL" nor may "OpenSSL" appear in their names without prior written permission of the OpenSSL Project.
- 6. Redistributions of any form whatsoever must retain the following acknowledgment:

"This product includes software developed by the OpenSSL Project for use in the OpenSSL Toolkit (http://www.openssl.org/)"

THIS SOFTWARE IS PROVIDED BY THE OPENSSL PROJECT "AS IS" AND ANY EXPRESSED OR IMPLIED WARRANTIES, INCLUDING, BUT NOT LIMITED TO, THE IMPLIED WARRANTIES OF MERCHANTABILITY AND FITNESS FOR A PARTICULAR PURPOSE ARE DISCLAIMED. IN NO EVENT SHALL THE OPENSSL PROJECT OR ITS CONTRIBUTORS BE LIABLE FOR ANY DIRECT, INDIRECT, INCIDENTAL, SPECIAL, EXEMPLARY, OR CONSEQUENTIAL DAMAGES (INCLUDING, BUT NOT LIMITED TO, PROCUREMENT OF SUBSTITUTE GOODS OR SERVICES; LOSS OF USE, DATA, OR PROFITS; OR BUSINESS INTERRUPTION) HOWEVER CAUSED AND ON ANY THEORY OF LIABILITY, WHETHER IN CONTRACT, STRICT LIABILITY, OR TORT (INCLUDING NEGLIGENCE OR OTHERWISE) ARISING IN ANY WAY OUT OF THE USE OF THIS SOFTWARE, EVEN IF ADVISED OF THE POSSIBILITY OF SUCH DAMAGE.

===

This product includes cryptographic software written by Eric Young (eay@cryptsoft.com). This product includes software written by Tim Hudson (tjh@cryptsoft.com).

Original SSLeay License

-----

Copyright (C) 1995-1998 Eric Young (eay@cryptsoft.com)

All rights reserved.

This package is an SSL implementation written by Eric Young (eay@cryptsoft.com).

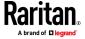

The implementation was written so as to conform with Netscapes SSL.

This library is free for commercial and non-commercial use as long as the following conditions are aheared to. The following conditions apply to all code found in this distribution, be it the RC4, RSA, lhash, DES, etc., code; not just the SSL code. The SSL documentation included with this distribution is covered by the same copyright terms except that the holder is Tim Hudson (tjh@cryptsoft.com).

Copyright remains Eric Young's, and as such any Copyright notices in the code are not to be removed.

If this package is used in a product, Eric Young should be given attribution as the author of the parts of the library used.

This can be in the form of a textual message at program startup or in documentation (online or textual) provided with the package.

Redistribution and use in source and binary forms, with or without modification, are permitted provided that the following conditions are met:

- 1. Redistributions of source code must retain the copyright notice, this list of conditions and the following disclaimer.
- 2. Redistributions in binary form must reproduce the above copyright notice, this list of conditions and the following disclaimer in the documentation and/or other materials provided with the distribution.
- 3. All advertising materials mentioning features or use of this software must display the following acknowledgement:

"This product includes cryptographic software written by Eric Young (eay@cryptsoft.com)"

The word 'cryptographic' can be left out if the rouines from the library being used are not cryptographic related :-).

4. If you include any Windows specific code (or a derivative thereof) from the apps directory (application code) you must include an acknowledgement: "This product includes software written by Tim Hudson (tjh@cryptsoft.com)"

THIS SOFTWARE IS PROVIDED BY ERIC YOUNG ``AS IS'' AND ANY EXPRESS OR IMPLIED WARRANTIES, INCLUDING, BUT NOT LIMITED TO, THE IMPLIED WARRANTIES OF MERCHANTABILITY AND FITNESS FOR A PARTICULAR PURPOSE ARE DISCLAIMED. IN NO EVENT SHALL THE AUTHOR OR CONTRIBUTORS BE LIABLE FOR ANY DIRECT, INDIRECT, INCIDENTAL, SPECIAL, EXEMPLARY, OR CONSEQUENTIAL DAMAGES (INCLUDING, BUT NOT LIMITED TO, PROCUREMENT OF SUBSTITUTE GOODS OR SERVICES; LOSS OF USE, DATA, OR PROFITS; OR BUSINESS INTERRUPTION) HOWEVER CAUSED AND ON ANY THEORY OF LIABILITY, WHETHER IN CONTRACT, STRICT LIABILITY, OR TORT (INCLUDING NEGLIGENCE OR OTHERWISE) ARISING IN ANY WAY OUT OF THE USE OF THIS SOFTWARE, EVEN IF ADVISED OF THE POSSIBILITY OF SUCH DAMAGE.

The licence and distribution terms for any publically available version or derivative of this code cannot be changed. i.e. this code cannot simply be copied and put under another distribution licence [including the GNU Public License.]

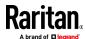

## **Licenses - Wireless-RegDB**

Copyright (c) 2008, Luis R. Rodriguez <mcgrof@gmail.com>

Copyright (c) 2008, Johannes Berg < johannes@sipsolutions.net>

Copyright (c) 2008, Michael Green < Michael. Green @ Atheros.com >

Permission to use, copy, modify, and/or distribute this software for any purpose with or without fee is hereby granted, provided that the above copyright notice and this permission notice appear in all copies.

THE SOFTWARE IS PROVIDED "AS IS" AND THE AUTHOR DISCLAIMS ALL WARRANTIES WITH REGARD TO THIS SOFTWARE INCLUDING ALL IMPLIED WARRANTIES OF MERCHANTABILITY AND FITNESS. IN NO EVENT SHALL THE AUTHOR BE LIABLE FOR ANY SPECIAL, DIRECT, INDIRECT, OR CONSEQUENTIAL DAMAGES OR ANY DAMAGES WHATSOEVER RESULTING FROM LOSS OF USE, DATA OR PROFITS, WHETHER IN AN ACTION OF CONTRACT, NEGLIGENCE OR OTHER TORTIOUS ACTION, ARISING OUT OF OR IN CONNECTION WITH THE USE OR PERFORMANCE OF THIS SOFTWARE.

# **Licenses - WPA Supplicant and Hostapd**

Copyright (c) 2002-2019, Jouni Malinen <j@w1.fi> and contributors All Rights Reserved.

These programs are licensed under the BSD license (the one with advertisement clause removed).

If you are submitting changes to the project, please see CONTRIBUTIONS file for more instructions.

This package may include either wpa\_supplicant, hostapd, or both. See README file respective subdirectories (wpa\_supplicant/README or hostapd/README) for more details.

Source code files were moved around in v0.6.x releases and compared to earlier releases, the programs are now built by first going to a subdirectory (wpa\_supplicant or hostapd) and creating build configuration (.config) and running 'make' there (for Linux/BSD/cygwin builds).

License

This software may be distributed, used, and modified under the terms of BSD license:

Redistribution and use in source and binary forms, with or without modification, are permitted provided that the following conditions are met:

- 1. Redistributions of source code must retain the above copyright notice, this list of conditions and the following disclaimer.
- 2. Redistributions in binary form must reproduce the above copyright notice, this list of conditions and the following disclaimer in the documentation and/or other materials provided with the distribution.

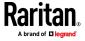

3. Neither the name(s) of the above-listed copyright holder(s) nor the names of its contributors may be used to endorse or promote products derived from this software without specific prior written permission.

THIS SOFTWARE IS PROVIDED BY THE COPYRIGHT HOLDERS AND CONTRIBUTORS "AS IS" AND ANY EXPRESS OR IMPLIED WARRANTIES, INCLUDING, BUT NOT LIMITED TO, THE IMPLIED WARRANTIES OF MERCHANTABILITY AND FITNESS FOR A PARTICULAR PURPOSE ARE DISCLAIMED. IN NO EVENT SHALL THE COPYRIGHT OWNER OR CONTRIBUTORS BE LIABLE FOR ANY DIRECT, INDIRECT, INCIDENTAL, SPECIAL, EXEMPLARY, OR CONSEQUENTIAL DAMAGES (INCLUDING, BUT NOT LIMITED TO, PROCUREMENT OF SUBSTITUTE GOODS OR SERVICES; LOSS OF USE, DATA, OR PROFITS; OR BUSINESS INTERRUPTION) HOWEVER CAUSED AND ON ANY THEORY OF LIABILITY, WHETHER IN CONTRACT, STRICT LIABILITY, OR TORT (INCLUDING NEGLIGENCE OR OTHERWISE) ARISING IN ANY WAY OUT OF THE USE OF THIS SOFTWARE, EVEN IF ADVISED OF THE POSSIBILITY OF SUCH DAMAGE.

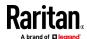

#### Α В A Note about Enabling Thresholds • 361 Backup and Restore of Device Settings • 312, 326, A Note about Firmware Upgrade Time • 325 333, 522 A Note about Infinite Loop • 286 Backup and Restore via SCP • 334, 509 A Note about Untriggered Rules • 287 BCM2 Rear Panel Connectors and Controls • 6 About the Interface • 362 BCM2 Series Hardware Installation • 2 Action Group • 248, 251 Blade Extension Strip Settings • 384 Actuator Configuration Commands • 474, 481 Branch Circuit Details • 39 Actuator Control Operations • 498 Branch Circuits • 38 Actuator Information • 376 Built-in Rules and Rule Configuration • 229, 230, Adding a Firewall Rule • 427 Adding a Monitored Device • 482 Bulk Configuration • 311, 326, 333, 508, 522 Adding a Radius Server • 471 Bulk Configuration or Firmware Upgrade via Adding a Role-Based Access Control Rule • 440 DHCP/TFTP • 322, 327, 332, 517, 532 Adding an LDAP Server • 464, 470 Bulk Configuration Restrictions • 326, 327 Bulk Configuration via SCP • 327, 332, 508, 515 Adding Attributes to the Class • 571 Adding LDAP/LDAPS Servers • 213, 215, 220 Bulk Configuration/Upgrade Procedure • 533, 534 Adding Radius Servers • 213, 218, 220, 576 C Adding, Removing or Swapping Cascaded Devices • 191 Calendar • 225, 227 Additional BCM2 Information • 612 Change Load Shedding State • 248, 252 AD-Related Configuration • 577, 595, 608 Changing a User's Password • 447 Alarm • 248, 250 Changing HTTP(S) Settings • 163, 193, 201 Alerts • 33 Changing Measurement Units • 452, 456 All Privileges • 452, 458, 462 Changing Modbus Settings • 164, 193, 199 Altitude Correction Factors • 115, 625 Changing SSH Settings • 150, 164, 193, 198 Assertion Timeout Example for Temperature Changing Storage Settings • 254, 341, 343, 344, Sensors • 621 Asset Management Commands • 487 Changing Telnet Settings • 164, 193, 199, 362 Asset Management Tag List • 291, 294 Changing the LAN Duplex Mode • 404 Asset Management Tag Log • 291, 297 Changing the LAN Interface Speed • 403 Asset Strip • 133, 134 Changing the Modbus Configuration • 418 Asset Strip Automatic Firmware Upgrade • 142 Changing the Modbus Port • 419 Asset Strip Management • 487 Changing the Role(s) • 452 Asset Strip Settings • 383 Changing the Sensor Description • 476 Authentication Commands • 462 Changing the Sensor Name • 474 Authentication Settings • 380, 465, 468 Changing the SSH Configuration • 415 Automatically Completing a Command • 366, 367, Changing the SSH Port • 415 505 Changing the Telnet Configuration • 414 Available Actions • 75, 196, 229, 247, 251, 258, Changing the Telnet Port • 415 268, 280, 341, 354 Changing the UDP Port • 486 Changing Your Own Password • 455 Changing Your Password • 80, 149, 150

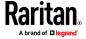

Checking Lua Scripts States • 307, 308, 309

Checking the Accessibility of NTP Servers • 425 Connecting Asset Management Strips • 64, 134, Clearing Diagnostic Log for Network Connections • 392 Connecting Blade Extension Strips • 69 Clearing Event Log • 391 Connecting Composite Asset Strips (AMS-Mx-Z) • Clearing Information • 391 Closing a Local Connection • 366 Connecting External Equipment (Optional) • 44 Combining Regular Asset Strips • 65 Connecting Raritan Environmental Sensor Command History • 387 Packages • 44, 111 Common Network Settings • 165, 168 Connecting Regular Asset Strips to BCM2 • 67, 73 config.txt • 512, 514, 519, 521, 524, 555, 558, 559 Controller Wiring to Meters • 11, 24 Configuration Files • 517, 519, 533, 555 Copying an Existing Server's Settings • 464, 468 Configuration or Firmware Upgrade with a USB Creating a CSR • 208, 209, 210 Drive • 327, 332, 517, 528, 529, 532 Creating a New Attribute • 570 Configure Panel Branch Circuits • 29, 101 Creating a Role • 80, 149, 153, 161, 458, 576 Configure Panel Mains Circuit • 28, 100 Creating a Self-Signed Certificate • 208, 211 Configure Power Meter • 27, 96 Creating a User Profile • 446 Configure Thresholds • 96, 100, 101, 102 Creating Configuration Files via Mass Deployment Configuring Data Push Settings • 164, 253, 289 Utility • 519, 528, 529 Configuring DNS Parameters • 401 Creating IP Access Control Rules • 164, 201, 202, Configuring Environmental Sensors' Default 205 Thresholds • 478 Creating Role Based Access Control Rules • 164, Configuring IPv4 Parameters • 393 201, 206, 208 Configuring IPv6 Parameters • 397 Creating Roles • 80, 149, 153, 155, 576 Creating Users • 149, 150, 154, 157, 159, 160, 161, Configuring Login Settings • 164, 201, 221 Configuring Network Services • 192, 364 199, 213, 353 Configuring Network Settings • 78, 163, 165, 177, Curl Upload Return Codes • 558, 559 628 Current Transformer (CT) Wiring • 8 Configuring NTP Server Settings • 361 Customizing Bulk Configuration Profiles • 326, 329 Configuring Password Policy • 164, 201, 222 Customizing the Date and Time • 423 Configuring Power Meters and Branch Circuit D Monitors • 26, 94 Configuring Security Settings • 201 Daisy-Chain Limitations of Composite Asset Strips Configuring SMTP Settings • 163, 193, 197, 257, • 73, 74 Dashboard - Alarms • 87, 90, 248 Configuring SNMP Settings • 151, 163, 193, 195, Dashboard - Alerted Sensors • 33, 87, 88 248, 353 Dashboard - Power Meter History • 87, 92 Configuring the BCM2 Device and Network • 392 Dashboard - Power Meters • 87, 88 Configuring the Cascading Mode • 411 Data Encryption in 'config.txt' • 524, 526, 529 Configuring the Serial Port • 76, 164, 303, 365 Data Push Format • 289, 291 Configuring Webcams and Viewing Live Images • Date and Time Settings • 372 75, 255, 341, 342, 345, 347, 352 Deassertion Hysteresis Example for Temperature Connecting a DPX2 Sensor Package to DX2, DX or Sensors • 624 DPX3 • 46, 48, 49, 52, 64 Default Log Messages • 235 Connecting a GSM Modem • 75, 260 Default Measurement Units • 373 Connecting a Logitech Webcam • 75, 340 Deleting a Firewall Rule • 430 Connecting an Analog Modem • 76, 365 Deleting a Monitored Device • 483 Connecting an External Beeper • 77, 142 Deleting a Role • 462 Deleting a Role-Based Access Control Rule • 443

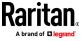

Deleting a User Profile • 454 Enabling or Disabling Front Panel Actuator Control Determining the Authentication Method • 463 Determining the SSH Authentication Method • 416 **Enabling or Disabling Front Panel Outlet Switching** Determining the Time Setup Method • 421, 423 Device Configuration/Upgrade Procedure • 517 Enabling or Disabling Modbus • 418 Device Information • 255, 311, 313, 351 Enabling or Disabling Service Advertising • 419 Enabling or Disabling SNMP v1/v2c • 416 Device Settings • 84, 163 devices.csv • 514, 519, 521, 525, 527, 559 Enabling or Disabling SNMP v3 • 417 Device-Specific Settings • 326, 635 Enabling or Disabling SSH • 415 DHCP IPv4 Configuration in Linux • 533, 551 Enabling or Disabling Strong Passwords • 436 DHCP IPv4 Configuration in Windows • 533, 534 Enabling or Disabling Telnet • 414 DHCP IPv6 Configuration in Linux • 533, 553 Enabling or Disabling the LAN Interface • 402 DHCP IPv6 Configuration in Windows • 533, 544 Enabling or Disabling the Read-Only Mode • 419 Diagnostic Commands • 502 Enabling or Disabling the Restricted Service Diagnostic Log for Network Connections • 168, Agreement • 431 Enabling Service Advertising • 164, 193, 200, 419 Different CLI Modes and Prompts • 363, 364, 365, Enabling the Restricted Service Agreement • 164, 368, 391, 392, 393, 425, 498, 502 201, 223 DIN Rail Mounting PMM + PMB • 19 EnergyWise Configuration Commands • 485 Download via Curl • 555, 556 EnergyWise Settings • 382 Download via Web Browsers • 555 Entering Configuration Mode • 365, 392, 409, 447, Downloading Diagnostic Data via SCP • 510 454, 455 Downloading Diagnostic Information • 312, 336 Entering Diagnostic Mode • 365, 502 Environmental Sensor Configuration Commands • Downloading Raw Configuration • 555 Downloading SNMP MIB • 196, 353, 358 474 DPX Sensor Packages • 44, 53 Environmental Sensor Default Thresholds • 378 DPX2 Sensor Packages • 44, 50 Environmental Sensor Information • 373 Environmental Sensor Package Information • 375 DPX3 Sensor Packages • 44, 48 DX Sensor Packages • 44, 47 Environmental Sensor Threshold Information • DX2 Sensor Packages • 44, 45, 266 Equipment Maintenance and Service • 3, 13 Е Ethernet Interface Settings • 165, 169 Event Log • 385 EAP CA Certificate Example • 407, 409 Event Rules and Actions • 77, 90, 102, 126, 146, Editing or Deleting a Rule/Action • 248, 280, 302 164, 195, 197, 229, 250, 289, 298, 307 Editing or Deleting IP Access Control Rules • 205 Example • 423, 433, 447, 454, 455, 496 Editing or Deleting Ping Monitoring Settings • 300 Ping Monitoring and SNMP Notifications • 298, Editing or Deleting Role Based Access Control Rules • 207 Example - Actuator Naming • 482 Editing or Deleting Roles • 157 Example - Creating a Role • 462 Editing or Deleting Users • 80, 154, 157, 158, 161 Example - Default Upper Thresholds for Editing reiusergroup Attributes for User Members Temperature • 480 • 573 Example - Ping Command • 504 Enable Modbus Access • 96 Example - Server Settings Changed • 485 Enabling and Configuring SNMP • 282, 283, 288, Example - Setting Up EnergyWise • 487 Example - Turning On a Specific Actuator • 499 Enabling or Disabling a User Profile • 448 Example 1 • 286 Enabling or Disabling EnergyWise • 485

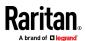

| Example 1 - Asset Strip LED Colors for Disconnected Tags • 494  Example 1 - Basic Security Information • 389  Example 1 - Combination of ETH1's Activation, Configuration Method and IP • 496  Example 1 - Creating a User Profile • 457  Example 1 - Environmental Sensor Naming • 478  Example 1 - IPv4 Firewall Control Configuration • 445  Example 1 - Time Setup Method • 424  Example 1 - Wireless Networking Mode • 420 | Forcing the Device Detection Mode • 495 FreeRADIUS Standard Attribute Illustration • 576, 594 FreeRADIUS VSA Illustration • 595, 607 From LDAP/LDAPS • 569 From Microsoft Active Directory • 569 Front Panel Settings • 117, 164, 302 Full Disaster Recovery • 325 fwupdate.cfg • 517, 518, 519, 520, 524, 527, 530, 533  G                                                                                                    |
|----------------------------------------------------------------------------------------------------|----------------------------------------------------------------------------------------------------|
| Example 2 • 287                                                                                                    |                                                                                                    |
| Example 2 - Adding an IPv4 Firewall Rule • 445 Example 2 - Combination of Upper Critical and Upper Warning Settings • 497                                                                                                    | Gathering LDAP/Radius Information • 213, 214  H                                                                                                    |
| Example 2 - Enabling IPv6 Protocol on the Ethernet                                                                                                    |                                                                                                    |
| Interface • 420                                                                                                    | Hardware Installation • 2                                                                                                    |
| Example 2 - In-Depth Security Information • 390                                                                                                    | Hardware Issue Detection • 312, 336                                                                                                    |
| Example 2 - Modifying a User's Roles • 457                                                                                                    | How Long a Link Remains Accessible • 345, 347                                                                                                    |
| Example 2 - Primary NTP Server • 424                                                                                                    | The second second secon |
| Example 2 - Rack Unit Naming • 494                                                                                                    | Identifying Consoded Devices a 214, 215                                                                                                    |
| Example 2 - Sensor Threshold Selection • 478                                                                                                    | Identifying Cascaded Devices • 314, 315 Identifying Snapshots Folders on Remote Servers •                                                                                                    |
| Example 3 • 287                                                                                                    | 344, 350, 351                                                                                                    |
| Example 3 - Basic PDU Information • 390                                                                                                    | Identifying the Sensor Port • 45                                                                                                    |
| Example 3 - Combination of SSID and PSK                                                                                                    | Identifying the Sensor Position and Channel • 113,                                                                                                    |
| Parameters • 497                                                                                                    | 122                                                                                                    |
| Example 3 - Default Measurement Units • 457                                                                                                    | Idle Timeout • 435                                                                                                    |
| Example 3 - User Blocking • 445                                                                                                    | Illustration - GMAIL SMTP Certificate Chain • 636,                                                                                                    |
| Example 3 - Wireless Authentication Method • 420                                                                                                    | 639                                                                                                    |
| Example 4 - Adding an IPv4 Role-based Access                                                                                                    | Illustrations of Adding LDAP Servers • 466, 467                                                                                                    |
| Control Rule • 446 Example 4 - Combination of Upper Critical, Upper                                                                                                    | Individual Sensor/Actuator Pages • 42, 88, 112,                                                                                                    |
| Warning and Lower Warning Settings • 497                                                                                                    | 114, 115, 116, 126, 131                                                                                                    |
| Example 4 - In-Depth PDU Information • 391                                                                                                    | Initial Network Configuration via CLI • 628                                                                                                    |
| Example 4 - Static IPv4 Configuration • 420                                                                                                    | Installation and Initial Configuration • 1                                                                                                    |
| Examples • 388, 420, 424, 444, 456, 477, 494                                                                                                    | Installing a CA-Signed Certificate • 208, 210                                                                                                    |
| Existing Roles • 382                                                                                                    | Installing or Downloading Existing Certificate and                                                                                                    |
| Existing User Profiles • 373, 381                                                                                                    | Key • 208, 212                                                                                                    |
| Export Readings as CSV • 100, 109                                                                                                    | Installing the USB-to-Serial Driver (Optional) • 627                                                                                                    |
| External Beeper • 133, 142, 248, 252                                                                                                    | Interface Names • 179, 182                                                                                                    |
| E.                                                                                                    | Internal Beeper • 248, 253 Introduction to Asset Tags • 67                                                                                                    |
| F                                                                                                    | Introduction to Asset Tags • 67 Introduction to the Web Interface • 80                                                                                                    |
| Feature Port • 84, 132, 134, 142, 144, 148                                                                                                    | IP Configuration • 368, 370                                                                                                    |
| Finding the Sensor's Serial Number • 112, 121                                                                                                    | IPv4-Only or IPv6-Only Configuration • 368, 370                                                                                                    |
| Firewall Control • 425                                                                                                    |                                                                                                    |
| Firmware Update via SCP • 322, 507                                                                                                    | K                                                                                                    |
| Firmware Upgrade via USB • 322, 518, 530                                                                                                    | Keys that Cannot Be Uploaded • 512, 515, 555                                                                                                    |
| Forcing a Password Change • 449                                                                                                    | ne,5 that carried be opiouded - 512, 515, 555                                                                                                    |

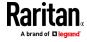

| L                                                                                                  | Modifying a User Profile • 447<br>Modifying a User's Personal Data • 448 |
|----------------------------------------------------------------------------------------------------|--------------------------------------------------------------------------|
| Lovout a 260                                                                                       | Modifying an Existing LDAP Server • 468                                  |
| Layout • 360                                                                                       | Modifying an Existing Radius Server • 472                                |
| LDAP Configuration Illustration • 213, 563                                                         | Modifying Firewall Control Parameters • 425                              |
| LDAP Settings • 464                                                                                | Modifying or Deleting a Script • 305, 309                                |
| Licenses - Bind9 • 643                                                                             | Modifying or Removing Bulk Profiles • 332                                |
| Licenses - Clish • 653                                                                             | Modifying Role-Based Access Control Parameters                           |
| Licenses - Dropbear • 661                                                                          | • 438                                                                    |
| Licenses - FreeType • 664                                                                          |                                                                          |
| Licenses - IW • 666                                                                                | Modifying SNMPv3 Settings • 449                                          |
| Licenses - JSON-C • 667                                                                            | Monitoring Server Accessibility • 164, 298, 300                          |
| Licenses - LIBTIRPC • 668                                                                          | Multi-Command Syntax • 427, 434, 435, 436, 439,                          |
| Licenses - LIBXML2 • 668                                                                           | 447, 448, 449, 452, 455, 478, 481, 483, 496                              |
| Licenses - Mbus • 669                                                                              | N                                                                        |
| Licenses - Net-SNMP • 669                                                                          |                                                                          |
| Licenses - Open LDAP • 678                                                                         | Naming a Rack Unit • 491                                                 |
| Licenses - OpenSSL • 680                                                                           | Naming an Asset Strip • 488                                              |
| Licenses - Wireless-RegDB • 683                                                                    | Network Configuration • 368                                              |
| Licenses - WPA Supplicant and Hostapd • 683                                                        | Network Configuration Commands • 393                                     |
| Log an Event Message • 249, 253                                                                    | Network Connections Diagnostic Log • 386                                 |
| Log Rows • 291, 293                                                                                | Network Diagnostics • 312, 335                                           |
| Logging in to CLI • 363, 529, 562                                                                  | Network Interface Settings • 371                                         |
| Logging out of CLI • 505                                                                           | Network Service Settings • 372                                           |
| Login and Configuration • 25, 26                                                                   | Network Troubleshooting • 335, 501                                       |
| Login Limitation • 434                                                                             | Note                                                                     |
| Lowercase Character Requirement • 436                                                              | Serial Port options are hidden for PMMC                                  |
| Lua Scripts • 164, 264, 305                                                                        | controller models • 305, 496                                             |
| 24                                                                                                 | NPS Standard Attribute Illustration • 576                                |
| M                                                                                                  | NPS VSA Illustration • 595                                               |
| Maintenance • 84, 311                                                                              | Numeric Character Requirement • 437                                      |
| Managed vs Unmanaged Sensors/Actuators • 111, 117, 119                                             | 0                                                                        |
| Managing External Authentication Settings • 213,                                                   | Operating the Dot-Matrix LCD Display • 32, 34, 40                        |
| 217, 219, 220                                                                                      | Optional Parameters • 464, 465                                           |
| Managing Firewall Rules • 427                                                                      | Overview of the Cascading Modes • 183, 185                               |
| Managing One Sensor or Actuator • 113, 114, 124                                                    | _                                                                        |
| Managing Role-Based Access Control Rules • 440                                                     | P                                                                        |
| Manually Starting or Stopping a Script • 306, 307                                                  | Panel Branch Circuits Operations • 96, 99, 100,                          |
| Maximum Password History • 438                                                                     | 101                                                                      |
| Maximum Password Length • 436                                                                      | Panel Layout • 25                                                        |
| Menu • 83                                                                                          | Panel Mains Circuit Management • 96, 98, 100,                            |
|                                                                                                    | 101                                                                      |
| Meter Controller Connectors and Controls • 6                                                       | Panel Wiring Example • 10                                                |
| Meter Controller Connectors and Controls • 6 Minimum Password Length • 436                         | Panels • 37                                                              |
| Minimum Password Length • 436                                                                      |                                                                          |
| Minimum Password Length • 436<br>Mixing Diverse Sensor Types • 58, 59                              |                                                                          |
| Minimum Password Length • 436 Mixing Diverse Sensor Types • 58, 59 Modifying a Firewall Rule • 429 | Password Aging • 434                                                     |
| Minimum Password Length • 436<br>Mixing Diverse Sensor Types • 58, 59                              |                                                                          |

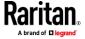

Peripherals • 40, 45, 47, 83, 111, 115, 117, 119, Reliability Error Log • 388 121, 124, 126, 127, 128, 131, 132, 285, 303 Removing an Existing LDAP Server • 471 Permissions • 160 Removing an Existing Radius Server • 473 Placeholders for Custom Messages • 256, 257, 259, Request LHX/SHX Maximum Cooling • 249, 256 260, 261, 276 Reserving IP Addresses in DHCP Servers • 613, 615 PM Series Hardware Installation Reserving IP in Linux • 615 PMC-1000, PMC-1001, PMM-1000, PMB-1960, Reserving IP in Windows • 613 PMMC-1000 • 2, 12 Resetting Active Energy Readings • 500 PMB Branch Circuit Wiring • 21 Resetting All Settings to Factory Defaults • 312, PMC Power Metering Controller • 93 338, 561 PMM Power Wiring • 22 Resetting the BCM2 • 500 PMMC Power Wiring • 23 Resetting to Factory Defaults • 339, 501, 561 Port Forwarding Examples • 185, 188, 189 Restarting the PDU • 500 Port Number Syntax • 184, 186, 187, 189 Restricted Service Agreement • 431 Power CIM • 133, 148 Retrieving Energy Usage • 361 Power Meter (PMM) Connectors and Controls • 16 Retrieving Previous Commands • 366, 367, 504 Power Meter Branch Monitor (PMB) Connectors • Retrieving Software Packages Information • 312, 17 Power Meter Controller (PMC) iX6/iX7 • 18 Returning User Group Information • 569 Power Meter Management • 96, 100, 101 RJ45-to-DB9 Cable Requirements for Modem Power Meter with Controller (PMMC) • 18 Connections • 76, 612 Power Meters • 36, 94 Role Configuration Commands • 458 Product Models • 1 Role of a DNS Server • 564, 626 Product Overview • 3 Role-Based Access Control • 438 Product Overview - PM Series Power Meters • 14 S Product Specification • 14 Product Specifications • 4 Safety Information • iv, 1, 2, 12 Push Out Sensor Readings • 249, 253 Sample Environmental-Sensor-Level Event Rule • 284 Sample Event Rules • 232, 280 Querying Available Parameters for a Command • Sample Inlet-Level Event Rule • 283 366, 367 Sample Outlet-Level Event Rule • 281 Querying DNS Servers • 502 Sample PDU-Level Event Rule • 280 Quitting Configuration Mode • 392, 393, 433 Scan Power Meters • 26 Quitting Diagnostic Mode • 502 Scheduling an Action • 230, 253, 268, 274 Schroff LHX/SHX • 133, 143 R Security Configuration Commands • 425 Security Settings • 379 Rack Unit Configuration • 491 Send an SNMP Notification • 196, 249, 263 Rack Unit Settings of an Asset Strip • 383 Send Email • 235, 249, 256, 270, 276 RADIUS Configuration Illustration • 213, 576 Send Sensor Report • 160, 249, 258, 273 Radius Settings • 471 Send Sensor Report Example • 258, 269, 270 Raritan • 3.13 Send SMS Message • 249, 260, 276 Raritan Training Website • 626 Send Snapshots via Email • 249, 261, 276 Raw Configuration Upload and Download • 327, Sending Links to Snapshots or Videos • 341, 343, 332, 526, 532, 555 345 Rebooting the BCM2 • 312, 338 Sensor Descriptors for Inlet Active Power • 291, Record Snapshots to Webcam Storage • 249, 254 292 Reliability Data • 388

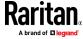

Sensor Log • 291 Setting the LAN MTU • 404 Sensor Threshold Settings • 116, 117, 127, 360, Setting the LED Operation Mode • 492 Setting the Polling Interval • 487 Sensor/Actuator Location Example • 128, 131 Setting the PSK • 406 Sensor/Actuator States • 34, 41, 89, 112, 113, 119, Setting the Registry to Permit Write Operations to the Schema • 570 Serial Port Configuration Commands • 494 Setting the SNMP Configuration • 416 Serial Port Settings • 382 Setting the SNMP Read Community • 417 Server Reachability Configuration Commands • Setting the SNMP Write Community • 417 482 Setting the SSID • 405 Setting the sysContact Value • 417 Server Reachability Information • 386 Server Reachability Information for a Specific Setting the sysLocation Value • 418 Server • 387 Setting the sysName Value • 418 Server Status Checking • 299 Setting the Time Zone • 361, 423 Setting an LED Color for a Rack Unit • 492, 493 Setting the Wireless Authentication Method • 405 Setting an LED Mode for a Rack Unit • 492, 493 Setting the Wireless MTU • 410 Setting Data Logging • 164, 288, 290 Setting the X Coordinate • 475 Setting the Y Coordinate • 475 Setting Default Measurement Units • 115, 149, Setting the Z Coordinate • 476 158, 159, 453, 455 Setting IPv4 Static Routes • 396 Setting Up a TLS Certificate • 164, 201, 208 Setting IPv6 Static Routes • 400 Setting Up External Authentication • 164, 201, 213, Setting LAN Interface Parameters • 402 626 Setting LED Colors for Connected Tags • 490, 492, Setting Up Roles • 160 Setting Wireless EAP Parameters • 407 Setting LED Colors for Disconnected Tags • 491, Setting Wireless Parameters • 405 492, 493 Setting Your Preferred Measurement Units • 115, Setting Network Service Parameters • 412 149, 153, 158, 159 Setting NTP Parameters • 422, 425 Showing Information • 368 Setting Power Thresholds • 86, 102 Showing Network Connections • 503 Setting the Alarmed to Normal Delay for DX-PIR • SHX Request Maximum Cooling • 147, 148 477 Single Login Limitation • 434 SNMP Gets and Sets • 359 Setting the Automatic Daylight Savings Time • 424 SNMP Sets and Thresholds • 360 Setting the Baud Rates • 495 Setting the BSSID • 410 SNMPv2c Notifications • 196, 354 Setting the Cascading Mode • 165, 166, 168, 172, SNMPv3 Notifications • 196, 354, 355 183, 185, 191, 315, 316 Special Character Requirement • 438 Setting the Date and Time • 164, 225, 255, 351, Specifying the Agreement Contents • 433 Specifying the Asset Strip Orientation • 490 Setting the HTTP Port • 413 Specifying the CC Sensor Type • 474 Setting the HTTPS Port • 414 Specifying the EnergyWise Domain • 486 Setting the IPv4 Address • 395 Specifying the EnergyWise Secret • 486 Setting the IPv4 Configuration Mode • 393 Specifying the Number of Rack Units • 488 Setting the IPv4 Gateway • 395 Specifying the Rack Unit Numbering Mode • 489 Setting the IPv4 Preferred Host Name • 394 Specifying the Rack Unit Numbering Offset • 489 Setting the IPv6 Address • 399 Specifying the SSH Public Key • 416, 454 Setting the IPv6 Configuration Mode • 397 Standard Attributes • 576 Setting the IPv6 Gateway • 399 Start or Stop a Lua Script • 249, 264, 306, 307 Setting the IPv6 Preferred Host Name • 398 Static Route Examples • 165, 169, 179, 396, 400

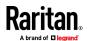

| Step A Add Your BCM2 as a RADIUS Client • 576, 577, 595, 596        | Upgrade Guidelines for Existing Cascading Chains • 321, 323 Upgrade Sequence in an Existing Cascading Chain |
|---------------------------------------------------------------------|----------------------------------------------------------------------------------------------------|
| Step A. Determine User Accounts and Groups •                        | • 323                                                                                                    |
| 563                                                                 | Upload via Curl • 557, 558, 559                                                                             |
| Step B                                                              | Uploading or Downloading Raw Configuration                                                                  |
| Configure Connection Policies and Standard                          | Data • 509, 512, 555, 557                                                                                   |
| Attributes • 577, 581                                               | Uploading Raw Configuration • 557                                                                           |
| Configure Connection Policies and                                   | Uppercase Character Requirement • 437                                                                       |
| Vendor-Specific Attributes • 595, 600                               | USB Wireless LAN Adapters • 77, 78                                                                          |
| Step B. Configure User Groups on the AD Server •                    | User Blocking • 435                                                                                         |
| 564                                                                 | User Configuration Commands • 446                                                                           |
| Step C. Configure LDAP Authentication on the                        | User Interfaces Showing Default Units • 159, 160                                                            |
| BCM2 ● 564                                                          | User Management • 84, 149                                                                                   |
| Step D. Configure Roles on the BCM2 • 567<br>Strong Passwords • 436 | Using an Optional DPX3-ENVHUB4 Sensor Hub • 54, 58                                                          |
| Supported Maximum DPX Sensor Distances • 53,                        | Using an Optional DPX-ENVHUB2 cable ● 55                                                                    |
| 57                                                                  | Using an Optional DPX-ENVHUB4 Sensor Hub • 54                                                               |
| Supported Web Browsers • 79                                         | Using Default Thresholds • 477                                                                              |
| Supported Wireless LAN Configuration • 78                           | Using SCP Commands • 507                                                                                    |
| Switch LHX/SHX • 250, 265                                           | Using SNMP • 322, 353                                                                                       |
| Switch Outlets • 250, 265                                           | Using the BCM2's Display • 31                                                                               |
| Switch Peripheral Actuator • 250, 266                               | Using the CLI Command • 501, 562                                                                            |
| Switching Off an Actuator • 499                                     | Using the Command Line Interface • 193, 362, 562                                                            |
| Switching On an Actuator • 498                                      | Using the Reset Button • 561                                                                                |
| Syslog Message • 250, 267                                           | Using the Web Interface • 79                                                                                |
| System and USB Requirements • 517, 518                              |                                                                                                    |
| <b>-</b>                                                            | V                                                                                                    |
| Т                                                                   | Vendor-Specific Attributes • 576, 595                                                                       |
| Testing the Network Connectivity • 503 TFTP Requirements • 533, 534 | Viewing and Managing Locally-Saved Snapshots • 254, 338, 347, 350                                           |
| The ? Command for Showing Available Commands                        | Viewing Connected Users • 311, 318, 345                                                                     |
| • 366                                                               | Viewing Firmware Update History • 311, 325                                                                  |
| The BCM2 MIB • 359 The Yellow- or Red-Highlighted Sensors • 32, 33, | Viewing or Clearing the Local Event Log • 197, 213, 267, 311, 320                                           |
| 40, 85, 102, 112, 120, 126, 146, 619                                | Viewing the Dashboard • 83, 87                                                                              |
| Third Party Licenses • 643                                          | Viewing the Panel Data • 97, 100, 101                                                                       |
| Thresholds and Sensor States • 617                                  | Viewing the Power Meter Data • 94, 96                                                                       |
| Time Configuration Commands • 420                                   | Voltage and Current Measurement Wiring • 20                                                                 |
| TLS Certificate Chain • 171, 175, 197, 216, 267, 289, 636           | Voltage Measurement and Power Wiring • 7                                                                    |
| Tracing the Route • 504                                             | W                                                                                                    |
|                                                                     | Ways to Probe Existing User Profiles ● 626                                                                  |
| U                                                                   | Webcam Management • 84, 319, 340                                                                            |
| Unblocking a User • 221, 499                                        | Welcome • 2                                                                                                 |
| Updating the BCM2 Firmware • 311, 321, 507                          | What is a Certificate Chain • 636, 642                                                                      |
| Updating the LDAP Schema • 569                                      | Windows NTP Server Synchronization Solution •                                                               |
| Updating the Schema Cache • 573                                     | 226, 228                                                                                                    |
|                                                                     | •                                                                                                    |

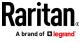

Wired Network Settings • 165, 166, 184, 200, 564
Wireless Network Connection • 77
Wireless Network Settings • 165, 172, 184, 407
With an Analog Modem • 365
With HyperTerminal • 363, 499, 561, 562
With SSH or Telnet • 364
Writing or Loading a Lua Script • 305, 309

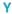

Yellow- or Red-Highlighted Sensors • 32, 33, 40, 102, 112, 117, 120, 126, 146, 619

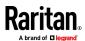